# HP Color LaserJet CM6049f MFP

# Guida dell'utente

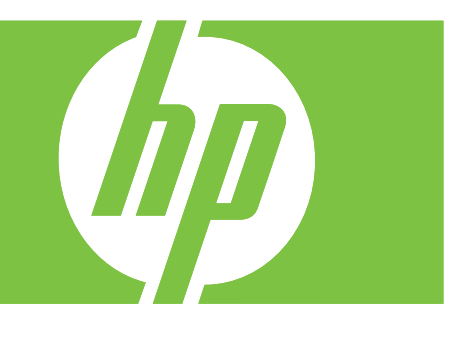

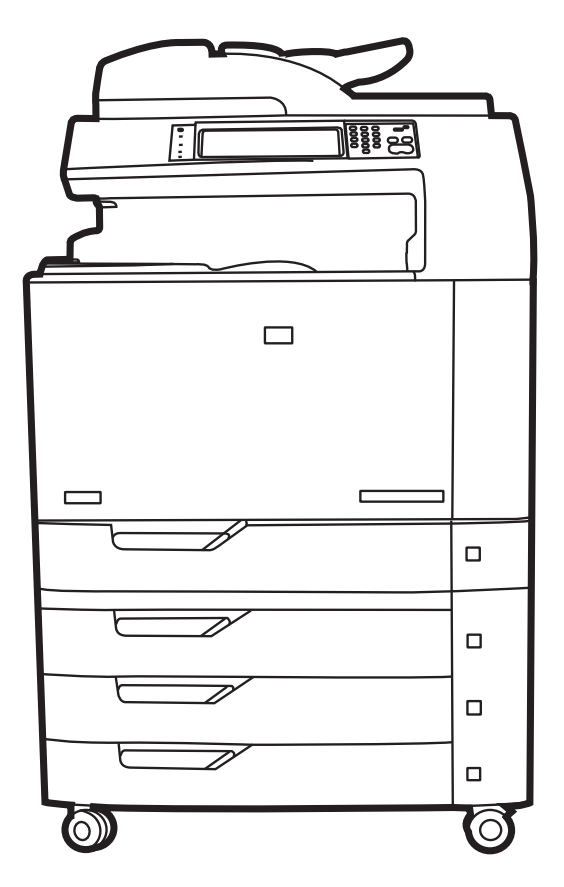

# Unità MFP HP Color LaserJet CM6049f Guida dell'utente

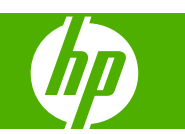

#### **Copyright e licenza**

© 2009 Copyright Hewlett-Packard Development Company, L.P.

Sono vietati la riproduzione, l'adattamento e la traduzione senza previo consenso scritto, ad eccezione dei casi previsti dalle leggi sui diritti d'autore.

Le informazioni contenute nel presente documento sono soggette a modifica senza preavviso.

Le uniche garanzie per i prodotti e i servizi HP sono presentate nelle dichiarazioni esplicite di garanzia fornite in accompagnamento a tali prodotti e servizi. Nessuna disposizione del presente documento dovrà essere interpretata come garanzia aggiuntiva. HP non sarà responsabile per omissioni o errori tecnici ed editoriali contenuti nel presente documento.

Numero di catalogo: CE799-90915

Edition 2, 8/2019

#### **Marchi**

Adobe®, Acrobat® e PostScript® sono marchi registrati di Adobe Systems Incorporated.

Corel® è un marchio di fabbrica o un marchio registrato di Corel Corporation o Corel Corporation Limited.

Microsoft®, Windows® e Windows NT® sono marchi registrati di Microsoft Corporation negli Stati Uniti.

Windows Vista™ è un marchio o un marchio registrato di Microsoft Corporation negli Stati Uniti e/o in altri paesi/regioni.

PANTONE® è il marchio commerciale standard di controllo del colore di Pantone Inc.

UNIX® è un marchio registrato di The Open Group.

ENERGY STAR® e il logo ENERGY STAR® sono marchi registrati dell'Agenzia per la protezione dell'ambiente negli Stati Uniti.

# **Sommario**

#### 1 Nozioni fondamentali sul prodotto

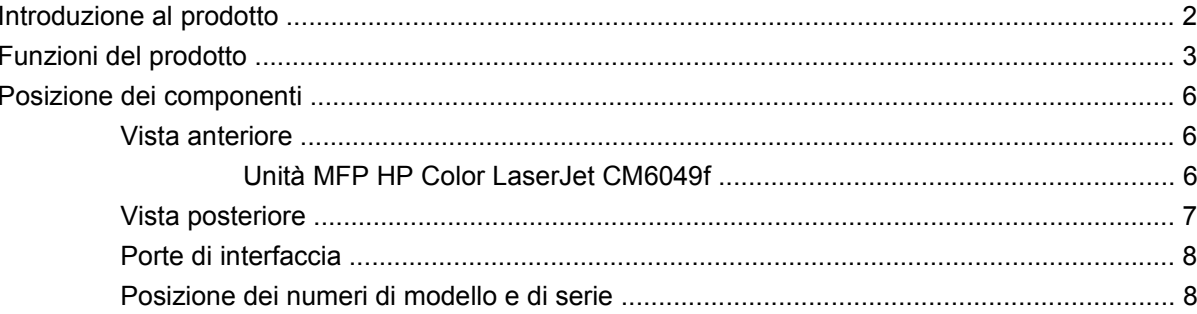

#### 2 Pannello di controllo

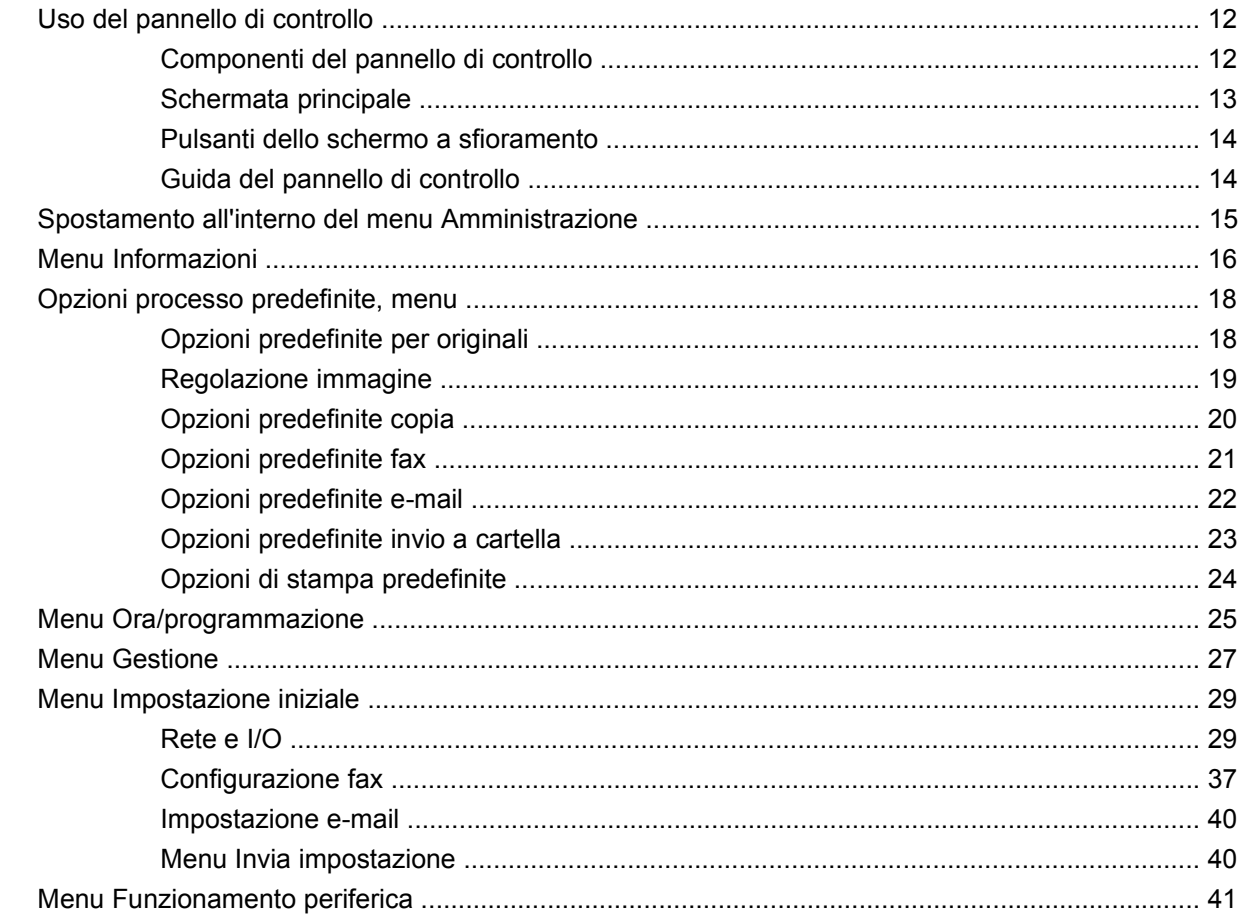

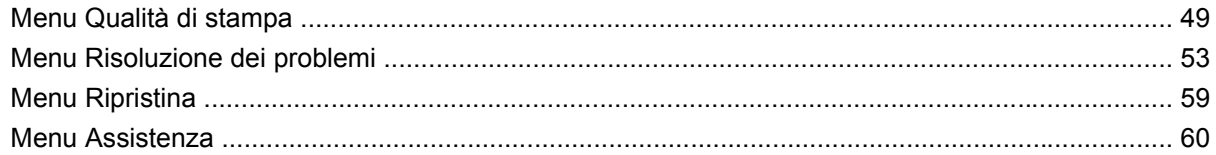

#### **[3 Software per Windows](#page-76-0)**

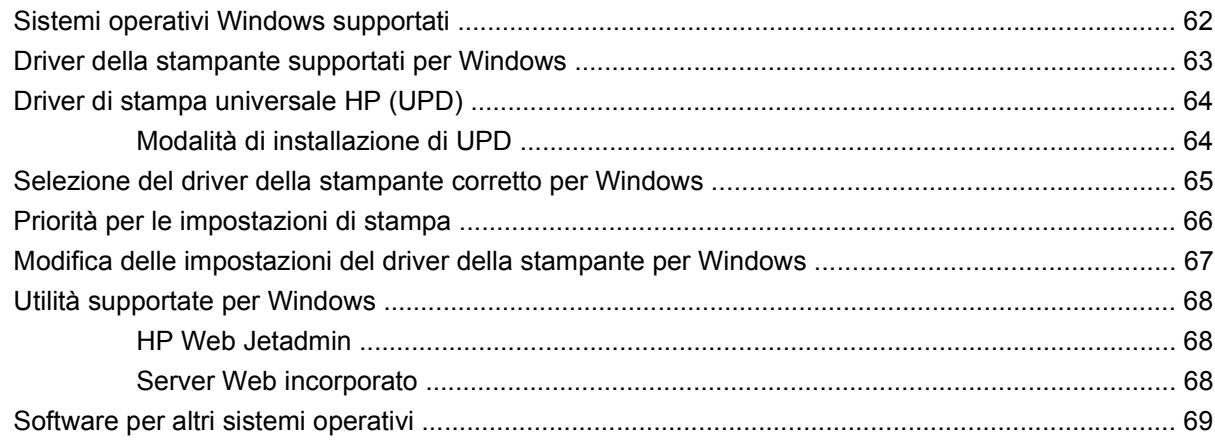

### **[4 Utilizzo del prodotto con il sistema Macintosh](#page-86-0)**

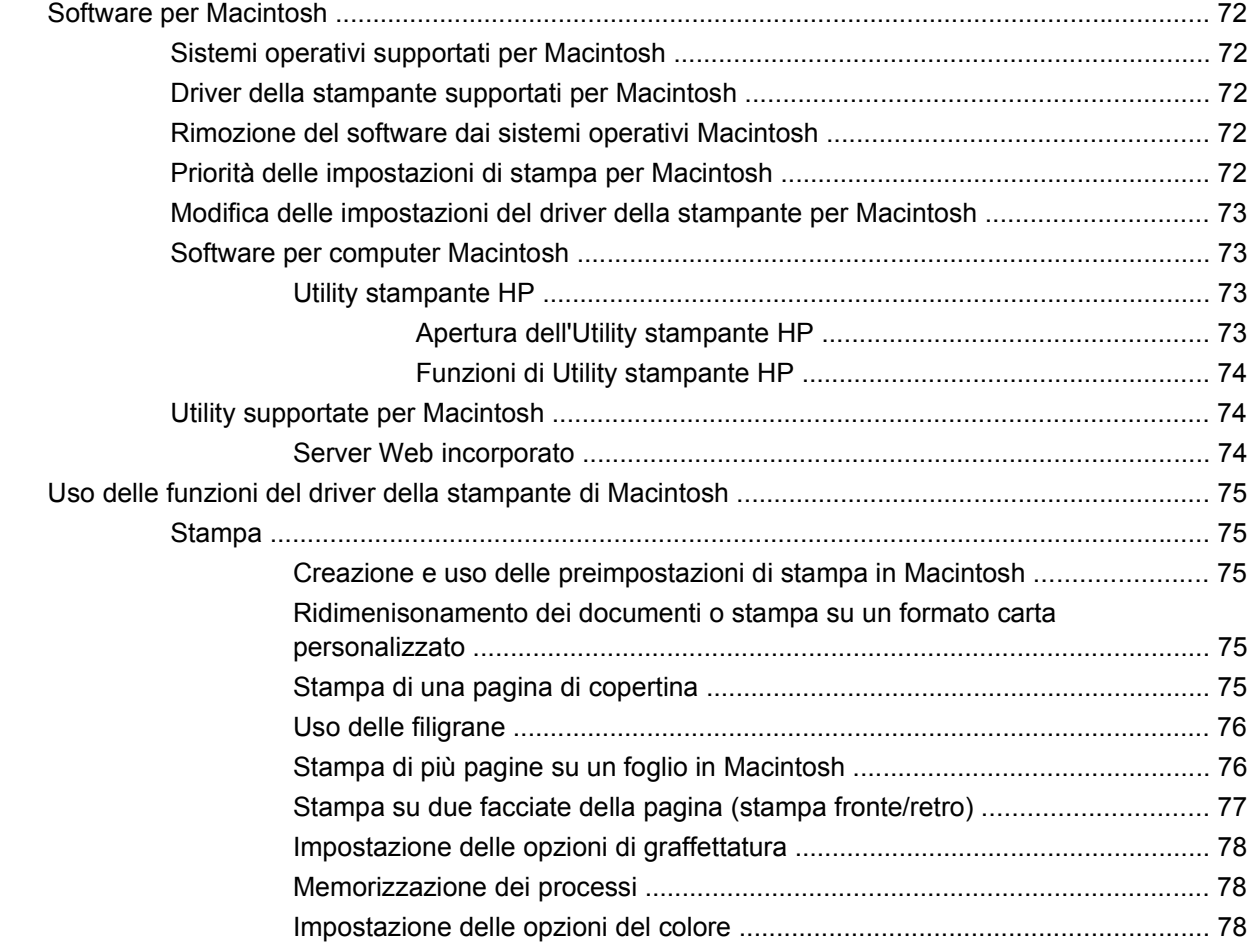

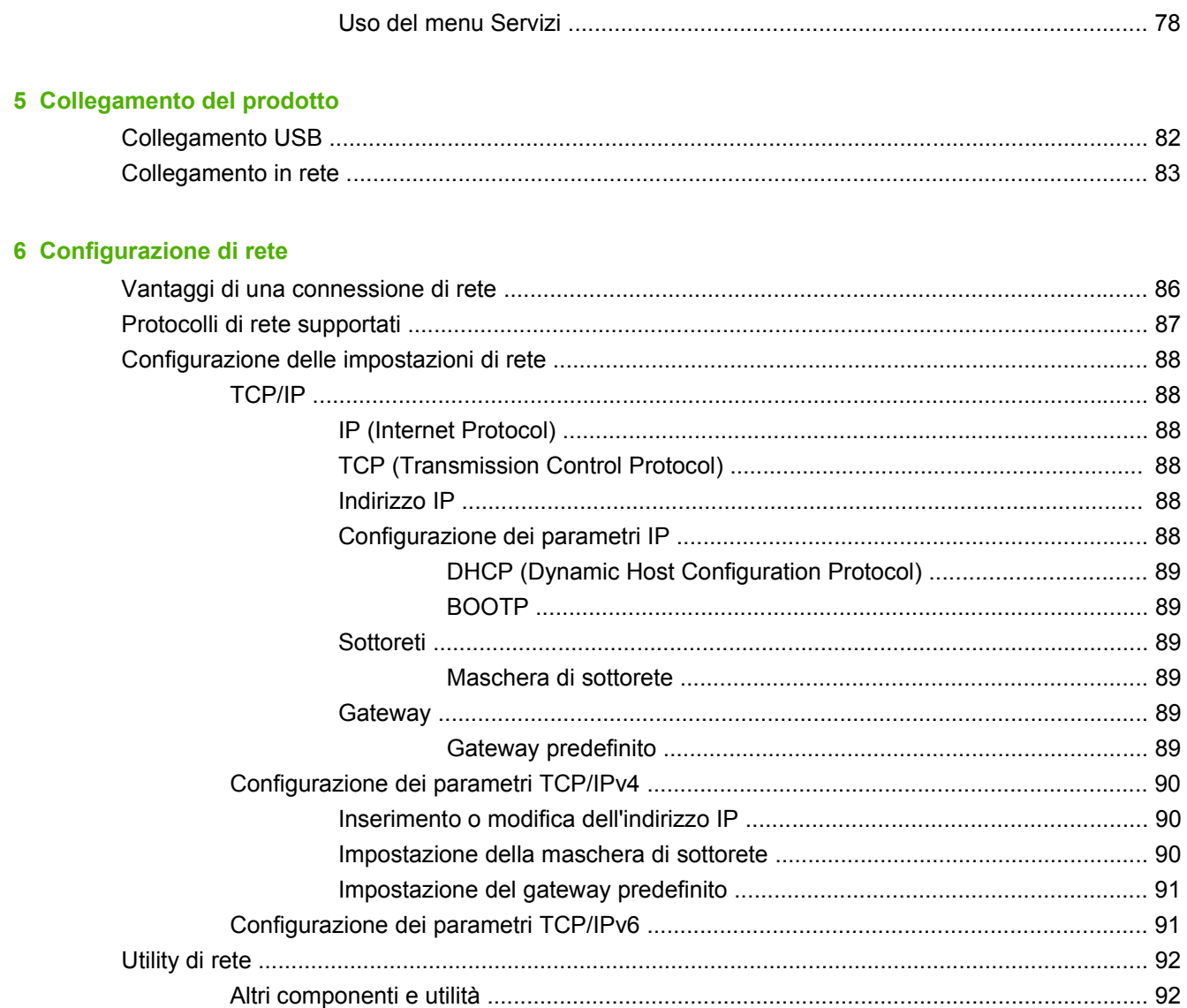

## 7 Carta e supporti di stampa

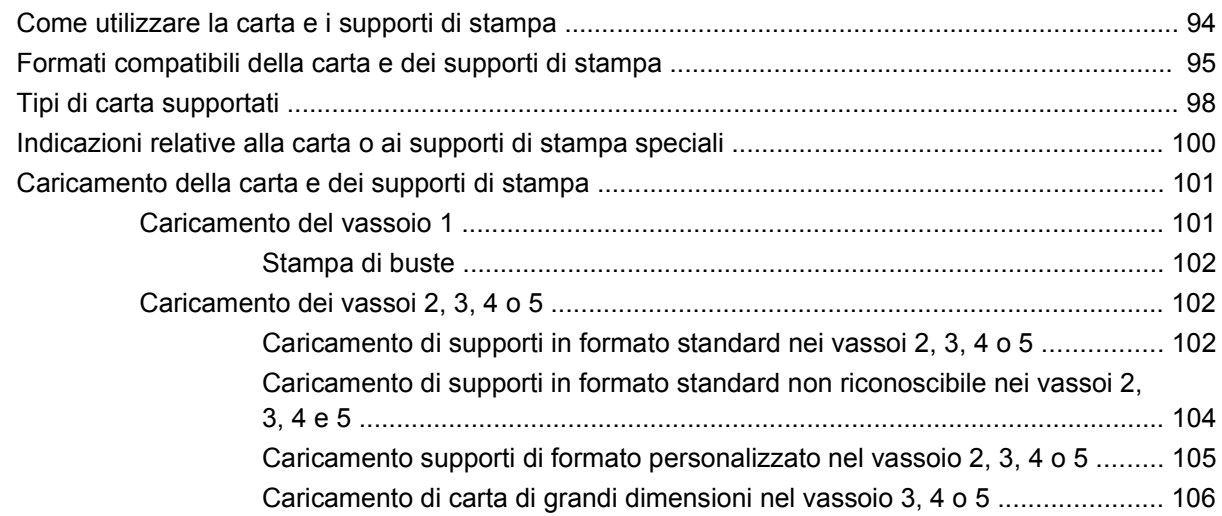

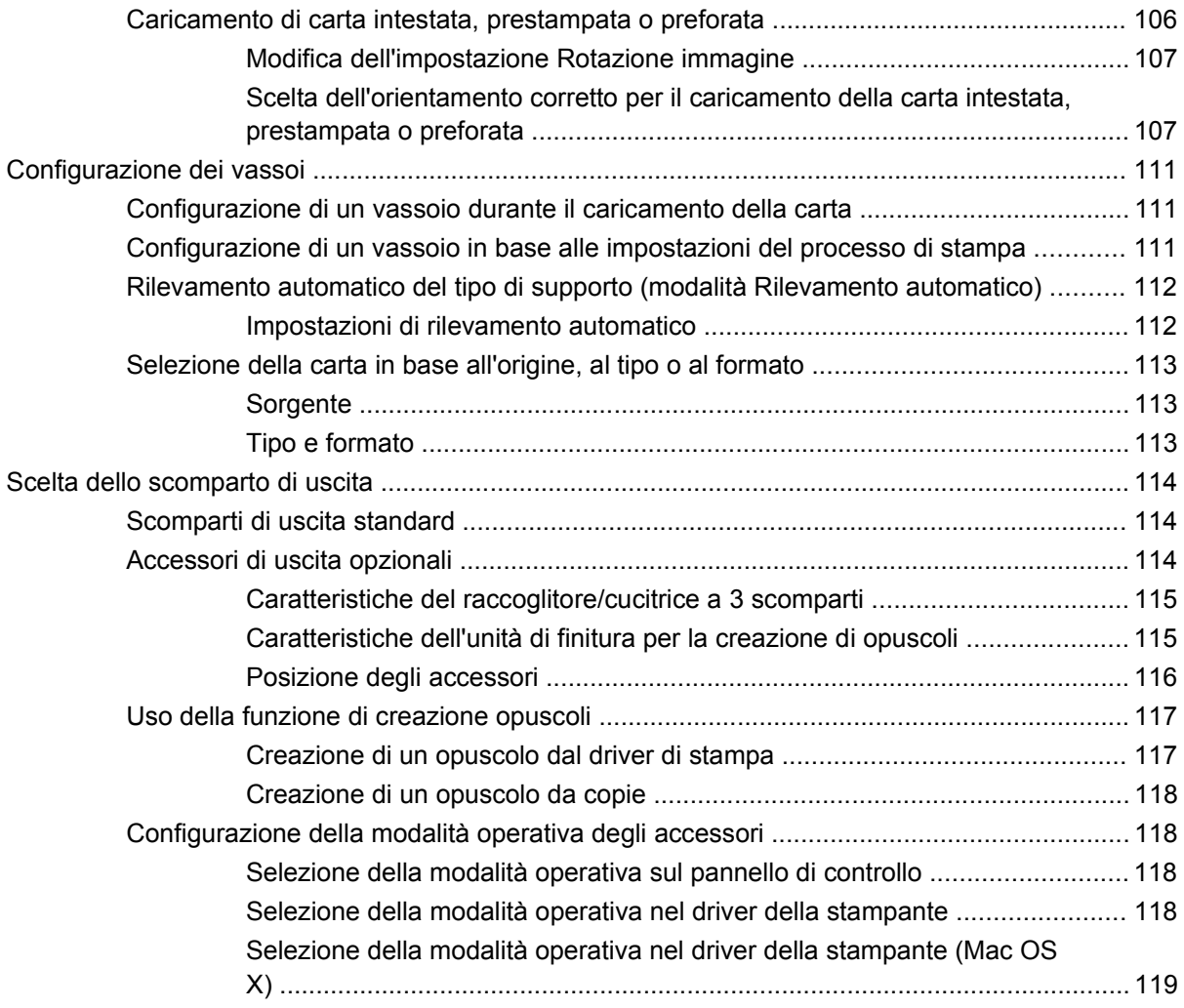

### **[8 Utilizzo delle funzioni del prodotto](#page-136-0)**

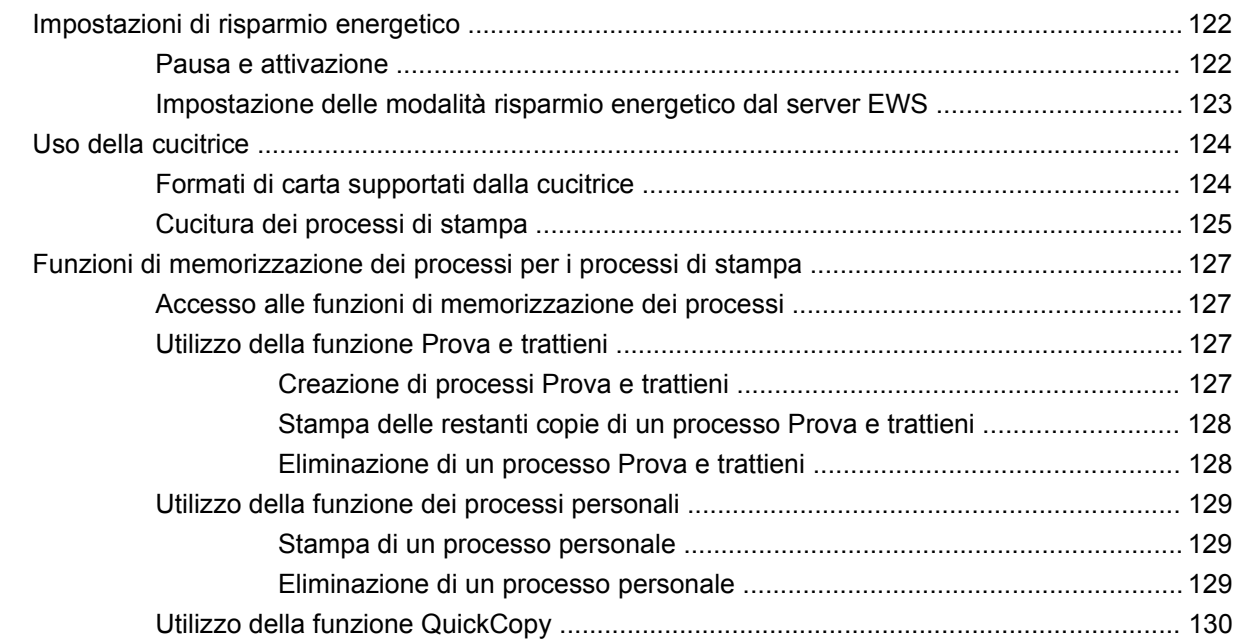

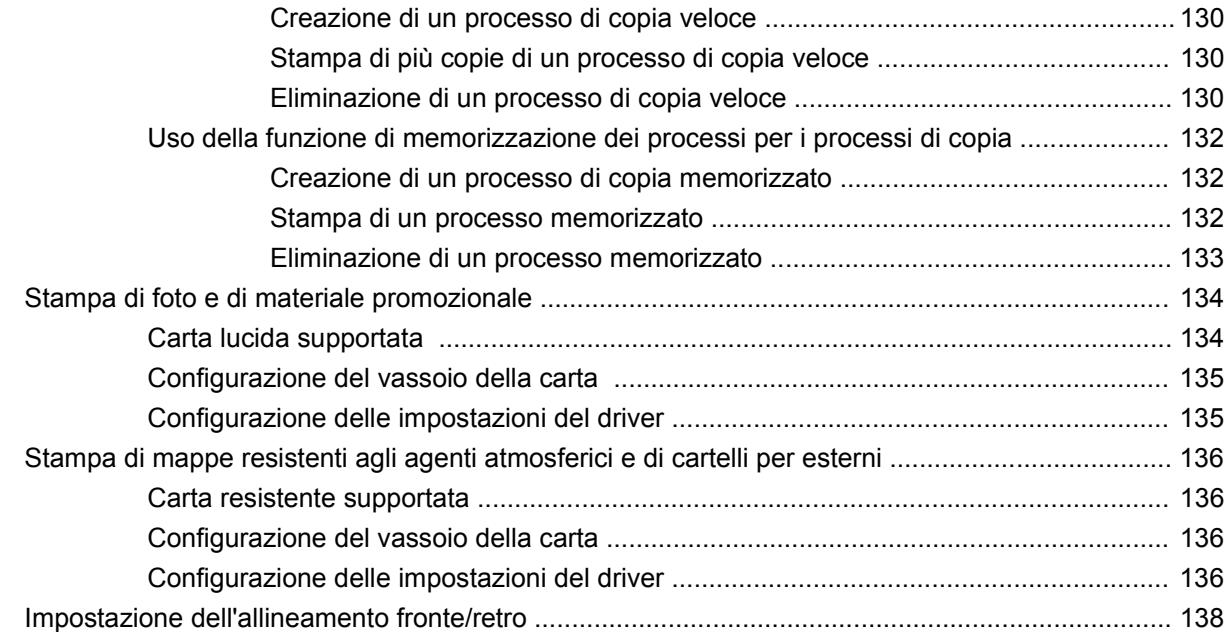

#### **[9 Operazioni di stampa](#page-154-0)**

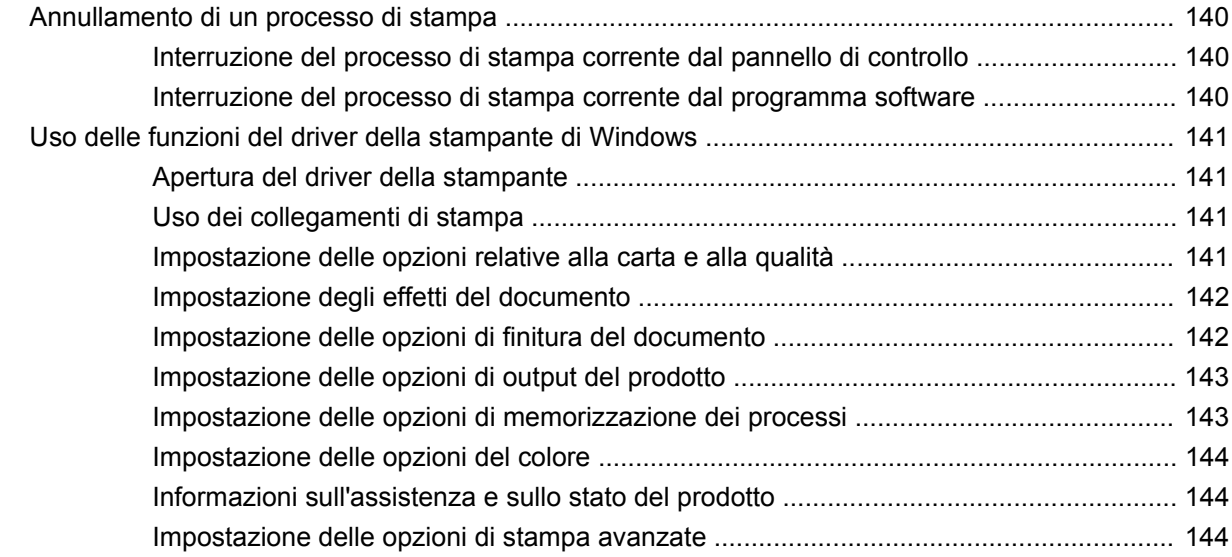

#### **[10 Uso del colore](#page-162-0)**

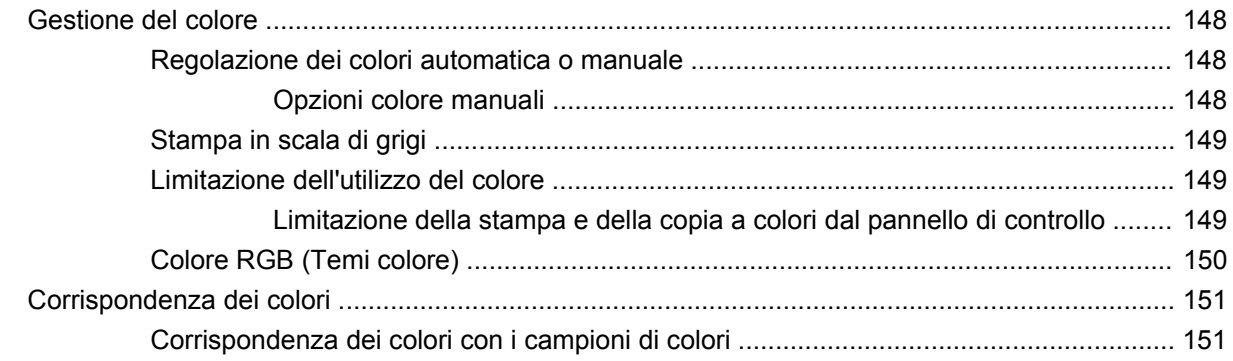

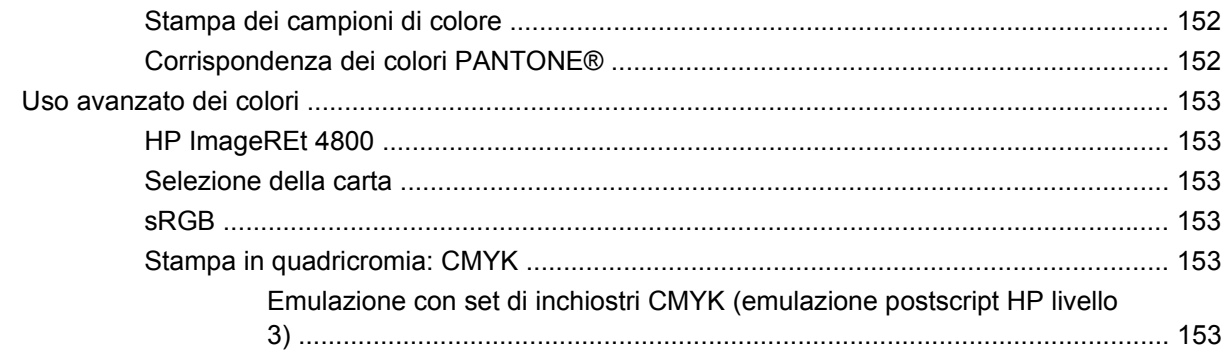

#### 11 Copia

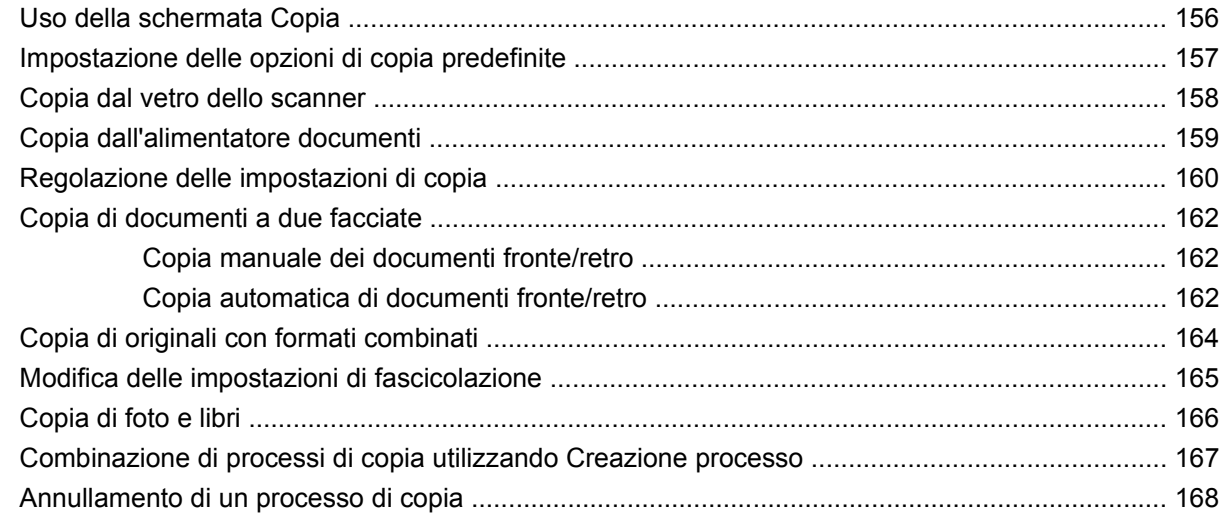

### 12 Scansione e invio tramite e-mail

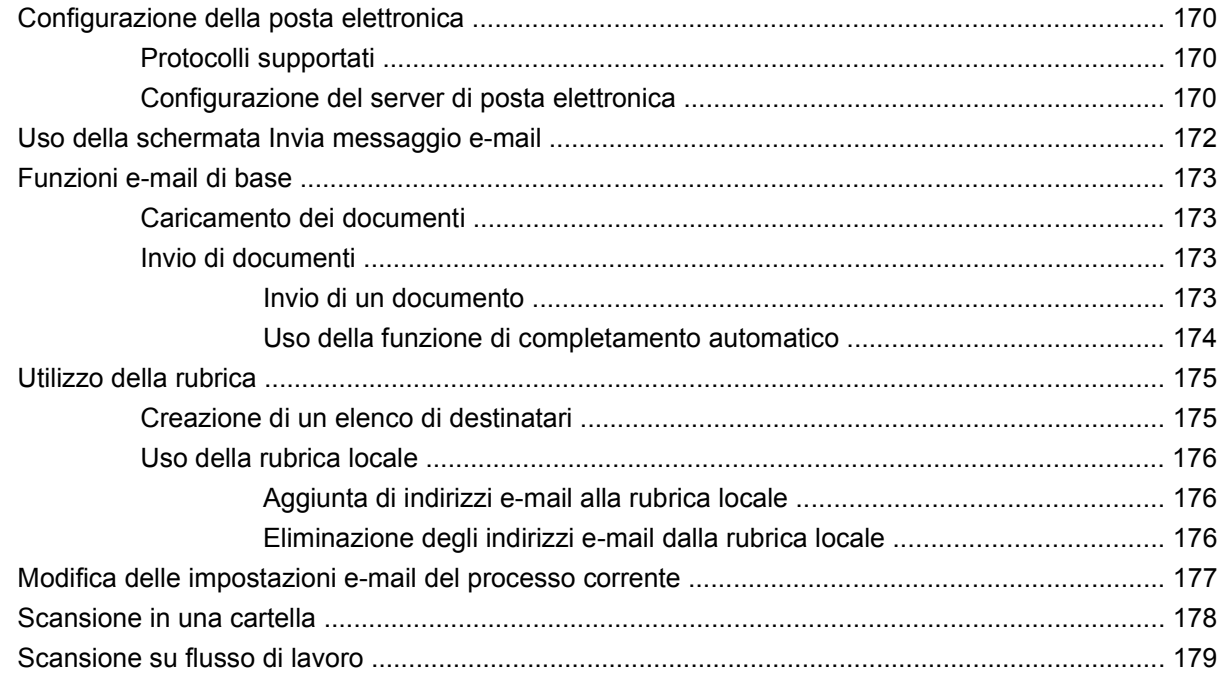

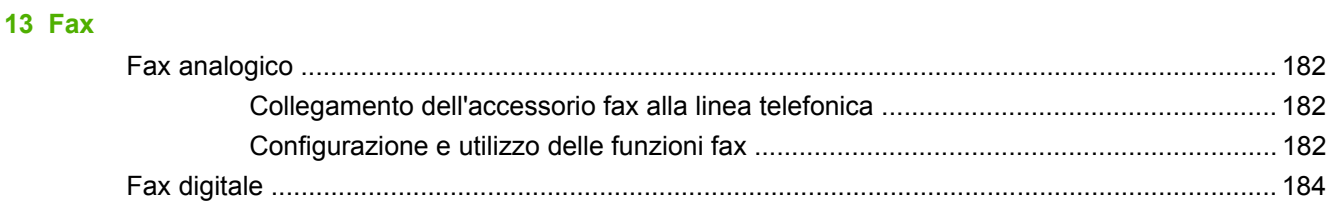

#### **[14 Gestione e manutenzione del prodotto](#page-200-0)**

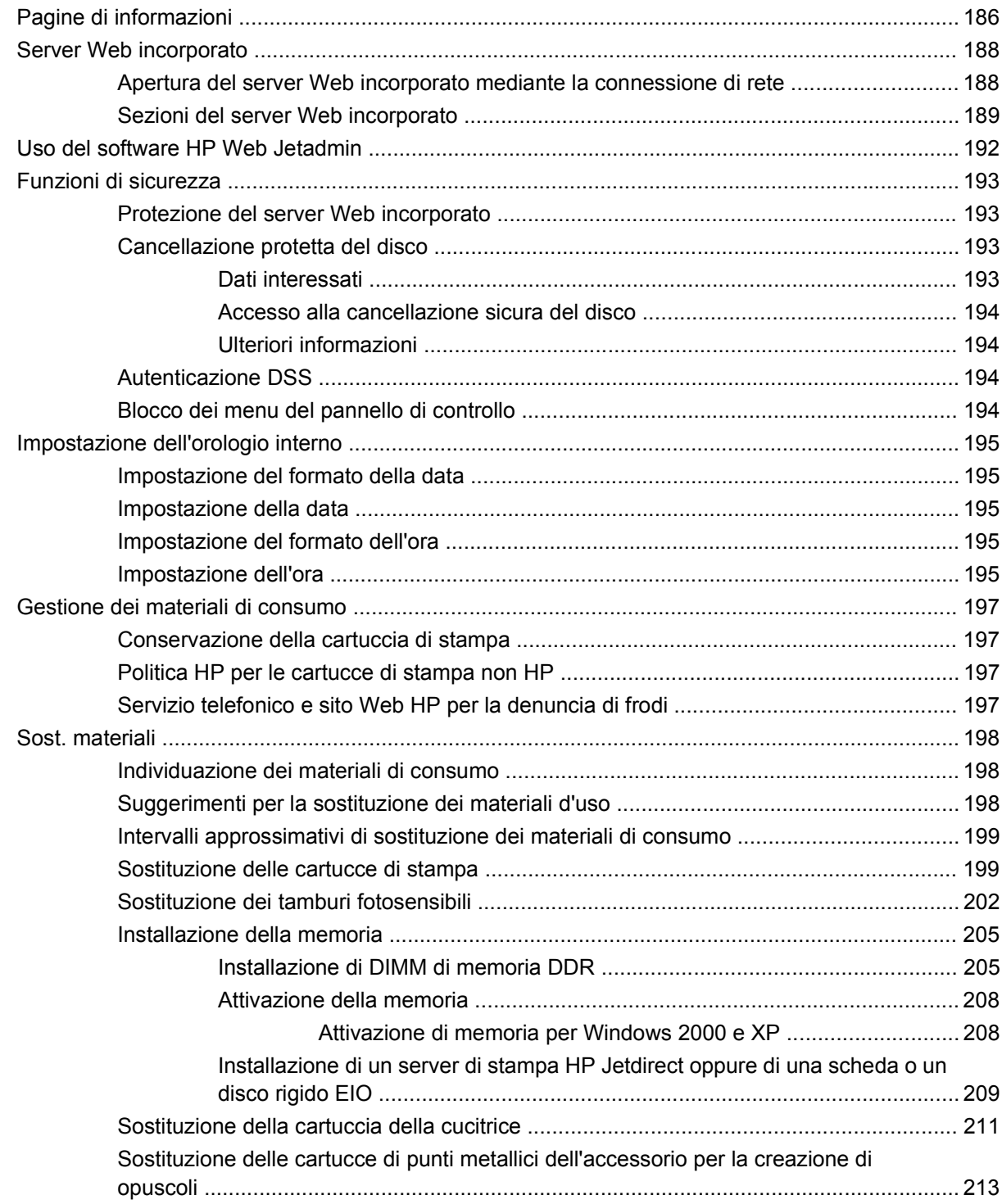

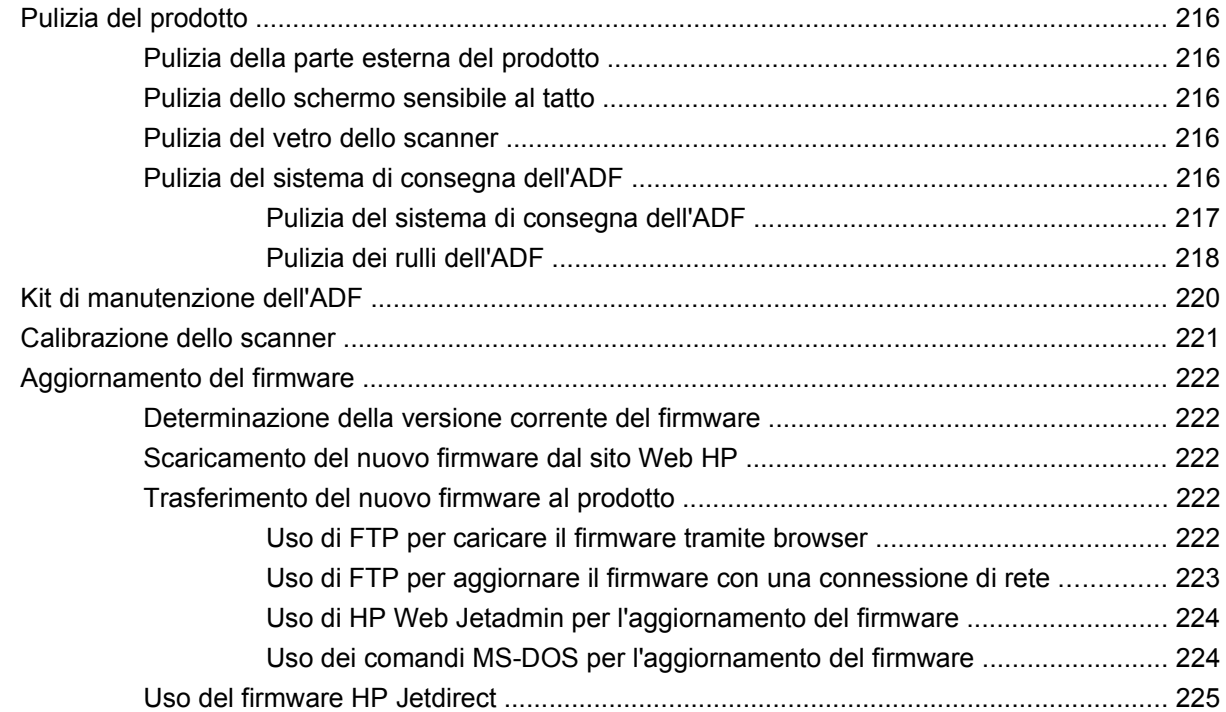

## **[15 Risoluzione dei problemi](#page-242-0)**

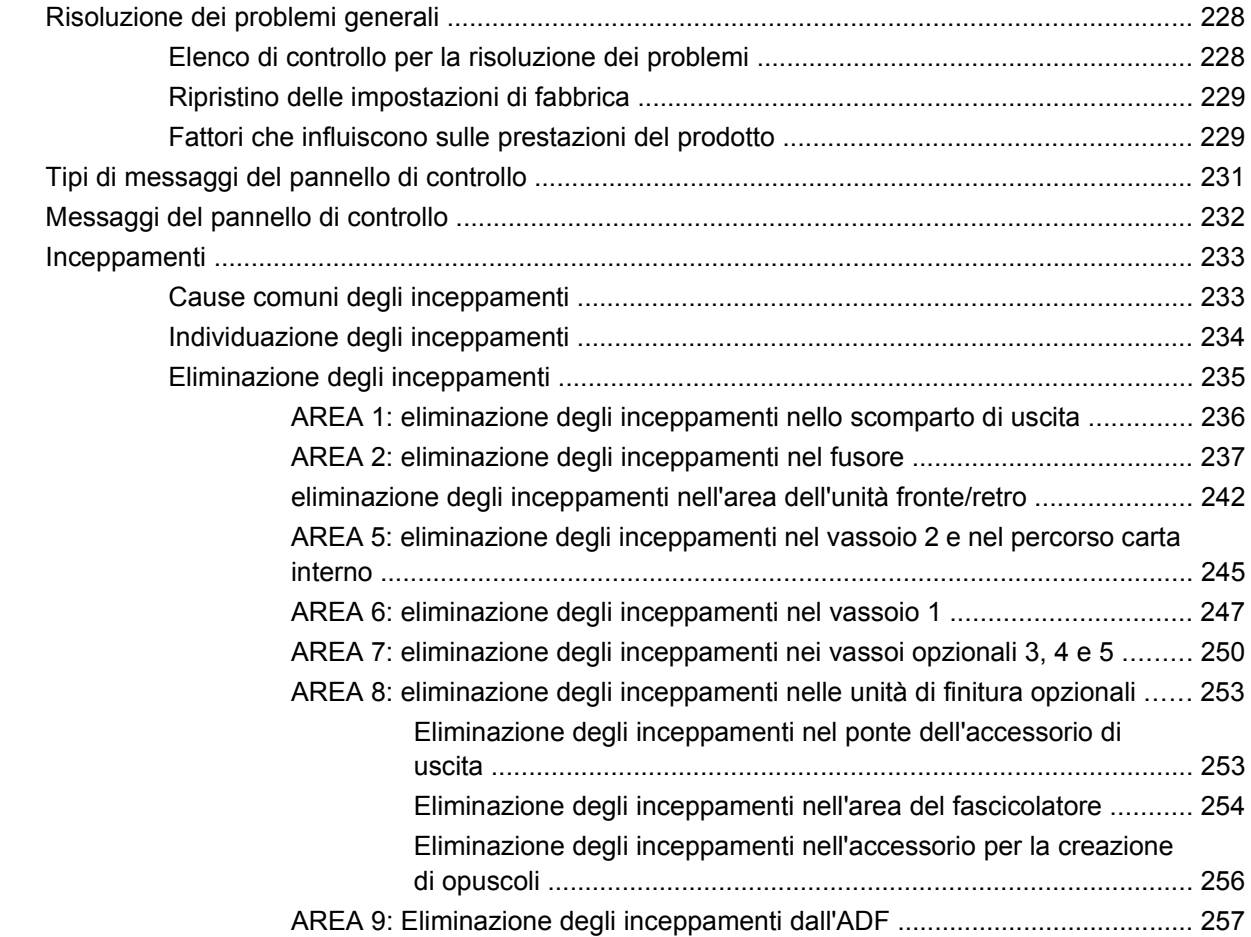

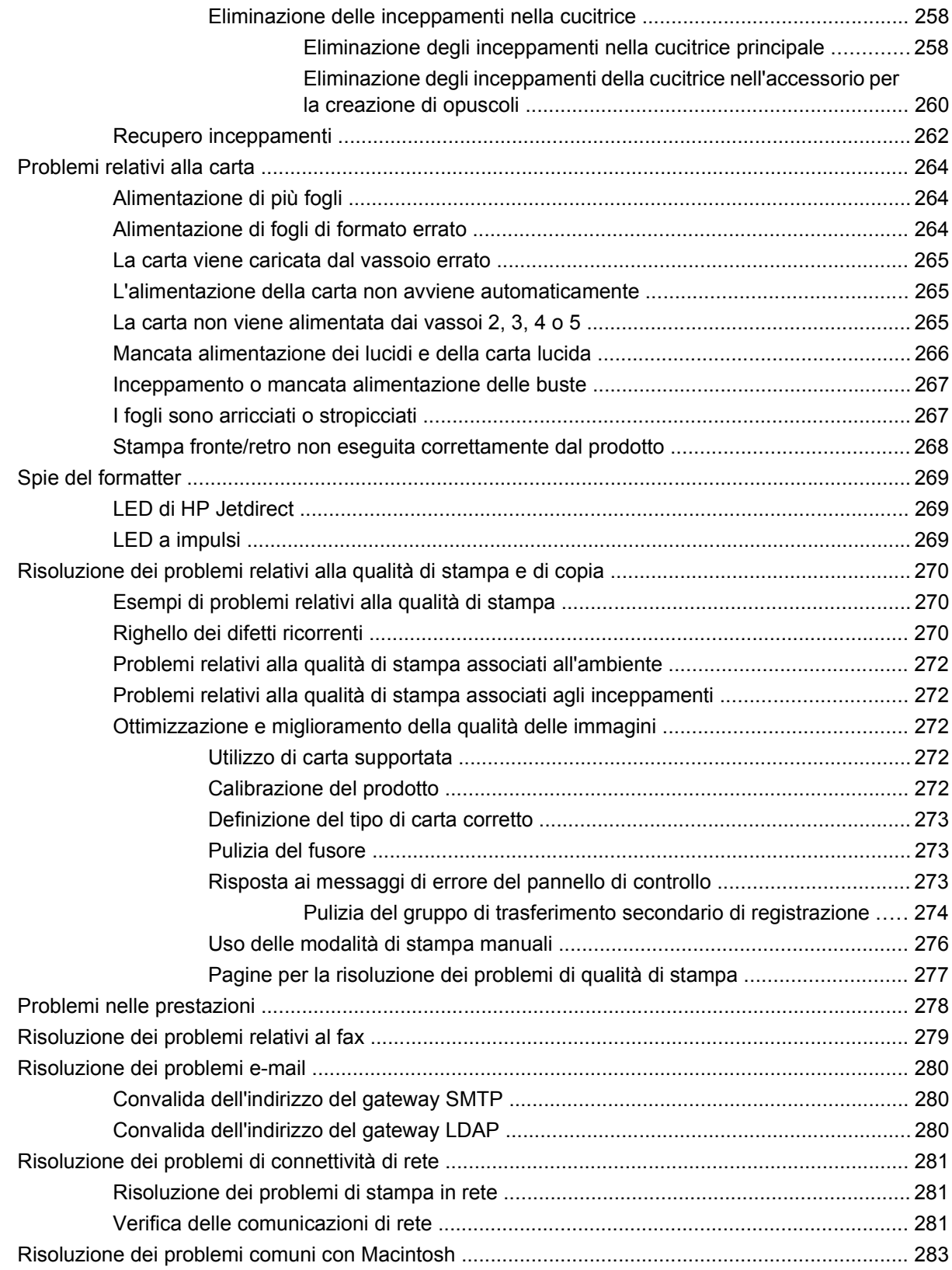

### **[Appendice A Materiali di consumo e accessori](#page-302-0)**

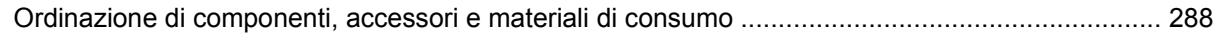

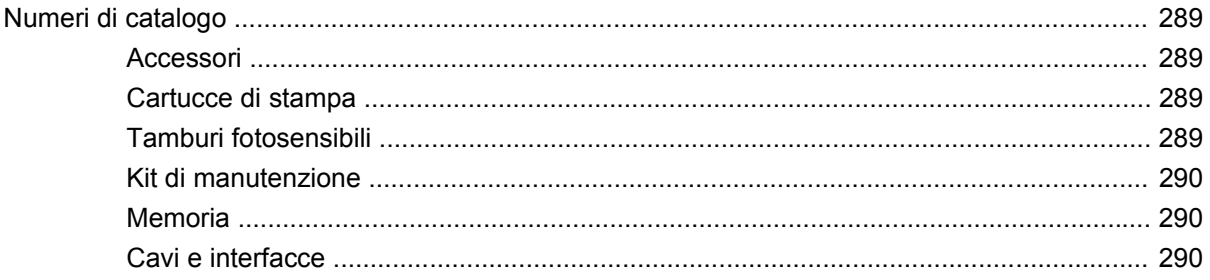

## Appendice B Specifiche del prodotto

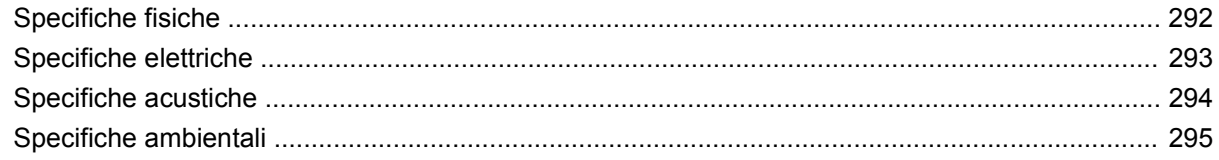

## Appendice C Informazioni sulle normative

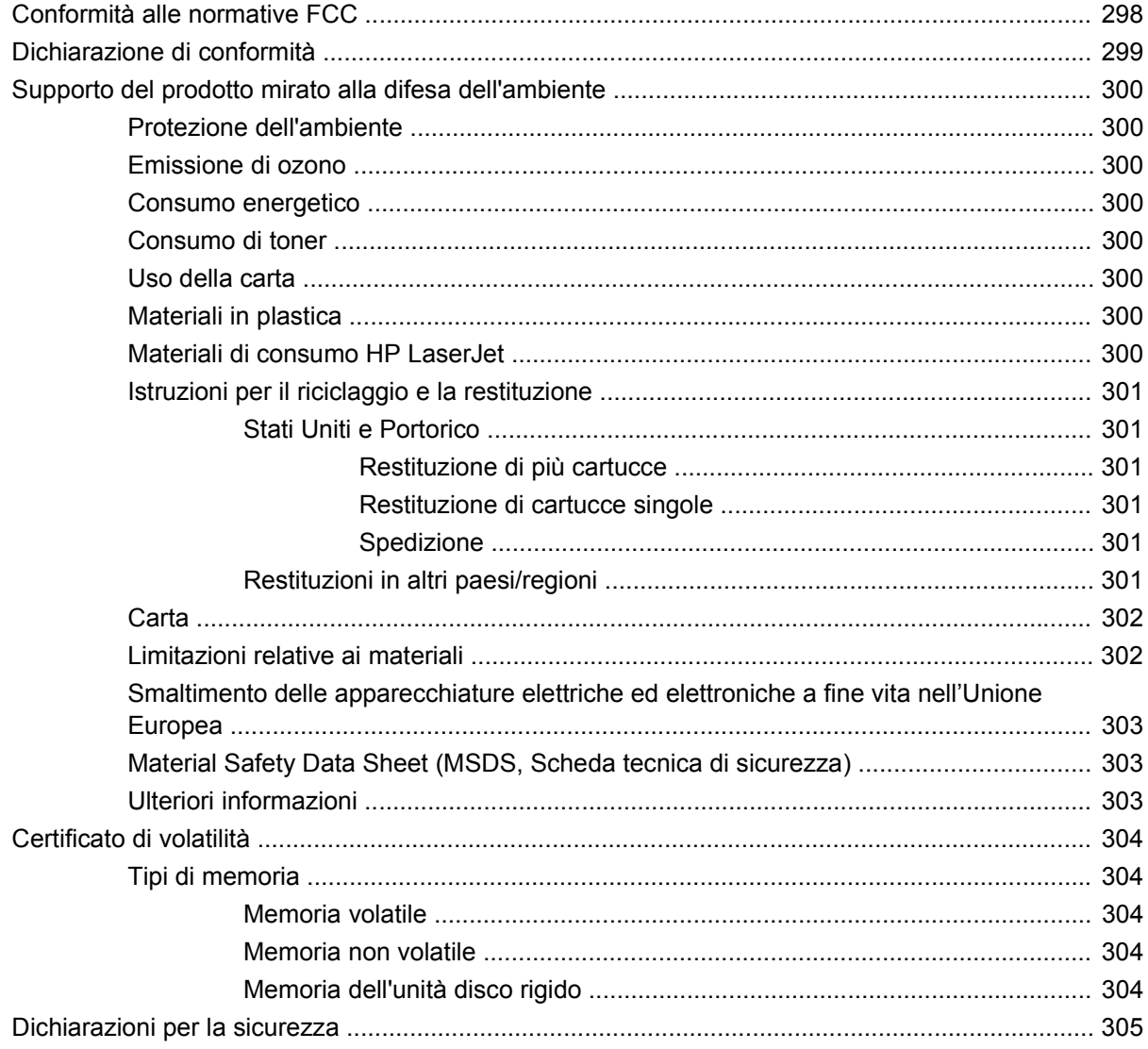

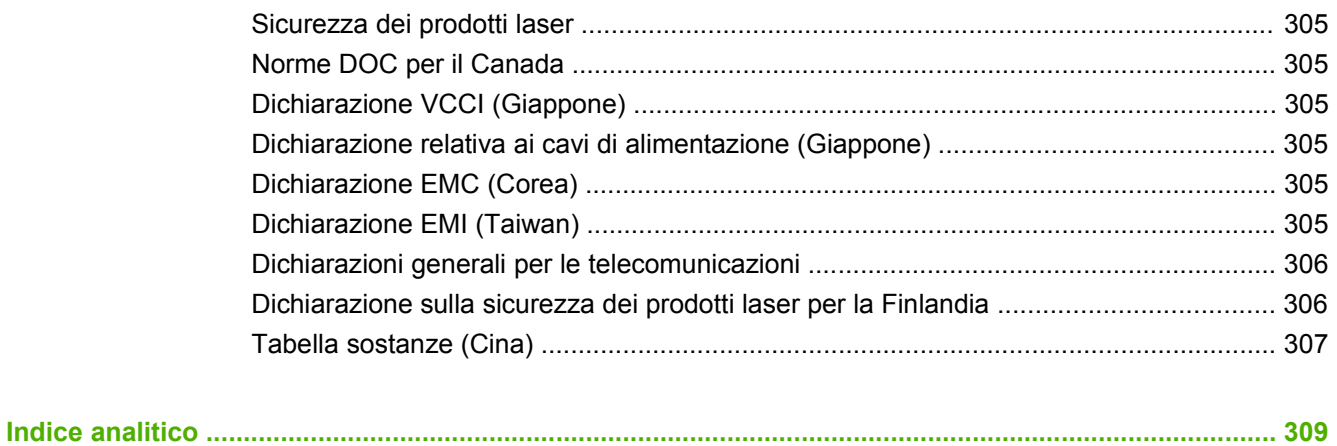

# <span id="page-16-0"></span>**1 Nozioni fondamentali sul prodotto**

- [Introduzione al prodotto](#page-17-0)
- [Funzioni del prodotto](#page-18-0)
- [Posizione dei componenti](#page-21-0)

## <span id="page-17-0"></span>**Introduzione al prodotto**

**Figura 1-1** HP Color LaserJet CM6049f MFP (CE799A)

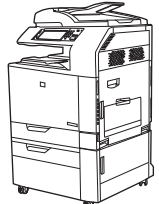

L'HP Color LaserJet CM6049f MFP viene fornita con i seguenti elementi:

- Vassoio di alimentazione multifunzione da 100 fogli (Vassoio 1)
- $\bullet$  40 ppm
- Quattro vassoi di alimentazione da 500 fogli
- Alimentatore automatico di documenti (ADF) in grado di contenere fino a 50 pagine
- Server di stampa incorporato HP Jetdirect per collegamento a reti 10/100Base-TX
- 512 megabyte (MB) di memoria RAM
- Unità fronte/retro
- Disco rigido
- Fax analogico

# <span id="page-18-0"></span>**Funzioni del prodotto**

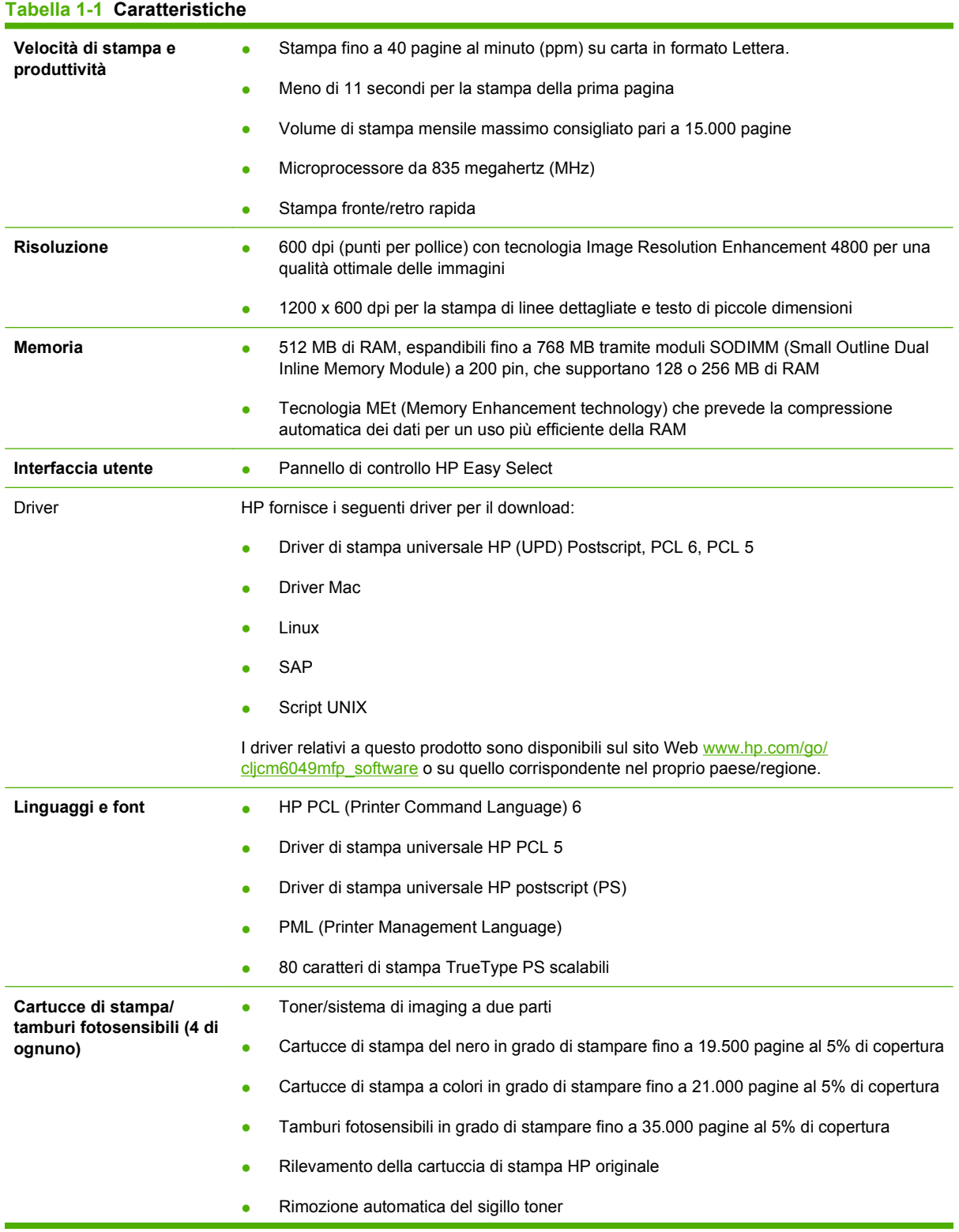

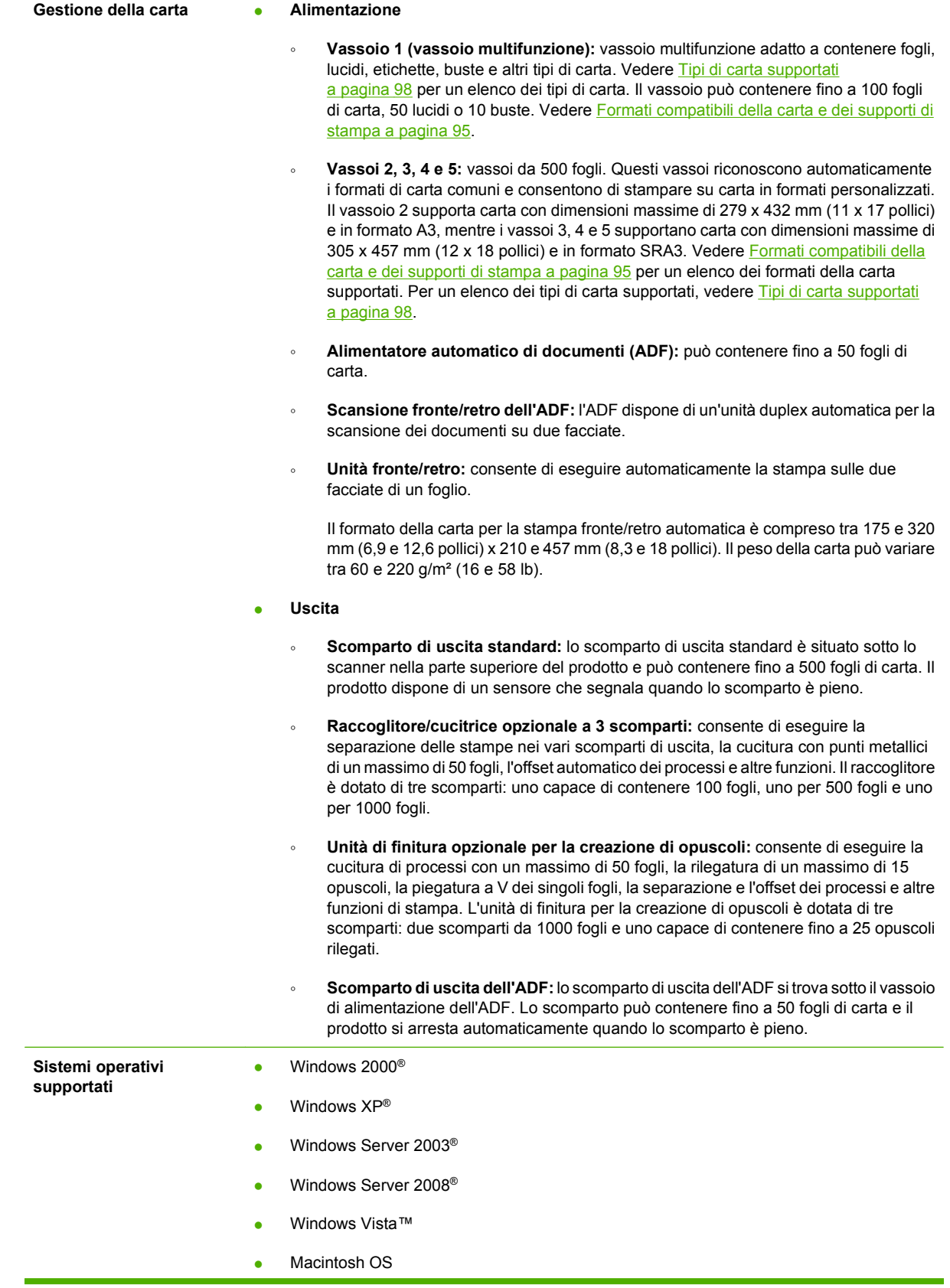

#### **Tabella 1-1 Caratteristiche (continuazione)**

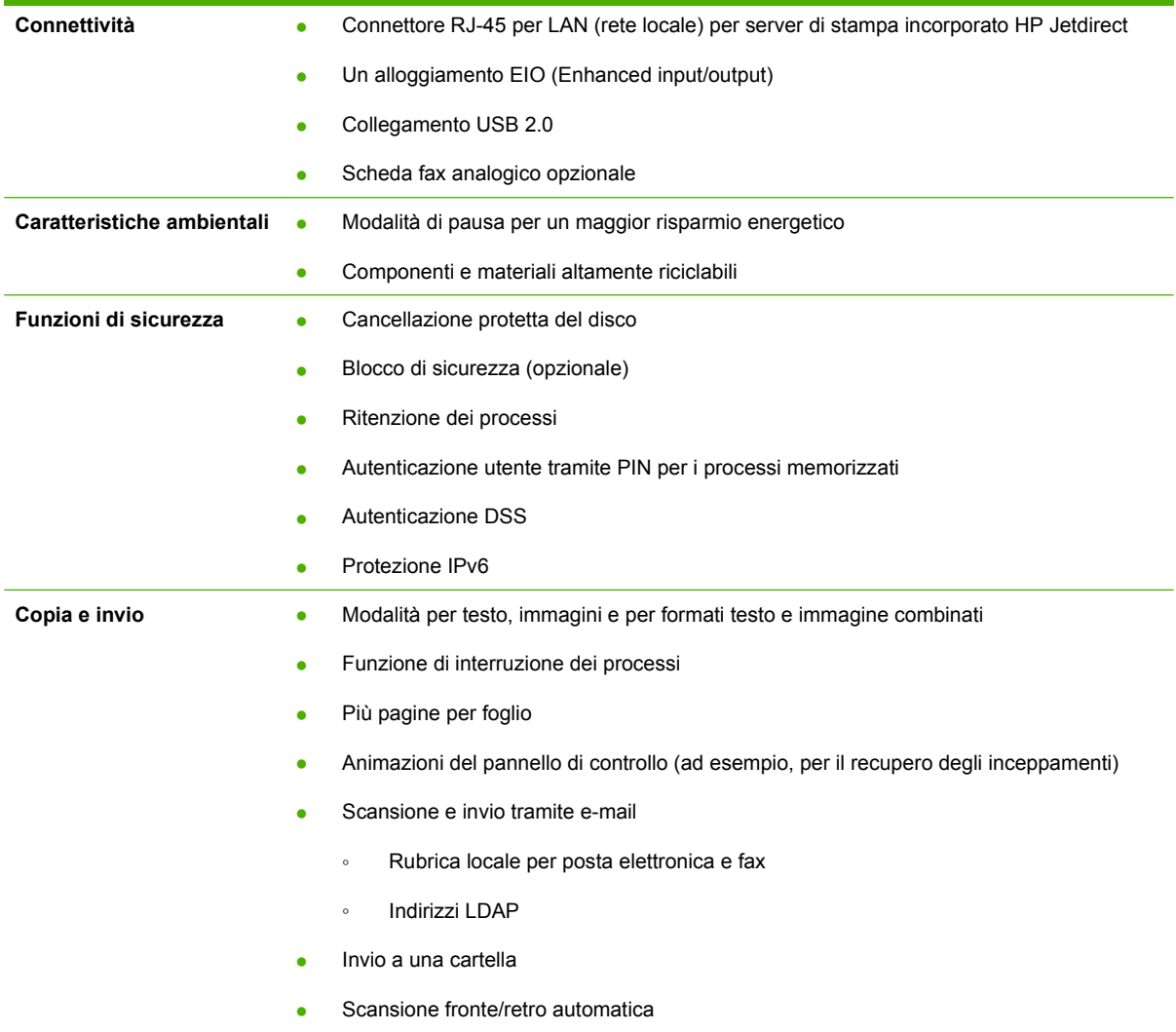

# <span id="page-21-0"></span>**Posizione dei componenti**

## **Vista anteriore**

## **Unità MFP HP Color LaserJet CM6049f**

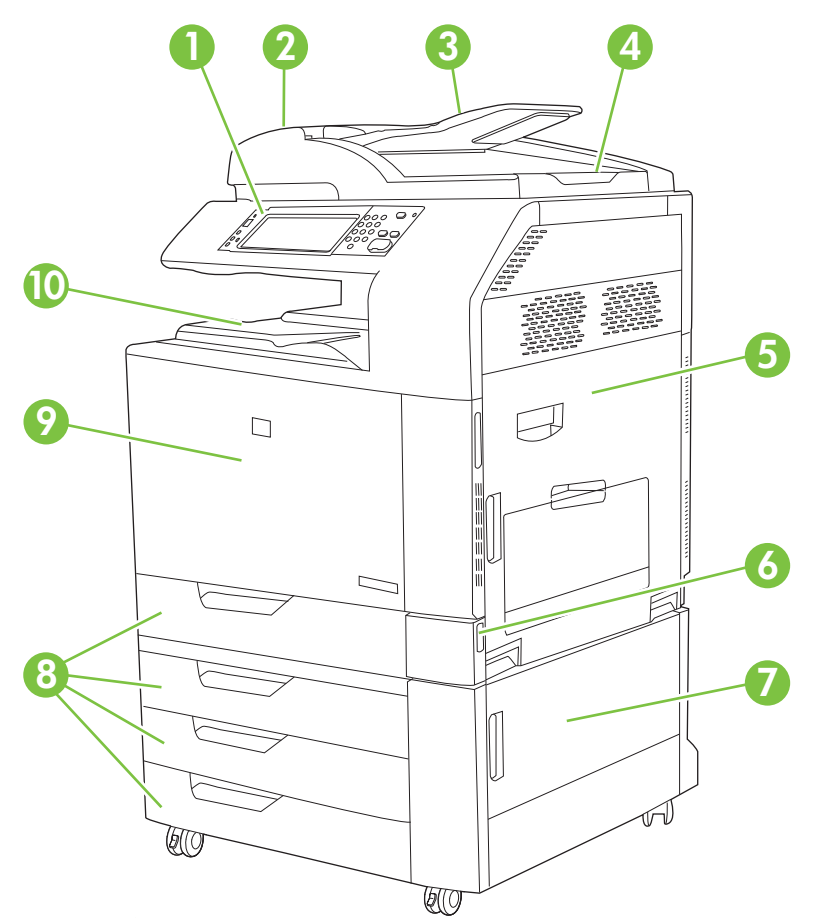

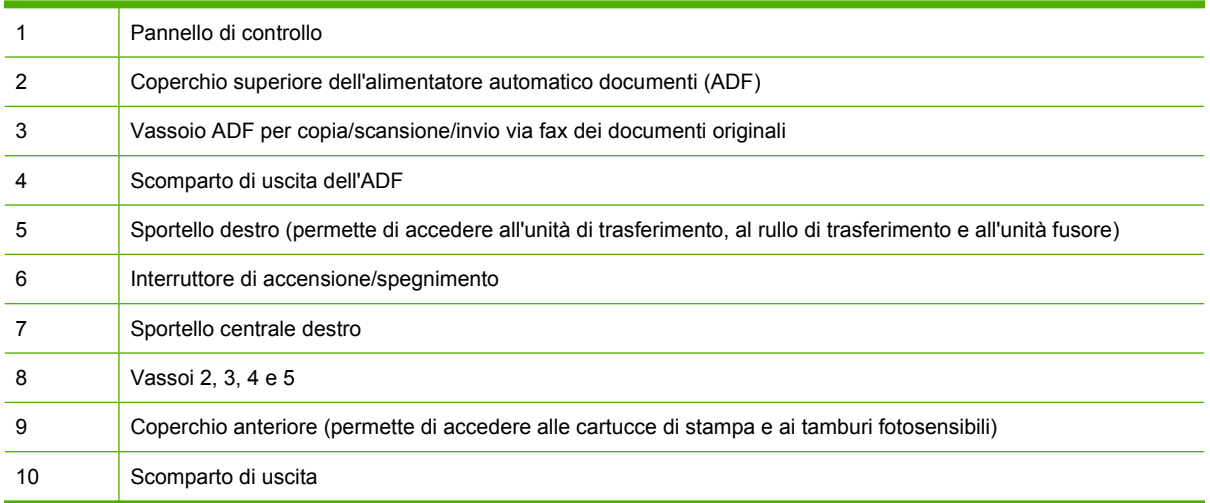

## <span id="page-22-0"></span>**Vista posteriore**

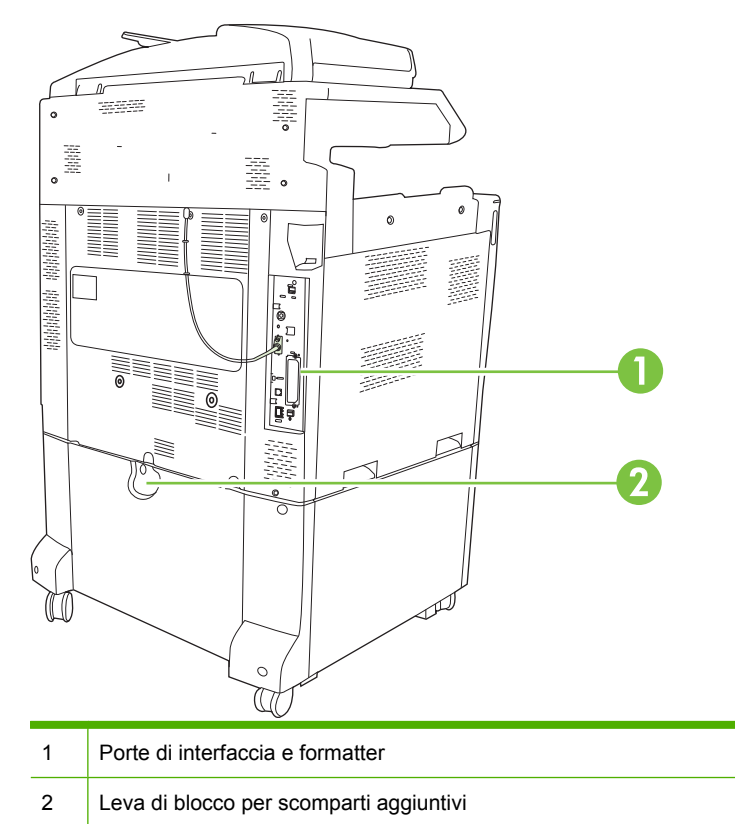

## <span id="page-23-0"></span>**Porte di interfaccia**

Il prodotto dispone di cinque porte per il collegamento al computer o alla rete. Le porte si trovano all'angolo posteriore sinistro del prodotto.

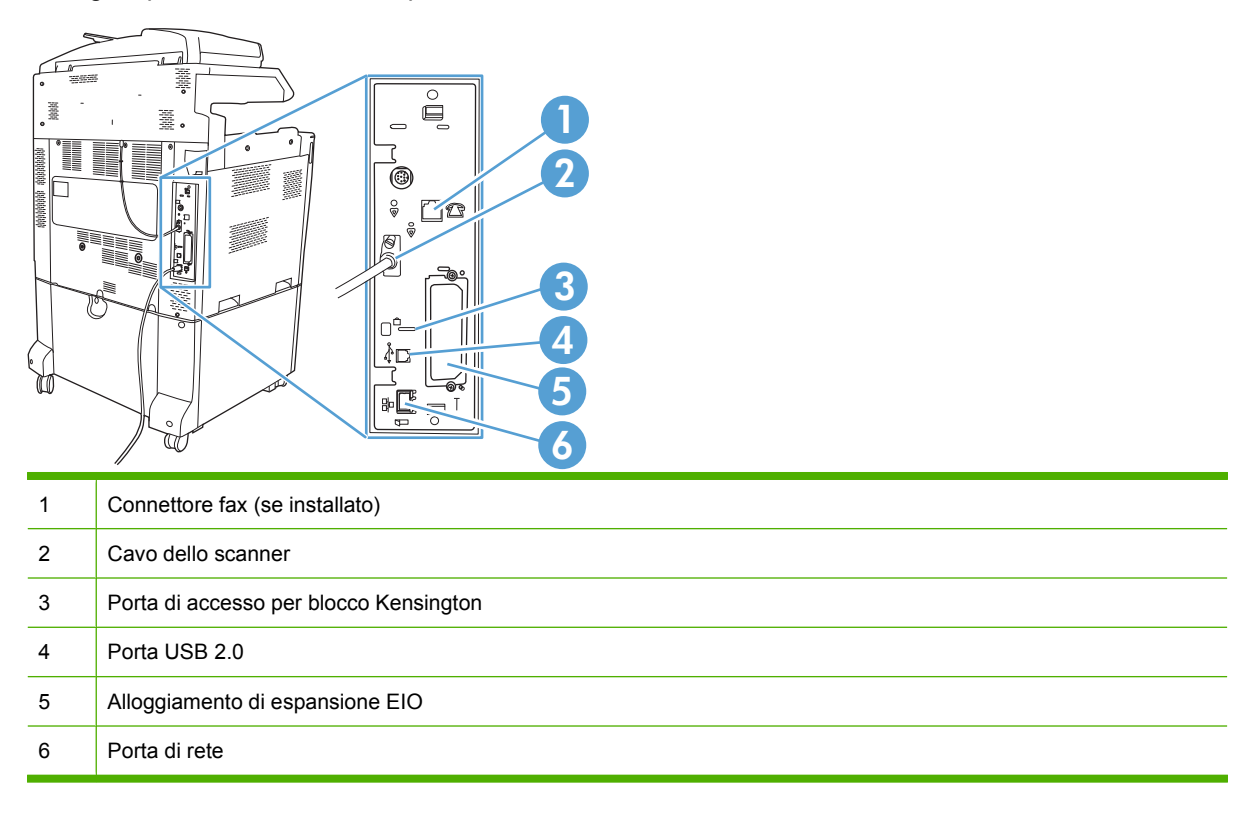

## **Posizione dei numeri di modello e di serie**

Il numero di modello e il numero di serie sono riportati nelle etichette di identificazione situate nella parte posteriore della stampante. Il numero di serie contiene informazioni su paese/regione di origine, versione della stampante, codice di produzione e numero di produzione della stampante.

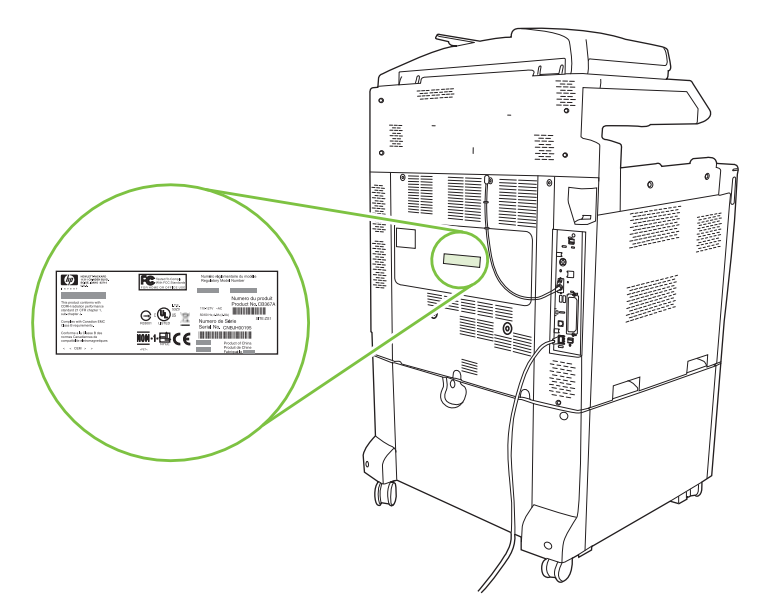

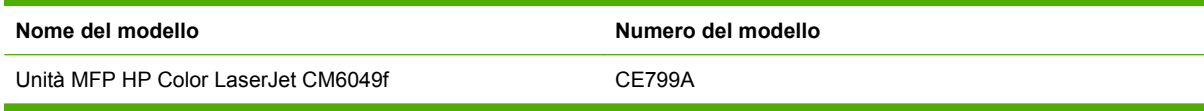

# <span id="page-26-0"></span>**2 Pannello di controllo**

- [Uso del pannello di controllo](#page-27-0)
- [Spostamento all'interno del menu Amministrazione](#page-30-0)
- [Menu Informazioni](#page-31-0)
- [Opzioni processo predefinite, menu](#page-33-0)
- [Menu Ora/programmazione](#page-40-0)
- [Menu Gestione](#page-42-0)
- [Menu Impostazione iniziale](#page-44-0)
- [Menu Funzionamento periferica](#page-56-0)
- [Menu Qualità di stampa](#page-64-0)
- **[Menu Risoluzione dei problemi](#page-68-0)**
- [Menu Ripristina](#page-74-0)
- **•** [Menu Assistenza](#page-75-0)

## <span id="page-27-0"></span>**Uso del pannello di controllo**

Il pannello di controllo è dotato di uno schermo a sfioramento VGA che consente di accedere a tutte le funzioni della periferica. I pulsanti e il tastierino numerico consentono di gestire i processi e lo stato della periferica. I LED indicano lo stato della periferica.

## **Componenti del pannello di controllo**

Il pannello di controllo include un display grafico con schermo sensibile al tatto, pulsanti per il controllo dei processi, un tastierino numerico e tre spie luminose (LED, Light-Emitting Diode) di stato.

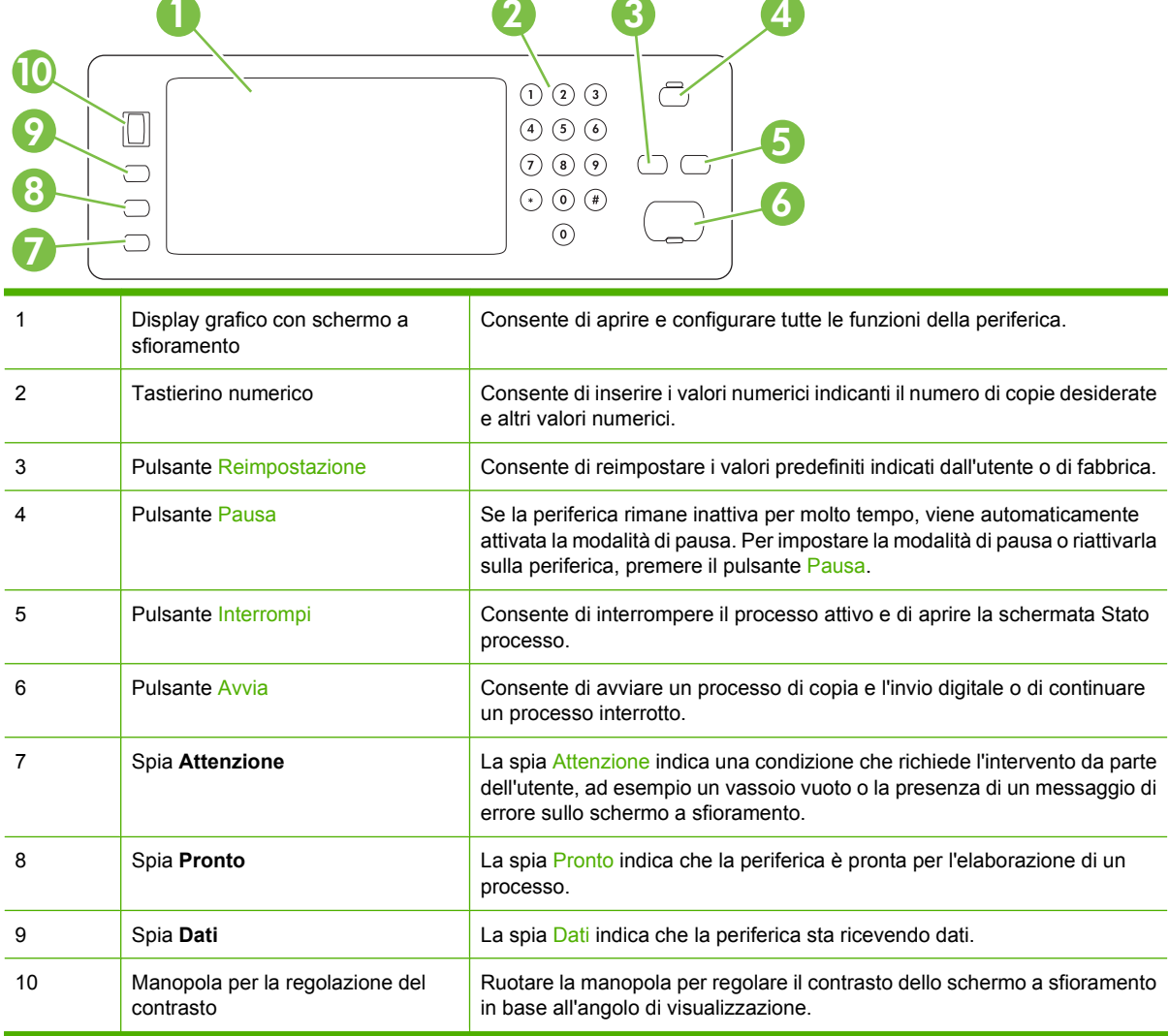

## <span id="page-28-0"></span>**Schermata principale**

La schermata principale consente di accedere alle funzioni e indica lo stato corrente della periferica.

**E** NOTA: le funzioni visualizzate nella schermata principale possono variare in base alla configurazione della periferica.

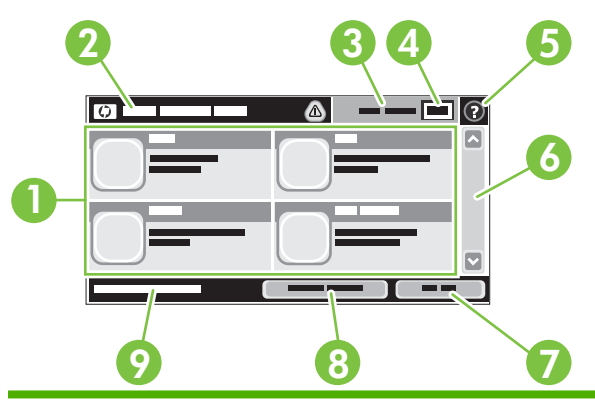

1 Funzioni A seconda della configurazione impostata dall'amministratore di sistema, le funzioni visualizzate in questa area possono includere gli elementi riportati di seguito.

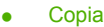

- Fax
- E-mail
- E-mail secondaria
- Stato processo
- Cartella di rete
- Memorizzazione processo
- Flusso di lavoro
- Stato materiali di consumo
- Amministrazione
- 2 Riga di stato della periferica La riga di stato fornisce informazioni sullo stato generale della periferica e contiene diversi pulsanti, a seconda dello stato corrente. Per una descrizione di ciascun pulsante che potrebbe essere visualizzato nella riga di stato, vedere [Pulsanti dello schermo a sfioramento](#page-29-0) [a pagina 14](#page-29-0). 3 Tipo di copia Consente di visualizzare se le copie sono a colori. 4 Contatore copie Indica il numero di copie che la periferica deve eseguire. 5 Pulsante della Guida Toccare il pulsante della Guida per aprire la Guida incorporata. 6 Barra di scorrimento Toccare la freccia su o giù sulla barra di scorrimento per visualizzare l'elenco completo delle funzioni. 7 Deregistrazione Toccare Deregistrazione per uscire dalle funzioni ad accesso limitato della periferica. Dopo aver eseguito la deregistrazione, nella periferica vengono ripristinate tutte le impostazioni predefinite. 8 Indirizzo di rete Toccare Indirizzo di rete per informazioni sulla connessione di rete. 9 Data e ora Consente di visualizzare la data e l'ora correnti. Il formato per la visualizzazione di data e ora della periferica può essere impostato dall'amministratore di sistema sul formato 12 o 24 ore.

## <span id="page-29-0"></span>**Pulsanti dello schermo a sfioramento**

La riga di stato sullo schermo a sfioramento consente di visualizzare le informazioni sullo stato della periferica e può includere diversi pulsanti. Per una descrizione di ciascun pulsante, fare riferimento alla tabella riportata di seguito.

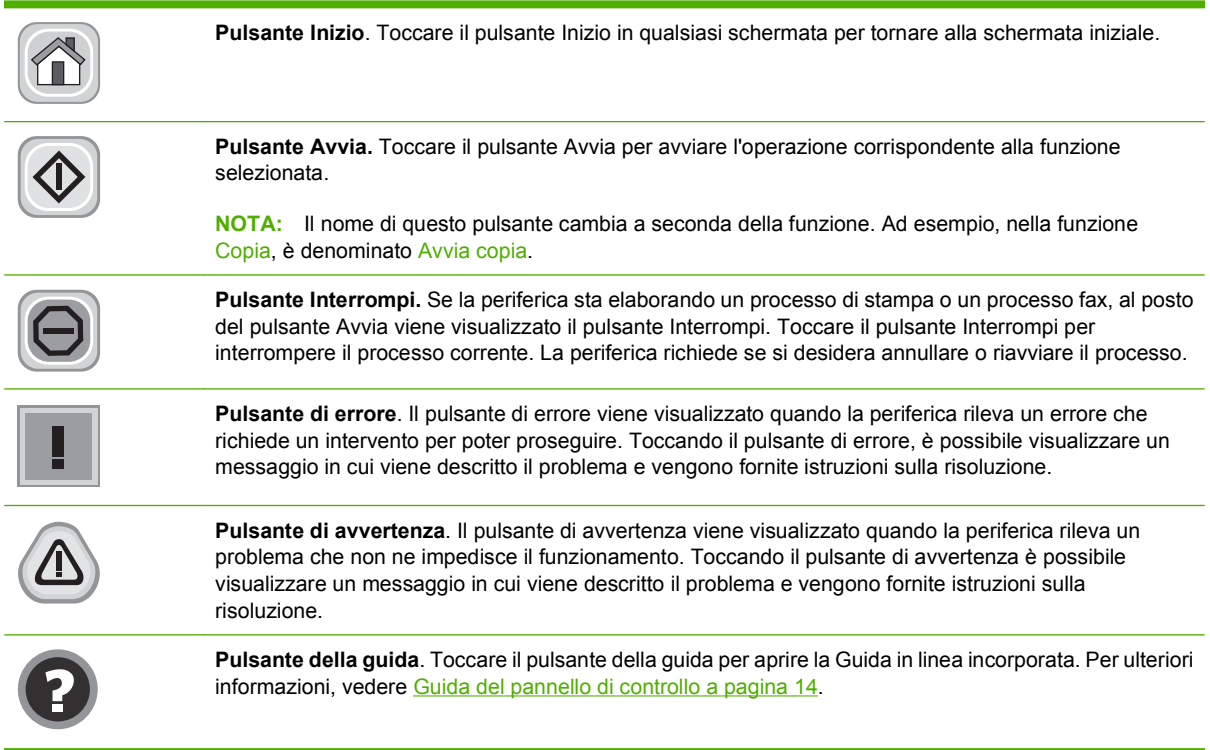

## **Guida del pannello di controllo**

La periferica dispone di un sistema della Guida incorporata in cui viene indicata la modalità di utilizzo di ciascuna schermata. Per aprire la Guida, toccare il pulsante nella parte superiore destra dello schermo.

Per alcune schermate, la Guida viene visualizzata come un menu globale in cui è possibile effettuare ricerche su determinati argomenti. È possibile esaminare la struttura del menu toccando i relativi pulsanti.

Per le schermate che contengono le impostazioni relative a processi singoli, la Guida mostra un argomento che illustra le opzioni relative alla schermata visualizzata.

Se sulla periferica è visualizzato un errore o un messaggio di avvertenza, toccare il pulsante dell'errore **I** o dell'avviso  $\textcircled{a}$  per aprire un messaggio contenente una descrizione del problema e istruzioni sulla sua risoluzione.

## <span id="page-30-0"></span>**Spostamento all'interno del menu Amministrazione**

Nella schermata principale, toccare Amministrazione per aprire la struttura del menu. Potrebbe essere necessario scorrere fino alla fine della schermata principale per vedere questa funzione.

Il menu Amministrazione consente di accedere a vari sottomenu, elencati nella parte sinistra della schermata. Toccare il nome di un menu per espandere la struttura. Il segno più (+) posto accanto a una voce del menu indica che la voce contiene dei sottomenu. Espandere la struttura fino a visualizzare l'opzione desiderata. Per tornare al livello precedente, toccare Indietro.

Per uscire dal menu Amministrazione, toccare il pulsante Inizio nell'angolo superiore sinistro dello schermo.

La periferica dispone di una Guida incorporata in cui sono descritte le funzioni disponibili nei menu. La Guida è disponibile per molti menu sul lato destro dello schermo a sfioramento. Altrimenti, per aprire la Guida globale toccare il relativo pulsante  $\Omega$  nella parte superiore destra dello schermo.

Nelle tabelle riportate nelle sezioni successive viene indicata la struttura generale di ciascun menu all'interno del menu Amministrazione.

## <span id="page-31-0"></span>**Menu Informazioni**

#### **Amministrazione > Informazioni**

Utilizzare questo menu per stampare le pagine di informazioni e i rapporti memorizzati nella periferica.

#### **Tabella 2-1 Menu Informazioni**

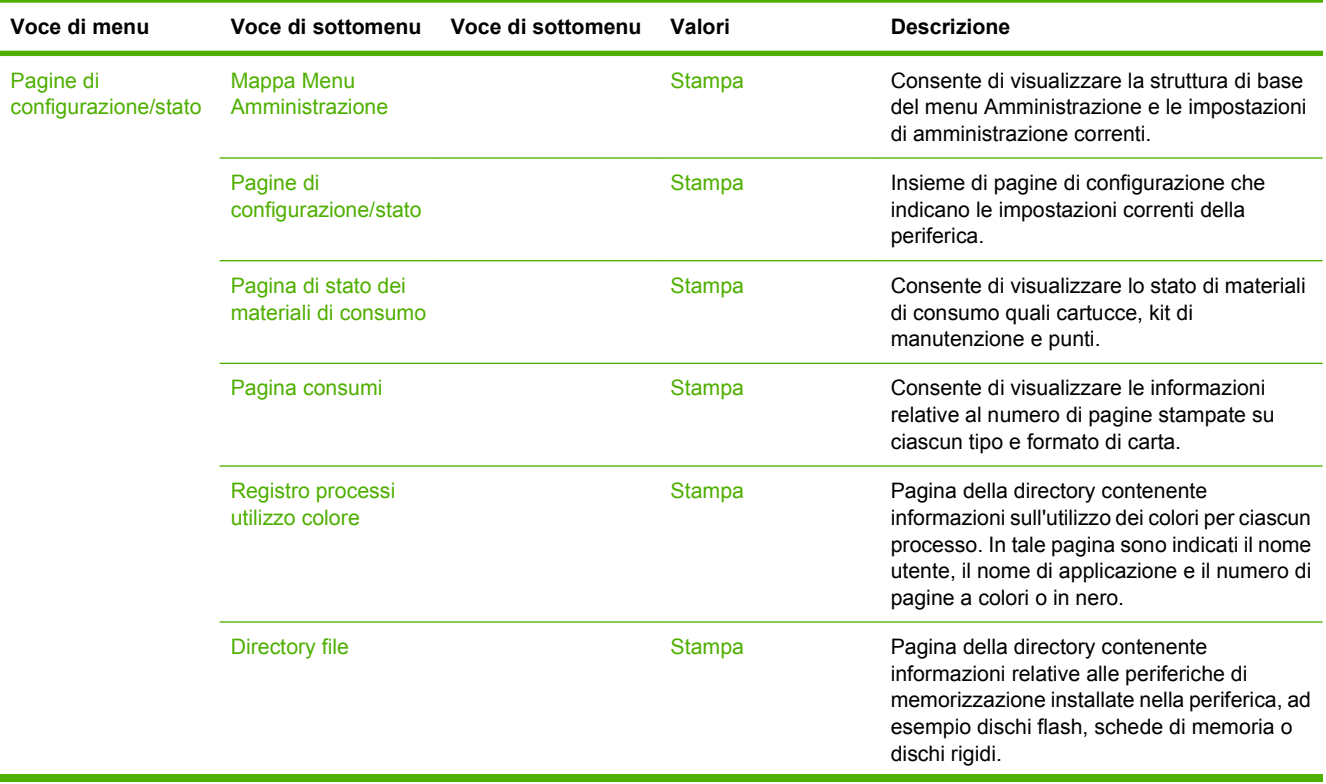

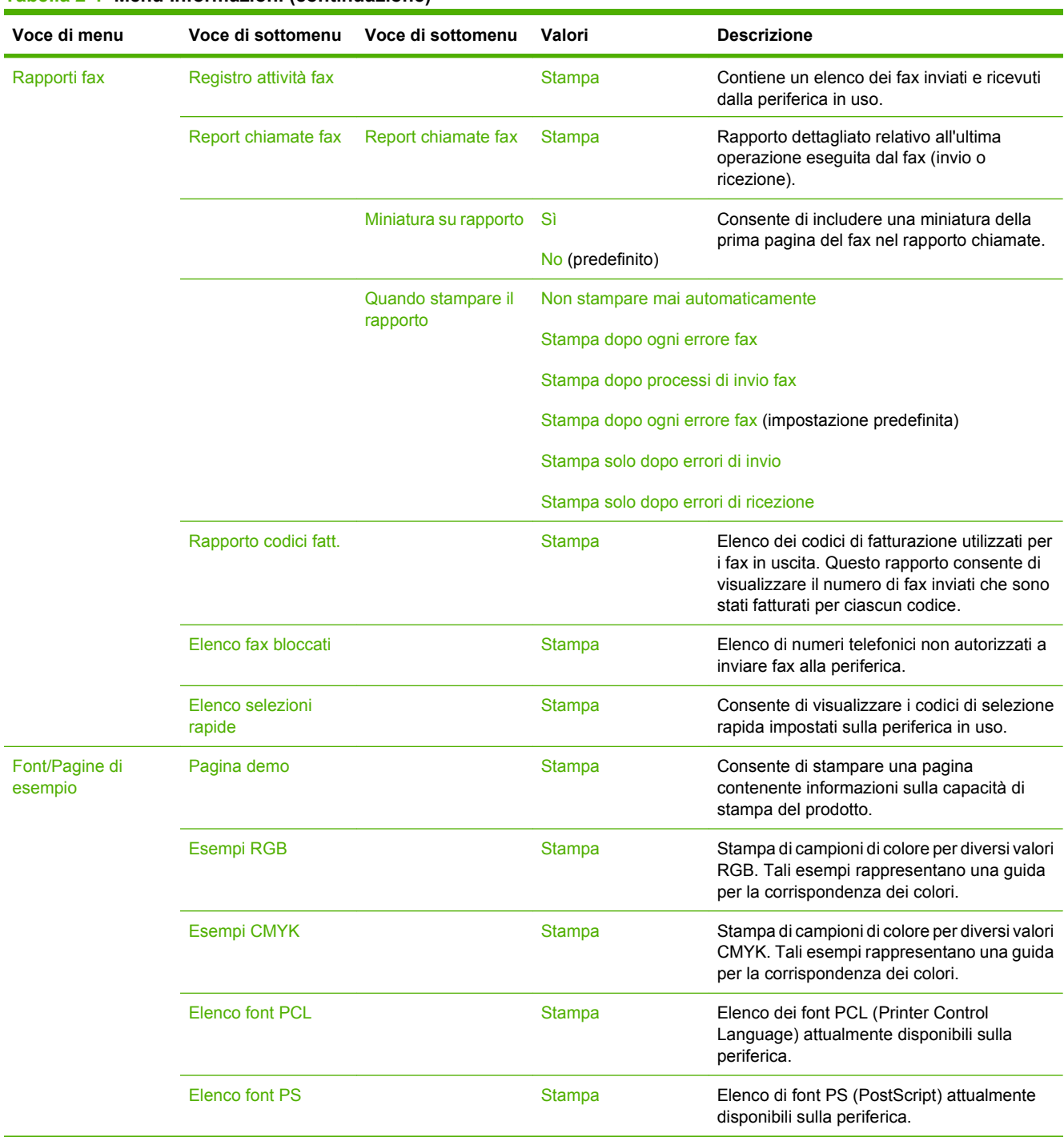

#### **Tabella 2-1 Menu Informazioni (continuazione)**

# <span id="page-33-0"></span>**Opzioni processo predefinite, menu**

#### Amministrazione > Opzioni processo predefinite

Utilizzare questo menu per definire le opzioni di processo predefinite per ogni funzione. Tali opzioni vengono utilizzate se l'utente non ne specifica altre durante la creazione del processo.

## **Opzioni predefinite per originali**

#### Amministrazione > Opzioni processo predefinite > Opzioni predefinite per originali

#### **Tabella 2-2 Opzioni predefinite per originali**

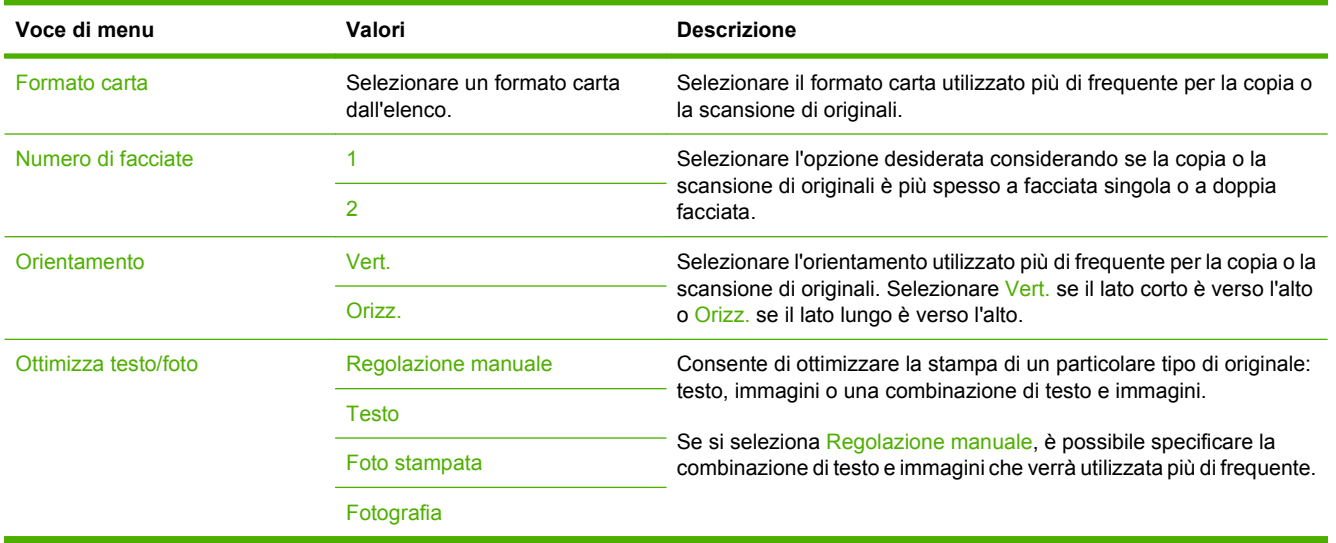

## <span id="page-34-0"></span>**Regolazione immagine**

#### Amministrazione > Opzioni processo predefinite > Regolazione immagine

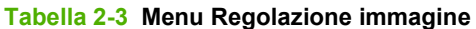

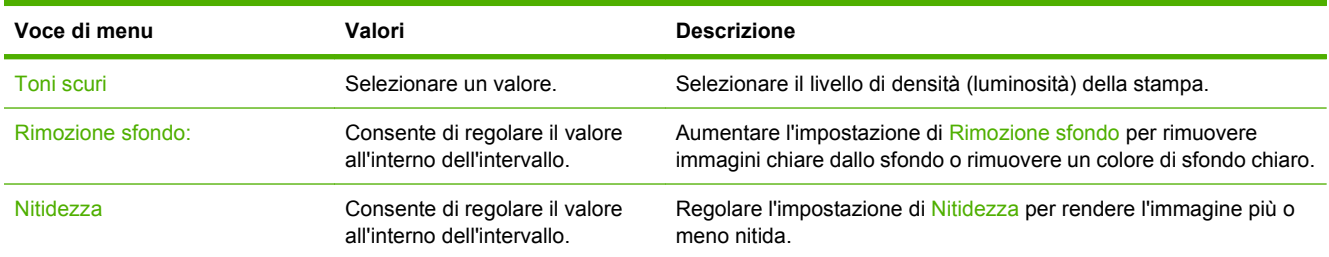

## <span id="page-35-0"></span>**Opzioni predefinite copia**

#### Amministrazione > Opzioni processo predefinite > Opzioni predefinite copia

#### **Tabella 2-4 Menu Opzioni predefinite copia**

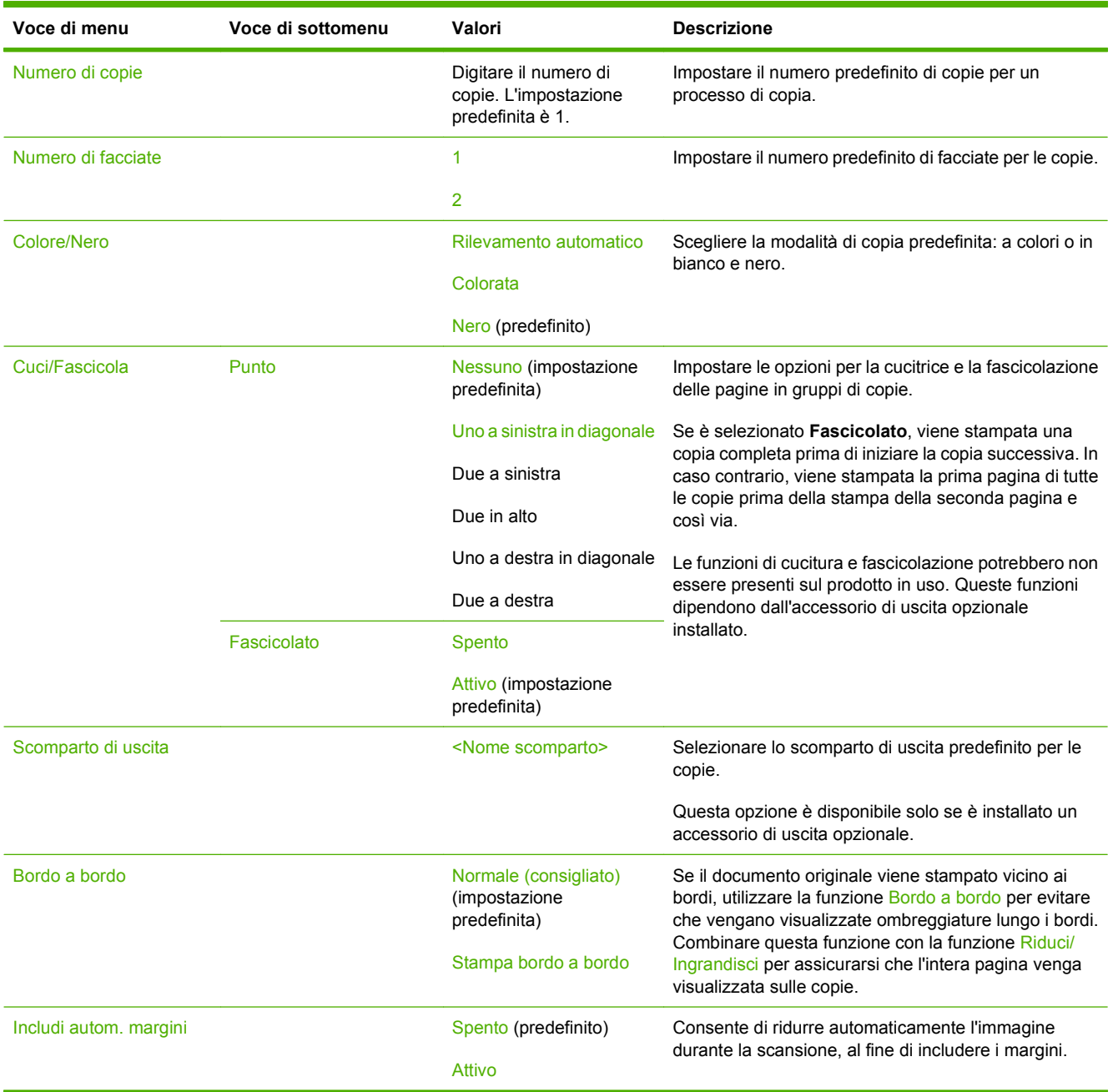
# **Opzioni predefinite fax**

## Amministrazione > Opzioni processo predefinite > Opzioni predefinite fax

### **Tabella 2-5 Invio fax**

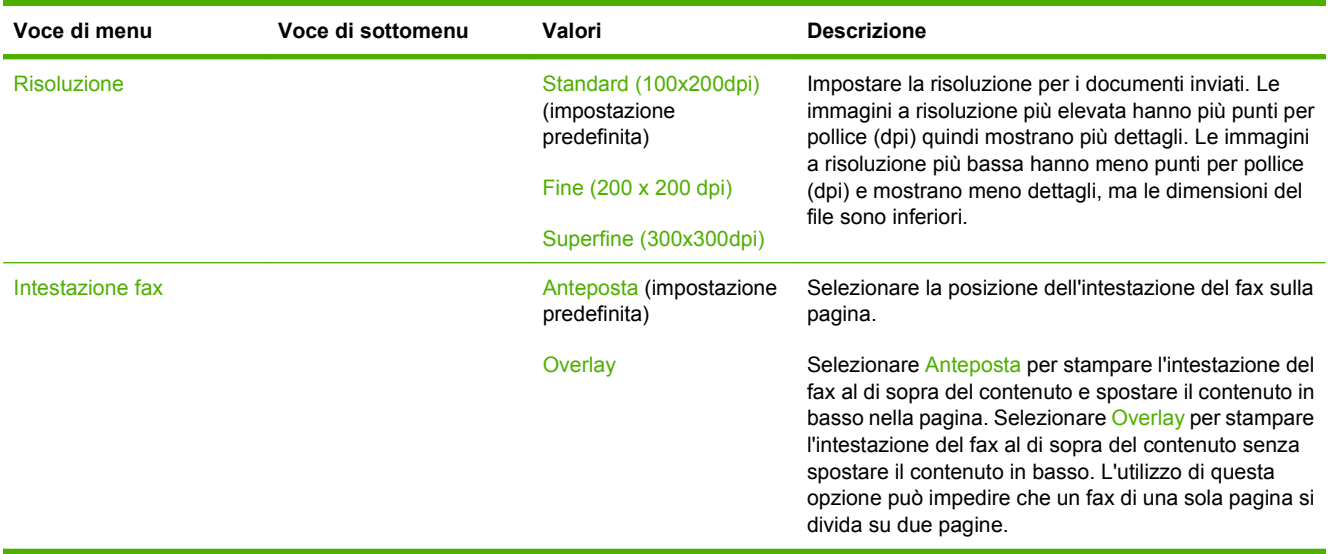

### **Tabella 2-6 Menu Ricezione fax**

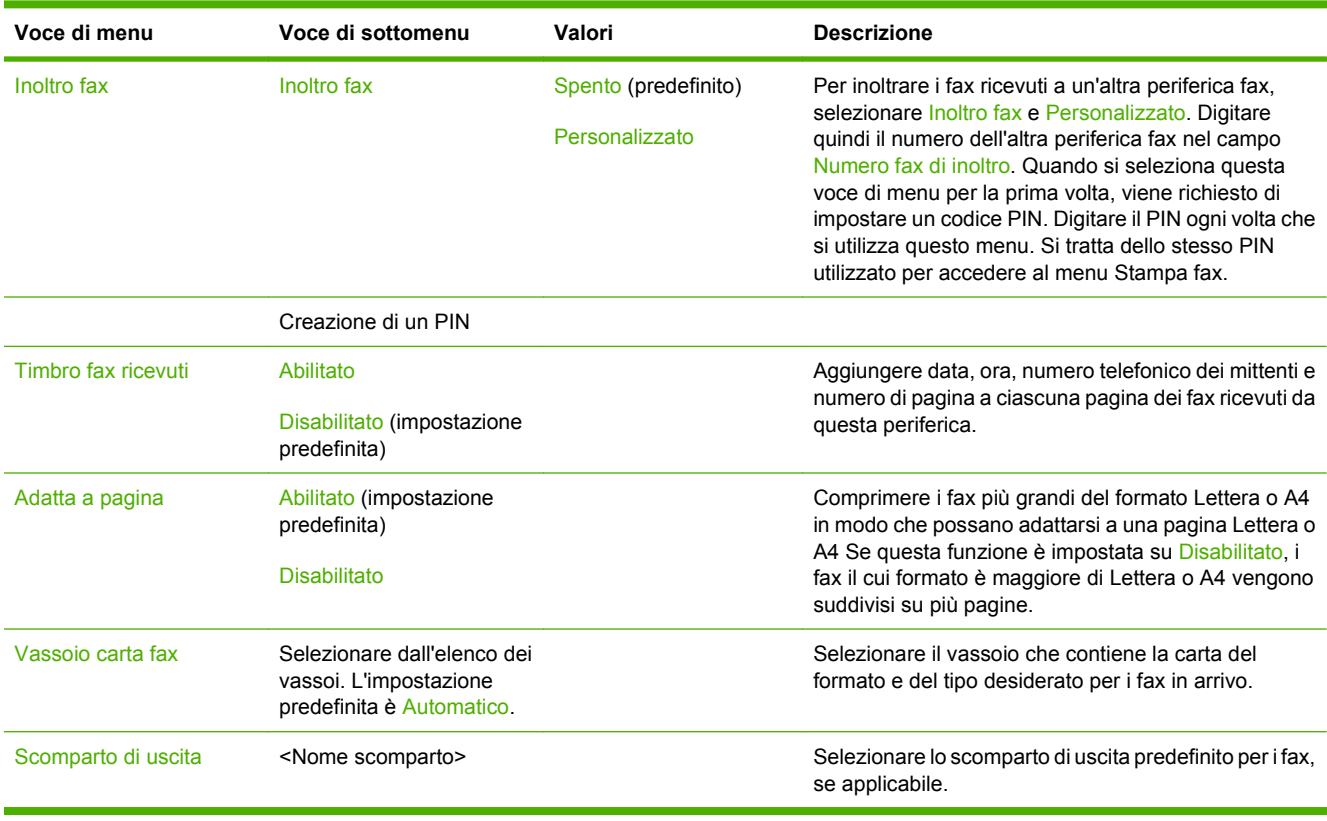

# **Opzioni predefinite e-mail**

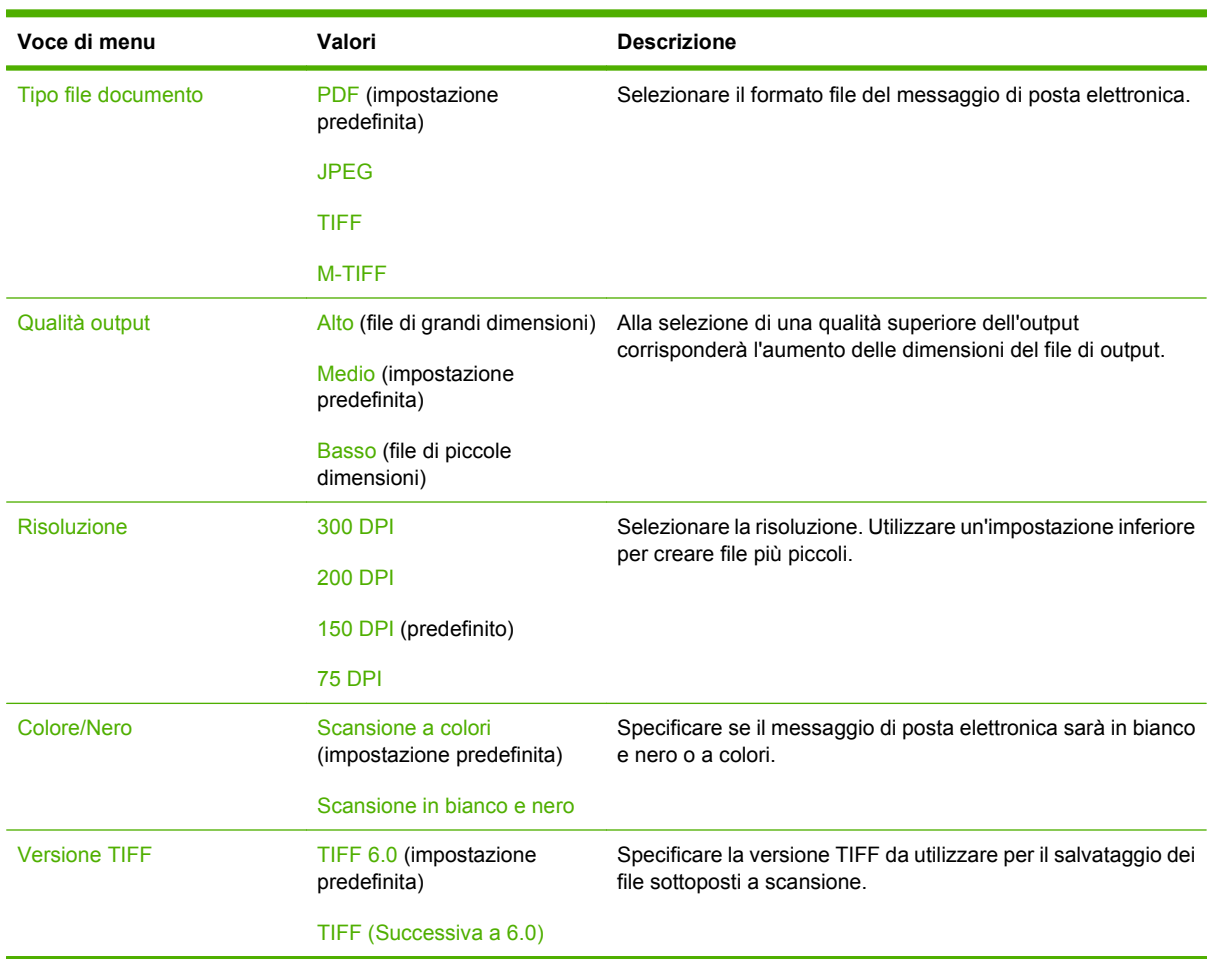

Amministrazione > Opzioni processo predefinite > Opzioni predefinite e-mail

# **Opzioni predefinite invio a cartella**

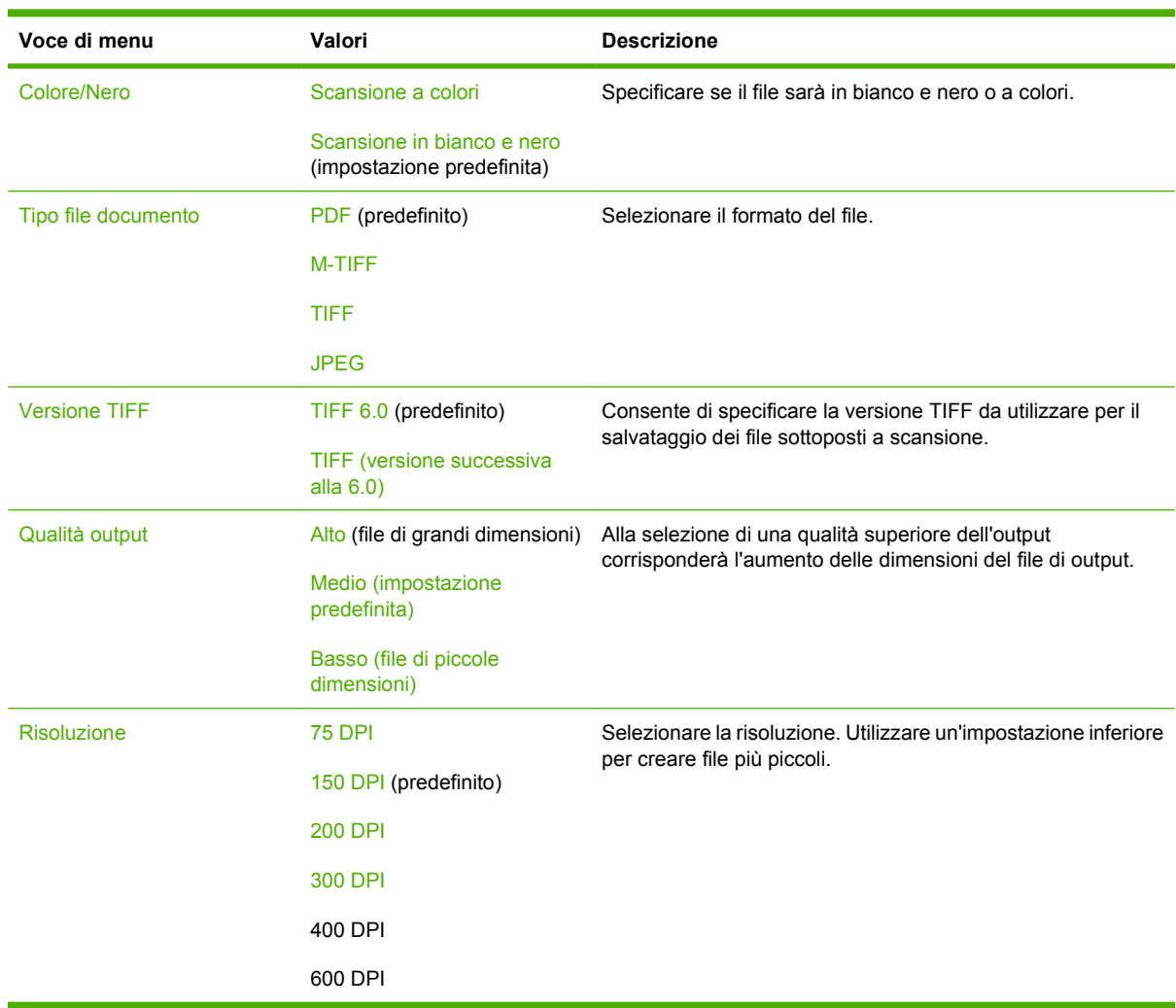

Amministrazione > Opzioni processo predefinite > Opzioni predefinite invio a cartella

# **Opzioni di stampa predefinite**

## Amministrazione > Opzioni processo predefinite > Opzioni di stampa predefinite

### **Tabella 2-7 Menu Opzioni di stampa predefinite**

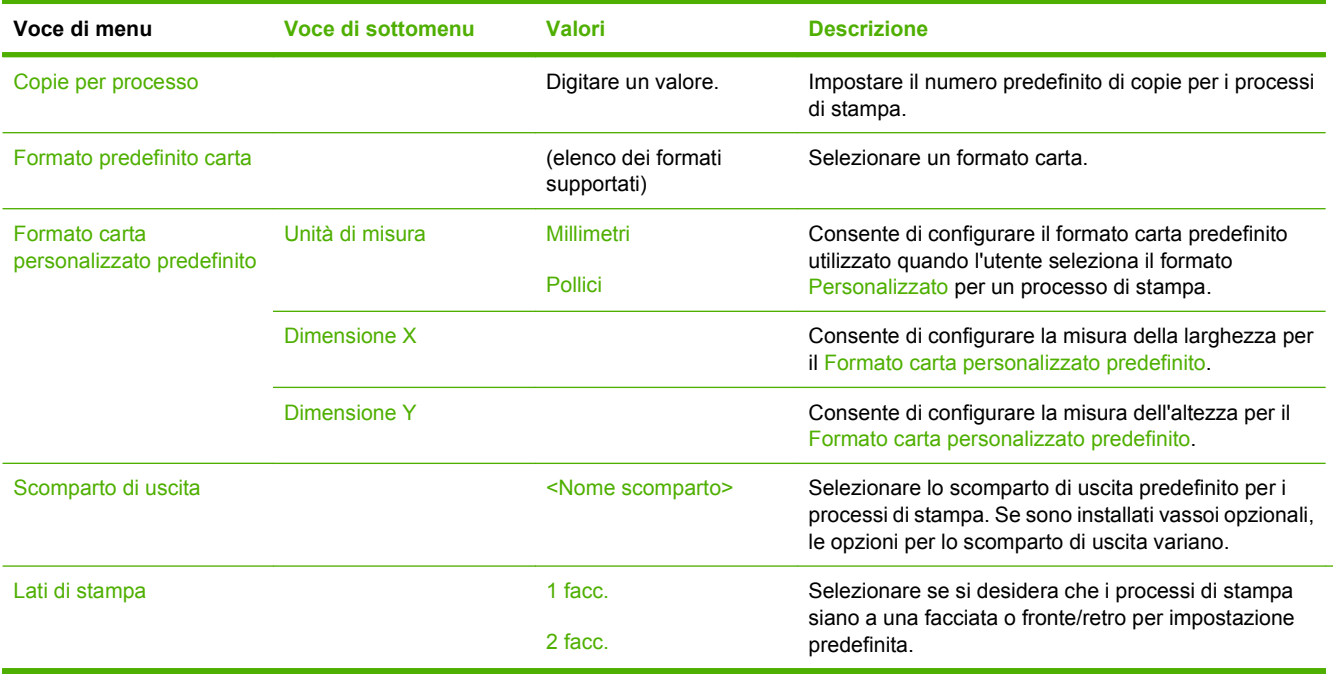

# **Menu Ora/programmazione**

### Amministrazione > Ora/programmazione

Questo menu consente di impostare le opzioni per la configurazione dell'ora degli intervalli di attivazione e disattivazione della modalità Pausa.

**NOTA:** i valori indicati con "(predefinito)" sono valori predefiniti di fabbrica. Alcune voci di menu non hanno un valore predefinito.

#### **Tabella 2-8 Menu Ora/programmazione**

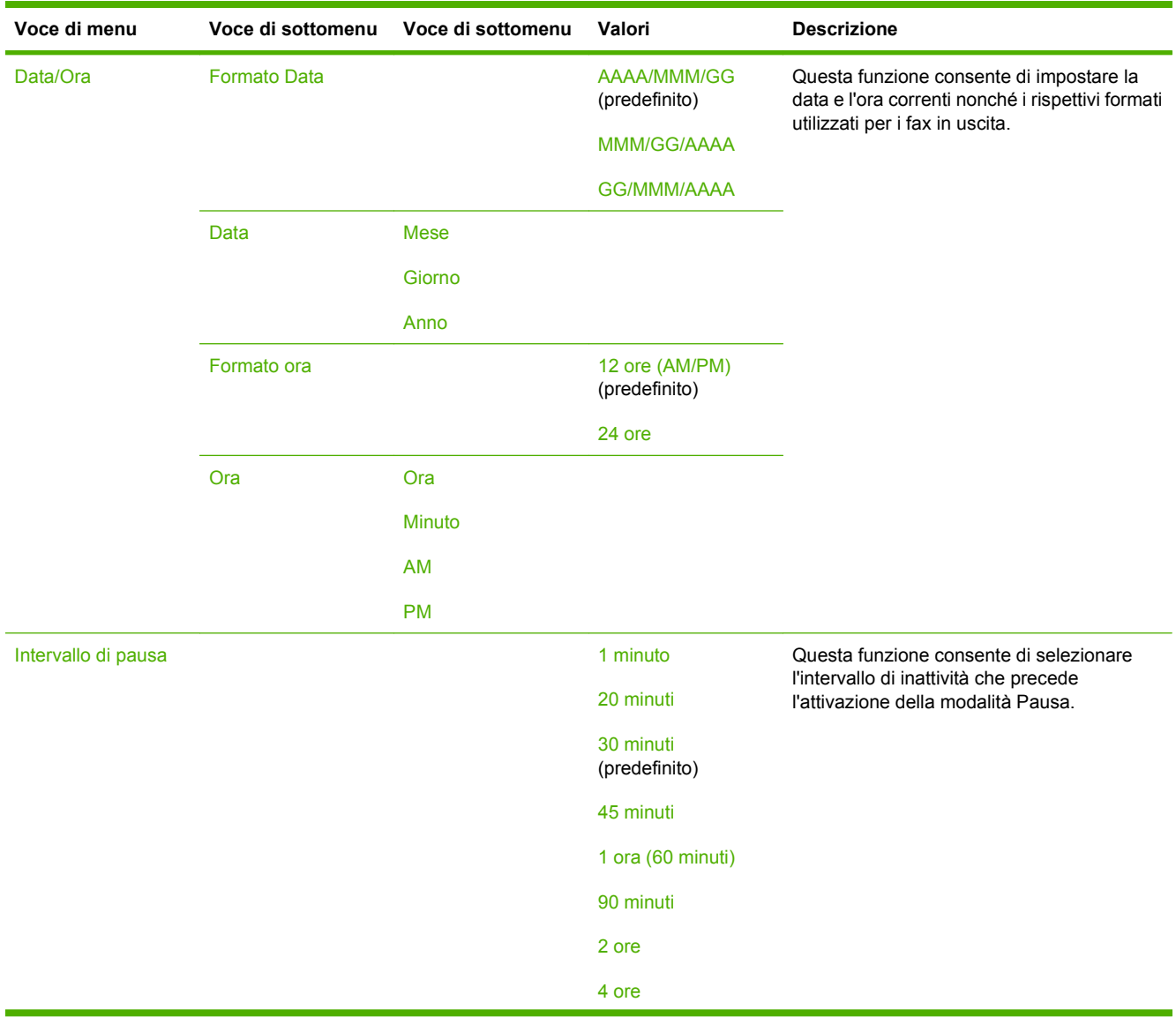

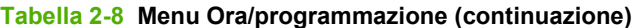

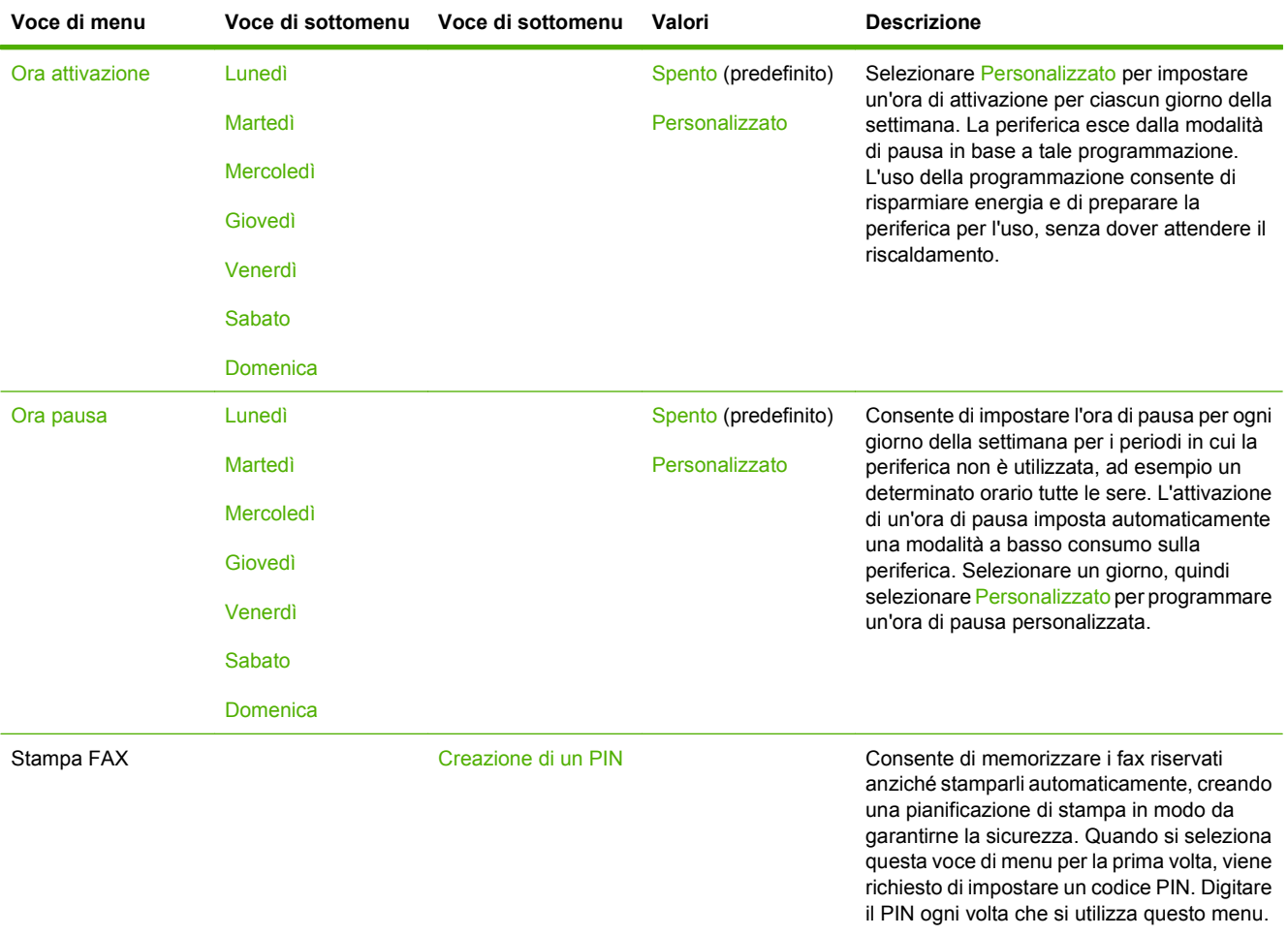

# **Menu Gestione**

#### Amministrazione > Gestione

Questo menu consente di impostare le opzioni generali per la gestione della periferica.

**NOTA:** i valori indicati con "(predefinito)" sono valori predefiniti di fabbrica. Alcune voci di menu non hanno un valore predefinito.

#### **Tabella 2-9 Menu Gestione**

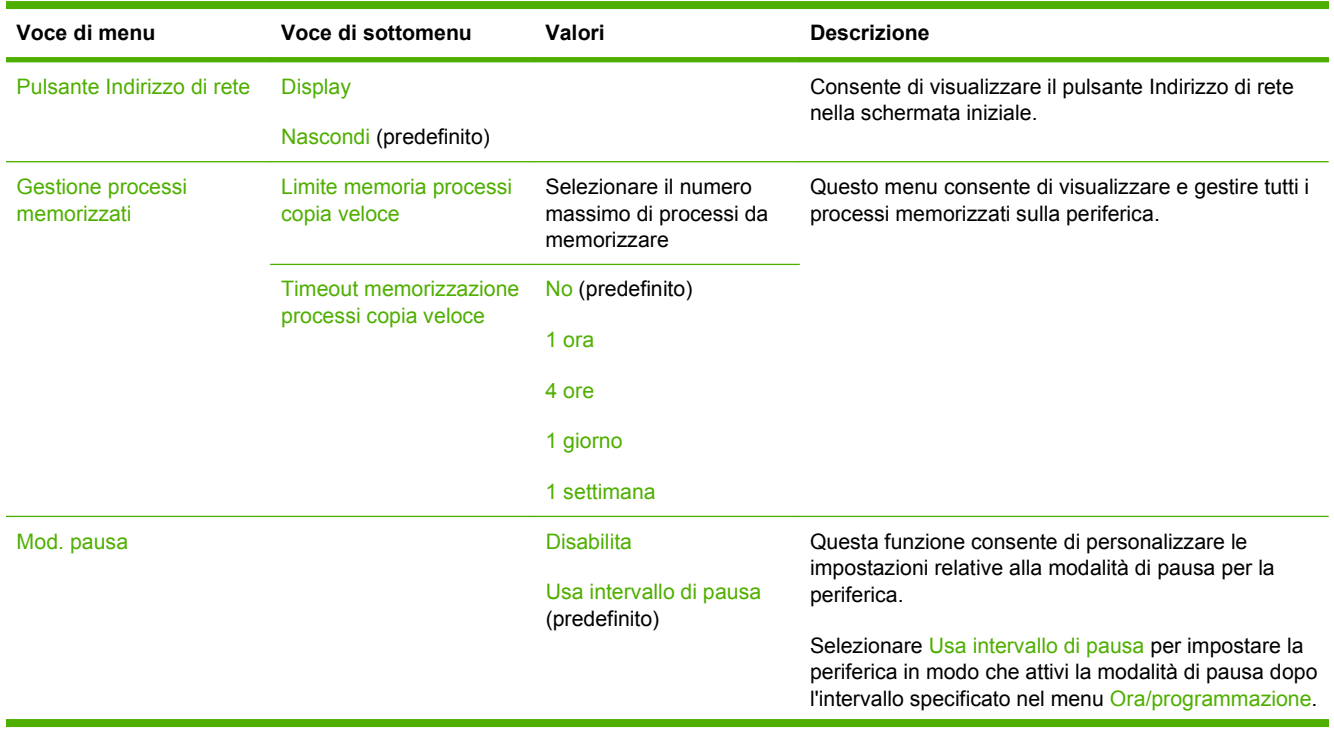

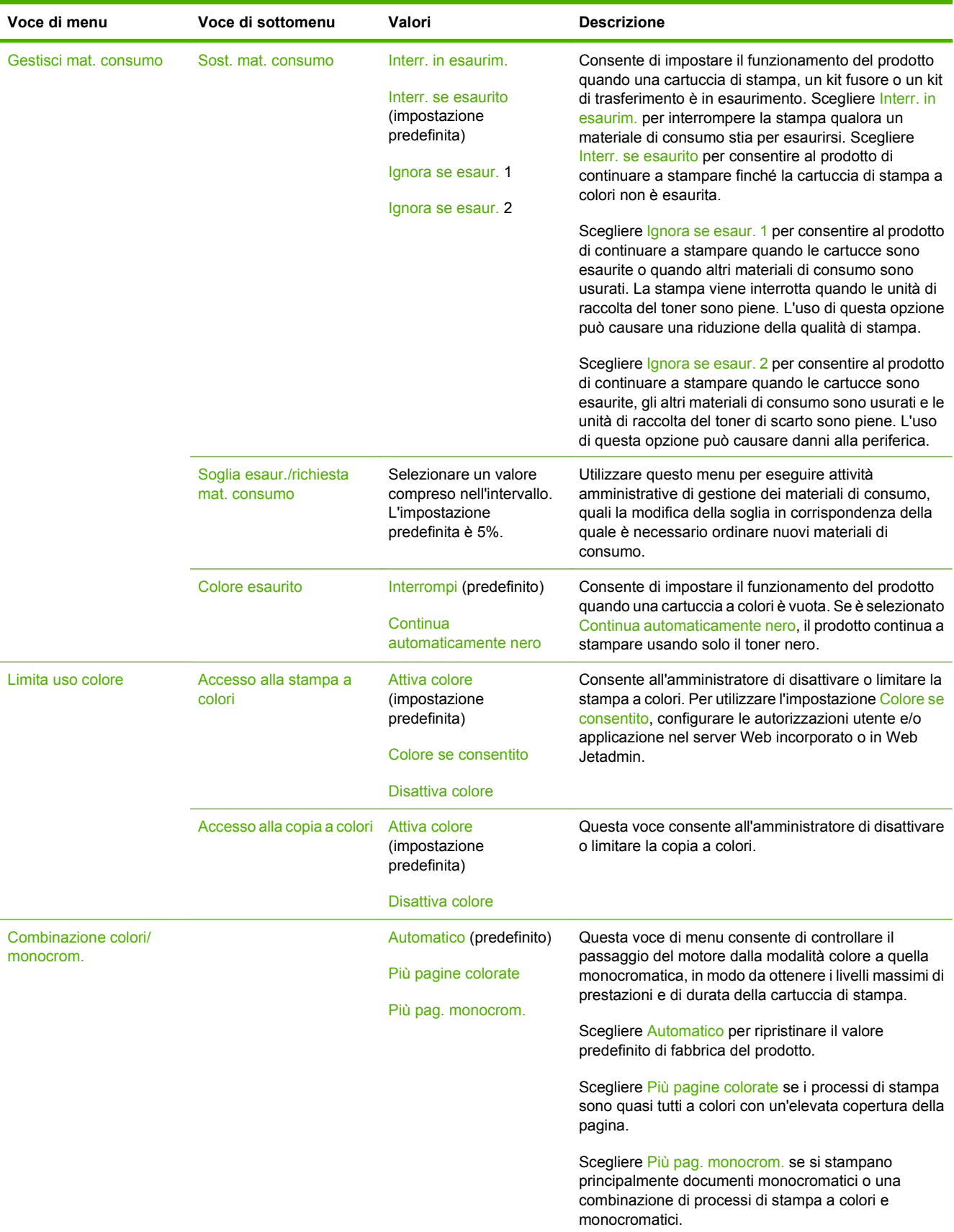

## **Tabella 2-9 Menu Gestione (continuazione)**

# **Menu Impostazione iniziale**

Amministrazione > Impostazione iniziale

**NOTA:** i valori contrassegnati con "(predefinito)" sono valori predefiniti di fabbrica. Alcune voci di menu non hanno un valore predefinito.

# **Rete e I/O**

### Amministrazione > Impostazione iniziale > Collegamento in rete e I/O

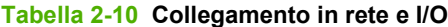

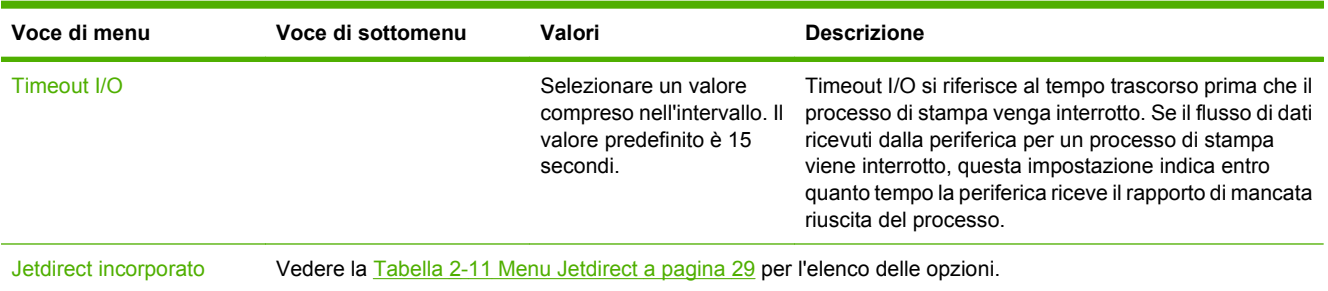

### **Tabella 2-11 Menu Jetdirect**

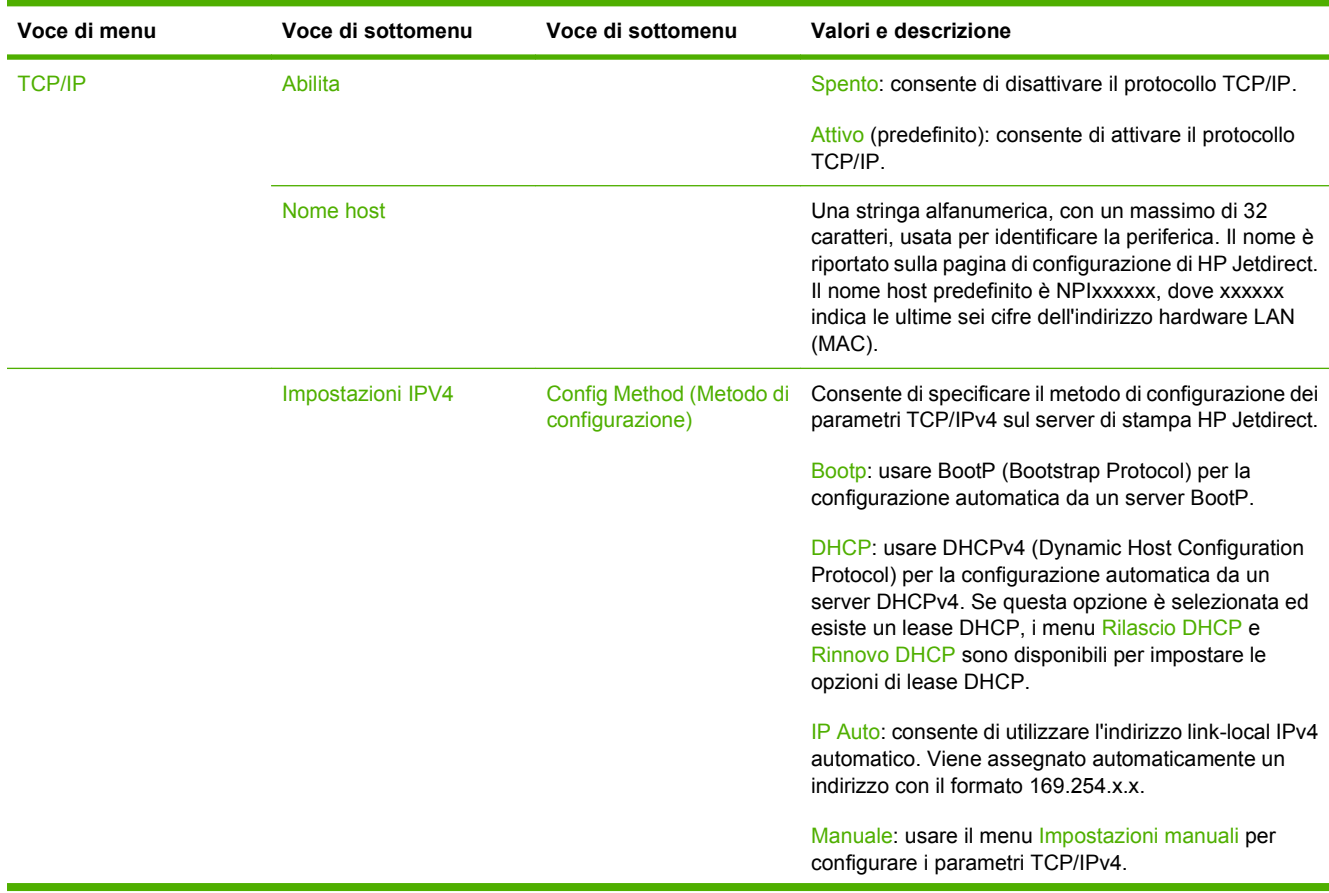

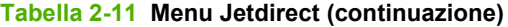

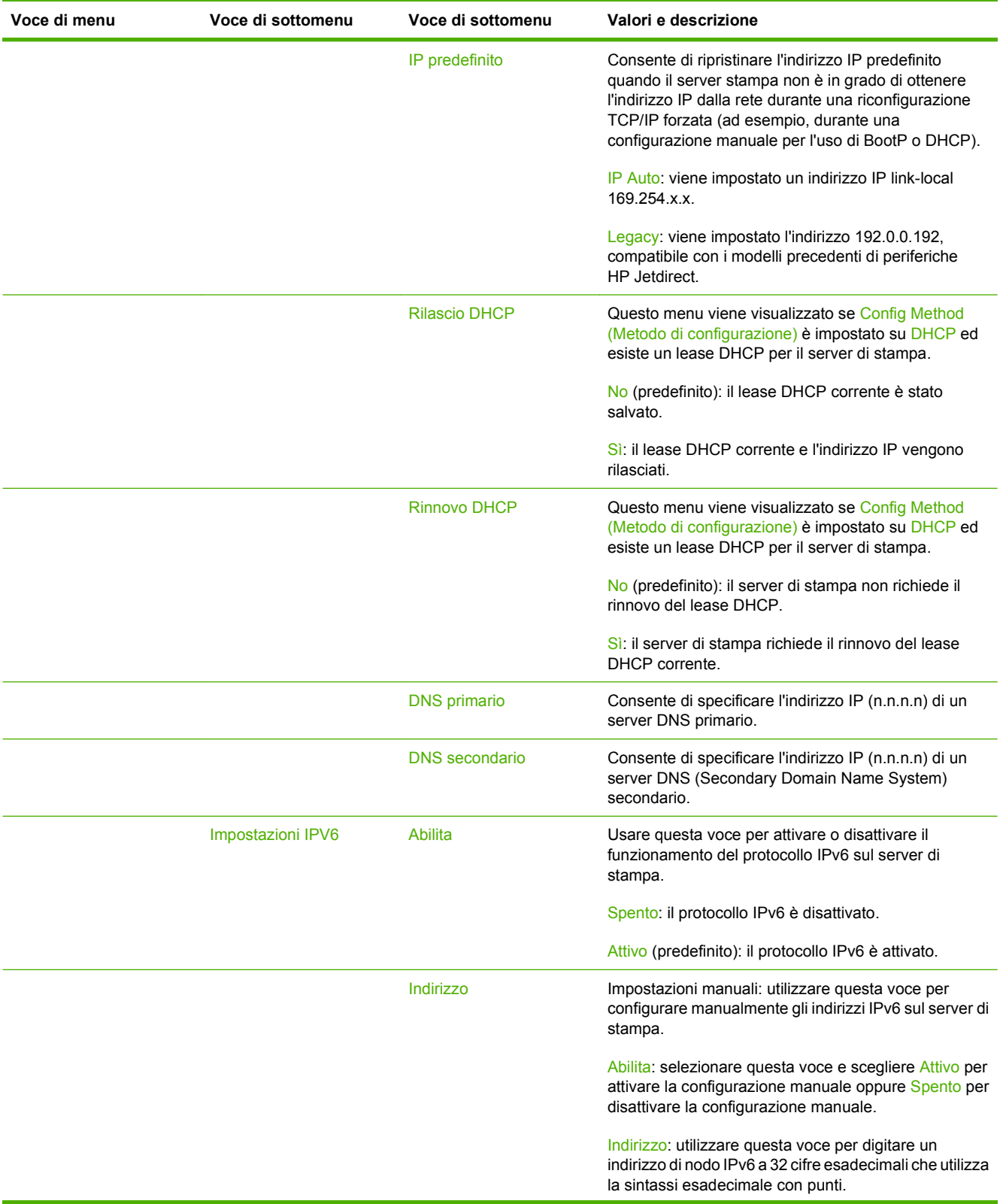

# **Tabella 2-11 Menu Jetdirect (continuazione)**

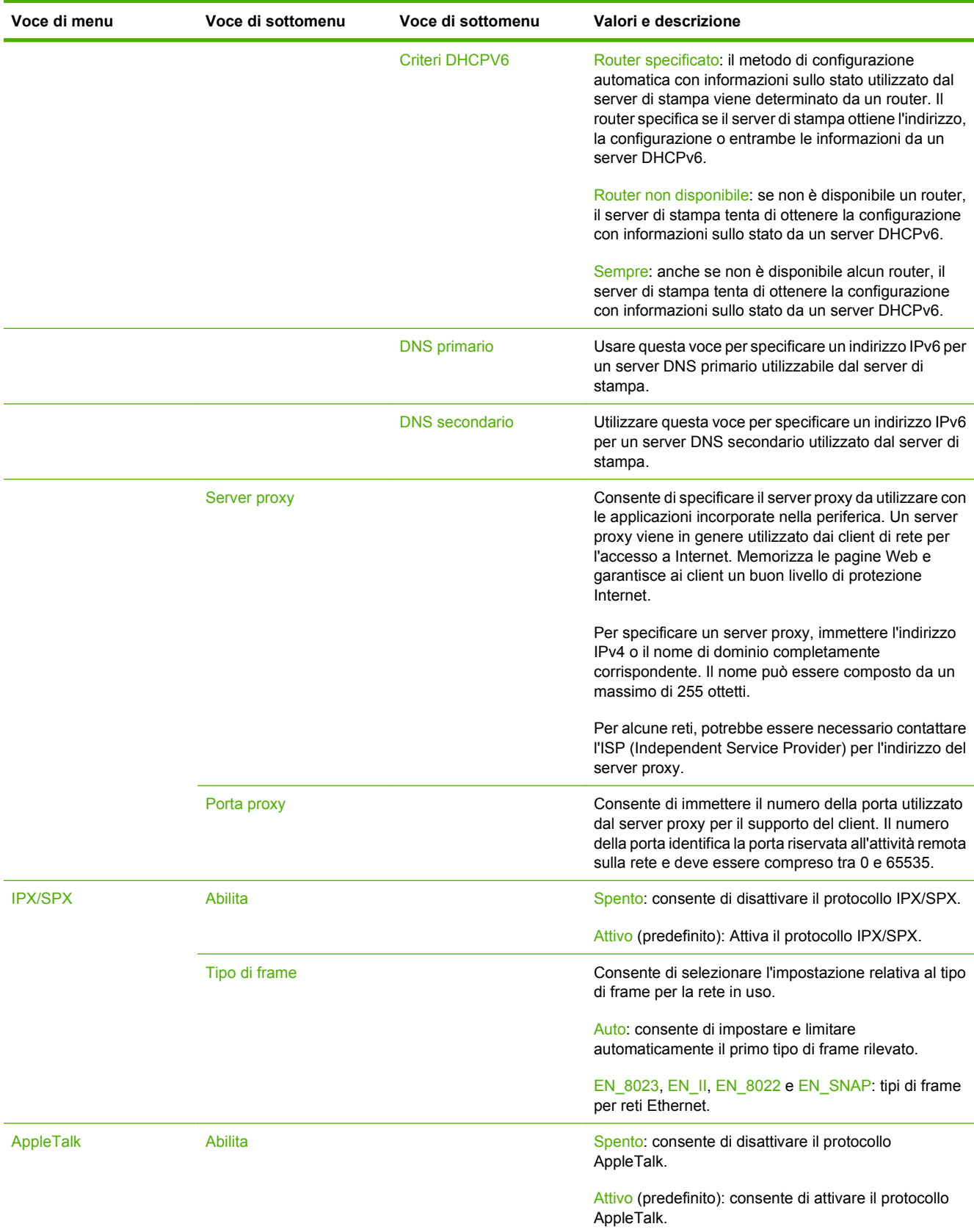

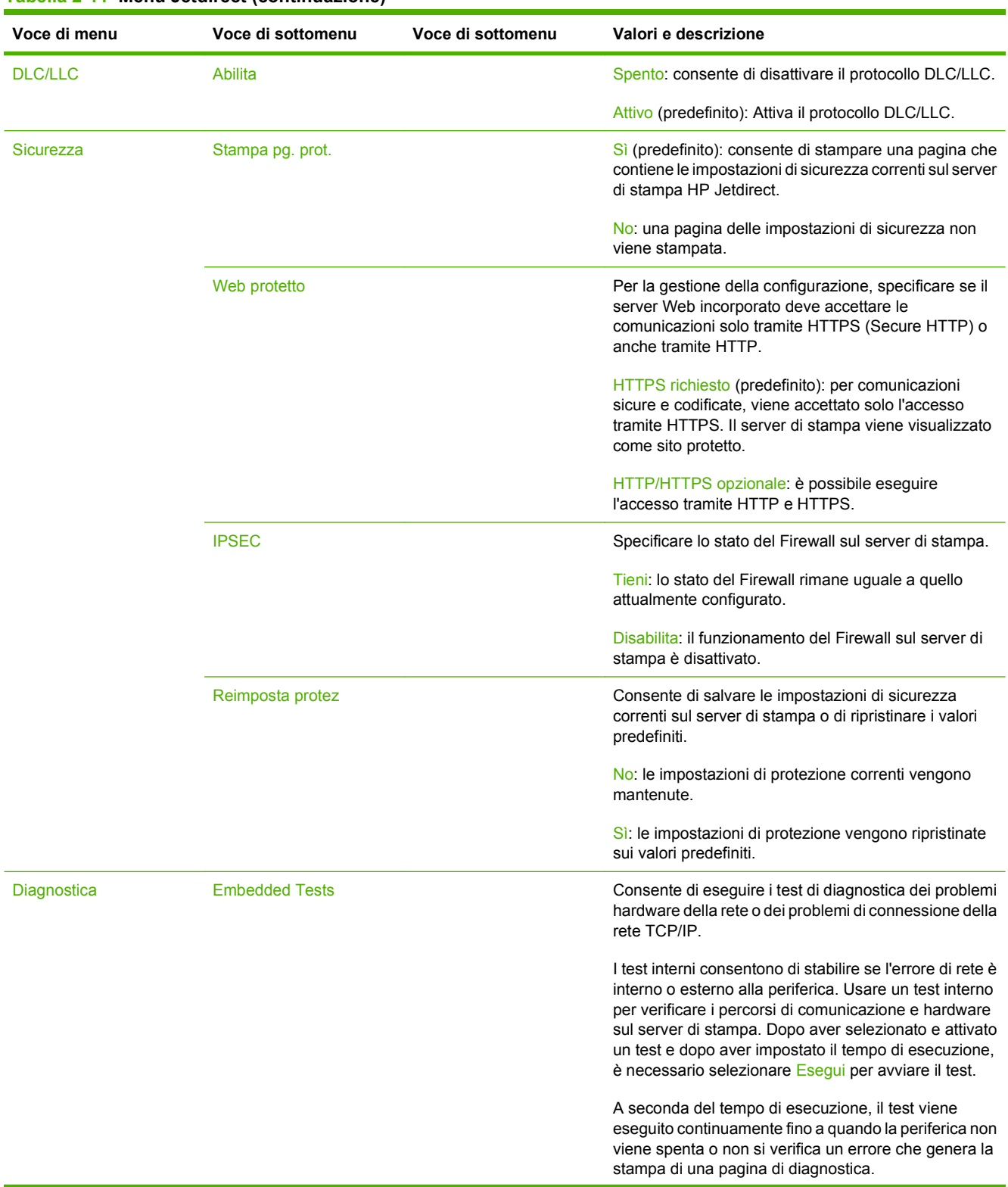

## **Tabella 2-11 Menu Jetdirect (continuazione)**

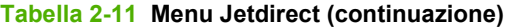

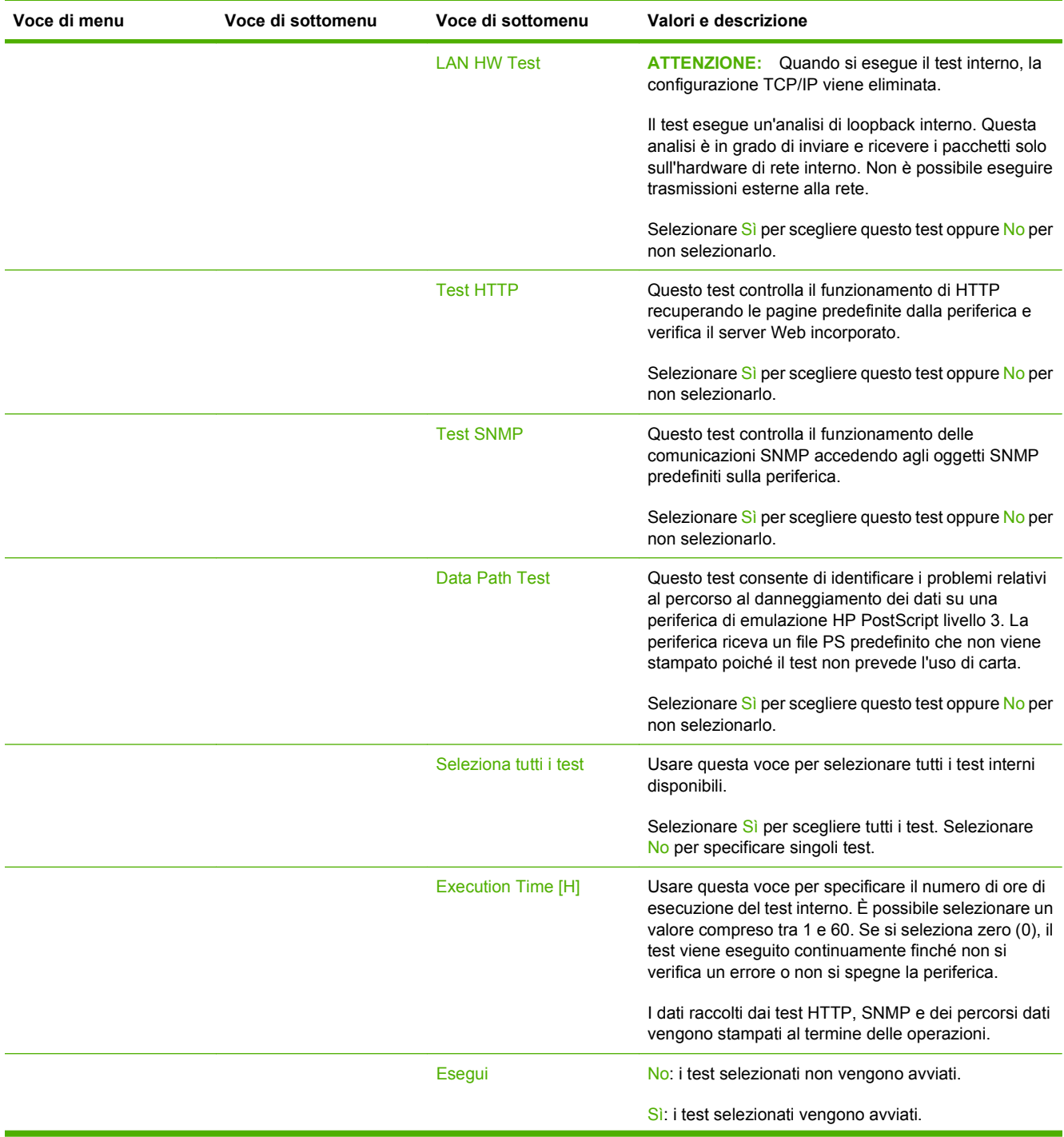

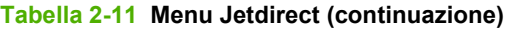

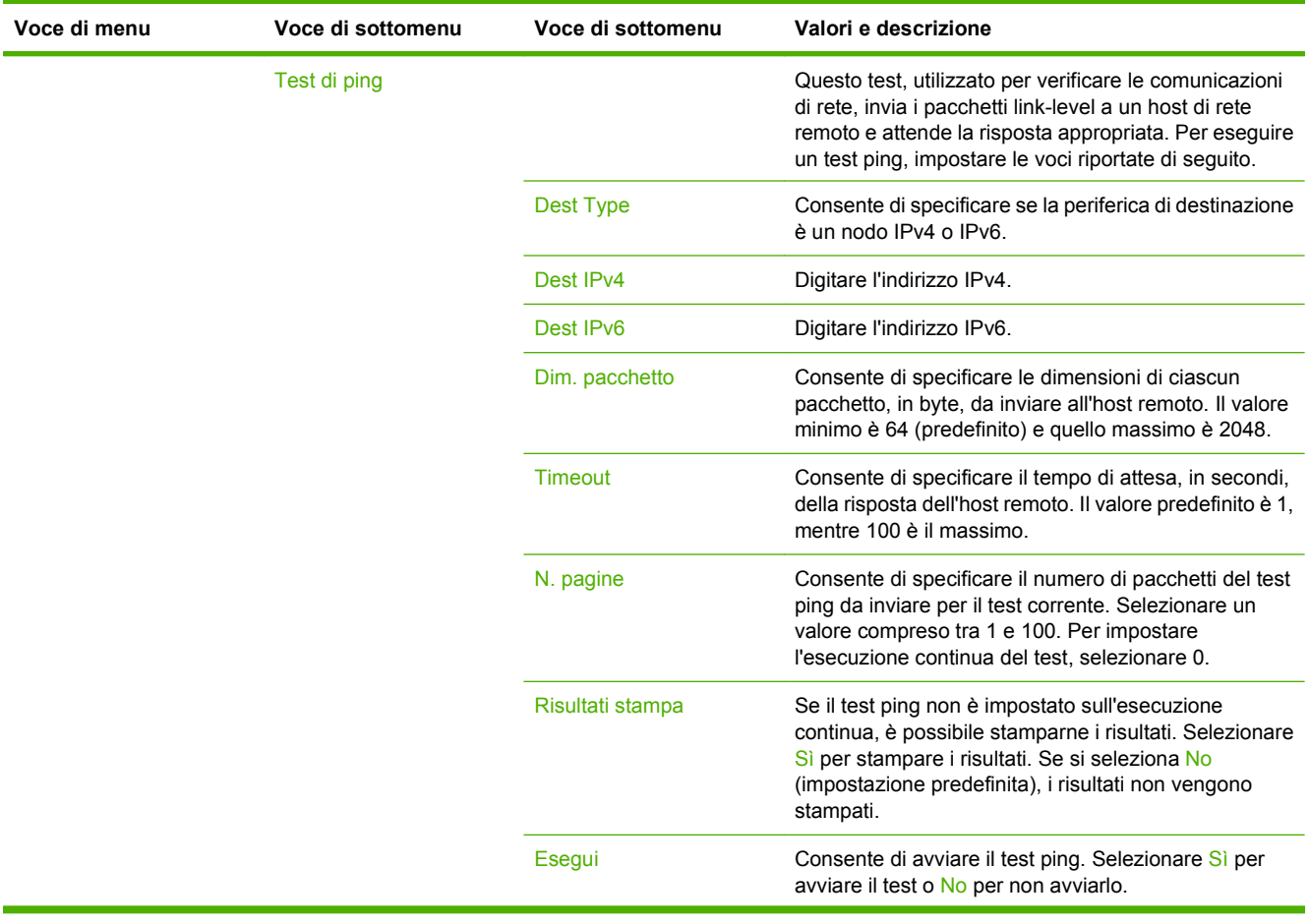

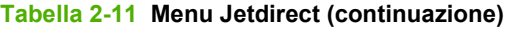

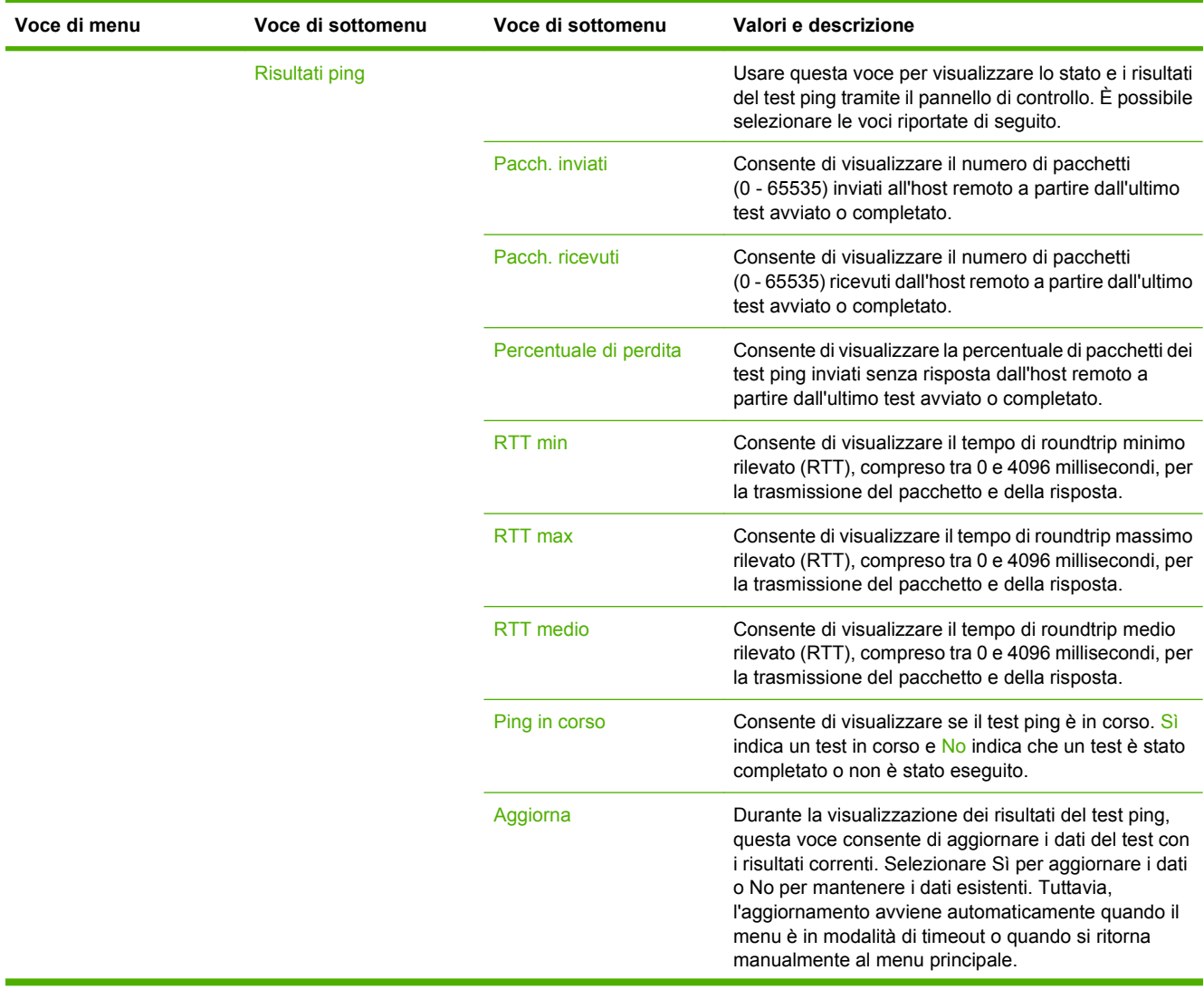

# **Tabella 2-11 Menu Jetdirect (continuazione)**

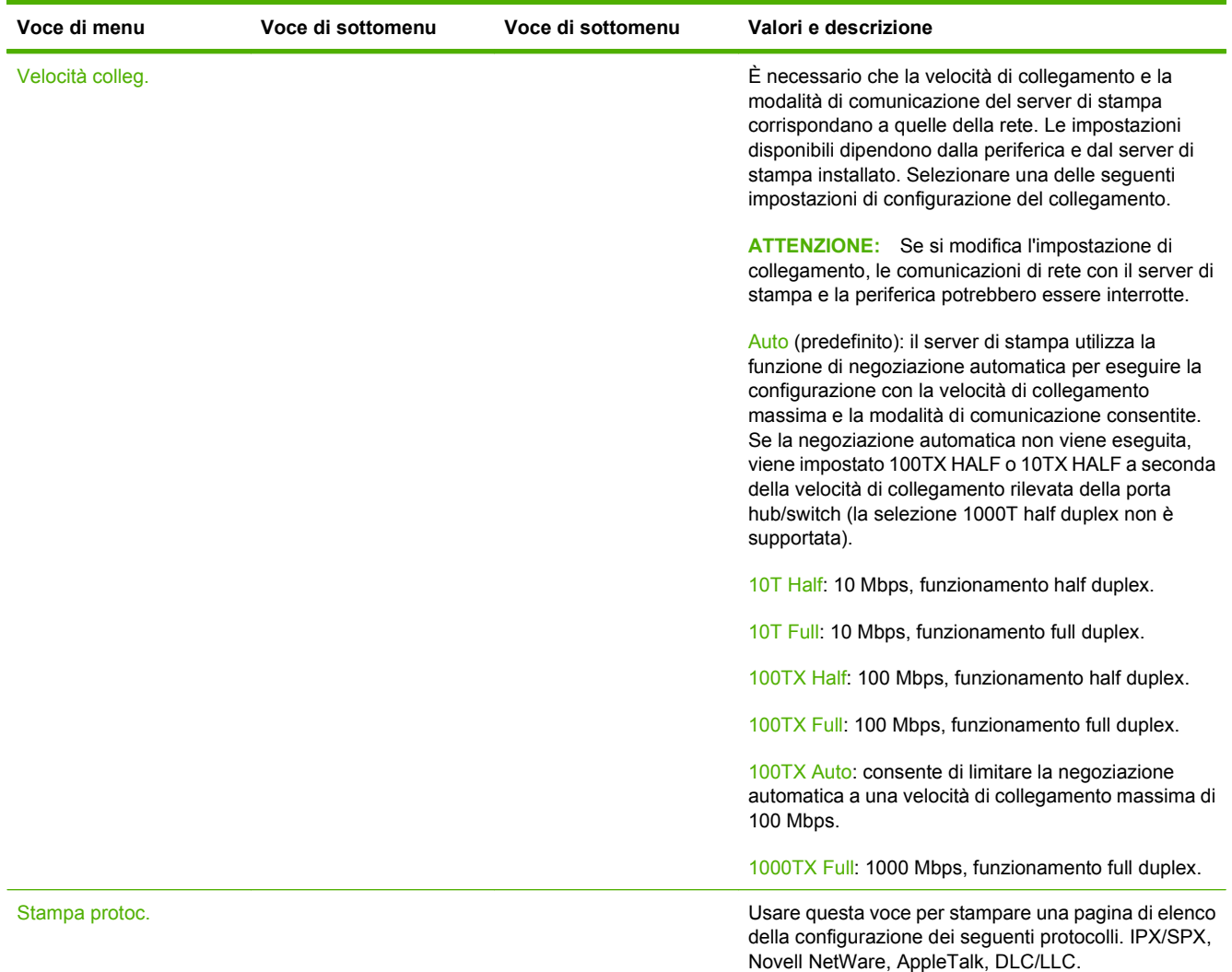

# **Configurazione fax**

# Amministrazione > Impostazione iniziale > Configurazione fax

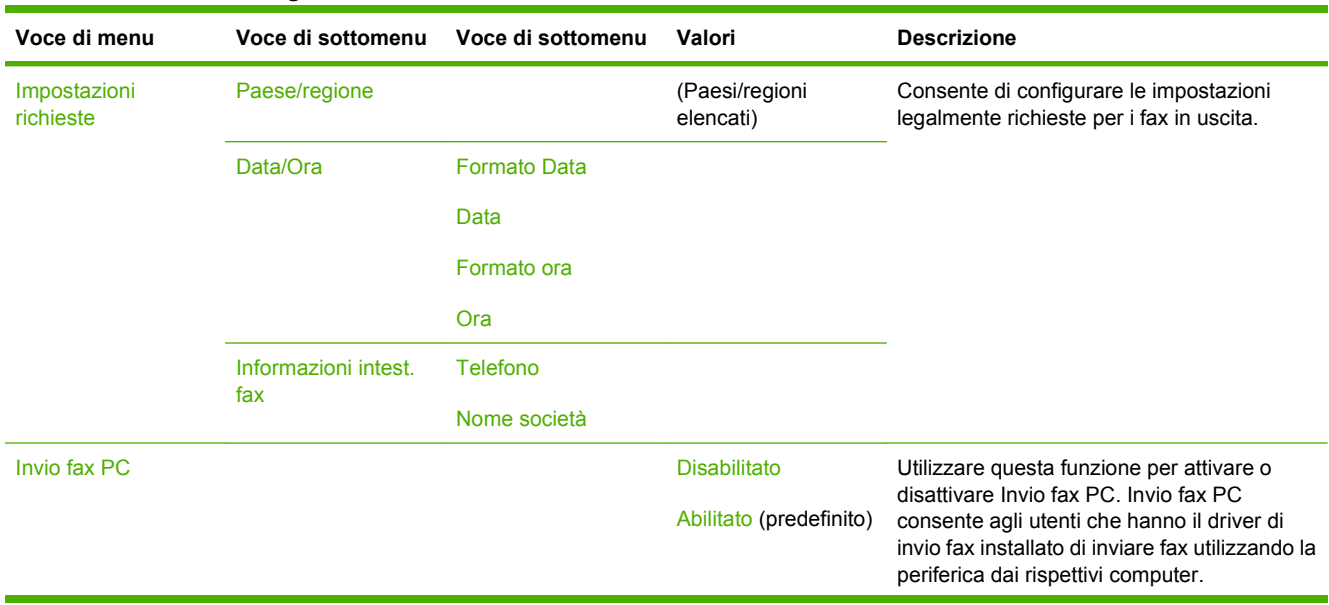

## **Tabella 2-12 Menu Configurazione fax**

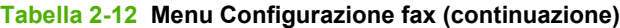

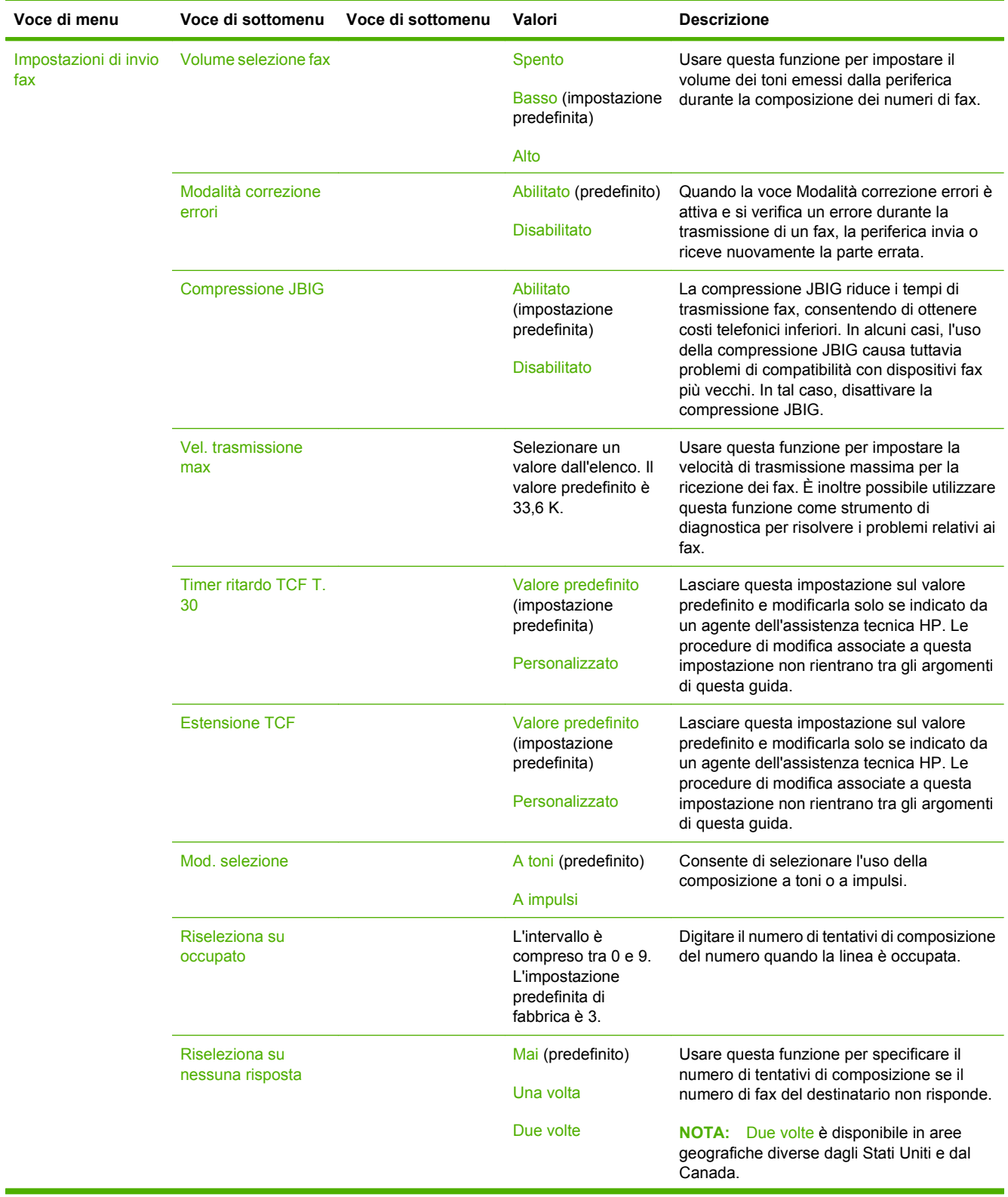

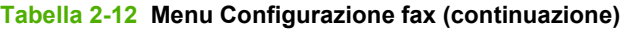

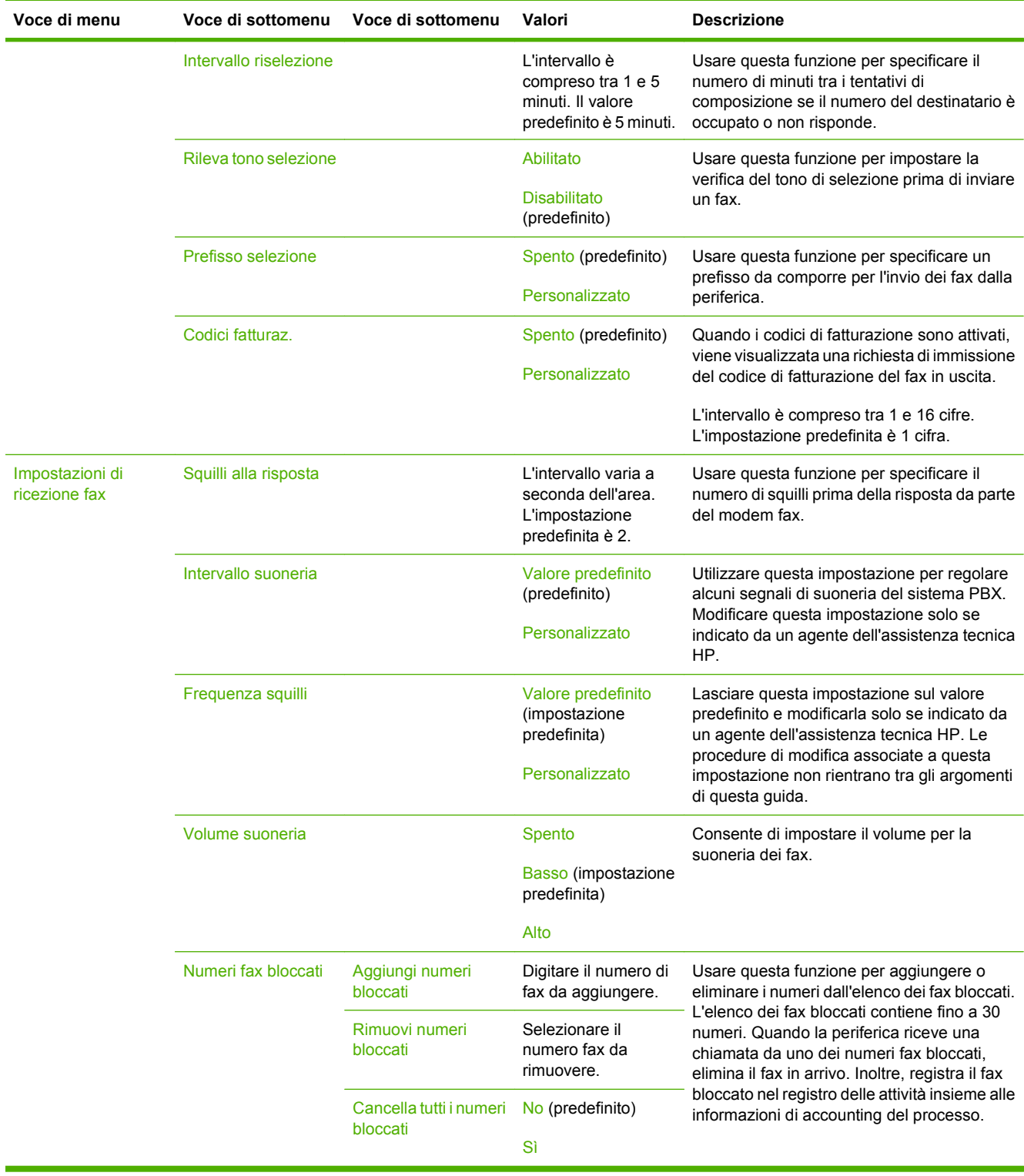

# **Impostazione e-mail**

Amministrazione > Impostazione iniziale > Configurazione posta elettronica

Usare questo menu per attivare la funzione e-mail e configurare le impostazioni di base delle e-mail.

**NOTA:** Per configurare le impostazioni e-mail avanzate, utilizzare il server Web incorporato. Per ulteriori informazioni, vedere [Server Web incorporato a pagina 188.](#page-203-0)

#### **Tabella 2-13 Menu Configurazione posta elettronica**

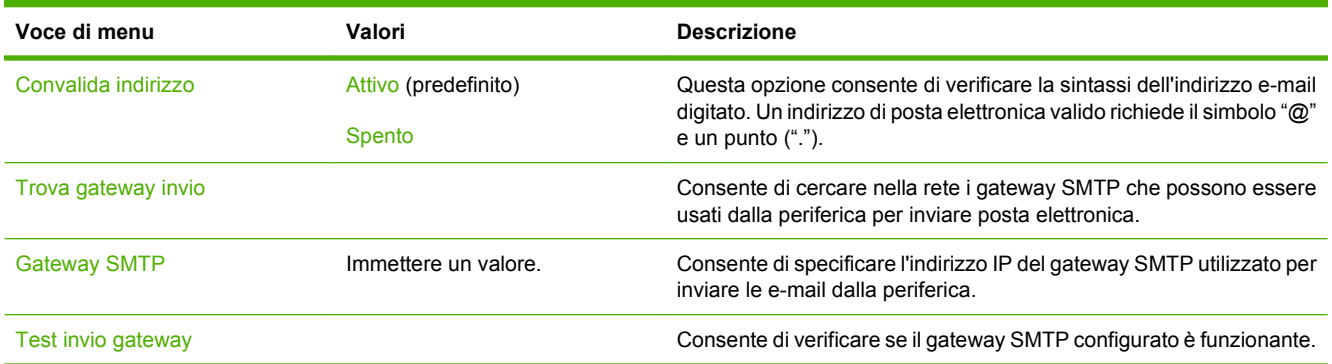

# **Menu Invia impostazione**

Amministrazione > Impostazione iniziale > Send Setup

#### **Tabella 2-14 Menu Invia impostazione**

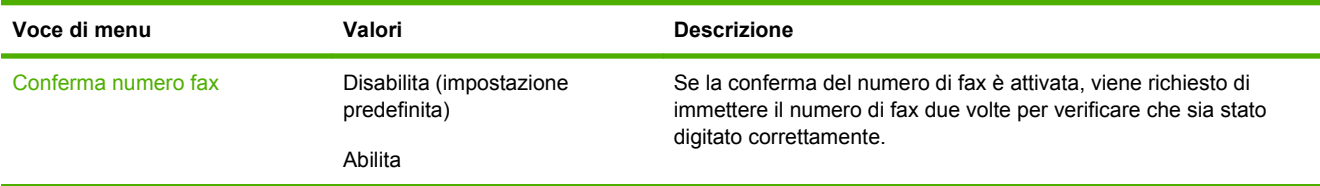

# **Menu Funzionamento periferica**

### Amministrazione > Funzionamento periferica

#### **Tabella 2-15 Menu Funzionamento periferica**

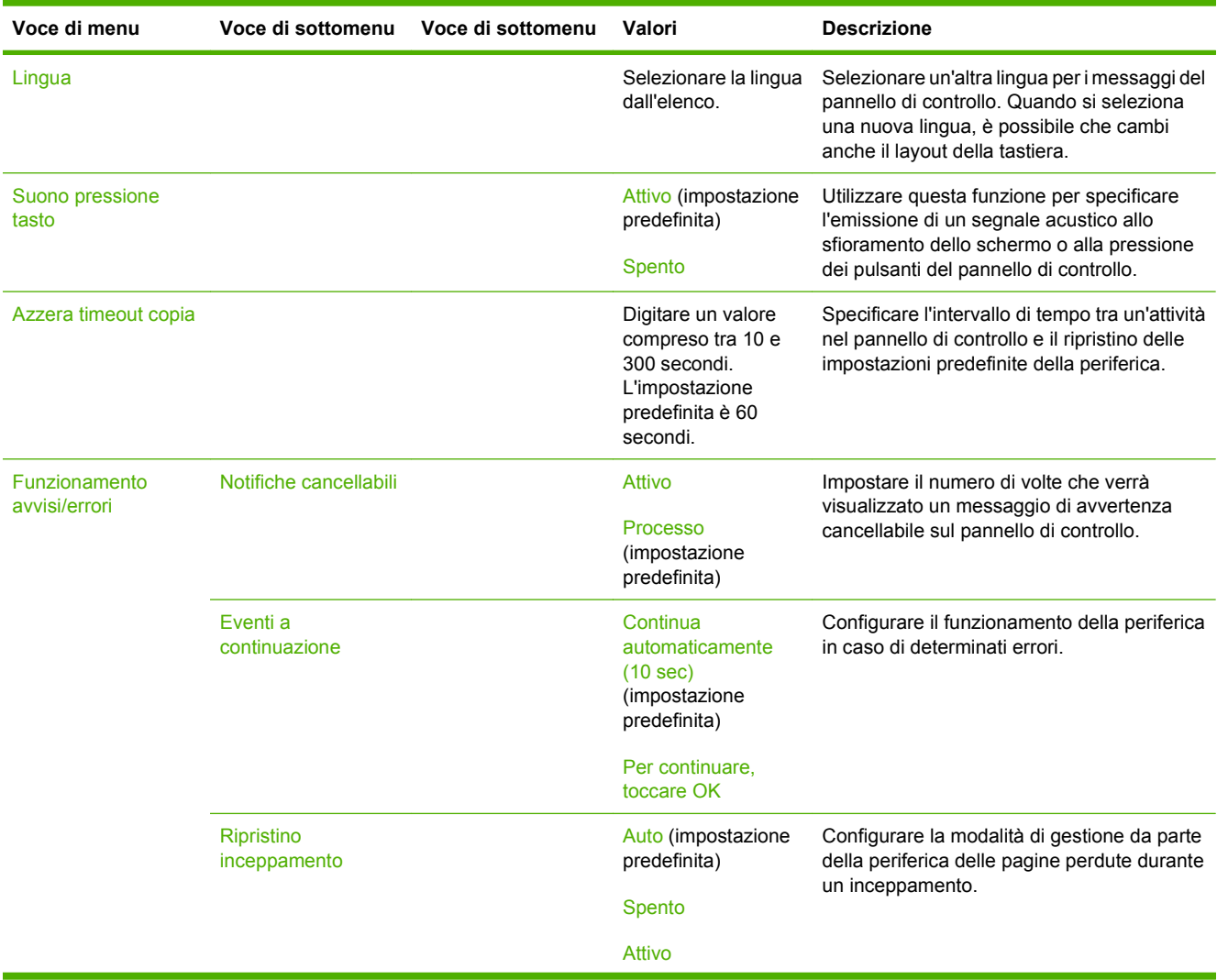

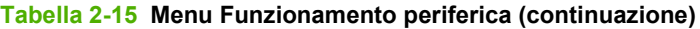

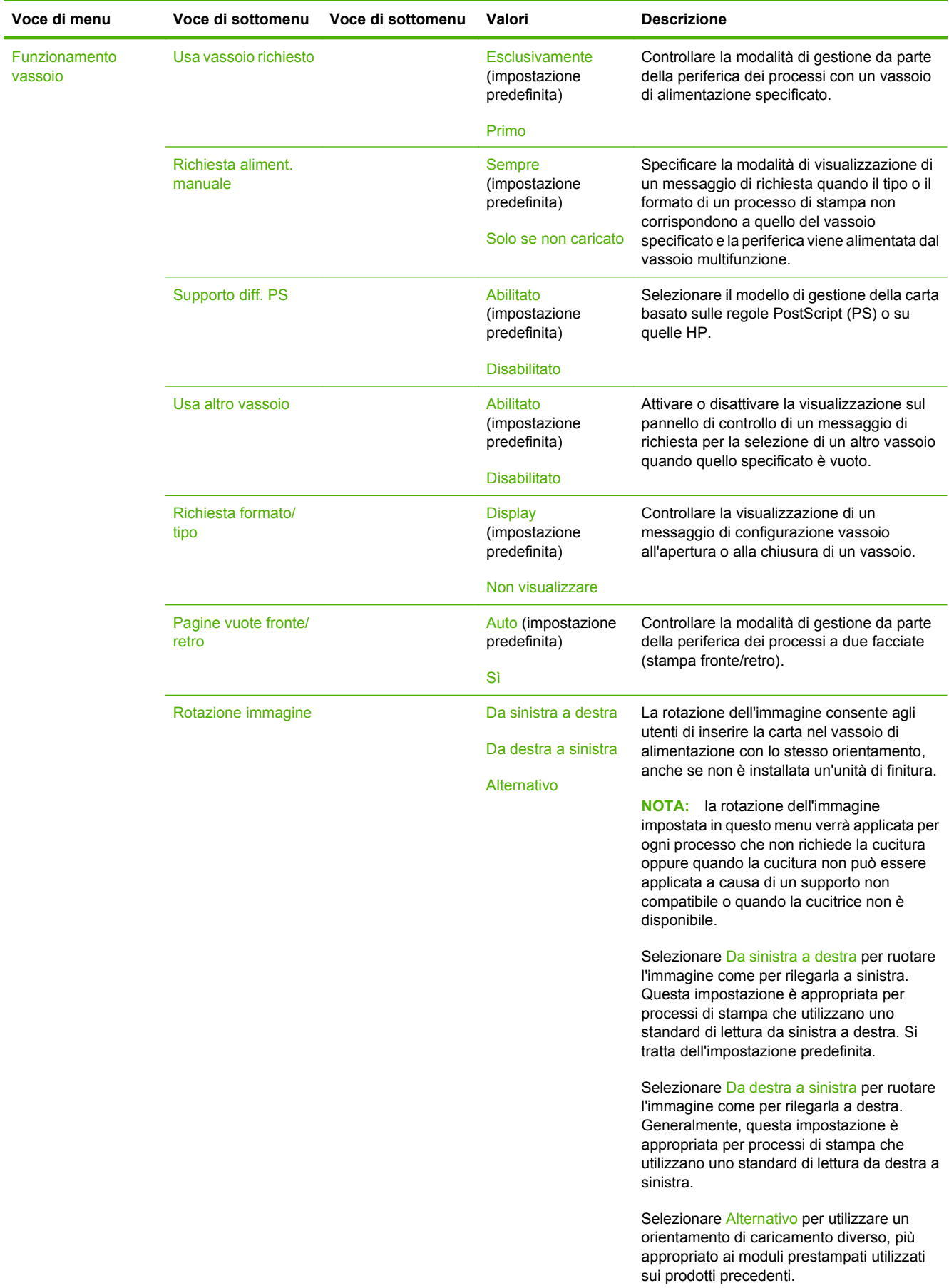

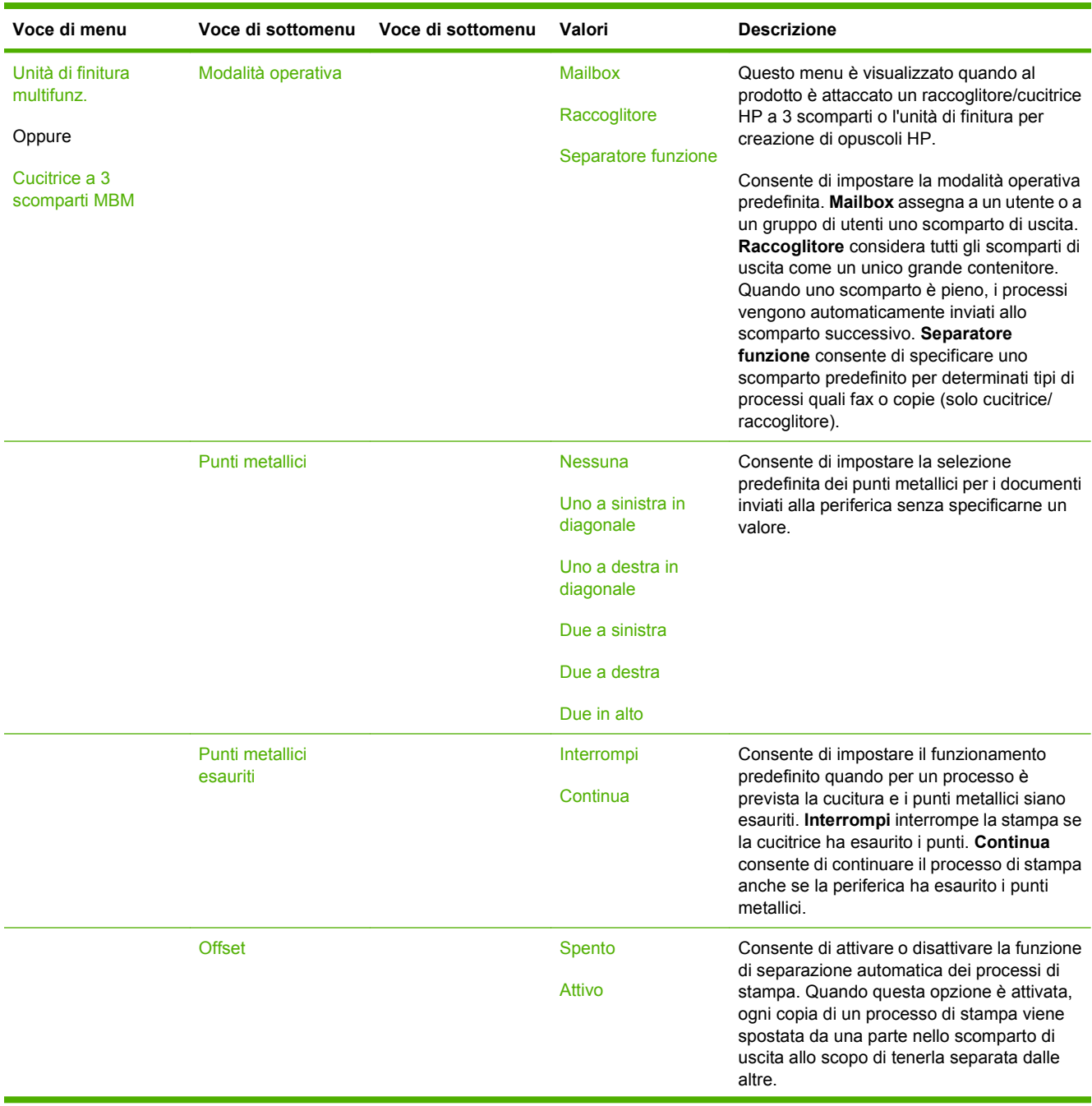

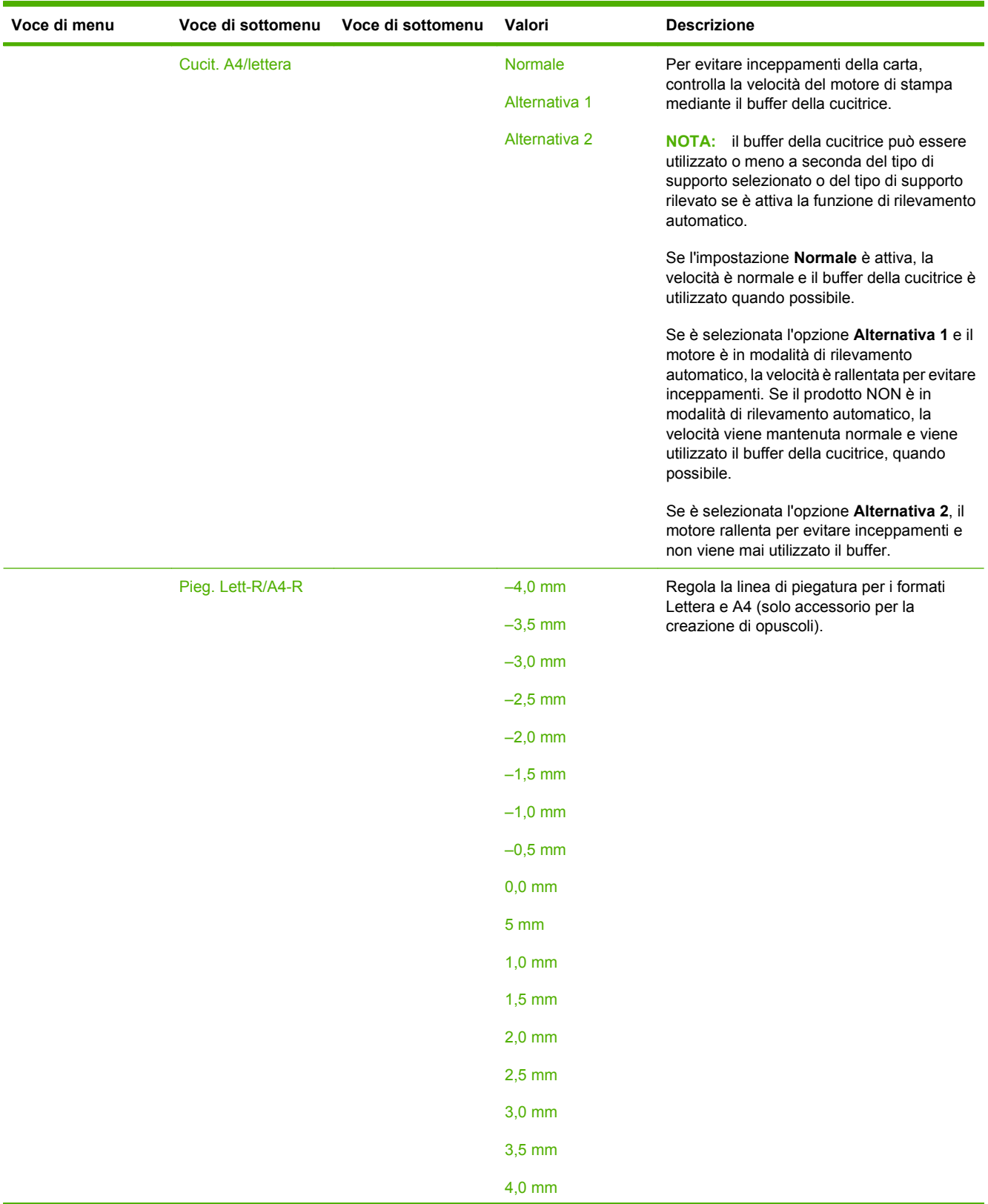

| Voce di menu | Voce di sottomenu  | Voce di sottomenu | Valori          | <b>Descrizione</b>                                                 |
|--------------|--------------------|-------------------|-----------------|--------------------------------------------------------------------|
|              | Pieg. Legale/JISB4 |                   | $-4,0$ mm       | Regola la linea di piegatura per i formati                         |
|              |                    |                   | $-3,5$ mm       | Legale e JIS B4 (solo accessorio per la<br>creazione di opuscoli). |
|              |                    |                   | $-3,0$ mm       |                                                                    |
|              |                    |                   | $-2,5$ mm       |                                                                    |
|              |                    |                   | $-2,0$ mm       |                                                                    |
|              |                    |                   | $-1,5$ mm       |                                                                    |
|              |                    |                   | $-1,0$ mm       |                                                                    |
|              |                    |                   | $-0,5$ mm       |                                                                    |
|              |                    |                   | $0,0$ mm        |                                                                    |
|              |                    |                   | 5 <sub>mm</sub> |                                                                    |
|              |                    |                   | $1,0$ mm        |                                                                    |
|              |                    |                   | $1,5$ mm        |                                                                    |
|              |                    |                   | $2,0$ mm        |                                                                    |
|              |                    |                   | $2,5$ mm        |                                                                    |
|              |                    |                   | $3,0$ mm        |                                                                    |
|              |                    |                   | $3,5$ mm        |                                                                    |
|              |                    |                   | $4,0$ mm        |                                                                    |

**Tabella 2-15 Menu Funzionamento periferica (continuazione)**

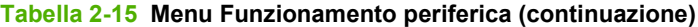

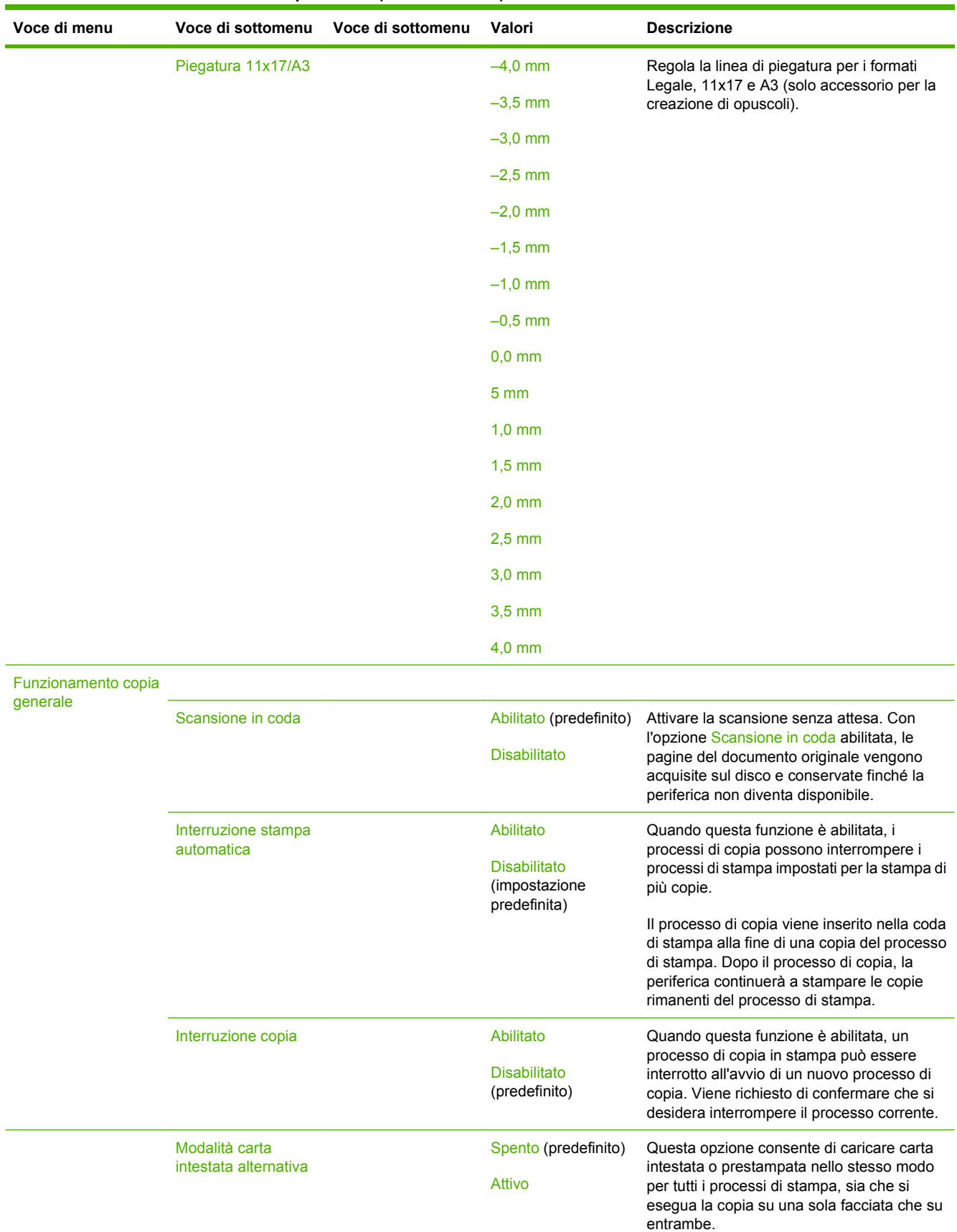

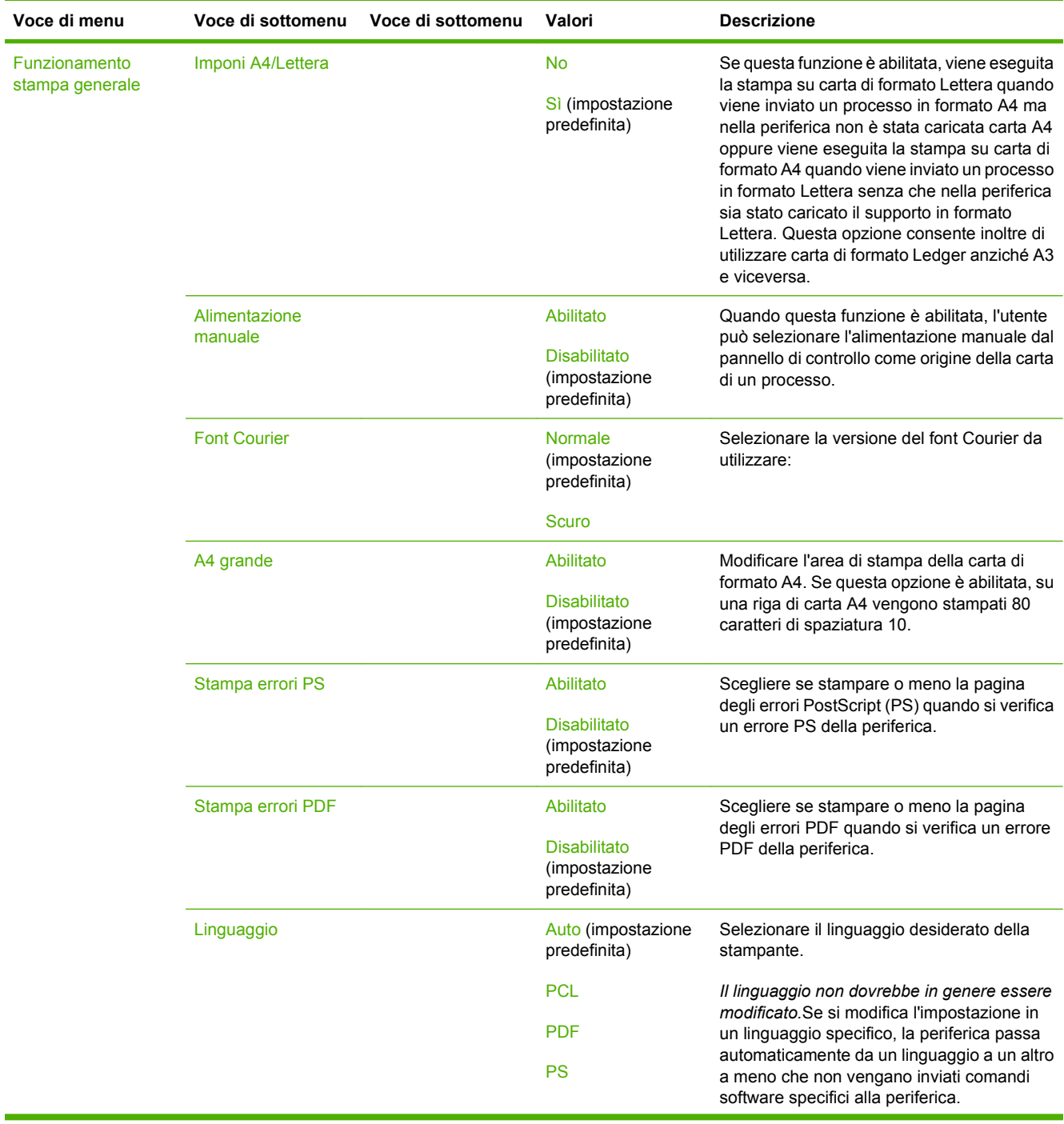

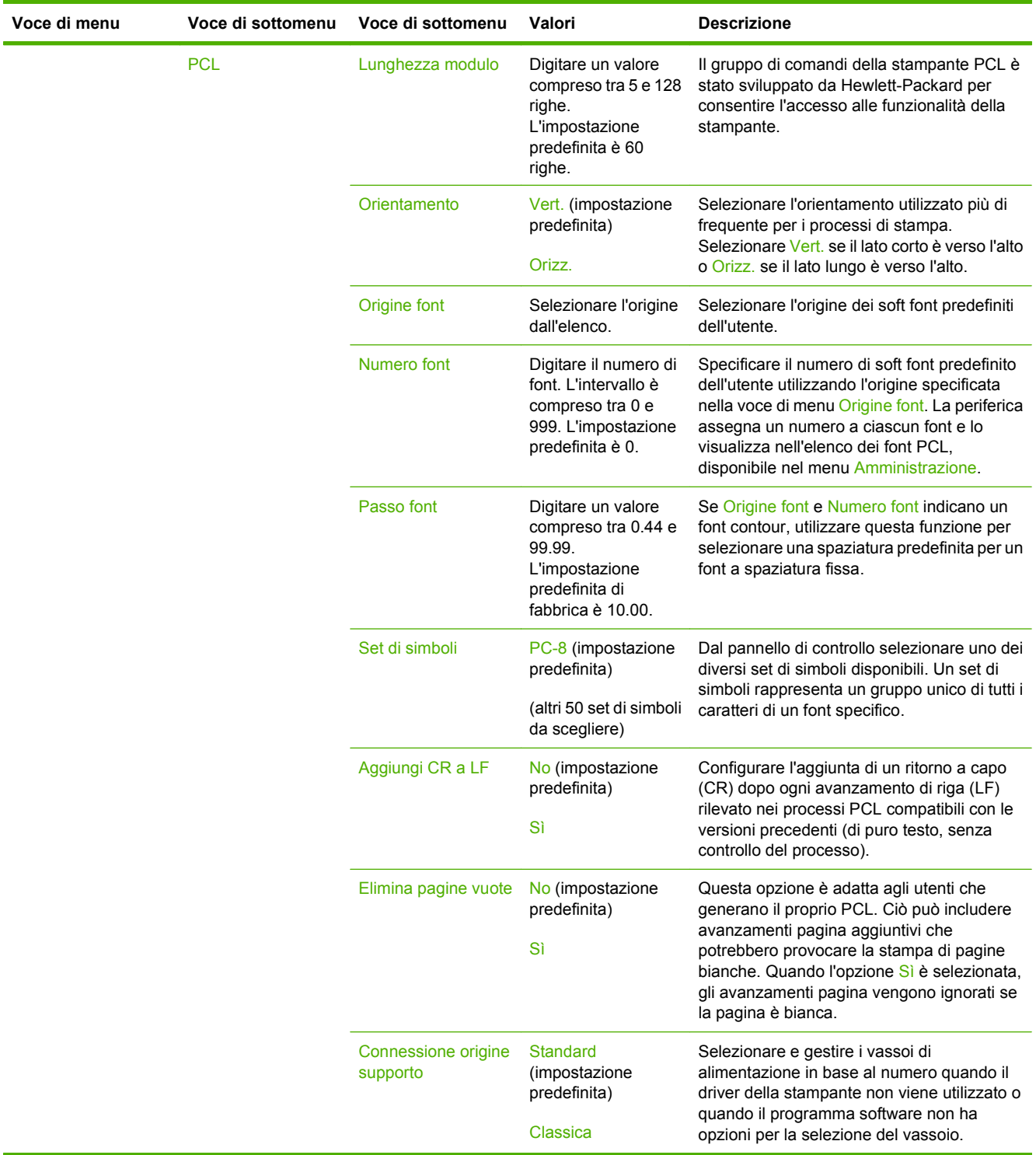

# **Menu Qualità di stampa**

# Amministrazione > Print Quality (Qualità di stampa)

#### **Tabella 2-16 Menu Print Quality (Qualità di stampa)**

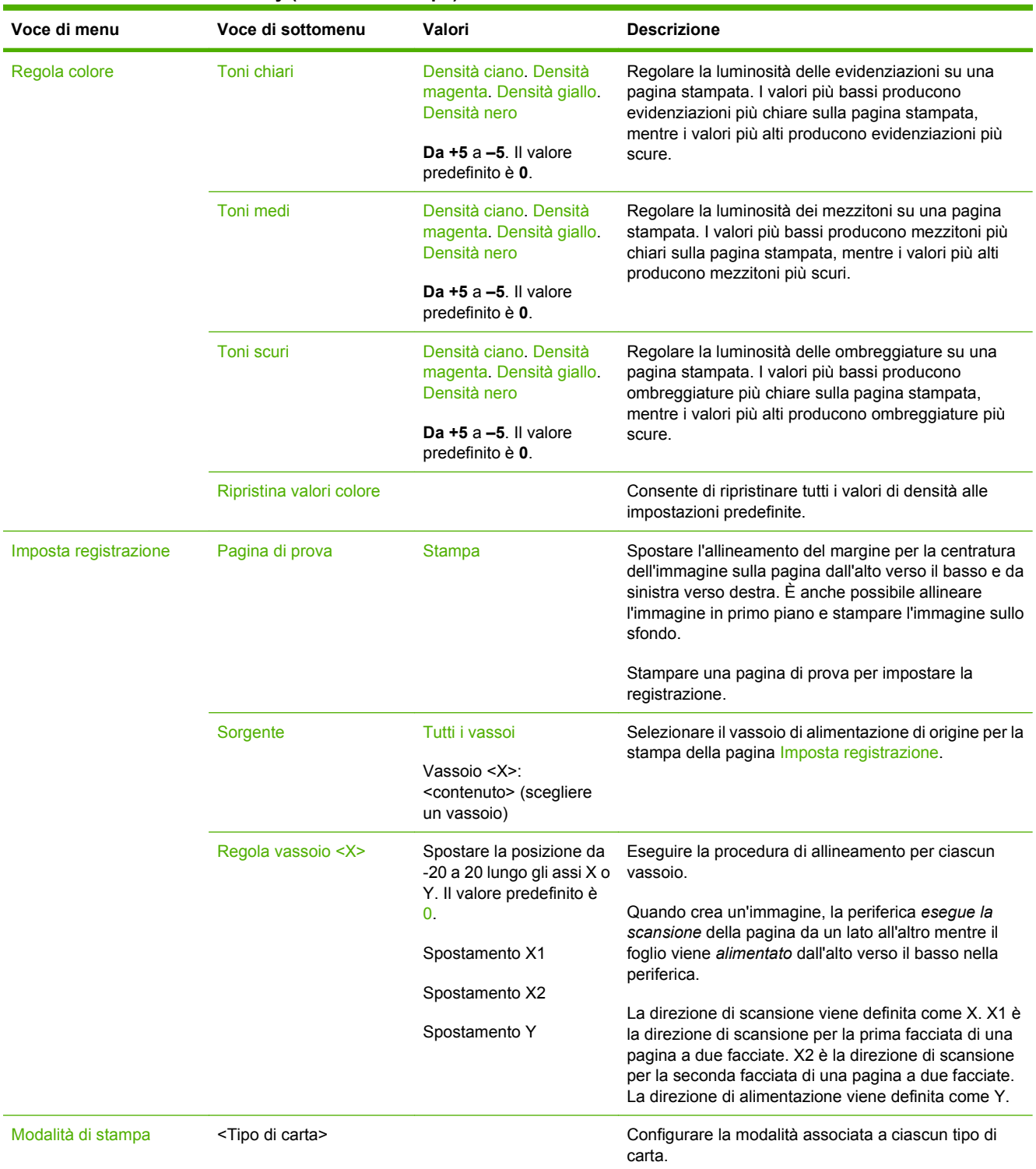

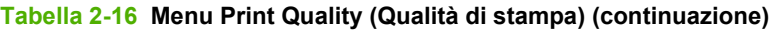

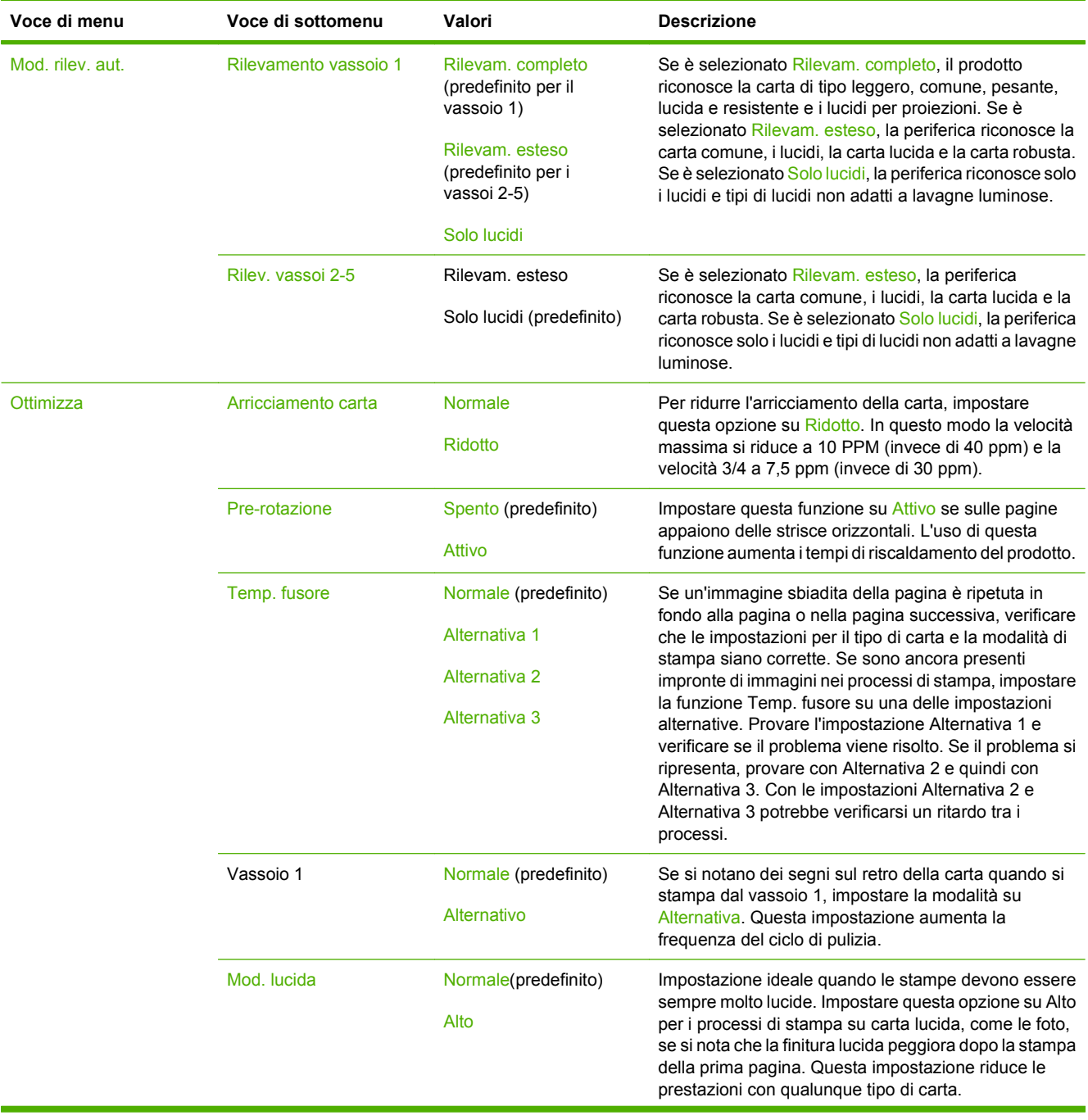

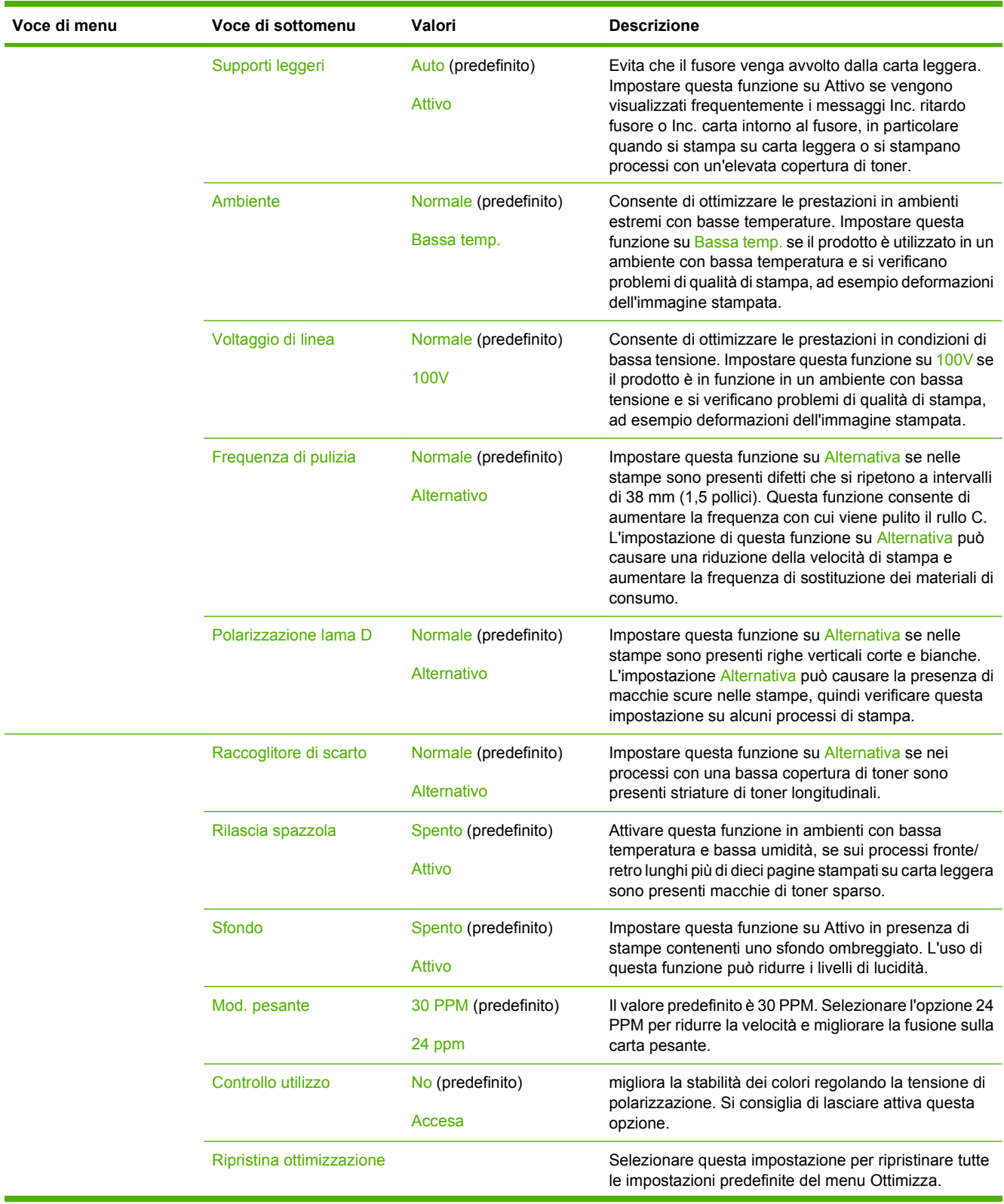

# **Tabella 2-16 Menu Print Quality (Qualità di stampa) (continuazione)**

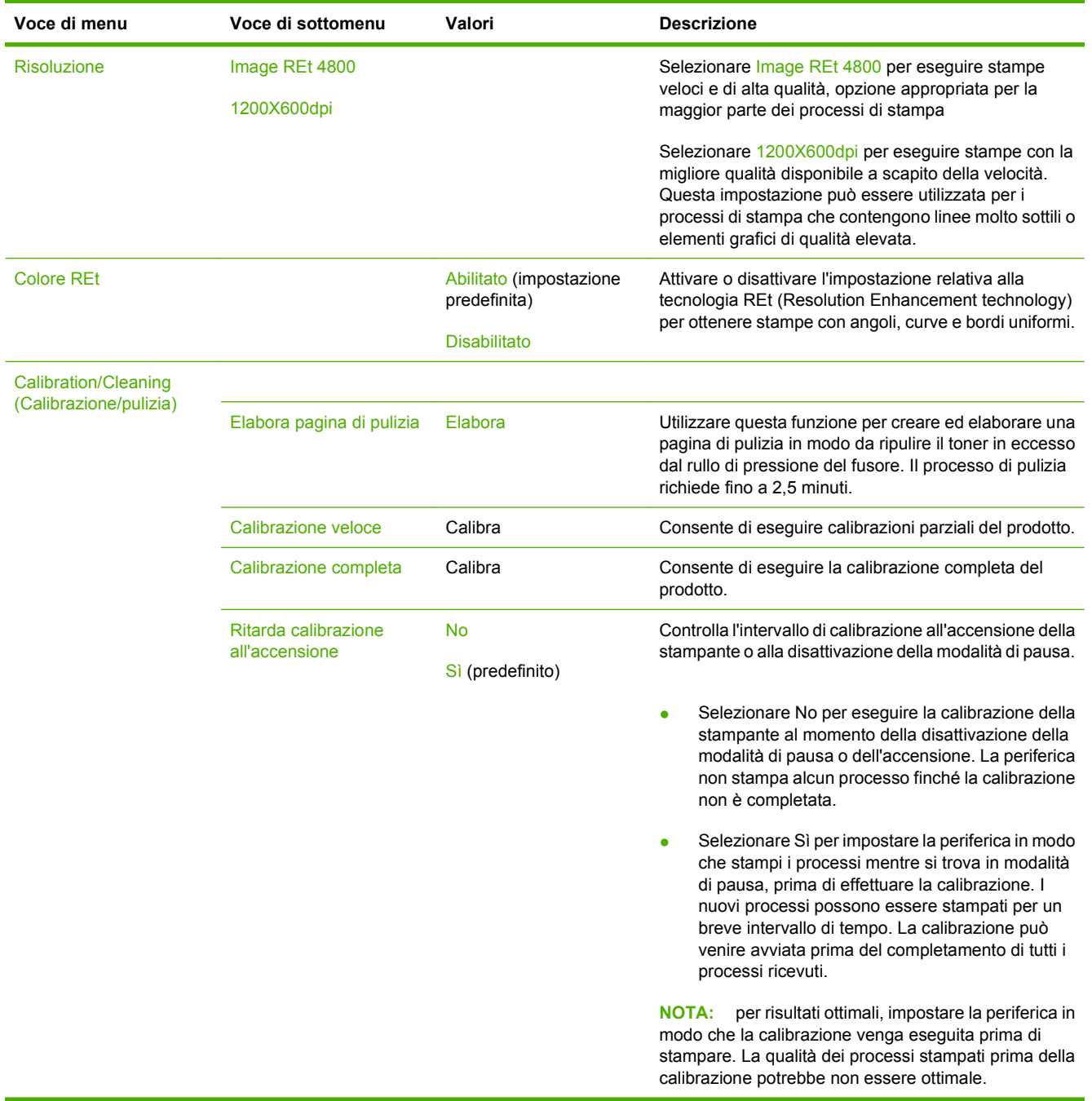

# **Tabella 2-16 Menu Print Quality (Qualità di stampa) (continuazione)**

# **Menu Risoluzione dei problemi**

Amministrazione > Risoluzione dei problemi

**NOTA:** la maggior parte delle voci del menu Risoluzione dei problemi consente di eseguire operazioni di risoluzione avanzata dei problemi.

#### **Tabella 2-17 Menu Risoluzione dei problemi**

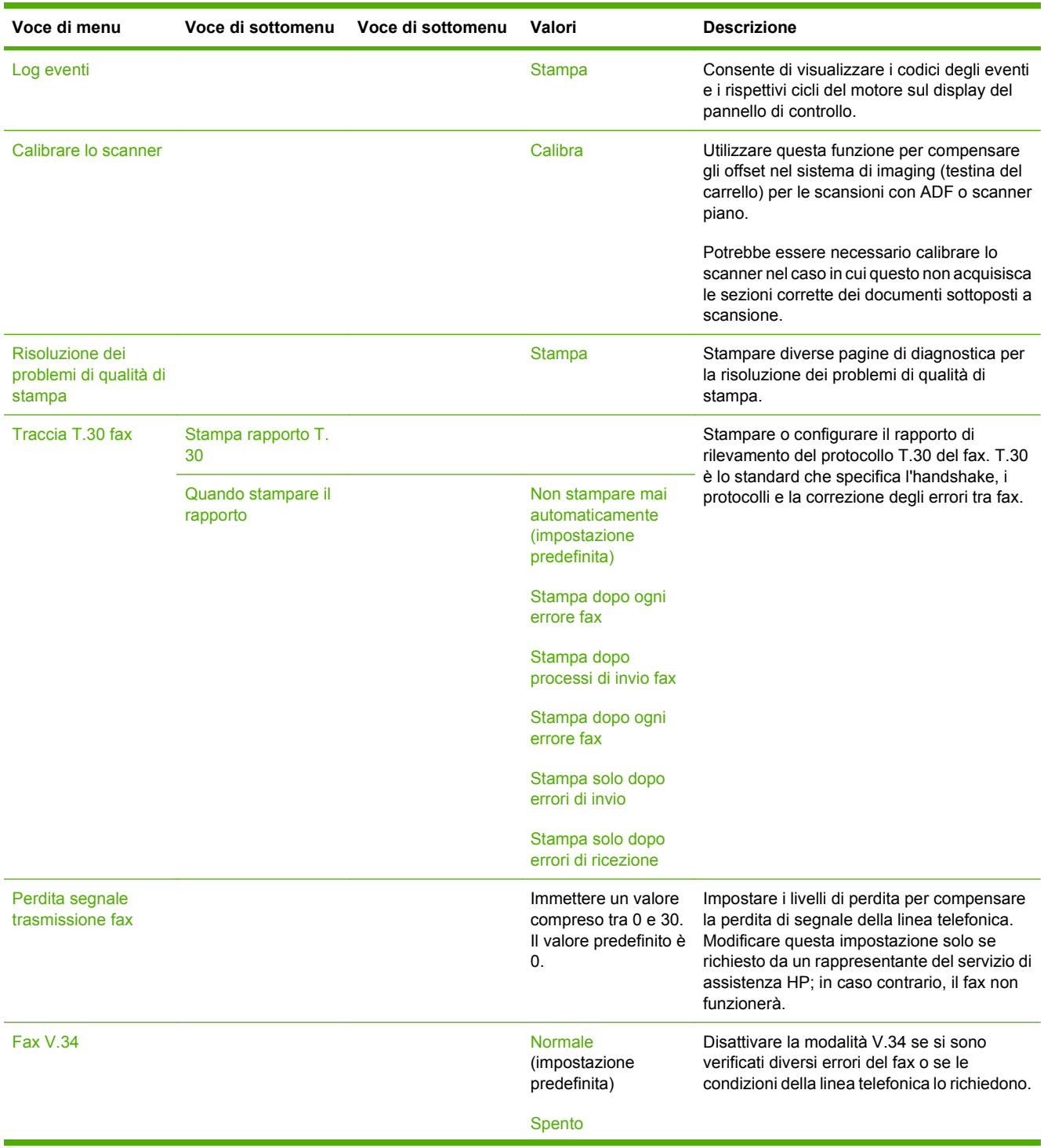

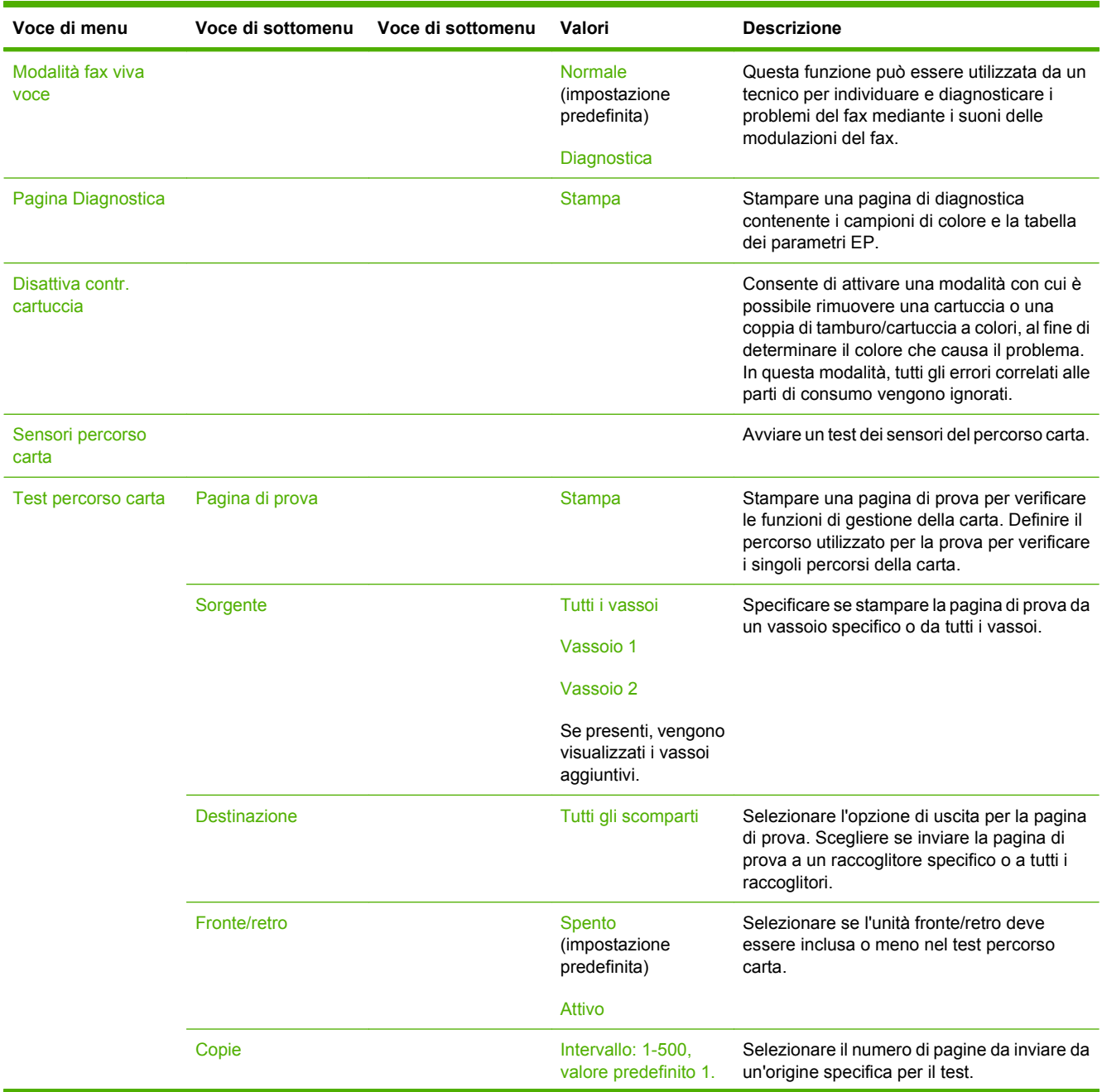

### **Tabella 2-17 Menu Risoluzione dei problemi (continuazione)**

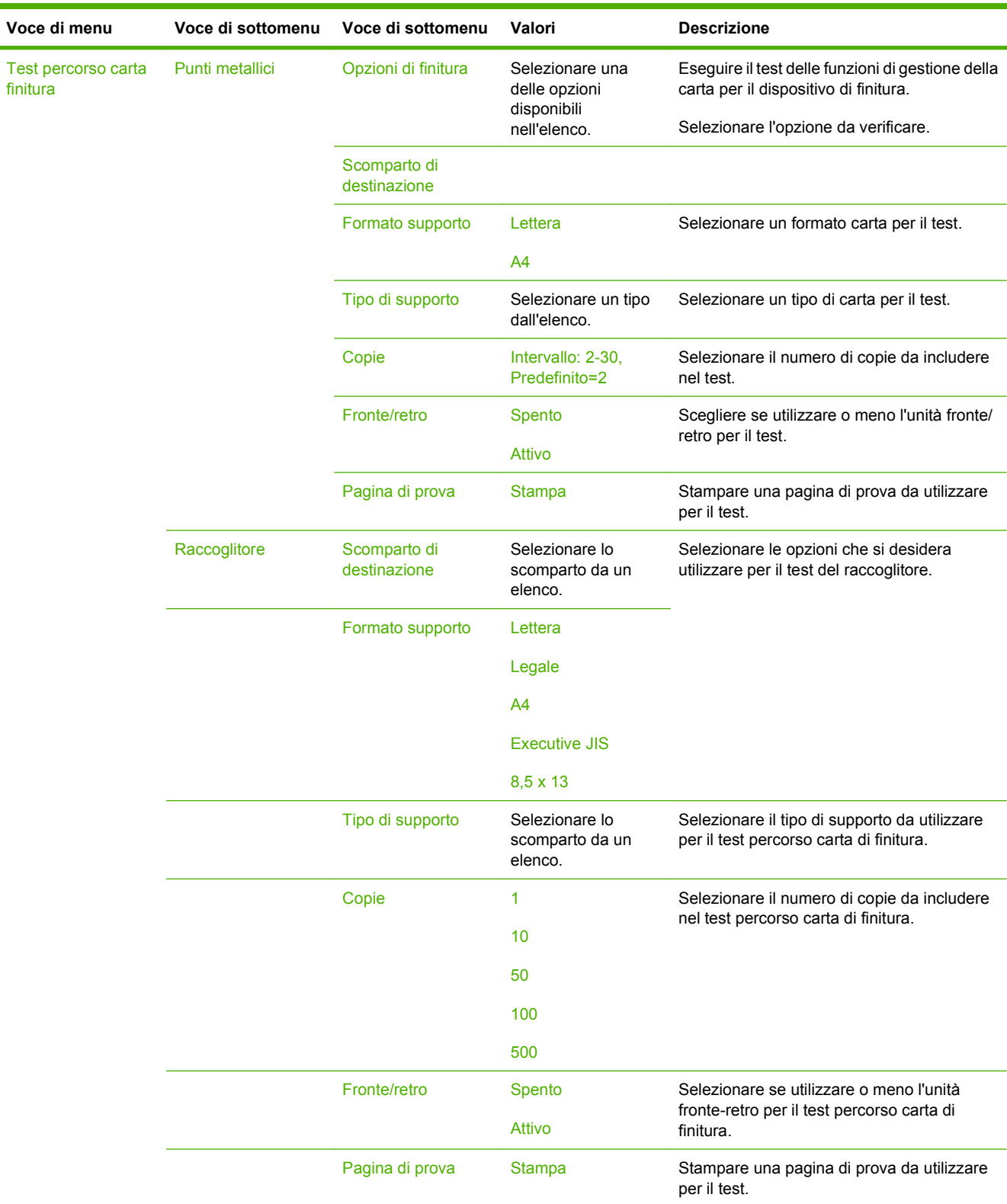

# **Tabella 2-17 Menu Risoluzione dei problemi (continuazione)**

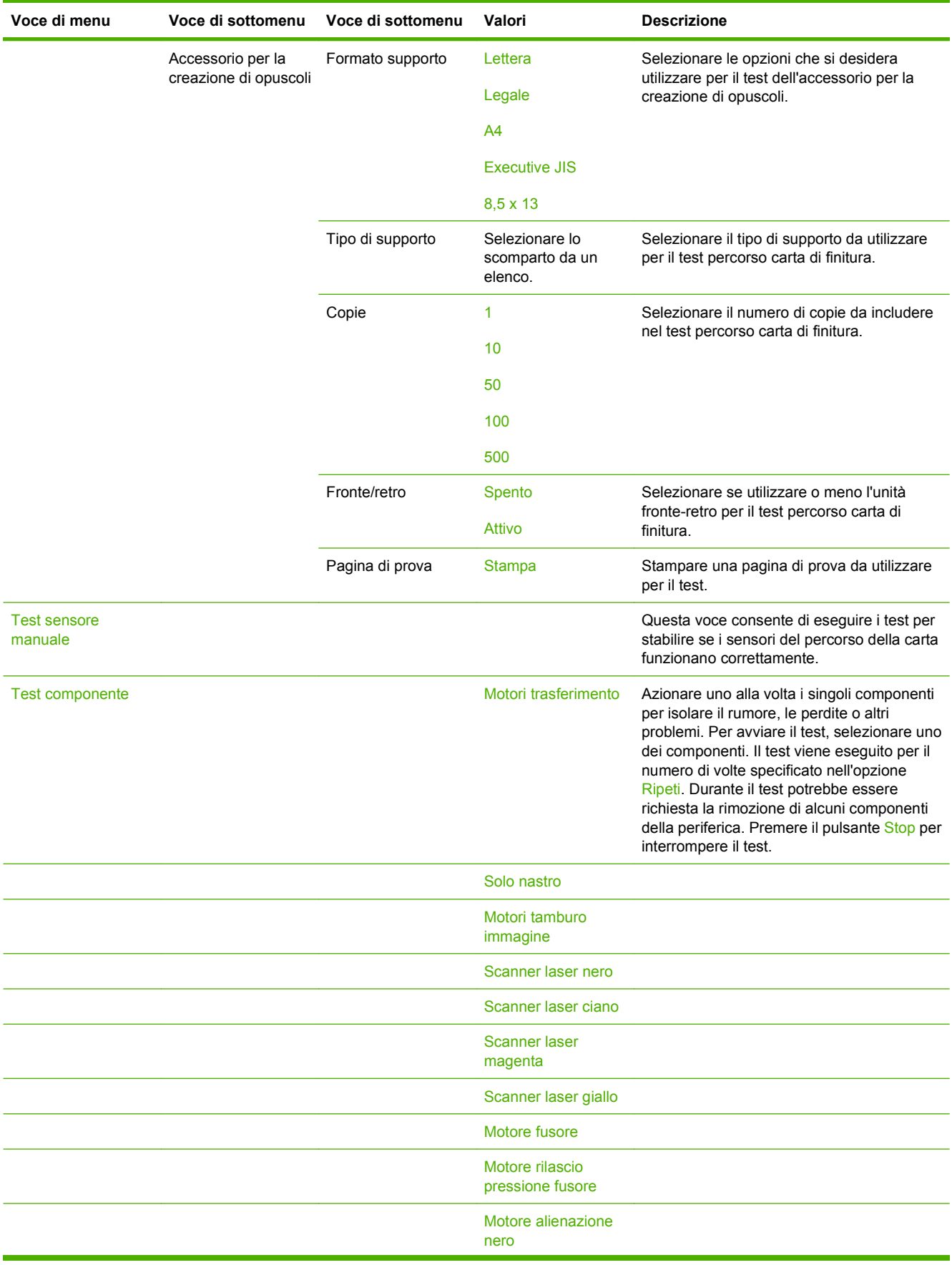

### **Tabella 2-17 Menu Risoluzione dei problemi (continuazione)**
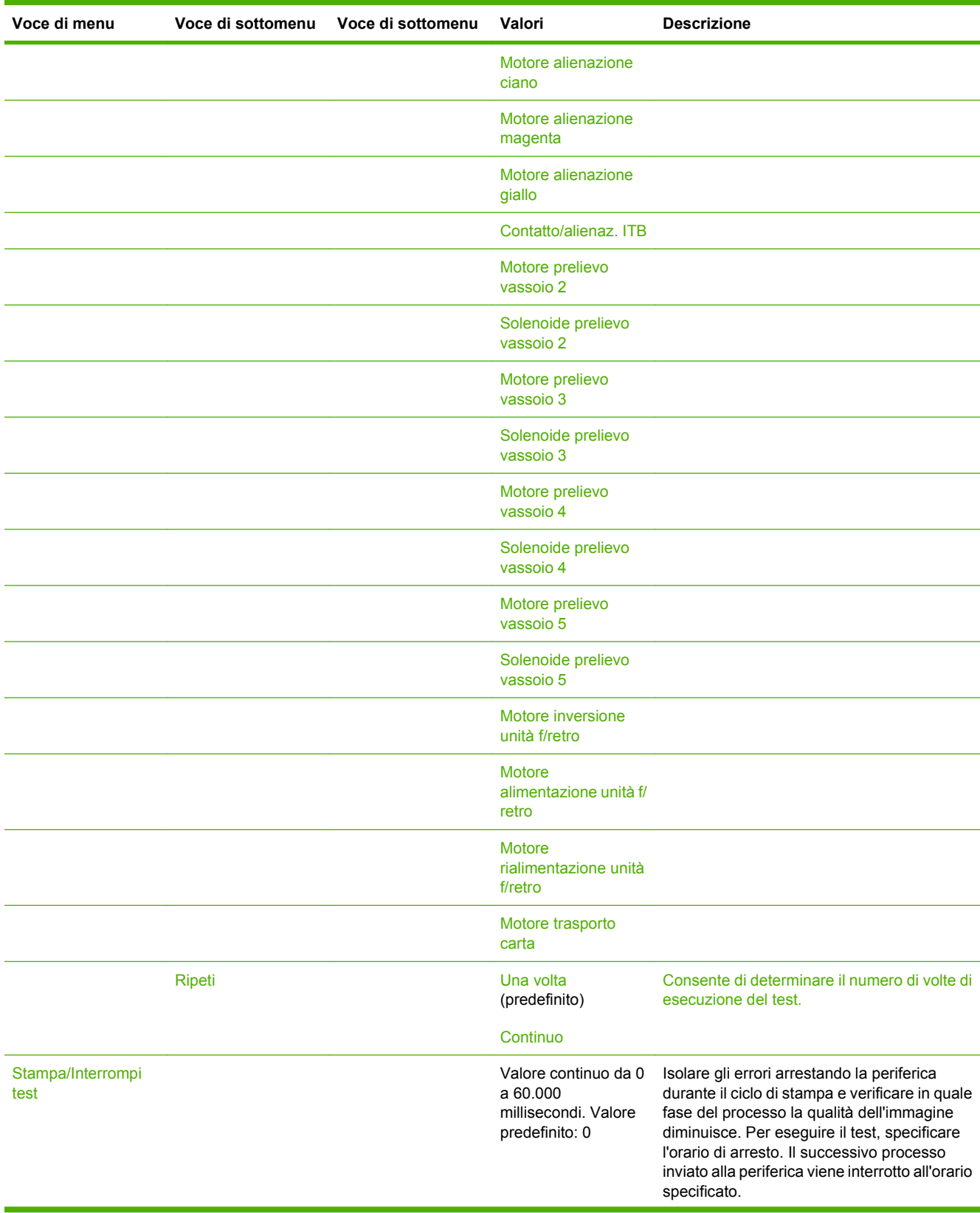

#### **Tabella 2-17 Menu Risoluzione dei problemi (continuazione)**

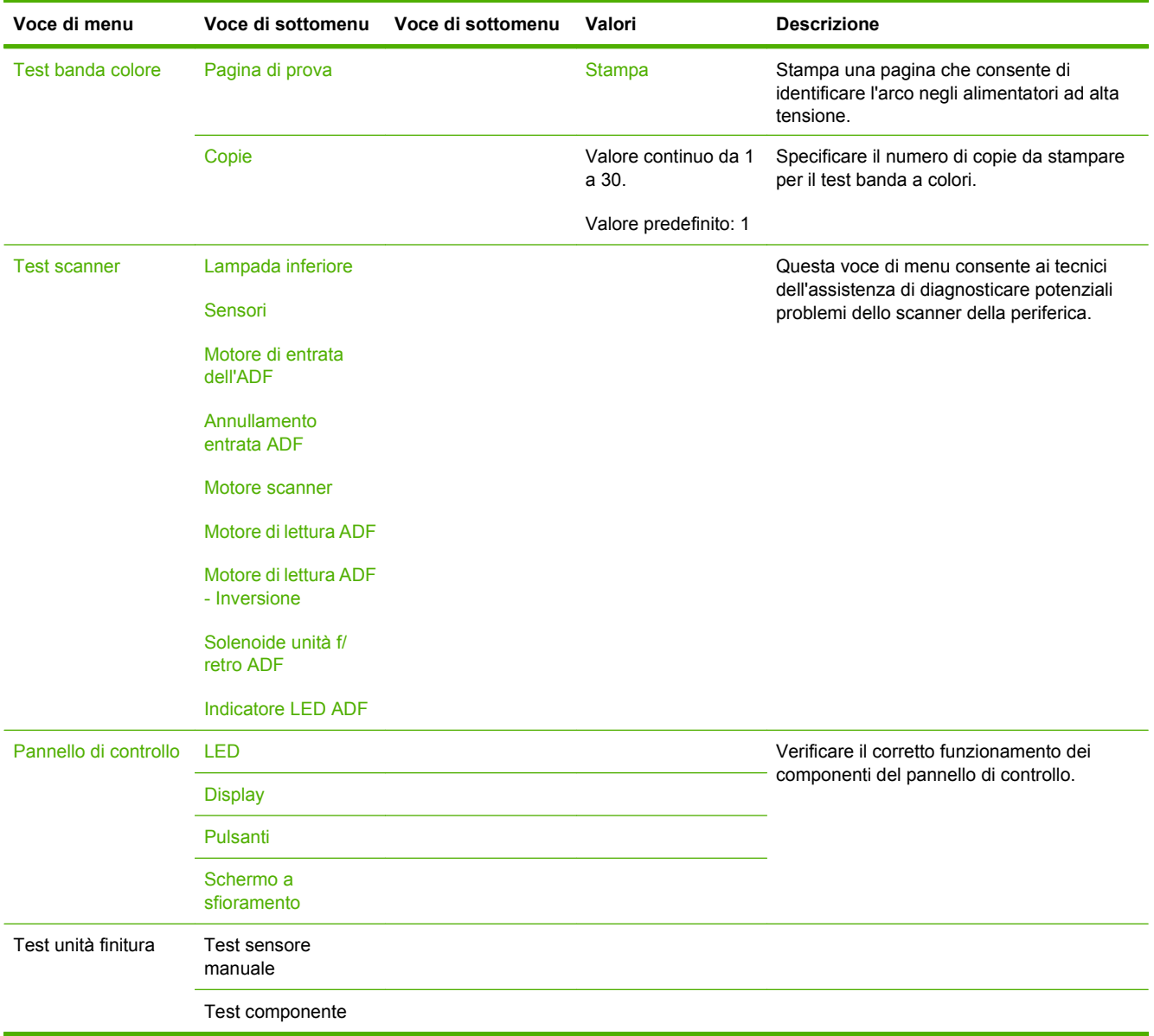

#### **Tabella 2-17 Menu Risoluzione dei problemi (continuazione)**

# **Menu Ripristina**

#### Amministrazione > Ripristina

#### **Tabella 2-18 Menu Ripristina**

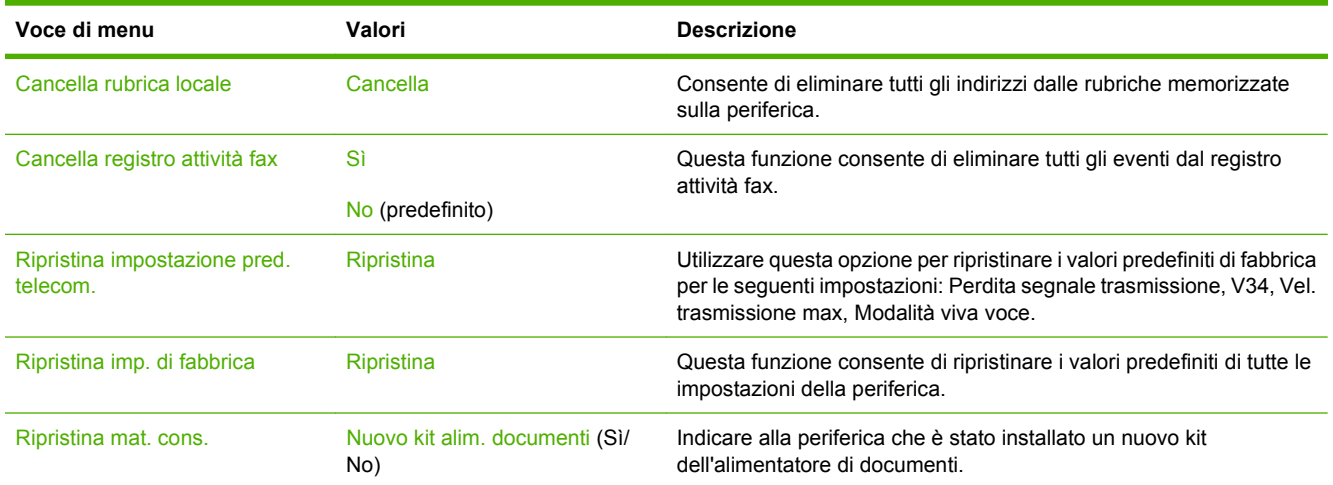

# **Menu Assistenza**

#### Amministrazione > Assistenza

Il menu Assistenza è bloccato. Per accedervi è necessario immettere un PIN. Questo menu è destinato al personale dell'assistenza autorizzato.

# **3 Software per Windows**

- **•** [Sistemi operativi Windows supportati](#page-77-0)
- [Driver della stampante supportati per Windows](#page-78-0)
- [Driver di stampa universale HP \(UPD\)](#page-79-0)
- [Selezione del driver della stampante corretto per Windows](#page-80-0)
- [Priorità per le impostazioni di stampa](#page-81-0)
- [Modifica delle impostazioni del driver della stampante per Windows](#page-82-0)
- [Utilità supportate per Windows](#page-83-0)
- [Software per altri sistemi operativi](#page-84-0)

## <span id="page-77-0"></span>**Sistemi operativi Windows supportati**

Il prodotto supporta i sistemi operativi Windows riportati di seguito.

- Windows  $XP(32 e 64 bit)$
- Windows Server 2003 (32 e 64 bit)
- Windows Server 2008 (32 e 64 bit)
- Windows 2000
- Windows Vista (32 e 64 bit)

### <span id="page-78-0"></span>**Driver della stampante supportati per Windows**

HP fornisce i seguenti driver per il download:

- Driver di stampa universale HP (UPD) Postscript, PCL 6, PCL 5
- Driver Mac
- Linux
- **SAP**
- Script UNIX

I driver relativi a questo prodotto sono disponibili sul sito Web [www.hp.com/go/](http://www.hp.com/go/cljcm6049mfp_software) [cljcm6049mfp\\_software](http://www.hp.com/go/cljcm6049mfp_software) o su quello corrispondente nel proprio paese/regione.

I driver della stampante includono una Guida in linea che contiene istruzioni relative alle più comuni operazioni di stampa e descrive i pulsanti, le caselle di controllo e gli elenchi a discesa contenuti nei driver stessi.

**NOTA:** per ulteriori informazioni su UPD, vedere [www.hp.com/go/upd](http://www.hp.com/go/upd).

# <span id="page-79-0"></span>**Driver di stampa universale HP (UPD)**

Il driver di stampa universale (UPD) HP per Windows consente di accedere virtualmente a qualsiasi prodotto HP LaserJet istantaneamente e ovunque, senza scaricare driver aggiuntivi. Il driver di stampa HP UPD è realizzato con tecnologie per driver di stampa accuratamente selezionate ed è testato per l'uso con molti programmi software. Si tratta di una soluzione funzionale e affidabile.

Il driver HP UPD consente di comunicare direttamente con ciascun prodotto HP, di ottenere informazioni sulla configurazione e di personalizzare l'interfaccia utente per visualizzare le funzioni specifiche di ciascun prodotto. Le funzioni specifiche disponibili per ciascun prodotto, ad esempio la stampa fronte/ retro e la cucitura, sono automaticamente attive e non è necessario abilitarle manualmente.

**NOTA:** per ulteriori informazioni su UPD, vedere [www.hp.com/go/upd](http://www.hp.com/go/upd).

### **Modalità di installazione di UPD**

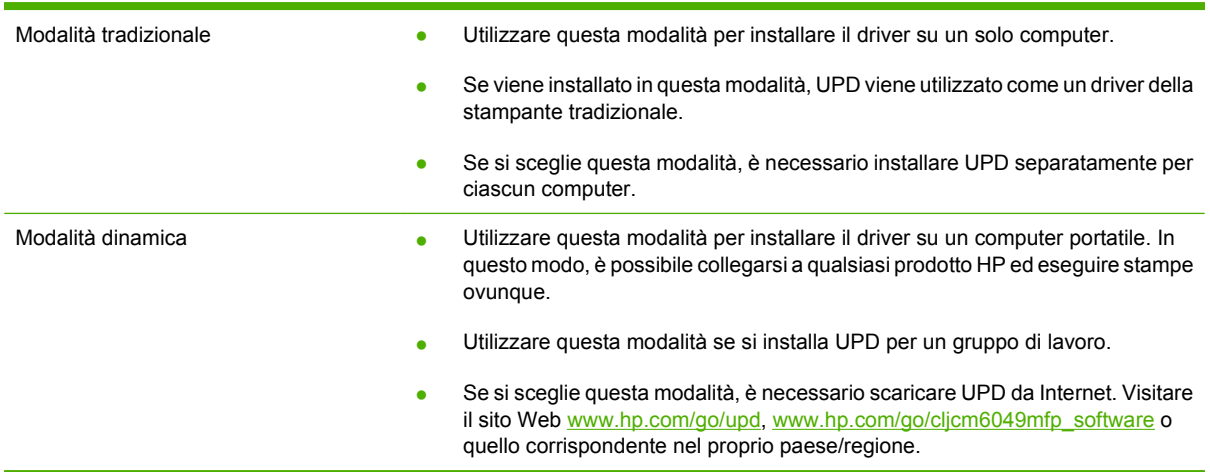

### <span id="page-80-0"></span>**Selezione del driver della stampante corretto per Windows**

I driver della stampante forniscono l'accesso alle funzioni del prodotto e consentono al computer di comunicare con il prodotto (mediante un linguaggio di stampa). Per informazioni su software e linguaggi aggiuntivi, consultare le note di installazione e i file Leggimi.

#### **Descrizione del driver HP PCL 6**

- Consigliato per la stampa in tutti gli ambienti Windows
- Consente alla maggior parte degli utenti di ottenere la massima velocità, nonché una qualità di stampa e un supporto sulle funzioni della stampante ottimali.
- Sviluppato per l'allineamento all'interfaccia Windows Graphic Device Interface (GDI), al fine di ottenere la massima velocità in ambienti Windows.
- Potrebbe non essere completamente compatibile con programmi software personalizzati e di altri produttori basati su PCL 5

#### **Descrizione di emulazione postscript HP**

- Consigliato per la stampa con i programmi Adobe® o altre applicazioni a elevato contenuto di immagini
- Supporta la stampa per esigenze di emulazione Postscript di livello 3 o i font PS flash
- Offre prestazioni più rapide del driver PCL 6 se si utilizzano applicazioni Adobe

#### **Descrizione di HP PCL 5**

- Consigliato per le attività di stampa generiche in tutti gli ambienti Windows
- Compatibile con le versioni PCL precedenti e con i vecchi prodotti HP LaserJet
- Rappresenta la scelta ottimale per la stampa da programmi software personalizzati o di altri produttori
- Rappresenta la scelta ottimale se si utilizzano ambienti misti, che richiedono l'impostazione del prodotto su PCL 5 (UNIX, Linux, mainframe)
- Sviluppato per l'uso in ambienti Windows aziendali per offrire un unico driver utilizzabile con più modelli di stampanti
- Rappresenta la scelta migliore per la stampa con più modelli di stampanti da un computer Windows portatile

# <span id="page-81-0"></span>**Priorità per le impostazioni di stampa**

Alle modifiche apportate alle impostazioni vengono assegnate priorità in base alla posizione in cui vengono effettuate:

**NOTA:** A seconda del programma software in uso, è possibile che i nomi dei comandi e delle finestre di dialogo non corrispondano a quelli indicati in questa sezione.

- **Finestra di dialogo Imposta pagina**: fare clic su **Imposta pagina** o su un comando simile sul menu **File** del programma in uso per aprire questa finestra di dialogo. Le modifiche alle impostazioni di questa finestra hanno precedenza rispetto a quelle apportate altrove.
- **Finestra di dialogo Stampa**: fare clic su **Stampa**, **Imposta pagina** o su un comando simile sul menu **File** del programma in uso per aprire questa finestra di dialogo. Le modifiche alle impostazioni della finestra di dialogo **Stampa** hanno una priorità inferiore e *non* sovrascrivono le modifiche apportate nella finestra di dialogo **Imposta pagina**.
- **Finestra di dialogo Proprietà stampante (driver per stampante)**: fare clic su **Proprietà**, nella finestra di dialogo **Stampa**, per aprire il driver della stampante. Le modifiche apportate alle impostazioni nella finestra di dialogo **Proprietà stampante** non hanno alcuna precedenza sulle impostazioni disponibili negli altri strumenti del software di stampa.
- **Impostazioni predefinite del driver della stampante**: le impostazioni predefinite del driver della stampante vengono utilizzate per tutti i processi di stampa, *a meno che* non vengano modificate mediante le finestre di dialogo **Imposta pagina**, **Stampa** o **Proprietà stampante**.
- **Impostazioni del pannello di controllo della stampante**: le modifiche alle impostazioni effettuate dal pannello di controllo hanno una priorità inferiore rispetto a quelle apportate altrove.

### <span id="page-82-0"></span>**Modifica delle impostazioni del driver della stampante per Windows**

**Modifica delle impostazioni per tutti i processi di stampa valida fino alla chiusura del programma software successiva**

**Modifica delle impostazioni predefinite per tutti i processi di stampa**

**Modifica delle impostazioni di configurazione del prodotto**

- **1.** Fare clic su **Stampa** nel menu **File** del programma software. **1. Windows XP, Windows Server**
- **2.** Selezionare il driver, quindi fare clic su **Proprietà** o **Preferenze**.

La procedura può variare; quella descritta è la procedura più comune. **si utilizza la visualizzazione predefinita del menu Start)**: fare clic su **Start**, quindi su **Stampanti e fax**. **-oppure-Windows 2000, Windows XP, Windows Server 2003 e Windows Server 2008 (se si utilizza la visualizzazione classica del menu Start)**: fare clic su **Start**, su

**2003 e Windows Server 2008 (se**

**-oppure-**

**Stampanti**.

**Windows Vista**: fare clic su **Start**, su **Pannello di controllo**, quindi su **Stampante** nella categoria **Hardware e suoni**.

**Impostazioni**, quindi su

**2.** Fare clic con il pulsante destro del mouse sull'icona del driver, quindi selezionare **Preferenze di stampa**.

**1. Windows XP, Windows Server 2003 e Windows Server 2008 (se si utilizza la visualizzazione predefinita del menu Start)**: fare clic su **Start**, quindi su **Stampanti e fax**.

**-oppure-**

**Windows 2000, Windows XP, Windows Server 2003 e Windows Server 2008 (se si utilizza la visualizzazione classica del menu Start)**: fare clic su **Start**, su **Impostazioni**, quindi su **Stampanti**.

**-oppure-**

**Windows Vista**: fare clic su **Start**, su **Pannello di controllo**, quindi su **Stampante** nella categoria **Hardware e suoni**.

- **2.** Fare clic con il pulsante destro del mouse sull'icona del driver, quindi selezionare **Proprietà**.
- **3.** Fare clic sulla scheda **Impostazioni periferica**.

# <span id="page-83-0"></span>**Utilità supportate per Windows**

### **HP Web Jetadmin**

HP Web Jetadmin è uno strumento di gestione basato su browser per le stampanti HP Jetdirect collegate alla rete intranet da installare soltanto sul computer dell'amministratore della rete.

**NOTA:** per ricevere assistenza completa su questo prodotto, è necessario disporre di HP Web Jetadmin 10.0 o versioni successive.

Per scaricare la versione corrente di HP Web Jetadmin e per consultare l'elenco aggiornato dei sistemi host supportati, visitare il sito Web [www.hp.com/go/webjetadmin.](http://www.hp.com/go/webjetadmin)

Una volta eseguita l'installazione sul server host di HP Web Jetadmin, è possibile accedere all'applicazione da qualsiasi client mediante un browser Web supportato, ad esempio Microsoft® Internet Explorer 4.*x* oppure Netscape Navigator 4.*x* o versioni successive, accedendo al computer host di HP Web Jetadmin.

### **Server Web incorporato**

La periferica è dotata di un server Web incorporato che consente di accedere alle informazioni sulle attività della periferica e della rete. Queste informazioni vengono visualizzate in un browser Web, ad esempio Microsoft Internet Explorer, Netscape Navigator, Apple Safari o Firefox.

Il server Web incorporato si trova nella periferica e non viene installato su un server di rete.

Il server Web incorporato fornisce un'interfaccia alla periferica utilizzabile da chiunque disponga di un computer connesso in rete e di un browser Web standard. Non è richiesta l'installazione o la configurazione di alcun software speciale, tuttavia è necessario disporre di un browser Web supportato. Per accedere al server Web incorporato, digitare l'indirizzo IP della periferica nella riga dell'indirizzo del browser. Per determinare l'indirizzo IP, stampare una pagina di configurazione. Per ulteriori informazioni sulla stampa di una pagina di configurazione, vedere [Pagine di informazioni a pagina 186](#page-201-0).

Per una spiegazione completa delle funzioni e delle capacità del server Web incorporato, vedere [Server Web incorporato a pagina 188](#page-203-0).

# <span id="page-84-0"></span>**Software per altri sistemi operativi**

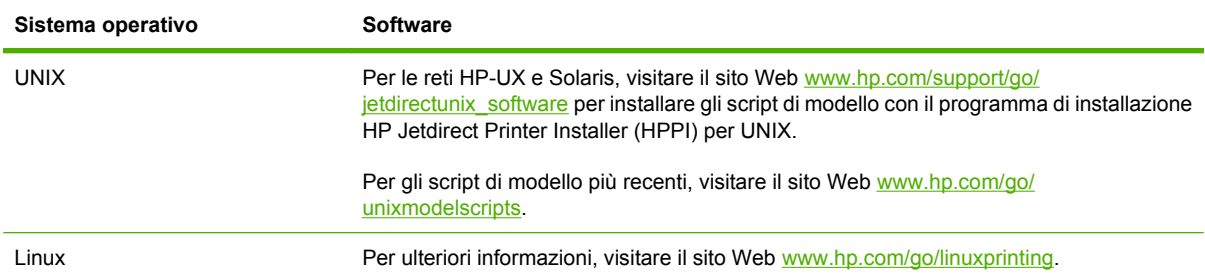

# **4 Utilizzo del prodotto con il sistema Macintosh**

- [Software per Macintosh](#page-87-0)
- [Uso delle funzioni del driver della stampante di Macintosh](#page-90-0)

# <span id="page-87-0"></span>**Software per Macintosh**

### **Sistemi operativi supportati per Macintosh**

La periferica supporta i seguenti sistemi operativi Macintosh:

- Mac OS X V10.3, V10.4 e versioni successive
- **NOTA:** per Mac OS X V10.4 e versioni successive, sono supportati i processori Mac PPC e Intel Core.

### **Driver della stampante supportati per Macintosh**

Il programma di installazione HP installa i file PPD (PostScript® Printer Description) e PDE (Printer Dialog Extensions), nonché l'Utility stampante HP utilizzabile sui computer Macintosh.

I PPD, insieme ai driver di stampa Apple PostScript, consentono di accedere alle funzioni della periferica. Utilizzare il driver della stampante Apple PostScript fornito con il computer.

### **Rimozione del software dai sistemi operativi Macintosh**

Per rimuovere il software da un computer Macintosh, trascinare i file PPD nel cestino.

### **Priorità delle impostazioni di stampa per Macintosh**

Alle modifiche apportate alle impostazioni vengono assegnate priorità in base alla posizione in cui vengono effettuate:

- **NOTA:** a seconda del programma software in uso, è possibile che i nomi dei comandi e delle finestre di dialogo non corrispondano a quelli indicati in questa sezione.
	- **Finestra di dialogo Impostazione pagina**: fare clic su **Impostazione pagina** o comandi simili nel menu **Archivio** del programma in uso per aprire questa finestra di dialogo. Le modifiche alle impostazioni in questa finestra hanno la precedenza su quelle apportate altrove.
	- **Finestra di dialogo Stampa**: fare clic su **Stampa**, **Imposta pagina** o su un comando simile sul menu **File** del programma in uso per aprire questa finestra di dialogo. Le modifiche alle impostazioni della finestra di dialogo **Stampa** hanno una priorità inferiore e *non* sovrascrivono le modifiche apportate nella finestra di dialogo **Imposta pagina**.
	- **Impostazioni predefinite del driver della stampante**: le impostazioni predefinite del driver della stampante vengono utilizzate per tutti i processi di stampa, *a meno che* non vengano modificate mediante le finestre di dialogo **Imposta pagina**, **Stampa** o **Proprietà stampante**.
	- **Impostazioni del pannello di controllo della stampante**: le modifiche alle impostazioni effettuate dal pannello di controllo hanno una priorità inferiore rispetto a quelle apportate altrove.

### **Modifica delle impostazioni del driver della stampante per Macintosh**

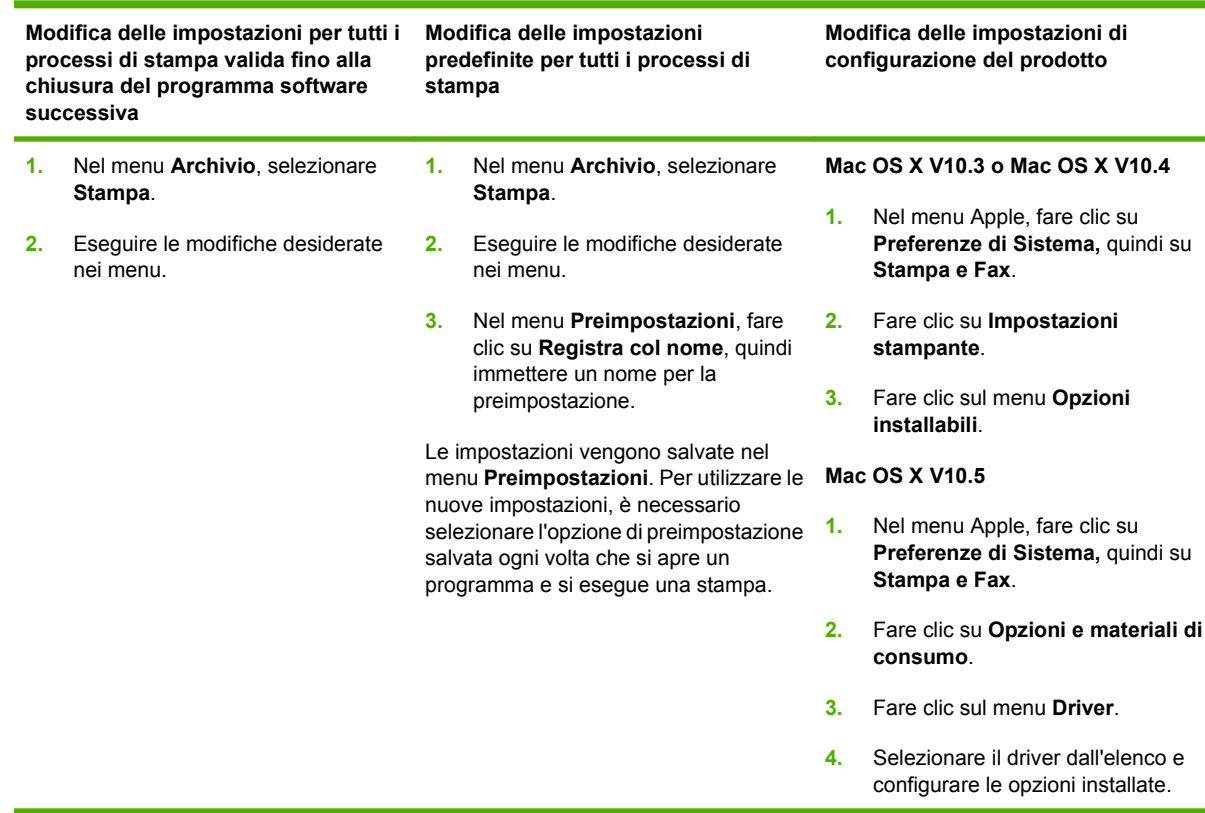

### **Software per computer Macintosh**

#### **Utility stampante HP**

L'Utility stampante HP consente di impostare le funzioni del prodotto che non sono disponibili nel driver della stampante.

È possibile utilizzare l'Utility stampante HP se il prodotto è collegato tramite cavo USB (Universal Serial Bus) o se è connesso a una rete basata su TCP/IP.

#### **Apertura dell'Utility stampante HP**

#### **Apertura dell'Utility stampante HP in Mac OS X V10.3 e V10.4**

- **1.** Aprire il Finder, fare clic su **Applicazioni**, su **Utility**, quindi fare doppio clic su **Utility Configurazione stampante**.
- **2.** Selezionare il prodotto che si desidera configurare, quindi fare clic su **Utility**.

#### **Apertura dell'Utility stampante HP in Mac OS X V10.5**

▲ Dal menu **Stampante**, fare clic sull'**Utility stampante**.

**-oppure-**

Dallacoda di stampa, fare clic sull'icona dell'**Utility**.

#### **Funzioni di Utility stampante HP**

L'Utility stampante HP è composta di pagine che possono essere visualizzate facendo clic nell'elenco delle **impostazioni di configurazione**. La tabella che segue illustra le operazioni che è possibile eseguire utilizzando queste pagine.

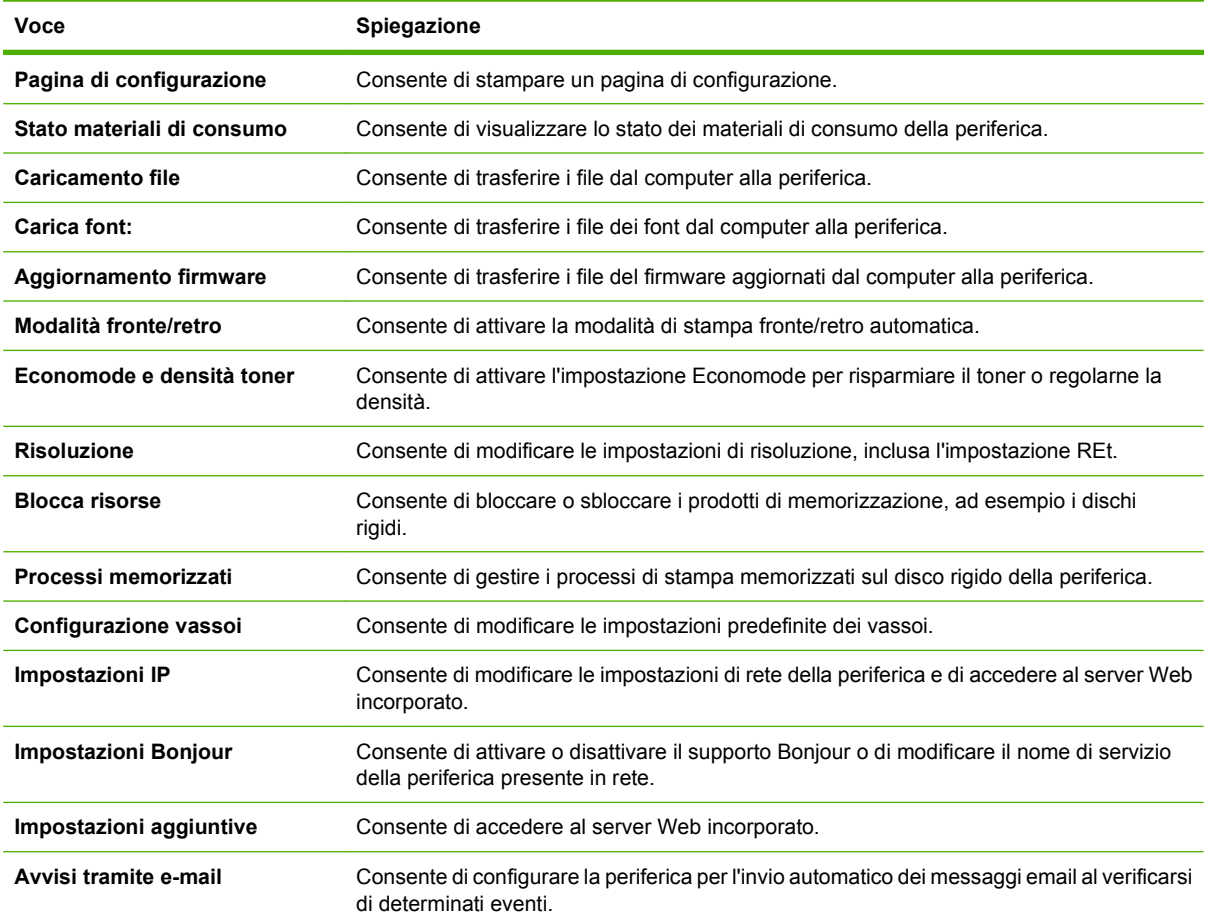

### **Utility supportate per Macintosh**

#### **Server Web incorporato**

La periferica è dotata di un server Web incorporato che consente di accedere alle informazioni sulle attività della periferica e della rete. Per ulteriori informazioni, vedere [Sezioni del server Web incorporato](#page-204-0) [a pagina 189.](#page-204-0)

# <span id="page-90-0"></span>**Uso delle funzioni del driver della stampante di Macintosh**

### **Stampa**

#### **Creazione e uso delle preimpostazioni di stampa in Macintosh**

Utilizzare le preimpostazioni di stampa per salvare le selezioni correnti del driver della stampante per uso futuro.

#### **Creazione di una preimpostazione di stampa**

- **1.** Fare clic su **Stampa** nel menu **File**.
- **2.** Selezionare il driver.
- **3.** Selezionare le impostazioni di stampa.
- **4.** Nella casella **Preimpostazioni**, fare clic su **Salva con nome...**, quindi digitare un nome per la preimpostazione.
- **5.** Fare clic su **OK**.

#### **Uso delle preimpostazioni di stampa**

- **1.** Fare clic su **Stampa** nel menu **File**.
- **2.** Selezionare il driver.
- **3.** Nella casella **Preimpostazioni**, selezionare la preimpostazione di stampa che si desidera utilizzare.
- **NOTA:** per utilizzare le impostazioni predefinite del driver della stampante, selezionare **Standard**.

#### **Ridimenisonamento dei documenti o stampa su un formato carta personalizzato**

È possibile ridimensiomare un documento per adattarlo a diversi formati carta.

- **1.** Fare clic su **Stampa** nel menu **File**.
- **2.** Aprire il menu **Gestione carta**.
- **3.** Nell'area **Formato carta di destinazione**, selezionare **Adatta al formato carta**, quindi scegliere il formato desiderato nell'elenco a discesa.
- **4.** Se si desidera utilizzare solo formati carta più piccoli del documento, selezionare **Solo riduzione**.

#### **Stampa di una pagina di copertina**

È possibile stampare una copertina separata contenente un messaggio (ad esempio "Riservato") per i documenti.

- **1.** Fare clic su **Stampa** nel menu **File**.
- **2.** Selezionare il driver.
- **3.** Aprire il menu **Copertina**, quindi scegliere se stampare la copertina **Prima del documento** o **Dopo il documento**.
- **4.** Nel menu **Tipo copertina**, selezionare il messaggio che si desidera stampare sulla pagina di copertina.
- **NOTA:** per stampare una copertina vuota, selezionare **Standard** come **Tipo copertina**.

#### **Uso delle filigrane**

Per filigrana si intende una dicitura, ad esempio "Riservato", stampata sullo sfondo delle pagine di un documento.

- **1.** Fare clic su **Stampa** nel menu **File**.
- **2.** Aprire il menu **Filigrane**.
- **3.** Accanto a **Modalità**, selezionare il tipo di filigrana che si desidera utilizzare. Selezionare **Filigrana** per stampare un messaggio semi trasparente. Selezionare **Overlay** per stampare un messaggio non trasparente.
- **4.** Accanto a **Pagine**, impostare la stampa della filigrana su tutte le pagine o solo sulla prima.
- **5.** Accanto a **Testo**, selezionare un messaggio standard oppure scegliere **Personalizzato** e digitare un nuovo messaggio nella casella.
- **6.** Selezionare le opzioni per le impostazioni rimanenti.

#### **Stampa di più pagine su un foglio in Macintosh**

È possibile stampare più pagine su un unico foglio di carta. Questa funzione fornisce una soluzione conveniente per la stampa di bozze.

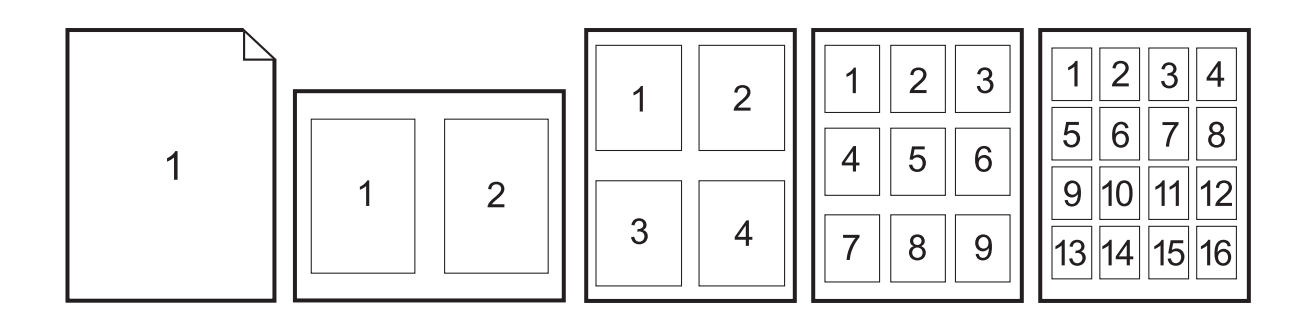

- **1.** Fare clic su **Stampa** nel menu **File**.
- **2.** Selezionare il driver.
- **3.** Aprire il menu **Formato**.
- **4.** Accanto a **Pagine per foglio**, selezionare il numero di pagine che si desidera stampare su ciascun foglio (1, 2, 4, 6, 9 o 16).
- **5.** Accanto a **Orientamento**, selezionare l'ordine e la disposizione delle pagine sul foglio.
- **6.** Accanto a **Bordi**, selezionare il tipo di bordo da stampare intorno a ciascuna pagina sul foglio.

#### **Stampa su due facciate della pagina (stampa fronte/retro)**

#### **Uso della stampa fronte/retro automatica**

- **1.** Inserire una quantità di carta sufficiente per il processo di stampa in uno dei vassoi. Se si desidera caricare una carta speciale, ad esempio carta intestata, caricarla in uno dei seguenti modi:
	- Per il vassoio 1, caricare la carta intestata con il lato stampato rivolto verso l'alto e il bordo inferiore rivolto verso la stampante.
	- Per tutti gli altri vassoi, caricare la carta intestata con il lato stampato rivolto verso il basso e il bordo superiore contro la parte posteriore del vassoio.
- **2.** Fare clic su **Stampa** nel menu **File**.
- **3.** Aprire il menu **Formato**.
- **4.** Accanto a **Fronte/retro**, selezionare **Ruota sul lato lungo** o **Ruota sul lato corto**.
- **5.** Fare clic su **Stampa**.

#### **Stampa manuale su entrambi i lati**

- **1.** Inserire una quantità di carta sufficiente per il processo di stampa in uno dei vassoi. Se si desidera caricare una carta speciale, ad esempio carta intestata, caricarla in uno dei seguenti modi:
	- Per il vassoio 1, caricare la carta intestata con il lato stampato rivolto verso l'alto e il bordo inferiore rivolto verso la stampante.
	- Per tutti gli altri vassoi, caricare la carta intestata con il lato stampato rivolto verso il basso e il bordo superiore contro la parte posteriore del vassoio.
- $\triangle$  **ATTENZIONE:** Per evitare inceppamenti, non caricare carta di grammatura superiore a 105 g/  $m<sup>2</sup>$  (carta fine da 12,7 kg).
- **2.** Fare clic su **Stampa** nel menu **File**.
- **3.** Nel menu **Finitura**, selezionare **Stampa manualmente sul retro**.
- **4.** Fare clic su **Stampa**. Prima di inserire nuovamente la risma di output nel vassoio 1, per la stampa della seconda facciata, attenersi alle istruzioni della finestra a comparsa visualizzata sullo schermo del computer.
- **5.** Rimuovere eventuali fogli bianchi dal vassoio 1.
- **6.** Inserire la risma con il lato stampato rivolto verso l'alto e il bordo inferiore rivolto verso la stampante nel vassoio 1. La seconda facciata *deve* essere stampata dal vassoio 1.
- **7.** Se richiesto, premere il pulsante appropriato del pannello di controllo per continuare.

#### **Impostazione delle opzioni di graffettatura**

Se è installata una periferica di finitura dotata di cucitrice, è possibile eseguire la cucitura dei documenti.

- **1.** Fare clic su **Stampa** nel menu **File**.
- **2.** Aprire il menu **Finitura**.
- **3.** Selezionare l'opzione desiderata nell'elenco a discesa **Opzioni di graffettatura**.

#### **Memorizzazione dei processi**

È possibile memorizzare i processi sul prodotto per stamparli in un momento successivo, condividerli con altri utenti o impostarli come processi privati.

- **1.** Fare clic su **Stampa** nel menu **File**.
- **2.** Aprire il menu **Memorizzazione processo**.
- **3.** Nell'elenco a discesa **Memorizzazione processo:**, selezionare il tipo di processo memorizzato che si desidera creare.
- **4.** Per i processi di tipo **Processo memorizzato**, **Processo privato** e **Processo memorizzato privato** è necessario inserire un nome nella casella accanto a **Nome processo:**.

Selezionare l'opzione che si desidera utilizzare quando viene creato un processo il cui nome è uguale a quello di un altro processo.

- **Aggiungi (1-99) a nome processo** consente di aggiungere un numero univoco alla fine del nome del processo.
- **Sostituisci file esistente** consente di sovrascrivere il processo memorizzato esistente.
- **5.** Se al punto 3 è stato selezionato **Processo memorizzato** o **Processo privato**, digitare un numero di 4 cifre nella casella **PIN per la stampa (0000 - 9999)**. Per la stampa del processo, è necessario immettere il PIN sul prodotto.

#### **Impostazione delle opzioni del colore**

Utilizzare il menu a comparsa **Opzioni colore** per controllare l'interpretazione e la stampa del colore dai programmi software.

- **1.** Nel menu **File** del programma software, fare clic su **Stampa**.
- **2.** Selezionare il driver.
- **3.** Aprire il menu a comparsa **Opzioni colore**.
- **4.** Fare clic su **Mostra opzioni avanzate**.
- **5.** Regolare le singole impostazioni per il testo, la grafica e le fotografie.

#### **Uso del menu Servizi**

Se il prodotto è connesso a una rete, è possibile utilizzare il menu **Servizi** per informazioni sullo stato del prodotto e dei materiali di consumo.

- **1.** Fare clic su **Stampa** nel menu **File**.
- **2.** Aprire il menu **Servizi**.
- **3.** Per aprire il server Web incorporato ed eseguire un'attività di manutenzione, effettuare la procedura riportata di seguito.
	- **a.** Selezionare **Manutenzione della periferica**.
	- **b.** Selezionare l'attività nell'elenco a discesa.
	- **c.** Fare clic su **Avvia**.
- **4.** Per visitare dei siti Web di assistenza per la periferica in uso, effettuare la procedura riportata di seguito.
	- **a.** Selezionare **Servizi sul Web**.
	- **b.** Fare clic su **Servizi Internet**, quindi selezionare un'opzione nell'elenco a discesa.
	- **c.** Fare clic su **Vai**.

# **5 Collegamento del prodotto**

- [Collegamento USB](#page-97-0)
- [Collegamento in rete](#page-98-0)

# <span id="page-97-0"></span>**Collegamento USB**

Il prodotto supporta un collegamento alla periferica di tipo USB 2.0. La porta USB si trova sulla parte posteriore del prodotto. È necessario utilizzare un cavo USB di tipo A/B di lunghezza inferiore ai 2 metri. La porta USB 2.0 può essere utilizzata per collegare direttamente il prodotto e per aggiornare il firmware.

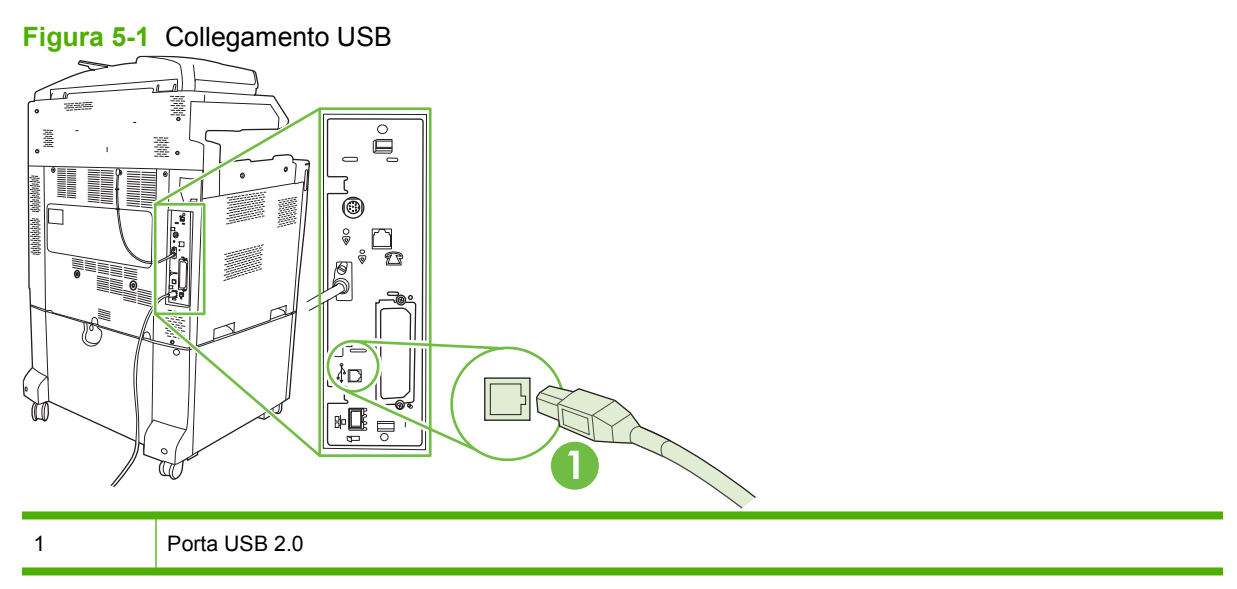

# <span id="page-98-0"></span>**Collegamento in rete**

Tutti i modelli includono un server di stampa incorporato HP Jetdirect, che consente il collegamento a una rete tramite il connettore per reti locali (RJ-45) situato sulla parte posteriore del prodotto. Per ulteriori informazioni sulla configurazione del prodotto in rete, vedere [Configurazione di rete a pagina 85](#page-100-0).

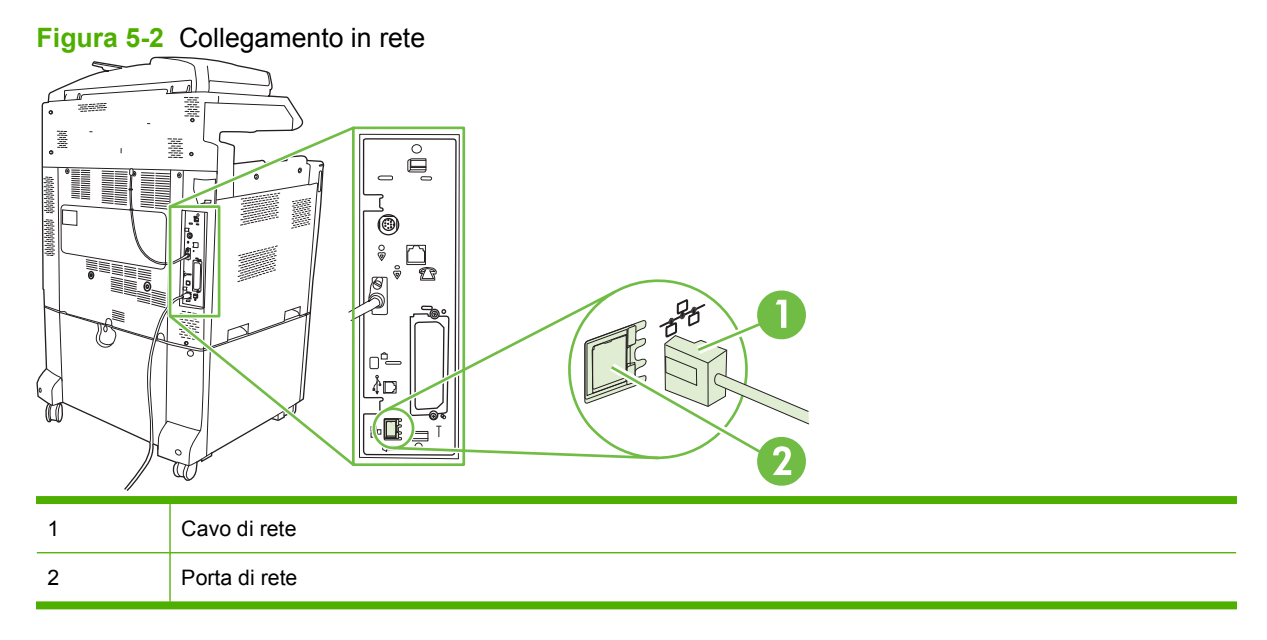

# <span id="page-100-0"></span>**6 Configurazione di rete**

- [Vantaggi di una connessione di rete](#page-101-0)
- [Protocolli di rete supportati](#page-102-0)
- [Configurazione delle impostazioni di rete](#page-103-0)
- [Utility di rete](#page-107-0)

# <span id="page-101-0"></span>**Vantaggi di una connessione di rete**

Il collegamento del prodotto a una rete offre numerosi vantaggi:

- Tutti gli utenti della rete possono condividere lo stesso prodotto.
- È possibile gestire il prodotto in remoto, da qualunque computer della rete, utilizzando il server Web integrato (EWS).
- Per gestire aziende di grandi dimensioni, è inoltre possibile utilizzare il prodotto in remoto tramite HP Web Jetadmin.

## <span id="page-102-0"></span>**Protocolli di rete supportati**

Il prodotto supporta il protocollo di rete TCP/IP, che rappresenta il protocollo più diffuso e accettato. Questo protocollo è utilizzato da numerosi servizi di rete. Per ulteriori informazioni, vedere [TCP/IP](#page-103-0) [a pagina 88](#page-103-0). Nella tabella riportata di seguito vengono elencati i servizi di rete e i protocolli supportati.

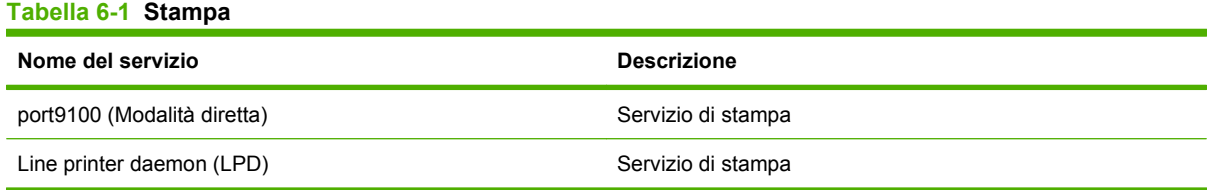

#### **Tabella 6-2 Rilevamento dei dispositivi di rete**

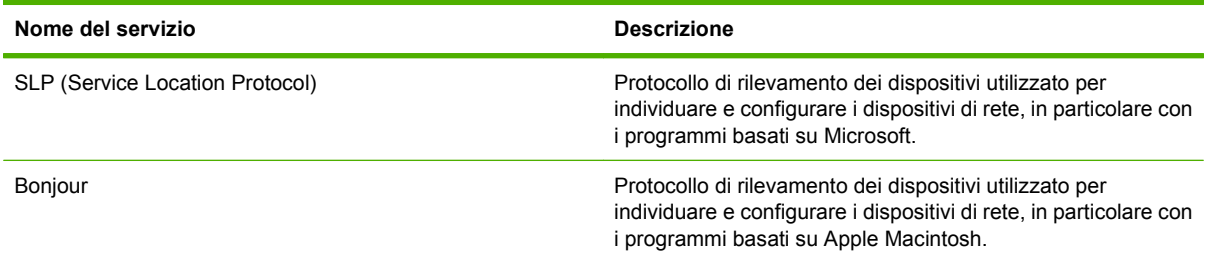

#### **Tabella 6-3 Messaggi e gestione**

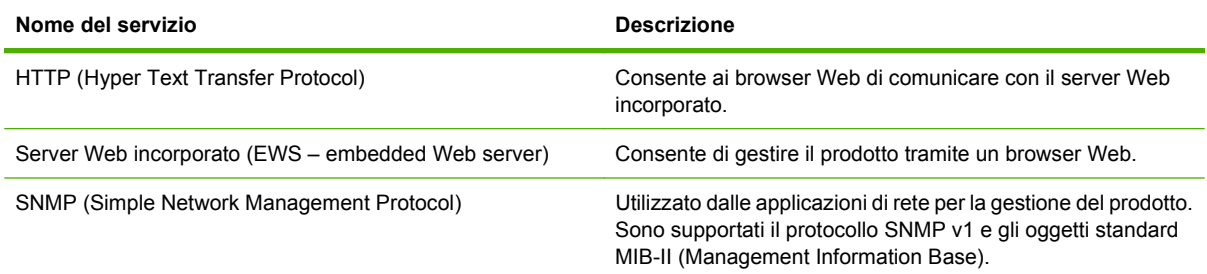

#### **Tabella 6-4 Assegnazione degli indirizzi IP**

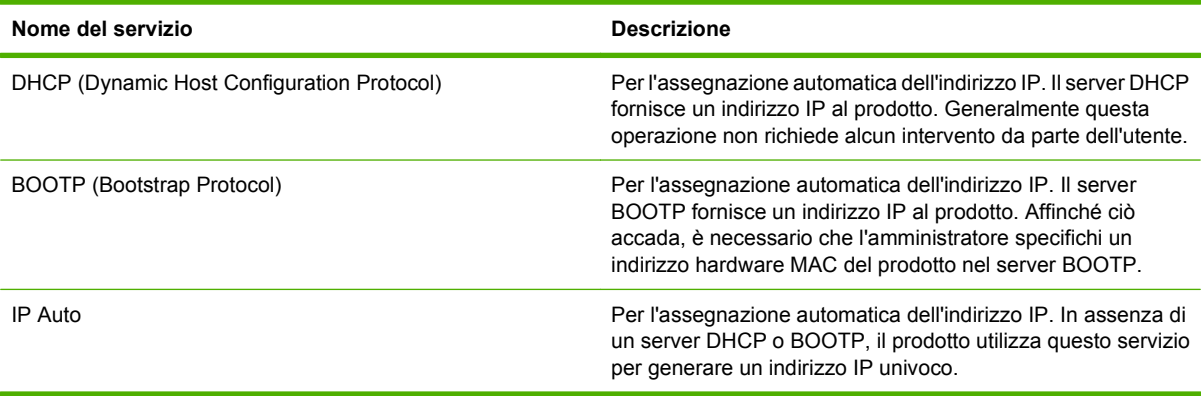

## <span id="page-103-0"></span>**Configurazione delle impostazioni di rete**

Potrebbe essere necessario configurare alcuni parametri di rete sul prodotto. È possibile configurare questi parametri dal software di installazione, dal pannello di controllo del prodotto, dal server Web incorporato o da un software di gestione, ad esempio HP Web Jetadmin.

Per ulteriori informazioni sulle reti supportate e sugli strumenti di configurazione delle reti, consultare il manuale *Guida dell'amministratore dei server di stampa HP Jetdirect*. Questa guida viene fornita con le stampanti sulle quali è installato il server di stampa HP Jetdirect.

### **TCP/IP**

Così come la lingua consente alle persone di comunicare tra loro, il protocollo TCP/IP (Transmission Control Protocol/Internet Protocol) è composto da una serie di protocolli che consentono di definire la modalità con la quale i computer comunicano con gli altri dispositivi di rete.

#### **IP (Internet Protocol)**

Le informazioni inviate in rete vengono suddivise in piccoli pacchetti. Ogni pacchetto viene inviato singolarmente e codificato con le informazioni IP, ad esempio l'indirizzo IP del mittente e del destinatario. I pacchetti IP possono essere instradati su router e gateway, che consentono di collegare le reti tra loro.

Le comunicazioni IP non richiedono alcun collegamento. I pacchetti IP inviati potrebbero non giungere a destinazione con la sequenza corretta. I protocolli e i programmi più evoluti, tuttavia, consentono di trasmettere i pacchetti con la sequenza corretta, garantendo l'efficienza delle comunicazioni IP.

Ciascun nodo o periferica che comunica in rete necessita di un indirizzo IP.

#### **TCP (Transmission Control Protocol)**

Il protocollo TCP suddivide i dati in pacchetti e li ricompatta sul dispositivo ricevente garantendo una trasmissione affidabile e orientata alla connessione con un altro nodo della rete. Quando i pacchetti di dati giungono a destinazione, il protocollo TCP calcola per ognuno una somma di controllo per verificare eventuali danni subiti dai dati. Se i dati di un pacchetto sono stati danneggiati durante la trasmissione, il protocollo TCP ignora il pacchetto e ne chiede nuovamente l'invio.

#### **Indirizzo IP**

Ciascun host (workstation o nodo) di una rete IP deve essere dotato di un indirizzo IP univoco per ogni interfaccia di rete. Questo indirizzo è utilizzato per identificare la rete e i relativi host. Un host può richiedere a un server un indirizzo IP dinamico ogni volta che il prodotto viene avviato, ad esempio utilizzando i protocolli DHCP e BOOTP.

Un indirizzo IP contiene quattro byte di dati suddivisi in sezioni da un bit e viene visualizzato nel formato indicato di seguito:

xxx.xxx.xxx.xxx

**ATTENZIONE:** durante l'assegnazione degli indirizzi IP, si consiglia di consultare l'amministratore degli indirizzi poiché un indirizzo errato può disattivare altri dispositivi di rete o interferire con le comunicazioni.

#### **Configurazione dei parametri IP**

I parametri di configurazione TCP/IP possono essere impostati manualmente o scaricati automaticamente mediante DHCP o BOOTP ogni volta che si accende il prodotto.

Se, alla prima accensione, un prodotto nuovo non è in grado di recuperare un indirizzo IP valido dalla rete, se ne assegna automaticamente uno predefinito. L'indirizzo IP del prodotto viene riportato nella pagina di configurazione del prodotto e nel Report rete. Vedere [Pagine di informazioni a pagina 186.](#page-201-0)

#### **DHCP (Dynamic Host Configuration Protocol)**

Il protocollo DHCP consente a un gruppo di dispositivi di utilizzare una serie di indirizzi IP gestiti da un server DHCP. Il prodotto invia una richiesta al server e, se è disponibile un indirizzo IP, il server lo assegna al prodotto.

#### **BOOTP**

BOOTP è un protocollo di bootstrap utilizzato per scaricare i parametri di configurazione e le informazioni relative all'host da un server di rete.

Il client trasmette un pacchetto di richiesta di avvio contenente l'indirizzo hardware del prodotto. Il server trasmette un pacchetto di risposta contenente le informazioni necessarie per la configurazione del prodotto.

#### **Sottoreti**

Quando viene assegnato un indirizzo IP per una classe di rete specifica a un'organizzazione, non esiste alcuna clausola che impedisca la presenza di più reti in quella posizione. È possibile che gli amministratori della rete locale suddividano la rete in più sottoreti. Se si suddivide una rete in sottoreti, è possibile ottenere prestazioni ottimali e un migliore utilizzo dello spazio dell'indirizzo di rete limitato.

#### **Maschera di sottorete**

La maschera di sottorete è un meccanismo utilizzato per dividere una rete IP in più sottoreti. Per una classe di rete specifica, una parte di un indirizzo IP normalmente utilizzata per identificare un nodo viene utilizzata per identificare una sottorete. La maschera di sottorete viene applicata a ciascun indirizzo IP per specificare la parte utilizzata per le sottoreti e quella adibita all'individuazione del nodo.

#### **Gateway**

I gateway (router) vengono utilizzati per collegare le reti tra loro. I gateway sono dispositivi che si comportano come traduttori tra sistemi che non utilizzano gli stessi protocolli di comunicazione, la stessa formattazione dati e le stesse strutture, lingue o architetture. I gateway rimpacchettano i dati e ne modificano la sintassi in modo che corrisponda a quella del sistema di destinazione. Quando le reti vengono divise in sottoreti, i gateway collegano una sottorete all'altra.

#### **Gateway predefinito**

Il gateway predefinito è l'indirizzo IP del gateway o del router che consente di spostare i pacchetti tra le reti.

Se sono presenti più gateway o router, il gateway predefinito in genere corrisponde all'indirizzo del primo gateway o router (ovvero, il gateway o router più vicino). Se non vi è alcun gateway o router, al gateway predefinito viene generalmente assegnato l'indirizzo IP del nodo della rete (ovvero, la workstation o il prodotto).

### **Configurazione dei parametri TCP/IPv4**

Se la rete non fornisce un indirizzamento IP automatico tramite DHCP, BOOTP, RARP o altri metodi, potrebbe essere necessario immettere manualmente i seguenti parametri prima di stampare in rete:

- $\bullet$  Indirizzo IP (4 byte)
- Maschera di sottorete (4 byte)
- $\bullet$  Gateway predefinito (4 byte)

#### **Inserimento o modifica dell'indirizzo IP**

È possibile visualizzare l'indirizzo IP corrente della periferica dalla schermata iniziale del pannello di controllo toccando Indirizzo di rete.

Utilizzare la seguente procedura per modificare manualmente l'indirizzo IP.

- **1.** Scorrere fino a individuare l'opzione Amministrazione e toccarla.
- **2.** Scorrere fino a individuare l'opzione Impostazione iniziale e toccarla.
- **3.** Toccare Collegamento in rete e I/O.
- **4.** Toccare Jetdirect incorporato.
- **5.** Toccare TCP/IP.
- **6.** Toccare Impostazioni IPV4.
- **7.** Toccare Config Method (Metodo di configurazione).
- **8.** Toccare Manuale.
- **9.** Toccare Salva.
- **10.** Toccare Impostazioni manuali.
- **11.** Toccare Indirizzo IP.
- **12.** Toccare la casella di testo Indirizzo IP.
- **13.** Utilizzare il tastierino dello schermo a sfioramento per immettere l'indirizzo IP.
- **14.** Toccare OK.
- **15.** Toccare Salva.

#### **Impostazione della maschera di sottorete**

- **1.** Scorrere fino a individuare l'opzione Amministrazione e toccarla.
- **2.** Scorrere fino a individuare l'opzione Impostazione iniziale e toccarla.
- **3.** Toccare Collegamento in rete e I/O.
- **4.** Toccare Jetdirect incorporato.
- **5.** Toccare TCP/IP.
- **6.** Toccare Impostazioni IPV4.
- **7.** Toccare Config Method (Metodo di configurazione).
- **8.** Toccare Manuale.
- **9.** Toccare Salva.
- **10.** Toccare Impostazioni manuali.
- **11.** Toccare Maschera di sottorete.
- **12.** Toccare la casella di testo Maschera di sottorete.
- **13.** Utilizzare il tastierino dello schermo a sfioramento per immettere la maschera di sottorete.
- **14.** Toccare OK.
- **15.** Toccare Salva.

#### **Impostazione del gateway predefinito**

- **1.** Scorrere fino a individuare l'opzione Amministrazione e toccarla.
- **2.** Scorrere fino a individuare l'opzione Impostazione iniziale e toccarla.
- **3.** Toccare Collegamento in rete e I/O.
- **4.** Toccare Jetdirect incorporato.
- **5.** Toccare TCP/IP.
- **6.** Toccare Impostazioni IPV4.
- **7.** Toccare Config Method (Metodo di configurazione).
- **8.** Toccare Manuale.
- **9.** Toccare Salva.
- **10.** Toccare Impostazioni manuali.
- **11.** Toccare Gateway predefinito.
- **12.** Toccare la casella di testo Gateway predefinito.
- **13.** Utilizzare il tastierino dello schermo a sfioramento per immettere il gateway predefinito.
- **14.** Toccare OK.
- **15.** Toccare Salva.

### **Configurazione dei parametri TCP/IPv6**

Per informazioni sulla configurazione della periferica per una rete TCP/IPv6 vedere *Guida dell'amministratore dei server di stampa HP Jetdirect*.

# <span id="page-107-0"></span>**Utility di rete**

Il prodotto può essere utilizzato in combinazione con molti programmi che ne semplificano il controllo e la gestione in rete.

- HP Web Jetadmin. Vedere [HP Web Jetadmin a pagina 68.](#page-83-0)
- **Server Web incorporato. Vedere [Server Web incorporato a pagina 68.](#page-83-0)**

### **Altri componenti e utilità**

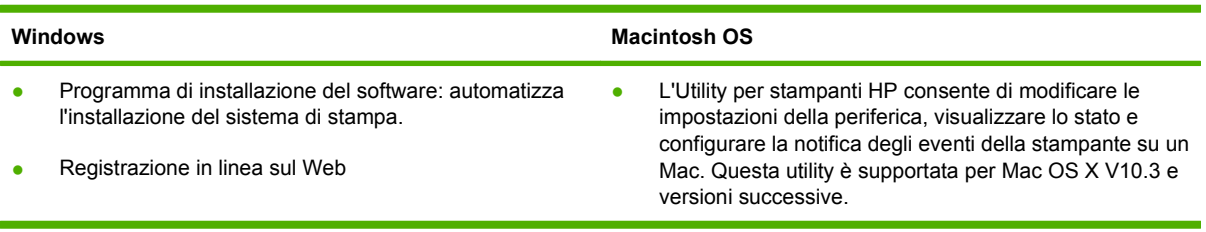
# **7 Carta e supporti di stampa**

- [Come utilizzare la carta e i supporti di stampa](#page-109-0)
- [Formati compatibili della carta e dei supporti di stampa](#page-110-0)
- [Tipi di carta supportati](#page-113-0)
- [Indicazioni relative alla carta o ai supporti di stampa speciali](#page-115-0)
- [Caricamento della carta e dei supporti di stampa](#page-116-0)
- **[Configurazione dei vassoi](#page-126-0)**
- [Scelta dello scomparto di uscita](#page-129-0)

# <span id="page-109-0"></span>**Come utilizzare la carta e i supporti di stampa**

Questo prodotto supporta una varietà di carta e altri supporti di stampa in conformità con le indicazioni di questo manuale. Se si utilizzano supporti che non corrispondono a questi criteri, possono insorgere problemi di:

- Qualità di stampa scadente
- **Maggior numero di inceppamenti**
- Usura prematura della stampante e necessità di riparazioni

Per ottenere i risultati migliori, utilizzare solo carta e supporti di stampa prodotti da HP progettati per l'uso con stampanti laser o multiuso. Non utilizzare carta o supporti di stampa creati per l'uso con stampanti a getto d'inchiostro. Hewlett-Packard Company sconsiglia l'utilizzo di supporti di altre marche in quanto non può esercitare alcun controllo sulla qualità dei prodotti non HP.

È possibile che alcuni supporti, pure corrispondenti a tutti i criteri esposti in questa guida, non producano risultati soddisfacenti. Ciò potrebbe derivare da un trattamento improprio della carta, da livelli di umidità e temperatura non accettabili o da altre variabili che Hewlett-Packard non può controllare.

**ATTENZIONE:** L'uso di un tipo di supporto non conforme alle indicazioni della Hewlett-Packard può danneggiare la stampante e richiederne la riparazione. In questo caso, la riparazione non è coperta dalla garanzia o dal contratto di assistenza Hewlett-Packard.

# <span id="page-110-0"></span>**Formati compatibili della carta e dei supporti di stampa**

**NOTA:** per ottenere i migliori risultati di stampa, selezionare il formato e il tipo di carta appropriati nel driver di stampa prima di eseguire la stampa.

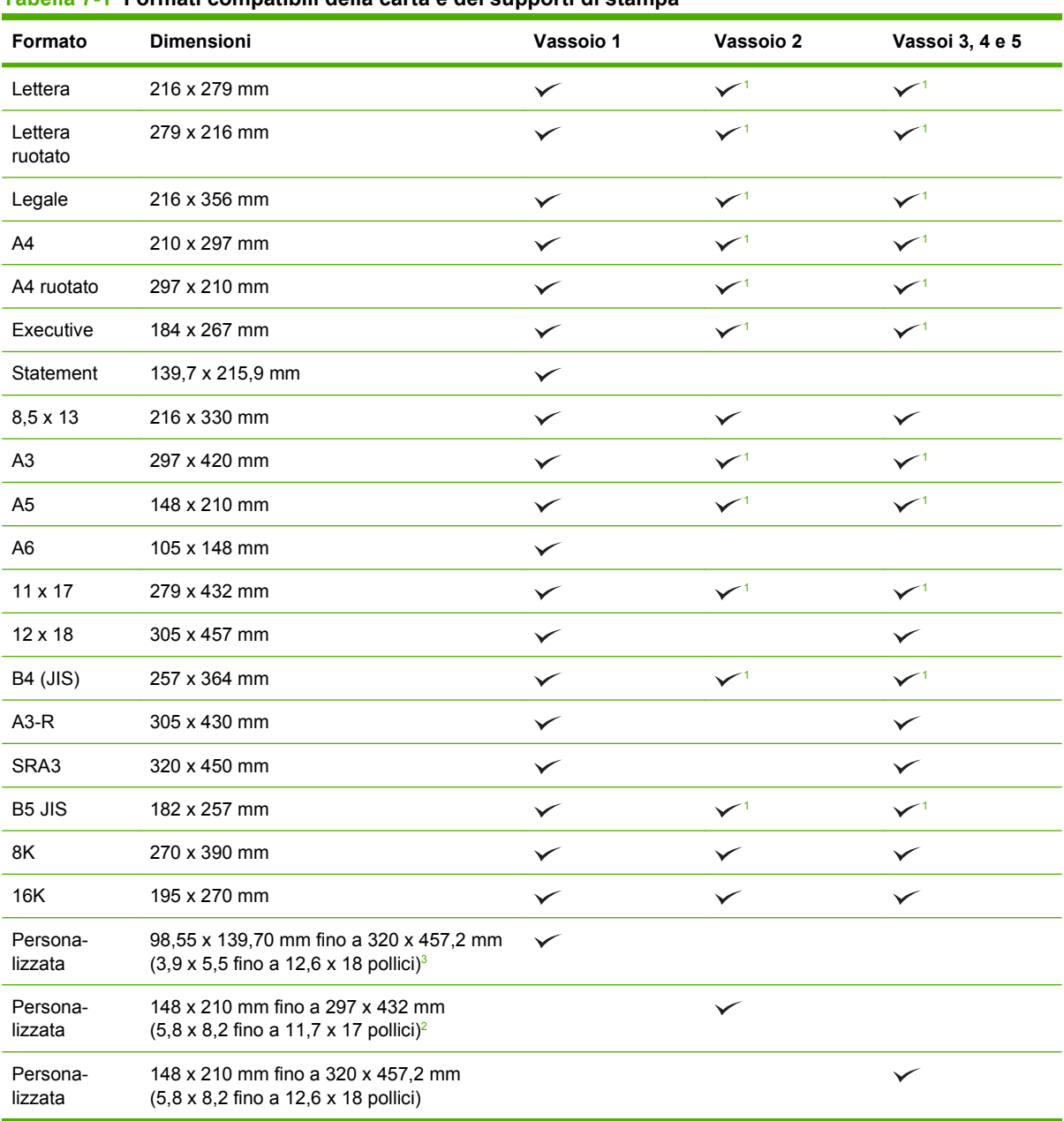

**Tabella 7-1 Formati compatibili della carta e dei supporti di stampa**

<sup>1</sup> Il vassoio riconosce automaticamente il formato.

<sup>2</sup> I formati standard nell'intervallo personalizzato per il vassoio 2 sono i seguenti: 8,5 x 13, RA4, SRA4, 8K (270 x 390), 16K (195 x 270)

<sup>3</sup> I formati standard nell'intervallo personalizzato per i vassoi 3, 4 e 5 sono i seguenti: 8,5 x 13, RA4, SRA4, 8K (270 x 390), 16K (195 x 270), RA3, SRA3 e 12 x 18

| Formato              | <b>Dimensioni</b>                                                     | Vassoio 1    | Vassoi 2, 3, 4, 5 |
|----------------------|-----------------------------------------------------------------------|--------------|-------------------|
| Busta N.9            | 98 x 225 mm                                                           | $\checkmark$ |                   |
| Busta n. 10          | 105 x 241 mm                                                          | $\checkmark$ |                   |
| Busta DL             | 110 x 220 mm                                                          | $\checkmark$ |                   |
| Busta C <sub>5</sub> | 162 x 229 mm                                                          | $\checkmark$ |                   |
| Busta B5             | 176 x 250 mm                                                          | $\checkmark$ |                   |
| Busta C6             | 162 x 114 mm (6,4 x 4,5 pollici)                                      | ✓            |                   |
| Busta Monarch        | 98 x 191 mm                                                           | $\checkmark$ |                   |
| Cartolina doppia     | 148 x 200 mm                                                          | $\checkmark$ |                   |
| Cartoline USA        | 102 x 152 mm (4 x 6 pollici) e 127 x 203 mm<br>$(5 \times 8$ pollici) | ✓            |                   |

**Tabella 7-2 Buste e cartoline supportate**

<sup>1</sup> Pesi maggiori di 160 g/m<sup>2</sup> possono fornire risultati non ottimali, senza danneggiare il prodotto.

Sul raccoglitore/cucitrice HP a 3 scomparti e sull'unità di finitura per la creazione di opuscoli HP sono supportati i seguenti formati della carta.

#### **Tabella 7-3 Formati della carta e dei supporti per il raccoglitore/cucitrice HP a 3 scomparti e sull'unità di finitura per la creazione di opuscoli HP**

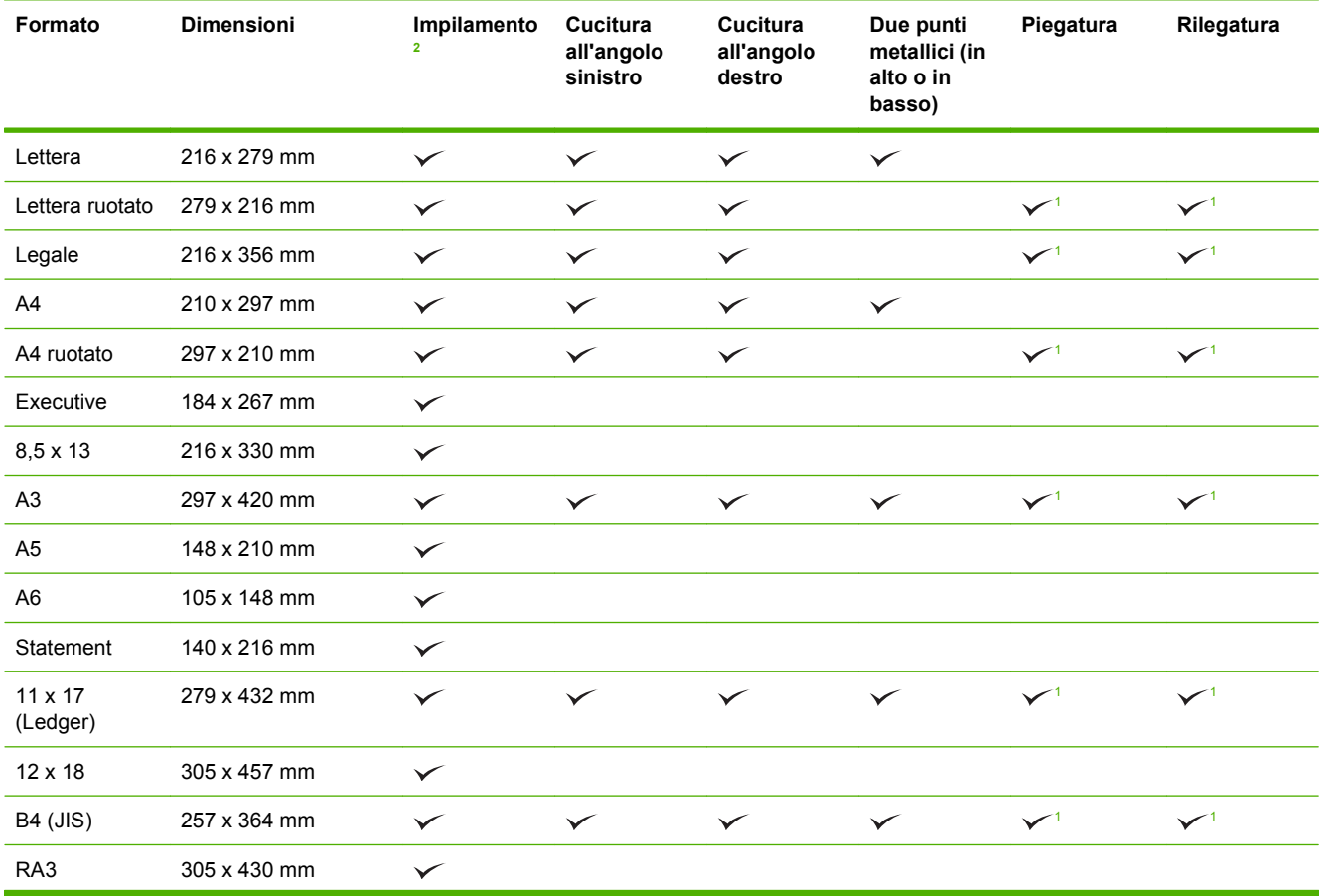

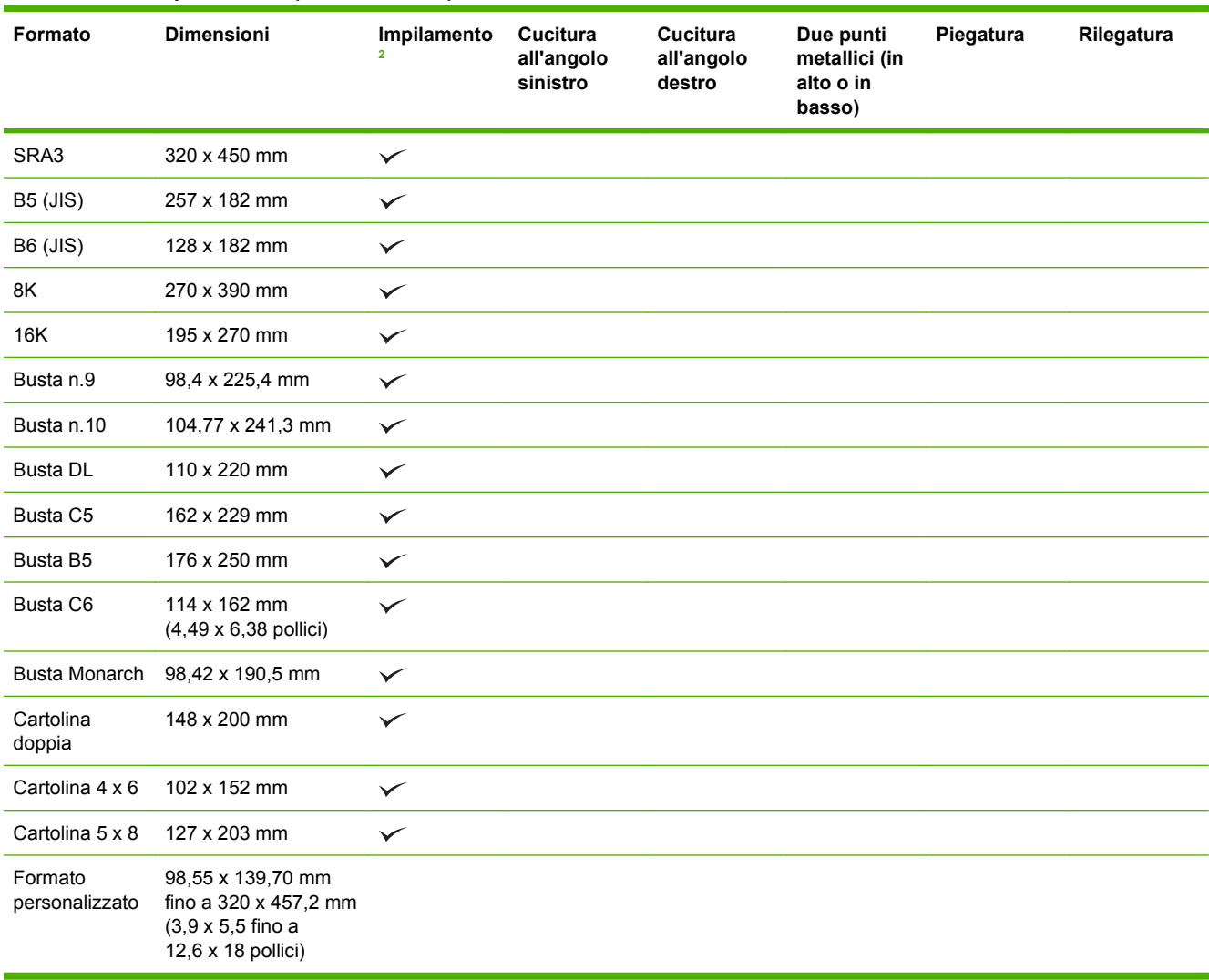

<span id="page-112-0"></span>**Tabella 7-3 Formati della carta e dei supporti per il raccoglitore/cucitrice HP a 3 scomparti e sull'unità di finitura per la creazione di opuscoli HP (continuazione)**

<sup>1</sup> Solo accessorio per la creazione di opuscoli

<sup>2</sup> L'impilamento viene effettuato negli scomparti 1, 2 e 3 nel raccoglitore/cucitrice; negli scomparti 1 e 2 nell'accessorio per la creazione di opuscoli.

# <span id="page-113-0"></span>**Tipi di carta supportati**

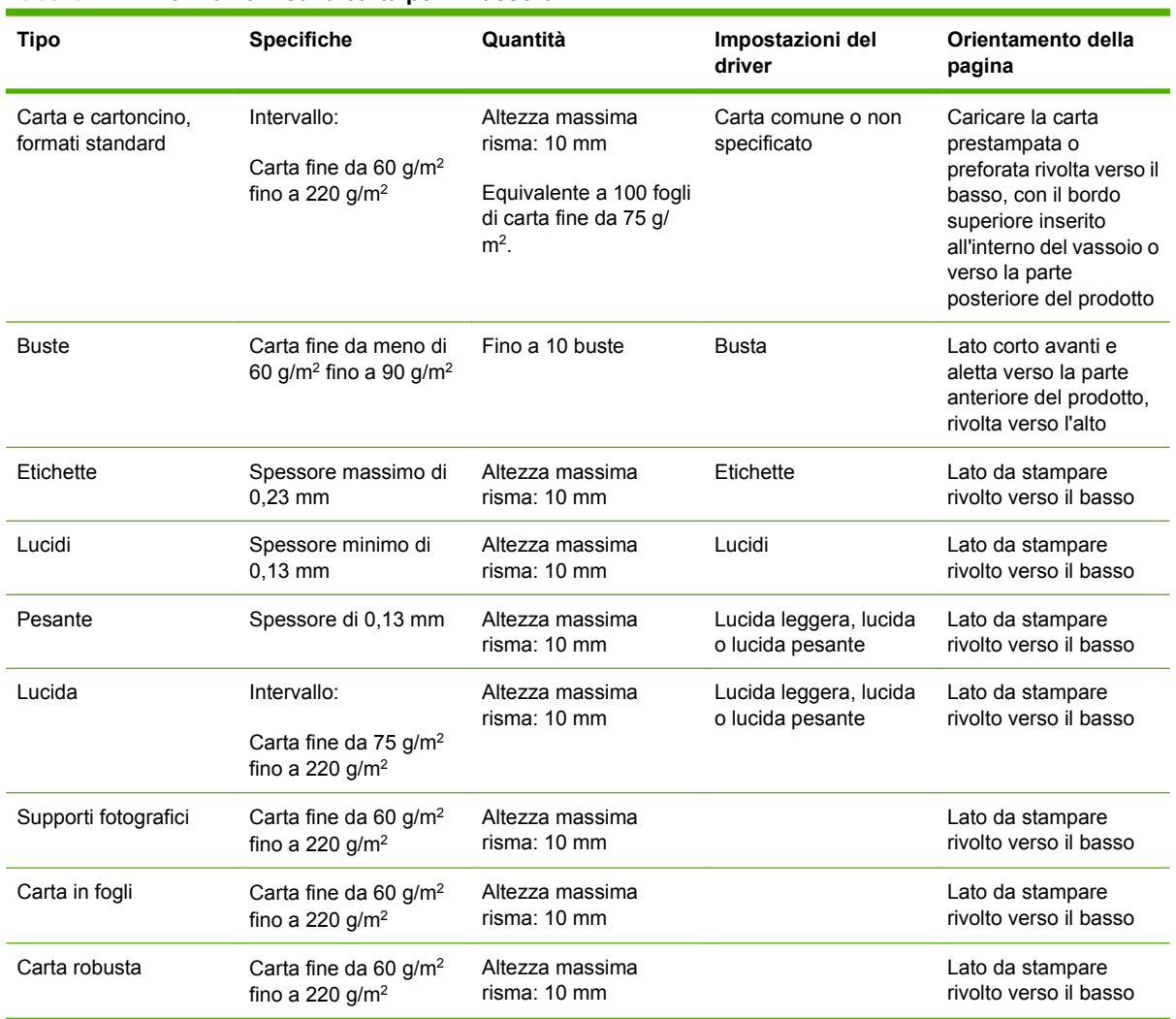

#### **Tabella 7-4 Informazioni sulla carta per il vassoio 1**

#### **Tabella 7-5 Informazioni sulla carta per i vassoi 2, 3, 4 e 5**

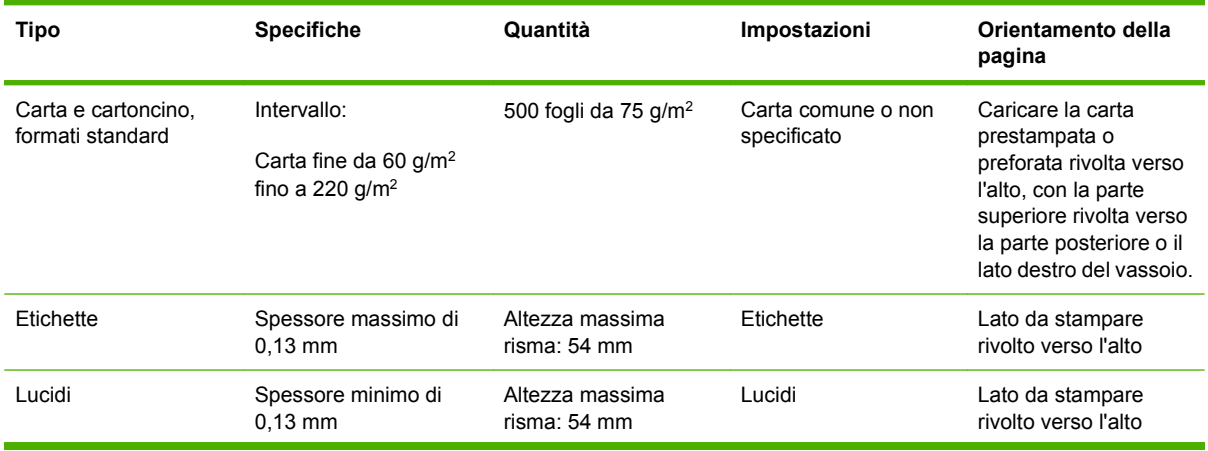

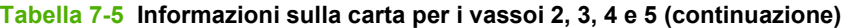

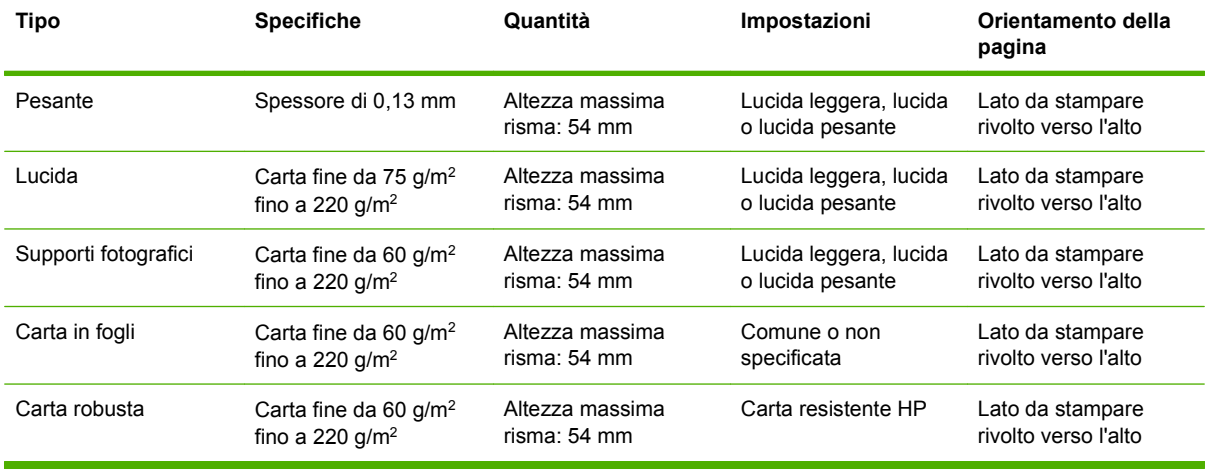

**Capacità dei vassoi 2, 3, 4 e 5** Altezza di 54 mm o 500 fogli di carta (il valore più basso tra i due). I tipi di carta supportati includono: carta in fogli, etichette, lucidi per proiezioni, carta lucida, pellicola lucida, supporti fotografici e carta robusta. Peso base: 60-220 g/m<sup>2</sup>.

**Stampa fronte/retro:** consente di eseguire automaticamente la stampa sulle due facciate di un foglio. Il formato della carta per la stampa fronte/retro automatica è compreso tra 175 e 320 mm x 210 e 457 mm. Il peso della carta può variare tra 60 e 220 g/m2

**NOTA:** la carta per presentazioni HP per stampanti laser a colori, lucida (Q2546A) non è supportata da questo prodotto. L'uso di questo tipo di carta può provocare un inceppamento nel fusore, che potrebbe comportare la sostituzione dello stesso. Si raccomanda di utilizzare una delle due alternative seguenti: Carta per presentazioni HP per stampanti LaserJet a colori, patinata lucida (Q6541A) o Carta per brochure HP per stampanti LaserJet a colori, lucida (Q6611A, Q6610A).

**NOTA:** per un elenco completo dei tipi di carta HP supportati da questo prodotto, vistare il sito Web [www.hp.com/sbso/product/supplies.](http://www.hp.com/sbso/product/supplies)

# <span id="page-115-0"></span>**Indicazioni relative alla carta o ai supporti di stampa speciali**

Questo prodotto supporta la stampa su supporti speciali. Utilizzare le seguenti indicazioni per ottenere risultati. Durante l'utilizzo di carta o di altri supporti di stampa speciali, assicurarsi di impostare sul driver di stampa il tipo e il formato corretto in modo da ottenere risultati di stampa ottimali.

**ATTENZIONE:** le stampanti HP LaserJet utilizzano fusori per regolare lo scorrimento delle particelle di toner sulla carta, garantendo punti estremamente precisi. La carta per stampanti laser HP è progettata per resistere alle alte temperature. L'utilizzo di carta per stampanti a getto di inchiostro non specificamente progettate per questa tecnologia potrebbe danneggiare la stampante.

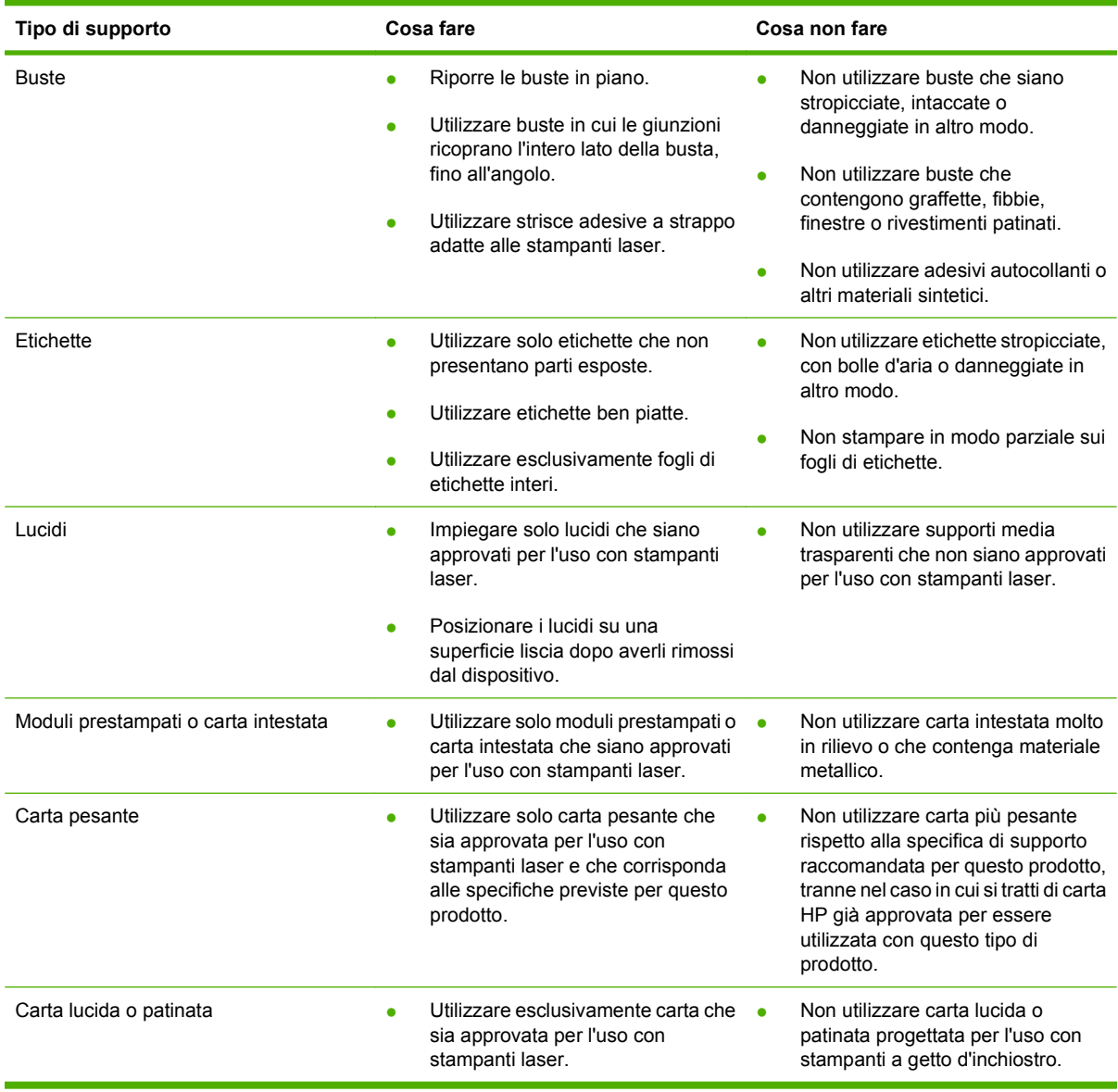

# <span id="page-116-0"></span>**Caricamento della carta e dei supporti di stampa**

È inoltre possibile caricare nei vassoi dell'unità MFP supporti di tipo e dimensioni diversi e richiamare i supporti in base al tipo o al formato mediante il pannello di controllo.

# **Caricamento del vassoio 1**

- **ATTENZIONE:** per evitare inceppamenti, non aggiungere o estrarre carta dal vassoio 1 durante la stampa.
	- **1.** Aprire il vassoio 1.

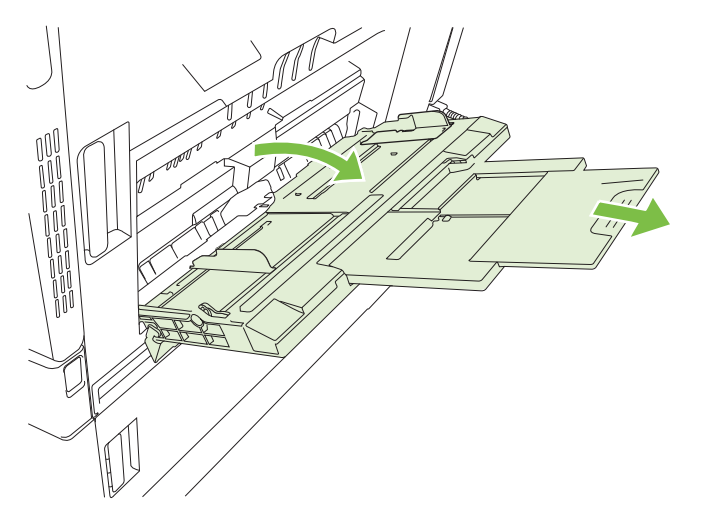

- **2.** Regolare le guide laterali alla larghezza appropriata ed estrarre le estensioni del vassoio in modo che possano sostenere la carta.
- **3.** Caricare la carta nel vassoio con il lato di stampa rivolto verso il basso e la parte superiore dei fogli o l'estremità non affrancabile rivolta verso la parte posteriore della stampante.
- **NOTA:** per i formati Lettera ruotato e A4 ruotato, il lato di stampa deve essere rivolto verso il basso e la parte inferiore della pagina rivolta verso la stampante.
- **4.** Assicurarsi di inserire la risma sotto le linguette delle guide e di non superare gli indicatori del livello della carta.

**5.** Regolare le guide laterali in modo che siano a contatto con la risma di carta, ma senza piegare i fogli.

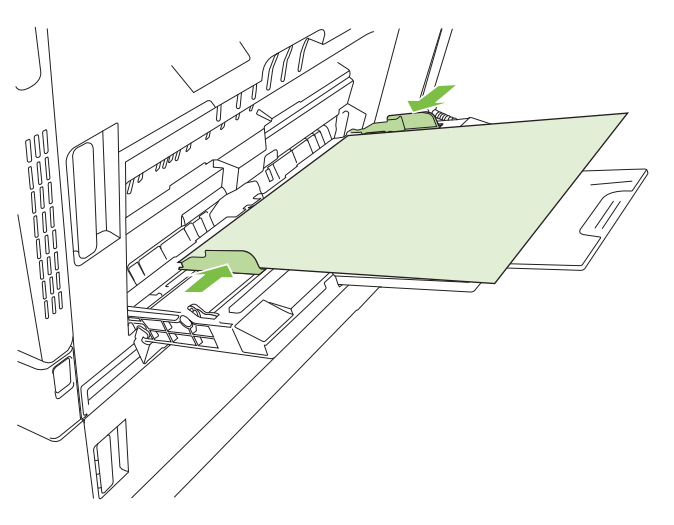

### **Stampa di buste**

Se il software non esegue la formattazione automatica delle buste, specificare **Orizzontale** per l'orientamento della pagina nel programma o nel driver della stampante. Le seguenti indicazioni consentono di impostare i margini degli indirizzi del destinatario e del mittente sulle buste formato COM#10 o DL.

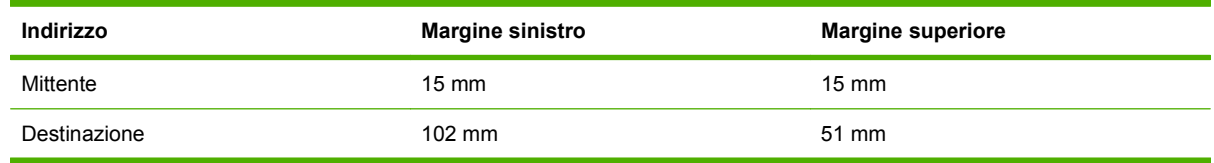

Per le buste di dimensioni diverse, regolare le impostazioni dei margini in modo adeguato.

# **Caricamento dei vassoi 2, 3, 4 o 5**

I vassoi 2, 3, 4 e 5 possono contenere ognuno 500 fogli di carta standard o una risma di etichette da 54 mm o altra carta spessa.

### **Caricamento di supporti in formato standard nei vassoi 2, 3, 4 o 5**

Il prodotto individua automaticamente i seguenti formati standard nei vassoi da 500 fogli: Lettera, Lettera ruotato, Legale, Executive, 11x17, A3, A4, A4 ruotato, A5, B4 (JIS) e B5 (JIS).

- **ATTENZIONE:** non stampare buste o formati carta non supportati dai vassoi da 500 fogli. Stampare i seguenti tipi di formati soltanto dal vassoio 1.
	- **1.** Estrarre il vassoio dal prodotto.

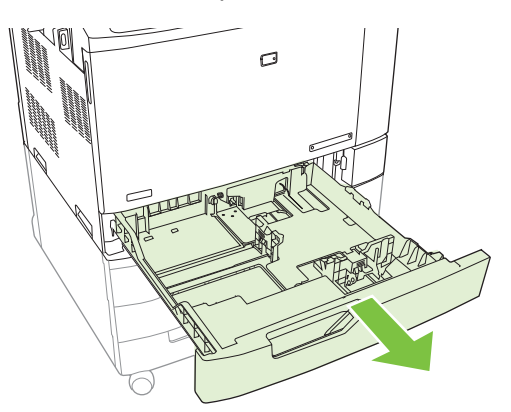

- **NOTA:** non aprire il vassoio di alimentazione mentre è in uso per evitare di causare inceppamenti nella stampante.
- **2.** Regolare la guida della larghezza della carta, stringendo il meccanismo di rilascio e facendo scorrere la guida fino alle dimensioni desiderate.

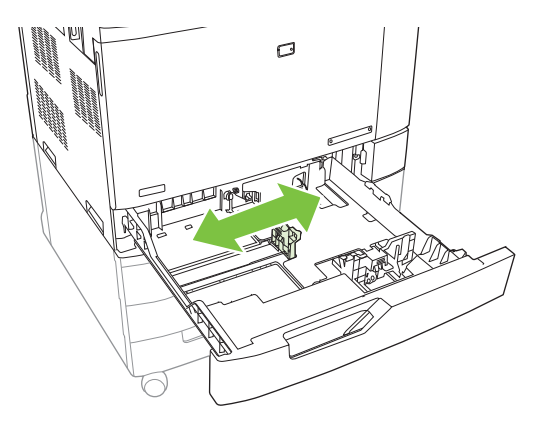

**3.** Regolare la guida della lunghezza della carta stringendo il meccanismo di rilascio e facendo scorrere la guida fino alle dimensioni desiderate.

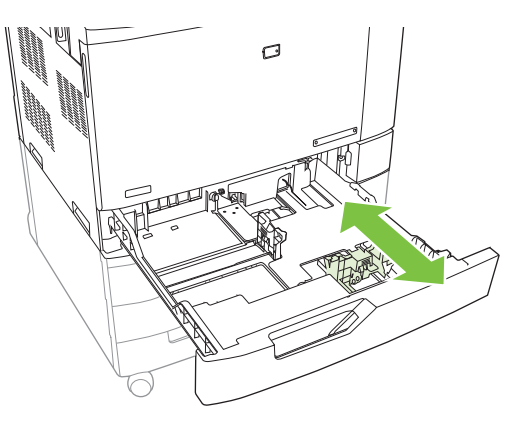

- **4.** Caricare la carta nel vassoio con il lato da stampare rivolto verso l'alto. Controllare la carta per verificare che le guide tocchino leggermente la risma, ma senza piegarla.
- **NOTA:** per evitare possibili inceppamenti, non riempire eccessivamente il vassoio. Controllare che la parte superiore della risma sia sotto l'indicatore di vassoio pieno.

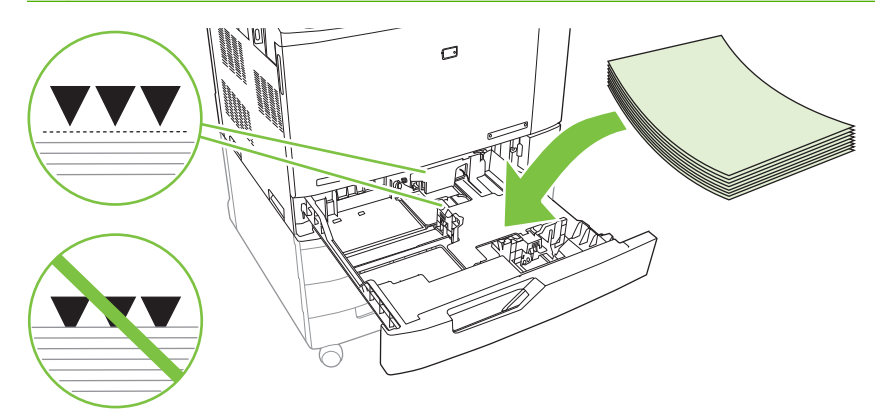

**NOTA:** per prestazioni ottimali, caricare il vassoio completamente senza smazzare la risma di carta. Lo smazzamento della risma potrebbe causare problemi nell'alimentazione. La capacità del vassoio della carta può variare. Ad esempio, se si utilizza carta con una grammatura di 75 g/m2, il vassoio contiene una risma completa di 500 fogli. Se il peso del supporto utilizzato è superiore, il vassoio non conterrà una risma completa. Non sovraccaricare il vassoio.

**NOTA:** se il vassoio non è regolato correttamente, è possibile che venga visualizzato un messaggio di errore o che si verifichi un inceppamento dei supporti.

**5.** Inserire il vassoio nella periferica. Il pannello di controllo indica il tipo e il formato carta caricato nel vassoio. Se la configurazione non è corretta, toccare Modifica sul pannello di controllo e selezionare la configurazione appropriata. Se la configurazione è corretta, toccare OK.

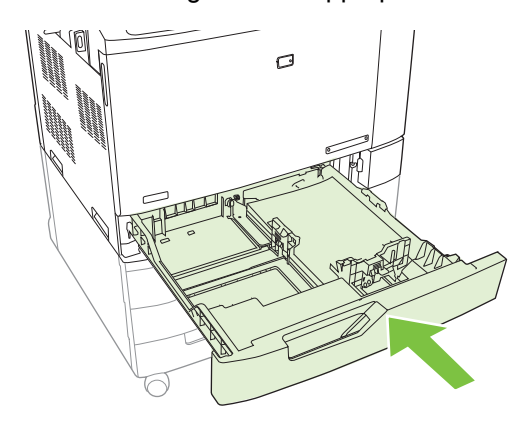

### **Caricamento di supporti in formato standard non riconoscibile nei vassoi 2, 3, 4 e 5**

Nei vassoi da 500 fogli sono supportati i seguenti supporti in formato standard non riconoscibile:

- Executive (JIS)  $(8,5 \times 13)$
- 12 x 18 (solo vassoi 3, 4 o 5)
- **B4 (ISO)**
- RA3 (solo vassoi 3, 4 o 5)
- SRA3 (solo vassoi 3, 4 o 5)
- B<sub>5</sub> ISO
- $\triangle$  **ATTENZIONE:** non stampare buste o formati di carta non supportati dai vassoi da 500 fogli. Stampare questi tipi di formati soltanto dal vassoio 1. Non sovraccaricare il vassoio di alimentazione. Non aprire il vassoio mentre è in uso perché può causare inceppamenti della carta.

#### **Caricamento supporti di formato personalizzato nel vassoio 2, 3, 4 o 5**

Per utilizzare supporti personalizzati, modificare l'impostazione del formato nel pannello di controllo in Personalizzato e impostare l'unità di misura, la dimensione X e la dimensione Y. Vedere [Configurazione](#page-126-0) [di un vassoio in base alle impostazioni del processo di stampa a pagina 111](#page-126-0) per ulteriori informazioni.

- **1.** Aprire il vassoio estraendolo dal prodotto.
- **2.** Caricare i supporti di stampa effettuando le operazioni descritte ai punti 2, 3 e 4 della sezione "Caricamento nei vassoi 2, 3, 4 e 5 di carta in formato standard non riconoscibile". Quindi, passare al punto 3 della presente procedura.

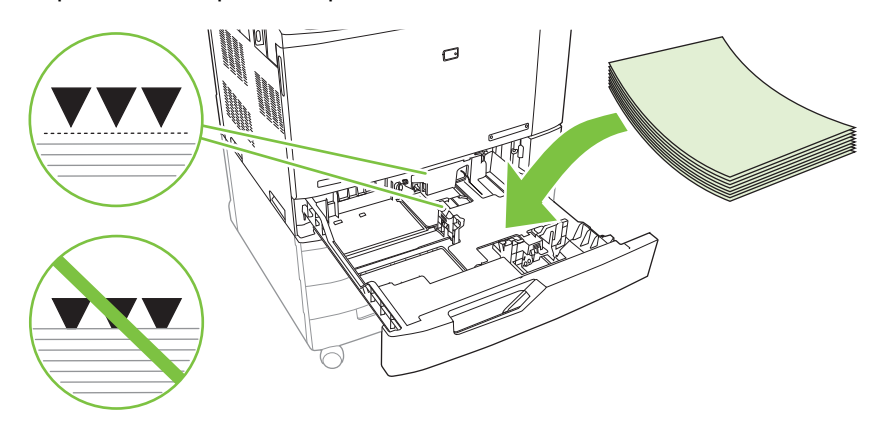

**3.** Inserire il vassoio nella periferica. Il pannello di controllo mostra la configurazione del tipo e del formato per il vassoio. Per specificare delle dimensioni personalizzate o se il tipo non è corretto, toccare Modifica quando viene richiesto di cambiare il formato o il tipo.

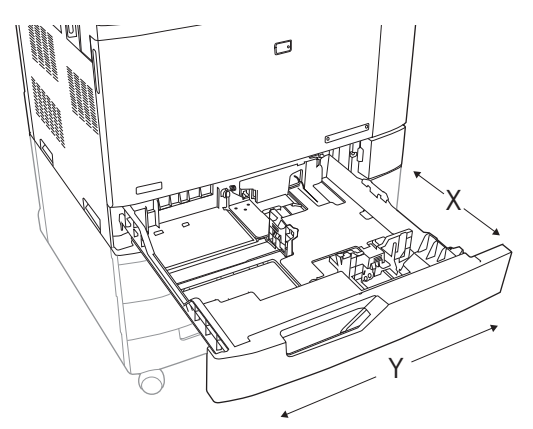

- **4.** Selezionare Personalizzato, quindi Unità di misura, Dimensione X e Dimensione Y per impostare il formato carta personalizzato.
- **5.** Selezionare il tipo di carta, quindi toccare Salva.
- **6.** Se la configurazione è corretta, toccare Salva.

### <span id="page-121-0"></span>**Caricamento di carta di grandi dimensioni nel vassoio 3, 4 o 5**

Attenersi alle seguenti istruzioni per caricare nel vassoio 3, 4 o 5 carta nei formati 11x17, RA3, SRA3 o 12 x 18.

- **1.** Aprire il vassoio 3, 4 o 5.
- **2.** Regolare la guida della larghezza della carta, stringendo il meccanismo di rilascio e facendo scorrere la guida fino alle dimensioni desiderate.
- **3.** Caricare la carta nel vassoio.
- **4.** Spostare la leva di arresto della carta nella posizione corretta per la carta utilizzata.

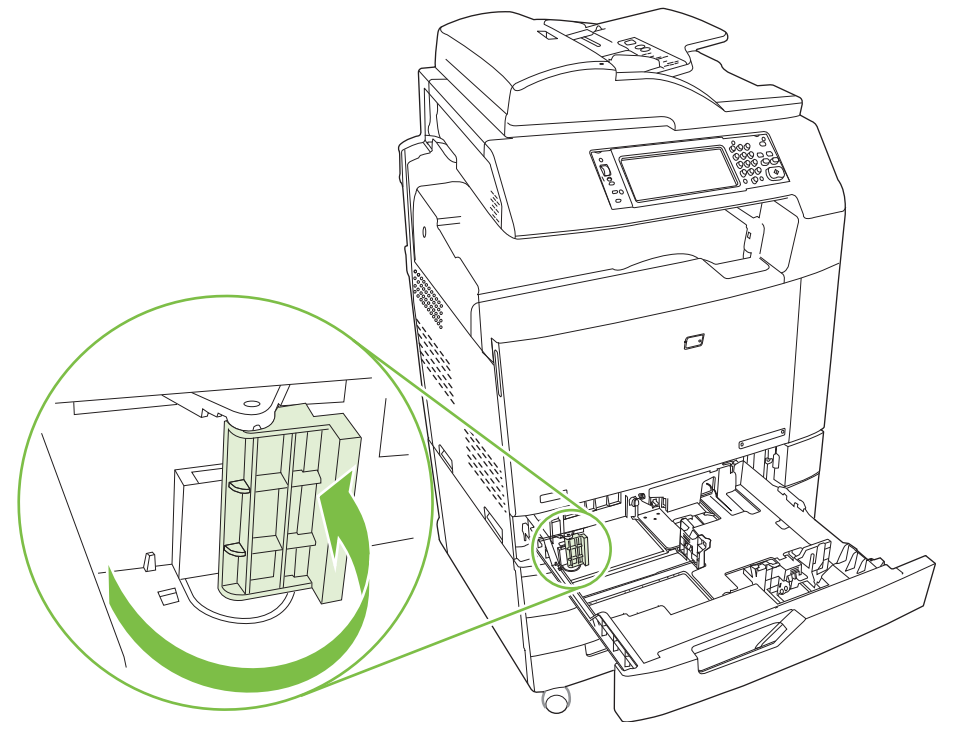

- Per la carta nel formato SRA3, ruotare la leva completamente verso sinistra.
- Per la carta nel formato A3 o 11x17, ruotare la leva verso il basso fino a raggiungere la posizione centrale.
- Per la carta nel formato RA3 o 12x18, ruotare la leva completamente verso destra.
- **5.** Inserire il vassoio nella periferica. Il pannello di controllo indica il tipo e il formato del supporto caricato. Se la configurazione non è corretta, toccare Modifica e configurare il vassoio con il tipo e il formato corretto. Se la configurazione è corretta, toccare OK.

# **Caricamento di carta intestata, prestampata o preforata**

Per stampare o eseguire copie in modo corretto su carta intestata, prestampata o preforata, è necessario verificare che la carta sia stata caricata correttamente nel vassoio. Potrebbe anche essere necessario regolare l'impostazione Rotazione immagine dal pannello di controllo del prodotto. L'impostazione Rotazione immagine viene utilizzata per regolazioni relative a lingue con scrittura da sinistra a destra (predefinita) o da destra a sinistra.

### **Modifica dell'impostazione Rotazione immagine**

- **1.** Nella schermata iniziale del pannello di controllo, scorrere e toccare Amministrazione.
- **2.** Scorrere e toccare Funzionamento periferica.
- **3.** Scorrere e toccare Funzionamento vassoio.
- **4.** Scorrere e toccare Rotazione immagine.
- **5.** Toccare l'opzione desiderata in Rotazione immagine. L'impostazione predefinita è Da sinistra a destra.
- **6.** Toccare OK.

#### **Scelta dell'orientamento corretto per il caricamento della carta intestata, prestampata o preforata**

Utilizzare le tabelle seguenti come una guida al caricamento della carta intestata, prestampata o preforata. La prima tabella mostra l'orientamento per il caricamento dei vassoi quando l'opzione Rotazione immagine è impostata su Da sinistra a destra, il che vuol dire che la scrittura della lingua va da sinistra a destra. La seconda tabella mostra l'orientamento per il caricamento quando l'opzione Rotazione immagine è impostata su Da destra a sinistra, indicante le lingue con lettura da destra a sinistra. Inoltre, le tabelle contengono le seguenti informazioni:

- Tipo di carta: intestata, prestampata o preforata.
- Vassoio della carta: vassoi da 1 a 5.
- Orientamento dell'immagine: Verticale (1) o Orizzontale (2).

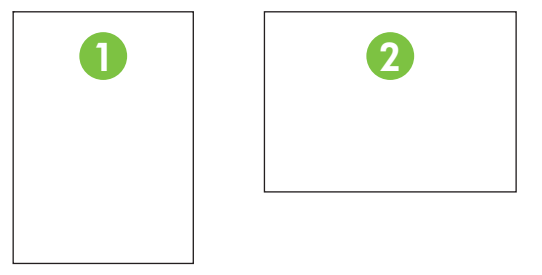

Stampa su una facciata o su due facciate (fronte/retro).

● Cucitura: per poter rilegare i processi di stampa o di copia, è necessario aver installato l'accessorio opzionale raccoglitore/cucitrice o per la creazione di opuscoli. È possibile scegliere la posizione dei punti metallici tra uno a sinistra (un punto di cucitura nell'angolo in alto a sinistra) e due a sinistra (due punti di cucitura sul lato lungo a sinistra). Per ulteriori informazioni sulla cucitura, vedere [Uso](#page-139-0) [della cucitrice a pagina 124](#page-139-0).

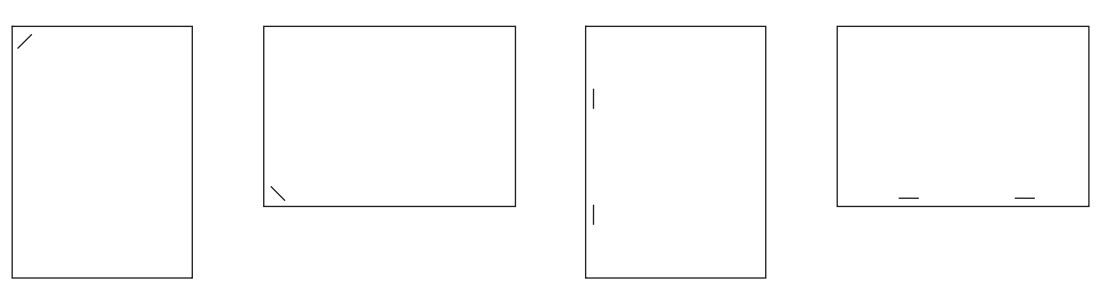

● La freccia riportata sulle illustrazioni della carta indica da quale parte la carta viene prelevata dalla stampante. Le illustrazioni della carta indicano in quale direzione si deve inserire la carta nel vassoio. Il caricamento con prelievo a partire dal lato lungo è l'impostazione predefinita. In questo modo si ottengono risultati ottimali per la stampa e la copia.

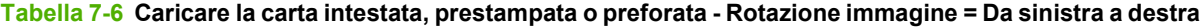

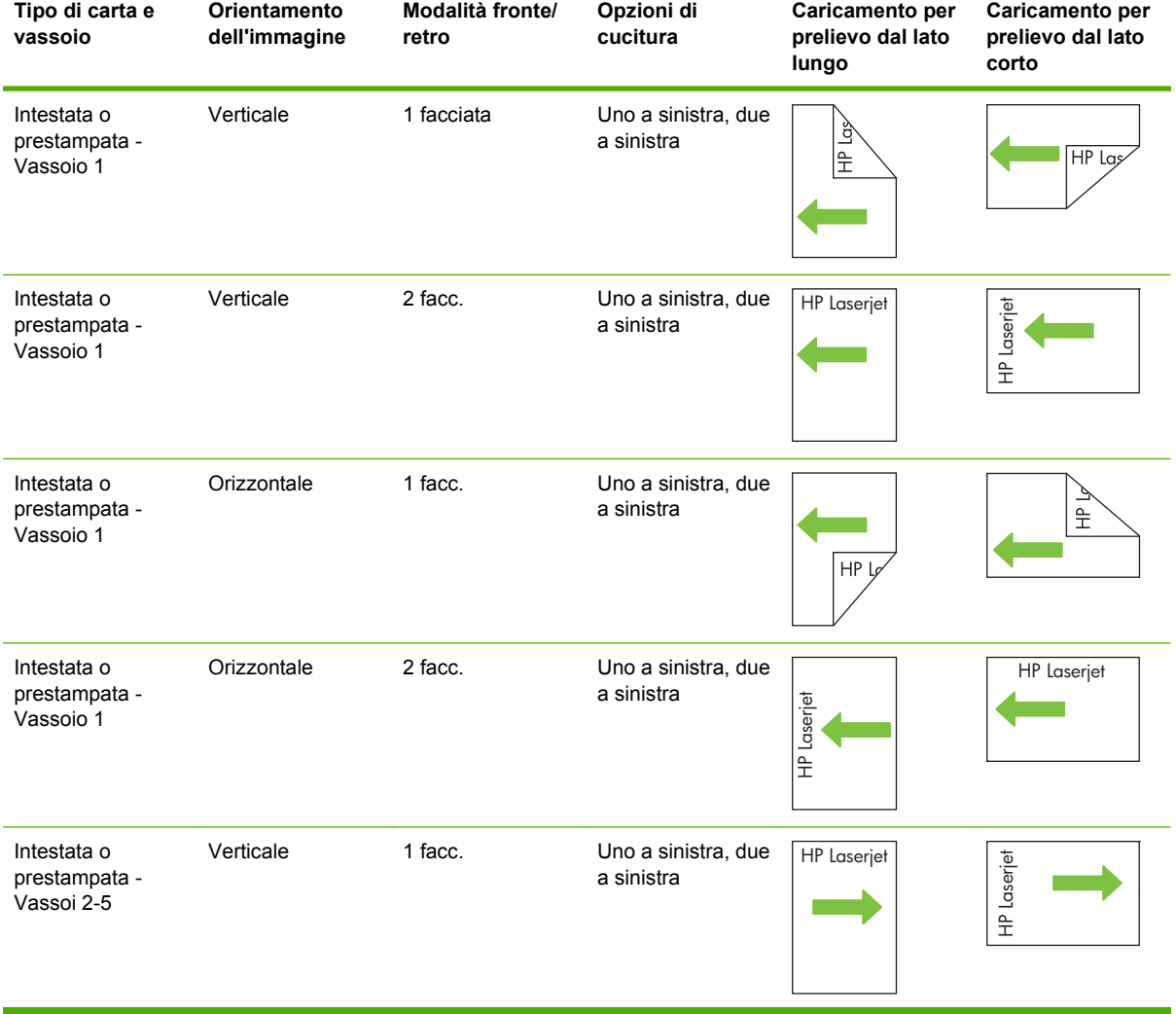

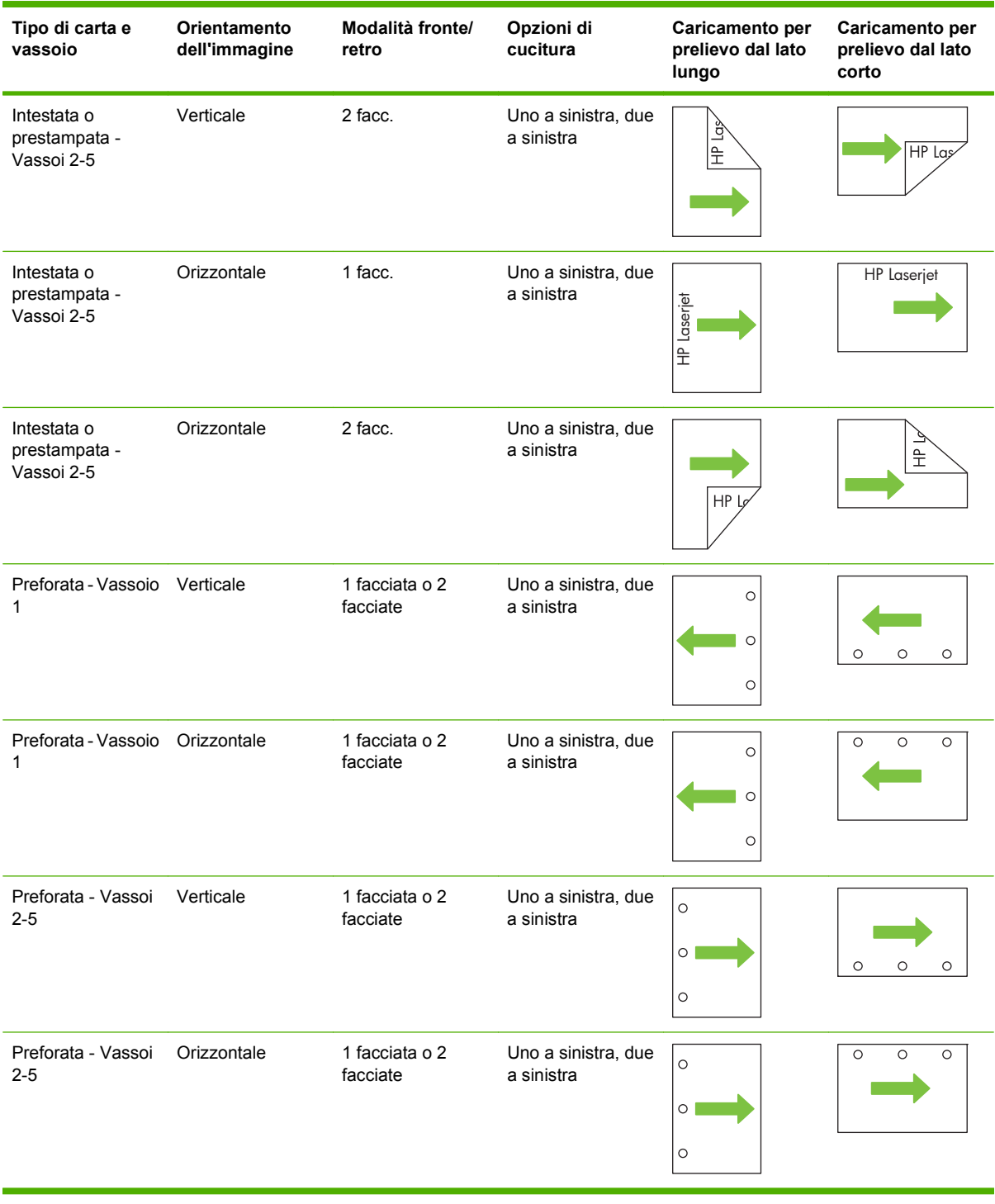

#### **Tabella 7-6 Caricare la carta intestata, prestampata o preforata - Rotazione immagine = Da sinistra a destra (continuazione)**

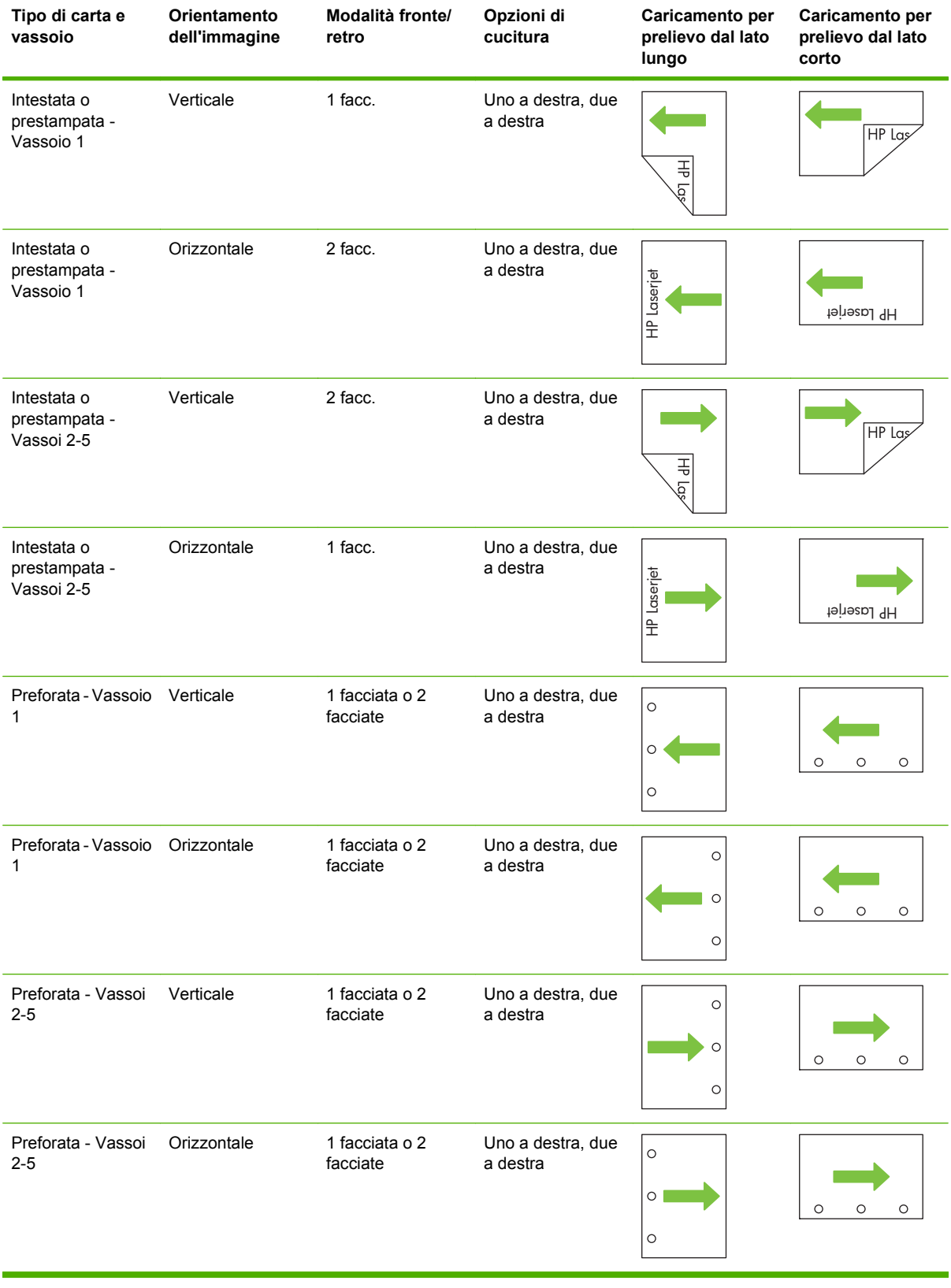

### **Tabella 7-7 Caricare la carta intestata, prestampata o preforata - Rotazione immagine = Da destra a sinistra**

# <span id="page-126-0"></span>**Configurazione dei vassoi**

Il prodotto visualizza automaticamente un prompt per la configurazione del tipo e del formato del vassoio nelle seguenti circostanze:

- Quando la carta viene caricata nel vassoio
- Quando si specifica un determinato tipo di supporto o vassoio per un processo di stampa mediante il driver della stampante o un programma software e il vassoio non è configurato in base alle impostazioni del processo di stampa

Viene visualizzato un messaggio simile al seguente sul pannello di controllo: **Vassoio <x> [tipo] [formato]. Per cambiare tipo/formato, toccare "Modifica". Per accettare, toccare "OK"**.

**NOTA:** il prompt non viene visualizzato se si stampa dal vassoio 1 e per quest'ultimo sono configurate le opzioni **Qualsiasi personalizzato** e **Qualsiasi tipo**.

**NOTA:** gli utenti che hanno utilizzato i precedenti modelli dei prodotti HP LaserJet dovrebbero essere in grado di configurare la modalità **Primo** o **Vassoio** per il vassoio 1. Sulle stampanti HP Color LaserJet CM6049f, l'impostazione del formato del vassoio 1 su **Qualsiasi personalizzato** equivale alla modalità **Primo**. L'impostazione del formato di Vassoio 1 su un'opzione diversa da **Qualsiasi personalizzato** equivale a impostare la modalità **Vassoio**.

# **Configurazione di un vassoio durante il caricamento della carta**

- **1.** Caricare carta nel vassoio. Chiudere il vassoio se si utilizza il vassoio 2, 3, 4 o 5.
- **2.** Viene visualizzato il messaggio di configurazione del vassoio.
- **3.** Toccare OK per accettare il tipo e il formato rilevati oppure toccare Modifica per scegliere un tipo o un formato di carta diverso.
- **4.** Selezionare il formato e il tipo corretti, quindi toccare OK.
	- **NOTA:** il prodotto riconosce automaticamente gran parte dei formati della carta nei vassoi 2, 3, 4 e 5.

# **Configurazione di un vassoio in base alle impostazioni del processo di stampa**

- **1.** Nel programma software specificare il vassoio di alimentazione, il formato e il tipo di carta.
- **2.** Inviare il processo di stampa al prodotto.

Se è necessario configurare il vassoio, viene visualizzato il messaggio **Caricare vassoio x <tipo> <formato>**.

**3.** Caricare il vassoio con il tipo e il formato di carta specificati, quindi chiudere il vassoio.

Per specificare un formato personalizzato, toccare Modifica.

- **4.** Quando viene visualizzato il messaggio **Formato vassoio <x>=<formato>**, toccare OK per confermare il formato.
- **5.** Quando viene visualizzato il messaggio **Tipo vassoio <x>=<tipo>**, toccare OK per confermare il tipo e continuare con il processo.

# **Rilevamento automatico del tipo di supporto (modalità Rilevamento automatico)**

Il sensore per il rilevamento automatico del tipo di supporto funziona soltanto quando il vassoio è configurato su Qualsiasi tipo o su tipo Comune. Se il vassoio è configurato per qualsiasi altro tipo, ad esempio Fine o Lucida, il sensore viene disattivato.

L'unità MFP Unità MFP HP Color LaserJet CM6049f è in grado di classificare molti tipi di carta in una delle seguenti categorie:

- **Comune**
- Lucidi
- Lucida
- Patinata lucida extra pesante
- Pellicola lucida
- **Pesante**

Per un maggiore controllo, selezionare un tipo specifico di carta per il processo o configurarlo per un vassoio.

#### **Impostazioni di rilevamento automatico**

#### **Rilevam. completo (predefinito per il vassoio 1)**

- Il prodotto riconosce la carta leggera, comune, pesante, lucida e resistente e i lucidi per proiezione.
- Ogni volta che si inizia un processo, la stampa viene interrotta alla prima pagina per consentire al prodotto di rilevare il tipo di supporto.
- Si tratta della modalità più lenta.

#### **Rilevam. esteso (predefinito per i vassoi 2, 3, 4 e 5)**

- Ogni volta che si inizia un processo, la stampa viene interrotta alla prima pagina per consentire al prodotto di rilevare il tipo di supporto.
- La seconda pagina e tutte le pagine successive vengono gestite come se si trattasse dello stesso tipo di supporto utilizzato per la prima pagina.
- Si tratta della seconda modalità più veloce ed è utile quando si utilizzano pacchi dello stesso tipo di supporto.

#### **Solo lucidi**

- La stampa non viene interrotta ad ogni pagina per rilevare il tipo di supporto, ma il prodotto rileva automaticamente la differenza tra lucidi (modalità Lucidi) e carta (modalità Normale).
- Si tratta della modalità più veloce ed è utile quando si esegue la stampa di grandi volumi in modalità Normale.

Per ulteriori informazioni sull'impostazione di queste opzioni, vedere [Menu Qualità di stampa](#page-64-0) [a pagina 49](#page-64-0).

# **Selezione della carta in base all'origine, al tipo o al formato**

Nel sistema operativo Microsoft Windows sono disponibili tre impostazioni che influiscono sul modo in cui la carta viene caricata dal driver della stampante quando si invia un processo di stampa. Le impostazioni relative all'*origine*, al *tipo* e al *formato* vengono visualizzate nelle finestre di dialogo **Imposta pagina**, **Stampa** o **Proprietà stampante** nella maggior parte dei programmi software. Se tali impostazioni non vengono modificate, il prodotto seleziona automaticamente un vassoio in base alle impostazioni predefinite.

### **Sorgente**

Per stampare in base all'*origine*, selezionare un vassoio specifico da cui il prodotto deve prelevare i supporti. Se si seleziona un vassoio configurato per un tipo o un formato che non è compatibile con il processo di stampa in corso, il prodotto richiede di caricare il vassoio con il tipo o il formato adatto prima di stampare. Quando il vassoio viene caricato, la stampa verrà avviata.

### **Tipo e formato**

La stampa in base al *tipo* o al *formato* indica che si desidera che il prodotto carichi i supporti dal vassoio contenente il tipo e il formato corretti. La selezione dei supporti in base al tipo, anziché al vassoio di alimentazione, ha una funzione simile a quella dell'esclusione dei vassoi e impedisce che venga usata inavvertitamente carta speciale. Ad esempio, se un vassoio è stato configurato per la carta intestata e si seleziona la carta comune, il prodotto non userà la carta intestata di quel vassoio, bensì la carta comune contenuta in un altro vassoio, configurato per questo tipo di carta sul pannello di controllo del prodotto. La selezione dei supporti di stampa in base al tipo e al formato consente di ottenere una qualità di stampa migliore su carta pesante, su carta lucida e su lucidi. L'uso di un'impostazione non corretta implica una riduzione della qualità di stampa. Utilizzare sempre la stampa in base al tipo in caso di supporti di stampa speciali quali etichette o lucidi. Per le buste, se possibile, è preferibile eseguire la stampa in base al formato.

- Per stampare in base al tipo o al formato, selezionare Tipo o Formato nella finestra di dialogo **Imposta pagina**, **Stampa** o **Proprietà stampante**, a seconda del programma software in uso.
- Se si esegue spesso la stampa su un determinato tipo o formato di supporto, configurare un vassoio per il tipo o formato specifico. Quando si seleziona questo tipo o formato per un processo di stampa, il prodotto carica automaticamente i supporti dal vassoio configurato per il tipo o il formato specificato.

# <span id="page-129-0"></span>**Scelta dello scomparto di uscita**

# **Scomparti di uscita standard**

Il prodotto dispone di uno scomparto di uscita dell'ADF e di uno scomparto di uscita standard per le pagine stampate.

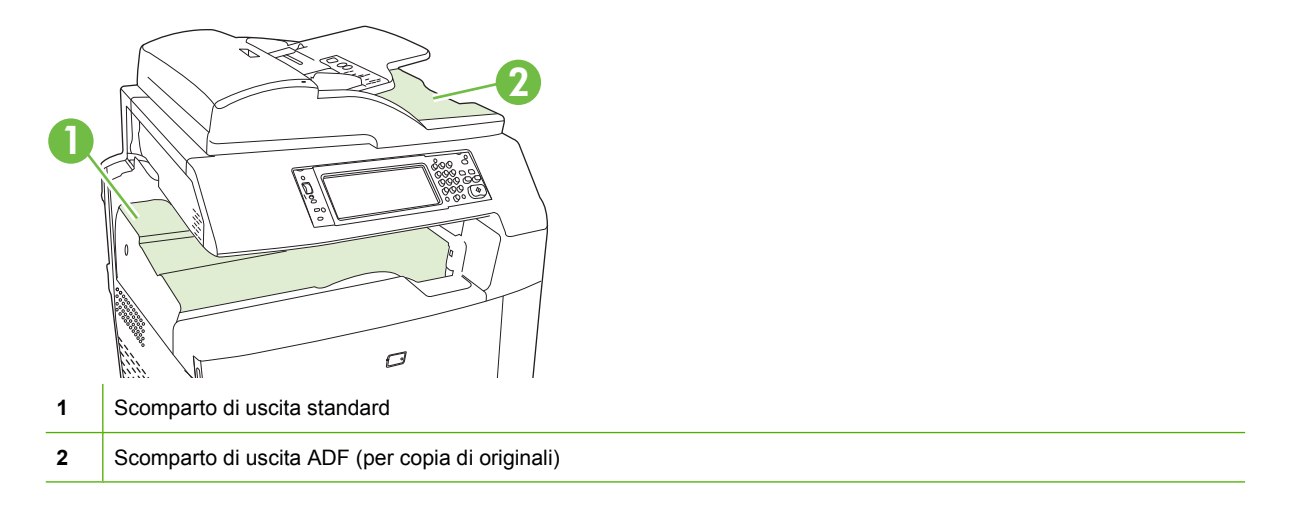

Quando i documenti vengono sottoposti a scansione o copiati con l'ADF, gli originali vengono automaticamente consegnati nello scomparto di uscita dell'ADF. Le copie ottenute dal vetro dello scanner vengono consegnate nello scomparto di uscita standard, nello scomparto o negli scomparti della cucitrice/raccoglitore o nella mailbox a 3 scomparti.

Quando si inviano i processi di stampa da un computer, i documenti stampati vengono consegnati nello scomparto di uscita standard, nello scomparto o negli scomparti della cucitrice/raccoglitore o nel mailbox a 3 scomparti.

# **Accessori di uscita opzionali**

Con il prodotto è possibile installare un raccoglitore/cucitrice a 3 scomparti o l'unità di finitura per la creazione di opuscoli. Quando è installato uno di questi accessori, viene aggiunto anche un ponte sopra il prodotto che consente di trasferire i processi di stampa agli scomparti di uscita degli accessori.

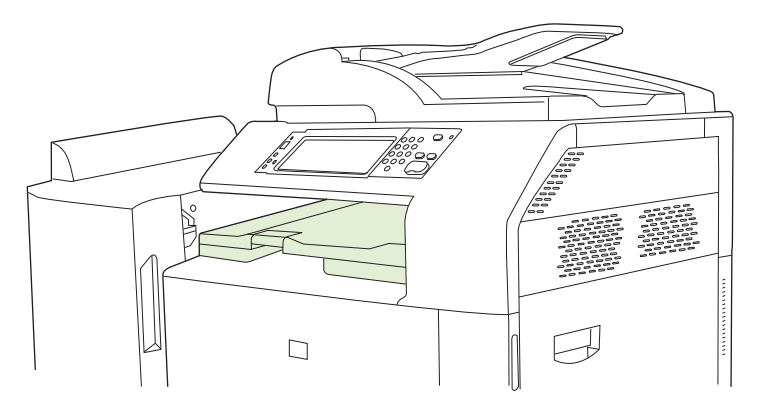

# <span id="page-130-0"></span>**Caratteristiche del raccoglitore/cucitrice a 3 scomparti**

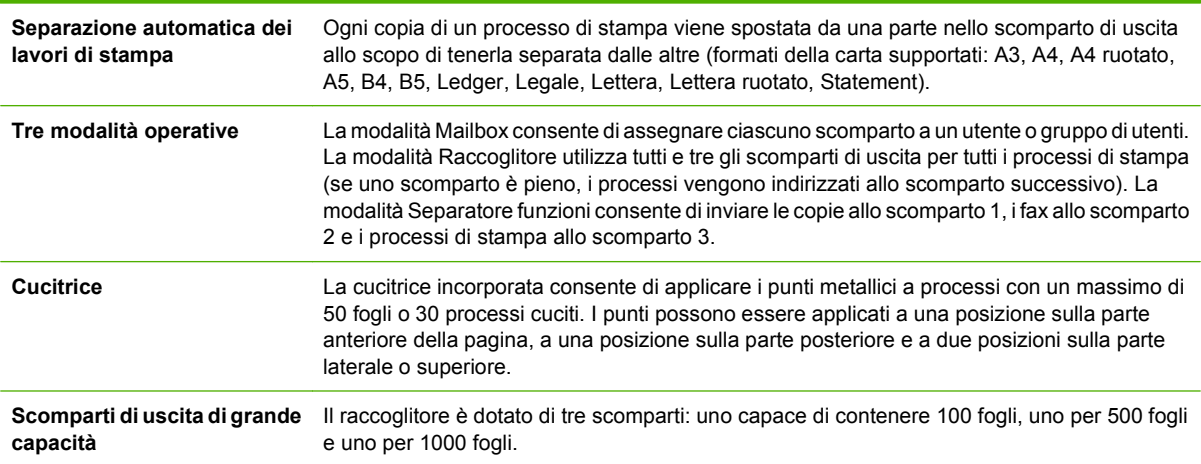

#### **Tabella 7-8 Caratteristiche del raccoglitore/cucitrice a 3 scomparti**

## **Caratteristiche dell'unità di finitura per la creazione di opuscoli**

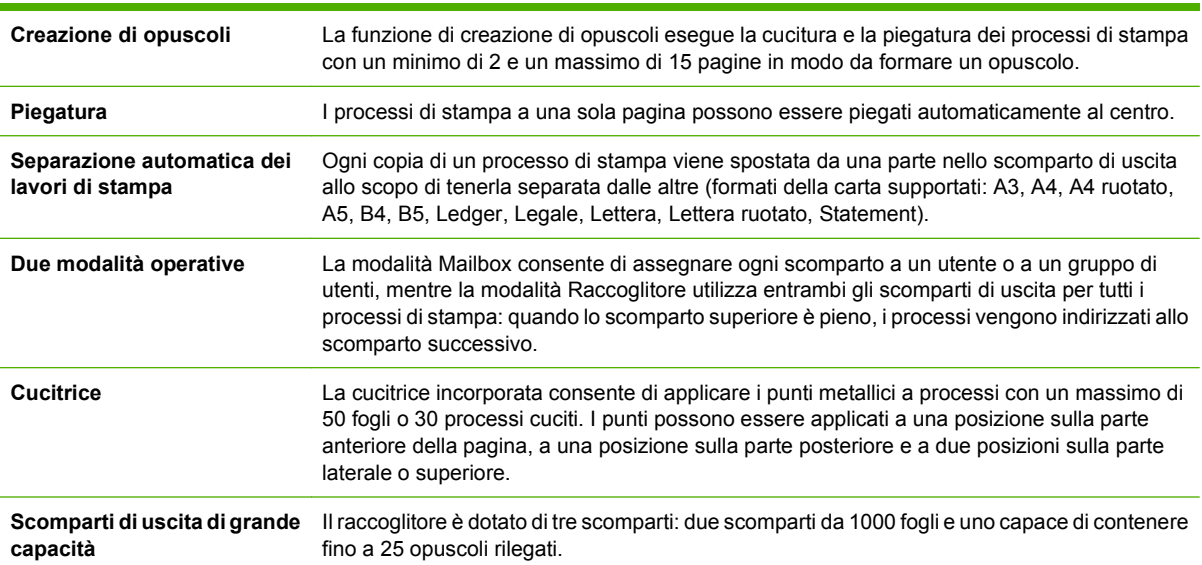

#### **Tabella 7-9 Caratteristiche dell'unità di finitura per la creazione di opuscoli**

# **Posizione degli accessori**

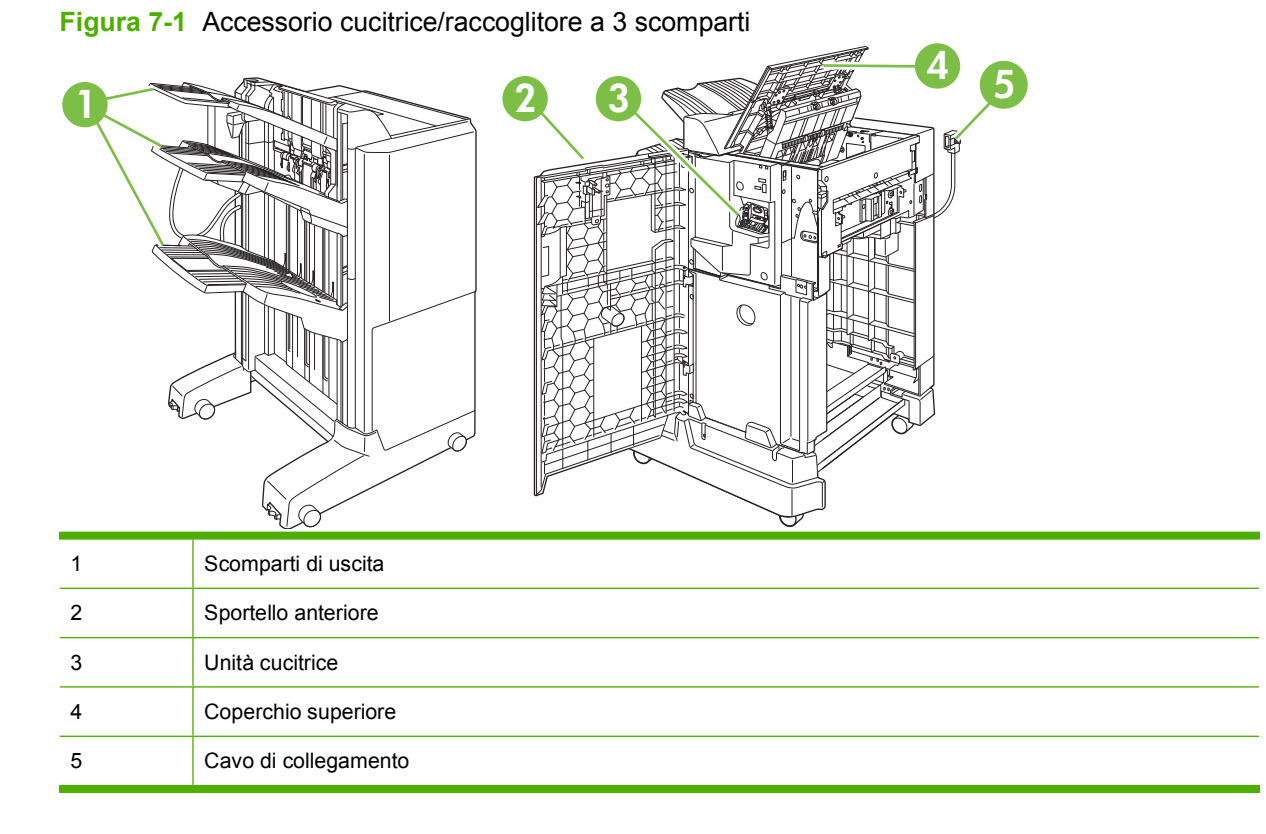

**Figura 7-2** Accessorio di finitura per la creazione di opuscoli

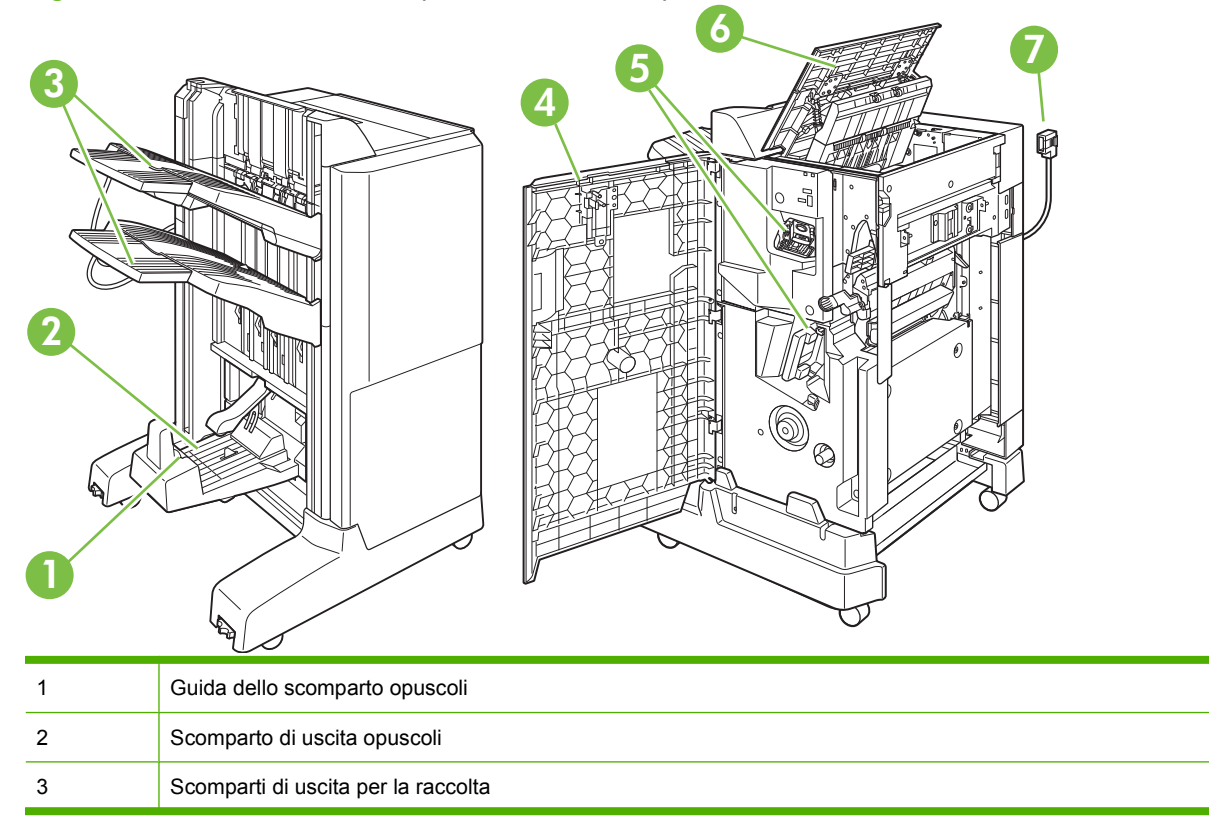

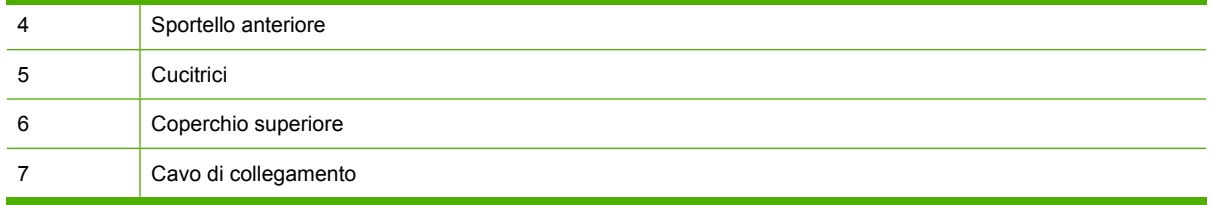

# **Uso della funzione di creazione opuscoli**

È possibile creare opuscoli dal driver di stampa o copiando un documento originale.

Prima di creare un opuscolo, regolare la guida dello scomparto opuscoli in base al formato carta che si desidera utilizzare:

- Chiuso: 11x17, Legale, A3 o B4
- Aperto: Lettera ruotato, A4 ruotato

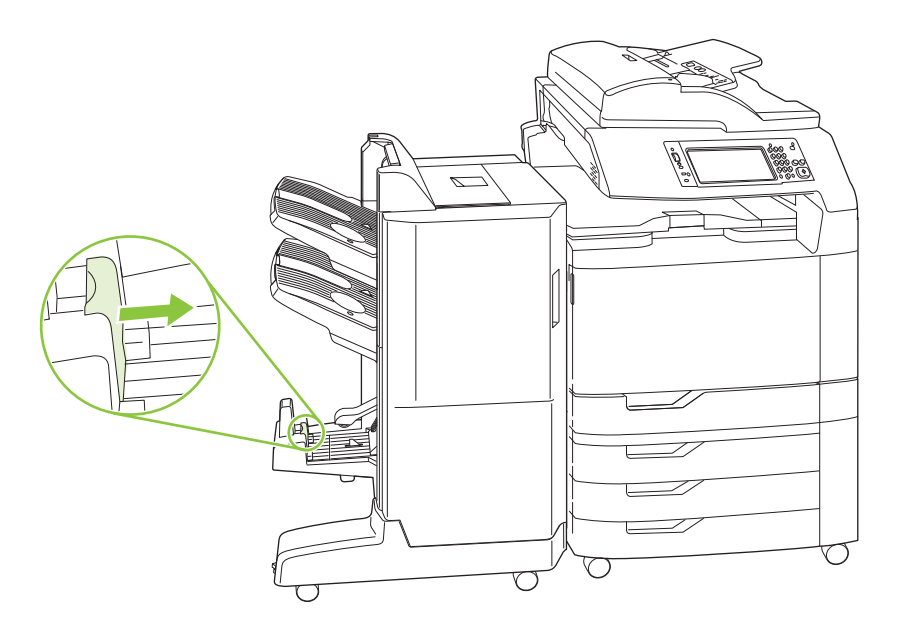

### **Creazione di un opuscolo dal driver di stampa**

- **1.** Nel menu **File** del programma software, fare clic su **Stampa**.
- **2.** Selezionare l'unità MFP HP Color LaserJet CM6040.
- **3.** Fare clic su **Proprietà**, quindi su **Stampa opuscoli**.
- **4.** Impostare le opzioni **Alimentazione carta**, **Formato carta**, **Tipo di carta**, **Orientamento**, **Layout opuscolo**, **Stampa il documento su** e **Punto**, quindi fare clic su **OK**.
- **5.** Fare clic su **OK** per stampare.

## **Creazione di un opuscolo da copie**

È possibile copiare i documenti dall'alimentatore automatico documenti (ADF) o posizionando il documento sul vetro dello scanner.

- **1.** Sul pannello di controllo, toccare Copia.
- **2.** Scorrere e selezionare Formato opuscolo.
- **3.** Toccare Opuscolo attivato.
- **4.** Per Lati originale scegliere tra 1 facc. e 2 facc.
- **5.** Toccare OK, quindi Avvia.

# **Configurazione della modalità operativa degli accessori**

#### **Selezione della modalità operativa sul pannello di controllo**

Sul pannello di controllo è possibile impostare la modalità operativa per il raccoglitore/cucitrice o per l'unità per la creazione di opuscoli.

- **1.** Sul pannello di controllo, toccare Amministrazione, quindi Funzionamento periferica.
- **2.** Toccare Cucitrice a 3 scomparti MBM o Unità di finitura multifunzione.
- **3.** Toccare Modalità operativa, quindi selezionare la modalità operativa che si desidera utilizzare.
	- Quando si utilizza la modalità Mailbox, ogni scomparto viene assegnato a un utente o a un gruppo di utenti. Ogni volta che un utente invia un processo di stampa, il processo viene inoltrato allo scomparto assegnato.
	- Quando si utilizza la modalità Raccoglitore ed è installato il raccoglitore/cucitrice a 3 scomparti, i tre scomparti funzionano come un unico grande contenitore. Quando uno scomparto è pieno, i processi vengono automaticamente inviati allo scomparto successivo. Quando è utilizzata la modalità Raccoglitore ed è installata l'unità di finitura per la creazione di opuscoli, i due scomparti superiori agiscono come un unico contenitore, mentre il terzo scomparto è riservato agli opuscoli.
	- Quando si utilizza la modalità Separatore funzioni (solo per raccoglitore/cucitrice a 3 scomparti), ogni scomparto viene assegnato a un determinato tipo di processo. Generalmente l'assegnazione è la seguente: scomparto 1 per le copie, scomparto 2 per i fax e scomparto 3 per la stampa. È possibile modificare questi valori nei menu Opzioni processo predefinite per la copia, il fax e la stampa.
	- **NOTA:** utilizzare il server Web incorporato per assegnare gli scomparti di uscita a utenti e gruppi di utenti. Per ulteriori informazioni, vedere [Server Web incorporato a pagina 188.](#page-203-0)

### **Selezione della modalità operativa nel driver della stampante**

**1.** Fare clic sul pulsante **Start**, selezionare **Impostazioni**, quindi fare clic su **Stampanti** (per Windows 2000) o su **Stampanti e fax** (per Windows XP).

Dal computer Vista, fare clic su **Start**, scegliere **Pannello di controllo**, quindi **Stampante** nella categoria **Hardware e suoni**.

**2.** Fare clic con il pulsante destro del mouse sull'icona del prodotto HP, quindi selezionare **Proprietà** o **Preferenze stampa**.

- **3.** Fare clic sulla scheda **Impostazioni periferica**.
- **4.** Effettuare una delle seguenti operazioni:

Per la configurazione automatica: sotto **Opzioni installabili** fare clic su **Aggiorna ora** nell'elenco **Configurazione automatica**.

#### **-oppure-**

Per la configurazione manuale: sotto **Opzioni installabili** selezionare la modalità operativa appropriata nell'elenco **Scomparto di uscita accessorio**.

**5.** Fare clic su **Applica** per salvare le impostazioni.

#### **Selezione della modalità operativa nel driver della stampante (Mac OS X)**

- **1.** Nel menu **Apple** fare clic su **System Preferences** (Preferenze sistema).
- **2.** Nella casella **System Preferences** (Preferenze sistema), fare clic su **Print and Fax** (Stampa e fax).
- **3.** Fare clic su **Set Up Printers** (Configura stampanti). Viene visualizzato un **elenco di stampanti**.
- **4.** Selezionare il prodotto HP, quindi fare clic su **Mostra Info** nel menu **Stampanti**.
- **5.** Selezionare il pannello **Opzioni installabili**.
- **6.** Nell'elenco **Scomparto uscita accessorio**, selezionare l'accessorio corretto.
- **7.** Nell'elenco **Mod. mailbox**, selezionare la modalità operativa appropriata, quindi fare clic su **Applica modifiche**.

# **8 Utilizzo delle funzioni del prodotto**

- [Impostazioni di risparmio energetico](#page-137-0)
- [Uso della cucitrice](#page-139-0)
- [Funzioni di memorizzazione dei processi per i processi di stampa](#page-142-0)
- [Stampa di foto e di materiale promozionale](#page-149-0)
- [Stampa di mappe resistenti agli agenti atmosferici e di cartelli per esterni](#page-151-0)
- [Impostazione dell'allineamento fronte/retro](#page-153-0)

# <span id="page-137-0"></span>**Impostazioni di risparmio energetico**

# **Pausa e attivazione**

#### **Impostazione dell'intervallo di pausa**

Utilizzare la funzione dell'intervallo di pausa per selezionare l'intervallo di inattività che precede l'attivazione della modalità di pausa. Il valore predefinito è un'ora.

- **1.** Scorrere fino a individuare l'opzione Amministrazione e toccarla.
- **2.** Toccare Ora/programmazione.
- **3.** Toccare Intervallo di pausa.
- **4.** Toccare l'impostazione dell'intervallo di pausa desiderata, quindi toccare Salva.

#### **Impostazione dell'ora di attivazione**

Utilizzare la funzione dell'ora di attivazione per far attivare tutti i giorni il prodotto a una determinata ora.

- **1.** Scorrere fino a individuare l'opzione Amministrazione e toccarla.
- **2.** Toccare Ora/programmazione.
- **3.** Toccare Ora attivazione.
- **4.** Toccare il giorno della settimana per impostare l'ora di attivazione.
- **5.** Toccare Personalizzato.
- **6.** Toccare Salva.
- **7.** Toccare le opzioni corrette per impostare l'ora, i minuti e l'impostazione AM/PM.
- **8.** Se si desidera attivare il prodotto a una determinata ora ogni giorno, sulla schermata **Applica a tutti i giorni** toccare Sì. Per impostare l'ora solo per alcuni giorni, toccare No e ripetere la procedura per i giorni desiderati.

#### **Impostazione dell'ora di pausa**

La funzione dell'ora di pausa consente di programmare il prodotto in modo che passi alla modalità di pausa ogni giorno all'orario impostato.

- **1.** Individuare e toccare Amministrazione.
- **2.** Toccare Ora/programmazione.
- **3.** Toccare Ora pausa.
- **4.** Toccare il giorno della settimana per impostare l'ora di pausa.
- **5.** Toccare Personalizzato.
- **6.** Toccare Salva.
- **7.** Toccare le opzioni corrette per impostare l'ora, i minuti e l'impostazione AM/PM.
- **8.** Se si desidera far passare il prodotto alla modalità di pausa a una determinata ora ogni giorno, sulla schermata **Applica a tutti i giorni** toccare Sì. Per impostare l'ora solo per alcuni giorni, toccare No e ripetere la procedura per i giorni desiderati.

# **Impostazione delle modalità risparmio energetico dal server EWS**

- 1. Nel browser Web, aprire il server EWS. Vedere [Server Web incorporato a pagina 188.](#page-203-0)
- **2.** Fare clic su **Impostazioni** e quindi su **Ora di attivazione**.
- **3.** Impostare l'ora di attivazione per ogni giorno della settimana.
- **4.** Impostare l'intervallo di pausa per il prodotto.
- **5.** Fare clic su **Applica**.

# <span id="page-139-0"></span>**Uso della cucitrice**

La cucitrice automatica è disponibile solo se è installato il raccoglitore/cucitrice a 3 scomparti HP (CC517A) o l'unità di finitura per la creazione di opuscoli HP (CC516A).

È possibile applicare un punto metallico diagonale in uno dei due angoli superiori dei fogli, due punti alla parte superiore delle pagine, due punti metallici verticali su uno dei due lati della pagina.

- Sono supportati fogli con peso compreso tra 60 e 220 g/m<sup>2</sup> (16 e 148 lb). Per i fogli più pesanti potrebbe essere previsto un limite di cucitura inferiore alle 50 pagine.
- **•** Il raccoglitore/cucitrice opzionale è in grado di cucire fino a 50 fogli da 75 g/m<sup>2</sup> (20 lb). È in grado di impilare 1.000 fogli di carta, o 30 processi rilegati con punti metallici (il valore più basso tra i due).
- L'accessorio opzionale per la creazione di opuscoli è in grado di cucire processi composti da un massimo di 50 fogli di carta da 75 g/m<sup>2</sup> (20 lb). Può piegare e cucire fino a 15 pagine in un opuscolo e può raccogliere un massimo di 1.000 fogli di carta (o 30 processi cuciti) o 25 opuscoli rilegati.
- Se il processo di stampa è costituito da un singolo foglio o da più di 30 fogli, il prodotto lo invia allo scomparto senza eseguire la cucitura.
- La cucitrice non può essere utilizzata con supporti diversi dalla carta. Non tentare di cucire altri supporti, ad esempio buste, lucidi o etichette.
- **E NOTA:** per ulteriori informazioni sul caricamento della carta intestata, prestampata o preforata, vedere [Caricamento di carta intestata, prestampata o preforata a pagina 106.](#page-121-0)

Quando si desidera che il prodotto esegua la cucitura o la piegatura di un documento, selezionare l'opzione corretta nel software. Generalmente, è possibile scegliere la cucitrice dal software o dal driver della stampante, ma alcune opzioni potrebbero essere disponibili solo nel driver della stampante. La modalità di selezione delle opzioni dipende dal programma o dal driver utilizzato.

Se non è possibile selezionare la cucitrice o l'unità di finitura per la creazione di opuscoli nel programma o nel driver della stampante, selezionarlo nel pannello di controllo della stampante.

Se nella cucitrice sono esauriti i punti metallici, i processi di stampa vengono accettati, ma le pagine non saranno cucite. È possibile configurare il prodotto in modo che interrompa la stampa se la cartuccia della cucitrice è vuota.

# **Formati di carta supportati dalla cucitrice**

Per poter effettuare la cucitura di un processo di stampa, è necessario utilizzare un formato e un orientamento della carta supportato.

Le cuciture diagonali agli angoli sono supportate sui seguenti formati: A4, A4 ruotato, Lettera, Lettera ruotato, Legale, A3, 11 x 17 e B4 (JIS).

La cucitura con due punti metallici nella parte superiore o laterale del processo di stampa è supportata sui seguenti formati: A4, Lettera, A3, 11 x 17 e B4 (JIS).

È possibile eseguire la cucitura a sella con l'accessorio per la creazione di opuscoli con i seguenti formati: A4 ruotato, Lettera ruotato, Legale, A3, 11 x 17 e B4 (JIS).

Come mostrato nel seguente grafico, è necessario caricare la carta nei vassoi con l'orientamento corretto.

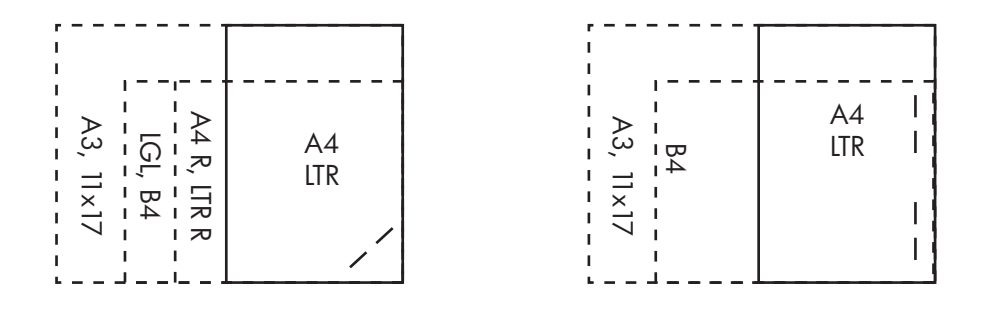

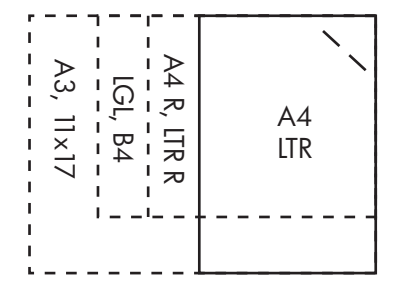

Se non si utilizzano il formato e l'orientamento corretti, il processo verrà stampato, ma non cucito.

**NOTA:** per ulteriori informazioni sul caricamento e la rilegatura di processi di stampa o di copia su carta intestata, prestampata o preforata, vedere [Caratteristiche del raccoglitore/cucitrice a 3 scomparti](#page-130-0) [a pagina 115.](#page-130-0)

# **Cucitura dei processi di stampa**

**E** NOTA: per la capacità dei processi di cucitura vedere [Caratteristiche del raccoglitore/cucitrice a 3](#page-130-0) [scomparti a pagina 115](#page-130-0)

**Selezione della cucitura dei processi di stampa sul pannello di controllo**

- **1.** Toccare Amministrazione, quindi Funzionamento periferica.
- **2.** Toccare Cucitrice a 3 scomparti MBM o Unità finit. mult.
- **3.** Toccare Punto.
- **4.** Toccare l'opzione da utilizzare: Uno a sinistra in diagonale, Uno a destra in diagonale, Due a sinistra, Due a destra e Due in alto.

**E NOTA:** selezionando la cucitrice sul pannello di controllo della stampante, viene modificata l'impostazione predefinita. In tal caso, è possibile che la cucitura venga applicata su tutti i processi di stampa. Tuttavia, le impostazioni del driver della stampante hanno la priorità rispetto a quelle modificate dal pannello di controllo.

#### **Selezione della cucitura dei processi di stampa nel driver della stampante (Windows)**

- **NOTA:** la procedura descritta di seguito modifica le impostazioni predefinite per cucire tutti i processi di stampa.
	- **1.** Aprire il driver della stampante. Vedere [Modifica delle impostazioni del driver della stampante per](#page-82-0) [Windows a pagina 67.](#page-82-0)
	- **2.** Nella scheda **Output** fare clic sull'elenco a discesa in **Punto**, quindi selezionare un'opzione.

#### **Selezione della cucitura dei processi di stampa nel driver della stampante (Mac)**

Selezionare la cucitrice cerando una nuova preimpostazione nel driver della stampante.

- **1.** Aprire il driver della stampante. Vedere [Modifica delle impostazioni del driver della stampante per](#page-88-0) [Macintosh a pagina 73.](#page-88-0)
- **2.** Creare la nuova preimpostazione.

#### **Configurazione della periferica per l'interruzione o il proseguimento della stampa all'esaurimento della cartuccia della cucitrice**

All'esaurimento della cartuccia della cucitrice, il prodotto può interrompere la stampa o proseguirla senza però eseguire la cucitura.

- **1.** Toccare Amministrazione, quindi Funzionamento periferica.
- **2.** Toccare Cucitrice a 3 scomparti MBM o Unità finit. mult.
- **3.** Toccare Punti metallici esauriti.
- **4.** Toccare l'opzione da utilizzare:
	- Selezionare Interrompi per interrompere la stampa fino alla sostituzione della cartuccia della cucitrice.
	- Selezionare Continua per continuare a stampare i processi senza rilegarli.

# <span id="page-142-0"></span>**Funzioni di memorizzazione dei processi per i processi di stampa**

È possibile salvare un processo di stampa sul disco rigido del prodotto e stamparlo in un secondo momento utilizzando il pannello di controllo. Per i processi di stampa sono disponibili le funzioni di memorizzazione indicate di seguito.

- **Prova e trattieni i processi**: questa funzione consente di stampare e revisionare la copia di un processo in modo rapido e immediato per stamparne in seguito ulteriori copie.
- **Processi personali**: quando si invia un processo privato alla periferica, per eseguire la stampa è necessario inserire un codice PIN dal pannello di controllo.
- **Processi QuickCopy**: è possibile stampare il numero indicato di copie di un processo e memorizzarne una copia sul disco rigido della periferica. La memorizzazione del processo consente di stamparne altre copie in un secondo momento.
- **Processi memorizzati**: è possibile memorizzare nella periferica un processo, quale un cartellino presenze o un calendario, e consentire agli altri utenti di eseguire la stampa del processo in qualsiasi momento. È anche possibile proteggere i processi memorizzati con un PIN.

Per accedere alle funzioni di memorizzazione dei processi dal computer, attenersi alle istruzioni descritte in questa sezione. Consultare la sezione specifica per il tipo di processo che si desidera creare.

**ATTENZIONE:** se si spegne la periferica, tutti i processi QuickCopy, prova e trattieni e personali vengono eliminati.

# **Accesso alle funzioni di memorizzazione dei processi**

#### **Per Windows**

- **1.** Fare clic su **Stampa** nel menu **File**.
- **2.** Fare clic su **Proprietà**, quindi sulla scheda **Memorizzazione processo**.
- **3.** Selezionare la modalità di memorizzazione dei processi desiderata.

#### **Per Macintosh**

Nei driver più recenti, selezionare **Memorizzazione processo** dal menu a discesa nella finestra di dialogo **Stampa**. Nei driver precedenti, selezionare **Opzioni specifiche della stampante**.

## **Utilizzo della funzione Prova e trattieni**

La funzione di prova e mantenimento offre un metodo facile e veloce per la stampa e la copia di un processo e la successiva stampa di copie aggiuntive.

Per memorizzare in modo permanente un processo ed evitare che venga eliminato dalla periferica quando lo spazio risulta insufficiente, selezionare l'opzione **Processo memorizzato** nel driver.

### **Creazione di processi Prova e trattieni**

 $\triangle$  **ATTENZIONE:** Se lo spazio disponibile sulla periferica non è sufficiente per memorizzare nuovi processi Prova e trattieni, verranno eliminati quelli esistenti, a partire da quello meno recente. Per memorizzare in modo permanente un processo ed evitare che venga eliminato dalla periferica quando lo spazio non è sufficiente, selezionare l'opzione **Processo memorizzato** anziché **Prova e trattieni**.

Nel driver, selezionare l'opzione **Prova e trattieni** e digitare un nome utente e un nome processo.

La periferica stampa una copia del processo affinché l'utente possa revisionarla.

#### **Stampa delle restanti copie di un processo Prova e trattieni**

Dal pannello di controllo della periferica, eseguire la procedura riportata di seguito per stampare le copie rimanenti di un processo memorizzato sul disco rigido.

- **1.** Nella schermata principale, toccare Memorizzazione processo.
- **2.** Toccare la scheda Recupera.
- **3.** Individuare e toccare la cartella contenente il processo.
- **4.** Individuare e toccare il processo che si desidera stampare.
- **5.** Selezionare il numero di copie sul tastierino numerico.
- **6.** Toccare Recupera processo memorizzato  $\circledcirc$  per stampare il documento.

#### **Eliminazione di un processo Prova e trattieni**

Quando si invia un processo Prova e trattieni, la periferica elimina automaticamente i processi dello stesso tipo memorizzati in precedenza.

- **1.** Nella schermata principale, toccare Memorizzazione processo.
- **2.** Toccare la scheda Recupera.
- **3.** Individuare e toccare la cartella contenente il processo.
- **4.** Individuare e toccare il processo che si desidera eliminare.
- **5.** Toccare Elimina.
- **6.** Toccare Sì.
### <span id="page-144-0"></span>**Utilizzo della funzione dei processi personali**

Utilizzare la funzione dei processi personali per indicare che un processo non deve essere stampato finché non viene rilasciato. Il processo rimarrà memorizzato sul prodotto e non verrà stampato finché non ne verrà fatta richiesta dal pannello di controllo del prodotto. Al termine della stampa, il processo verrà automaticamente eliminato dal prodotto. È possibile memorizzare i processi personali con o senza un numero identificativo personale (PIN) di 4 cifre. Per rendere privato un processo, è necessario specificare un codice PIN.

#### **Stampa di un processo personale**

È possibile stampare un processo personale dal pannello di controllo dopo che il processo è stato inviato al prodotto.

- **1.** Nella schermata principale, toccare Memorizzazione processo.
- **2.** Toccare la scheda Recupera.
- **3.** Scorrere fino a individuare la cartella di memorizzazione dei processi che contiene il processo personale e toccarla.
- **4.** Scorrere fino a individuare il processo personale da stampare e toccarlo.
- **5.** Se viene richiesto un PIN, toccare il campo PIN.
- **6.** Utilizzare il tastierino numerico per digitare il codice PIN, quindi toccare OK.
- **7.** Per modificare il numero di copie da stampare, selezionare tale numero sul tastierino numerico.
- **8.** Toccare Recupera processo memorizzato  $\circledast$  per stampare il documento.

#### **Eliminazione di un processo personale**

Un processo personale viene eliminato automaticamente dal disco rigido della periferica dopo il rilascio per la stampa. Se si desidera eliminare il processo senza stamparlo, utilizzare questa procedura.

- **1.** Toccare Memorizzazione processo nella schermata principale.
- **2.** Toccare la scheda Recupera.
- **3.** Scorrere fino a individuare la cartella di memorizzazione dei processi che contiene il processo personale e toccarla.
- **4.** Scorrere fino a individuare il processo personale da eliminare.
- **NOTA:** l'icona del lucchetto **Q** accanto a un processo indica che si tratta di un processo personale.
- **5.** Toccare il campo PIN.
- **6.** Utilizzare il tastierino numerico per digitare il codice PIN, quindi toccare OK.
- **7.** Toccare Elimina.
- **8.** Toccare Sì.

### **Utilizzo della funzione QuickCopy**

La funzione QuickCopy consente di stampare il numero richiesto di copie di un processo e di memorizzarne una copia sul disco rigido della periferica. È possibile stampare ulteriori copie del processo in un secondo momento. È possibile disattivare questa opzione nel driver della stampante.

Il valore predefinito per i diversi processi QuickCopy memorizzabili nella periferica è 32. È possibile impostare un numero predefinito diverso dal pannello di controllo. Vedere [Spostamento all'interno del](#page-30-0) [menu Amministrazione a pagina 15.](#page-30-0)

#### **Creazione di un processo di copia veloce**

**ATTENZIONE:** se lo spazio disponibile sulla periferica non è sufficiente per memorizzare nuovi processi di copia veloce, verranno eliminati quelli esistenti, a partire da quello meno recente. Per memorizzare in modo permanente un processo ed evitare che venga eliminato quando lo spazio non è sufficiente, selezionare l'opzione **Memorizzazione processo** anziché **Copia veloce**.

Nel driver, selezionare l'opzione **Copia veloce**, quindi digitare un nome utente e un nome processo.

Quando si invia il processo in stampa, la periferica esegue il numero di copie impostato nel driver. Per stampare altre copie veloci tramite il pannello di controllo della periferica, vedere Stampa di più copie di un processo di copia veloce a pagina 130.

#### **Stampa di più copie di un processo di copia veloce**

In questa procedura vengono descritte le procedure necessarie per stampare altre copie di un processo memorizzato sul disco rigido del prodotto tramite il pannello di controllo.

- **1.** Nella schermata principale, toccare Memorizzazione processo.
- **2.** Toccare la scheda Recupera.
- **3.** Individuare e toccare la cartella contenente il processo.
- **4.** Individuare e toccare il processo che si desidera stampare.
- **5.** Per modificare il numero di copie da stampare, selezionare tale numero sul tastierino numerico.
- **6.** Toccare Recupera processo memorizzato  $\circledast$  per stampare il documento.

#### **Eliminazione di un processo di copia veloce**

Quando un processo di copia veloce non è più necessario, è possibile eliminarlo tramite il pannello di controllo della periferica. Se lo spazio disponibile sulla periferica non è sufficiente per memorizzare nuovi processi di copia veloce, verranno eliminati automaticamente quelli esistenti, a partire da quello meno recente.

- **E NOTA:** è inoltre possibile eliminare i processi di copia veloce memorizzati dal pannello di controllo o da HP Web Jetadmin.
	- **1.** Nella schermata principale, toccare Memorizzazione processo.
	- **2.** Toccare la scheda Recupera.
	- **3.** Individuare e toccare la cartella contenente il processo.
	- **4.** Individuare e toccare il processo che si desidera eliminare.
- **5.** Toccare Elimina.
- **6.** Toccare Sì.

### **Uso della funzione di memorizzazione dei processi per i processi di copia**

È possibile memorizzare un processo di copia sul pannello di controllo per stamparlo in un secondo momento.

#### **Creazione di un processo di copia memorizzato**

- **1.** Posizionare il documento originale sul vetro dello scanner con il lato di stampa rivolto verso il basso o nell'ADF con il lato di stampa rivolto verso l'alto.
- **2.** Nella schermata principale, toccare Memorizzazione processo.
- **3.** Toccare Crea.
- **4.** Per creare un Nome processo, toccare il pulsante Nuovo processo per visualizzare la tastiera.
- **5.** Digitare il nome della cartella sulla tastiera dello schermo a sfioramento.
- **6.** Selezionare Nome processo dal menu a discesa.
- **7.** Digitare il nome del processo sulla tastiera dello schermo a sfioramento.
- **8.** Se si tratta di un processo privato, selezionare Codice PIN stampa. Immettere il PIN nella finestra a comparsa.
- **9.** Toccare OK.
- **10.** Dopo aver impostato tutte le opzioni, toccare Avvia per acquisire il documento e salvare il file.

Per informazioni sulla stampa del processo, vedere Stampa di un processo memorizzato a pagina 132

#### **Stampa di un processo memorizzato**

È possibile stampare un processo memorizzato sul disco rigido della periferica dal pannello di controllo.

- **1.** Nella schermata principale, toccare Memorizzazione processo.
- **2.** Toccare la scheda Recupera.
- **3.** Individuare e toccare la cartella contenente il processo memorizzato.
- **4.** Individuare e toccare il processo memorizzato che si desidera stampare.
- **5.** Toccare Recupera processo memorizzato  $\circledcirc$  per stampare il documento.
- **6.** Per modificare il numero di copie da stampare, selezionare tale numero sul tastierino numerico.
- **7.** Toccare Recupera processo memorizzato  $\circledcirc$  per stampare il documento.

L'icona del lucchetto **Q** visualizzata accanto al file indica che si tratta di un processo privato che richiede l'immissione di un PIN. Vedere [Utilizzo della funzione dei processi personali a pagina 129](#page-144-0).

#### **Eliminazione di un processo memorizzato**

I processi memorizzati sul disco rigido della periferica possono essere eliminati tramite il pannello di controllo.

- **1.** Nella schermata principale, toccare Memorizzazione processo.
- **2.** Toccare la scheda Recupera.
- **3.** Individuare e toccare la cartella contenente il processo memorizzato.
- **4.** Individuare e toccare il processo memorizzato che si desidera eliminare.
- **5.** Toccare Elimina.
- **6.** Toccare Sì.

L'icona del lucchetto **Q** visualizzata accanto al file indica che per eliminare il processo è necessario immettere il PIN. Vedere [Utilizzo della funzione dei processi personali a pagina 129.](#page-144-0)

# **Stampa di foto e di materiale promozionale**

È possibile utilizzare l'HP Color LaserJet CM6049f per stampare foto di alta qualità, materiale promozionale e di marketing o altri documenti su carta lucida. Per ottimizzare la qualità di questo tipo di stampe, attenersi alle seguenti indicazioni:

- Scegliere la carta appropriata
- Configurare correttamente il vassoio di alimentazione della carta
- Scegliere le impostazioni corrette nel driver della stampante

### **Carta lucida supportata**

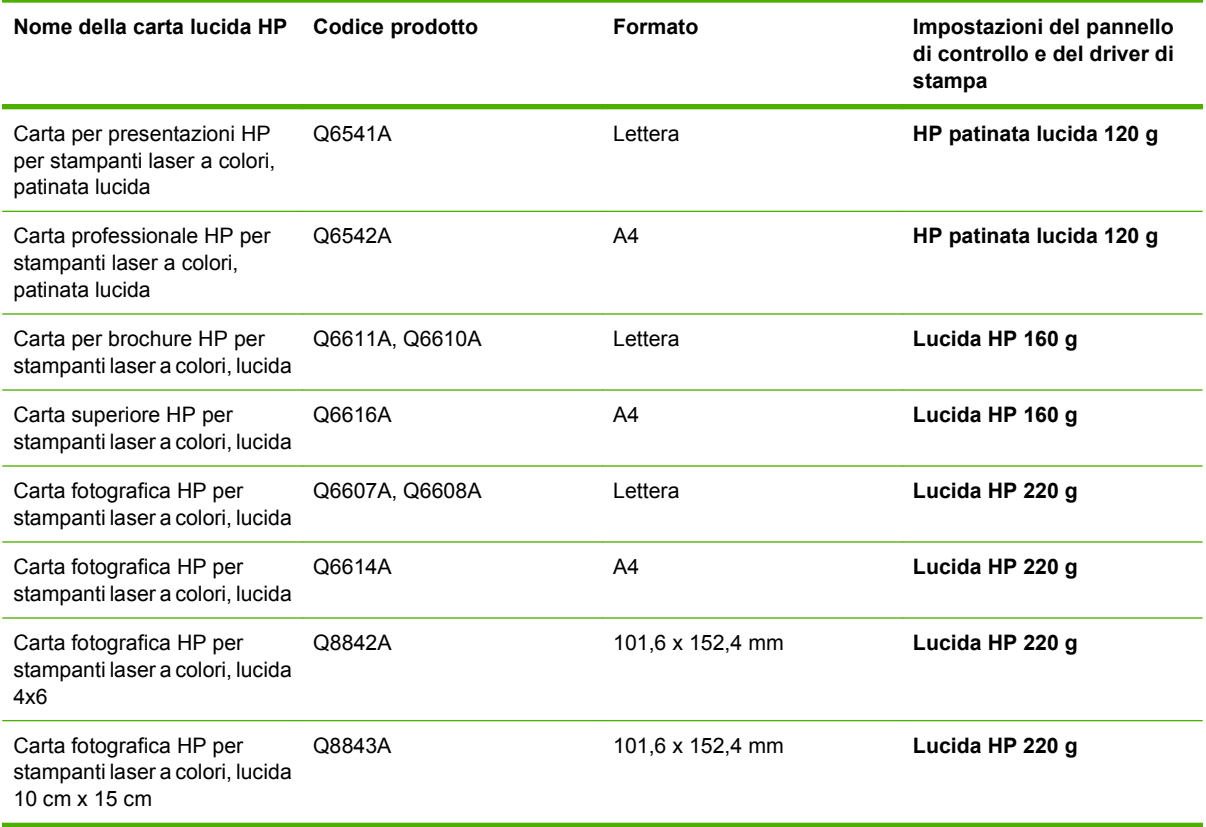

**ATTENZIONE:** la Carta per presentazioni HP per stampanti laser a colori, lucida (Q2546A) non è supportata da questo prodotto. L'uso di questo tipo di carta può provocare un inceppamento nel fusore, che potrebbe comportare la sostituzione dello stesso. Si raccomanda di utilizzare una delle due alternative seguenti: Carta per presentazioni HP per stampanti LaserJet a colori, patinata lucida (Q6541A) o Carta per brochure HP per stampanti LaserJet a colori, lucida (Q6611A, Q6610A).

### **Configurazione del vassoio della carta**

Configurare il vassoio della carta per il tipo di carta corretto.

- **1.** Caricare la carta nel vassoio 2, 3, 4 o 5.
- **2.** Dopo aver chiuso il vassoio, il pannello di controllo richiede di configurare il tipo e il formato della carta.
- **3.** Se vengono visualizzati il formato e il tipo corretti, toccare OK per accettarli oppure Modifica per selezionare un formato e un tipo di carta diverso.
- **4.** Quando viene visualizzata la richiesta del formato carta, toccare il formato corretto, quindi toccare Salva.
- **5.** Quando viene visualizzata la richiesta del tipo di carta, toccare il tipo di carta corretto. Consultare la tabella precedente per determinare il tipo di carta corretto.

### **Configurazione delle impostazioni del driver**

Attenersi alla seguente procedura per stampare su carta lucida da un programma di grafica.

- **1.** Selezionare **Stampa** dal menu **File** del programma software.
- **2.** Selezionare HP Color LaserJet CM6049f, quindi fare clic su **Proprietà** o **Preferenze stampa**.
- **3.** Nell'elenco a discesa Tipo di carta, selezionare lo stesso tipo di carta configurato nel pannello di controllo del prodotto.
- **4.** Fare clic su **OK** per salvare le impostazioni, quindi ancora su **OK** per stampare. Il processo di stampa viene stampato automaticamente dal vassoio configurato per la carta lucida, ottimizzando la stampa per quel tipo di carta.

# **Stampa di mappe resistenti agli agenti atmosferici e di cartelli per esterni**

È possibile utilizzare l'HP Color LaserJet CM6049f per stampare su carta resistente HP mappe, cartelli e menu che resistano agli agenti atmosferici e che siano durevoli nel tempo . La carta resistente HP è una carta satinata, impermeabile e resistente agli strappi, che mantiene colori di stampa vivaci e intensi anche dopo un uso intensivo o l'esposizione agli agenti atmosferici. Ciò consente di evitare le lunghe e costose procedure di laminazione richieste per la carta comune. Per ottimizzare la qualità di questo tipo di stampe, attenersi alle seguenti indicazioni:

- Scegliere la carta appropriata.
- Configurare correttamente il vassoio di alimentazione della carta.
- Scegliere le impostazioni corrette nel driver della stampante.

#### **Carta resistente supportata**

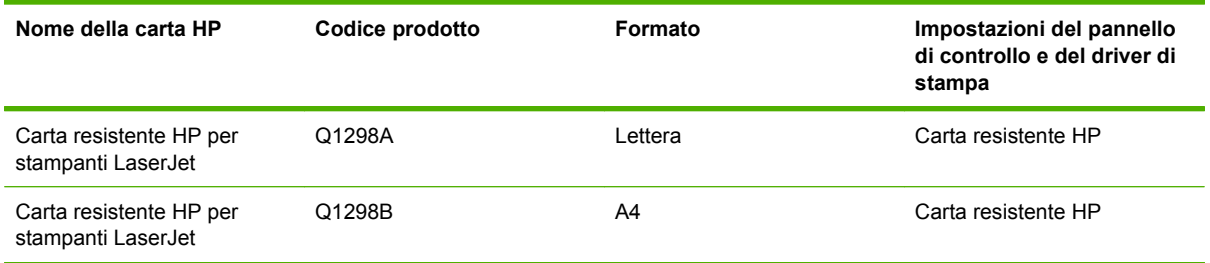

### **Configurazione del vassoio della carta**

Configurare il vassoio della carta per il tipo di carta corretto.

- **1.** Caricare la carta nel vassoio 2, 3, 4 o 5.
- **2.** Dopo aver chiuso il vassoio, il pannello di controllo richiede di configurare il tipo e il formato della carta.
- **3.** Se viene visualizzato il formato corretto, toccare OK per accettarlo oppure Modifica per selezionare un formato e un tipo di carta diverso.
- **4.** Quando viene visualizzata la richiesta del formato carta, toccare il formato corretto, quindi toccare Salva. Quando viene visualizzata la richiesta del tipo di carta, toccare il tipo di carta corretto. Consultare la tabella precedente per determinare il tipo di carta corretto.

### **Configurazione delle impostazioni del driver**

Attenersi alla seguente procedura per stampare su carta robusta da un programma di grafica.

- **1.** Selezionare **Stampa** dal menu **File** del programma software.
- **2.** Selezionare Unità MFP HP Color LaserJet CM6049f, quindi fare clic su **Proprietà** o **Preferenze stampa**.
- **3.** Nell'elenco a discesa **Tipo di carta**, selezionare lo stesso tipo di carta configurato nel pannello di controllo del prodotto.
- **4.** Fare clic su **OK** per salvare le impostazioni, quindi ancora su **OK** per stampare. Il processo verrà stampato automaticamente dal vassoio che è stato configurato per la carta robusta.

# **Impostazione dell'allineamento fronte/retro**

Per i documenti fronte/retro, ad esempio le brochure, è necessario impostare la registrazione del vassoio prima di stampare per un corretto allineamento delle pagine.

- **1.** Sul pannello di controllo, toccare Amministrazione, quindi Qualità di stampa.
- **2.** Toccare Imposta registrazione, quindi toccare il vassoio che si desidera regolare.
- **3.** Toccare Pagina di prova, quindi toccare Stampa.
- **4.** Attenersi alle procedure descritte nella pagina che viene stampata.

# **9 Operazioni di stampa**

- [Annullamento di un processo di stampa](#page-155-0)
- [Uso delle funzioni del driver della stampante di Windows](#page-156-0)

# <span id="page-155-0"></span>**Annullamento di un processo di stampa**

È possibile interrompere una richiesta di stampa utilizzando il pannello di controllo o il programma. Per istruzioni sull'interruzione di una richiesta di stampa da un computer in rete, vedere la Guida in linea del software di rete.

**NOTA:** dopo l'annullamento di un processo di stampa, l'interruzione effettiva della stampa potrebbe richiedere qualche minuto.

#### **Interruzione del processo di stampa corrente dal pannello di controllo**

▲ Premere Interrompi sul pannello di controllo.

#### **Interruzione del processo di stampa corrente dal programma software**

Viene visualizzata per qualche istante una finestra di dialogo che consente di annullare, se necessario, il processo di stampa.

Se il software ha inviato numerose richieste alla periferica, è possibile che i processi siano in attesa in una coda di stampa, ad esempio Print Manager di Windows. Per istruzioni specifiche sull'annullamento di una richiesta di stampa dal computer, vedere la documentazione software.

Se un processo di stampa è in attesa in una coda di stampa (memoria del computer) o in uno spooler di stampa (Windows), eliminarlo utilizzando tali servizi.

Fare clic su **Start**, **Impostazioni**, **Stampanti** o **Stampanti e fax**. Fare doppio clic sull'icona della periferica per aprire lo spooler di stampa. Selezionare il processo di stampa che si intende annullare, quindi premere Canc. Se il processo di stampa non viene annullato, potrebbe essere necessario spegnere e riavviare il computer. Se il processo di stampa non si trova nello spooler di stampa, selezionare il menu Stato processo dal pannello di controllo per annullare il processo.

# <span id="page-156-0"></span>**Uso delle funzioni del driver della stampante di Windows**

### **Apertura del driver della stampante**

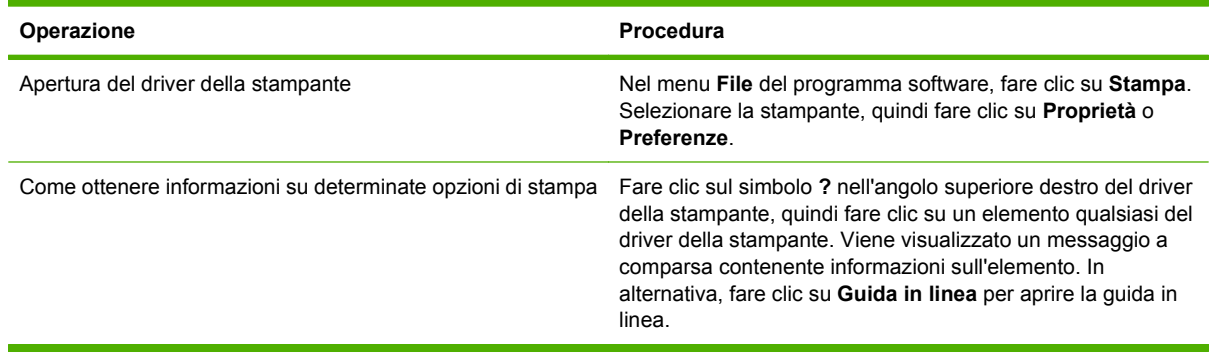

### **Uso dei collegamenti di stampa**

Per eseguire le attività riportate di seguito, aprire il driver della stampante e fare clic sulla scheda **Collegamenti per la stampa**.

**NOTA:** nei driver della stampante HP meno recenti, questa funzione era denominata Impostazioni **rapide**.

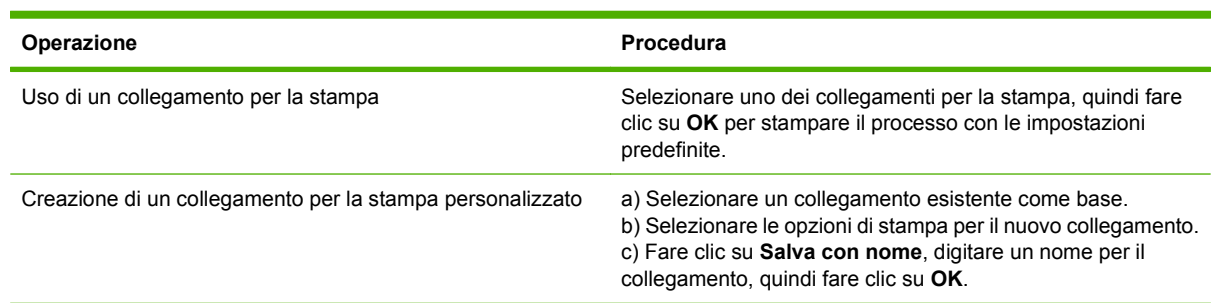

### **Impostazione delle opzioni relative alla carta e alla qualità**

Per eseguire le attività riportate di seguito, aprire il driver della stampante e fare clic sulla scheda **Carta/ qualità**.

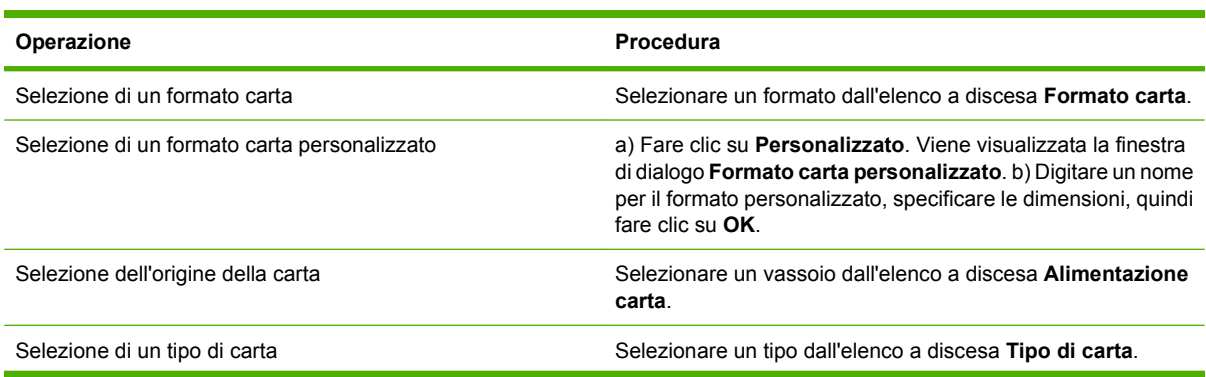

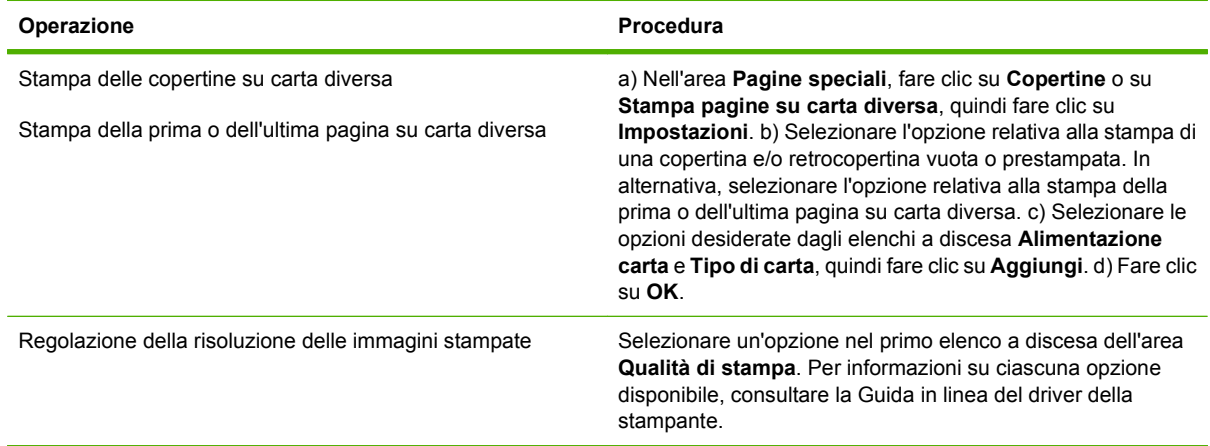

## **Impostazione degli effetti del documento**

Per eseguire le attività riportate di seguito, aprire il driver della stampante e fare clic sulla scheda **Effetti**.

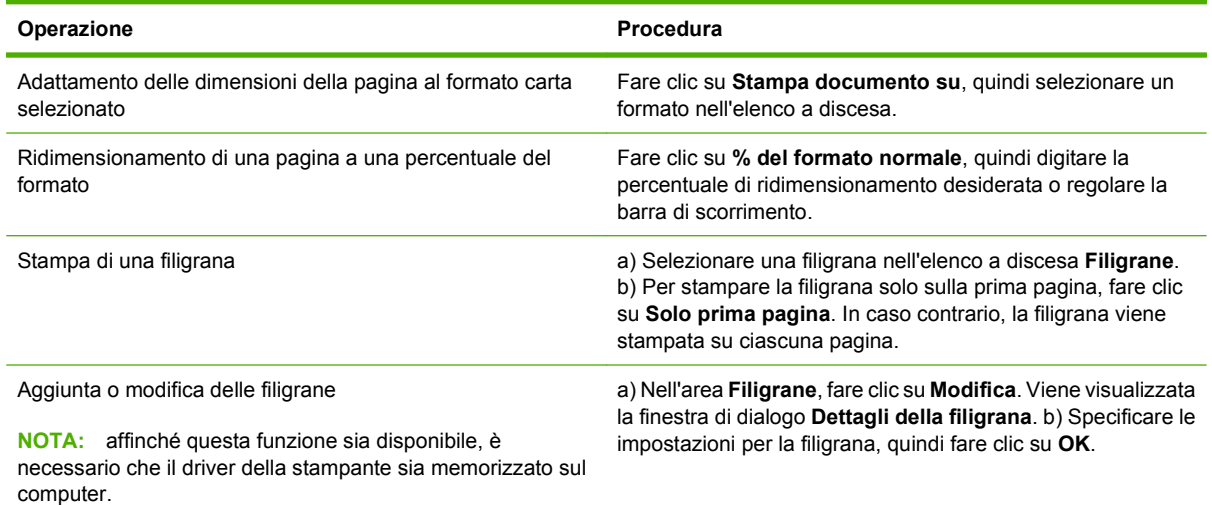

## **Impostazione delle opzioni di finitura del documento**

Per eseguire le attività riportate di seguito, aprire il driver della stampante e fare clic sulla scheda **Finitura**.

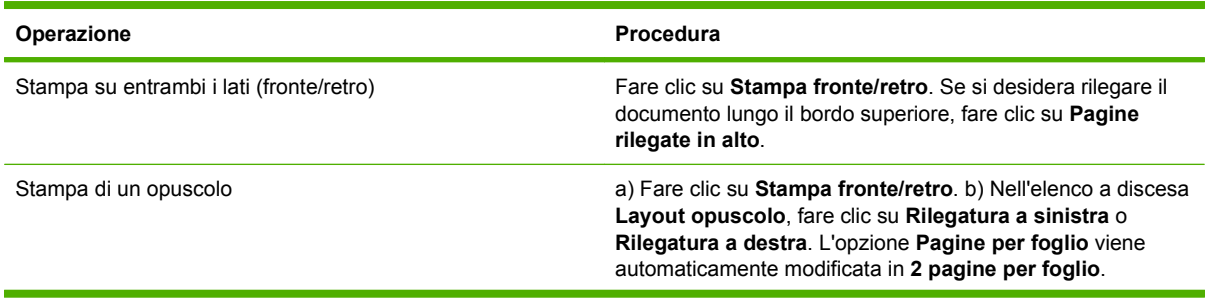

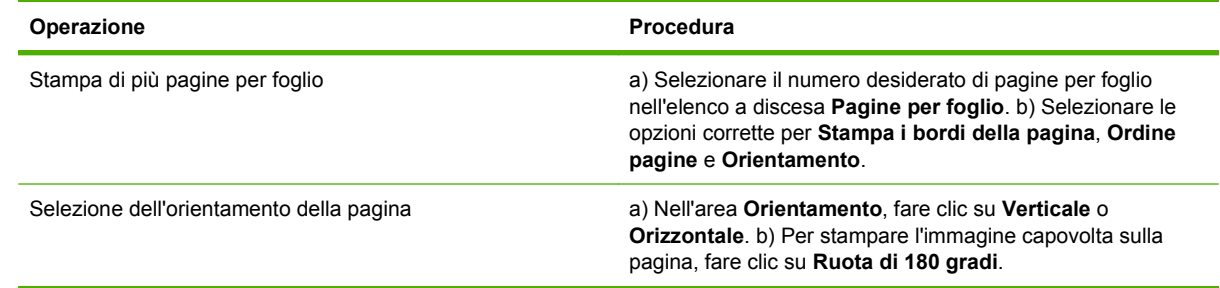

### **Impostazione delle opzioni di output del prodotto**

Per eseguire le attività riportate di seguito, aprire il driver della stampante e fare clic sulla scheda **Output**.

**E** NOTA: le opzioni disponibili sulla scheda variano a seconda della periferica di finitura utilizzata.

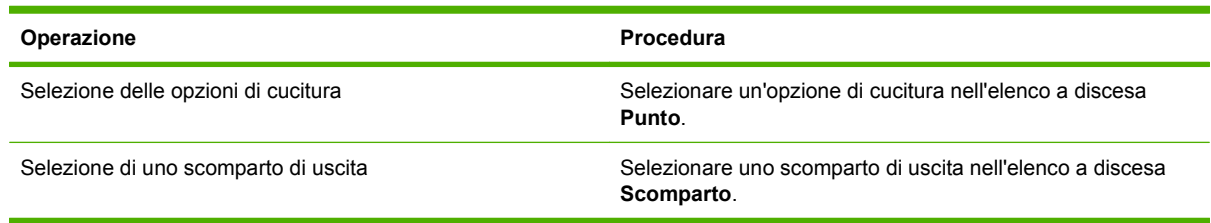

### **Impostazione delle opzioni di memorizzazione dei processi**

Per eseguire le attività riportate di seguito, aprire il driver della stampante e fare clic sulla scheda **Memorizzazione processo**.

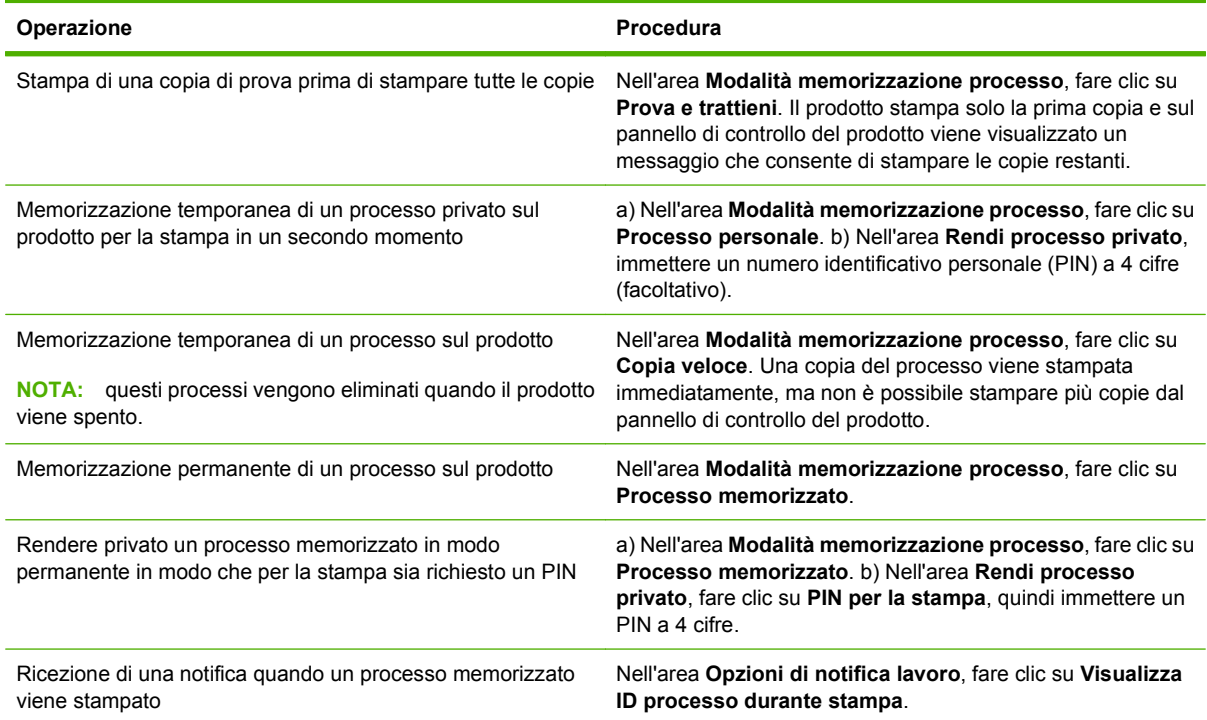

<span id="page-159-0"></span>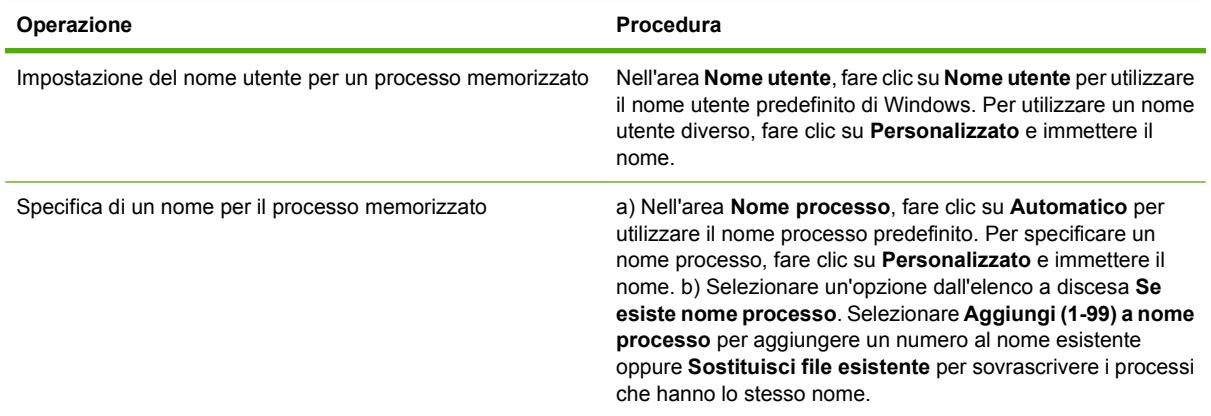

### **Impostazione delle opzioni del colore**

Per eseguire le attività riportate di seguito, aprire il driver della stampante e fare clic sulla scheda **Colore**.

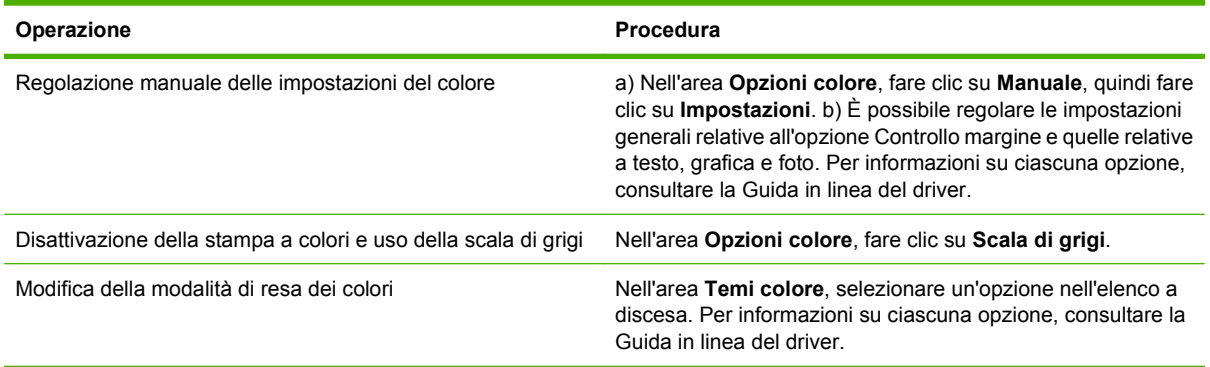

### **Informazioni sull'assistenza e sullo stato del prodotto**

Per eseguire le attività riportate di seguito, aprire il driver della stampante e fare clic sulla scheda **Servizi**.

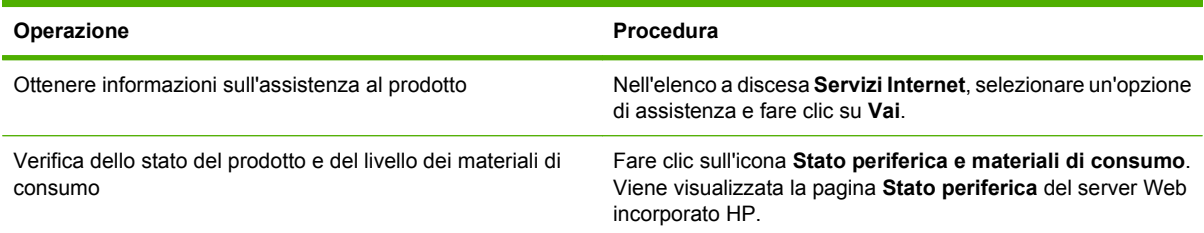

### **Impostazione delle opzioni di stampa avanzate**

Per eseguire le attività riportate di seguito, aprire il driver della stampante e fare clic sulla scheda **Avanzate**.

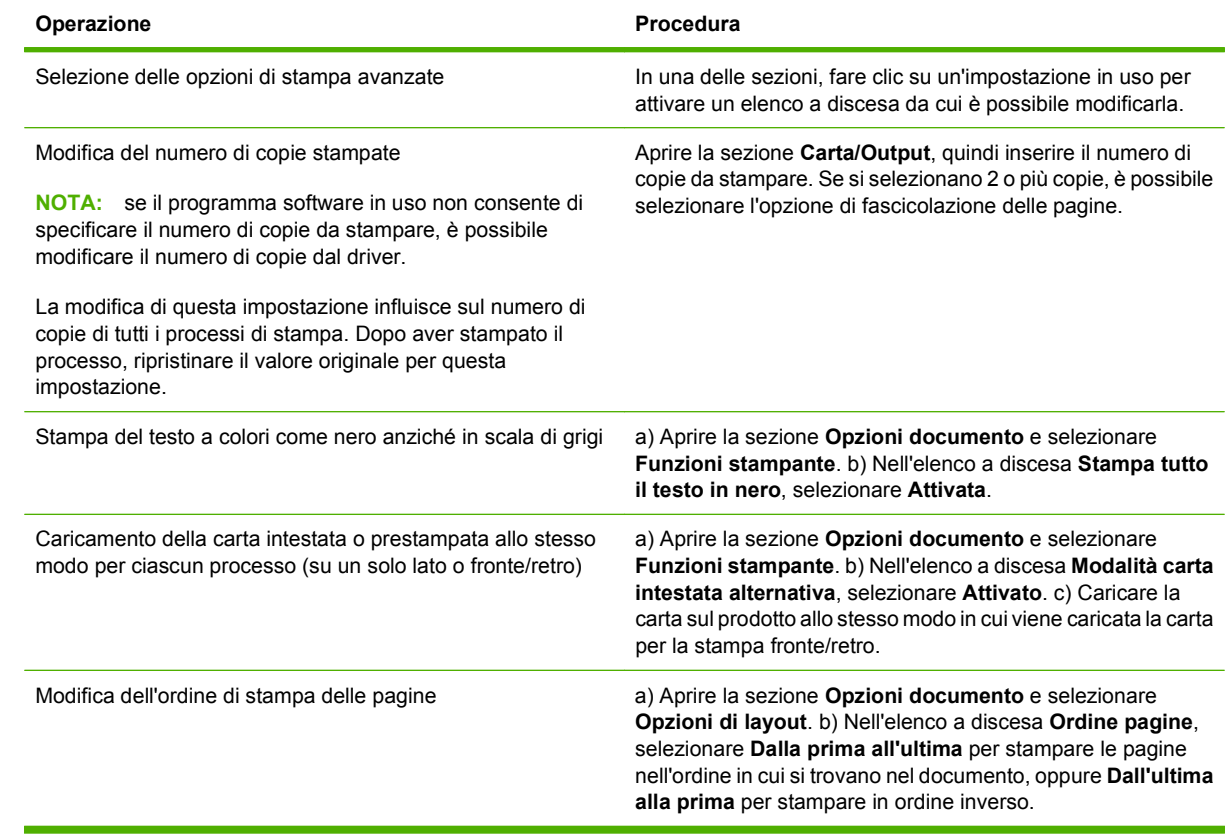

# **10 Uso del colore**

- [Gestione del colore](#page-163-0)
- [Corrispondenza dei colori](#page-166-0)
- [Uso avanzato dei colori](#page-168-0)

# <span id="page-163-0"></span>**Gestione del colore**

L'uso delle opzioni automatiche relative ai colori consente di ottenere la migliore qualità di stampa possibile per la maggior parte delle esigenze di stampa. Tuttavia, per alcuni documenti, l'impostazione manuale delle opzioni cromatiche consente di ottimizzare l'aspetto dei risultati di stampa, ad esempio nel caso di brochure di marketing che contengono molte immagini o stampe effettuate su un tipo di carta non elencato nel driver della stampante.

Utilizzare il driver della stampante per regolare le impostazioni dei colori. Per ulteriori informazioni, vedere [Impostazione delle opzioni del colore a pagina 144](#page-159-0) per Windows e [Impostazione delle opzioni](#page-93-0) [del colore a pagina 78](#page-93-0) per Macintosh.

#### **Regolazione dei colori automatica o manuale**

L'opzione di regolazione dei colori **Automatico** consente di ottimizzare il trattamento del grigio neutro, i mezzitoni e l'accentuazione dei contorni utilizzati per ogni elemento del documento.

**E NOTA:** Automatico è l'impostazione predefinita, consigliata per la stampa di quasi tutti i documenti a colori.

L'opzione di regolazione dei colori **Manuale** consente di regolare il trattamento del grigio neutro, i mezzitoni e l'accentuazione dei contorni per testo, immagini e foto.

#### **Opzioni colore manuali**

È possibile modificare manualmente le opzioni relative ai colori per Controllo margine, Mezzitoni e Grigi neutri.

#### **Controllo margine**

L'impostazione **Controllo margine** determina la modalità di stampa dei margini. Il controllo dei lati è costituito da tre funzioni principali: mezzitoni adattivi, tecnologia REt (Resolution Enhancement technology) e trapping. Grazie ai mezzitoni adattivi è possibile aumentare la nitidezza dei contorni. Il trapping consente di limitare l'effetto di errato allineamento dei colori dovuto alla sovrapposizione dei lati di oggetti adiacenti. L'opzione REt consente di ottenere bordi uniformi.

**Etheral NOTA:** se si notano spazi bianchi tra gli oggetti o aree con una leggera ombra di ciano, magenta o giallo sui lati, scegliere un'impostazione di controllo dei lati che aumenti il livello del trapping.

Sono disponibili quattro livelli di controllo dei lati:

- **Massimo** è l'impostazione del livello di trapping più elevato. Le impostazioni della regolazione dei mezzitoni e del REt del colore sono state attivate.
- **Normale** è l'impostazione predefinita per il trapping. Il trapping è a un livello medio. Le impostazioni della regolazione dei mezzitoni e del REt del colore sono state attivate.
- **Chiaro** imposta il trapping sul livello minimo. Le impostazioni dei mezzitoni adattivi e del REt del colore vengono attivate.
- **Disattivato** consente di disattivare il trapping, i mezzitoni adattivi e l'opzione REt del colore.

#### **Opzioni Mezzitoni**

Queste opzioni incidono sulla risoluzione e la nitidezza della stampa a colori. È possibile impostare in modo indipendente i mezzitoni per il testo, la grafica e le fotografie. Le due opzioni per i mezzitoni sono **Uniforme** e **Dettagli**.

- L'opzione **Uniforme** è ottimale per ampie aree da stampare in tinta unita. Consente inoltre di migliorare l'aspetto delle fotografie rendendo uniformi le gradazioni dei colori. Selezionare questa opzione quando l'uniformità delle aree costituisce l'esigenza prioritaria.
- L'opzione **Dettaglio** risulta particolarmente adatta per testi e immagini che richiedono distinzioni nette fra righe o colori (ad esempio, per immagini contenenti motivi o quantità di dettagli elevate). Selezionare questa opzione quando la nitidezza dei contorni e dei dettagli costituisce l'esigenza prioritaria.
- **EX NOTA:** alcuni programmi software convertono il testo o le immagini grafiche in immagini bitmap. In questi casi l'aspetto di testo e grafica varia anche in base alle opzioni colore impostate per le fotografie.

#### **Grigi neutri**

L'impostazione **Grigi neutri** determina il metodo utilizzato per la creazione dei grigi in testo, grafica e foto.

Per l'impostazione **Grigi neutri** sono disponibili i due valori seguenti:

- Solo nero consente di generare colori neutri (grigi e nero) utilizzando l'inchiostro nero. In questo modo è possibile ottenere colori neutri senza sfumature di colore.
- **Quadricromia** consente di generare colori neutri (grigi e nero) mediante la combinazione dei quattro colori del toner. In questo modo è possibile ottenere gradazioni uniformi e una maggiore continuità tra i colori neutri e quelli non neutri, nonché la tonalità di nero più scura.

#### **Stampa in scala di grigi**

Selezionare l'opzione **Stampa in scala di grigi** o **Stampa colore in grigio** dal driver della stampante per stampare un documento in bianco e nero.

#### **Limitazione dell'utilizzo del colore**

Questo prodotto include l'impostazione Limita colore. L'amministratore di rete può impostare limitazioni d'accesso alla stampa a colori, in modo da risparmiare il toner a colori. Se non è possibile stampare a colori, rivolgersi all'amministratore della rete.

#### **Limitazione della stampa e della copia a colori dal pannello di controllo**

- **1.** Individuare e toccare Amministrazione, quindi toccare Gestione.
- **2.** Toccare Limita uso colore.
- **3.** Toccare Accesso stampa a colori o Accesso copia a colori.
- **4.** Selezionare una delle seguenti opzioni:
	- **Attiva colore** (valore predefinito). Questa impostazione consente l'accesso alle funzionalità di stampa a colori a tutti gli utenti.
	- **Colore se consentito**. L'impostazione consente agli amministratori di rete di abilitare l'uso del colore per gli utenti e/o le applicazioni selezionate. Utilizzare il server Web incorporato per scegliere gli utenti e/o le applicazioni cui consentire la stampa a colori (solo per Accesso stampa a colori).
	- **Disattiva colore**. Questa impostazione impedisce a tutti gli utenti di accedere alle funzionalità di stampa a colori.
- **5.** Toccare Salva.

Per ulteriori informazioni sulla limitazione nell'uso dei colori e la generazione di report pertinenti, visitare il sito Web [www.hp.com/go/coloraccess.](http://www.hp.com/go/coloraccess)

### **Colore RGB (Temi colore)**

È possibile modificare le impostazioni **Colore RGB** nel driver della stampante. Per ulteriori informazioni su come accedere al driver della stampante, vedere [Impostazione delle opzioni del colore](#page-159-0) [a pagina 144](#page-159-0) per il sistema Windows e [Impostazione delle opzioni del colore a pagina 78](#page-93-0) per il sistema Macintosh.

Per l'opzione **Colore RGB** sono disponibili le cinque impostazioni seguenti:

- L'opzione **(sRGB) predefinito** è adatta per la maggior parte dei processi di stampa. Con questa impostazione, il prodotto interpreta i colori secondo lo standard sRGB approvato da Microsoft e dal World Wide Web Consortium (W3C).
- Selezionare **Ottimizzazione dell'immagine (sRGB)** per migliorare i documenti il cui contenuto principale sono immagini bitmap, ad esempio file .GIF o .JPEG. Questa impostazione indica al prodotto di utilizzare la corrispondenza colori ottimale per il rendering delle immagini bitmap sRGB. L'impostazione non ha effetto sul testo e sulla grafica vettoriale. Per ottenere risultati ancora migliori, utilizzare carta lucida in combinazione con questa impostazione.
- Selezionare l'opzione **AdobeRGB** per i documenti che utilizzano lo spazio cromatico *AdobeRGB* anziché sRGB. Alcune fotocamere digitali, ad esempio, acquisiscono le immagini in AdobeRBG e i documenti prodotti con Adobe PhotoShop utilizzano lo spazio cromatico AdobeRGB. Quando si stampa da un programma software professionale che utilizza AdobeRGB, è necessario disattivare la gestione del colore nel programma software affinché il prodotto possa gestire lo spazio cromatico.

# <span id="page-166-0"></span>**Corrispondenza dei colori**

Il processo di verifica della corrispondenza tra i colori stampati e quelli visualizzati su schermo del computer è molto complesso, in quanto le stampanti e i monitor utilizzano metodi diversi di riproduzione dei colori. I monitor *visualizzano* i colori in pixel mediante il processo RGB (red, green, blue - rosso, verde e blu), mentre le stampanti *riproducono* i colori mediante il processo CMYK (cyan, magenta, yellow, black - ciano, magenta, giallo e nero).

Numerosi fattori influiscono sulla corrispondenza fra i colori stampati e quelli visualizzati sullo schermo, ad esempio:

- **Carta**
- Coloranti per stampante (ad esempio, inchiostri o toner)
- Tecnologie utilizzate nei processi di stampa (ad esempio, getto d'inchiostro o laser)
- Illuminazione esterna
- Percezione soggettiva del colore
- Programmi software
- Driver della stampante
- Sistema operativo del computer
- Monitor e impostazioni dei monitor
- Schede video e driver
- Condizioni dell'ambiente operativo (ad esempio l'umidità)

Tenere conto dei fattori riportati precedentemente quando i colori dello schermo non corrispondono perfettamente ai colori della stampa.

Per la maggior parte degli utenti, il metodo migliore per verificare la corrispondenza dei colori sullo schermo consiste nella stampa dei colori sRGB.

#### **Corrispondenza dei colori con i campioni di colori**

Il processo utilizzato per far corrispondere i colori del prodotto a quelli dei campioni e dei riferimenti standard dei colori prestampati è piuttosto complesso. Generalmente, è possibile ottenere una buona corrispondenza con i campioni di colori se si utilizzano gli inchiostri ciano, magenta, giallo e nero per creare i campioni di colori. Tali campioni vengono denominati comunemente campioni dei colori di stampa.

Alcuni campioni vengono creati dai colori spot. I colori spot sono dei coloranti creati con processi speciali. La maggior parte di questi colori spot non è inclusa nella gamma di colori del prodotto. Moltissimi di questi campioni di colori sono associati a campioni di colori di stampa che consentono la riproduzione CMYK del colore spot.

Sulla maggior parte dei campioni è indicato quale processo standard è stato utilizzato per stampare i campioni di colori. Generalmente, lo standard è SWOP, EURO o DIC. Per ottenere una corrispondenza dei colori ottimale con i campioni di colori di stampa, selezionare l'emulazione dell'inchiostro appropriata dal menu del prodotto. Se non è possibile identificare lo standard utilizzato, selezionare l'emulazione dell'inchiostro SWOP.

### **Stampa dei campioni di colore**

Per utilizzare i campioni di colore, selezionare il campione che corrisponde maggiormente al colore desiderato. Utilizzare il valore del colore campione del programma software per descrivere l'oggetto di cui si desidera trovare la corrispondenza. I colori possono variare in base al tipo di carta e al programma software utilizzati. Per ulteriori informazioni sull'uso dei campioni di colore, visitare il sito Web, all'indirizzo [www.hp.com.](http://www.hp.com)

Utilizzare la seguente procedura per stampare i campioni di colori del prodotto mediante il pannello di controllo:

- **1.** Toccare Amministrazione, quindi Informazioni.
- **2.** Toccare Font/Pagine di esempio, quindi Esempi CMYK o Esempi RGB per stampare i campioni.

#### **Corrispondenza dei colori PANTONE®**

PANTONE dispone di svariati sistemi di corrispondenza dei colori. Il sistema PANTONE MATCHING SYSTEM® è tra i più diffusi e utilizza inchiostri uniformi per generare una vasta gamma di tonalità e tinte di colore. Visitare il sito Web all'indirizzo [www.hp.com](http://www.hp.com) per informazioni sull'uso dei colori PANTONE con questo prodotto.

**B**<sup> $\mathbf{N}$  **NOTA:** i colori generati mediante PANTONE potrebbero non corrispondere agli standard PANTONE.</sup> Consultare la documentazione PANTONE per ottenere una riproduzione dei colori accurata.

# <span id="page-168-0"></span>**Uso avanzato dei colori**

#### **HP ImageREt 4800**

La tecnologia di stampa HP ImageREt 4800 è un sistema di tecnologie innovative sviluppate esclusivamente da HP per offrire una qualità di stampa superiore. Il sistema HP ImageREt è sicuramente unico nel settore perché integra miglioramenti tecnologici e ottimizzazione di ciascun elemento del sistema di stampa. Sono state sviluppate diverse categorie di HP ImageREt per le esigenze specifiche di ciascun utente.

Il sistema utilizza fondamentali tecnologie laser per il colore, come i miglioramenti all'immagine, materiali di consumo intelligenti e alta risoluzione per fornire immagini superiori per i documenti dell'ufficio o materiale commerciale. Ottimizzata per la stampa su carta extra-lucida HP per stampanti hp laser, la tecnologia HP Image REt 4800 garantisce risultati straordinari su tutti i tipi di carta compatibili e nelle più svariate condizioni ambientali.

#### **Selezione della carta**

Per ottenere colori e immagini di qualità ottimale, è importante selezionare il tipo di carta appropriato dal menu del prodotto o dal pannello anteriore.

#### **sRGB**

sRGB (Standard Red-Green-Blue) è uno standard universalmente approvato per i colori, sviluppato da HP e Microsoft come linguaggio comune per monitor, periferiche di input (scanner, fotocamere digitali) e periferiche di output (prodotti, stampanti, plotter). È lo spazio cromatico predefinito utilizzato per i prodotti HP, i sistemi operativi Microsoft, il World Wide Web e la maggior parte dei software per ufficio disponibili in commercio. Lo standard sRGB è stato concepito nel rispetto delle attuali norme Windows per i monitor e in conformità agli standard di convergenza per la televisione ad alta definizione.

**NOTA:** il tipo di monitor utilizzato e le condizioni di illuminazione dell'ambiente lavorativo sono fattori che incidono sull'aspetto dei colori visualizzati sullo schermo.

Le ultime versioni di Adobe PhotoShop, CorelDRAW™, Microsoft Office e molte altre applicazioni utilizzano lo standard sRGB per la comunicazione dei colori. Inoltre, poiché è lo spazio cromatico predefinito dei sistemi operativi Microsoft, lo standard sRGB è stato quasi universalmente adottato come mezzo di scambio delle informazioni sui colori tra le applicazioni e le periferiche che utilizzano una definizione comune, al fine di garantire agli utenti il massimo grado possibile di corrispondenza tra i colori. Lo standard sRGB aumenta la possibilità di ottenere una corrispondenza automatica tra i colori di stampa e i colori visualizzati su monitor o altre periferiche di input (scanner e fotocamere digitali), senza la necessità di acquisire competenze specifiche sull'uso dei colori.

#### **Stampa in quadricromia: CMYK**

Ciano, magenta, giallo e nero (CMYK, Cyan-Magenta-Yellow-Black) sono gli inchiostri utilizzati dalle macchine di stampa tipografiche. Il processo viene definito stampa in quadricromia. I file di dati CMYK vengono utilizzati e creati in ambiente grafico (stampa e pubblicazione). Il prodotto accetta i colori CMYK tramite il driver PS. Il rendering del colore CMYK del prodotto è progettato per garantire colori brillanti, ad ottima saturazione per testo e grafica.

#### **Emulazione con set di inchiostri CMYK (emulazione postscript HP livello 3)**

Il rendering dei colori CMYK del prodotto può essere impostato in modo da emulare vari set di inchiostri standard per stampa Offset. In alcuni casi, i valori di colore CMYK in un'immagine o in un documento

potrebbero non essere idonei per il prodotto. Ad esempio, un documento potrebbe essere ottimizzato per un altro prodotto. Per risultati ottimali, i valori CMYK devono essere adeguati al prodotto HP Color LaserJet CM6049f. Selezionare il profilo di input colore appropriato dal driver della stampante.

- **CMYK+ predefinito**. La tecnologia HP CMYK+ produce risultati di stampa ottimali per la maggior parte dei processi di stampa.
- **SWOP (Specification for Web Offset Publications)**. Standard per inchiostri diffuso negli Stati Uniti e in altri paesi/regioni.
- **Euroscale**. Standard per inchiostri diffuso in Europa e in altri paesi/regioni.
- **DIC (Dainippon Ink and Chemical)**. Standard per inchiostri diffuso in Giappone e in altri paesi/ regioni.
- **Profilo personalizzato**. Selezionare questa opzione per utilizzare un profilo di input personalizzato ed avere un maggior controllo sui colori generati, ad esempio, per emulare un altro prodotto HP Color LaserJet. Per scaricare i profili colore, visitare il sito Web [www.hp.com](http://www.hp.com) e cercare "profilo colore CM6040 mfp".

# **11 Copia**

- [Uso della schermata Copia](#page-171-0)
- [Impostazione delle opzioni di copia predefinite](#page-172-0)
- [Copia dal vetro dello scanner](#page-173-0)
- [Copia dall'alimentatore documenti](#page-174-0)
- [Regolazione delle impostazioni di copia](#page-175-0)
- [Copia di documenti a due facciate](#page-177-0)
- [Copia di originali con formati combinati](#page-179-0)
- [Modifica delle impostazioni di fascicolazione](#page-180-0)
- [Copia di foto e libri](#page-181-0)
- [Combinazione di processi di copia utilizzando Creazione processo](#page-182-0)
- [Annullamento di un processo di copia](#page-183-0)

# <span id="page-171-0"></span>**Uso della schermata Copia**

Nella schermata iniziale, toccare Copia per visualizzare la schermata Copia. Sono visibili solo le prime sei funzioni di copia. Per visualizzare ulteriori funzioni di copia, toccare Ulteriori opzioni.

# <span id="page-172-0"></span>**Impostazione delle opzioni di copia predefinite**

Il menu Amministrazione consente di indicare le impostazioni predefinite da applicare a tutti i processi di copia. Se necessario, è possibile sovrascrivere quasi tutte le impostazioni per un singolo processo. Una volta completato il processo, il prodotto ritorna alle impostazioni predefinite.

- **1.** Dalla schermata principale, scorrere i comandi e toccare Amministrazione.
- **2.** Toccare Opzioni processo predefinite, quindi toccare Opzioni predefinite copia.
- **3.** Sono disponibili diverse opzioni. È possibile configurare le impostazioni predefinite per tutte le opzioni o solo per alcune.

Per ulteriori informazioni sulle diverse possibilità, vedere [Regolazione delle impostazioni di copia](#page-175-0) [a pagina 160](#page-175-0). La Guida in linea integrata nella periferica offre una spiegazione di ciascuna opzione. Per aprire la Guida, toccare il pulsante  $\Omega$  visualizzato nell'angolo superiore destro dello schermo.

**4.** Per uscire dal menu Amministrazione, toccare il pulsante Inizio **con ella langolo superiore sinistro** dello schermo.

# <span id="page-173-0"></span>**Copia dal vetro dello scanner**

Utilizzare il vetro dello scanner per effettuare un massimo di 999 copie di supporti piccoli e leggeri (meno di 60 g/m2) o di supporti pesanti (più di 105 g/m2). Ciò include supporti quali ricevute, ritagli di giornale, fotografie, vecchi documenti, documenti consumati e libri.

Posizionare i documenti originali sul vetro dello scanner con il lato da sottoporre a scansione rivolto verso il basso. Allineare l'angolo del documento originale con l'angolo superiore sinistro del vetro.

Per fare copie utilizzando le opzioni di copia predefinite, utilizzare il tastierino numerico sul pannello di controllo per selezionare il numero di copie, quindi premere Avvia. Per utilizzare le impostazioni personalizzate, toccare Copia. Specificare le impostazioni, quindi premere Avvia. Per ulteriori informazioni sull'uso delle impostazioni personalizzate, vedere [Regolazione delle impostazioni di copia](#page-175-0) [a pagina 160.](#page-175-0)

# <span id="page-174-0"></span>**Copia dall'alimentatore documenti**

Utilizzare l'alimentatore di documenti per eseguire un massimo di 999 copie di un documento che contiene fino a 50 pagine (in base allo spessore delle pagine). Posizionare il documento nell'alimentatore di documenti con le pagine rivolte verso l'alto.

Per effettuare copie utilizzando le opzioni di copia predefinite, utilizzare il tastierino numerico sul pannello di controllo per selezionare il numero di copie, quindi premere Avvia. Per utilizzare le impostazioni personalizzate, toccare Copia. Specificare le impostazioni, quindi premere Avvia. Per ulteriori informazioni sull'uso delle impostazioni personalizzate, vedere [Regolazione delle impostazioni](#page-175-0) [di copia a pagina 160](#page-175-0).

Prima di avviare la copia di un altro processo di copia, recuperare il documento originale dallo scomparto di uscita dell'alimentatore di documenti, che si trova sotto al vassoio di alimentazione dell'alimentatore di documenti, e recuperare le copie dallo scomparto di uscita appropriato.

# <span id="page-175-0"></span>**Regolazione delle impostazioni di copia**

Il prodotto offre diverse funzioni che consentono di ottimizzare le copie. Queste funzioni sono disponibili nella schermata Copia.

La schermata Copia consiste di diverse pagine. Nella prima pagina, toccare Ulteriori opzioni per andare alla pagina successiva. Quindi toccare i pulsanti freccia verso l'alto e verso il basso per scorrere le altre pagine.

Per informazioni dettagliate sull'uso di un'opzione, toccare l'opzione, quindi il pulsante della guida nell'angolo superiore destro della schermata. Nella seguente tabella viene fornita una panoramica delle opzioni di copia.

**E NOTA:** in base alla configurazione del prodotto da parte dell'amministratore di sistema, alcune di queste opzioni potrebbero non essere disponibili. Le opzioni presenti nella tabella sono elencate in ordine di apparizione.

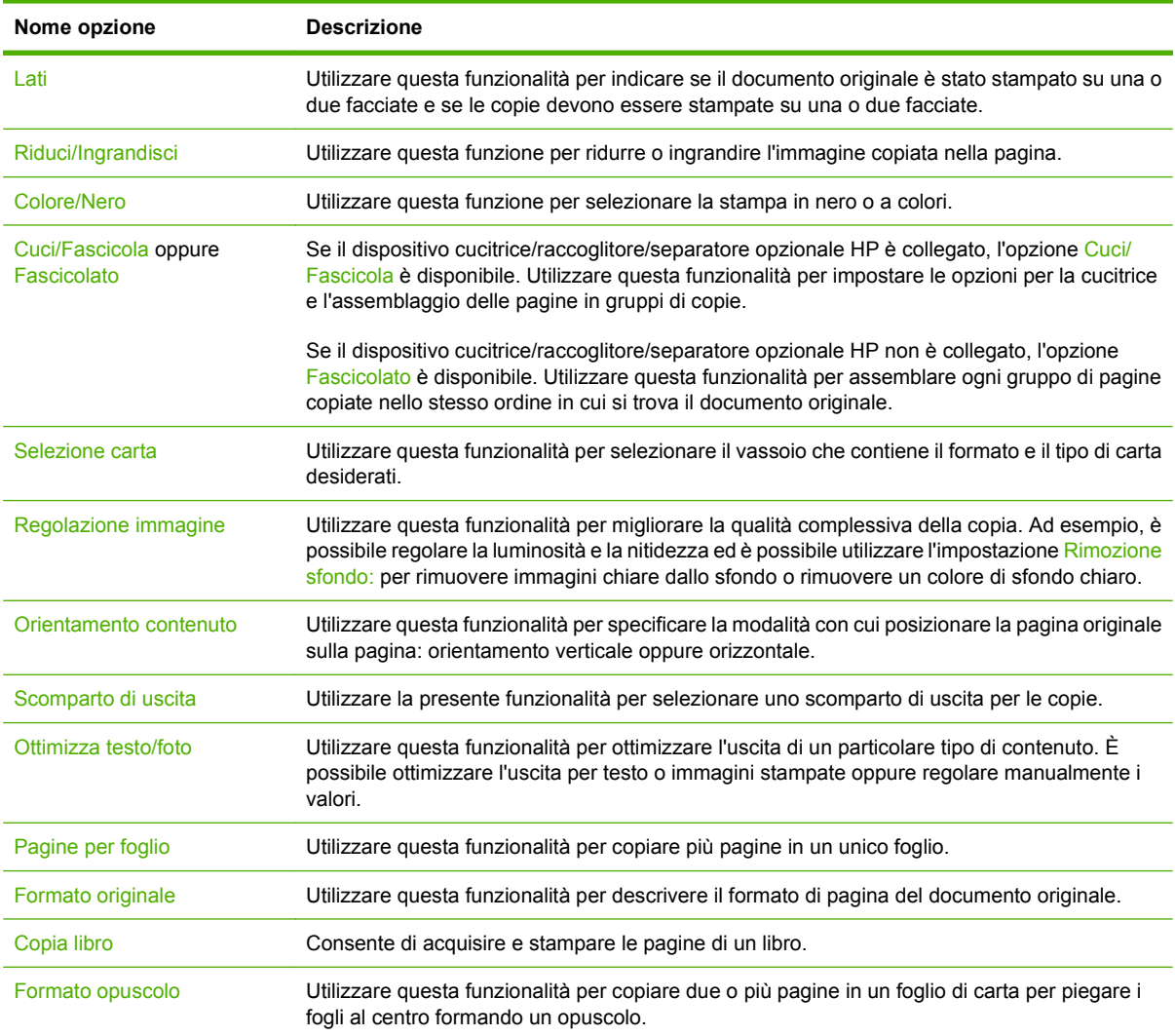

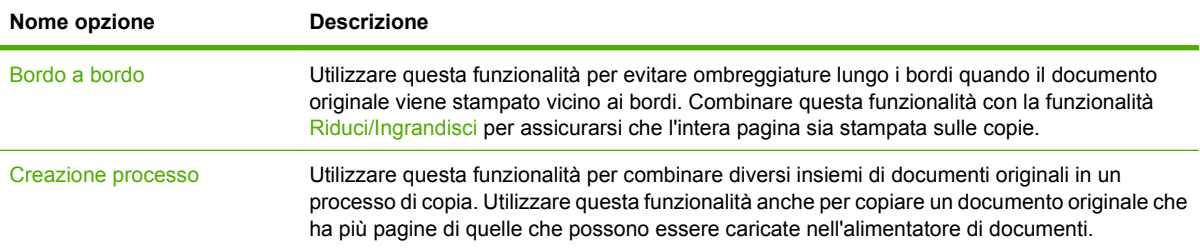

# <span id="page-177-0"></span>**Copia di documenti a due facciate**

È possibile copiare manualmente o automaticamente i documenti a due facciate.

### **Copia manuale dei documenti fronte/retro**

Le copie effettuate con questa procedura vengono stampate su un lato ed è necessario fascicolarle manualmente.

- **1.** Caricare i documenti da copiare nel vassoio di alimentazione dell'alimentatore di documenti con la prima pagina rivolta verso l'alto e il bordo superiore in avanti.
- **2.** Toccare Avvia copia. Viene effettuata la copia e la stampa delle pagine dispari.
- **3.** Rimuovere la risma dal vassoio di uscita dell'alimentatore di documenti e caricarla nuovamente con l'ultima pagina rivolta verso l'alto e il bordo superiore in avanti.
- **4.** Toccare Avvia copia. Viene effettuata la copia e la stampa delle pagine pari.
- **5.** Fascicolare le pagine dispari e pari.

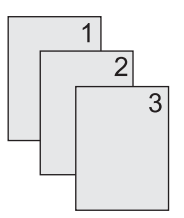

### **Copia automatica di documenti fronte/retro**

L'impostazione di copia predefinita è da una facciata a una facciata. Utilizzare le seguenti procedure per modificare l'impostazione per poter copiare da o in documenti a due facciate.

#### **Copia a due facciate da documenti a una facciata**

- **1.** Caricare i documenti da copiare nel vassoio di alimentazione dell'alimentatore di documenti con la prima pagina rivolta verso l'alto e il bordo superiore in avanti.
- **2.** Sul pannello di controllo, toccare Copia.
- **3.** Toccare Lati.
- **4.** Toccare Originale a lato singolo, stampa fronte-retro.
- **5.** Toccare OK.
- **6.** Toccare Avvia copia.

#### **Copia a due facciate da documenti a due facciate**

- **1.** Caricare i documenti da copiare nel vassoio di alimentazione dell'alimentatore di documenti con la prima pagina rivolta verso l'alto e il bordo superiore in avanti.
- **2.** Sul pannello di controllo, toccare Copia.
- **3.** Toccare Lati.
- **4.** Toccare Originale 2 facciate, output 2 facciate.
- **5.** Toccare OK.
- **6.** Toccare Avvia copia.

#### **Copia a una facciata da documenti a due facciate**

- **1.** Caricare i documenti da copiare nel vassoio di alimentazione dell'alimentatore di documenti con la prima pagina rivolta verso l'alto e il bordo superiore in avanti.
- **2.** Sul pannello di controllo, toccare Copia.
- **3.** Toccare Lati.
- **4.** Toccare Originale fronte-retro, stampa a lato singolo.
- **5.** Toccare OK.
- **6.** Toccare Avvia copia.

# <span id="page-179-0"></span>**Copia di originali con formati combinati**

È possibile copiare documenti originali che vengono stampati su carta di varie dimensioni se i fogli di carta hanno almeno una dimensione in comune. Ad esempio, è possibile combinare i formati di carta da lettere e legale o i formati A4 e A5.

- **1.** Disporre i fogli del documento originale affinché abbiano tutti la stessa larghezza.
- **2.** Inserire i fogli con la parte stampata rivolta verso l'alto nell'alimentatore di documenti e regolare entrambe le guide in base al documento.
- **3.** Nella schermata principale, toccare Copia.
- **4.** Toccare Formato originale.
- **NOTA:** Se l'opzione non è nella prima schermata, toccare Ulteriori opzioni fino a visualizzare l'opzione.
- **5.** Selezionare Combinazione Letter/Legal), quindi toccare OK.
- **6.** Toccare Avvia copia.
# **Modifica delle impostazioni di fascicolazione**

È possibile impostare la periferica in modo da ottenere la fascicolazione automatica di più copie in serie. Ad esempio, se si eseguono due copie di un documento di tre pagine e l'impostazione per la fascicolazione automatica è attivata, le copie vengono stampate nel seguente ordine: 1,2,3,1,2,3. Se la fascicolazione automatica è disattivata, le pagine vengono stampate nel seguente ordine: 1,1,2,2,3,3.

Per utilizzare la funzione di fascicolazione automatica, è necessario che la dimensione del documento originale possa essere contenuta nella memoria. In caso contrario, la periferica effettua una sola copia e visualizza un messaggio per informare della modifica. In questo caso, utilizzare uno dei seguenti metodi per terminare il processo:

- Suddividere il processo in più parti contenenti un numero minore di pagine.
- Eseguire una sola copia alla volta del documento.
- Disattivare l'opzione di fascicolazione automatica.

L'impostazione di fascicolazione selezionata è attiva per tutte le copie finché non si modifica nuovamente l'impostazione. L'impostazione predefinita per la fascicolazione automatica delle copie è Attivo.

- **1.** Sul pannello di controllo, toccare Copia.
- **2.** Toccare Cuci/Fascicola oppure Fascicolato.
- **3.** Toccare Spento.
- **4.** Toccare OK.

# **Copia di foto e libri**

### **Copia di una foto**

- **NOTA:** le foto devono essere copiate dallo scanner a superficie piana, non dall'alimentatore di documenti.
	- **1.** Sollevare il coperchio e posizionare la fotografia sullo scanner piano con il lato dell'immagine rivolta verso il basso e l'angolo superiore sinistro della fotografia in corrispondenza dell'angolo superiore sinistro del vetro.
	- **2.** Chiudere il coperchio con delicatezza.
	- **3.** Toccare Copia.
	- **4.** Toccare Ottimizza testo/foto e selezionare Fotografia.
	- **5.** Toccare Avvia copia.

#### **Copia di un libro**

- **1.** Posizionare il libro sul vetro con il lato di stampa rivolto verso il basso e il margine superiore allineato al lato posteriore del vetro. Allineare il dorso del libro all'icona del libro  $\Box$  lungo il bordo superiore del vetro.
- **2.** Toccare Copia.
- **3.** Scorrere e selezionare Copia libro.
- **4.** Toccare Copia libro attivata, quindi toccare OK.
- **5.** Selezionare il numero di copie da eseguire e regolare le altre impostazioni come desiderato.
- **6.** Toccare Avvia copia oppure premere il pulsante Avvia sul pannello di controllo.
- **7.** Quando viene toccato Avvia copia, sono disponibili 3 opzioni:
	- Copia entrambe le pagine consente di copiare l'immagine su entrambi i lati.
	- Ignora pagina sinistra consente di copiare solo l'immagine sul lato destro.
	- Ignora pagina destra consente di copiare solo l'immagine sul lato sinistro.
- **8.** Toccare Scansione.
- **9.** Dopo aver acquisito l'ultima pagina, toccare Fine.

## **Combinazione di processi di copia utilizzando Creazione processo**

Questa funzione consente di unire diversi documenti originali in un unico processo di copia. Inoltre, è possibile utilizzare questa funzione per copiare un documento originale composto da un numero di pagine superiore rispetto alla capacità dell'alimentatore documenti.

- **1.** Toccare Copia.
- **2.** Scorrere fino a individuare l'opzione Creazione processo e toccarla.
- **3.** Toccare Creazione processo attiva.
- **4.** Toccare OK.
- **5.** Se necessario, selezionare le opzioni di copia desiderate.
- **6.** Toccare Avvia copia. Al termine della scansione di ogni pagina, il pannello di controllo richiede se proseguire l'operazione con altre pagine.
- **7.** Se il processo contiene più pagine, caricare la pagina successiva, quindi toccare Scansione.

Tutte le immagini acquisite vengono salvate temporaneamente. La stampa delle copie si avvia quando il prodotto dispone di tutte le informazioni necessarie. Toccare **Fine** per terminare la stampa delle copie.

**E NOTA:** in Creazione processo, se la prima pagina di un documento viene sottoposta a scansione nell'alimentatore di documenti, è necessario effettuare la scansione di tutte le pagine del documento con l'alimentatore di documenti. Se la prima pagina di un documento viene sottoposta a scansione con il vetro dello scanner, è necessario effettuare la scansione di tutte le pagine del documento con il vetro dello scanner.

# **Annullamento di un processo di copia**

- **1.** Toccare il pulsante Interrompi sul pannello di controllo, quindi scegliere il processo desiderato dall'elenco.
- **2.** Toccare Annulla processo, quindi toccare OK.
- **NOTA:** una volta annullato un processo di copia, rimuovere il documento dallo scanner piano o dall'alimentatore automatico di documenti.

# **12 Scansione e invio tramite e-mail**

- [Configurazione della posta elettronica](#page-185-0)
- [Uso della schermata Invia messaggio e-mail](#page-187-0)
- [Funzioni e-mail di base](#page-188-0)
- [Utilizzo della rubrica](#page-190-0)
- [Modifica delle impostazioni e-mail del processo corrente](#page-192-0)
- [Scansione in una cartella](#page-193-0)
- **[Scansione su flusso di lavoro](#page-194-0)**

# <span id="page-185-0"></span>**Configurazione della posta elettronica**

Il prodotto è dotato di funzioni per la scansione a colori e l'invio digitale dei processi. Tramite il pannello di controllo, è possibile eseguire la scansione in bianco e nero o a colori dei documenti e quindi inviarli a un indirizzo e-mail sotto forma di allegato. Per l'invio digitale, è necessario che il prodotto sia connesso a una rete LAN (Local Area Network).

**NOTA:** l'icona e-mail non viene mostrata sul pannello di controllo se la posta elettronica non è configurata.

Prima di inviare un documento tramite e-mail, è necessario configurare il prodotto.

**NOTA:** le seguenti istruzioni consentono di configurare il prodotto tramite il pannello di controllo. È possibile eseguire queste operazioni anche tramite il server Web incorporato. Per ulteriori informazioni, vedere [Server Web incorporato a pagina 188.](#page-203-0)

### **Protocolli supportati**

L'unità MFP HP Color LaserJet CM6049f supporta i protocolli SMTP (Simple Mail Transfer Protocol) e LDAP (Lightweight Directory Access Protocol).

### **SMTP**

- Il protocollo SMTP è costituito da una serie di regole che definiscono l'interazione fra i programmi di invio e ricezione e-mail. Per inviare documenti via e-mail, la periferica deve essere collegata a una rete LAN con accesso a un server di posta elettronica che supporti il protocollo SMTP. Il server SMTP deve disporre dell'accesso a Internet.
- Se si utilizza una connessione LAN, contattare l'amministratore del sistema e richiedere l'indirizzo IP o il nome host del server SMTP. Se si utilizza una connessione DSL o via cavo, contattare il provider di servizi Internet e richiedere l'indirizzo IP del server SMTP.

### **LDAP**

- Il protocollo LDAP viene utilizzato per accedere a un database di informazioni ed effettuare ricerche in un elenco globale di indirizzi e-mail. Quando si inizia a digitare l'indirizzo e-mail, il protocollo LDAP sfrutta una funzione di completamento automatico per fornire un elenco di indirizzi corrispondenti ai caratteri immessi. Man mano che si aggiungono caratteri, gli indirizzi non corrispondenti vengono eliminati dall'elenco.
- La periferica supporta il protocollo LDAP ma non richiede necessariamente una connessione LDAP per l'invio delle e-mail.

**The NOTA:** per modificare le impostazioni LDAP, utilizzare il server Web incorporato. Per ulteriori informazioni, vedere [Server Web incorporato a pagina 188](#page-203-0) oppure la *Guida dell'utente del server Web incorporato*.

## **Configurazione del server di posta elettronica**

#### **Individuazione del gateway SMTP**

- **1.** Nella schermata iniziale, toccare Amministrazione.
- **2.** Toccare Impostazione iniziale.
- **3.** Toccare Impostazione e-mail, quindi toccare Trova gateway invio.
- **4.** Toccare Trova.

### **Configurazione dell'indirizzo del gateway SMTP**

- **1.** Nella schermata iniziale, toccare Amministrazione.
- **2.** Toccare Impostazione iniziale.
- **3.** Toccare Impostazione e-mail, quindi toccare Gateway SMTP.
- **4.** Digitare l'indirizzo del gateway SMTP come indirizzo IP o come nome di dominio completamente corrispondente. Se non si conosce l'indirizzo IP o il nome di dominio, contattare l'amministratore di rete.
- **5.** Toccare Salva.

### **Test delle impostazioni SMTP**

- **1.** Nella schermata iniziale, toccare Amministrazione.
- **2.** Toccare Impostazione iniziale.
- **3.** Toccare Impostazione e-mail, quindi toccare Test.

Se la configurazione è corretta, sul display del pannello di controllo viene visualizzato il messaggio **Gateway operativi**.

Se il primo test ha prodotto un risultato corretto, inviare un messaggio e-mail al proprio indirizzo utilizzando la funzione di invio digitale. La ricezione del messaggio indica che la funzione di invio digitale è stata configurata correttamente.

In caso di mancata ricezione, è possibile effettuare le seguenti operazioni per risolvere i problemi relativi al software di invio digitale.

- Verificare che gli indirizzi del server SMTP siano stati digitati correttamente.
- Stampare una pagina di configurazione. Verificare che l'indirizzo del gateway SMTP sia corretto.
- Accertarsi che la connessione alla rete sia attiva. Inviare un'e-mail al proprio indirizzo di posta elettronica da un computer. La ricezione dell'e-mail indica che la connessione alla rete è attiva. In caso di mancata ricezione del messaggio, contattare l'amministratore di rete o il proprio Internet service provider (ISP).

# <span id="page-187-0"></span>**Uso della schermata Invia messaggio e-mail**

Utilizzare lo schermo a sfioramento per scorrere le opzioni della schermata Invia messaggio e-mail

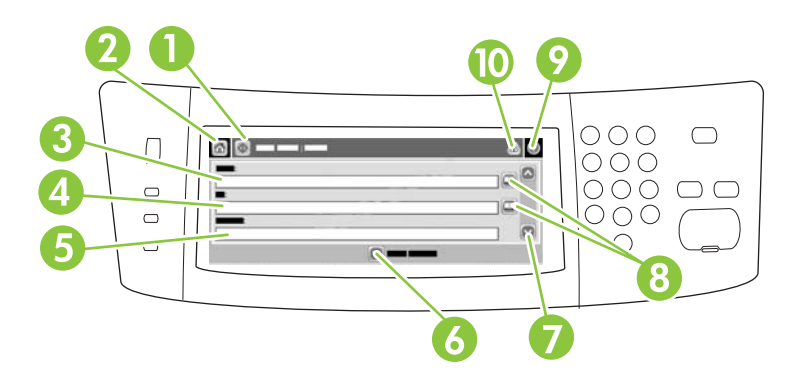

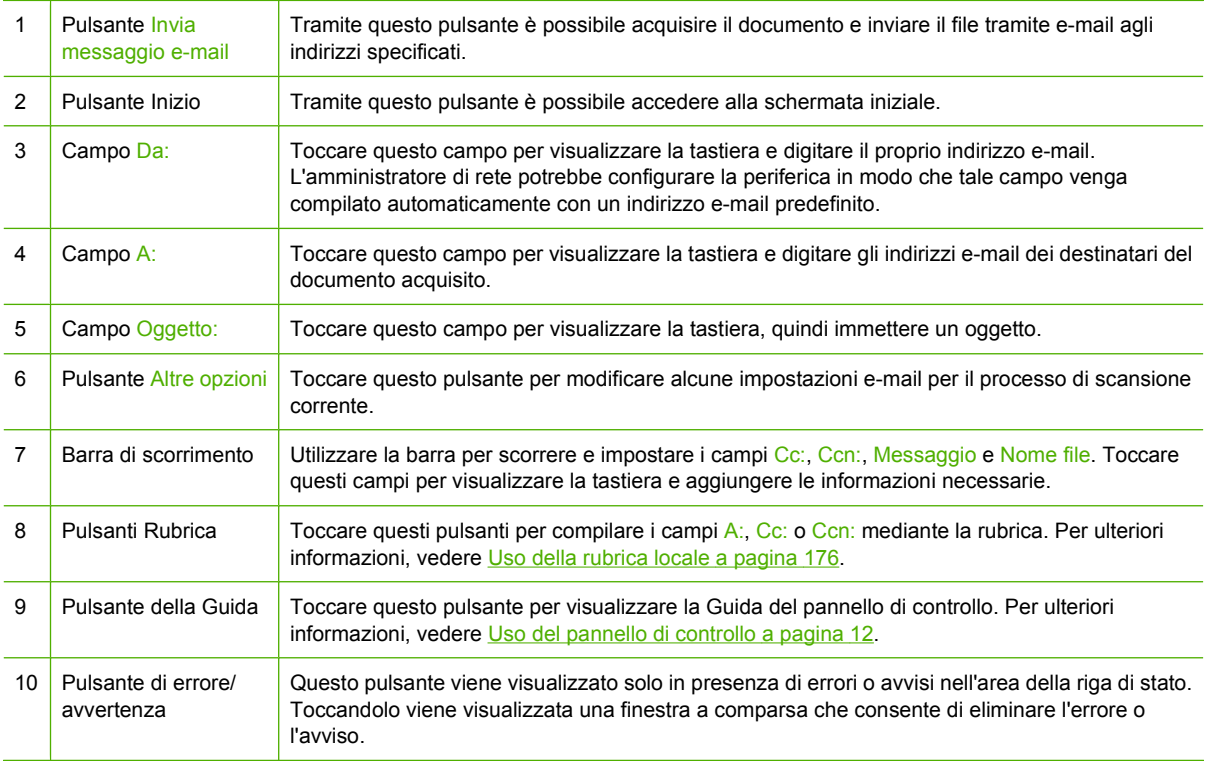

# <span id="page-188-0"></span>**Funzioni e-mail di base**

La funzione e-mail del prodotto offre i seguenti vantaggi:

- Consente di inviare documenti a più indirizzi e-mail, riducendo sensibilmente i tempi e i costi per la consegna.
- Consente di recapitare file in bianco e nero o a colori. I file possono essere inviati in formati diversi, modificabili dal destinatario.

Mediante la funzione e-mail, i documenti vengono acquisiti nella memoria del prodotto e possono essere inviati come allegati a uno o più indirizzi e-mail. È possibile inviare i documenti digitali in vari formati immagine, ad esempio .TFF e .JPG, consentendo ai destinatari di gestire il file del documento con diversi programmi. I documenti vengono ricevuti con una qualità fedele all'originale e possono essere stampati, memorizzati o inoltrati.

Per utilizzare la funzione e-mail, è necessario che il prodotto sia collegato a una rete locale SMTP valida con accesso Internet.

### **Caricamento dei documenti**

Per la scansione dei documenti è possibile utilizzare il vetro o l'ADF. Questi due supporti possono contenere documenti in formato Lettera, Executive, A4 e A5. Nell'ADF possono essere inseriti anche originali di formato Legale. Per la scansione di originali di dimensioni inferiori, ricevute, documenti danneggiati o irregolari, con punti metallici o già piegati e fotografie è consigliabile utilizzare il vetro. L'ADF consente di acquisire facilmente documenti di più pagine.

### **Invio di documenti**

Il prodotto consente di acquisire documenti originali in bianco e nero e a colori. È possibile utilizzare le impostazioni predefinite o modificare le preferenze di scansione e i formati dei file. Di seguito sono riportate le impostazioni predefinite.

- Colore
- PDF (per visualizzare l'allegato, è necessario il visualizzatore Adobe Acrobat)

Per informazioni sulla modifica delle impostazioni del processo corrente, vedere [Modifica delle](#page-192-0) [impostazioni e-mail del processo corrente a pagina 177](#page-192-0).

### **Invio di un documento**

- **1.** Posizionare il documento sul vetro con il lato da sottoporre a scansione rivolto verso il basso oppure nell'ADF con il lato da sottoporre a scansione rivolto verso l'alto.
- **2.** Nella schermata iniziale, toccare E-mail.
- **3.** Se richiesto, digitare il proprio nome utente e la password.
- **4.** Compilare i campi Da:, A:, e Oggetto:. Se necessario, scorrere e compilare i campi Cc: e Ccn:. Nel campo Da: potrebbero essere già visualizzati il proprio nome utente o altre informazioni predefinite. In tale caso, il campo potrebbe non essere modificabile.
- **5.** (Opzionale) Toccare Altre opzioni per modificare le impostazioni del documento da inviare (ad esempio, formato originale del documento). Se si invia un documento fronte/retro, è necessario selezionare Lati e l'opzione relativa al documento originale fronte/retro.
- **6.** Premere Avvio per effettuare l'invio.
- **7.** Al termine dell'operazione, rimuovere l'originale dal vetro dello scanner o dall'ADF.

### **Uso della funzione di completamento automatico**

Quando vengono immessi dei caratteri nei campi A:, Cc: o Da:, sulla schermata Invia messaggio e-mail viene attivata la funzione di completamento automatico. Mentre si digita l'indirizzo o il nome richiesto tramite la tastiera visualizzata sullo schermo, la periferica effettua automaticamente una ricerca nella rubrica e visualizza il primo indirizzo o nome corrispondente. Per selezionare il nome specifico toccare Invio oppure continuare a digitare il nome finché la funzione di completamento automatico non individua la voce corretta. Se si digita un carattere che non ha alcuna corrispondenza nell'elenco, il testo della funzione di completamento automatico scompare per indicare che l'indirizzo immesso non è presente nella rubrica.

## <span id="page-190-0"></span>**Utilizzo della rubrica**

Tramite la funzione Rubrica del prodotto, è possibile inviare le e-mail a un elenco di destinatari. Per informazioni sulla configurazione degli elenchi di indirizzi, rivolgersi all'amministratore di rete.

**NOTA:** per creare e gestire la rubrica e-mail, è inoltre possibile utilizzare il server Web incorporato (EWS). La rubrica e-mail di EWS può essere utilizzata per aggiungere, modificare o eliminare singoli indirizzi e-mail o elenchi di distribuzione. Per ulteriori informazioni, vedere [Server Web incorporato](#page-203-0) [a pagina 188.](#page-203-0)

## **Creazione di un elenco di destinatari**

- **1.** Nella schermata principale, toccare E-mail.
- **2.** Effettuare una delle operazioni indicate di seguito.
	- Toccare A: per visualizzare la schermata della tastiera, quindi immettere gli indirizzi e-mail dei destinatari. Separare gli indirizzi e-mail con un punto e virgola o toccando Invio sullo schermo a sfioramento.
	- Utilizzare la rubrica.
		- **a.** Nella schermata Invia messaggio e-mail, toccare il pulsante della rubrica **per aprire** la rubrica.
		- **b.** Utilizzare la barra di scorrimento per spostarsi tra le voci della rubrica. Premere la freccia per scorrere rapidamente le voci dell'elenco.
		- **c.** Evidenziare il nome per selezionare un destinatario, quindi toccare il pulsante freccia .

È inoltre possibile selezionare un elenco di distribuzione toccando l'elenco a discesa nella parte superiore dello schermo e selezionando Tutti, oppure aggiungere un destinatario da un elenco locale toccando Locale nell'elenco a discesa. Evidenziare i nomi desiderati, quindi toccare il pulsante freccia → per aggiungere il nome all'elenco di destinatari.

È possibile rimuovere un destinatario dall'elenco scorrendo ed evidenziando il nome, quindi toccare il pulsante di rimozione  $\mathbb{R}$  al centro dello schermo.

- **3.** I nomi nell'elenco dei destinatari vengono posizionati sulla riga di testo della schermata della tastiera. Se si desidera aggiungere un destinatario non presente nella rubrica, digitarne l'indirizzo e-mail mediante la tastiera. Dopo aver apportato le modifiche desiderate all'elenco dei destinatari, toccare OK.
- **4.** Toccare OK.
- **5.** Se necessario, digitare tutte le informazioni nei campi Cc: e Oggetto: nella schermata Invia messaggio e-mail. Per controllare l'elenco dei destinatari, toccare la freccia verso il basso nella riga di testo A:.
- **6.** Premere Avvia.

## <span id="page-191-0"></span>**Uso della rubrica locale**

La rubrica locale consente di memorizzare gli indirizzi e-mail utilizzati con maggiore frequenza e può essere condivisa tra varie periferiche che utilizzano lo stesso server per accedere al software HP Digital Sending.

È possibile utilizzare la rubrica per immettere gli indirizzi e-mail nei campi Da:, A:, Cc: o Ccn: nonché per aggiungere o eliminare gli indirizzi contenuti al suo interno.

Per aprire la rubrica, toccare il pulsante della rubrica  $\Box$ .

### **Aggiunta di indirizzi e-mail alla rubrica locale**

- **1.** Toccare Locale.
- **2.** Toccare il pulsante di aggiunta ...
- **3.** (Facoltativo) Toccare il campo Nome, quindi immettere un nome per la nuova voce tramite la tastiera visualizzata. Toccare OK.

Il nome è l'alias dell'indirizzo e-mail. Se non viene specificato alcun alias, questo corrisponderà all'indirizzo e-mail.

**4.** Toccare il campo Indirizzo, quindi immettere l'indirizzo e-mail per la nuova voce tramite la tastiera visualizzata. Toccare OK.

### **Eliminazione degli indirizzi e-mail dalla rubrica locale**

È possibile eliminare gli indirizzi e-mail non utilizzati.

- **E** NOTA: per *modificare* un indirizzo e-mail, è necessario eliminarlo e aggiungerlo sotto forma di nuovo indirizzo nella rubrica locale.
	- **1.** Toccare Locale.
	- **2.** Toccare l'indirizzo e-mail che si desidera eliminare.
	- **3.** Toccare il pulsante di eliminazione **x** nell'angolo in basso a destra.

Viene visualizzato il seguente messaggio di conferma: **Eliminare l'indirizzo o gli indirizzi selezionati?**

**4.** Toccare Sì per eliminare l'indirizzo e-mail o No per tornare alla schermata della rubrica.

# <span id="page-192-0"></span>**Modifica delle impostazioni e-mail del processo corrente**

Il pulsante Altre opzioni consente di modificare le impostazioni e-mail riportate di seguito per il processo corrente.

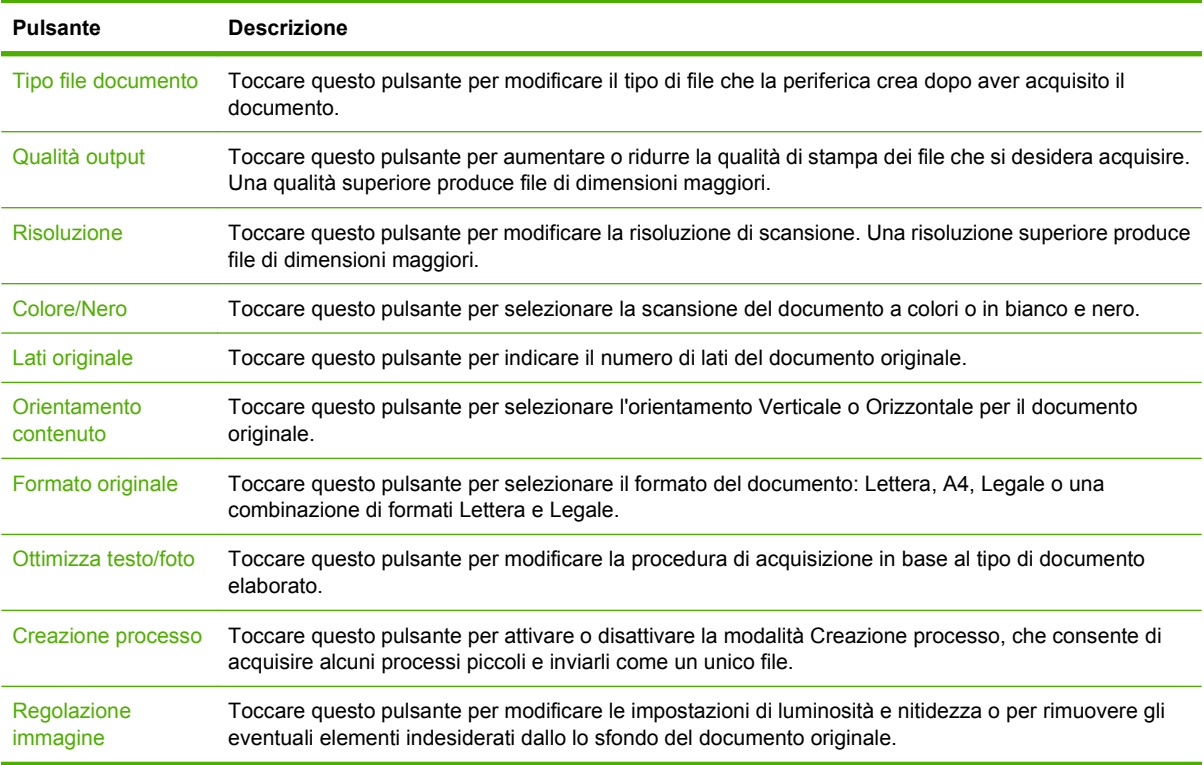

# <span id="page-193-0"></span>**Scansione in una cartella**

Se l'amministratore del sistema ha reso disponibile la funzione, la periferica può eseguire la scansione di un file e inviarlo a una cartella di rete. I sistemi operativi supportati per le cartelle di destinazione includono Windows 2000, Windows XP, Windows Server 2003, Windows Server 2008 e Windows Vista.

- **NOTA:** Per utilizzare questa opzione o per eseguire l'invio a determinate cartelle potrebbe venire richiesto di fornire un nome utente e una password. Per ulteriori informazioni, contattare l'amministratore del sistema.
	- **1.** Posizionare il documento sul vetro o nell'ADF con il lato da sottoporre a scansione rivolto verso il basso.
	- **2.** Dalla schermata iniziale, toccare **Cartella di rete**.
	- **3.** Nell'elenco Cartelle ad accesso rapido, selezionare la cartella in cui salvare il documento.
	- **4.** Toccare il campo **Nome file** per aprire la schermata della tastiera, quindi immettere il nome del file.
	- **5.** Toccare **Invia a cartella di rete**.

# <span id="page-194-0"></span>**Scansione su flusso di lavoro**

**NOTA:** Questa funzione è fornita dal software Digital Sending (DSS) opzionale.

Se l'amministratore di sistema ha attivato la funzione di flusso di lavoro, è possibile eseguire la scansione di un documento e inviarlo a un flusso di lavoro personalizzato. Scegliendo un flusso di lavoro come destinazione si ottiene la possibilità di inviare informazioni aggiuntive, oltre al documento, a una rete specificata o a un'ubicazione FTP. Nel display del pannello di controllo vengono visualizzate richieste di informazioni specifiche. Inoltre, l'amministratore di sistema può impostare una stampante come destinazione del flusso di lavoro, consentendo di acquisire un documento e inviarlo direttamente a una stampante di rete.

- **1.** Posizionare il documento sul vetro con il lato da sottoporre a scansione rivolto verso il basso oppure nell'ADF con il lato da sottoporre a scansione rivolto verso l'alto.
- **2.** Nella schermata principale, toccare **Flusso di lavoro**.
- **3.** Selezionare la destinazione in cui si desidera salvare il documento acquisito.
- **4.** Digitare i dati che si desidera aggiungere al file nel campo Testo, quindi toccare **Invia flusso di lavoro**.

# **13 Fax**

- [Fax analogico](#page-197-0)
- [Fax digitale](#page-199-0)

# <span id="page-197-0"></span>**Fax analogico**

Se l'accessorio fax analogico è installato, il prodotto può essere utilizzato come un fax indipendente.

L'accessorio fax è fornito in dotazione con l'HP Color LaserJet CM6049f. Le specifiche dell'accessorio fax analogico sono disponibili in *HP LaserJet Analog Fax Accessory 300 – Guida dell'utente*. Inoltre, le guide *Analog Fax Accessory 300 Fax Guide* e *Analog Fax Accessory 300 Send Fax Driver Guide* sono disponibili all'indirizzo [www.hp.com/go/mfpfaxaccessory300.](http://www.hp.com/go/mfpfaxaccessory300)

## **Collegamento dell'accessorio fax alla linea telefonica**

Quando si collega l'accessorio fax, controllare che la linea telefonica sia dedicata e non venga utilizzata da altre periferiche. Inoltre, è necessario utilizzare una linea analogica, perché i sistemi digitali PBX non consentono il corretto funzionamento dell'accessorio fax. In caso di dubbi sul tipo di linea telefonica in uso (analogica o digitale), contattare il proprio provider di servizi telefonici.

**NOTA:** per un corretto funzionamento, HP consiglia di utilizzare il cavo telefonico in dotazione all'accessorio fax.

Per collegare l'accessorio fax a una presa telefonica, attenersi alle istruzioni riportate di seguito.

**1.** Utilizzare il cavo telefonico incluso nella confezione dell'accessorio fax. Collegare un'estremità del cavo alla presa dell'accessorio fax, posta sul formatter. Spingere il connettore fino a farlo scattare in posizione.

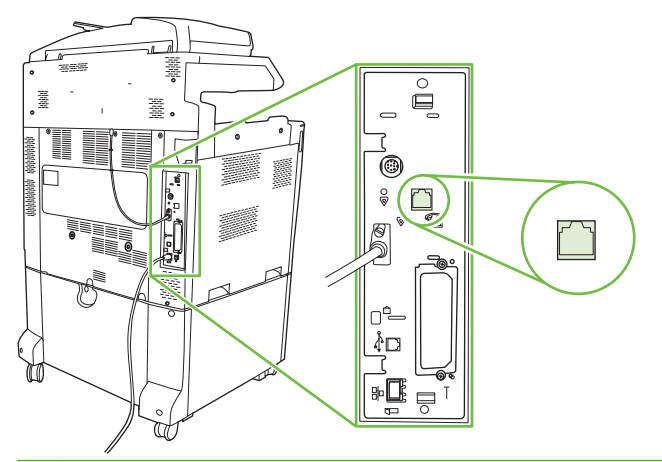

- **ATTENZIONE:** assicurarsi di collegare la linea telefonica alla porta dell'accessorio fax, posizionata nella parte centrale del formatter. Non collegare la linea telefonica alla porta HP Jetdirect, nella parte inferiore del formatter.
- **2.** Collegare l'altra estremità del cavo a una presa telefonica a parete. Spingere il connettore finché non scatta in posizione o finché non è posizionato correttamente. Poiché il tipo di connettore varia in base al paese/regione, il connettore potrebbe non produrre il suono dello scatto.

## **Configurazione e utilizzo delle funzioni fax**

Prima di utilizzare le funzioni fax, è necessario configurarle tramite i menu del pannello di controllo. Per informazioni dettagliate sulla configurazione e sull'uso dell'accessorio fax e sulla risoluzione dei problemi, consultare il manuale *HP LaserJet Analog Fax Accessory 300 User Guide*. Questa guida viene fornita con l'accessorio fax.

Utilizzare il driver di invio fax per inviare un fax da un computer senza accedere al pannello di controllo del prodotto. Per ulteriori informazioni, consultare il manuale *HP LaserJet MFP Analog Fax Accessory 300 Send Fax Driver Guide*.

Le guide *HP LaserJet Analog Fax Accessory 300 User Guide* e *HP LaserJet MFP Analog Fax Accessory 300 Send Fax Driver Guide* sono entrambe disponibili all'indirizzo [www.hp.com/go/](http://www.hp.com/go/mfpfaxaccessory300) [mfpfaxaccessory300.](http://www.hp.com/go/mfpfaxaccessory300)

# <span id="page-199-0"></span>**Fax digitale**

La funzione di fax digitale è disponibile se si installa il software opzionale HP Digital Sending. Per informazioni sull'acquisto di questo software, visitare il sito Web [www.hp.com/go/digitalsending](http://www.hp.com/go/digitalsending)

Per le funzioni di fax digitale, *non* è necessario che il prodotto sia collegato direttamente a una linea telefonica. Il prodotto può inviare fax con uno dei tre metodi riportati di seguito.

- **LAN fax** invia fax mediante un provider fax di terze parti.
- **Fax di Microsoft Windows 2000** è un fax modem e un modulo di invio digitale che consente a un computer di funzionare come gateway fax turnkey.
- **Internet fax** elabora i fax utilizzando un provider di servizi fax su Internet. Il fax viene quindi inviato a un normale dispositivo fax oppure all'indirizzo e-mail dell'utente.

Per informazioni dettagliate sull'uso delle funzioni fax digitali, consultare la documentazione inclusa con il software HP Digital Sending.

# **14 Gestione e manutenzione del prodotto**

- [Pagine di informazioni](#page-201-0)
- [Server Web incorporato](#page-203-0)
- [Uso del software HP Web Jetadmin](#page-207-0)
- [Funzioni di sicurezza](#page-208-0)
- [Impostazione dell'orologio interno](#page-210-0)
- [Gestione dei materiali di consumo](#page-212-0)
- [Sost. materiali](#page-213-0)
- [Pulizia del prodotto](#page-231-0)
- [Kit di manutenzione dell'ADF](#page-235-0)
- [Calibrazione dello scanner](#page-236-0)
- [Aggiornamento del firmware](#page-237-0)

# <span id="page-201-0"></span>**Pagine di informazioni**

Le pagine informative forniscono informazioni dettagliate sul dispositivo e sulla configurazione corrente dello stesso. Nella tabella seguente è illustrata la procedura di stampa delle pagine informative.

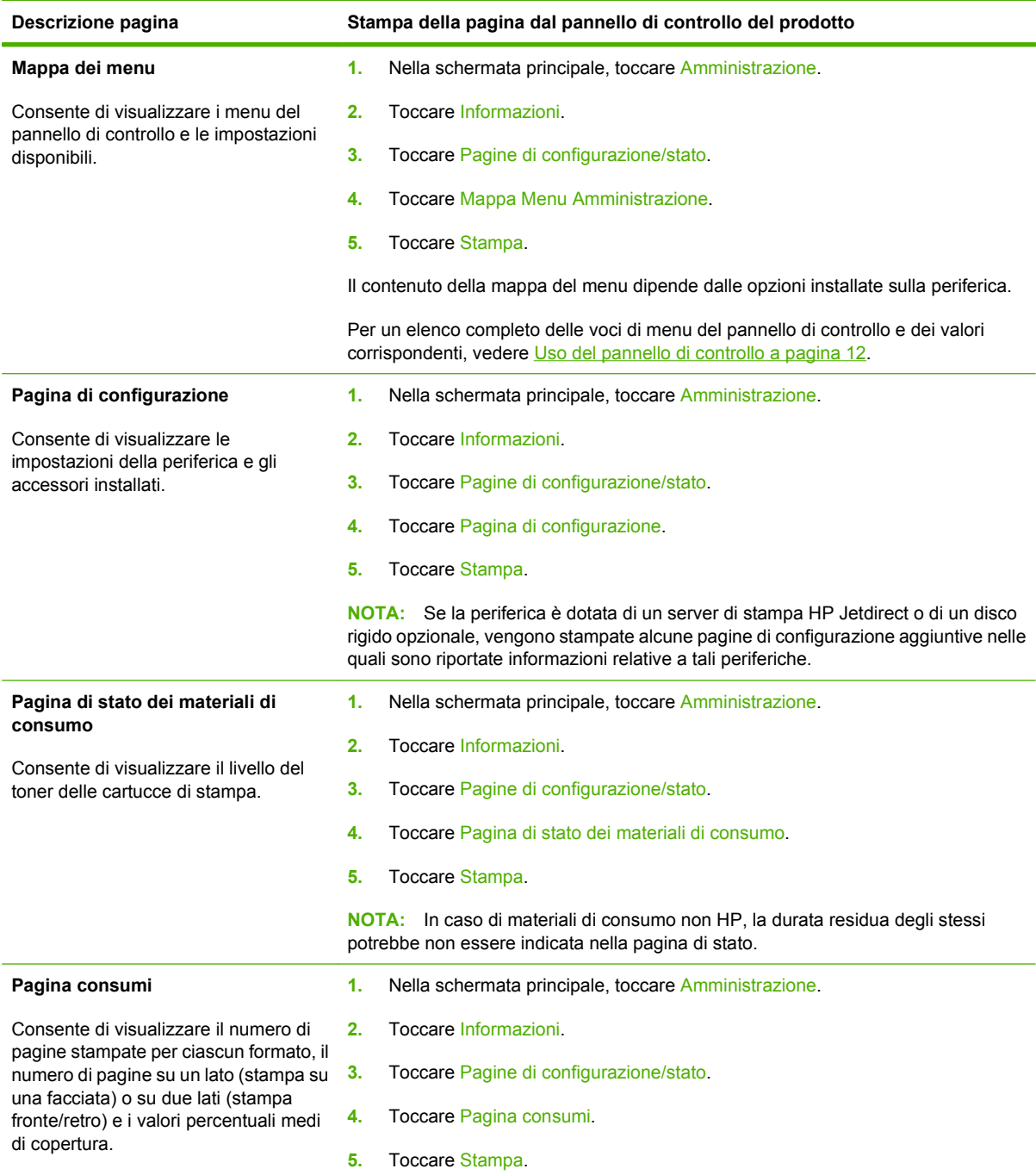

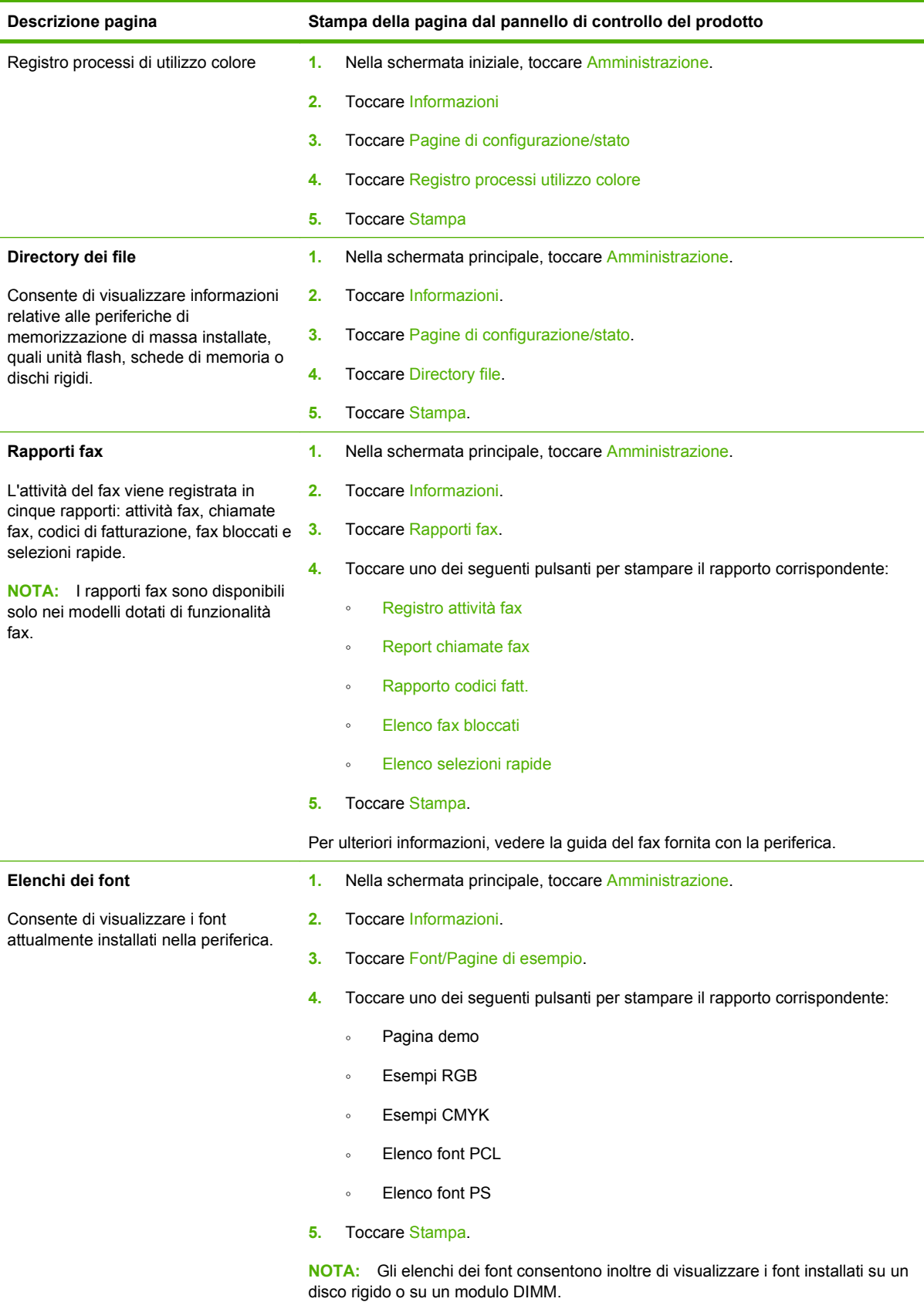

## <span id="page-203-0"></span>**Server Web incorporato**

Il server Web incorporato consente di visualizzare informazioni sullo stato del prodotto e della rete e di gestire le funzioni di stampa dal computer anziché dal pannello di controllo. Di seguito vengono forniti alcuni esempi delle operazioni che è possibile effettuare con il server Web incorporato:

- Determinare la durata rimanente dei materiali di consumo e ordinarne di nuovi.
- Visualizzare e modificare le configurazioni dei vassoi.
- Visualizzare e modificare la configurazione dei menu del pannello di controllo del prodotto
- Visualizzare e stampare le pagine interne.
- Ricevere la notifica degli eventi relativi al prodotto e ai materiali di consumo
- Visualizzare e modificare la configurazione di rete.

Per utilizzare il server Web incorporato è necessario disporre di Microsoft Internet Explorer 5.01 o versione successiva oppure Netscape 6.2 o versione successiva per Windows, Mac OS e Linux (solo Netscape). È necessario Netscape Navigator 4.7 per HP-UX 10 e HP-UX 11. Per il funzionamento del server Web incorporato, il prodotto deve essere connesso a una rete basata su IP. Il server Web incorporato, infatti, non supporta le connessioni al prodotto basate su IPX. Non è necessario l'accesso a Internet per aprire e utilizzare il server Web incorporato.

Quando il prodotto è connesso alla rete, il server Web incorporato è automaticamente disponibile.

**NOTA:** Per informazioni dettagliate sull'uso del server Web incorporato, consultare la *Guida dell'utente del server Web incorporato*.

## **Apertura del server Web incorporato mediante la connessione di rete**

**1.** Nel browser Web sul computer, digitare l'indirizzo IP o il nome host della periferica nel campo relativo all'indirizzo/URL. Per individuare l'indirizzo IP o il nome host, stampare una pagina di configurazione. Vedere [Pagine di informazioni a pagina 186.](#page-201-0)

**NOTA:** una volta aperto l'URL, è possibile impostare un segnalibro per un accesso veloce.

**2.** Il server Web incorporato dispone di quattro schede che contengono impostazioni e informazioni relative alla periferica: la scheda **Informazioni**, la scheda **Impostazioni**, la scheda **Rete** e la scheda **Invio digitale**. Fare clic sulla scheda che si desidera visualizzare.

Per ulteriori informazioni su ciascuna scheda, vedere [Sezioni del server Web incorporato](#page-204-0) [a pagina 189.](#page-204-0)

## <span id="page-204-0"></span>**Sezioni del server Web incorporato**

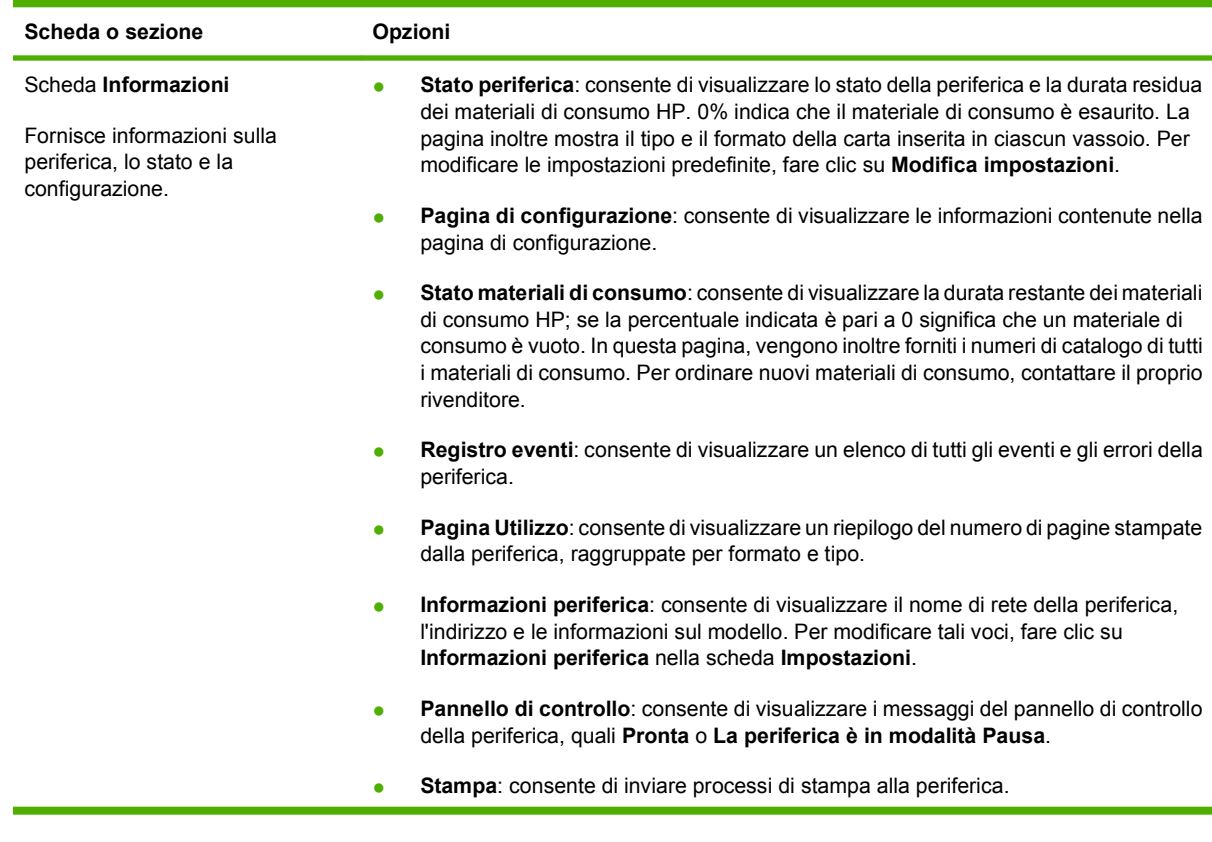

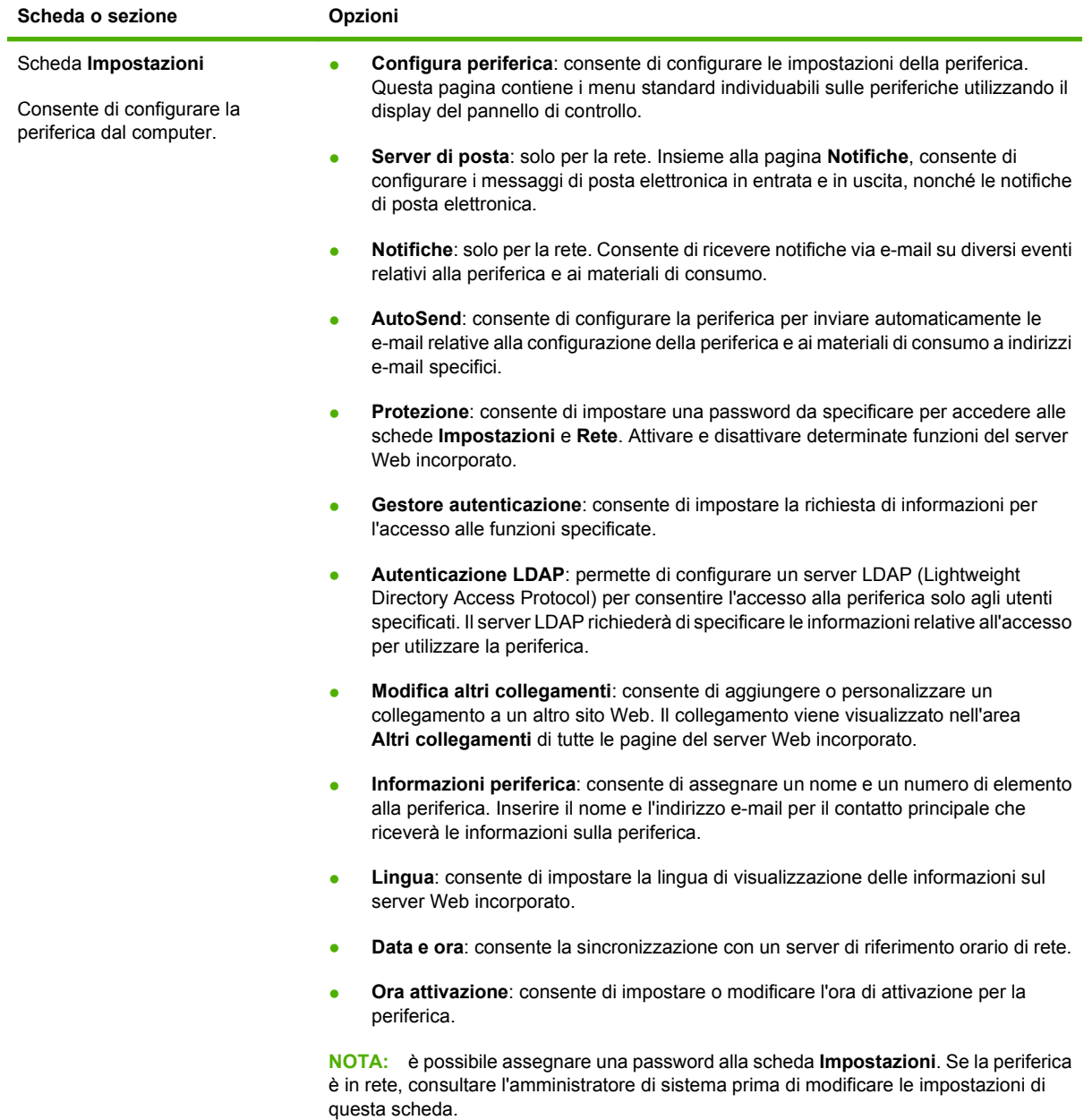

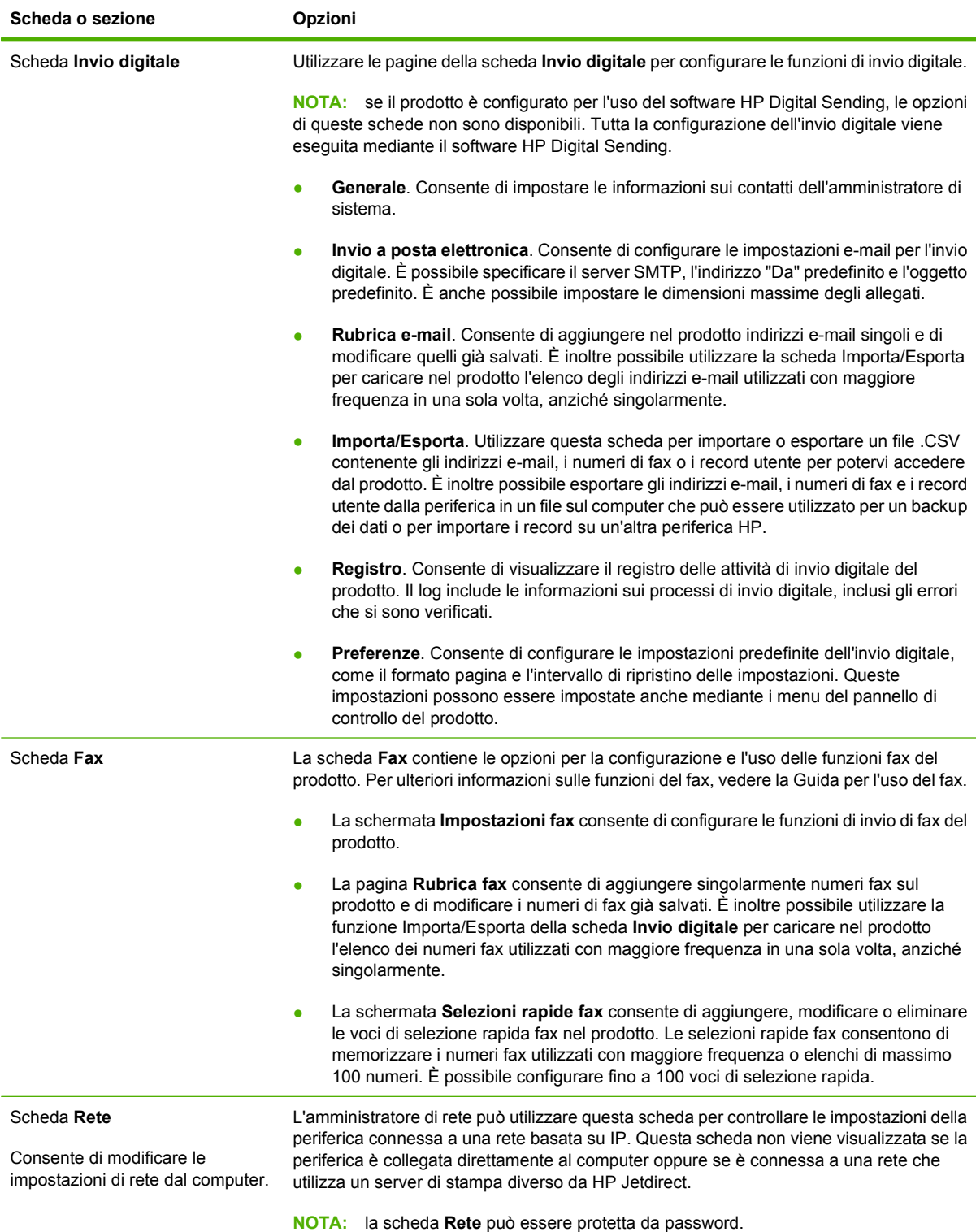

# <span id="page-207-0"></span>**Uso del software HP Web Jetadmin**

HP Web Jetadmin è una soluzione software basata sul Web che consente l'installazione, il controllo e la risoluzione remota dei problemi relativi alle periferiche collegate in rete. L'intuitiva interfaccia del browser consente di gestire facilmente su tutte le piattaforme una vasta gamma di periferiche, tra cui quelle HP e non HP. La gestione è proattiva, poiché consente agli amministratori di rete di risolvere i problemi relativi alle periferiche prima che vengano coinvolti gli utenti. Questo software di gestione avanzata può essere scaricato gratuitamente dal sito [www.hp.com/go/webjetadmin\\_software](http://www.hp.com/go/webjetadmin_software).

**EX NOTA:** per ricevere assistenza completa su questo prodotto, è necessario disporre di HP Web Jetadmin 10.0 o versioni successive.

Per ottenere i plug-in di HP Web Jetadmin, fare clic su **plug-in**, quindi sul collegamento **Scarica** di fianco al nome del plug-in desiderato. Il software HP Web Jetadmin è in grado di inviare automaticamente notifiche quando sono disponibili nuovi plug-in. Nella pagina **Aggiornamento prodotti**, seguire le istruzioni per collegarsi automaticamente al sito Web HP.

Se installato su un server host, è possibile accedere a HP Web Jetadmin da qualsiasi client tramite un browser Web supportato, ad esempio Microsoft Internet Explorer 6.0.x per Windows o Netscape Navigator 7.1.x per Linux. Selezionare l'host HP Web Jetadmin.

**E NOTA:** È necessario che i browser supportino Java. L'utilizzo di tale funzione da un PC Apple non è supportato.

# <span id="page-208-0"></span>**Funzioni di sicurezza**

## **Protezione del server Web incorporato**

Assegnare una password per l'accesso al server Web incorporato, in modo che gli utenti non autorizzati non possano modificare le impostazioni del prodotto.

- **1.** Aprire il server Web incorporato. Vedere [Server Web incorporato a pagina 188](#page-203-0).
- **2.** Fare clic sulla scheda **Impostazioni**.
- **3.** A sinistra della finestra, fare clic su **Sicurezza**.
- **4.** Digitare la password a fianco di **Nuova password** e digitarla nuovamente a fianco di **Verifica password**.
- **5.** Fare clic su **Applica**. Prendere nota della password e riporre l'annotazione in un luogo sicuro.

### **Cancellazione protetta del disco**

Per proteggere i dati eliminati ancora presenti sul disco rigido del prodotto da accessi non autorizzati, utilizzare la funzione di cancellazione protetta del disco. La funzione consente la cancellazione sicura di processi di copia e stampa dal disco rigido.

La funzione di cancellazione sicura del disco offre i seguenti livelli di sicurezza del disco:

- **Cancellazione rapida non sicura**. Si tratta di una funzione di cancellazione del file. Non è possibile accedere al file, ma i dati effettivi vengono conservati sul disco finché non vengono sovrascritti dalle operazioni di salvataggio successive. Si tratta della modalità più veloce. La cancellazione rapida non sicura è la modalità di cancellazione predefinita.
- **Cancellazione rapida sicura**. Non è possibile accedere al file e i dati vengono sovrascritti da uno schema di caratteri identico e fisso. La velocità di cancellazione è inferiore a quella della modalità di cancellazione rapida non sicura, ma è garantita la sovrascrittura di tutti i dati. La cancellazione rapida sicura soddisfa i requisiti 5220-22.M del Dipartimento di Difesa degli Stati Uniti per la cancellazione del disco.
- **Cancellazione totale sicura**. Questo livello è simile alla modalità di cancellazione rapida sicura. Inoltre, i dati vengono sovrascritti ripetutamente utilizzando un algoritmo in modo da impedire che rimangano dati residui. Questa modalità influisce sulle prestazioni. La cancellazione totale sicura soddisfa i requisiti 5220-22.M del Dipartimento della Difesa degli Stati Uniti per la cancellazione del disco.

### **Dati interessati**

I dati interessati dalla funzione di cancellazione sicura del disco comprendono i file temporanei creati durante il processo di stampa e copia, i processi memorizzati, i processi temporanei, i font del disco, le macro del disco (moduli), i file di fax memorizzati, le rubriche e le applicazioni HP o di terze parti.

**EX NOTA:** i processi memorizzati vengono sovrascritti in modalità sicura solo se sono stati eliminati tramite il menu **Recupera processo** del prodotto dopo aver impostato la modalità di cancellazione appropriata.

Questa funzione non influisce sui dati memorizzati nella NVRAM del prodotto basata su flash utilizzata per memorizzare le impostazioni predefinite della stampante, il numero totale di pagine e dati analoghi. Questa funzione non influisce sui dati memorizzati su un disco RAM di sistema, se utilizzato, né su quelli memorizzati nella RAM basata su flash di avvio del sistema.

La modifica della cancellazione sicura del disco non sovrascrive i dati contenuti precedentemente sul disco e non esegue la cancellazione istantanea di tutto il disco bensì modifica la modalità di cancellazione dei dati temporanei dei processi dopo aver modificato la modalità di cancellazione.

### **Accesso alla cancellazione sicura del disco**

HP Web Jetadmin consente di accedere alla funzione di cancellazione sicura del disco e di impostarla.

### **Ulteriori informazioni**

Per ulteriori informazioni sulla funzione di cancellazione protetta del disco, visitare il sito Web [www.hp.com/go/webjetadmin/.](http://www.hp.com/go/webjetadmin/)

### **Autenticazione DSS**

Il Software Digital Sending (DSS) per il prodotto può essere acquistato separatamente. Il software offre un programma di invio avanzato contenente un processo di autenticazione. Questo processo richiede all'utente di inserire un identificativo e una password per potere accedere a qualsiasi funzione del software DSS che necessita di autenticazione.

### **Blocco dei menu del pannello di controllo**

Per impedire ad altri utenti di modificare la configurazione del prodotto, è possibile bloccare i menu del pannello di controllo. In questo modo, gli utenti non autorizzati non potranno modificare le impostazioni di configurazione, come ad esempio il server SMTP. La seguente procedura descrive le modalità di limitazione dell'accesso ai menu del pannello di controllo mediante l'utilizzo del software HP Web Jetadmin. Vedere [Uso del software HP Web Jetadmin a pagina 192.](#page-207-0)

- **1.** Aprire il programma HP Web Jetadmin.
- **2.** Aprire la cartella **DEVICE MANAGEMENT** (GESTIONE PERIFERICA) dall'elenco a discesa del riquadro **Navigation** (Navigazione). Spostarsi sulla cartella **DEVICE LISTS** (ELENCHI PERIFERICHE).
- **3.** Selezionare il prodotto.
- **4.** Nell'elenco a discesa **Device Tools** (Strumenti periferica), selezionare **Configure** (Configura).
- **5.** Selezionare **Security** (Sicurezza) dall'elenco **Configuration Categories** (Categorie di configurazione).
- **6.** Digitare la **Device Password** (Password periferica).
- **7.** Nella sezione **Control Panel Access** (Accesso pannello di controllo), selezionare **Maximum Lock** (Blocco massimo). In questo modo, agli utenti non autorizzati viene impedito l'accesso alle impostazioni di configurazione.

## <span id="page-210-0"></span>**Impostazione dell'orologio interno**

La funzione di orologio interno consente di impostare la data e l'ora. Le informazioni relative a data e ora vengono associate ai processi di stampa, fax e invio digitale memorizzati, in modo che sia possibile identificarne le versioni più recenti.

## **Impostazione del formato della data**

- **1.** Sul pannello di controllo, scorrere le opzioni e toccare Amministrazione.
- **2.** Toccare Ora/programmazione.
- **3.** Toccare Data/Ora.
- **4.** Toccare Formato Data.
- **5.** Toccare il formato desiderato.
- **6.** Toccare Salva.

### **Impostazione della data**

- **1.** Sul pannello di controllo, scorrere le opzioni e toccare Amministrazione.
- **2.** Toccare Ora/programmazione.
- **3.** Toccare Data/Ora.
- **4.** Toccare Data.
- **5.** Toccare le opzioni corrette per impostare il mese, il giorno e l'anno desiderati.
- **6.** Toccare Salva.

### **Impostazione del formato dell'ora**

- **1.** Sul pannello di controllo, scorrere le opzioni e toccare Amministrazione.
- **2.** Toccare Ora/programmazione.
- **3.** Toccare Data/Ora.
- **4.** Toccare Formato ora.
- **5.** Toccare il formato desiderato.
- **6.** Toccare Salva.

### **Impostazione dell'ora**

- **1.** Sul pannello di controllo, scorrere le opzioni e toccare Amministrazione.
- **2.** Toccare Ora/programmazione.
- **3.** Toccare Data/Ora.
- **4.** Toccare Ora.
- **5.** Toccare le opzioni corrette per impostare l'ora, i minuti e l'impostazione AM/PM.
- **6.** Toccare Salva.

## <span id="page-212-0"></span>**Gestione dei materiali di consumo**

Utilizzare cartucce di stampa HP originali per ottenere i migliori risultati di stampa.

## **Conservazione della cartuccia di stampa**

Rimuovere la cartuccia di stampa dalla confezione solo al momento dell'installazione.

**ATTENZIONE:** Per evitare di danneggiare la cartuccia di stampa, non esporla alla luce per più di qualche minuto.

## **Politica HP per le cartucce di stampa non HP**

Hewlett-Packard Company sconsiglia l'uso di cartucce di stampa non HP, siano esse nuove o ricostruite, in quanto non può esercitare alcun controllo sulla qualità o sulla progettazione di prodotti non HP.

Per installare una nuova cartuccia di stampa HP, vedere [Sostituzione delle cartucce di stampa](#page-214-0) [a pagina 199.](#page-214-0) Per riciclare le cartucce usate, seguire le istruzioni fornite con la nuova cartuccia.

## **Servizio telefonico e sito Web HP per la denuncia di frodi**

Se viene visualizzato un messaggio sul pannello di controllo indicante che la cartuccia di stampa con marchio HP installata non è originale, contattare il servizio HP per la denuncia di frodi (1-877-219-3183, numero verde nell'America del Nord) o visitare il sito Web [www.hp.com/go/anticounterfeit,](http://www.hp.com/go/anticounterfeit) che consentirà di determinare se la cartuccia è originale e di individuare la soluzione adeguata per risolvere il problema.

È possibile che la cartuccia di stampa utilizzata non sia HP originale nei seguenti casi:

- Si verifica un elevato numero di problemi collegati alla cartuccia di stampa.
- Se l'aspetto della cartuccia di stampa è anomalo, ad esempio manca la linguetta estraibile arancione o la confezione è diversa da quelle utilizzate da HP.

# <span id="page-213-0"></span>**Sost. materiali**

Se si utilizzano materiali di consumo HP originali, il prodotto notifica automaticamente quando i materiali di consumo sono quasi esauriti. La notifica per l'ordine dei materiali di consumo consente di acquistarli con grande anticipo, prima che necessitino di un'effettiva sostituzione. Per ulteriori informazioni sull'ordinazione dei materiali di consumo, vedere [Materiali di consumo e accessori a pagina 287.](#page-302-0)

## **Individuazione dei materiali di consumo**

È possibile individuare i materiali di consumo in base alle relative etichette e impugnature in plastica blu.

La seguente figura indica le posizioni di ciascun materiale di consumo.

**Figura 14-1** Posizioni dei materiali di consumo

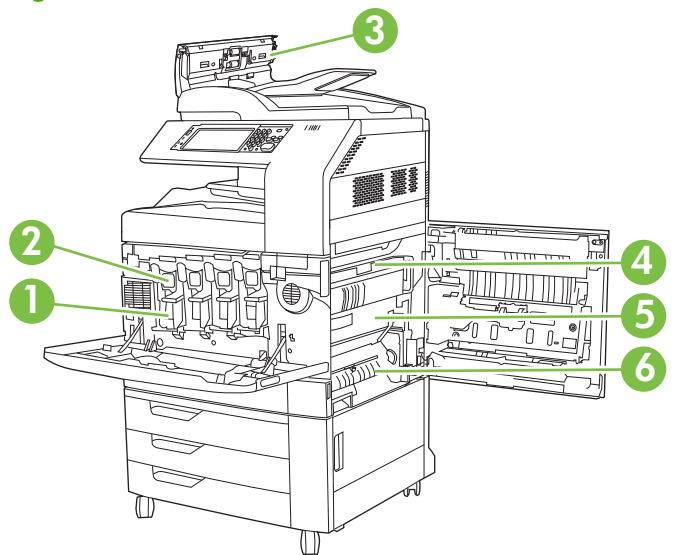

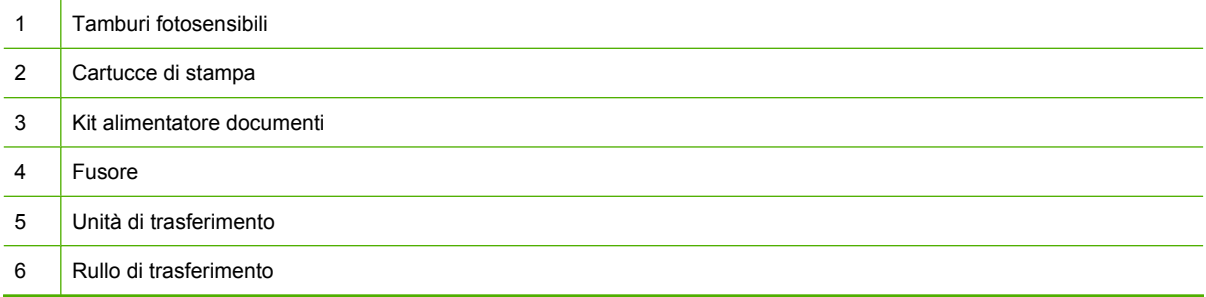

## **Suggerimenti per la sostituzione dei materiali d'uso**

Per facilitare la sostituzione dei materiali di consumo, installare il prodotto tenendo presenti i seguenti suggerimenti.

- Lasciare spazio sufficiente davanti e sul lato destro del prodotto in modo da consentire la rimozione dei materiali di consumo.
- Collocare il prodotto su una superficie piana e stabile.

<span id="page-214-0"></span>**ATTENZIONE:** la Hewlett-Packard consiglia l'uso di prodotti HP originali con questo prodotto. L'uso di prodotti non HP può causare problemi che richiedono interventi non compresi né nella garanzia né nei contratti di assistenza Hewlett-Packard.

### **Intervalli approssimativi di sostituzione dei materiali di consumo**

La seguente tabella indica gli intervalli di sostituzione previsti per i materiali di consumo e i messaggi del pannello di controllo della stampante che richiedono le sostituzioni. Le condizioni di utilizzo e i motivi di stampa possono determinare una modifica nei risultati.

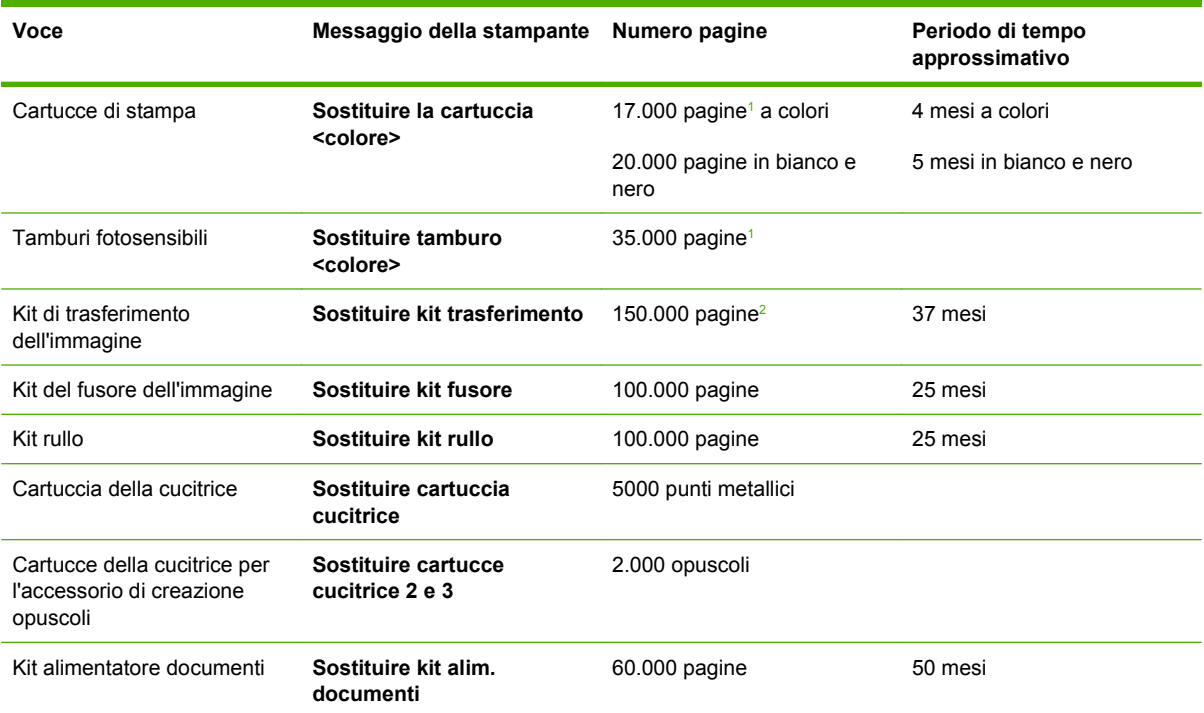

<sup>1</sup> Stima del numero di pagine in formato A4/Lettera, basato su processi di stampa a 2 pagine, stampati dal vassoio 2 con una copertura del 5% dei singoli colori.

<sup>2</sup> La stima della durata si basa su 4.000 pagine stampate al mese.

## **Sostituzione delle cartucce di stampa**

Quando la durata di una cartuccia di stampa è quasi giunta al termine, sul pannello di controllo viene visualizzato un messaggio nel quale si consiglia di ordinare una cartuccia sostitutiva. È possibile continuare a stampare con la cartuccia di stampa in uso fino alla visualizzazione sul pannello di controllo di un messaggio indicante la necessità di sostituire la cartuccia.

Nel prodotto vengono utilizzati quattro colori, per ciascuno dei quali è disponibile una cartuccia di stampa diversa: nero (K), magenta (M), ciano (C) e giallo (Y).

Sostituire una cartuccia di stampa quando sul pannello di controllo viene visualizzato il messaggio **Sostituire la cartuccia <colore>**. Nel display del pannello di controllo viene anche indicato il colore della cartuccia da sostituire, se la cartuccia attualmente installata è HP originale. Le istruzioni per la sostituzione sono incluse nella confezione della cartuccia di stampa.

**ATTENZIONE:** Se gli indumenti si macchiano di toner, rimuoverlo con un panno asciutto e lavare gli indumenti in acqua fredda. L'acqua calda fissa il toner nelle fibre.

**E** NOTA: le informazioni sul riciclaggio della cartucce di stampa usate sono disponibili sulla confezione della cartuccia.

### **Sostituzione delle cartucce di stampa**

**1.** Afferrare le maniglie ai lati dello sportello anteriore e tirare verso il basso per aprire lo sportello.

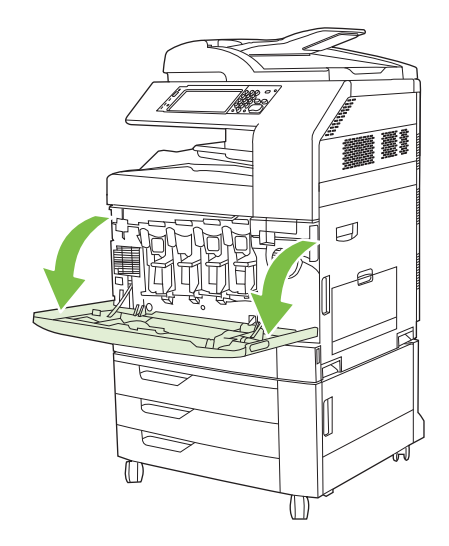

**2.** Afferrare la maniglia della cartuccia di stampa usata e tirare verso l'esterno per rimuoverla.

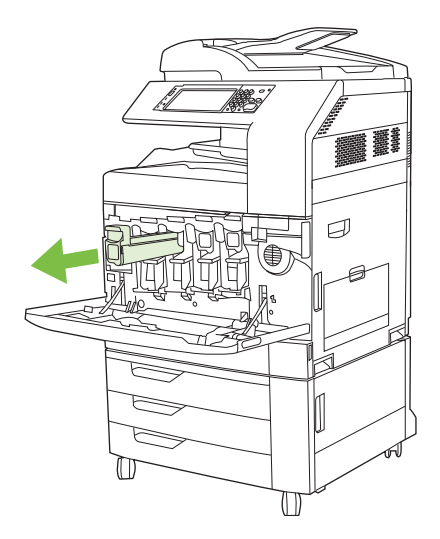

- **3.** Riporre la cartuccia di stampa usata in una confezione protettiva. Le informazioni sul riciclaggio della cartucce di stampa usate sono disponibili sulla confezione della cartuccia.
- **4.** Rimuovere eventuali altre cartucce procedendo nello stesso modo.
**5.** Estrarre la nuova cartuccia di stampa dalla confezione.

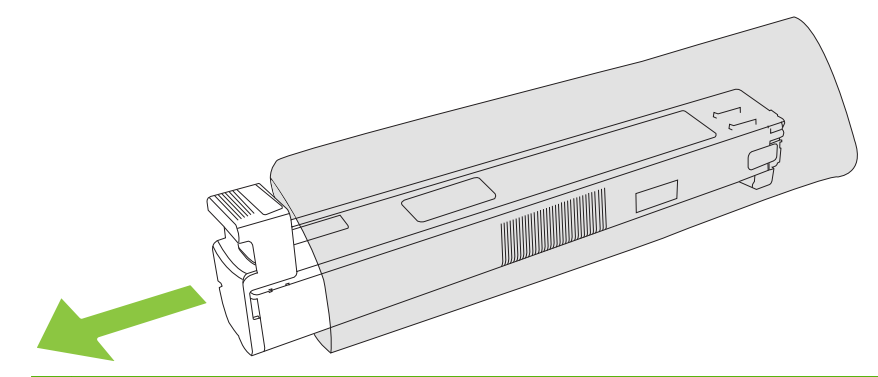

- **NOTA:** riporre la confezione protettiva in un luogo sicuro per uso futuro.
- **6.** Tenendola per entrambi i lati agitare la cartuccia su e giù per 5-6 volte.

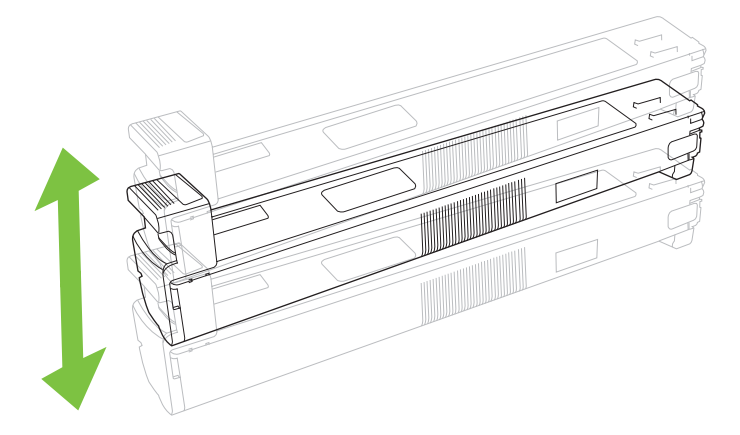

**7.** Allineare la cartuccia di stampa al suo alloggiamento e spingerla delicatamente finché non scatta in posizione.

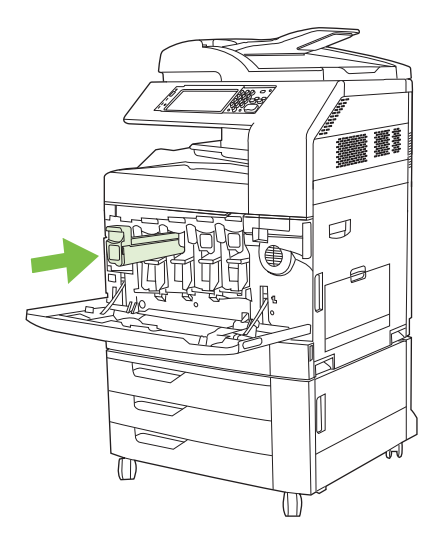

**8.** Inserire eventuali altre cartucce procedendo nello stesso modo.

**9.** Afferrare le maniglie ai lati dello sportello anteriore e sollevarlo per chiuderlo.

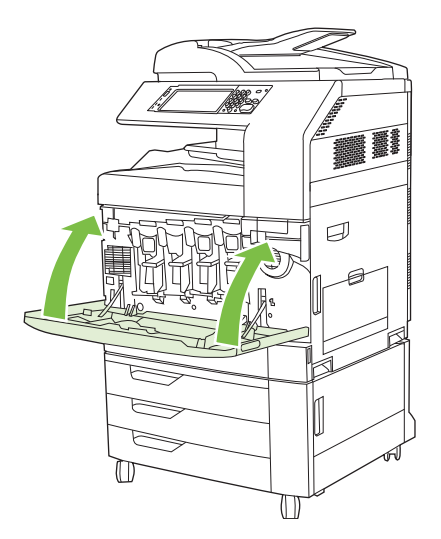

Per riciclare le cartucce usate, seguire le istruzioni fornite con la nuova cartuccia.

### **Sostituzione dei tamburi fotosensibili**

Quando la durata di un tamburo fotosensibile è quasi giunta al termine, sul pannello di controllo viene visualizzato un messaggio nel quale si consiglia di ordinarne uno di sostituzione. È possibile continuare a stampare con il tamburo in uso fino alla visualizzazione sul pannello di controllo di un messaggio indicante la necessità di sostituire il tamburo.

Nel prodotto vengono utilizzati quattro colori per ciascuno dei quali è disponibile un tamburo fotosensibile distinto: nero (K), magenta (M), ciano (C) e giallo (Y).

Sostituire un tamburo fotosensibile quando il pannello di controllo visualizza il messaggio **Sostituire tamburo <colore>**. Nel display del pannello di controllo viene anche indicato il colore del tamburo da sostituire, se il tamburo attualmente installato è HP originale. Le istruzioni per la sostituzione sono incluse nella confezione del tamburo.

- **ATTENZIONE:** se gli indumenti si macchiano di toner, rimuoverlo con un panno asciutto e lavare gli indumenti in acqua fredda. L'acqua calda fissa il toner nelle fibre.
- **NOTA:** le informazioni sul riciclaggio dei tamburi fotosensibili sono disponibili sulla confezione del tamburo.

#### **Sostituzione dei tamburi fotosensibili**

**1.** Afferrare le maniglie ai lati dello sportello anteriore e tirare verso il basso per aprire lo sportello.

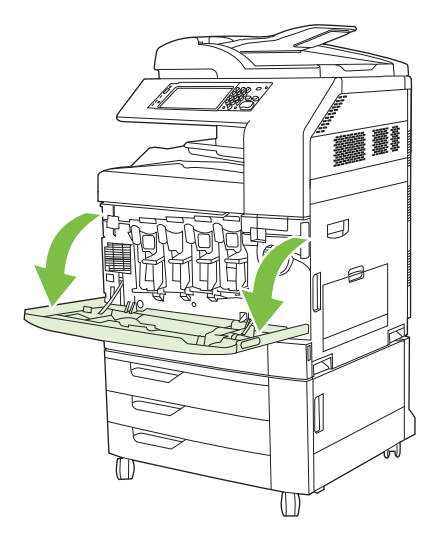

**2.** Con una mano sollevare ed estrarre lentamente dal prodotto il tamburo fotosensibile usato, utilizzando l'altra mano per sorreggerlo.

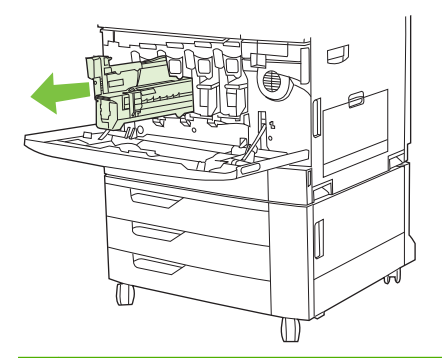

- **ATTENZIONE:** se si intende riutilizzare lo stesso tamburo, non toccare il cilindro verde sul fondo del tamburo per evitare di provocare danni al tamburo stesso.
- **3.** Riporre il tamburo fotosensibile usato in una confezione protettiva. Le informazioni sul riciclaggio dei tamburi fotosensibili sono disponibili sulla confezione del tamburo.
- **4.** Rimuovere eventuali altri tamburi nello stesso modo.

**5.** Rimuovere il nuovo tamburo fotosensibile dalla sua confezione protettiva.

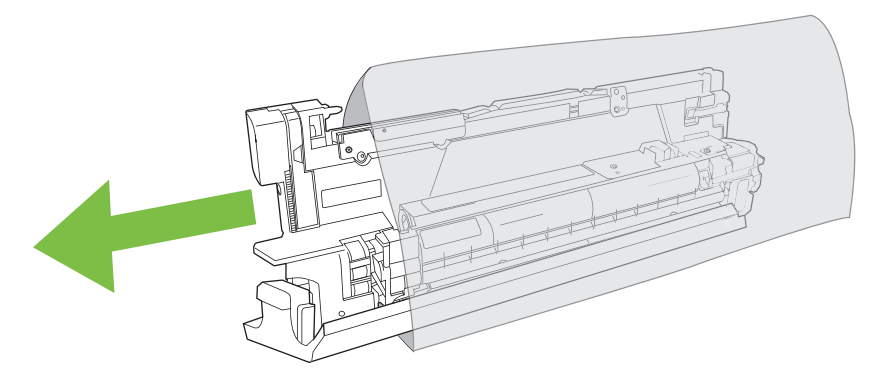

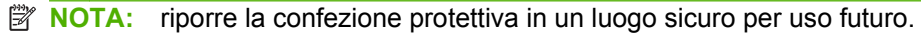

**NOTA:** non scuotere il tamburo fotosensibile.

- **ATTENZIONE:** non toccare il cilindro verde sul fondo del tamburo per evitare di provocare danni al tamburo stesso.
- **6.** Allineare il tamburo fotosensibile all'alloggiamento corretto e inserirlo finché non scatta in posizione. La copertura protettiva grigia nella parte inferiore del tamburo fotosensibile viene automaticamente rimossa quando viene inserito il tamburo fotosensibile. La copertura può essere gettata via.

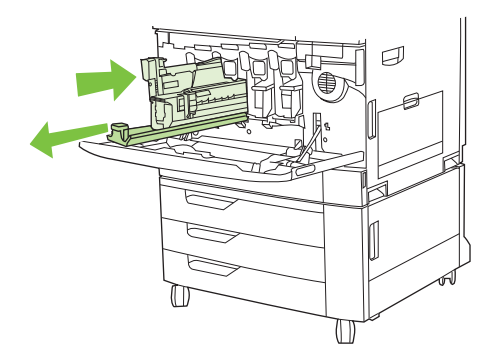

- **7.** Inserire altri eventuali tamburi procedendo nello stesso modo.
- **8.** Afferrare le maniglie ai lati dello sportello anteriore e sollevarlo per chiuderlo.

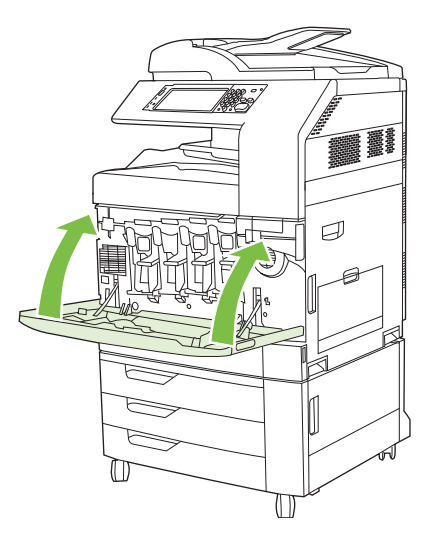

Per riciclare il tamburo fotosensibile usato, seguire le istruzioni fornite con il nuovo tamburo.

### **Installazione della memoria**

È possibile installare moduli di memoria aggiuntivi nel prodotto.

**ATTENZIONE:** l'elettricità statica può danneggiare i moduli DIMM. Per maneggiarli senza correre alcun rischio, è necessario indossare un polsino antistatico o toccare ripetutamente la confezione antistatica dei moduli e quindi le parti metalliche del prodotto.

#### **Installazione di DIMM di memoria DDR**

**1.** Spegnere il prodotto.

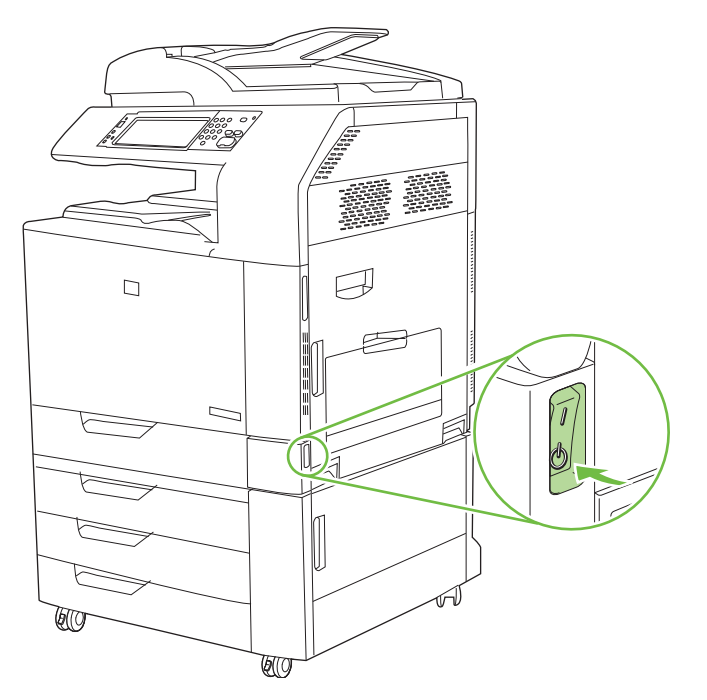

**2.** Scollegare tutti i cavi di alimentazione e di interfaccia.

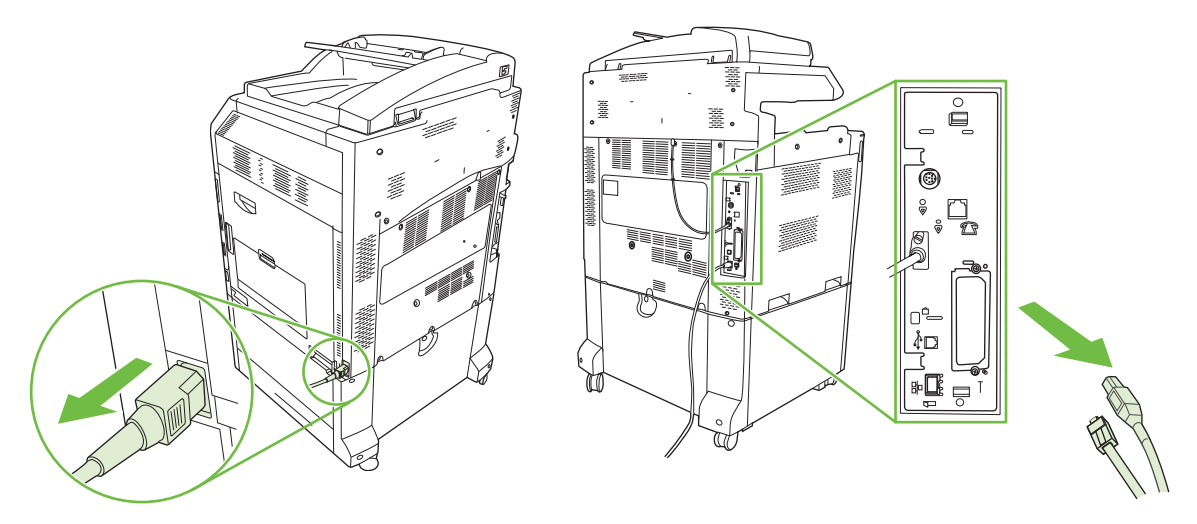

**3.** Individuare le linguette nere di rilascio della pressione del formatter sulla relativa scheda sul retro del prodotto.

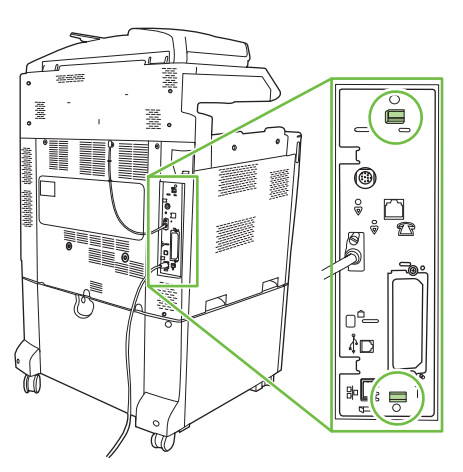

**4.** Premere delicatamente le linguette nere una verso l'altra.

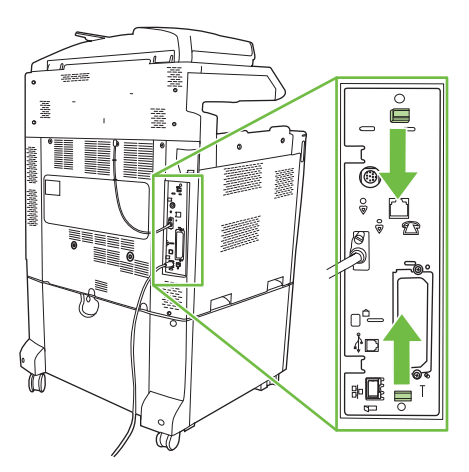

**5.** Tirare delicatamente le linguette nere per estrarre la scheda del formatter dal prodotto. Appoggiare la scheda del formatter su una superficie pulita, piana e dotata di messa a terra.

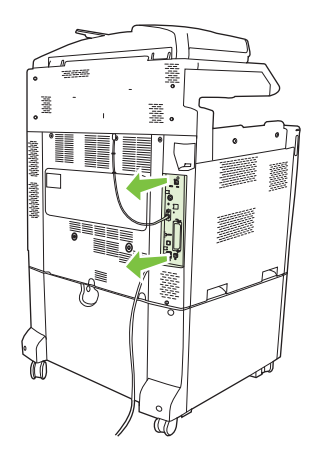

**6.** Per sostituire un modulo DIMM installato, allentare i fermi su ciascun lato dell'alloggiamento DIMM, sollevare da un lato il modulo DIMM inclinandolo ed estrarlo.

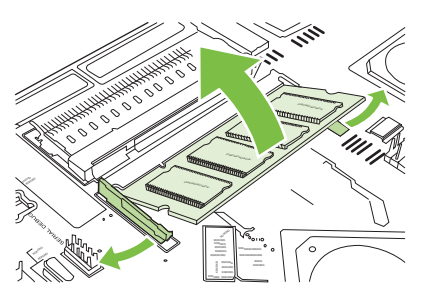

**7.** Rimuovere il nuovo modulo DIMM dalla confezione antistatica. Individuare le tacche di allineamento sul lato inferiore del DIMM.

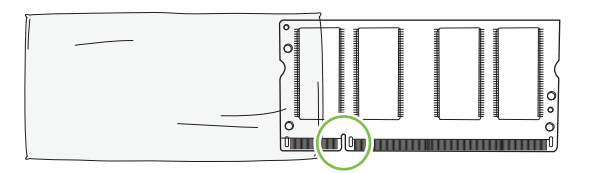

**8.** Tenendo il modulo DIMM dai bordi e inclinato, allinearlo alla barra dell'alloggiamento; quindi inserire il modulo DIMM nell'alloggiamento premendo con decisione, in modo da fissarlo nella posizione corretta. Se l'installazione avviene in modo corretto, i contatti di metallo non risultano visibili.

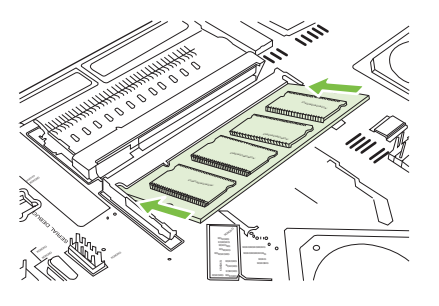

**9.** Premere il modulo DIMM verso il basso fino a inserire correttamente entrambi i fermi.

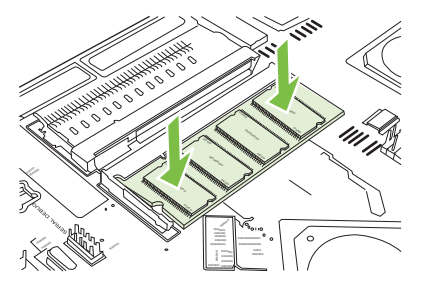

**E NOTA:** in caso di difficoltà nell'inserimento del modulo DIMM, assicurarsi che le tacche nella parte inferiore del DIMM siano allineate alle barre dell'alloggiamento. Se non è possibile inserire il modulo DIMM, accertarsi di utilizzare il tipo di DIMM corretto.

- **10.** Allineare la scheda del formatter alle guide poste nella parte inferiore dell'alloggiamento e farla scorrere all'interno del prodotto.
- **ATTENZIONE:** per evitare di danneggiare la scheda formatter, accertarsi che sia correttamente allineata alle guide.

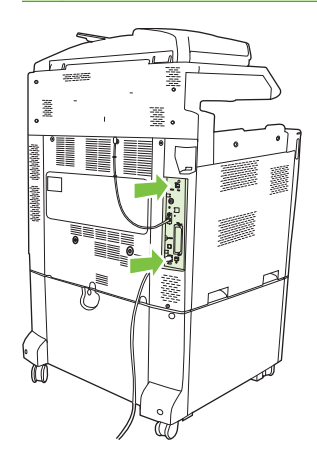

**11.** Ricollegare il cavo di alimentazione e i cavi di interfaccia e accendere il prodotto.

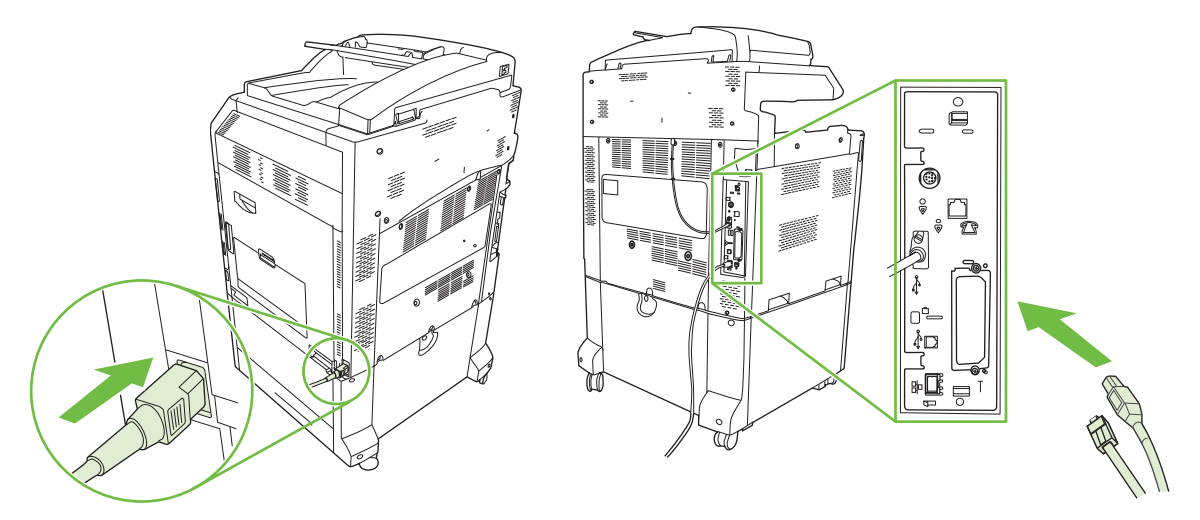

**12.** Per attivare la nuova memoria, vedere Attivazione della memoria a pagina 208.

#### **Attivazione della memoria**

Se è stato installato un modulo di memoria DIMM, è necessario impostare il driver del prodotto per il riconoscimento della memoria aggiuntiva.

#### **Attivazione di memoria per Windows 2000 e XP**

- **1.** Nel menu **Start/Avvio** selezionare **Impostazioni** e fare clic su **Stampanti** o **Stampanti e fax**.
- **2.** Fare clic con il pulsante destro sul prodotto e selezionare **Proprietà**.
- **3.** Nella scheda **Impostazioni periferica**, fare clic su **Memoria stampante** (nella sezione **Opzioni installabili**).
- **4.** Selezionare la quantità totale di memoria ora installata.
- **5.** Fare clic su **OK**.

#### **Installazione di un server di stampa HP Jetdirect oppure di una scheda o un disco rigido EIO**

Il prodotto Unità MFP HP Color LaserJet CM6049f è dotato di una porta server di stampa incorporata. Se si desidera, è possibile installare una scheda I/O aggiuntiva nell'alloggiamento EIO disponibile.

**1.** Spegnere il prodotto.

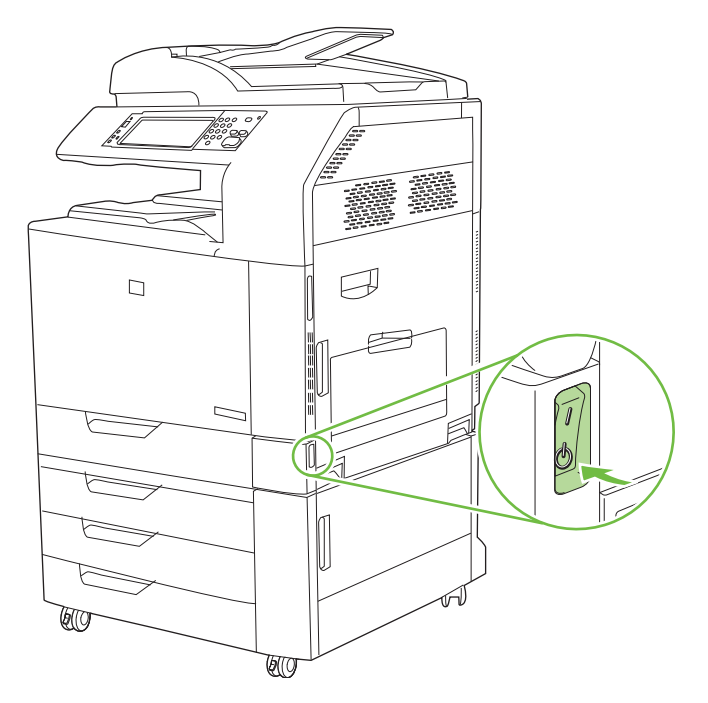

**2.** Scollegare tutti i cavi di alimentazione e di interfaccia.

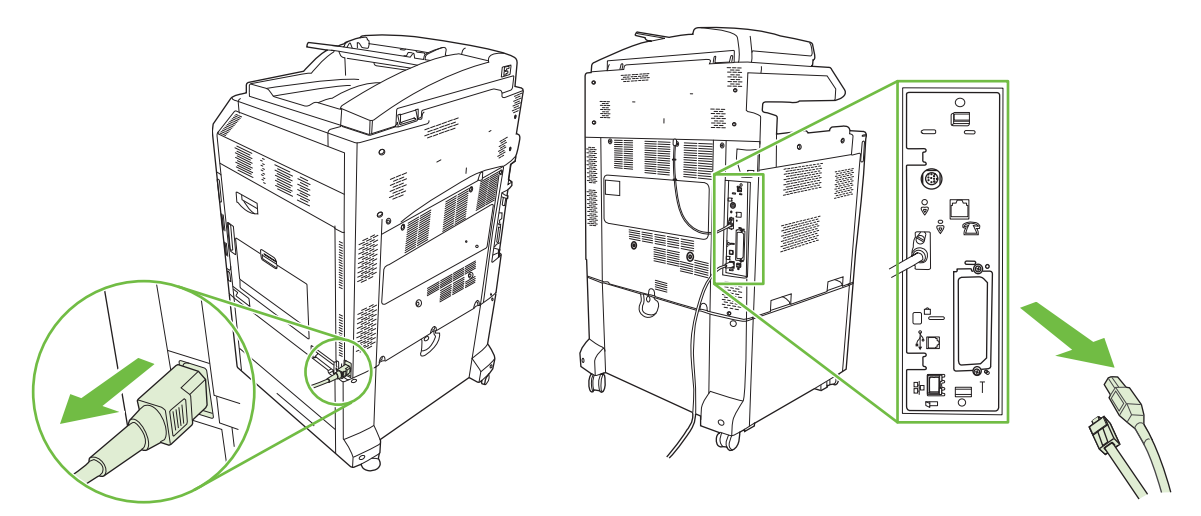

**3.** Individuare un alloggiamento EIO aperto. Afferrare il coperchio dell'alloggiamento EIO e svitare le due viti, quindi rimuovere il coperchio. Le viti e il coperchio non saranno più necessari e possono quindi essere eliminati.

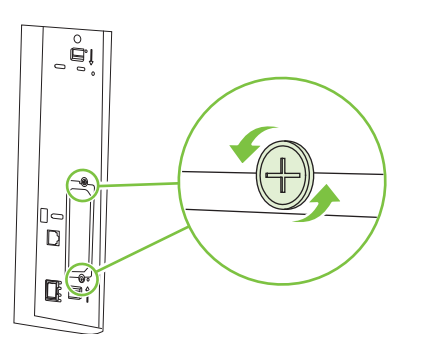

**4.** Inserire la scheda del server di stampa HP Jetdirect nell'alloggiamento EIO in modo che rimanga saldamente in posizione.

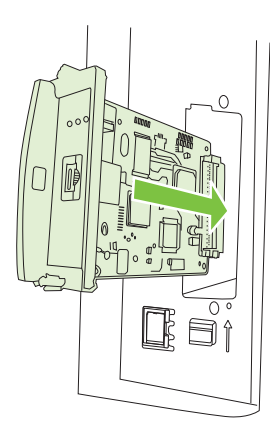

**5.** Riavvitare le viti fornite con la scheda del server di stampa.

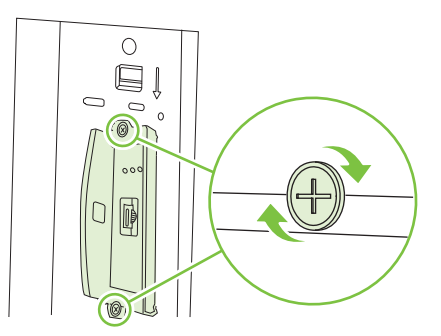

**6.** Ricollegare il cavo di alimentazione e gli altri cavi di interfaccia e accendere il prodotto.

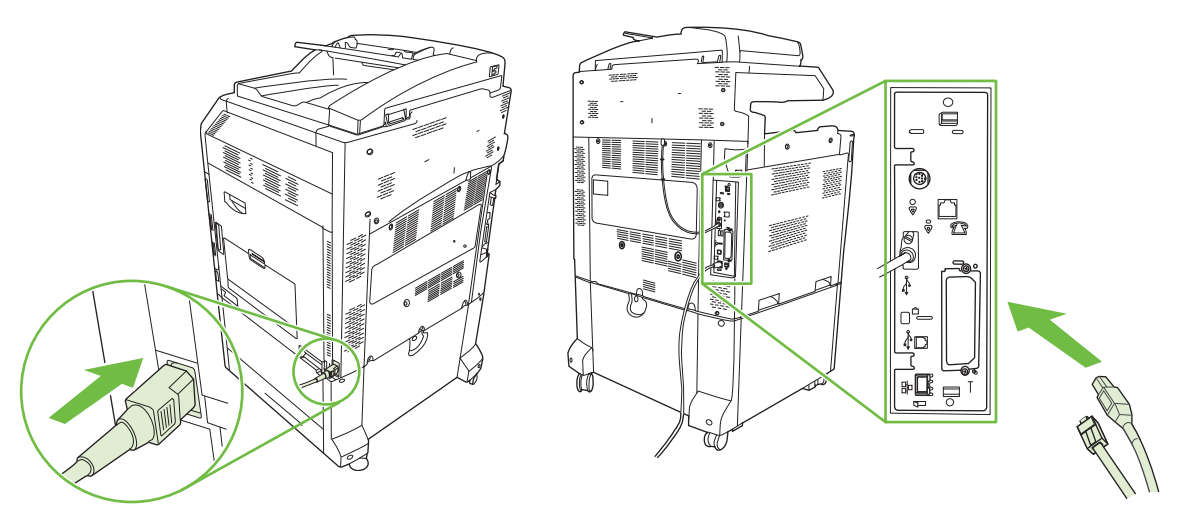

**7.** Stampare una pagina di configurazione. Oltre alle pagine di configurazione del prodotto e di stato dei materiali di consumo, è possibile stampare una pagina di configurazione di HP Jetdirect contenente la configurazione di rete e le informazioni sullo stato.

Se non è possibile eseguire la stampa, spegnere la periferica, quindi disinstallare e reinstallare la scheda del server di stampa assicurandosi che sia posizionata correttamente nell'alloggiamento.

- **8.** Effettuare una delle seguenti operazioni:
	- Scegliere la porta corretta. Per istruzioni in merito, consultare la documentazione relativa al computer o al sistema operativo.
	- Reinstallare il software eseguendo un'installazione in rete.

### **Sostituzione della cartuccia della cucitrice**

Se il raccoglitore/cucitrice HP a 3 scomparti o l'unità di finitura per la creazione di opuscoli HP esauriscono i punti metallici durante il funzionamento, il prodotto interrompe l'attività se è impostato per compiere questa operazione. Se il prodotto è impostato per proseguire l'attività anche in caso di esaurimento dei punti metallici, la stampa continuerà ma non verranno eseguite le cuciture.

**E NOTA:** sostituire la cartuccia della cucitrice solo quando sono esauriti i punti metallici del raccoglitore/ cucitrice o dell'accessorio per la creazione di opuscoli. La rimozione della cartuccia in altre circostanze può provocare un errore.

**NOTA:** quando il raccoglitore/cucitrice o l'accessorio per la creazione di opuscoli esauriscono i punti metallici, l'unità cucitrice torna automaticamente alla sua posizione di partenza.

#### **Sostituzione della cartuccia della cucitrice.**

**1.** Aprire lo sportello anteriore dell'accessorio per la creazione di opuscoli o del raccoglitore/cucitrice.

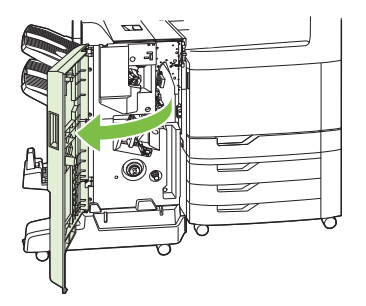

**2.** Esercitare pressione sopra la cartuccia della cucitrice per rimuoverla dall'accessorio.

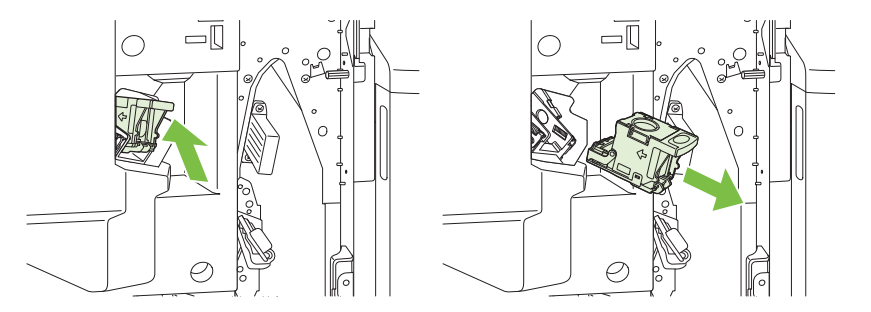

**3.** Inserire la cartuccia di sostituzione nell'unità cucitrice.

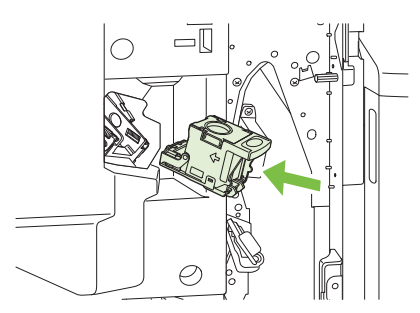

**4.** Spingere la cartuccia nell'unità cucitrice finché non scatta in posizione.

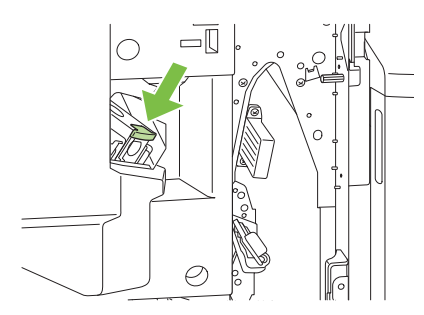

**5.** Chiudere lo sportello anteriore.

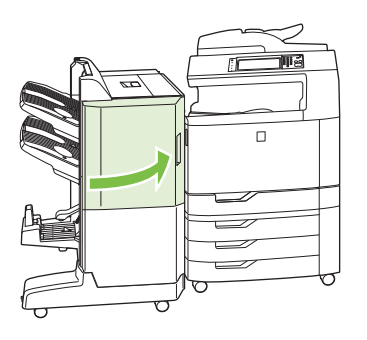

### **Sostituzione delle cartucce di punti metallici dell'accessorio per la creazione di opuscoli**

**1.** Aprire lo sportello anteriore dell'accessorio per la creazione di opuscoli.

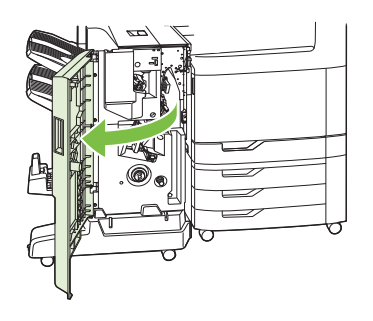

**2.** Afferrare la maniglia ed estrarre il carrello dei punti metallici dall'accessorio per la creazione di opuscoli.

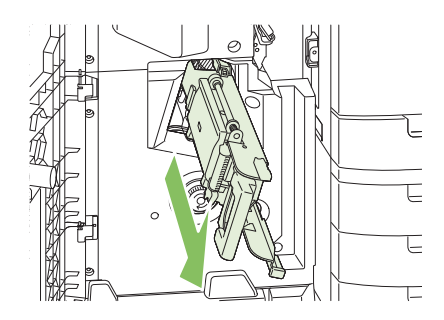

**3.** Afferrare la maniglia blu sull'unità per cartucce di punti metallici e tirarla, quindi ruotare l'unità finché non si trova in posizione verticale.

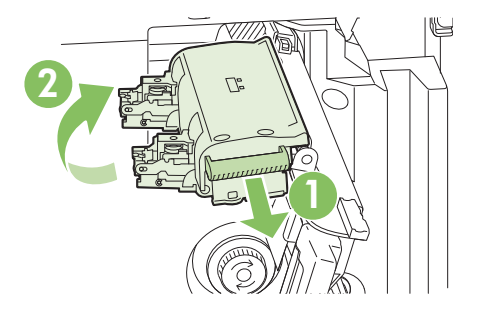

**4.** Afferrare i bordi di ogni cartuccia e tirare in modo deciso per rimuovere le cartucce dall'unità.

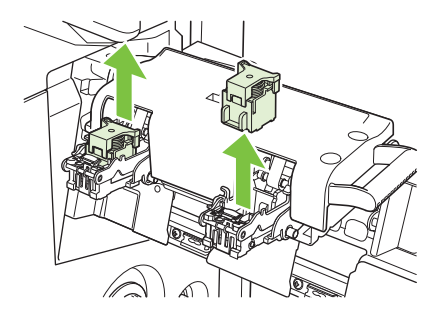

**5.** Aprire la confezione delle nuove cartucce e rimuovere da ognuna la plastica che le avvolge.

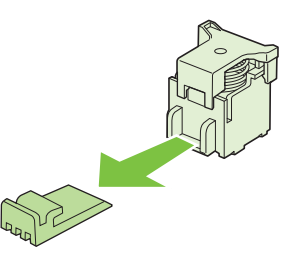

**6.** Tenere le cartucce in modo che le frecce sopra di esse siano allineate alle frecce sull'unità, quindi inserire le cartucce nell'unità.

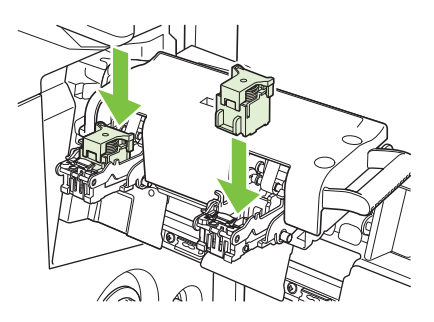

**7.** Tirare la maniglia dell'unità per cartucce e ruotarla verso il basso fino a portarla nella sua posizione di partenza. Bloccare l'unità in posizione spingendo la maniglia.

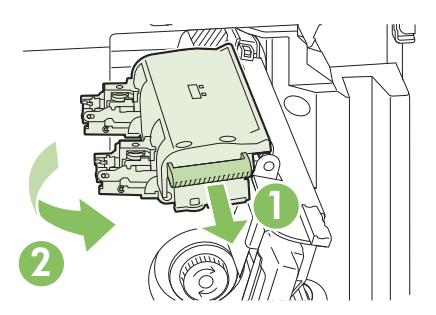

**8.** Spingere il carrello dei punti metallici all'interno dell'unità di finitura per la creazione di opuscoli.

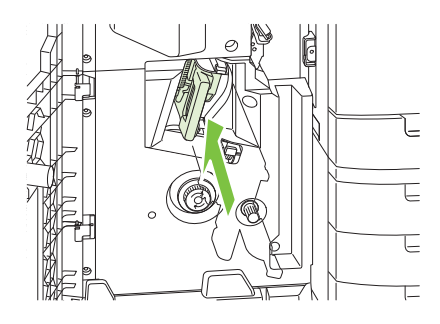

**9.** Chiudere lo sportello anteriore dell'accessorio per la creazione di opuscoli.

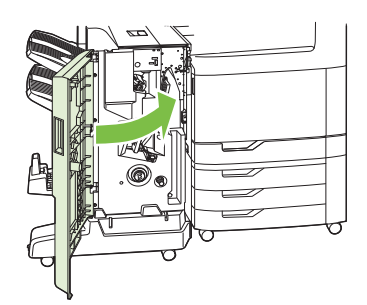

# **Pulizia del prodotto**

Per garantire una qualità di stampa ottimale o in presenza di qualità di stampa ridotta, pulire completamente il prodotto ogni volta che si sostituisce la cartuccia di stampa e.

- **AVVERTENZA!** Non toccare l'area di fusione durante la pulizia del prodotto perché potrebbe essere surriscaldata.
- $\triangle$  **ATTENZIONE:** per evitare danni permanenti alla cartuccia di stampa, non utilizzare detergenti a base di ammoniaca sul prodotto o nell'area circostante, se non indicato diversamente.

### **Pulizia della parte esterna del prodotto**

- Pulire la parte esterna del prodotto quando è visibilmente sporca.
- Inumidire un panno morbido e liscio con acqua oppure con una soluzione di acqua e detergente delicato.

### **Pulizia dello schermo sensibile al tatto**

Pulire lo schermo a sfioramento quando necessario per eliminare impronte digitali o polvere. Strofinare delicatamente lo schermo con un panno liscio leggermente inumidito.

**ATTENZIONE:** utilizzare solo acqua. Solventi o detergenti possono danneggiare lo schermo sensibile al tatto. Non versare né spruzzare direttamente acqua sullo schermo sensibile al tatto.

### **Pulizia del vetro dello scanner**

- Pulire il vetro dello scanner solo se è visibilmente sporco o se viene rilevato un problema di qualità delle copie, indicato ad esempio dalla presenza di strisce.
- Pulire il vetro dello scanner strofinandolo delicatamente con un panno liscio pulito e leggermente inumidito. Utilizzare un detergente a base di ammoniaca solo se l'acqua non è sufficiente a pulire il vetro dello scanner.

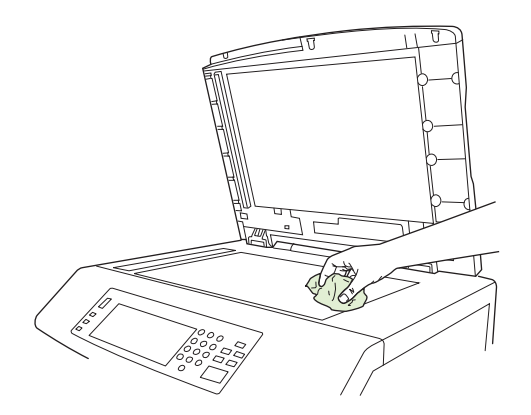

**ATTENZIONE:** non versare né spruzzare liquidi direttamente sul vetro dello scanner. Non premere con forza sulla superficie del vetro, in quanto potrebbe rompersi.

### **Pulizia del sistema di consegna dell'ADF**

Pulire l'ADF solo se è visibilmente sporco o se viene rilevato un peggioramento della qualità delle copie, indicato ad esempio dalla presenza di strisce.

#### **Pulizia del sistema di consegna dell'ADF**

**1.** Aprire il coperchio dello scanner.

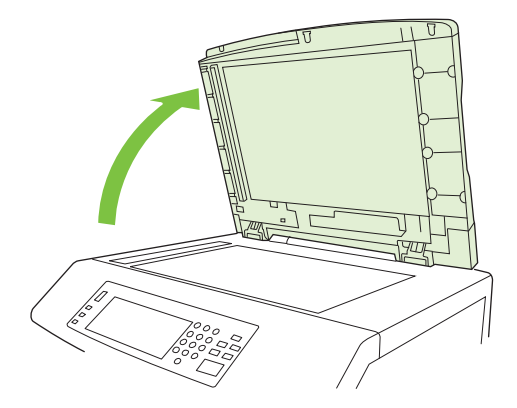

**2.** Individuare la superficie bianca in vinile dell'ADF.

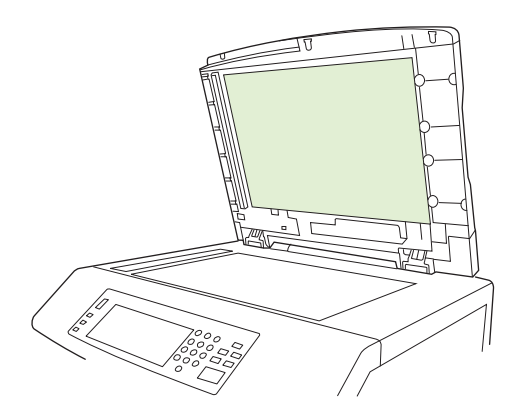

- **3.** Pulire la superficie dell'ADF strofinandola delicatamente con un panno liscio pulito e inumidito. Utilizzare un detergente a base di ammoniaca solo se l'acqua non è sufficiente a pulire i componenti dell'ADF.
- **4.** Pulire il vetro dello scanner strofinandolo delicatamente con un panno liscio pulito e leggermente inumidito. Utilizzare un detergente a base di ammoniaca solo se l'acqua non è sufficiente a pulire il vetro dello scanner.
- **5.** Chiudere il coperchio dello scanner.

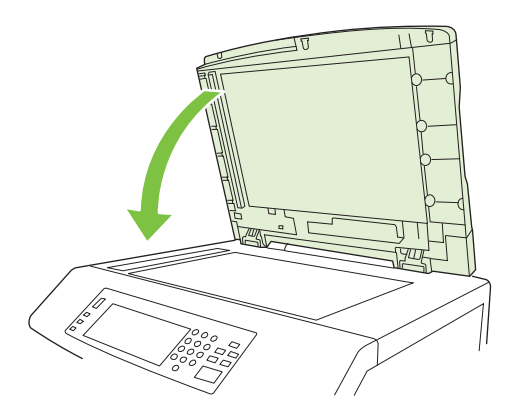

#### **Pulizia dei rulli dell'ADF**

È necessario pulire i rulli dell'ADF se si verificano problemi di alimentazione o se gli originali risultano macchiati quando escono dall'ADF.

- **ATTENZIONE:** pulire i rulli solo se si verificano problemi di alimentazione o se si notano segni sugli originali e polvere sui rulli. La pulizia frequente dei rulli potrebbe causare la penetrazione di polvere nella periferica.
	- **1.** Tirare la leva di rilascio per aprire il coperchio dell'ADF.

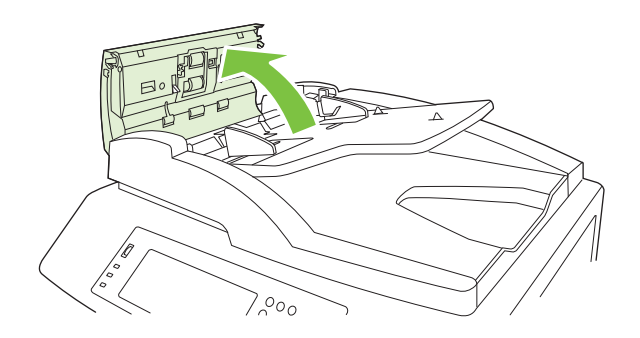

**2.** Individuare i rulli.

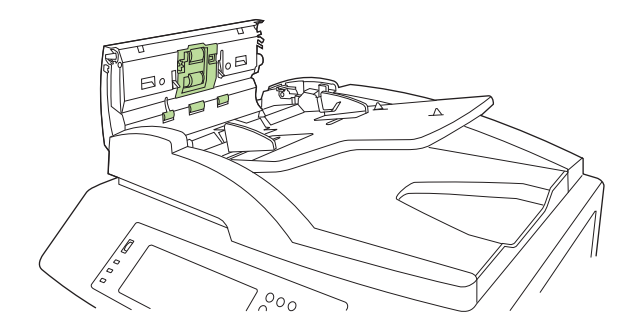

- **3.** Strofinare i rulli con un panno liscio leggermente inumidito.
	- **ATTENZIONE:** Non versare acqua direttamente sui rulli, per non danneggiare la periferica.
- **4.** Individuare il tampone di separazione.

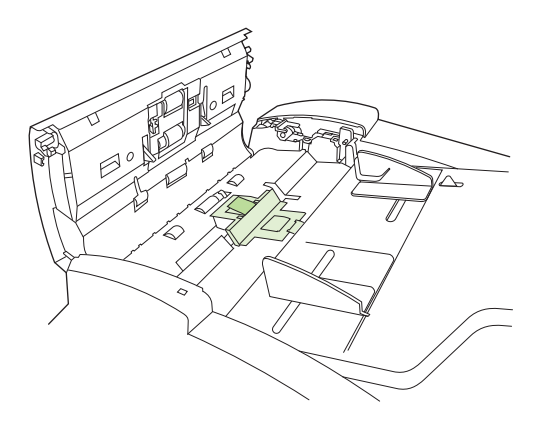

**5.** Strofinare il tampone con un panno liscio leggermente inumidito.

**6.** Chiudere il coperchio dell'ADF.

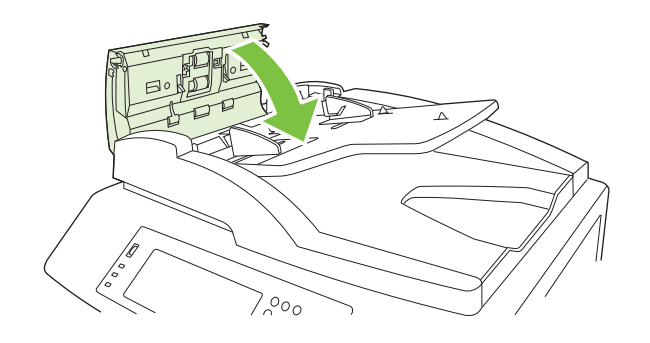

# **Kit di manutenzione dell'ADF**

Una volta raggiunto il numero di 60.000 pagine introdotte nell'ADF, sul display del pannello di controllo viene visualizzato il messaggio **Sostituire kit alim. documenti**. Questo messaggio viene visualizzato circa un mese prima che sia necessario sostituire il kit. Ordinare un nuovo kit quando il messaggio viene visualizzato. Per informazioni sull'ordinazione di un nuovo kit di manutenzione dell'ADF, vedere [Numeri](#page-304-0) [di catalogo a pagina 289.](#page-304-0)

Il kit di manutenzione dell'ADF include i seguenti elementi:

- Un gruppo di prelievo
- Un tampone di separazione
- **•** Un foglio di istruzioni

Per l'installazione, attenersi alle istruzioni incluse nel kit.

Dopo avere sostituito il kit, reimpostare il contatore del kit di manutenzione dell'ADF.

#### **Reimpostazione del contatore del kit di manutenzione dell'ADF**

- **1.** Sul pannello di controllo, scorrere le opzioni e toccare Amministrazione.
- **2.** Toccare Ripristina.
- **3.** Toccare Ripristina mat. cons..
- **4.** Toccare Kit di manutenzione dell'ADF.
- **5.** Toccare Sì.
- **6.** Toccare Salva.

# **Calibrazione dello scanner**

Calibrare lo scanner per compensare gli offset nel sistema di imaging (testina del carrello) durante le scansioni con l'ADF o con la superficie piana. A causa delle tolleranze meccaniche, la testina del carrello dello scanner potrebbe non rilevare con precisione la posizione dell'immagine. Durante la procedura di calibrazione, vengono calcolati e memorizzati i valori di offset dello scanner. Questi valori vengono utilizzati per la produzione di scansioni, in modo che venga acquisita la parte corretta del documento.

Eseguire la calibrazione dello scanner solo se si notano problemi di offset con le immagini sottoposte a scansione. Lo scanner viene calibrato in fabbrica, prima di essere spedito e molto raramente necessita di una nuova calibrazione.

Prima di calibrare lo scanner, stampare il target di calibrazione.

- **1.** Posizionare nel vassoio 1 un foglio formato Lettera o A4 e regolare le guide laterali.
- **2.** Nella schermata iniziale del pannello di controllo, scorrere le opzioni e toccare Amministrazione.
- **3.** Toccare Risoluzione dei problemi.
- **4.** Toccare Calibrare lo scanner.
- **5.** Toccare Calibra per stampare il primo passaggio del target di calibrazione.
- **6.** Posizionare il primo passaggio del target di calibrazione rivolto verso il basso nel vassoio 1, con le frecce rivolte verso il prodotto.
- **7.** Toccare Avvia per stampare il secondo passaggio. Il target di calibrazione finale *deve* avere il seguente aspetto.

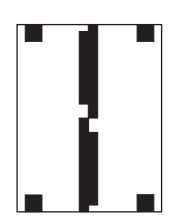

- **ATTENZIONE:** Se l'aspetto del target di calibrazione è diverso da quello mostrato, il processo di calibrazione non è stato eseguito correttamente e la qualità delle scansioni risulterà ridotta. *Le aree nere devono estendersi completamente fino ai lati superiore e inferiore della pagina. In caso contrario, utilizzare un pennarello nero per estendere le aree nere fino al bordo della pagina.* Verificare che la carta sia caricata correttamente.
- **8.** Posizionare nell'ADF il target di calibrazione con il lato di stampa rivolto verso l'alto e regolare le guide laterali.
- **9.** Dopo che il target di calibrazione è passato una volta attraverso l'ADF, riposizionarlo rivolto verso il basso nell'ADF e toccare Avvia.
- **10.** Posizionare il target di calibrazione rivolto verso il basso sul vetro dello scanner, toccare Avvia e sottoporre la pagina a scansione. La calibrazione è ora completata.

# **Aggiornamento del firmware**

Il prodotto è dotato di funzioni di aggiornamento del firmware in remoto (RFU). Utilizzare le informazioni fornite in questa sezione per aggiornare il firmware del prodotto.

#### **Determinazione della versione corrente del firmware**

- **1.** Nella schermata iniziale del pannello di controllo, scorrere le opzioni e toccare Amministrazione.
- **2.** Toccare Informazioni.
- **3.** Toccare Pagine di configurazione/stato.
- **4.** Toccare Pagina di configurazione.
- **5.** Toccare Stampa.

Il codice data del firmware è specificato nella sezione **Informazioni periferica** della pagina di configurazione. Il codice data del firmware ha il seguente formato: AAAAMMGG XX.XXX.X. La prima stringa di numeri rappresenta la data, dove AAAA indica l'anno, MM il mese e GG il giorno. Ad esempio, un codice data che inizia con 20061125 rappresenta il 25 novembre 2006.

### **Scaricamento del nuovo firmware dal sito Web HP**

Per trovare gli aggiornamenti più recenti del firmware del prodotto, visitare il sito Web [www.hp.com/go/](http://www.hp.com/go/cljcm6049mfp_firmware) [cljcm6049mfp\\_firmware.](http://www.hp.com/go/cljcm6049mfp_firmware) In questa pagina sono fornite istruzioni per scaricare la nuova versione del firmware.

#### **Trasferimento del nuovo firmware al prodotto**

**NOTA:** il prodotto è in grado di ricevere un aggiornamento del file .RFU se si trova nello stato Pronto.

Il tempo necessario per un aggiornamento dipende dalla velocità di trasferimento I/O e dal tempo richiesto per la reinizializzazione del prodotto. Il tempo richiesto per il trasferimento I/O dipende da vari fattori, fra cui la velocità del computer host che sta inviando l'aggiornamento. Se il processo di aggiornamento remoto del firmware viene interrotto prima che il firmware sia stato scaricato (mentre sul display del pannello di controllo è visualizzato **Ricezione aggiornamento**), è necessario trasferire nuovamente il firmware. Se si verifica un'interruzione di alimentazione durante l'aggiornamento dei moduli DIMM flash (mentre sul display del pannello di controllo è visualizzato il messaggio **Esecuzione aggiornamento**), l'aggiornamento viene interrotto e sul display del pannello di controllo viene visualizzato il messaggio **Invia nuovamente aggiornamento** (solo in lingua inglese). In questo caso, è necessario inviare l'aggiornamento tramite la porta parallela. Prima che venga elaborato l'aggiornamento, infine, i processi che precedono l'aggiornamento remoto del firmware nella coda devono essere stati completati.

#### **Uso di FTP per caricare il firmware tramite browser**

- **NOTA:** L'aggiornamento del firmware comporta la modifica della memoria NVRAM. È possibile che vengano ripristinate le impostazioni predefinite di alcune opzioni. Pertanto, se si desiderano valori diversi da quelli predefiniti, sarà necessario modificare nuovamente tali impostazioni.
	- **1.** Stampare una pagina di configurazione e prendere nota dell'indirizzo TCP/IP visualizzato nella pagina EIO Jetdirect.
	- **2.** Aprire una finestra browser.
- **3.** Nel campo dell'indirizzo del browser, digitare  $ftp://$ , dove <INDIRIZZO> è l'indirizzo del prodotto. Ad esempio, se l'indirizzo TCP/IP è 192.168.0.90, digitare ftp:// 192.168.0.90.
- **4.** Individuare il file .RFU scaricato per il prodotto.
- **5.** Trascinare il file .RFU sull'icona **PORTA1** nella finestra del browser.
- **EX NOTA:** il prodotto si spegne e si riaccende automaticamente per attivare l'aggiornamento. Al termine del processo, sul pannello di controllo del prodotto verrà visualizzato il messaggio **Pronto**.

#### **Uso di FTP per aggiornare il firmware con una connessione di rete**

- **NOTA:** L'aggiornamento del firmware comporta la modifica della memoria NVRAM. È possibile che vengano ripristinate le impostazioni predefinite di alcune opzioni. Pertanto, se si desiderano valori diversi da quelli predefiniti, sarà necessario modificare nuovamente tali impostazioni.
	- **1.** Prendere nota dell'indirizzo IP sulla pagina HP Jetdirect. La pagina HP Jetdirect è la seconda pagina stampata quando si seleziona la stampa della pagina di configurazione.
	- **EX NOTA:** prima di aggiornare il firmware, assicurarsi che il prodotto non sia in modalità pausa. Assicurarsi inoltre di avere cancellato eventuali messaggi di errore dal display del pannello di controllo.
	- **2.** Sul computer, aprire il prompt dei comandi MS-DOS.
	- **3.** Tipo: ftp INDIRIZZO TCP/IP>. Ad esempio, se l'indirizzo TCP/IP è 192.168.0.90, digitare ftp 192.168.0.90.
	- **4.** Accedere alla cartella in cui è memorizzato il file del firmware.
	- **5.** Premere Invio sulla tastiera.
	- **6.** Quando viene richiesto il nome utente, premere Invio.
	- **7.** Quando viene richiesta la password, premere Invio.
	- **8.** Digitare bin al prompt dei comandi.
	- **9.** Premere Invio. Nella finestra dei comandi verrà visualizzato il messaggio **200 Types set to I, Using binary mode to transfer files**.
	- **10.** Digitare put seguito dal nome del file (ad esempio, se il nome del file è CM6049fmfp.efn, digitare put CM6049fmfp.efn).
	- **11.** Il processo di download viene avviato e il firmware del prodotto aggiornato. Questa operazione richiede circa cinque minuti. Attendere la fine del processo senza intervenire sul prodotto o sul computer.
	- **NOTA:** il prodotto si spegne e si riaccende automaticamente dopo l'aggiornamento.
	- **12.** Al prompt dei comandi, digitare: bye per uscire dal comando ftp.
	- **13.** Al prompt dei comandi, digitare: exit per tornare all'interfaccia Windows.

#### **Uso di HP Web Jetadmin per l'aggiornamento del firmware**

Per questa procedura, è necessario avere installato sul computer HP Web Jetadmin versione 7.0 o successiva. Vedere [Uso del software HP Web Jetadmin a pagina 192](#page-207-0). Attenersi alla seguente procedura per aggiornare una singola periferica tramite HP Web Jetadmin dopo aver scaricato il file .RFU dal sito Web HP.

- **1.** Avviare HP Web Jetadmin.
- **2.** Aprire la cartella **Device Management** (Gestione periferica) nell'elenco a discesa del riquadro **Navigation** (Navigazione). Spostarsi sulla cartella **Device Lists** (Elenchi periferiche).
- **3.** Espandere la cartella **Elenchi periferiche** e selezionare **Tutte le periferiche**. Individuare il prodotto nell'elenco delle periferiche e fare clic per selezionarla.

Se è necessario aggiornare il firmware di più prodotti Unità MFP HP Color LaserJet CM6049f, è possibile selezionare tutti i prodotti contemporaneamente tenendo premuto il tasto Ctrl e facendo clic sul nome di ogni prodotto.

- **4.** Individuare la casella di riepilogo di **Device Tools** (Strumenti periferica) nell'angolo in alto a destra della finestra. Selezionare **Update Printer Firmware** (Aggiorna firmware stampante) dall'elenco visualizzato.
- **5.** Se il nome del file .RFU non è incluso nella casella **All Available Images** (Tutte le immagini disponibili), fare clic su **Browse** (Sfoglia) nella finestra di dialogo **Upload New Firmware Image** (Carica immagine nuovo firmware) e spostarsi sul file .RFU scaricato dal Web all'inizio della procedura. Se il file è incluso nell'elenco, selezionarlo.
- **6.** Fare clic su **Upload** (Carica) per spostare il file .RFU dal disco rigido al server HP Web Jetadmin. Al termine di questa operazione, la finestra del browser viene aggiornata.
- **7.** Selezionare il file .RFU dal menu a discesa **Printer Firmware Update** (Aggiornamento firmware stampante).
- **8.** Fare clic su **Aggiorna firmware ora**. Il software HP Web Jetadmin invia il file RFU al prodotto. Sul pannello di controllo vengono visualizzati alcuni messaggi che indicano l'avanzamento dell'aggiornamento. Al termine dell'aggiornamento, sul pannello di controllo verrà visualizzato il messaggio **Pronto**.

#### **Uso dei comandi MS-DOS per l'aggiornamento del firmware**

Per aggiornare il firmware utilizzando una connessione di rete, attenersi alla seguente procedura.

- **1.** Dal prompt dei comandi o in una finestra MS-DOS, digitare quanto segue: copy /B NOMEFILE> \\NOMECOMPUTER>\NOMECONDIVISIONE>, dove <NOMEFILE> è il nome del file .RFU (incluso il percorso), <NOMECOMPUTER> è il nome del computer da cui è condiviso il prodotto e  $\leq NOMECONDIVISIONE$  è il nome della condivisione del prodotto. Ad esempio: C:  $\geq$ copy /b C:\9200fW.RFU \\SERVER\COMPUTER.
- **EX NOTA:** se il nome o il percorso del file include uno spazio, è necessario mettere il nome o il percorso del file fra virgolette. Ad esempio, digitare: C:\>copy /b "C:\MY DOCUMENTS \3500FW.RFU" \\SERVER\COMPUTER.
- **2.** Premere Invio sulla tastiera. Sul pannello di controllo viene mostrato un messaggio che indica l'avanzamento dell'aggiornamento. Al termine dell'aggiornamento, sul pannello di controllo verrà visualizzato il messaggio **Pronto**. Sullo schermo viene visualizzato il messaggio **Un file copiato**.

# **Uso del firmware HP Jetdirect**

Il firmware del server di stampa HP Jetdirect del prodotto può essere aggiornato separatamente da quello del prodotto. Per questa procedura, è necessario avere installato sul computer HP Web Jetadmin versione 7.0 o successiva. Vedere [Uso del software HP Web Jetadmin a pagina 192.](#page-207-0) Attenersi alla seguente procedura per aggiornare il firmware di HP Jetdirect tramite HP Web Jetadmin.

- **1.** Aprire il programma HP Web Jetadmin.
- **2.** Aprire la cartella **Device Management** (Gestione periferica) nell'elenco a discesa del riquadro **Navigation** (Navigazione). Spostarsi sulla cartella **Device Lists** (Elenchi periferiche).
- **3.** Selezionare la periferica da aggiornare.
- **4.** Nell'elenco a discesa **Device Tools** (Strumenti periferica), selezionare **Jetdirect Firmware Update** (Aggiornamento firmware Jetdirect).
- **5.** In **Jetdirect firmware version** (Versione firmware Jetdirect) sono riportati il numero di modello e la versione corrente del firmware di HP Jetdirect. Prendere nota di tali informazioni.
- **6.** Visitare il sito Web [www.hp.com/go/wja\\_firmware.](http://www.hp.com/go/wja_firmware)
- **7.** Scorrere l'elenco dei numeri di modello di HP Jetdirect e individuare quello annotato.
- **8.** Controllare la versione corrente del firmware e verificare che corrisponda a quella annotata. In caso affermativo, fare clic con il pulsante destro del mouse sul collegamento del firmware e attenersi alle istruzioni fornite nella pagina Web per scaricare il nuovo file del firmware. Salvare il file nella cartella <unità>:\PROGRAMMI\HP WEB JETADMIN\DOC\PLUGINS\HPWJA\FIRMWARE \JETDIRECT del computer su cui viene eseguito il software HP Web Jetadmin.
- **9.** In HP Web Jetadmin, tornare all'elenco principale delle periferiche e selezionare nuovamente l'invio digitale.
- **10.** Nell'elenco a discesa **Device Tools** (Strumenti periferica), selezionare nuovamente **Jetdirect Firmware Update** (Aggiornamento firmware Jetdirect).
- **11.** Nella pagina del firmware di HP Jetdirect la nuova versione del firmware è inclusa in **Jetdirect Firmware Available on HP Web Jetadmin** (Firmware Jetdirect disponibile su HP Web Jetadmin). Fare clic sul pulsante **Update Firmware Now** (Aggiorna firmware) per aggiornare il firmware Jetdirect.

# **15 Risoluzione dei problemi**

- **[Risoluzione dei problemi generali](#page-243-0)**
- [Tipi di messaggi del pannello di controllo](#page-246-0)
- [Messaggi del pannello di controllo](#page-247-0)
- [Inceppamenti](#page-248-0)
- [Problemi relativi alla carta](#page-279-0)
- [Spie del formatter](#page-284-0)
- [Risoluzione dei problemi relativi alla qualità di stampa e di copia](#page-285-0)
- [Problemi nelle prestazioni](#page-293-0)
- [Risoluzione dei problemi relativi al fax](#page-294-0)
- [Risoluzione dei problemi e-mail](#page-295-0)
- [Risoluzione dei problemi di connettività di rete](#page-296-0)
- [Risoluzione dei problemi comuni con Macintosh](#page-298-0)

# <span id="page-243-0"></span>**Risoluzione dei problemi generali**

Se il prodotto non funziona correttamente, attenersi alle procedure del seguente elenco di controllo secondo l'ordine in cui sono riportate. Se il prodotto non supera un controllo, attenersi ai suggerimenti corrispondenti per la risoluzione dei problemi. Se il problema si risolve senza che la procedura sia stata completata, è possibile ignorare i punti successivi.

## **Elenco di controllo per la risoluzione dei problemi**

- **1.** Assicurarsi che la spia Pronto del prodotto sia accesa. Se le spie sono tutte spente, attenersi alla seguente procedura:
	- **a.** Controllare le connessioni del cavo di alimentazione.
	- **b.** Controllare che l'interruttore di alimentazione sia acceso.
	- **c.** Verificare che la tensione della linea sia conforme ai requisiti di alimentazione del prodotto (vedere l'etichetta sulla parte posteriore del prodotto per conoscere i requisiti di tensione). Se si utilizza una presa multipla, verificare che la tensione della presa sia conforme alle specifiche; in caso contrario, collegare il prodotto direttamente a una presa a muro. Se il prodotto è già collegato a una presa a muro, provare un'altra fonte di alimentazione.
	- **d.** Rimuovere qualunque altro prodotto collegato allo stesso circuito.
	- **e.** Se il problema persiste, contattare il proprio rivenditore per ricevere assistenza.
- **2.** Controllare i cavi.
	- **a.** Controllare che il cavo del prodotto sia collegato al computer o alla porta di rete. Assicurarsi che sia stato effettuato correttamente.
	- **b.** Se possibile, provare con un altro cavo per assicurarsi che quello utilizzato non sia difettoso.
	- **c.** Controllare la connessione di rete. Vedere [Risoluzione dei problemi di stampa in rete](#page-296-0) [a pagina 281.](#page-296-0)
- **3.** Se il prodotto è nello stato PRONTO, verificare se appaiono messaggi sul display del pannello di controllo. Se sono visualizzati messaggi di errore, vedere [Messaggi del pannello di controllo](#page-247-0) [a pagina 232.](#page-247-0)
- **4.** Assicurarsi che la carta utilizzata sia conforme alle specifiche.
- **5.** Stampare una pagina di configurazione (vedere [Pagine di informazioni a pagina 186;](#page-201-0) viene stampata anche una pagina HP Jetdirect).
	- **a.** Se la pagina di configurazione non viene stampata, controllare che sia caricata della carta almeno in un vassoio.
	- **b.** In caso di inceppamenti nel prodotto, vedere *[Inceppamenti a pagina 233](#page-248-0)*.
- **6.** Se la pagina di configurazione viene stampata, controllare quanto indicato di seguito.
	- **a.** Se la pagina viene stampata correttamente, l'hardware del prodotto funziona. Il problema è costituito dal computer, dal driver della stampante o dal programma utilizzato.
	- **b.** Se la pagina non viene stampata correttamente, il problema riguarda l'hardware del prodotto. Contattare il proprio rivenditore per ricevere assistenza.
- **7.** Selezionare una delle seguenti opzioni:

**Windows**: fare clic su **Start**, selezionare **Impostazioni**, quindi fare clic su **Stampanti** o su **Stampanti e fax**. Fare doppio clic su **HP Color LaserJet CM6049f**.

#### **-oppure-**

**Mac OS X**: aprire **Centro Stampa** oppure **Utility Configurazione Stampante** (in Mac OS X v. 10.3) e fare doppio clic sulla riga relativa a **HP Color LaserJet CM6049f**.

- **8.** Verificare di avere installato il driver della stampante HP Color LaserJet CM6049f. Accertarsi che nel programma sia utilizzato il driver della stampante HP Color LaserJet CM6049f.
- **9.** Stampare un documento breve con un programma diverso, che non ha presentato problemi in precedenza. Se la stampa viene eseguita correttamente, il problema è costituito dal programma utilizzato. Se il problema persiste e il documento non viene stampato, attenersi alla seguente procedura:
	- **a.** Provare ad eseguire la stampa da un altro computer sul quale sia installato il software del prodotto.
	- **b.** Se il prodotto è connesso alla rete, collegarlo direttamente a un computer con un cavo USB. Reindirizzare il prodotto sulla porta corretta oppure installare nuovamente il software, selezionando il nuovo tipo di connessione utilizzato.

#### **Ripristino delle impostazioni di fabbrica**

Utilizzare il menu **Ripristina** per ripristinare le impostazioni di fabbrica.

- **1.** Scorrere e selezionare Amministrazione, quindi toccare Ripristina.
- **2.** Toccare Ripristina imp. di fabbrica, quindi toccare Ripristina.

Per ulteriori informazioni, vedere [Menu Ripristina a pagina 59](#page-74-0).

#### **Fattori che influiscono sulle prestazioni del prodotto**

Molti fattori possono influire sui tempi di stampa, ad esempio:

- Velocità massima della stampante, misurata in pagine al minuto (ppm)
- Uso di carta speciale (ad esempio lucidi, carta pesante e carta in formato personalizzato)
- Tempo di elaborazione della stampante e tempo di scaricamento
- Complessità e dimensioni delle immagini
- Velocità del computer utilizzato
- Collegamento USB
- Configurazione I/O della stampante
- Quantità di memoria installata nella stampante
- Sistema operativo di rete e relativa configurazione (se applicabile)
- Linguaggio di stampa (HP JetReady, PCL o PS).

**NOTA:** L'installazione di memoria aggiuntiva nella stampante può risolvere i problemi di memoria, migliorare l'elaborazione della grafica complessa e ridurre la durata dello scaricamento, ma non aumenta la velocità massima della stampante (ppm).

# <span id="page-246-0"></span>**Tipi di messaggi del pannello di controllo**

Quattro tipi di messaggi del pannello di controllo indicano lo stato o gli eventuali problemi della periferica.

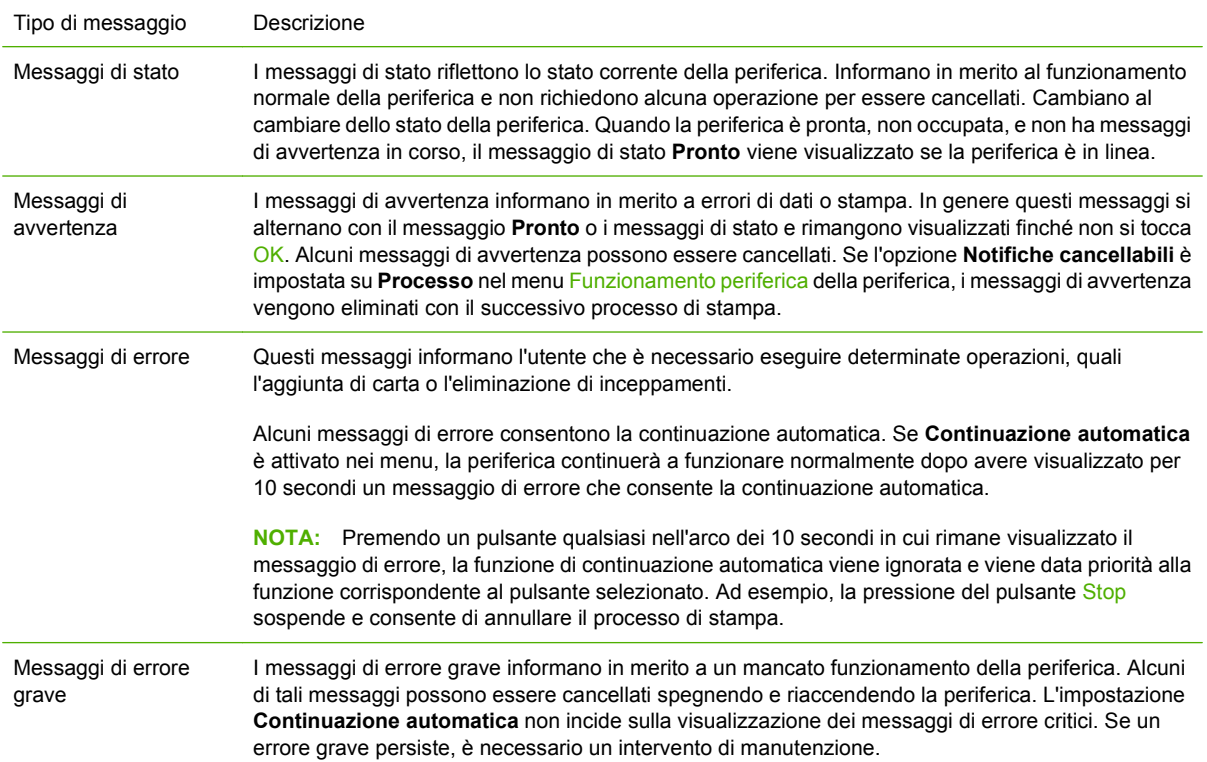

# <span id="page-247-0"></span>**Messaggi del pannello di controllo**

Il pannello di controllo del prodotto è dotato di funzioni di messaggistica avanzate. Quando viene visualizzato un messaggio sul pannello di controllo, seguire le istruzioni visualizzate per risolvere il problema. Se sul prodotto è visualizzato un messaggio di "Errore" o "Attenzione" e se non viene riportata alcuna procedura per risolvere il problema, spegnere e riaccendere il prodotto. Se si verificano problemi d'uso del prodotto, contattare il proprio rivenditore per ricevere assistenza.

Per ottenere ulteriori informazioni sugli avvisi visualizzati nella riga di stato, toccare il pulsante di avvertenza  $\bigwedge$ .

Per ulteriori informazioni su argomenti specifici, toccare il pulsante della Guida @ visualizzato nell'angolo superiore destro della schermata iniziale.

# <span id="page-248-0"></span>**Inceppamenti**

# **Cause comuni degli inceppamenti**

#### **Il prodotto è inceppato.**

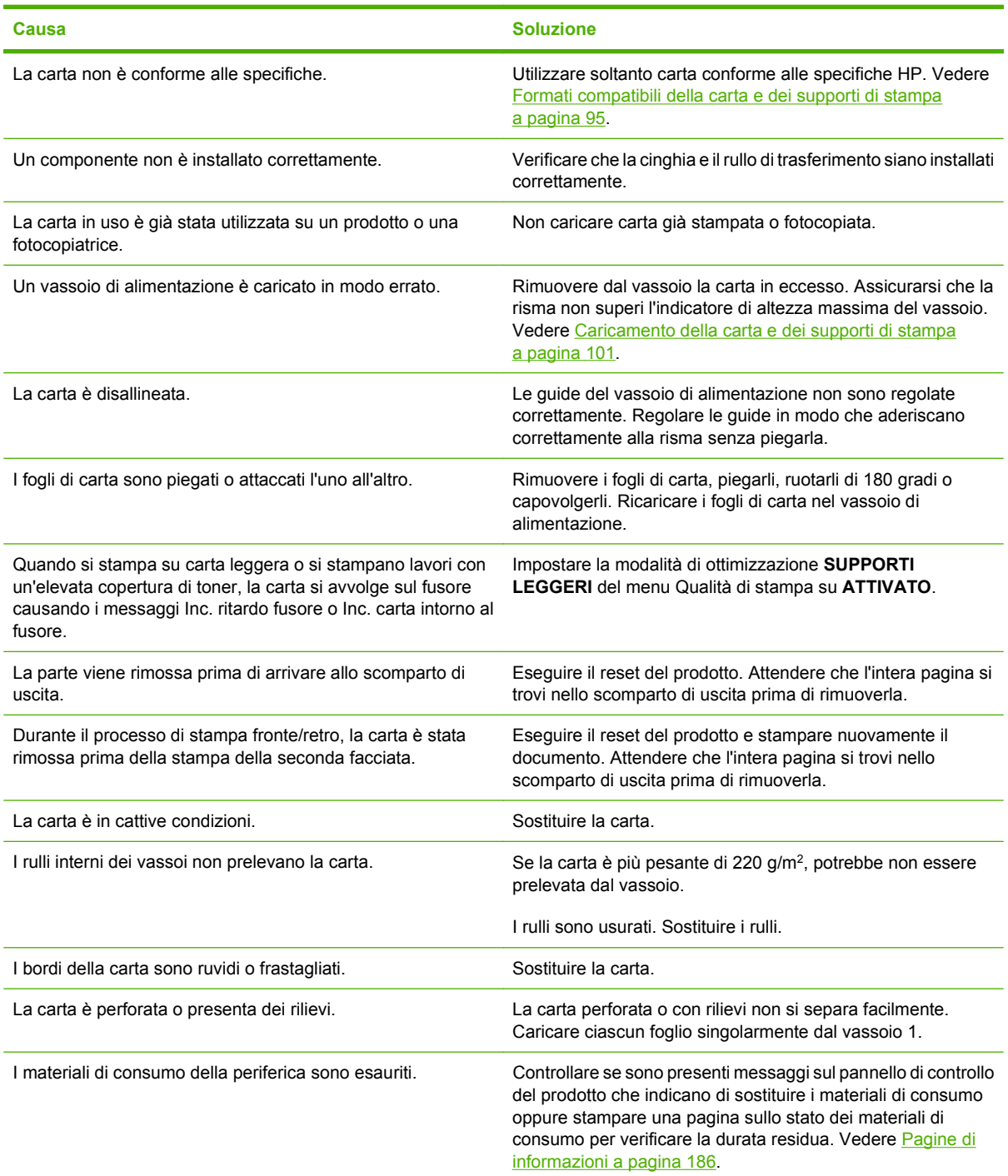

**Il prodotto è inceppato.**

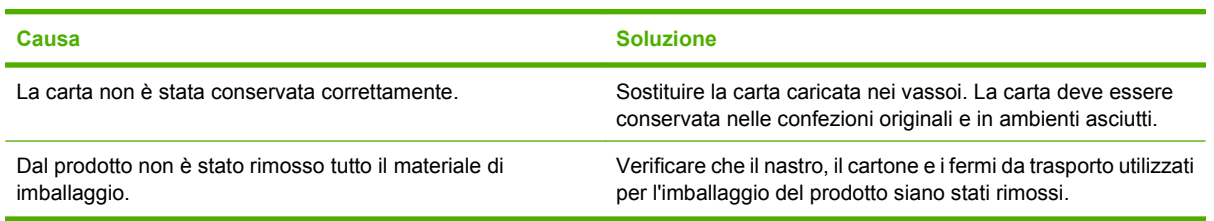

Se il prodotto continua a incepparsi, contattare il proprio rivenditore per ricevere assistenza.

## **Individuazione degli inceppamenti**

Utilizzare questa illustrazione per identificare le posizioni degli inceppamenti. Inoltre, sul pannello di controllo vengono visualizzate le istruzioni per individuare e rimuovere la carta inceppata.

**NOTA:** tutte le aree del prodotto alle quali potrebbe essere necessario accedere per rimuovere un inceppamento sono dotate di maniglie verdi per una rapida identificazione.

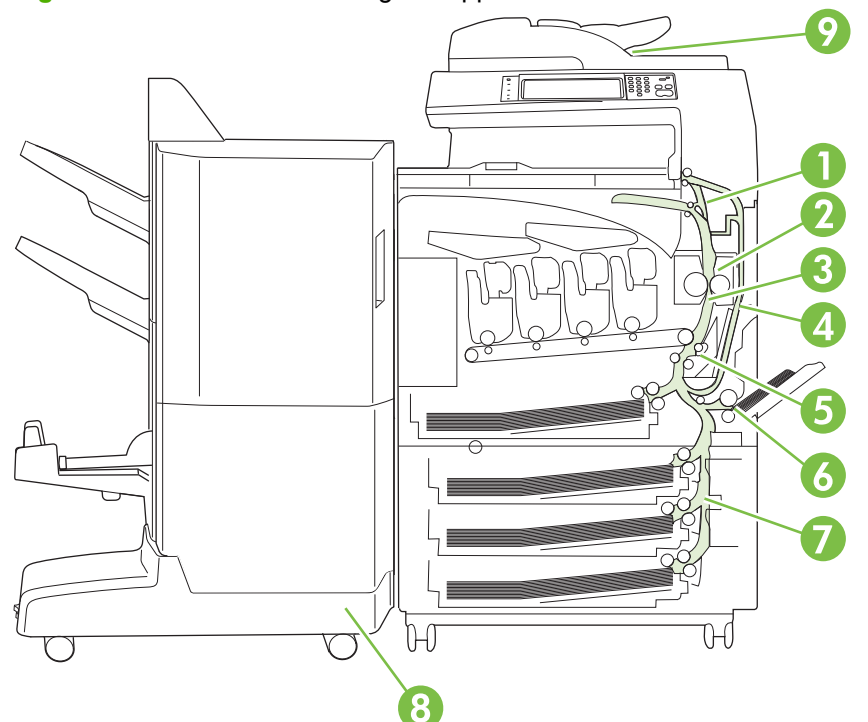

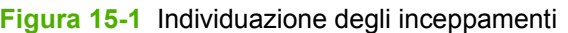

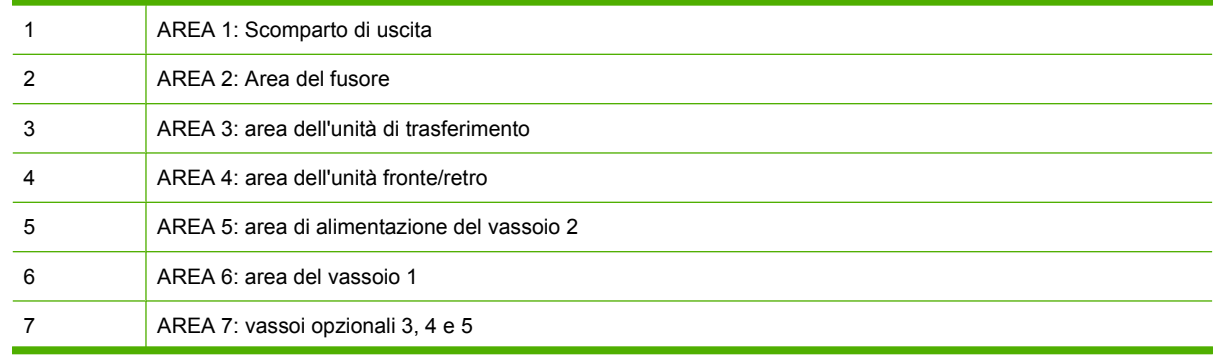

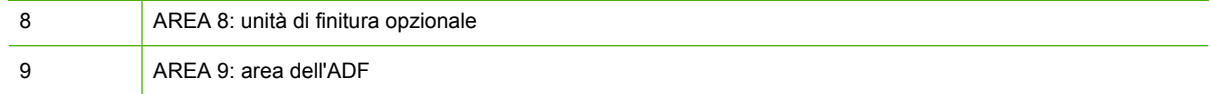

# **Eliminazione degli inceppamenti**

Quando si verifica un inceppamento, sul display del pannello di controllo viene visualizzato un messaggio che indica la posizione della carta inceppata. Nella tabella riportata di seguito vengono riportati i messaggi che possono apparire e i collegamenti alle procedure per rimuovere l'inceppamento.

**AVVERTENZA!** Per evitare scosse elettriche, togliersi collane, braccialetti o altri oggetti di metallo prima di operare all'interno del prodotto.

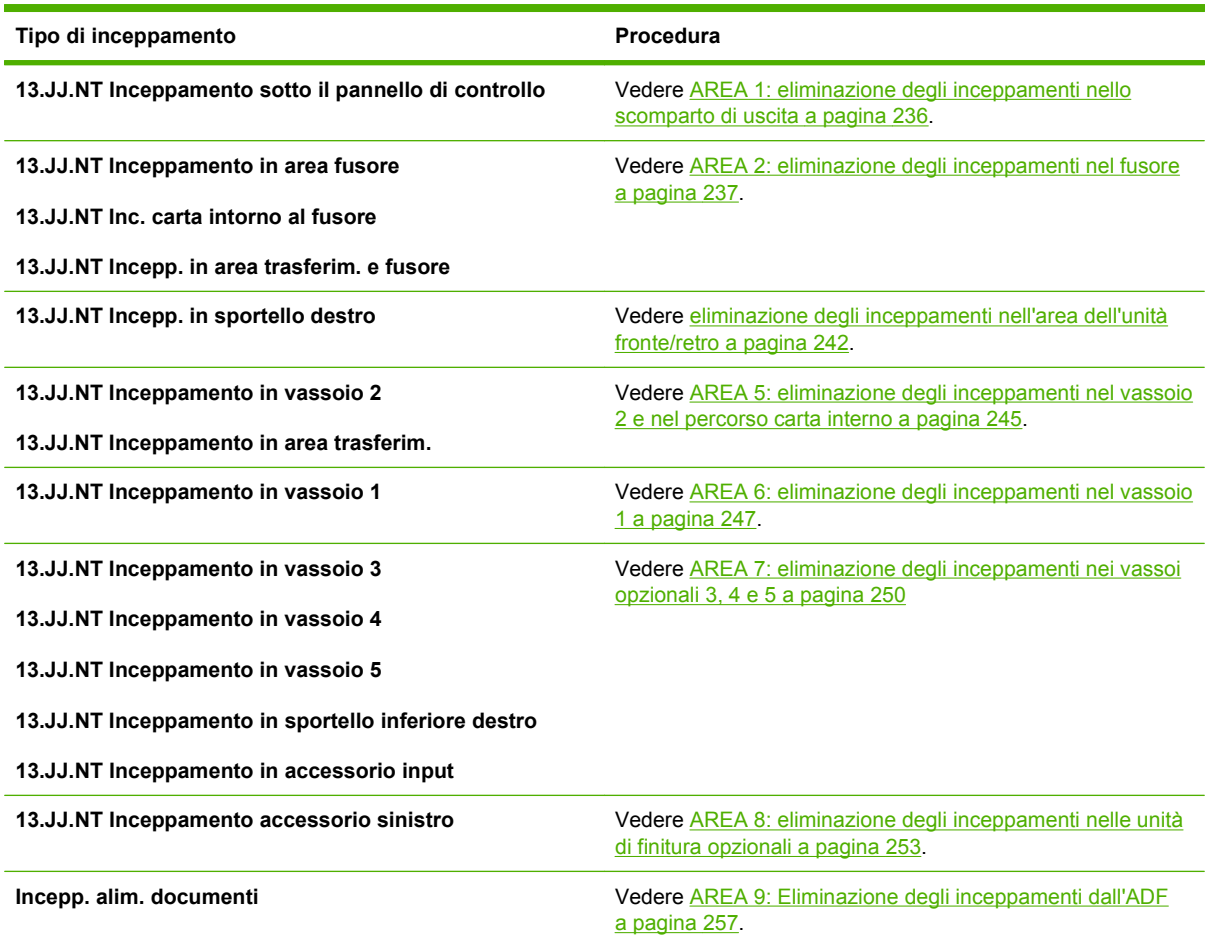

#### <span id="page-251-0"></span>**AREA 1: eliminazione degli inceppamenti nello scomparto di uscita**

**1.** Se è presente della carta inceppata nello scomparto di uscita, tirare delicatamente la carta per rimuoverla.

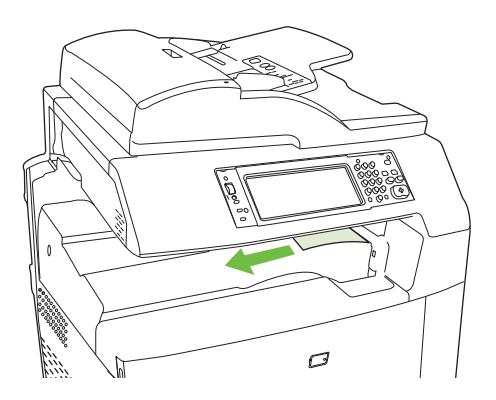

**2.** Aprire lo sportello destro.

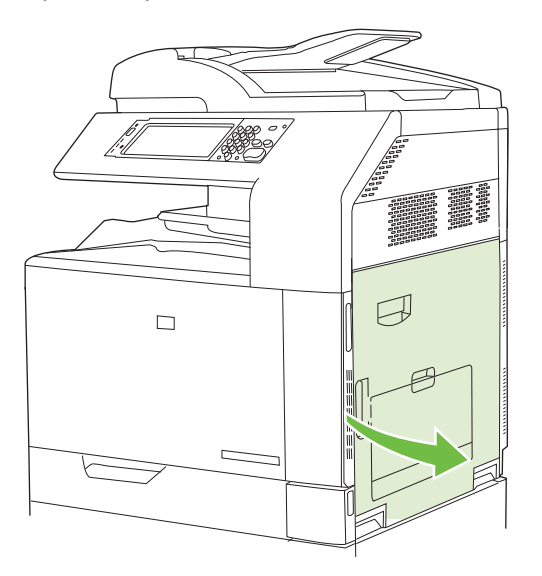

**3.** Se la carta si è inceppata all'ingresso nello scomparto di uscita, tirarla delicatamente per rimuoverla.

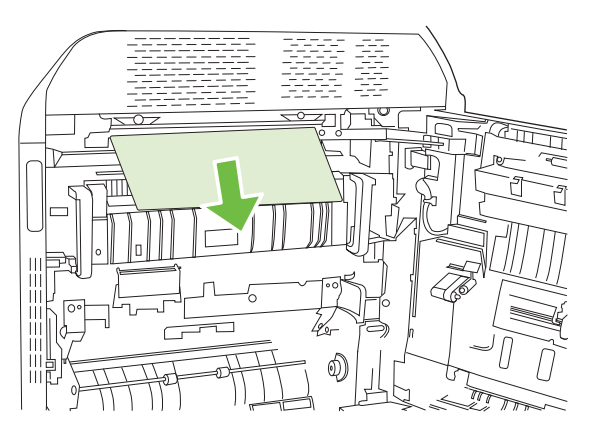
**4.** Chiudere lo sportello destro.

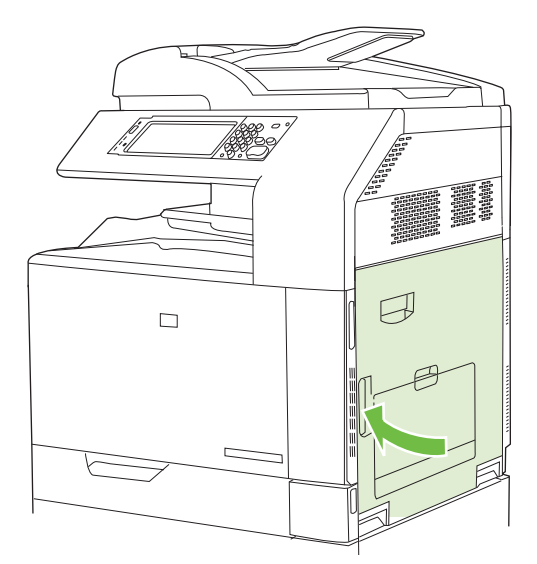

### **AREA 2: eliminazione degli inceppamenti nel fusore**

- **AVVERTENZA!** Il fusore potrebbe essere molto caldo durante l'uso del prodotto. Attendere che si raffreddi prima di toccarlo.
	- **1.** Aprire lo sportello destro.

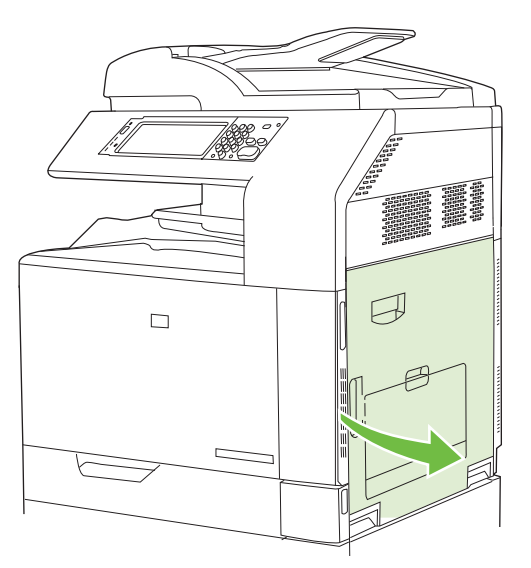

**2.** Sollevare la maniglia verde sul pannello di accesso dell'unità di trasferimento e aprire il pannello.

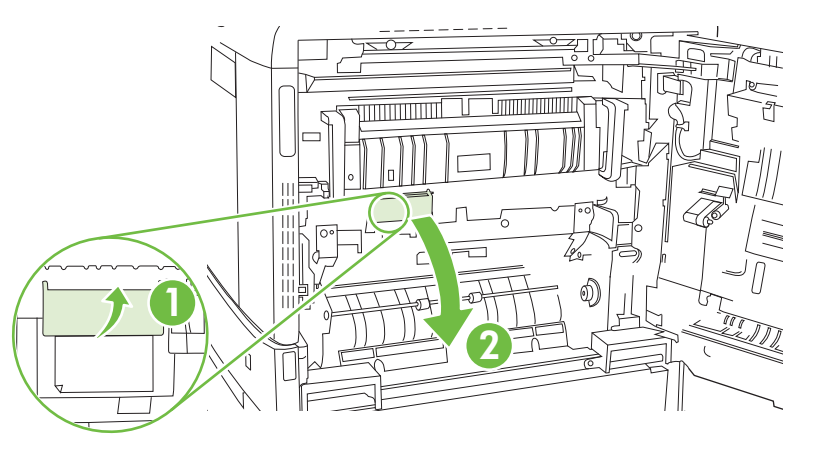

**3.** Se è presente della carta inceppata nella parte inferiore del fusore, tirarla delicatamente verso il basso per rimuoverla.

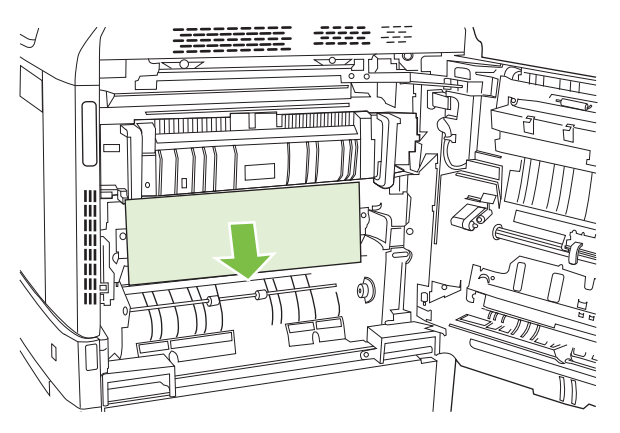

**4.** Chiudere il pannello di accesso dell'unità di trasferimento.

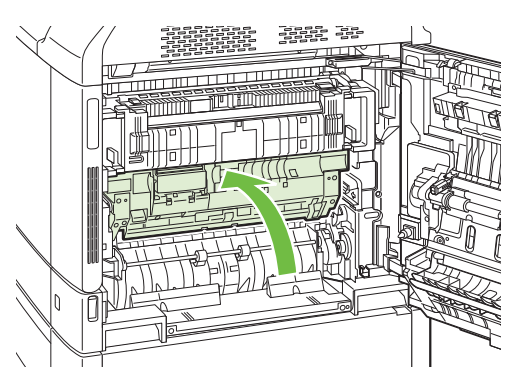

**5.** Aprire lo sportello di accesso agli inceppamenti nel fusore sopra il fusore e rimuovere la carta visibile. Quindi chiudere lo sportello.

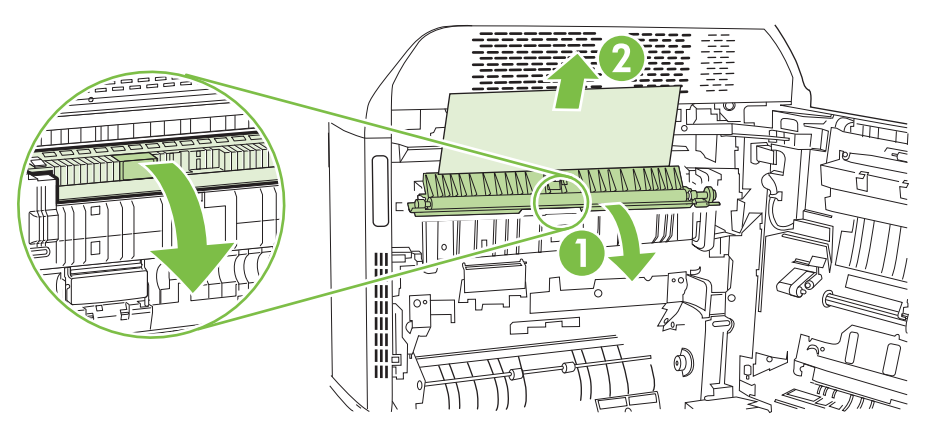

- **6.** La carta potrebbe essersi inceppata anche all'interno del fusore in un punto in cui non è visibile. Rimuovere il fusore per controllare la presenza di carta inceppata al suo interno.
	- **AVVERTENZA!** Il fusore potrebbe essere molto caldo durante l'uso del prodotto. Attendere che si raffreddi prima di toccarlo.
		- **a.** Tirare in avanti le due maniglie blu del fusore.

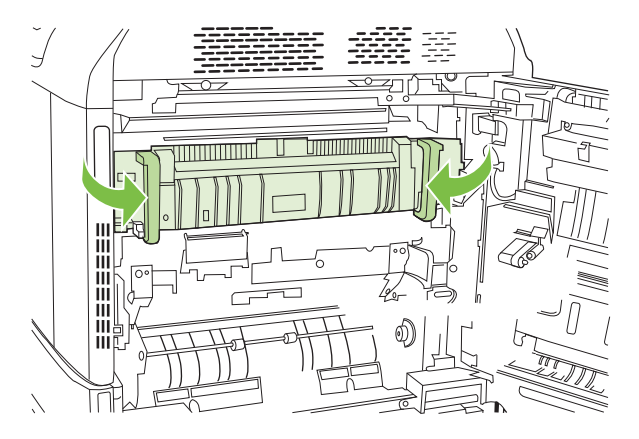

**b.** Ruotare le leve di rilascio del fusore verso il basso per aprirle.

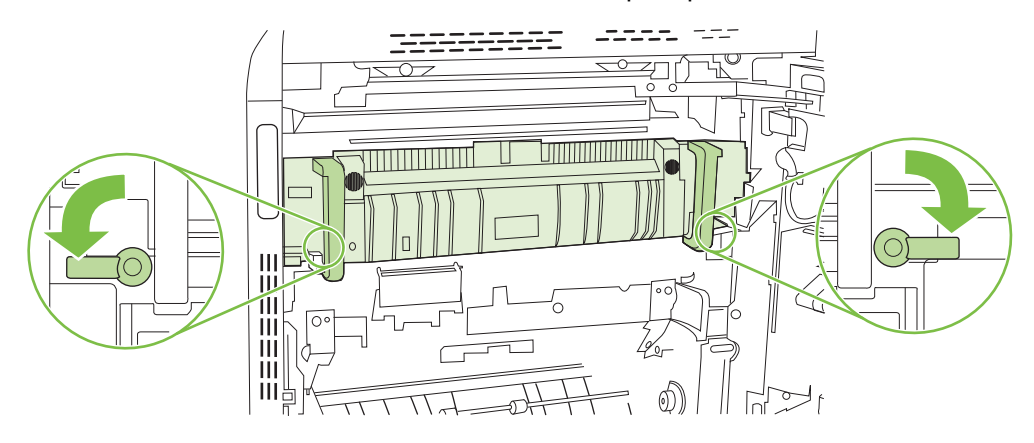

- **c.** Afferrare le maniglie del fusore e tirarle verso l'esterno, mantenendole diritte, per rimuovere il fusore.
- **ATTENZIONE:** il fusore pesa 5 kg (11 lb). Attenzione a non lasciarlo cadere.

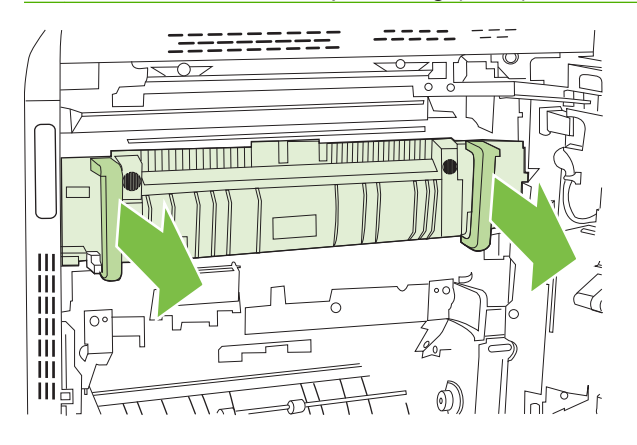

- **d.** Aprire i due sportelli di accesso agli inceppamenti nel fusore spingendo e ruotando all'indietro lo sportello posteriore, quindi spingendo e ruotando in avanti lo sportello anteriore. Se vi è carta inceppata all'interno del fusore, tirarla delicatamente verso l'alto, mantenendola diritta, per rimuoverla. Se la carta si strappa, rimuovere tutti i frammenti.
- **AVVERTENZA!** Anche se il corpo del fusore si è già raffreddato, i rulli al suo interno potrebbero ancora essere caldi. Non toccare i rulli del fusore finché non si sono raffreddati.

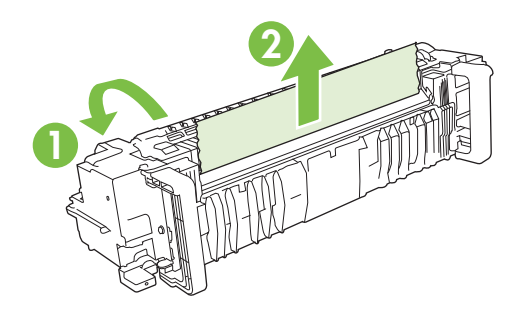

**e.** Chiudere i due sportelli di accesso agli inceppamenti nel fusore e allineare il fusore con le frecce sul prodotto. Spingere l'intero fusore all'interno della stampante.

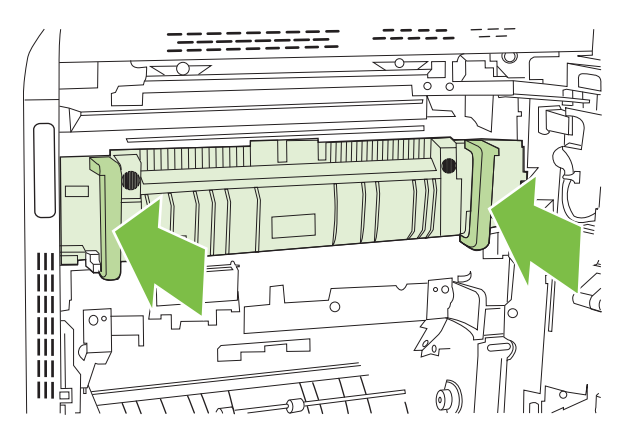

**f.** Ruotare le leve di rilascio del fusore verso l'alto per bloccare il fusore in posizione.

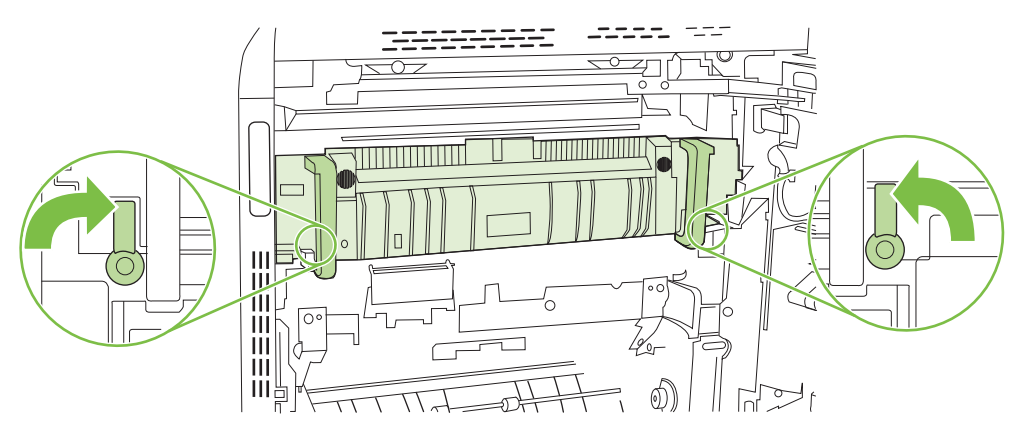

**g.** Spingere indietro le maniglie del fusore per bloccarle.

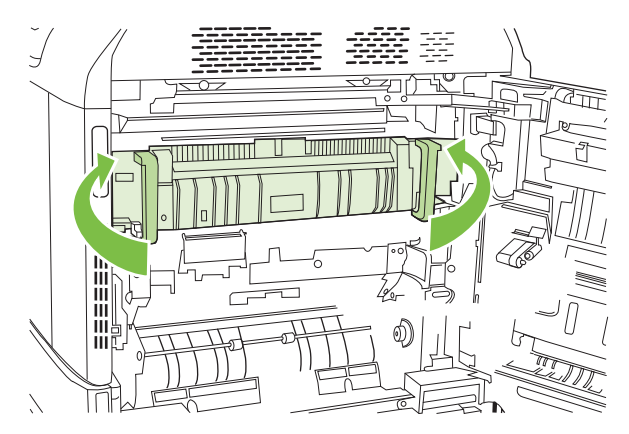

**7.** Chiudere lo sportello destro.

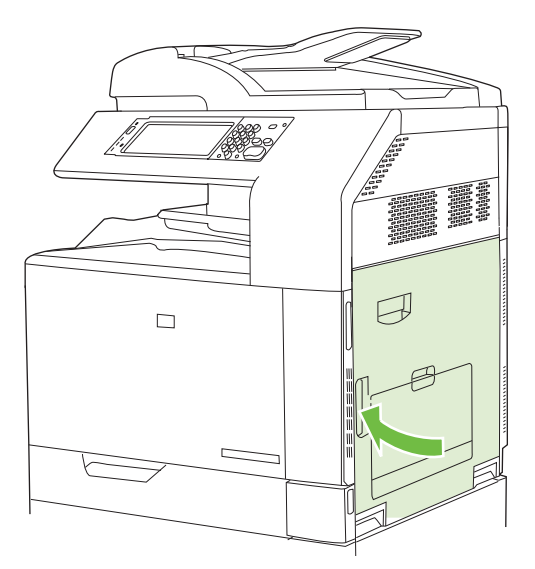

### **eliminazione degli inceppamenti nell'area dell'unità fronte/retro**

**1.** Controllare la presenza di eventuali inceppamenti all'interno del prodotto. Aprire lo sportello destro.

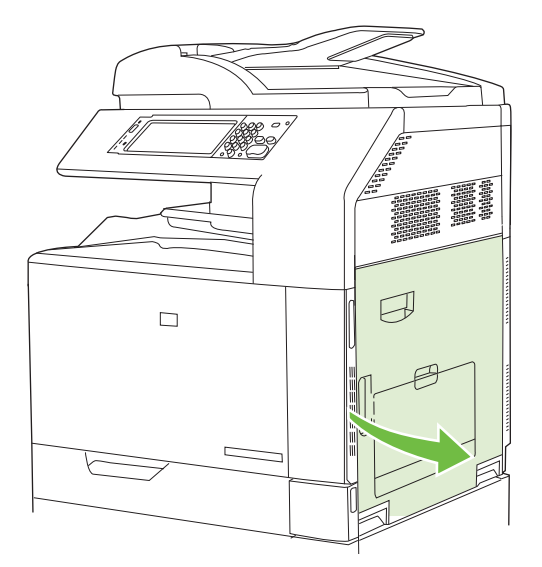

**2.** Se è presente carta inceppata sotto l'unità fronte/retro, tirare delicatamente la carta verso il basso per rimuoverla.

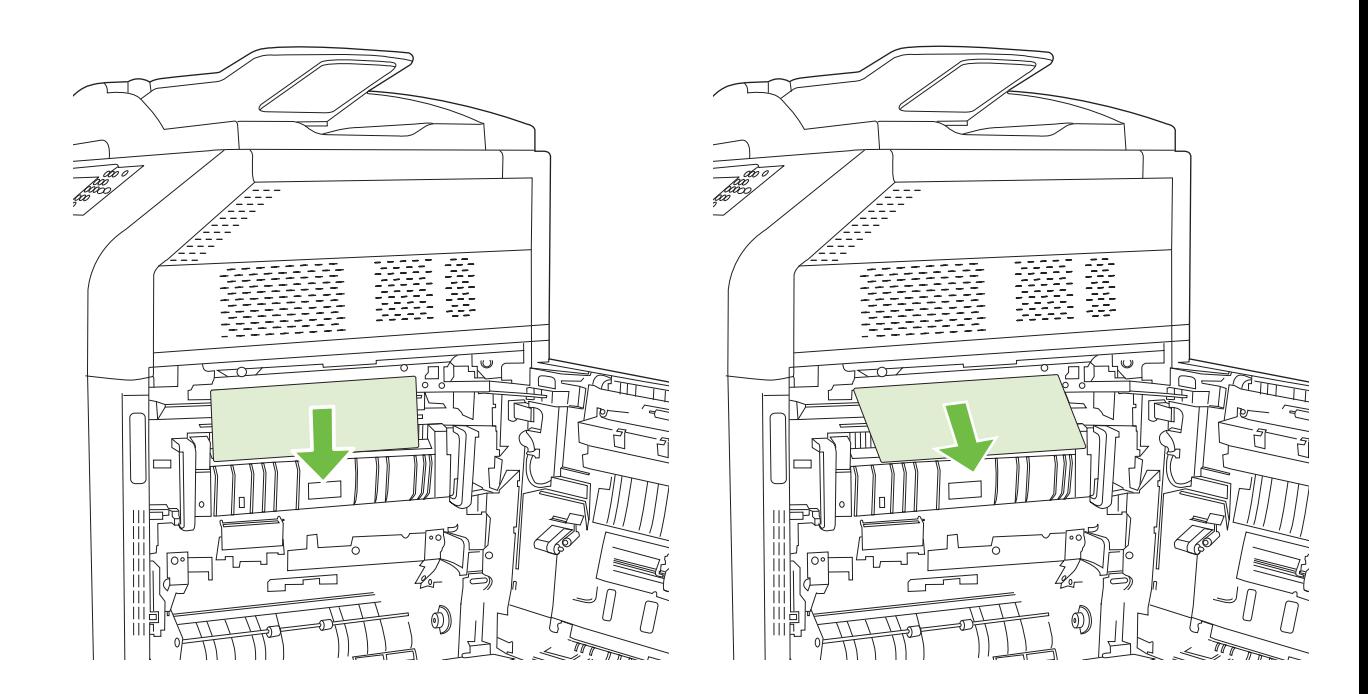

**3.** Se è presente carta inceppata nello sportello, tirare la carta delicatamente per rimuoverla.

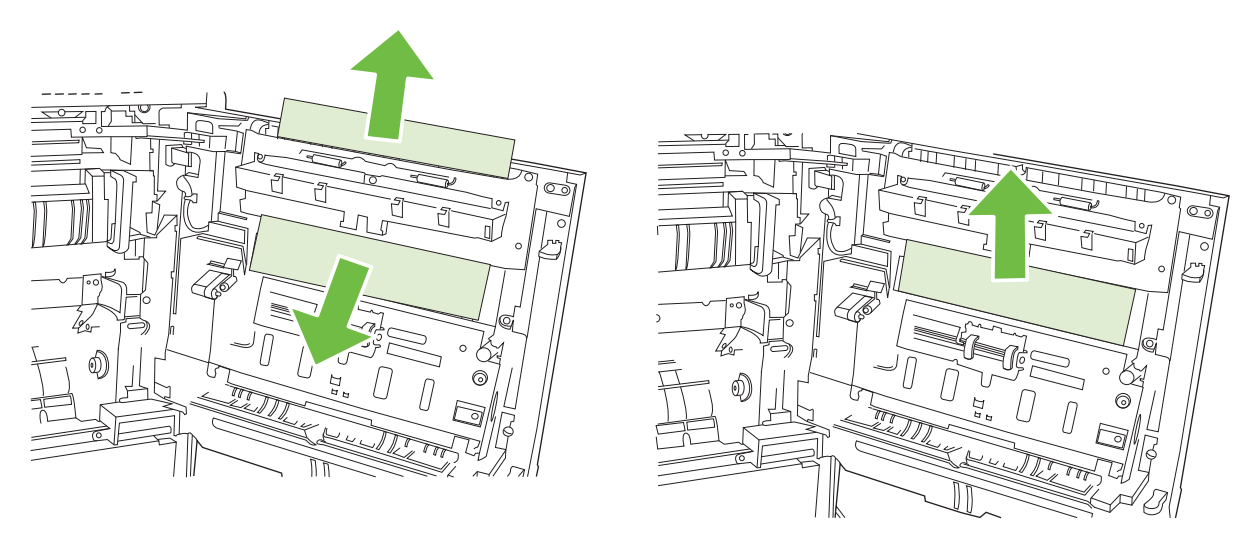

**4.** Sollevare il coperchio del sistema di alimentazione della carta all'interno dello sportello destro. Se è presente carta inceppata, tirarla delicatamente verso l'esterno per rimuoverla.

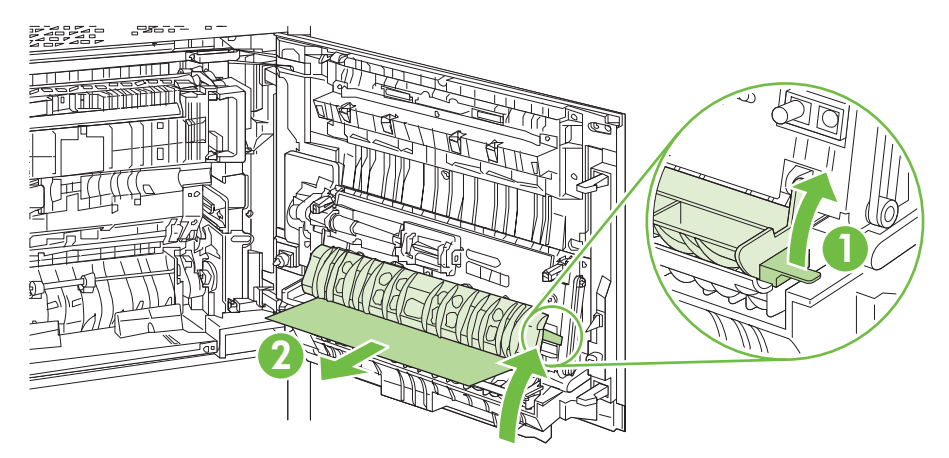

**5.** Sollevare la maniglia verde del gruppo di trasferimento e aprire il pannello.

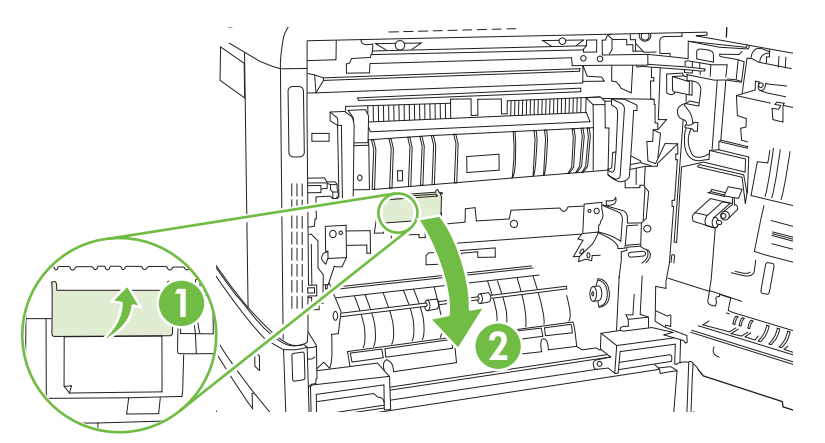

**6.** Tirare delicatamente la carta fuori dal percorso carta.

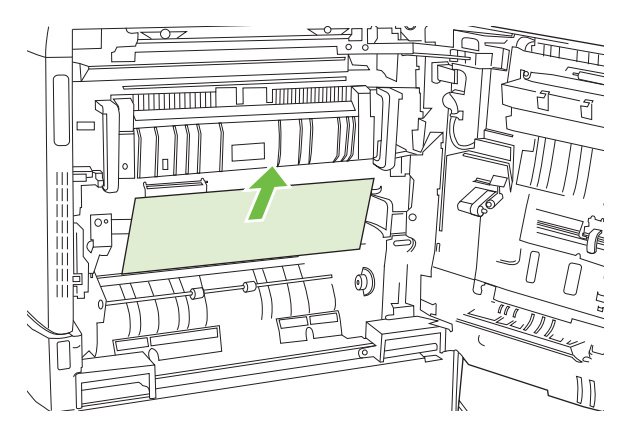

**7.** Chiudere il pannello di accesso dell'unità di trasferimento.

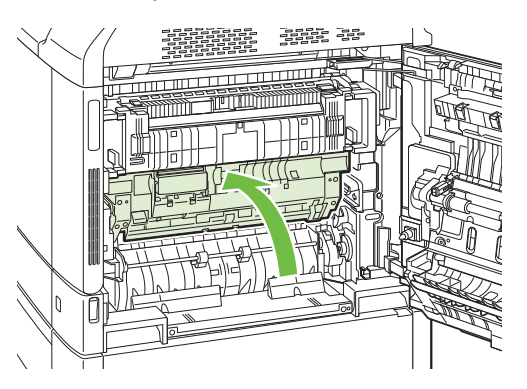

**8.** Chiudere lo sportello destro.

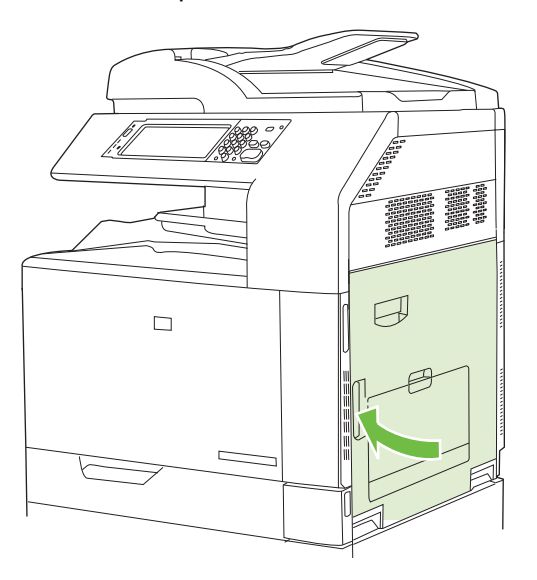

### **AREA 5: eliminazione degli inceppamenti nel vassoio 2 e nel percorso carta interno**

**1.** Aprire lo sportello destro.

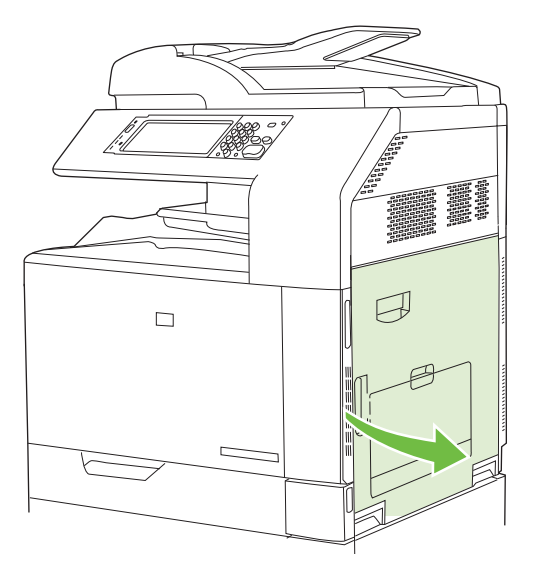

**2.** Sollevare la maniglia verde sul pannello di accesso dell'unità di trasferimento e aprire il pannello.

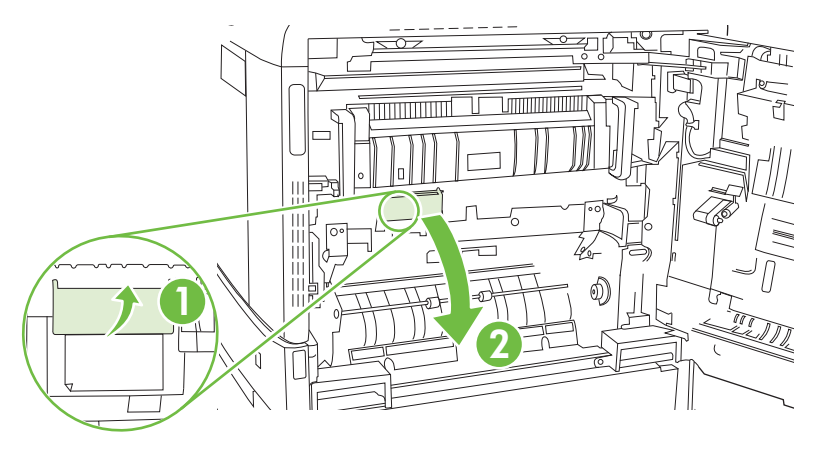

**3.** Tirare delicatamente la carta fuori dal percorso carta.

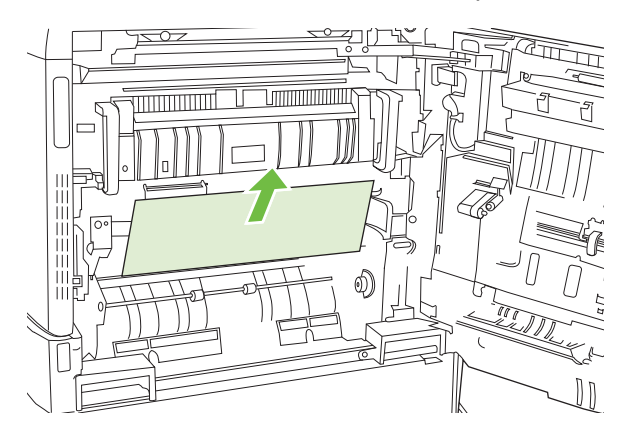

**4.** Chiudere il pannello di accesso dell'unità di trasferimento.

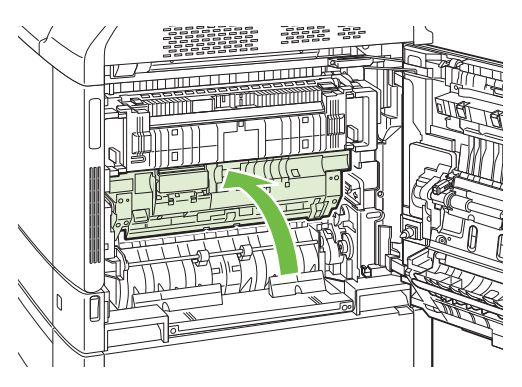

**5.** Aprire il vassoio 2 e controllare che la carta sia impilata correttamente.

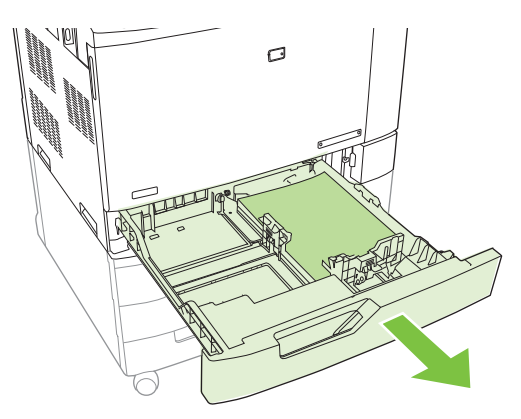

**6.** Estrarre completamente il vassoio dal prodotto tirando e sollevandolo leggermente.

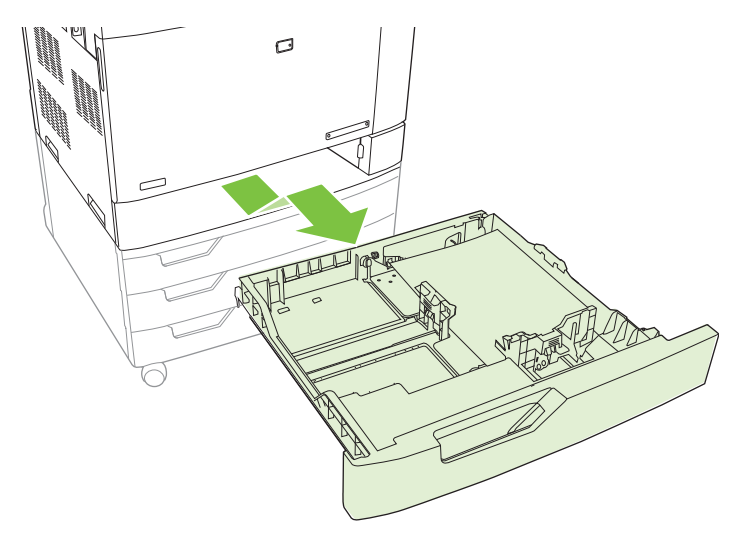

**7.** Rimuovere tutta la carta presente tra i rulli di alimentazione all'interno del prodotto.

**8.** Reinserire il vassoio 2 allineando i rulli laterali e spingendolo all'interno del prodotto.

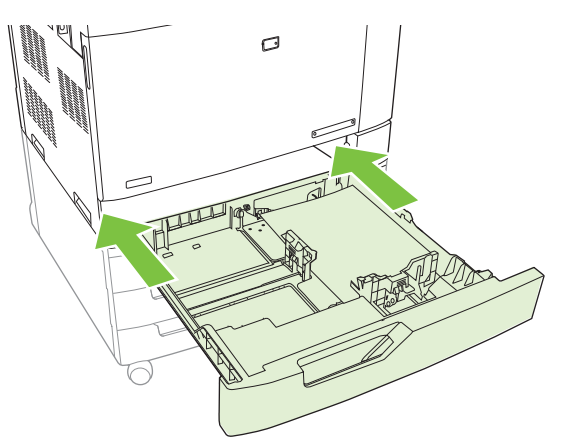

**9.** Chiudere il vassoio.

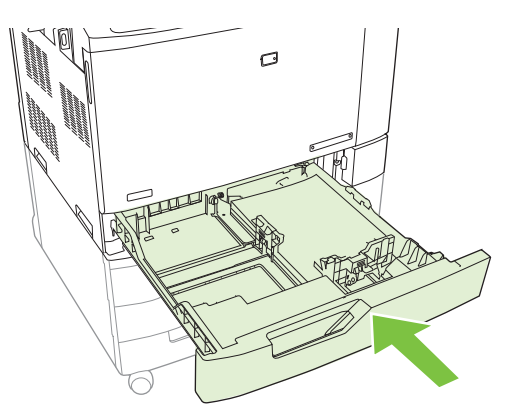

**10.** Chiudere lo sportello destro.

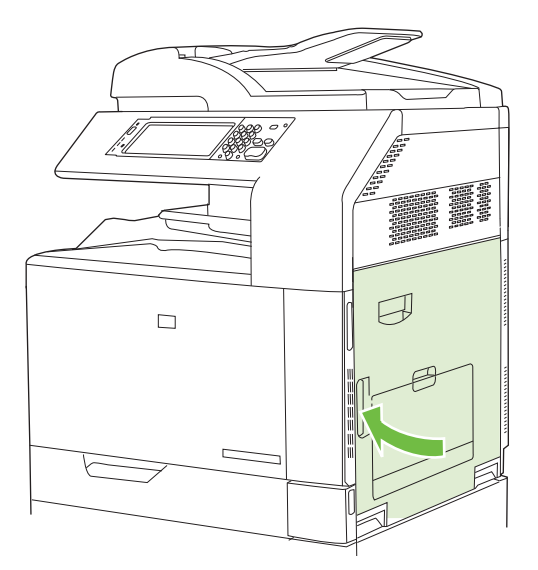

## **AREA 6: eliminazione degli inceppamenti nel vassoio 1**

**NOTA:** anche se la carta inceppata nel vassoio 1 è visibile, eliminare l'inceppamento dall'interno del prodotto aprendo lo sportello destro.

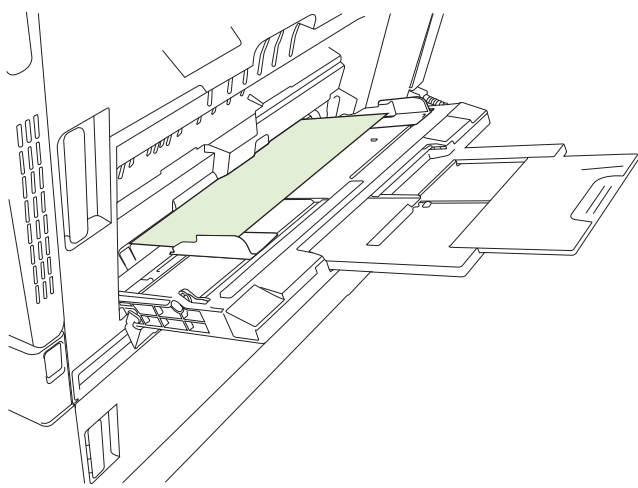

- **1.** Aprire lo sportello destro.
	- **NOTA:** quando si eliminano gli inceppamenti di carta lunga (11 x 17, 12 x 18 e A3), potrebbe essere necessario tagliare o strappare la carta inceppata prima di aprire lo sportello destro.

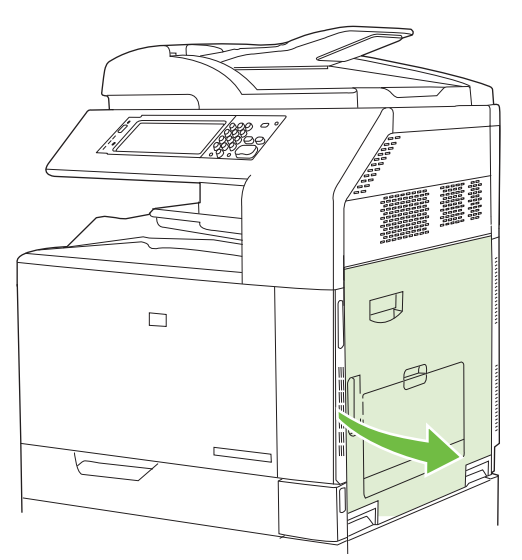

**2.** Se è visibile la carta inceppata all'interno dello sportello, tirarla delicatamente verso il basso per rimuoverla.

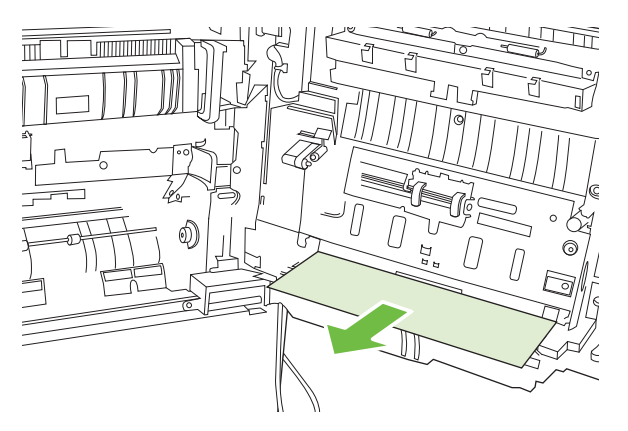

**3.** Se la carta è già entrata nel percorso interno, sollevare la maniglia verde sul pannello di accesso dell'unità di trasferimento e aprire il pannello.

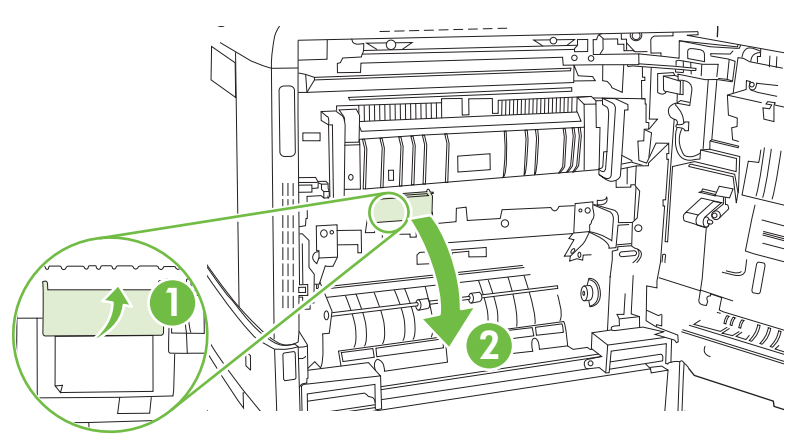

**4.** Tirare delicatamente la carta fuori dal percorso carta.

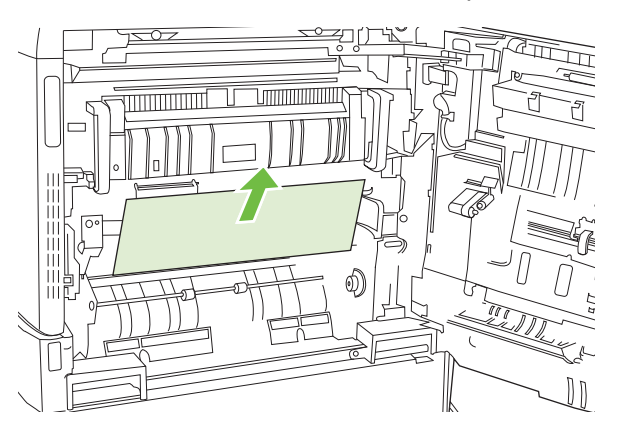

**5.** Chiudere il pannello di accesso dell'unità di trasferimento.

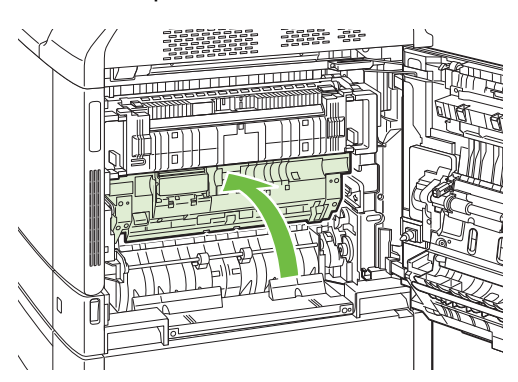

**6.** Chiudere lo sportello destro.

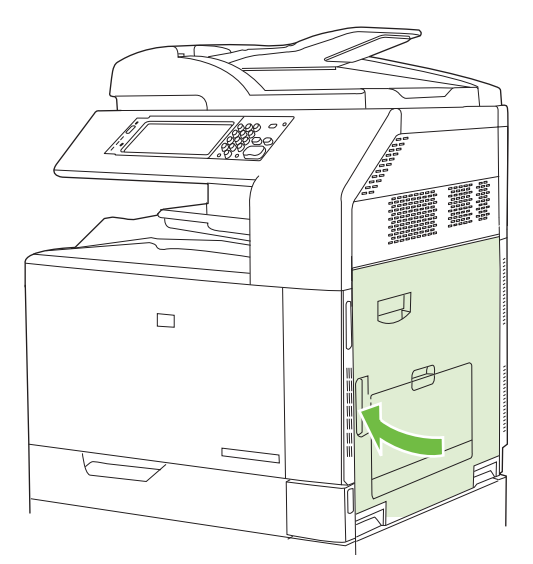

### **AREA 7: eliminazione degli inceppamenti nei vassoi opzionali 3, 4 e 5**

**1.** Aprire lo sportello destro.

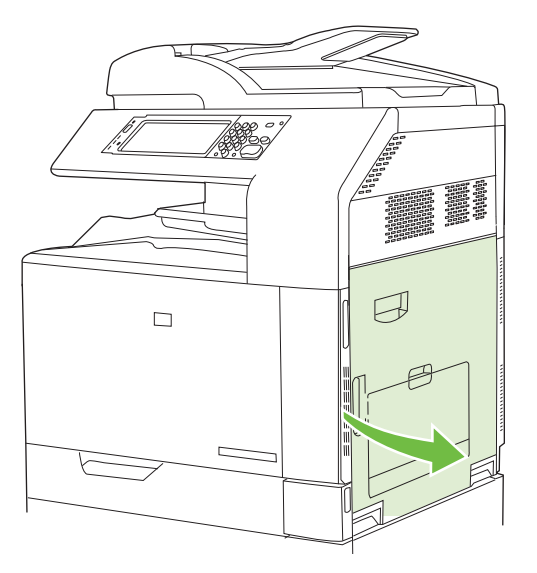

**2.** Se è visibile della carta nell'area di alimentazione, tirare delicatamente la carta inceppata per rimuoverla.

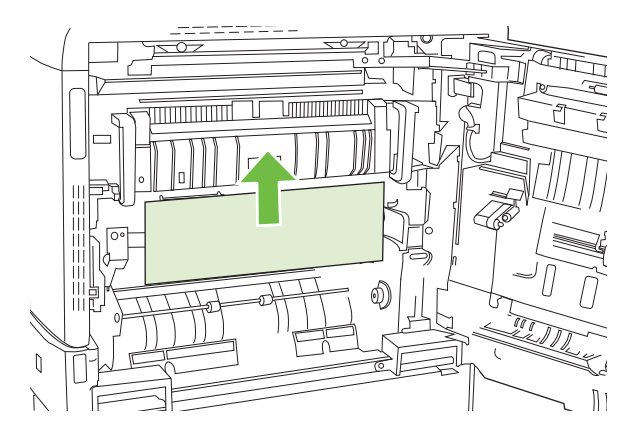

**3.** Chiudere lo sportello destro.

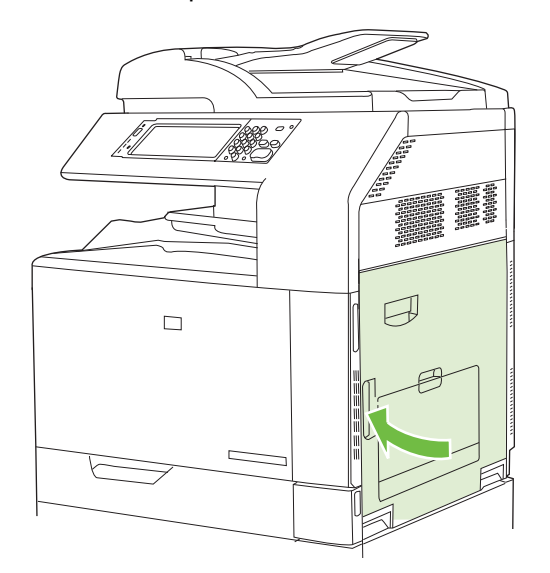

**4.** Aprire lo sportello inferiore destro.

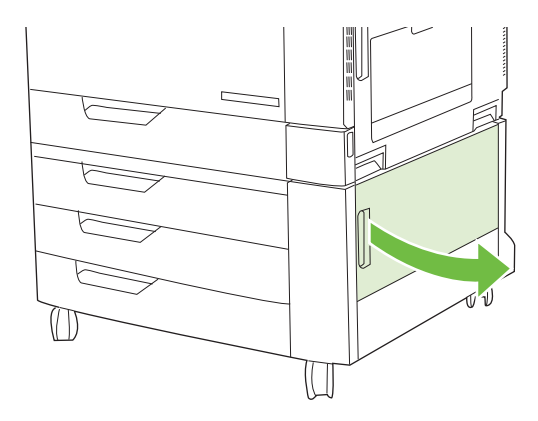

**5.** Tirare delicatamente la carta inceppata per rimuoverla.

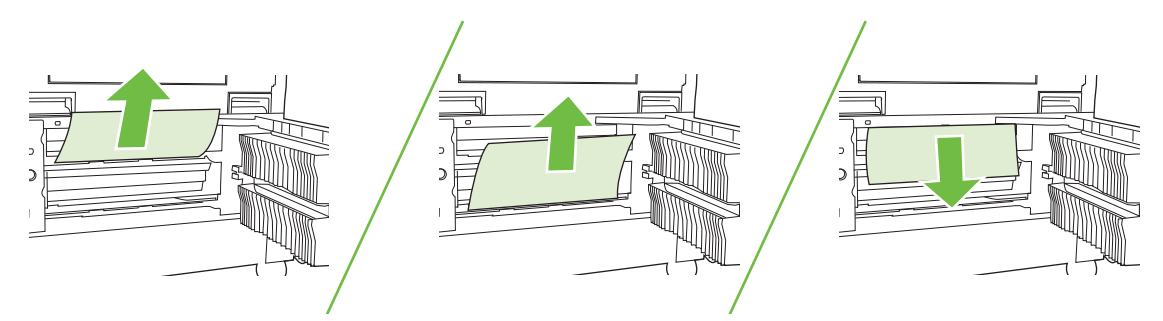

**6.** Aprire il vassoio indicato nel messaggio sul pannello di controllo e controllare che la carta sia impilata correttamente.

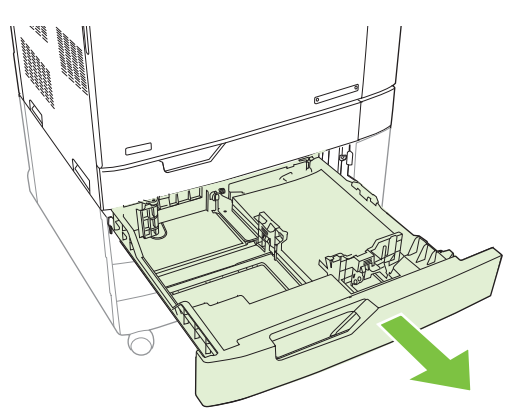

**7.** Chiudere il vassoio.

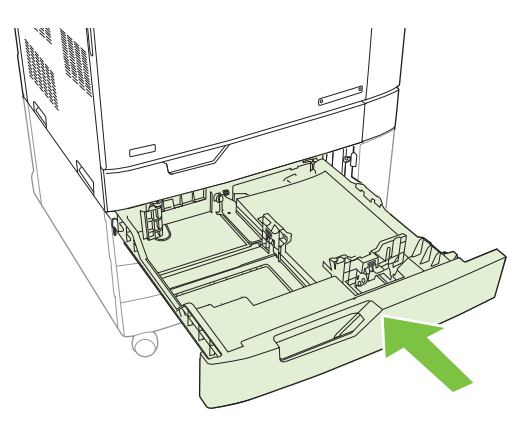

**8.** Chiudere lo sportello inferiore destro.

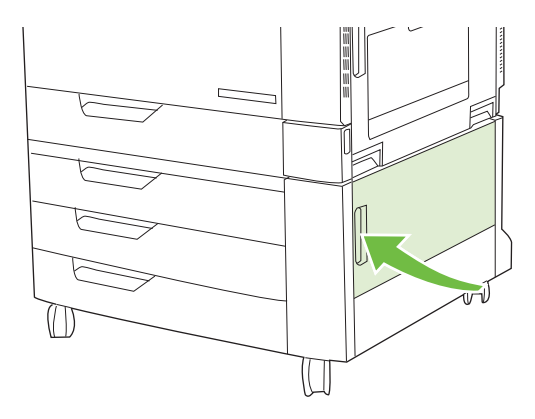

### **AREA 8: eliminazione degli inceppamenti nelle unità di finitura opzionali**

### **Eliminazione degli inceppamenti nel ponte dell'accessorio di uscita**

**1.** Sollevare il saliscendi sul coperchio superiore del ponte dell'accessorio di uscita e aprire il coperchio.

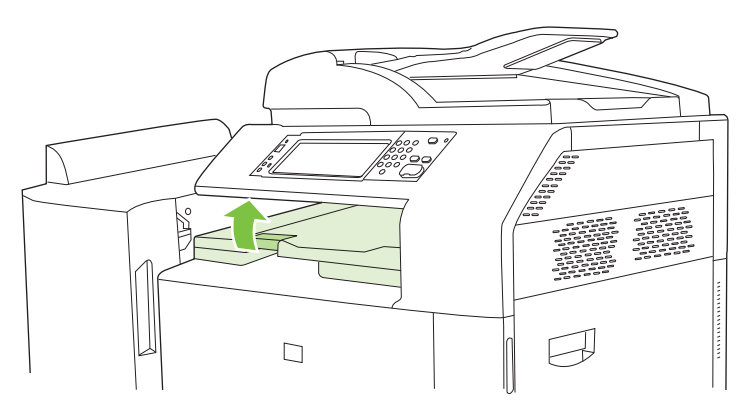

**2.** Tirare delicatamente la carta inceppata per rimuoverla.

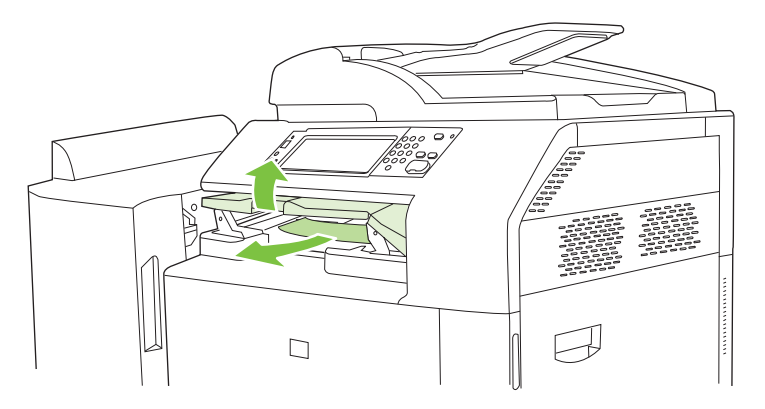

**3.** Chiudere il coperchio superiore del ponte.

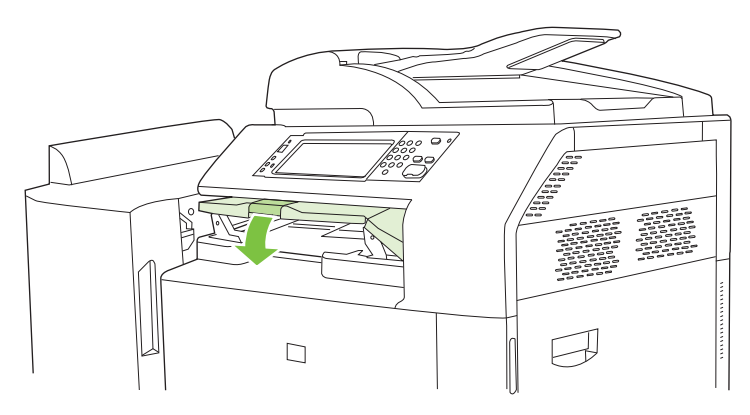

#### **Eliminazione degli inceppamenti nell'area del fascicolatore**

- **1.** Sollevare il saliscendi sul coperchio superiore dell'unità di finitura e aprire il coperchio.
- **NOTA:** l'apertura del coperchio principale riduce la pressione sui rulli degli scomparti di uscita.

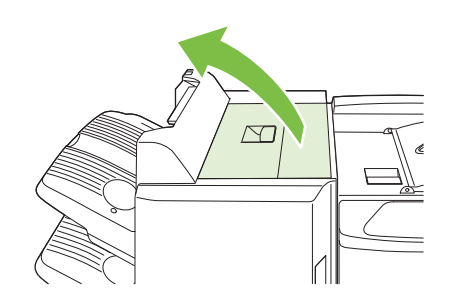

**2.** Rimuovere la carta inceppata dallo scomparto di uscita o dall'interno dell'unità di finitura.

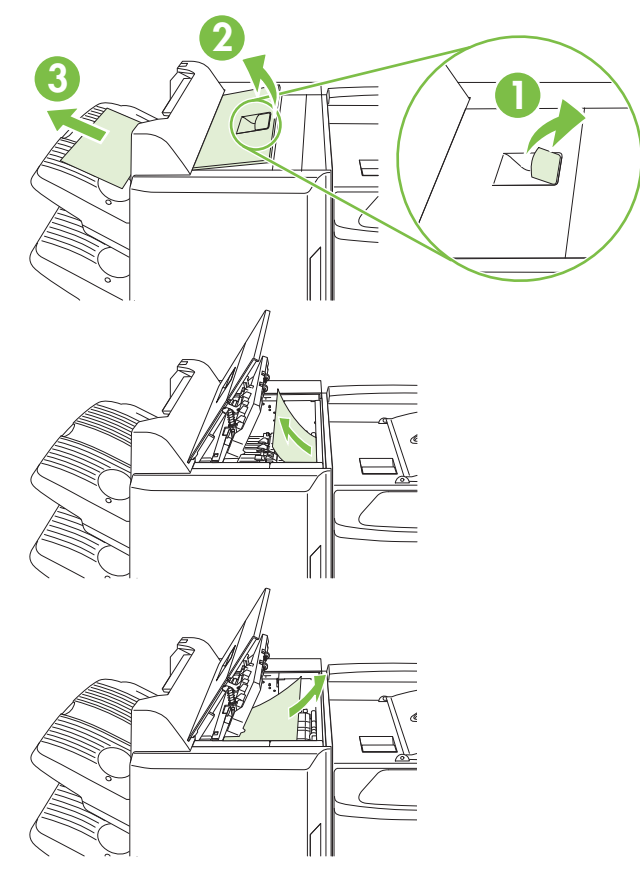

**3.** Chiudere il coperchio superiore dell'unità di finitura.

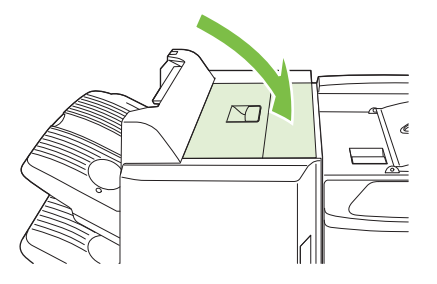

**4.** Sollevare il pannello guida oscillante dello scomparto di uscita. Se è presente della carta inceppata, rimuoverla delicatamente.

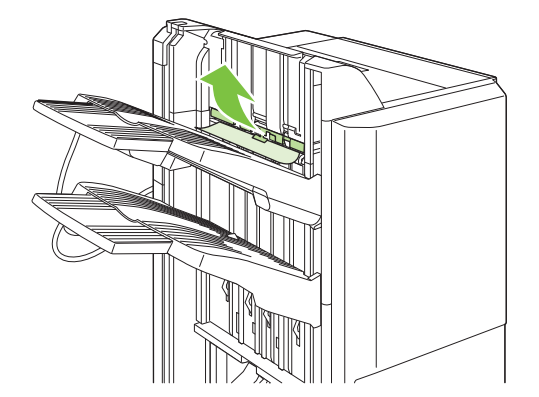

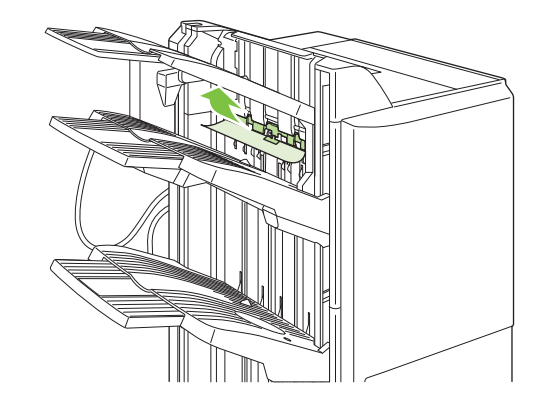

#### **Eliminazione degli inceppamenti nell'accessorio per la creazione di opuscoli**

**1.** Se è presente della carta inceppata nello scomparto di uscita dell'accessorio per la creazione di opuscoli, tirare delicatamente la carta per rimuoverla.

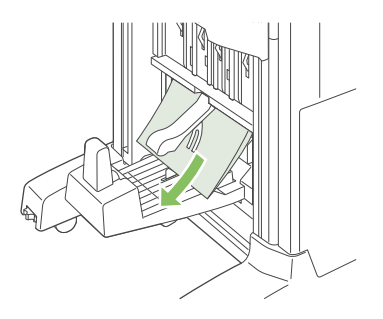

**2.** Aprire lo sportello anteriore dell'accessorio per la creazione di opuscoli.

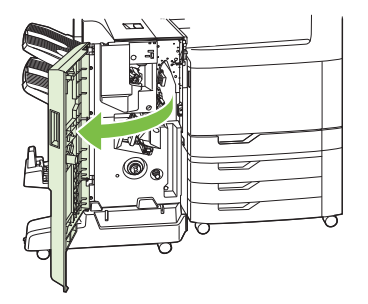

**3.** Spingere verso destra la guida di trasporto superiore e rimuovere l'eventuale carta inceppata.

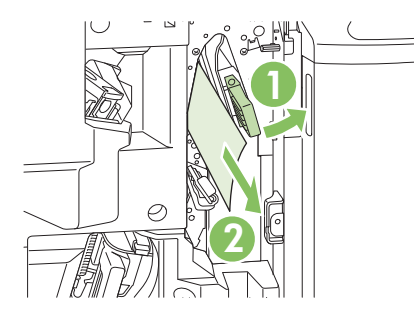

**4.** Spingere verso destra la guida di trasporto inferiore e rimuovere l'eventuale carta inceppata.

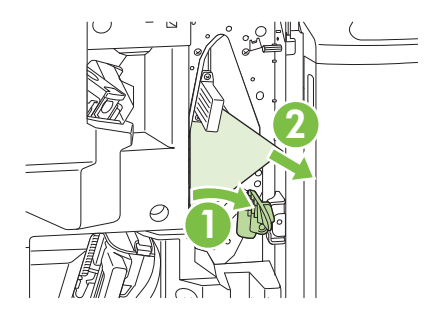

**5.** La manopola di posizionamento è quella più piccola, di colore verde, sulla destra. Ruotare la manopola di posizionamento in senso antiorario.

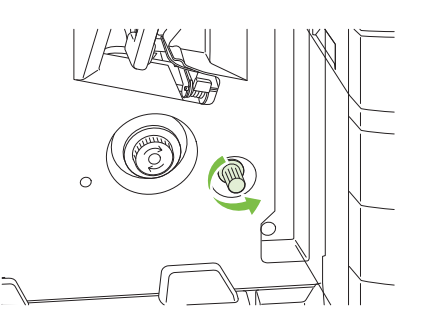

**6.** La manopola di rilascio della carta inceppata è quella più grande, di colore verde, sulla sinistra. Spingere la manopola di rilascio della carta inceppata, quindi ruotarla in senso orario per spostare la carta inceppata nello scomparto di uscita.

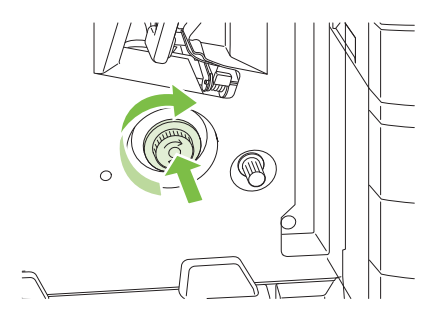

**7.** Chiudere lo sportello anteriore dell'accessorio per la creazione di opuscoli.

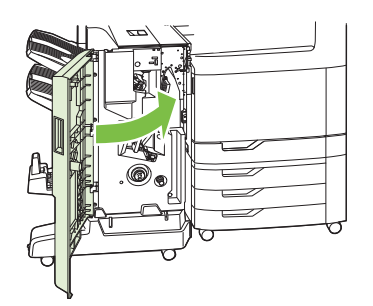

### **AREA 9: Eliminazione degli inceppamenti dall'ADF**

**1.** Aprire il coperchio dell'ADF.

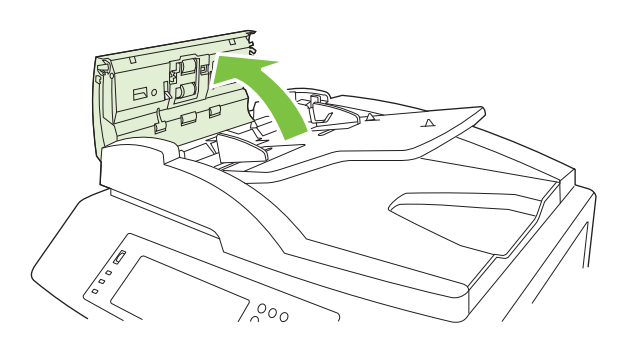

**2.** Rimuovere i supporti inceppati.

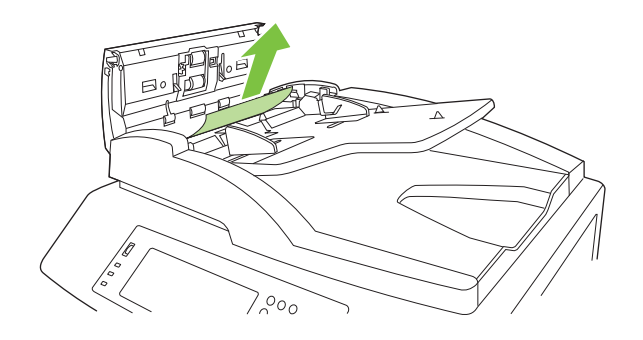

**3.** Chiudere il coperchio dell'ADF.

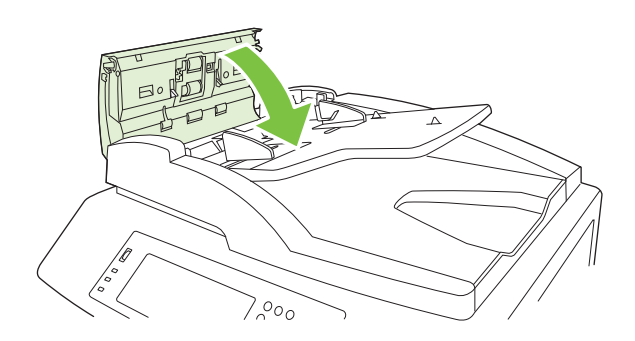

### **Eliminazione delle inceppamenti nella cucitrice**

### **Eliminazione degli inceppamenti nella cucitrice principale**

Sia il raccoglitore/cucitrice HP a 3 scomparti che l'unità di finitura per la creazione di opuscoli HP sono dotati di una cucitrice principale, situata nella zona superiore dell'unità.

**1.** Aprire lo sportello principale dell'unità di finitura.

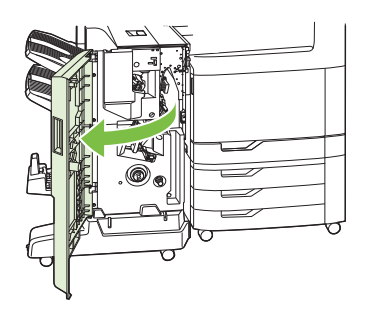

**2.** Per rimuovere la cartuccia, sollevare la maniglia verde ed estrarre la cartuccia.

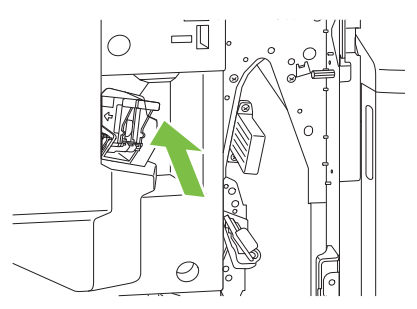

**3.** Sollevare la levetta sulla parte posteriore della cartuccia della cucitrice.

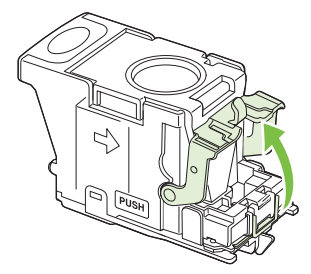

**4.** Rimuovere i punti metallici danneggiati che fuoriescono dalla cartuccia della cucitrice. Rimuovere l'intero gruppo di punti metallici a cui i punti danneggiati erano attaccati.

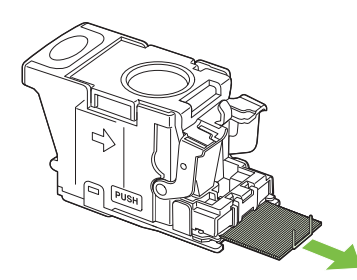

**5.** Abbassare la leva sulla parte posteriore della cartuccia della cucitrice finché non scatta in posizione.

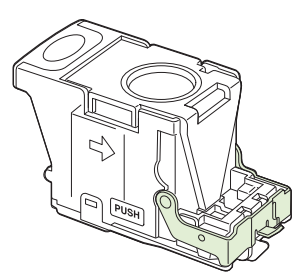

**6.** Reinserire la cartuccia della cucitrice nell'unità di finitura e spingere la maniglia verde verso il basso finché non scatta in posizione.

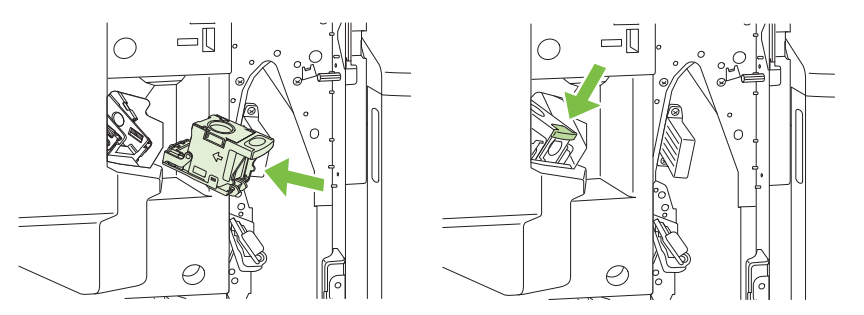

**7.** Chiudere il coperchio anteriore dell'unità di finitura.

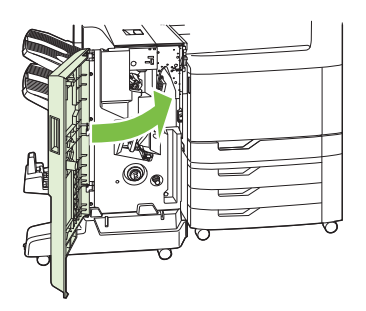

#### **Eliminazione degli inceppamenti della cucitrice nell'accessorio per la creazione di opuscoli**

L'accessorio per la creazione di opuscoli è dotato di una cucitrice per rilegature situata sotto la cucitrice principale. La cucitrice per rilegature è dotata di due cartucce.

**1.** Aprire lo sportello anteriore dell'accessorio per la creazione di opuscoli.

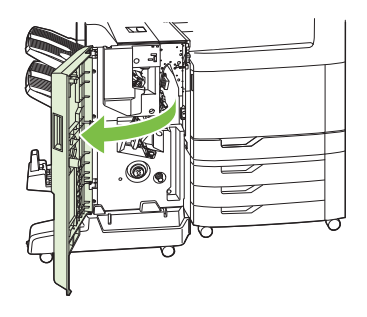

**2.** Spingere verso destra la guida di trasporto superiore e rimuovere l'eventuale carta inceppata.

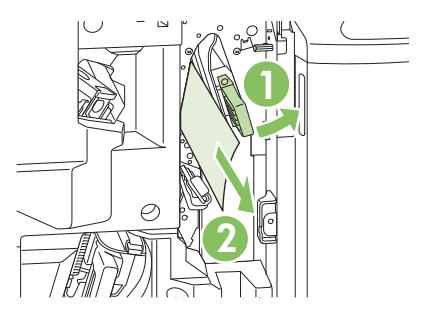

**3.** Afferrare la maniglia blu del carrello della cucitrice e tirarla verso l'esterno mantenendola diritta.

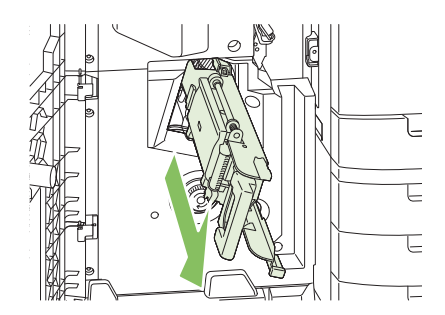

**4.** Afferrare la maniglia sull'unità delle cartucce blu e tirarla, quindi ruotarla finché non si trova in posizione verticale.

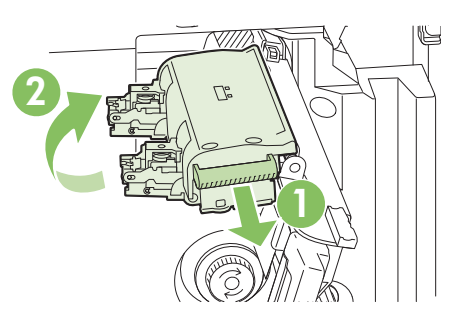

- **5.** Verificare in ogni cartuccia se sono presenti punti metallici inceppati.
	- **a.** In ogni cartuccia, premere verso il basso le linguette di plastica verde e sollevare la piastra di eliminazione degli inceppamenti.
		- **AVVERTENZA!** Non mettere le dita o le mani sotto la cartuccia della cucitrice durante questa procedura.

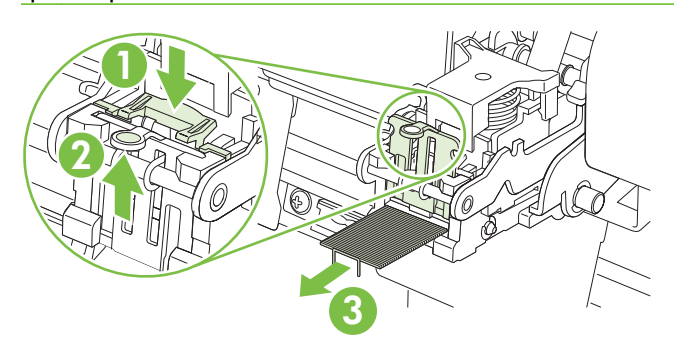

- **b.** Rimuovere i punti eventualmente inceppati. Rimuovere tutti i punti metallici danneggiati e l'intero gruppo di punti a cui i punti danneggiati erano attaccati.
- **c.** Premere verso il basso sulla piastra di eliminazione degli inceppamenti per chiuderla.
	- **AVVERTENZA!** Non mettere le dita o le mani sotto la cartuccia della cucitrice durante questa procedura.

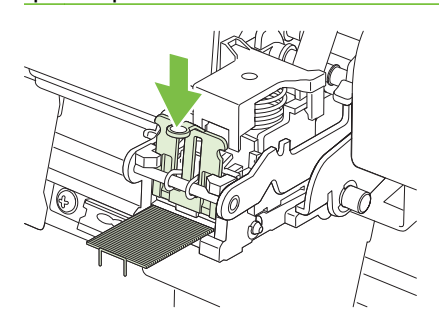

**6.** Tirare in avanti l'unità delle cartucce e ruotarla finché non torna nella sua posizione di partenza. Spingere la maniglia per bloccarla in posizione.

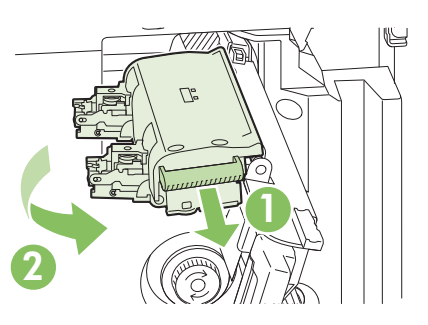

**7.** Spingere il carrello della cucitrice all'interno dell'accessorio per la creazione di opuscoli.

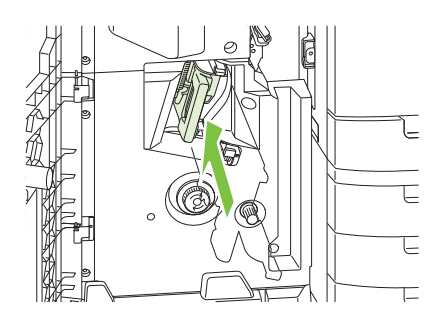

**8.** Chiudere lo sportello anteriore dell'accessorio per la creazione di opuscoli.

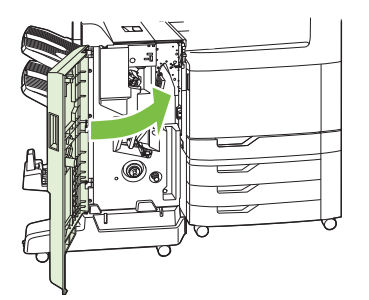

### **Recupero inceppamenti**

Questo prodotto dispone di una funzione di recupero inceppamenti che ristampa le pagine inceppate. Sono disponibili le seguenti opzioni:

- Auto: il prodotto tenta di ristampare le pagine inceppate se la memoria disponibile è sufficiente.
- Spento: il prodotto non tenta di ristampare le pagine inceppate. Poiché non viene utilizzata alcuna memoria per memorizzare le ultime pagine, le prestazioni risulteranno ottimali.
- **E NOTA:** se, quando si utilizza questa opzione, il prodotto esaurisce la carta ed è in corso la stampa di un processo fronte/retro, alcune pagine potrebbero andare perse.
- **Attivo**: il prodotto ristampa sempre le pagine inceppate. Viene allocata della memoria aggiuntiva per memorizzare le ultime pagine stampate. Ne potrebbe risultare un peggioramento complessivo delle prestazioni del prodotto.

### **Impostazione della funzione Ripristino inceppamento**

- **1.** Toccare Amministrazione, quindi Funzionamento periferica.
- **2.** Toccare Funzionamento avvisi/errori, quindi Ripristino inceppamento.
- **3.** Toccare un opzione, quindi Salva.

# **Problemi relativi alla carta**

Usare solo carta che corrisponda alle caratteristiche indicate nel documento *HP LaserJet Printer Family Print Media Guide (Guida ai supporti di stampa per la famiglia di stampanti HP LaserJet)*. Questa guida è disponibile all'indirizzo [www.hp.com/support/ljpaperguide](http://www.hp.com/support/ljpaperguide).

# **Alimentazione di più fogli**

#### **Alimentazione di più fogli**

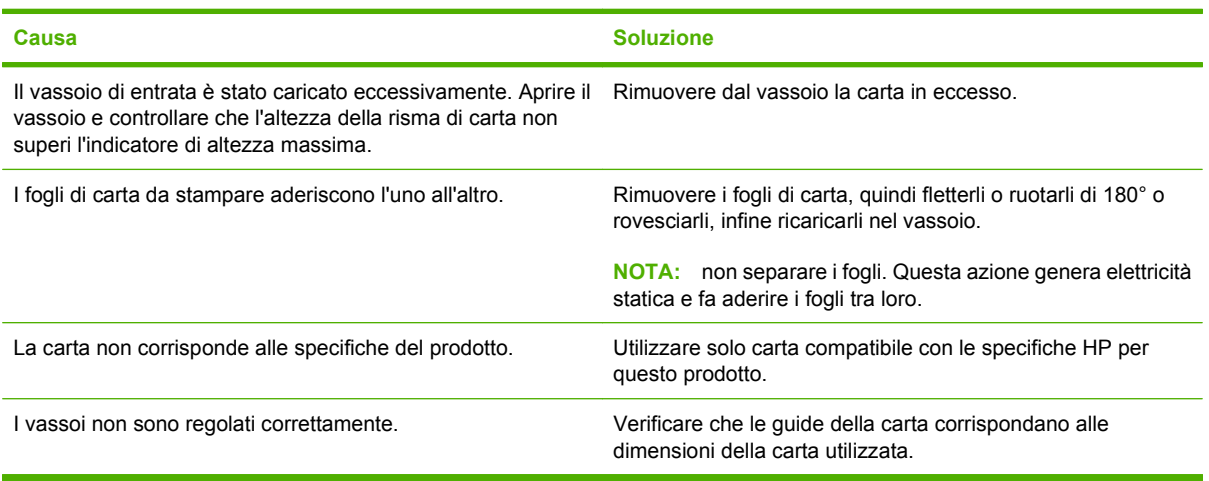

### **Alimentazione di fogli di formato errato**

#### **Alimentazione di fogli di formato errato**

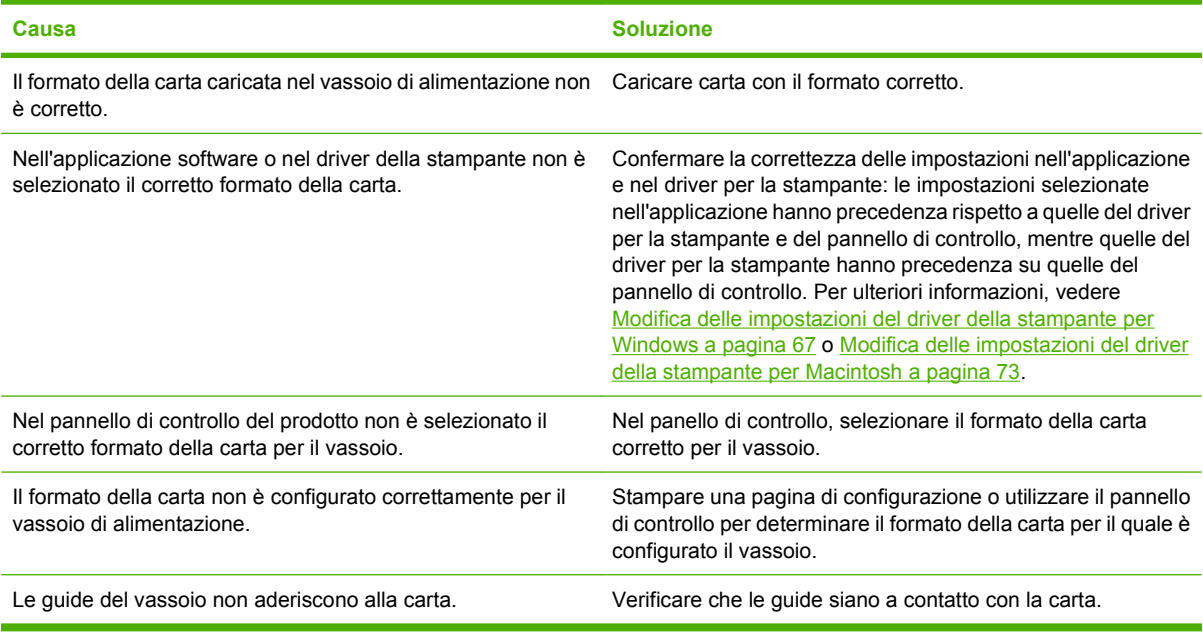

# **La carta viene caricata dal vassoio errato**

**La carta viene caricata dal vassoio errato**

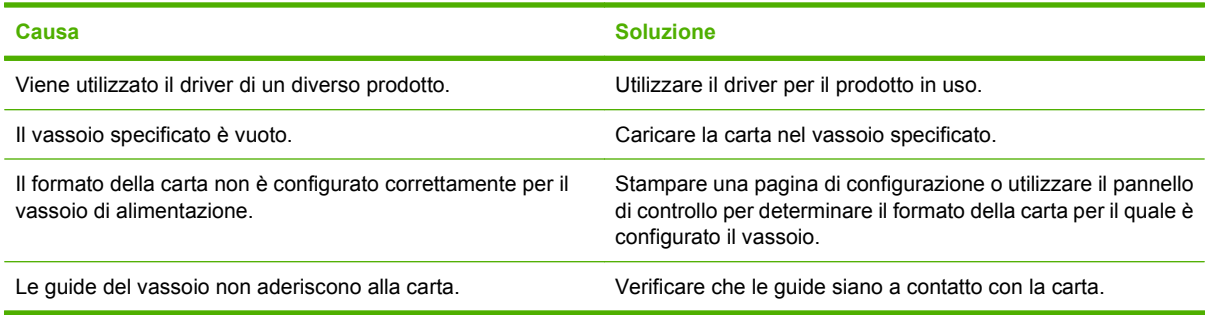

# **L'alimentazione della carta non avviene automaticamente**

#### **L'alimentazione della carta non avviene automaticamente**

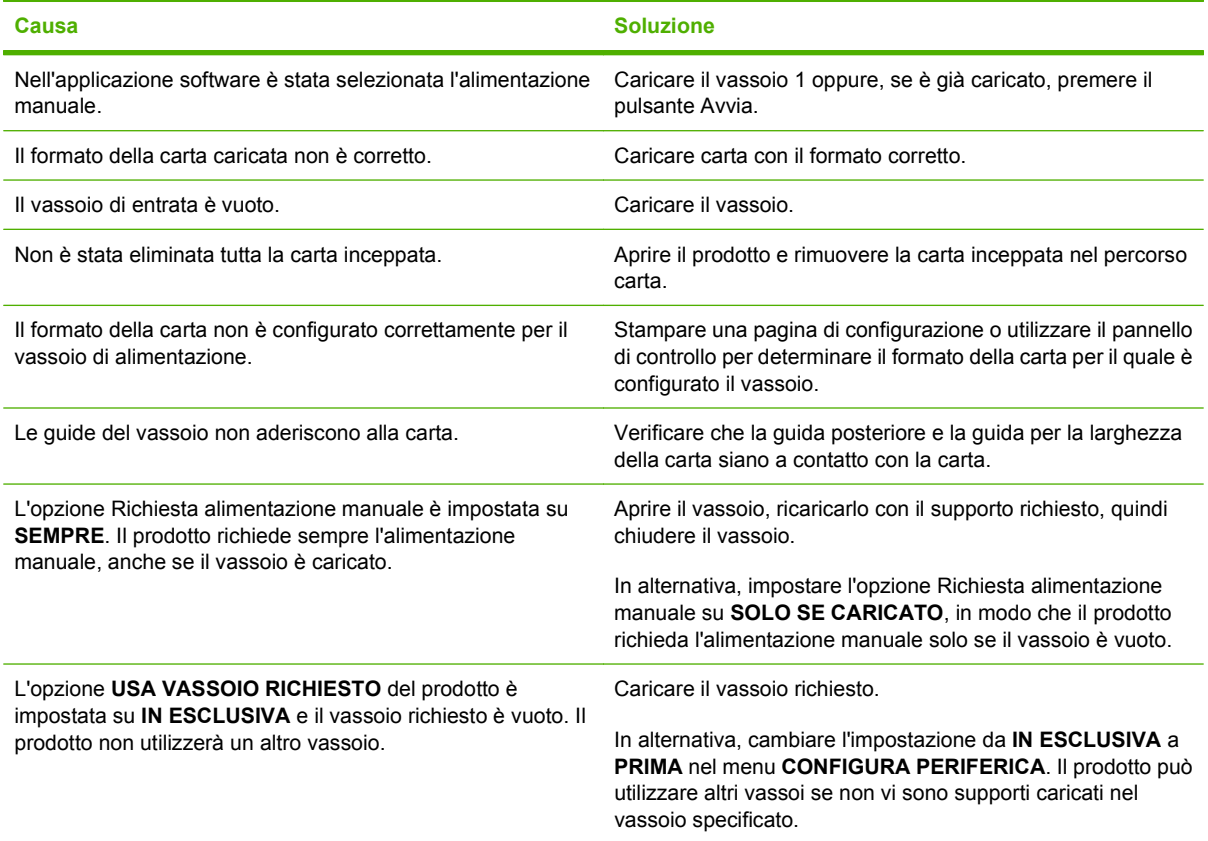

# **La carta non viene alimentata dai vassoi 2, 3, 4 o 5**

**La carta non viene alimentata dai vassoi 2, 3, 4 o 5**

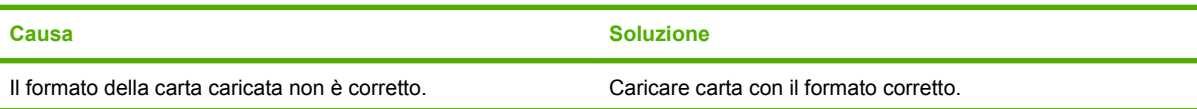

#### **La carta non viene alimentata dai vassoi 2, 3, 4 o 5**

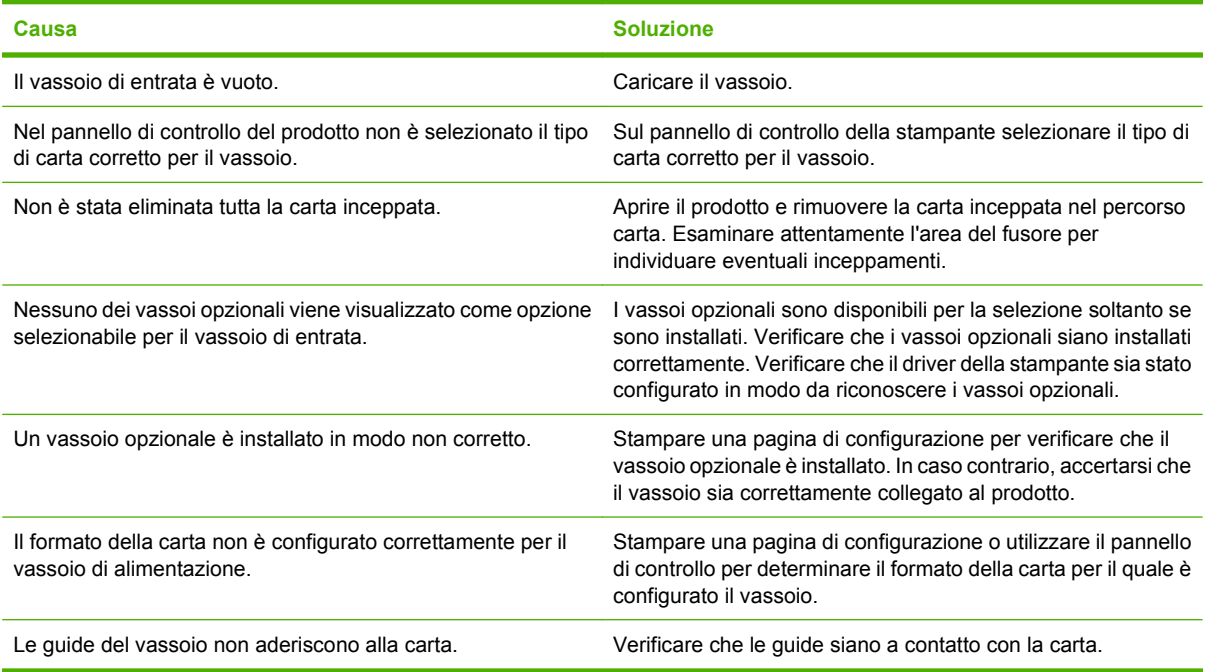

# **Mancata alimentazione dei lucidi e della carta lucida**

#### **Mancata alimentazione dei lucidi e della carta lucida**

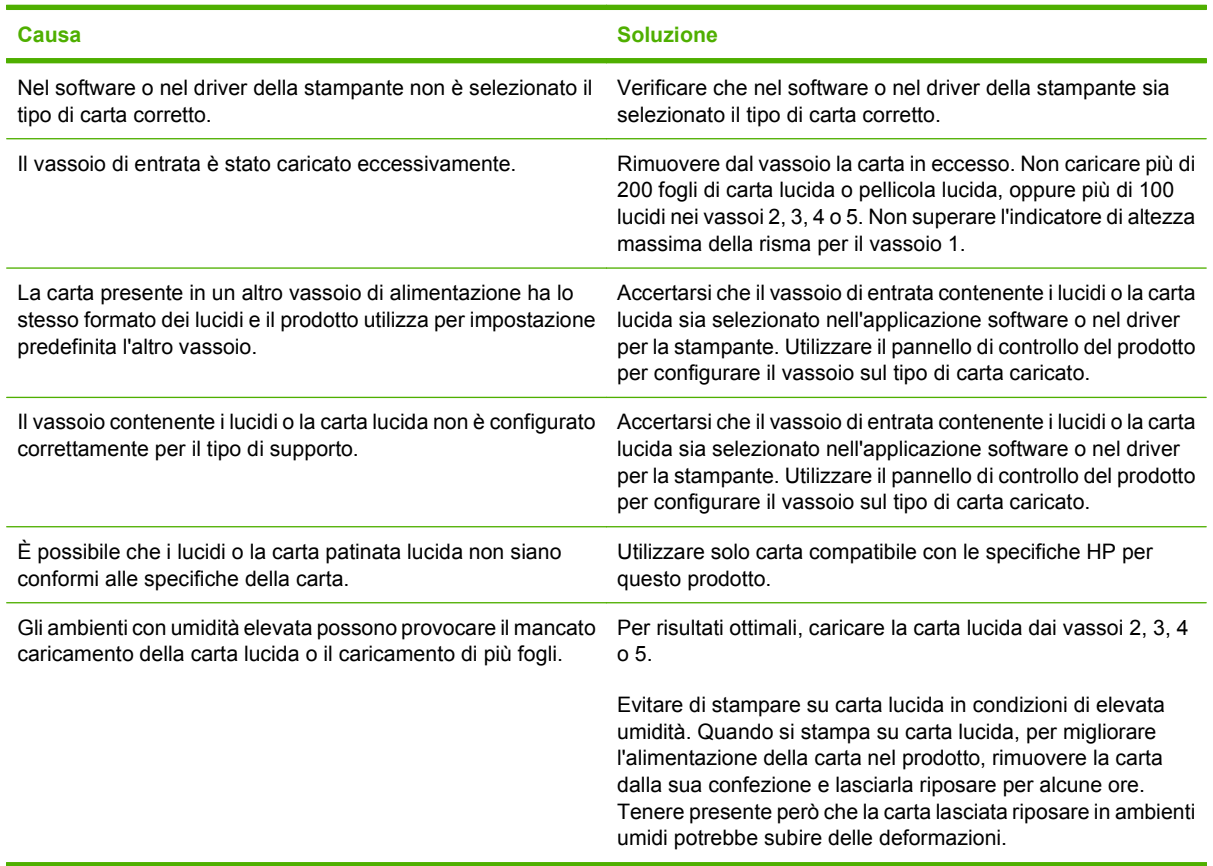

**ATTENZIONE:** la Carta per presentazioni HP per stampanti laser a colori, lucida (Q2546A) non è supportata da questo prodotto. L'uso di questo tipo di carta può provocare un inceppamento nel fusore, che potrebbe comportare la sostituzione dello stesso. Si raccomanda di utilizzare una delle due alternative seguenti: Carta per presentazioni HP per stampanti LaserJet a colori, patinata lucida (Q6541A) o Carta per brochure HP per stampanti LaserJet a colori, lucida (Q6611A, Q6610A). Per un elenco dei tipi di carta supportati, vedere [Tipi di carta supportati a pagina 98.](#page-113-0)

## **Inceppamento o mancata alimentazione delle buste**

#### **Inceppamento o mancata alimentazione delle buste**

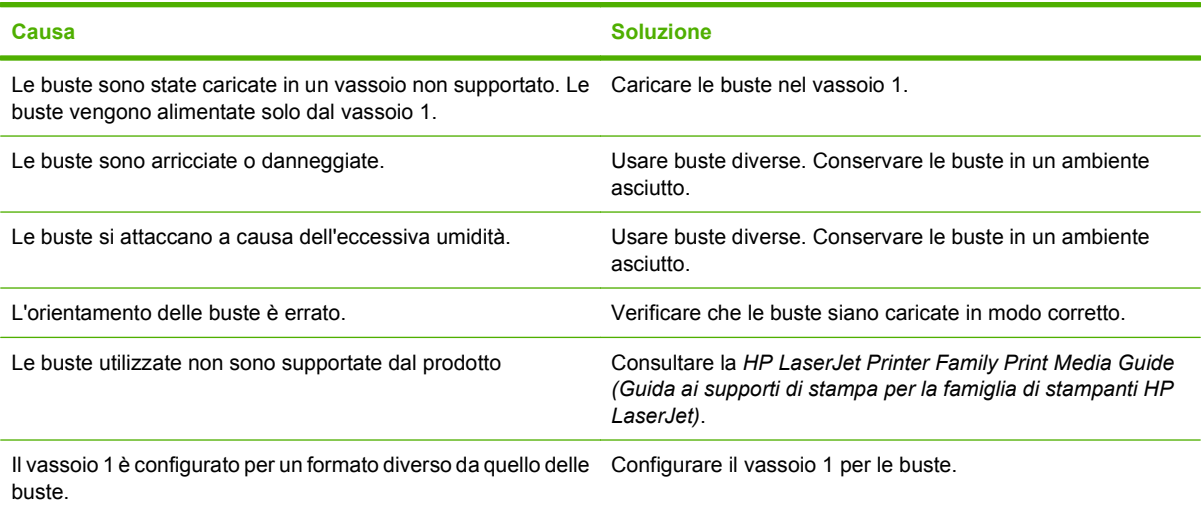

# **I fogli sono arricciati o stropicciati**

#### **I fogli sono arricciati o stropicciati**

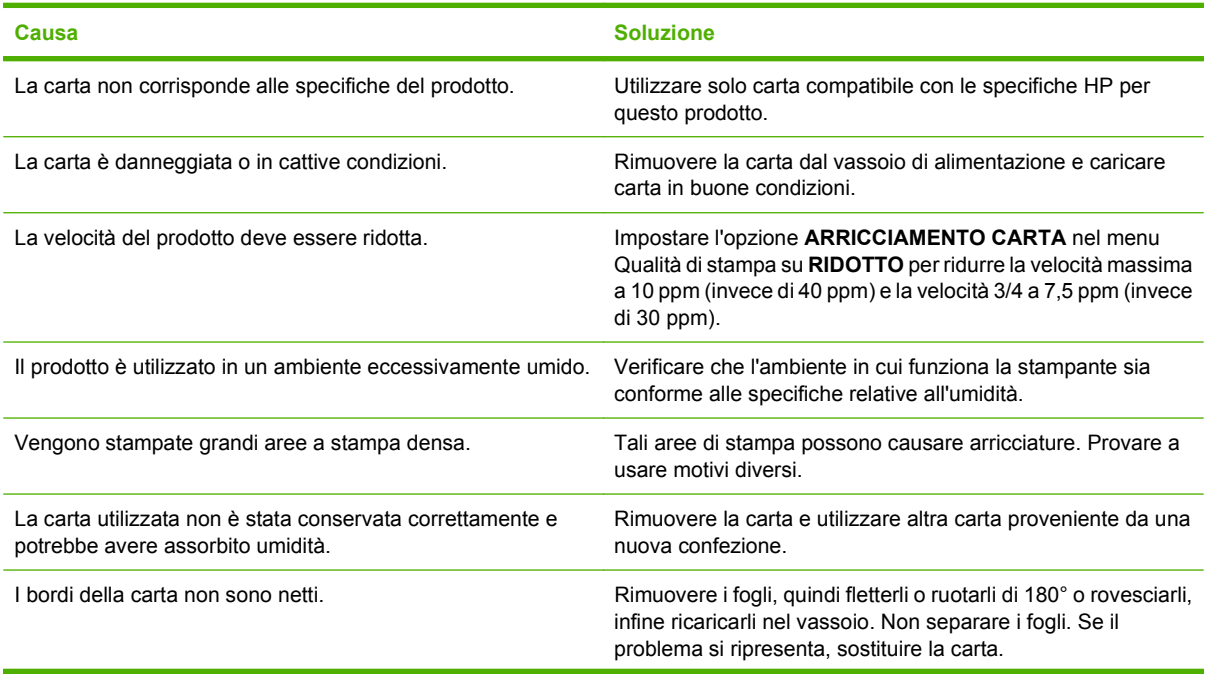

#### **I fogli sono arricciati o stropicciati**

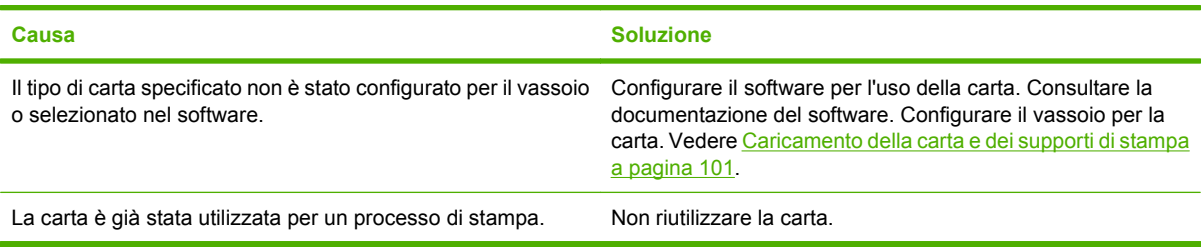

# **Stampa fronte/retro non eseguita correttamente dal prodotto**

**La stampa fronte/retro (su due facciate) non viene eseguita correttamente dal prodotto**

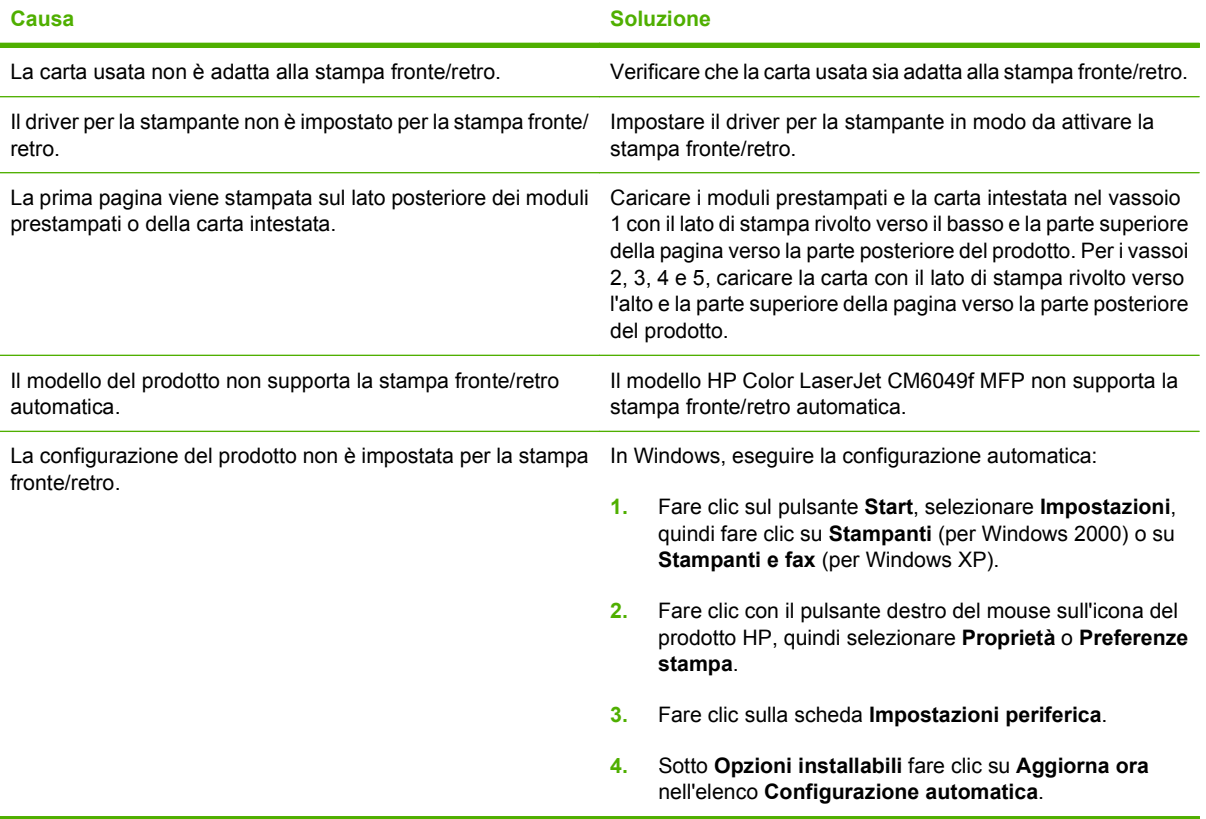

# **Spie del formatter**

Tre LED sul formatter indicano che il prodotto funziona correttamente.

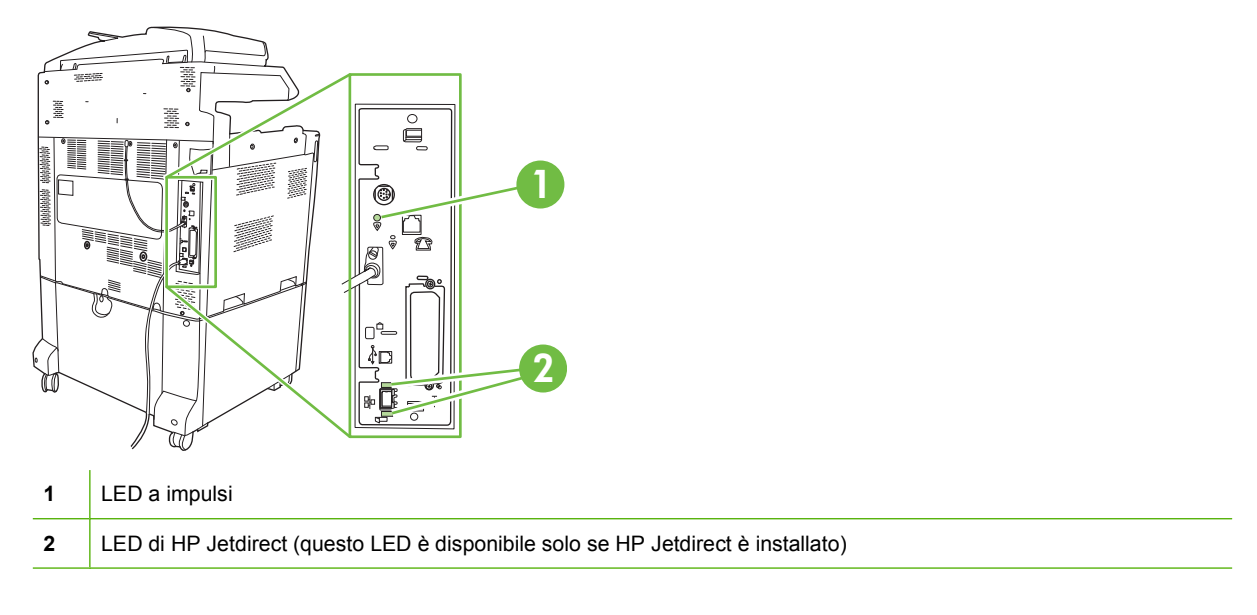

# **LED di HP Jetdirect**

Il server di stampa HP JetDirect incorporato è dotato di due LED. Il LED giallo indica l'attività di rete e quello verde indica lo stato del collegamento. Un LED giallo lampeggiante indica il traffico di rete. Se il LED verde è spento, un collegamento non è riuscito.

Se si verificano errori di collegamento, controllare tutte le connessioni dei cavi di rete. Inoltre, è possibile configurare manualmente le impostazioni del collegamento nel server di stampa incorporato mediante i menu del pannello di controllo del prodotto.

- **1.** Scorrere fino a individuare l'opzione Amministrazione e toccarla.
- **2.** Toccare Impostazione iniziale.
- **3.** Toccare Collegamento in rete e I/O.
- **4.** Toccare Jetdirect incorporato oppure EIO <X> Jetdirect.
- **5.** Toccare Velocità colleg..
- **6.** Selezionare la velocità di collegamento appropriata.
- **7.** Toccare Salva.

### **LED a impulsi**

Il LED a impulsi indica che il formatter funziona correttamente. Durante la fase di inizializzazione del prodotto, successiva all'accensione, il LED lampeggia rapidamente e quindi si spegne. Al termine della sequenza di inizializzazione del prodotto, il LED a impulsi lampeggia.

Se il LED lampeggiante è spento, potrebbe esserci un problema al formatter. Sostituire o ricollegare il formatter.

# **Risoluzione dei problemi relativi alla qualità di stampa e di copia**

Le seguenti procedure aiutano a definire i problemi di qualità di stampa e le relative soluzioni. I problemi di qualità di stampa possono essere evitati facilmente effettuando tutti gli interventi di manutenzione necessari, utilizzando supporti di stampa conformi alle specifiche HP o stampando una pagina di pulizia.

# **Esempi di problemi relativi alla qualità di stampa**

Alcuni problemi relativi alla qualità di stampa sono dovuti all'uso di carta non adeguata.

- Usare carta conforme alle specifiche HP.
- La superficie della carta è troppo ruvida. Utilizzare la carta che corrisponde alle specifiche consigliate da HP.
- Le impostazioni del driver della stampante o dei vassoi potrebbero essere errate. Controllare di avere configurato il vassoio della carta nel pannello di controllo del prodotto e di avere selezionato le impostazioni corrette nel driver per la carta in uso.
- La modalità di stampa potrebbe non essere stata impostata correttamente oppure la carta potrebbe non essere conforme alle specifiche indicate.
- I lucidi in uso non sono progettati per un'aderenza corretta del toner. Usare solo lucidi progettati per prodotti HP LaserJet a colori
- Il contenuto di umidità della carta in uso non è uniforme, è troppo elevato o è troppo basso. Usare la carta di un vassoio diverso o di un pacco non aperto.
- Alcune aree della carta non assorbono il toner. Usare la carta di un vassoio diverso o di un pacco non aperto.
- La carta intestata utilizzata è ruvida. Usare carta liscia per fotocopie. Se il problema viene risolto, chiedere al tipografo che prepara la carta intestata di usare un supporto conforme alle specifiche del prodotto.
- È possibile utilizzare varie modalità di stampa ottimizzate per risolvere i problemi relativi alla qualità di stampa. Vedere [Menu Qualità di stampa a pagina 49.](#page-64-0)

## **Righello dei difetti ricorrenti**

Se i difetti si ripetono ad intervalli regolari sulla pagina, utilizzare questo righello per individuarne la causa. Posizionare l'estremità superiore del righello in corrispondenza del primo difetto. Il segno accanto alla successiva occorrenza del difetto indica quale componente deve essere sostituito.

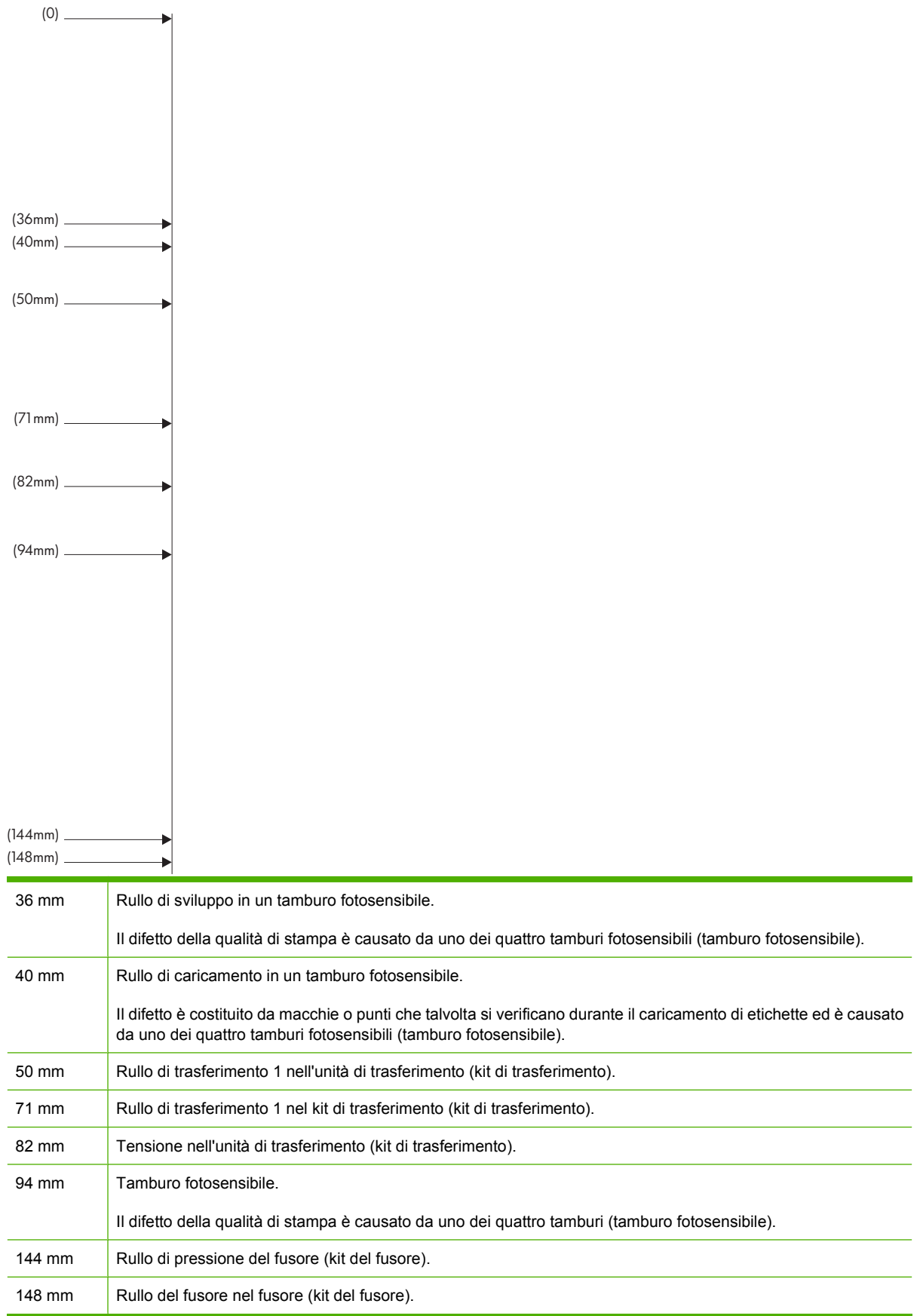

Prima di identificare la causa del problema nel tamburo fotosensibile, inserire il tamburo fotosensibile da un altro HP Color LaserJet CM6049f, se disponibile, prima di ordinarne uno nuovo.

Se il difetto si ripete a intervalli di 94 mm, sostituire il tamburo fotosensibile prima di procedere alla sostituzione del fusore.

### **Problemi relativi alla qualità di stampa associati all'ambiente**

Se il prodotto è utilizzato in condizioni eccessivamente umide o troppo secche, verificare che l'ambiente in cui opera la stampante sia conforme alle specifiche. Vedere [Specifiche ambientali a pagina 295](#page-310-0). Esistono varie modalità di ottimizzazione che possono essere utilizzate in caso di condizioni ambientali particolari. Vedere [Uso delle modalità di stampa manuali a pagina 276.](#page-291-0)

### **Problemi relativi alla qualità di stampa associati agli inceppamenti**

- Assicurarsi che non vi sia carta nel percorso.
- Se si sono recentemente verificati degli inceppamenti, stampare due o tre pagine per pulire il prodotto.
- La carta non passa attraverso il fusore causando la presenza di difetti nell'immagine sui documenti successivi. Stampare due o tre pagine per ripulire il prodotto.

## **Ottimizzazione e miglioramento della qualità delle immagini**

È possibile utilizzare le seguenti procedure per risolvere gran parte dei problemi di qualità dell'immagine.

### **Utilizzo di carta supportata**

L'uso di carta o di altri supporti non compatibili nel prodotto può causare numerosi problemi di qualità dell'immagine.

### **Calibrazione del prodotto**

La calibrazione è una funzione del prodotto che ottimizza la qualità di stampa. Se si verificano problemi di qualità delle immagini, calibrare il prodotto.

Sul pannello di controllo;

- **1.** Toccare Amministrazione.
- **2.** Scorrere e toccare Print Quality (Qualità di stampa).
- **3.** Scorrere e toccare Calibration/Cleaning (Calibrazione/pulizia).
- **4.** Toccare Calibrazione veloce oppure Calibrazione completa.
- **5.** Toccare Calibra.
### **Definizione del tipo di carta corretto**

Quando si invia un processo di stampa al prodotto, specificare il tipo di carta in uso.

- **1.** Nel menu **File** del programma software, fare clic su **Stampa**.
- **2.** Selezionare il prodotto, quindi fare clic su **Proprietà** o **Preferenze**.

**E NOTA:** la procedura può variare; quella descritta è la procedura più comune.

- **3.** Selezionare la scheda **Carta/qualità**.
- **4.** Nell'elenco a discesa **Tipo di carta**, selezionare **Altro...** e selezionare il tipo di carta più simile a quello caricato nel prodotto.

### **Pulizia del fusore**

Stampare la pagina di pulizia per liberare il fusore dal toner e dalle particelle di carta che potrebbero essersi accumulate. L'accumulo di toner e di altri residui può provocare la comparsa di macchie sul lato anteriore o posteriore del documento stampato.

HP consiglia di utilizzare la pagina di pulizia quando si verificano problemi di qualità dell'immagine.

Durante la procedura di pulizia, sul pannello di controllo del prodotto viene visualizzato il messaggio **Pulizia**.

Per un corretto funzionamento della pagina di pulizia, utilizzare carta per fotocopie (non utilizzare carta fine, pesante o ruvida).

#### **Creazione e uso della pagina di pulizia**

- **1.** Individuare e toccare Amministrazione.
- **2.** Scorrere e selezionare Qualità di stampa.
- **3.** Toccare Calibrazione/Pulizia.
- **4.** Toccare Elabora pagina di pulizia.

### **Risposta ai messaggi di errore del pannello di controllo**

Se nel registro eventi viene visualizzato il messaggio **54.<XX> Errore**, potrebbe essere necessario eseguire alcuni interventi di manutenzione sul prodotto per evitare altri errori e risolvere i problemi di qualità di stampa.

- **1.** Aprire e quindi chiudere lo sportello destro del prodotto per registrare il messaggio **54.<XX> errore** come ultima riga del registro eventi.
- **2.** Individuare e toccare Amministrazione.
- **3.** Individuare e toccare Risoluzione dei problemi.
- **4.** Individuare e toccare Log eventi.
- **5.** Toccare Stampa.
- **6.** Trovare l'ultimo evento registrato.
	- Se l'evento è **54.OE.01 Sensore supporti**, è necessario sostituire il gruppo di trasferimento secondario di registrazione.
	- Se l'evento è **54.OE.02 Sensore supporti**, è necessario sostituire il kit di trasferimento del prodotto.
	- Se l'evento è 54.0E.03 Sensore supporti, è necessario pulire il gruppo di trasferimento secondario di registrazione e il sensore dei supporti attenendosi alla seguente procedura.

### **Pulizia del gruppo di trasferimento secondario di registrazione**

**1.** Aprire lo sportello di destra.

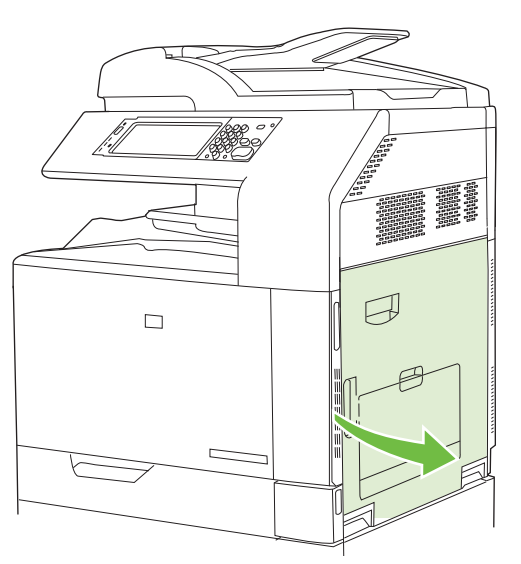

**2.** Individuare e rimuovere lo spazzolino di pulizia.

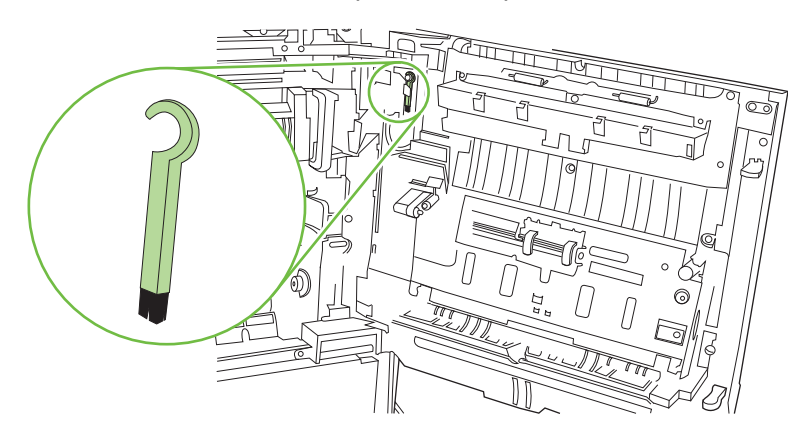

**3.** Sollevare la maniglia verde sul pannello di accesso del gruppo di trasferimento e aprire il pannello.

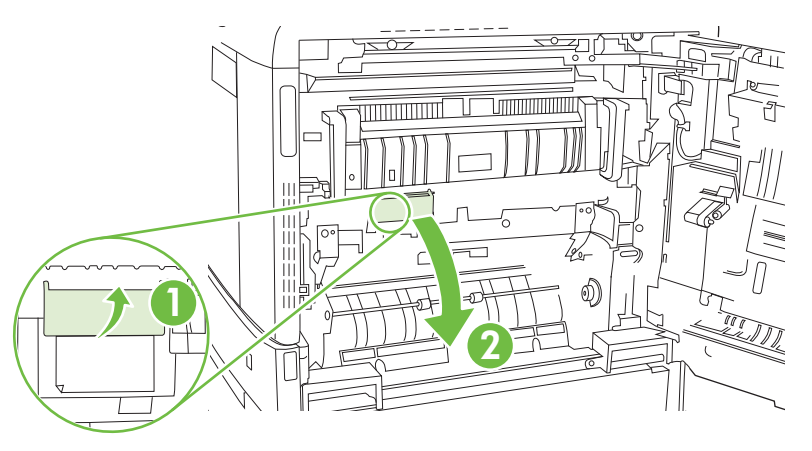

**4.** Pulire il sensore dei supporti con lo spazzolino.

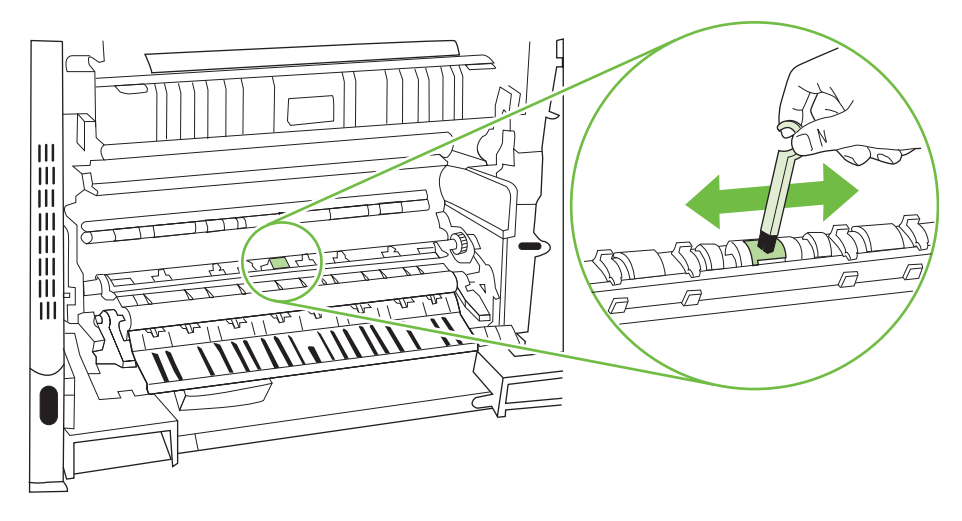

**5.** Chiudere il pannello di accesso e riporre lo spazzolino nel suo alloggiamento.

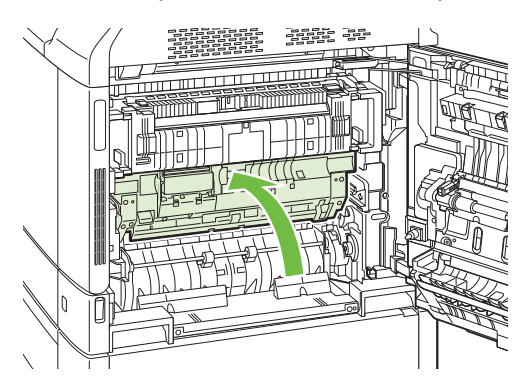

**6.** Chiudere lo sportello destro.

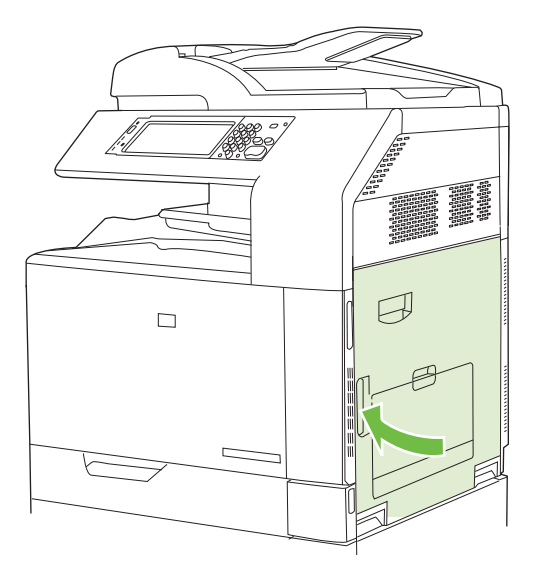

### **Uso delle modalità di stampa manuali**

Provare le seguenti modalità di stampa manuali per verificare se possono risolvere i problemi di qualità dell'immagine. Queste opzioni sono disponibili nel sottomenu Ottimizza del menu Qualità di stampa del pannello di controllo. Vedere [Menu Qualità di stampa a pagina 49](#page-64-0).

- **Temp. fusore**. Se un'immagine sbiadita della pagina è ripetuta in fondo alla pagina o nella pagina successiva, verificare che le impostazioni per il tipo di carta e la modalità di stampa siano corrette. Se sono ancora presenti impronte di immagini nei processi di stampa, impostare la funzione Temp. fusore su una delle impostazioni alternative. Provare l'impostazione Alternativa 1 e verificare se il problema viene risolto. Se il problema si ripresenta, provare con Alternativa 2 e quindi con Alternativa 3. Con le impostazioni Alternativa 2 e Alternativa 3 potrebbe verificarsi un ritardo tra i processi.
- **Supporti leggeri**. Impostare questa funzione su Attivato se vengono visualizzati frequentemente i messaggi Inc. ritardo fusore o Inc. carta intorno al fusore, in particolare quando si stampa su carta leggera o si stampano processi con un'elevata copertura di toner.
- **Temp. supporti**. Impostare questa funzione su **Ridotto** se nello scomparto di uscita i fogli di carta aderiscono tra loro.
- **Ambiente**: attivare questa funzione se il prodotto è utilizzato in un ambiente con bassa temperatura e si verificano problemi di qualità di stampa, ad esempio deformazioni dell'immagine stampata.
- **Voltaggio di linea**: attivare questa funzione se il prodotto è utilizzato in un ambiente con bassa tensione e si verificano problemi di qualità di stampa, ad esempio deformazioni dell'immagine stampata.
- **Sfondo**. Attivare questa funzione in presenza di stampe contenenti uno sfondo ombreggiato. L'uso di questa funzione può ridurre i livelli di lucidità.
- **Arricciamento carta**: se si verifica un'eccessiva arricciatura della carta nello scomparto di uscita, impostare questa funzione su **Ridotto**. Questa impostazione può causare una riduzione della velocità di stampa e aumentare la frequenza di sostituzione dei materiali di consumo.
- **Pre-rotazione**. Attivare questa funzione se sulle pagine appaiono strisce orizzontali. L'uso di questa funzione aumenta i tempi di riscaldamento del prodotto.
- **Vassoio 1**: se si notano dei segni sul retro della carta o una quantità eccessiva di toner sulle pagine quando si stampa dal vassoio 1, impostare la modalità su **Alternativa**. Quando la modalità è impostata su Alternativa, viene eseguito un ciclo di pulizia al termine di ciascun processo stampato dal vassoio 1. L'utilizzo della modalità Alternativa aumenta l'usura di tutte le cartucce di stampa.
- **Controllo utilizzo**: è necessario impostare questa opzione su **Attivata**.
- **Frequenza di pulizia = Normale/Alternativa**: impostare questa funzione su **Alternativa** se nelle stampe sono presenti difetti che si ripetono a intervalli di 38 mm (1,5 pollici). Questa funzione consente di aumentare la frequenza con cui viene pulito il rullo C. L'impostazione di questa funzione su **Alternativa** può causare una riduzione della velocità di stampa e aumentare la frequenza di sostituzione dei materiali di consumo.
- **Polarizzazione lama D= Normale/Alternativa**: impostare questa funzione su **Alternativa** se nelle stampe sono presenti righe verticali corte e bianche. L'impostazione **Alternativa** può causare la presenza di macchie scure nelle stampe, quindi verificare questa impostazione su alcuni processi di stampa.
- **Raccoglitore di scarto = Normale/Alternativa**: impostare questa funzione su **Alternativa** se nei processi con una bassa copertura di toner sono presenti striature di toner longitudinali.
- **Rilascia spazzola = Disattivata/Attivata**: attivare questa funzione in ambienti con bassa temperatura e bassa umidità, se sui processi fronte/retro lunghi più di dieci pagine stampati su carta leggera sono presenti macchie di toner sparso.

### **Pagine per la risoluzione dei problemi di qualità di stampa**

Utilizzare le pagine per la risoluzione dei problemi di qualità di stampa per riconoscere e risolvere i problemi relativi alla qualità di stampa.

- **1.** Scorrere e toccare Amministrazione.
- **2.** Scorrere e toccare Risoluzione dei problemi.
- **3.** Toccare Risoluzione dei problemi di qualità di stampa.
- **4.** Toccare Stampa.

Al termine della stampa delle pagine per la risoluzione dei problemi relativi alla qualità di stampa, viene ripristinato lo stato **Pronto** del prodotto. Attenersi alle istruzioni sulle pagine stampate.

# **Problemi nelle prestazioni**

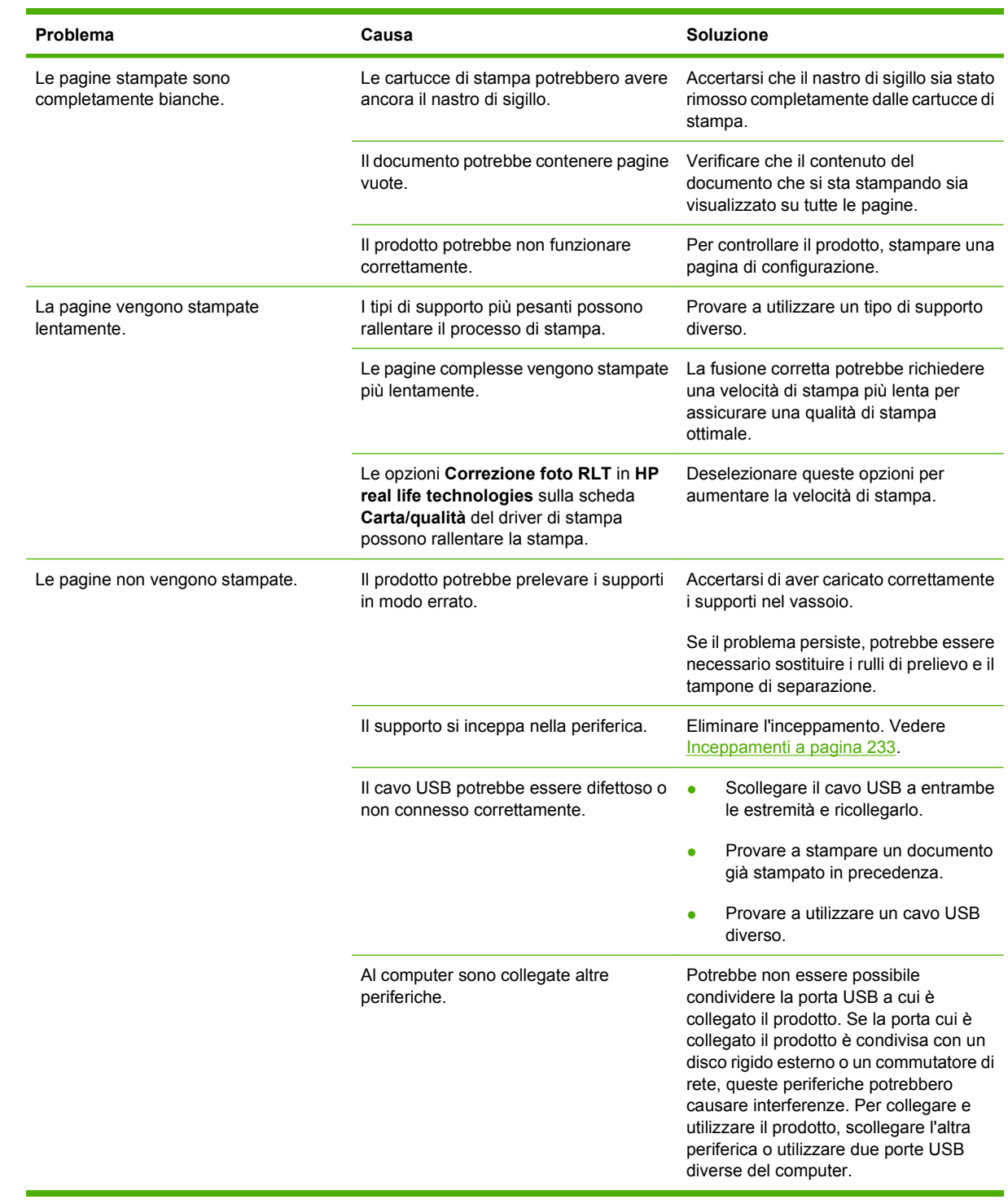

# **Risoluzione dei problemi relativi al fax**

Per assistenza nella risoluzione dei problemi relativi al fax, visitare il sito Web [www.hp.com/go/](http://www.hp.com/go/mfpfaxaccessory300) [mfpfaxaccessory300.](http://www.hp.com/go/mfpfaxaccessory300)

Consultare anche le guide *Analog Fax Accessory 300 Fax Guide* e *Analog Fax Accessory 300 Send Fax Driver Guide*.

# **Risoluzione dei problemi e-mail**

Se non è possibile inviare messaggi e-mail con la funzione di invio digitale, potrebbe essere necessario riconfigurare l'indirizzo del gateway SMTP oppure quello del gateway LDAP. Per individuare gli indirizzi dei gateway SMTP e LDAP, stampare una pagina di configurazione. Vedere [Pagine di informazioni](#page-201-0) [a pagina 186](#page-201-0). Eseguire le procedure riportate di seguito per verificare se gli indirizzi dei gateway SMTP e LDAP sono validi.

# **Convalida dell'indirizzo del gateway SMTP**

- **EX NOTA:** Questa procedura si riferisce ai sistemi operativi Windows.
	- **1.** Aprire il prompt dei comandi MS-DOS: fare clic su **Start**, **Esegui**, quindi digitare cmd.
	- **2.** Digitare telnet seguito dall'indirizzo del gateway SMTP e dal numero 25, ovvero la porta utilizzata dal prodotto per le comunicazioni. Ad esempio, digitare telnet 123.123.123.123 25 dove "123.123.123.123" rappresenta l'indirizzo del gateway SMTP.
	- **3.** Premere Invio. Se l'indirizzo del gateway SMTP *non* è valido, nella risposta verrà visualizzato un messaggio del tipo Impossibile connettersi all'host sulla porta 25: connessione non riuscita.
	- **4.** Se l'indirizzo del gateway SMTP non è valido, contattare l'amministratore di rete.

## **Convalida dell'indirizzo del gateway LDAP**

**EX NOTA:** Questa procedura si riferisce ai sistemi operativi Windows.

- **1.** Aprire Windows Explorer. Nella barra dell'indirizzo, digitare LDAP:// seguito immediatamente dall'indirizzo del gateway LDAP. Ad esempio, digitare LDAP://12.12.12.12 dove "2.12.12.12" rappresenta l'indirizzo del gateway LDAP.
- **2.** Premere Invio. Se l'indirizzo del gateway LDAP è valido, viene visualizzata la finestra di dialogo **Trova contatti**.
- **3.** Se l'indirizzo del gateway LDAP non è valido, contattare l'amministratore di rete.

# **Risoluzione dei problemi di connettività di rete**

Se il prodotto presenta problemi di comunicazione con la rete, risolvere il problema utilizzando le informazioni fornite in questa sezione.

### **Risoluzione dei problemi di stampa in rete**

- Assicurarsi che il cavo di rete sia correttamente inserito nel connettore RJ45 del prodotto.
- Assicurarsi che il LED del collegamento del formatter sia acceso. Vedere [Spie del formatter](#page-284-0) [a pagina 269.](#page-284-0)
- Assicurarsi che la scheda I/O sia pronta. Stampare una pagina di configurazione (vedere [Pagine](#page-201-0) [di informazioni a pagina 186](#page-201-0)). Se è installato un server di stampa HP Jetdirect, stampando una pagina di configurazione viene stampata anche una seconda pagina, in cui sono mostrate le impostazioni e lo stato della rete.
- **NOTA:** Il server di stampa incorporato HP Jetdirect supporta vari protocolli di rete (TCP/IP, IPX/ SPX, Novell NetWare, AppleTalk e DCL/LLC). Assicurarsi di avere configurato i protocolli e i parametri di rete corretti.

Nella pagina di configurazione di HP Jetdirect, verificare i seguenti elementi relativi al protocollo:

- Nella pagina di configurazione di HP Jetdirect, verificare che lo stato sia "Scheda I/O Pronta".
- Lo stato del protocollo è "Pronto".
- È indicato un indirizzo IP.
- Il metodo di configurazione (Config da:) è correttamente indicato. In caso di dubbi sul metodo corretto da adottare, contattare l'amministratore di rete.
- Provare a stampare il processo da un altro computer.
- Per verificare il corretto funzionamento del collegamento del prodotto, collegarlo direttamente al computer con un cavo USB. È necessario reinstallare il software di stampa. Stampare un documento con un programma che non ha presentato problemi in precedenza. Se la stampa viene eseguita correttamente, è possibile che si tratti di un problema di rete.
- Contattare l'amministratore di rete per assistenza.

### **Verifica delle comunicazioni di rete**

Se nella pagina di configurazione di HP Jetdirect è indicato un indirizzo IP per il prodotto, attenersi alla seguente procedura per verificare che sia possibile stabilire una comunicazione con il prodotto in rete.

**1. Windows** - fare clic su **Start**, **Esegui**, quindi digitare cmd. Viene aperto il prompt dei comandi MS-DOS.

#### **-oppure-**

Mac: fare clic su **Applicazioni**, **Utility**, quindi aprire l'applicazione Terminale. Viene visualizzata la finestra Terminale.

**2.** Digitare ping seguito dall'indirizzo IP. Ad esempio, digitare ping XXX.XXX.XXX.XXX dove "XXX.XXX.XXX.XXX" è l'indirizzo IPv4 mostrato nella pagina di configurazione di HP Jetdirect. Se il prodotto comunica sulla rete, verrà visualizzato un elenco di risposte dal prodotto.

- **3.** Assicurarsi che l'indirizzo IP non sia replicato in rete utilizzando il comando (arp -a) del protocollo di risoluzione degli indirizzi. Al prompt, digitare arp -a. Individuare l'indirizzo IP nell'elenco e confrontarne l'indirizzo fisico con quello hardware indicato nella pagina di configurazione di HP Jetdirect nella sezione Configurazione HP Jetdirect. Se gli indirizzi corrispondono, le comunicazioni di rete sono valide.
- **4.** Se non è possibile stabilire se il prodotto stia comunicando sulla rete, contattare l'amministratore di rete.

# **Risoluzione dei problemi comuni con Macintosh**

In questa sezione sono indicati i problemi che si possono verificare quando si utilizza Mac OS X.

#### **Tabella 15-1 Problemi con Mac OS X**

#### **Il driver nella stampante non è incluso nel Centro Stampa o nella Utility Configurazione Stampante.**

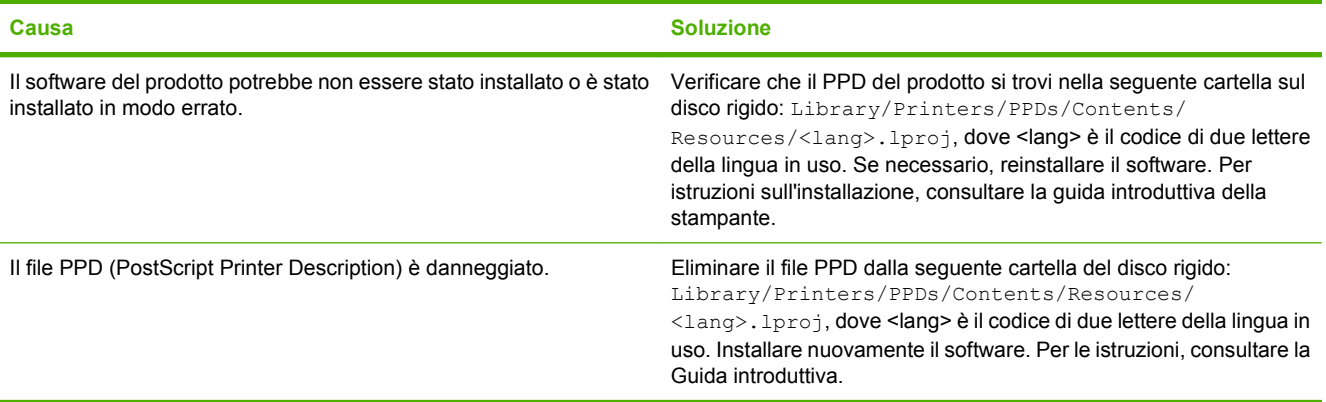

**Il nome del prodotto, l'indirizzo IP o il nome host Rendezvous/Bonjour non sono inclusi nell'elenco dei prodotti del Centro Stampa o della Utility Configurazione Stampante.**

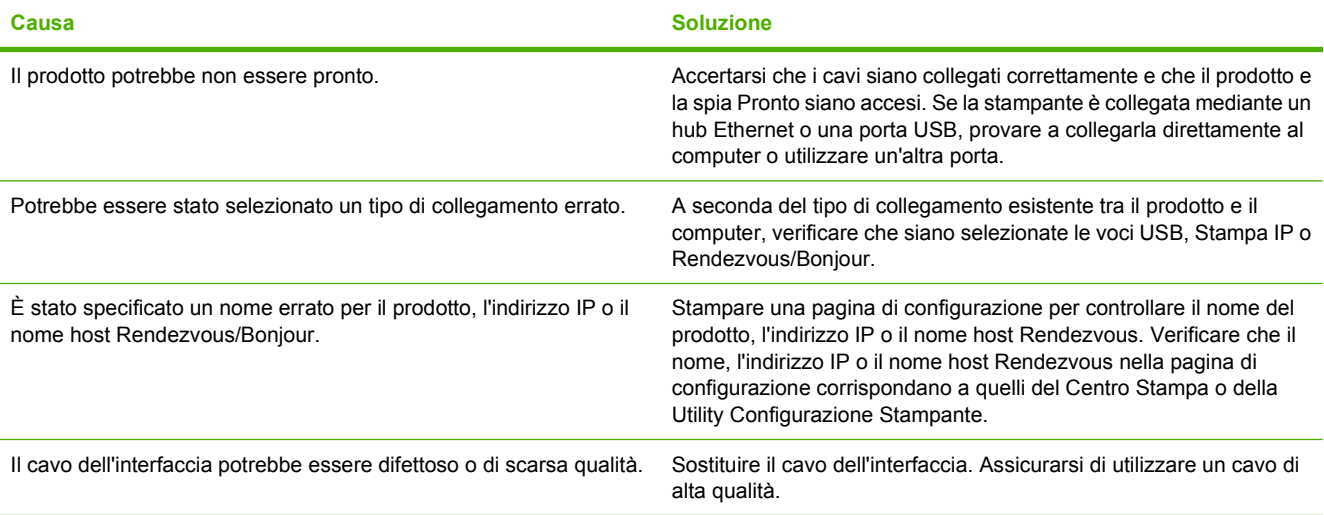

**Il driver della stampante non imposta automaticamente il prodotto selezionato nel Centro Stampa o nell'Utility di configurazione stampante.**

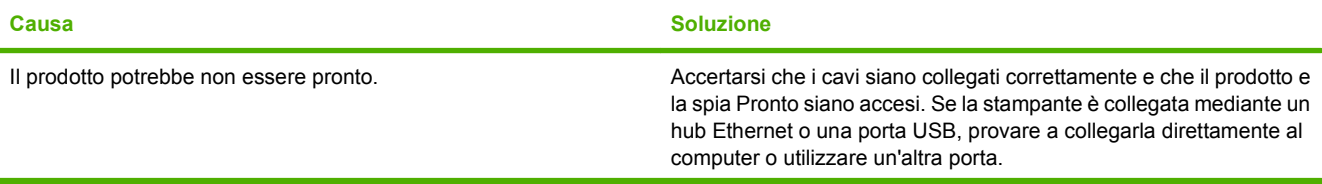

#### **Tabella 15-1 Problemi con Mac OS X (continuazione)**

**Il driver della stampante non imposta automaticamente il prodotto selezionato nel Centro Stampa o nell'Utility di configurazione stampante.**

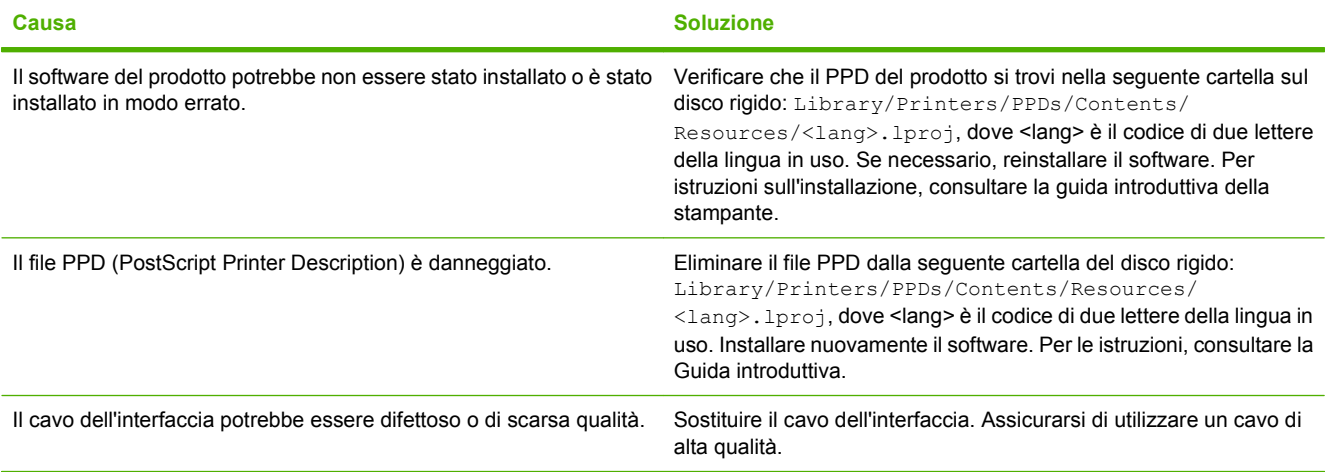

#### **Un processo di stampa non è stato inviato al prodotto desiderato.**

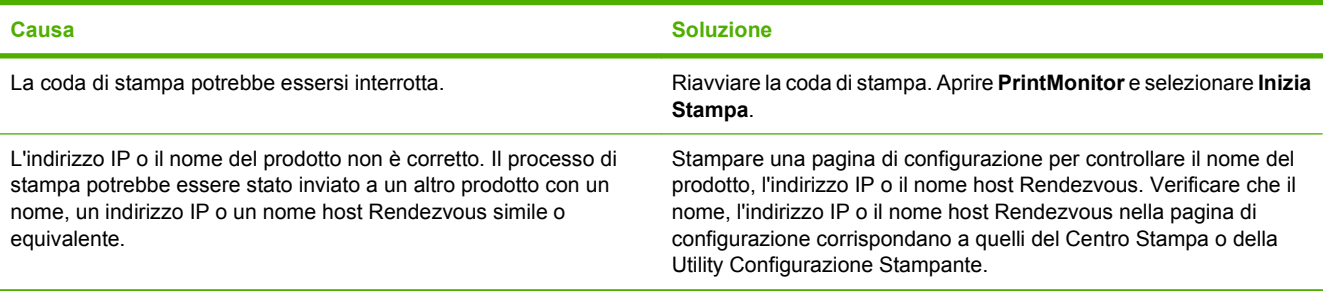

#### **Un file EPS (Encapsulated PostScript) viene stampato con font non corretti.**

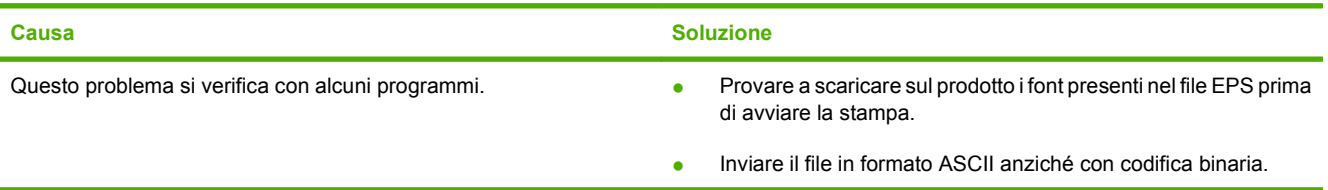

#### **Non è possibile stampare con una scheda USB di altri produttori.**

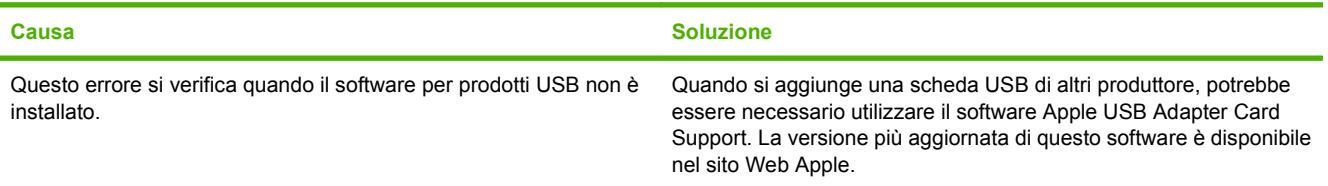

### **Tabella 15-1 Problemi con Mac OS X (continuazione)**

**Quando è collegato mediante un cavo USB, il prodotto non compare nel Centro Stampa o nell'Utility Configurazione Stampante dopo aver selezionato il driver.**

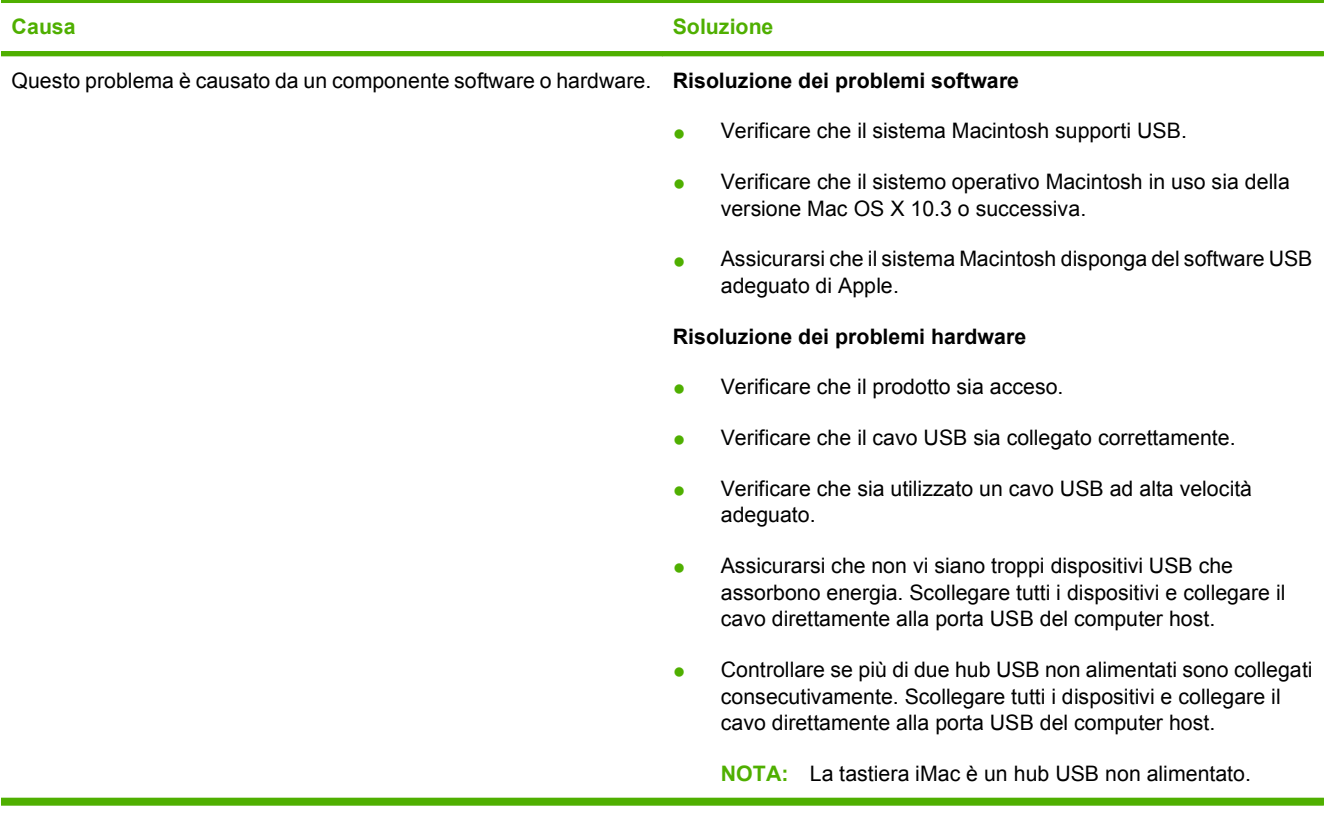

# **A Materiali di consumo e accessori**

- [Ordinazione di componenti, accessori e materiali di consumo](#page-303-0)
- [Numeri di catalogo](#page-304-0)

# <span id="page-303-0"></span>**Ordinazione di componenti, accessori e materiali di consumo**

Per ordinare componenti, accessori e materiali di consumo, contattare il proprio rivenditore.

# <span id="page-304-0"></span>**Numeri di catalogo**

Le informazioni sull'ordinazione e la disponibilità potrebbero aver subito variazioni nel corso del tempo.

# **Accessori**

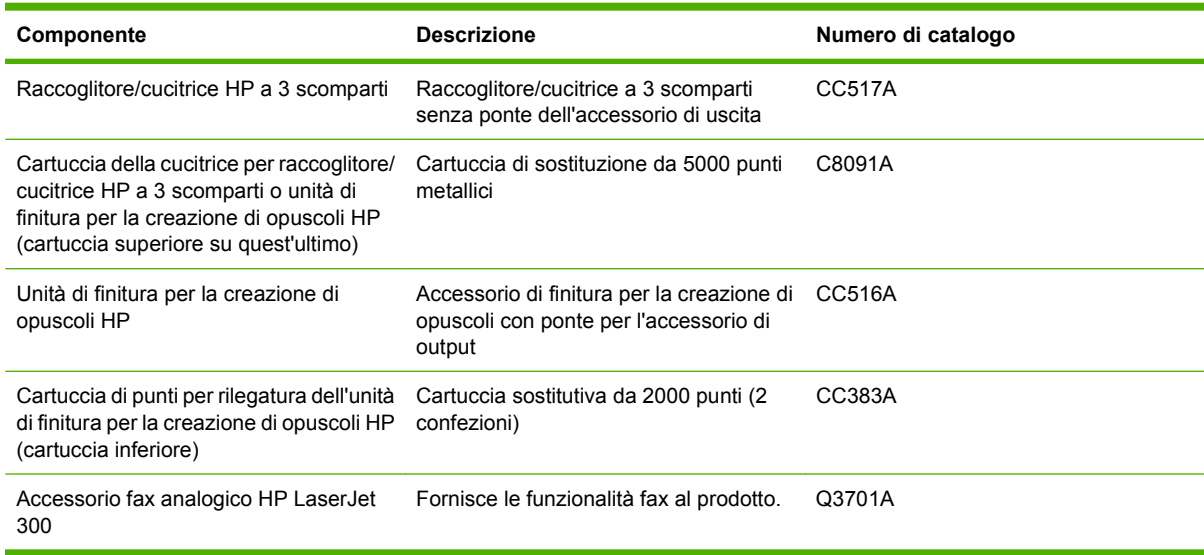

# **Cartucce di stampa**

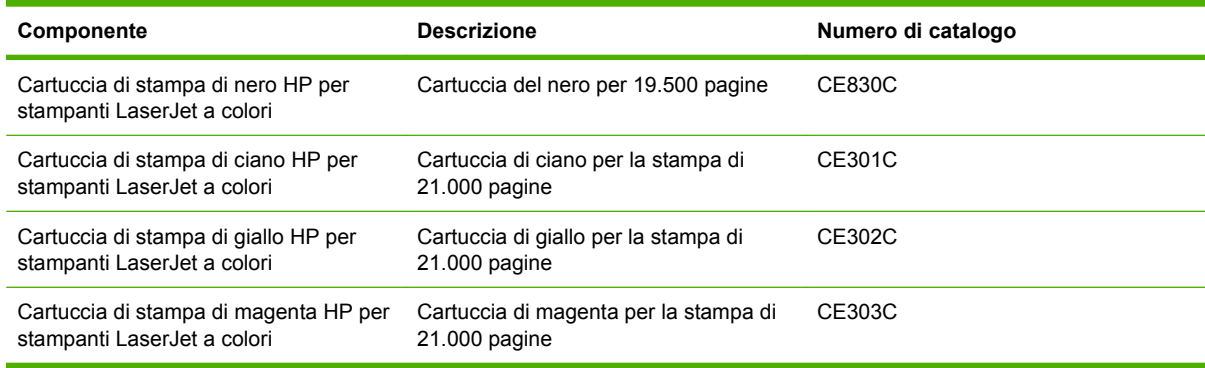

# **Tamburi fotosensibili**

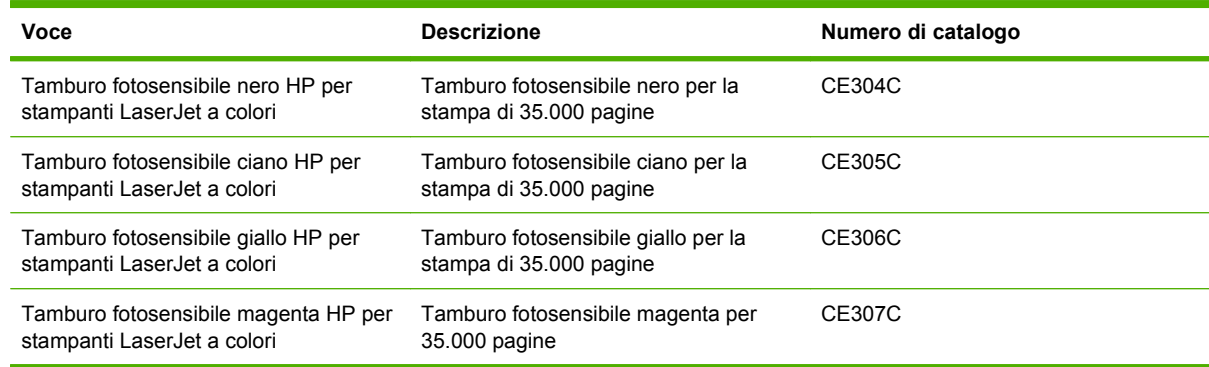

# **Kit di manutenzione**

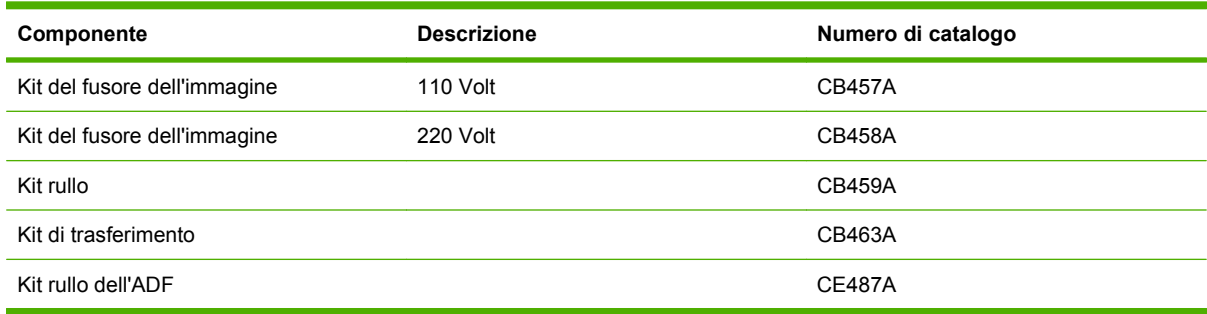

# **Memoria**

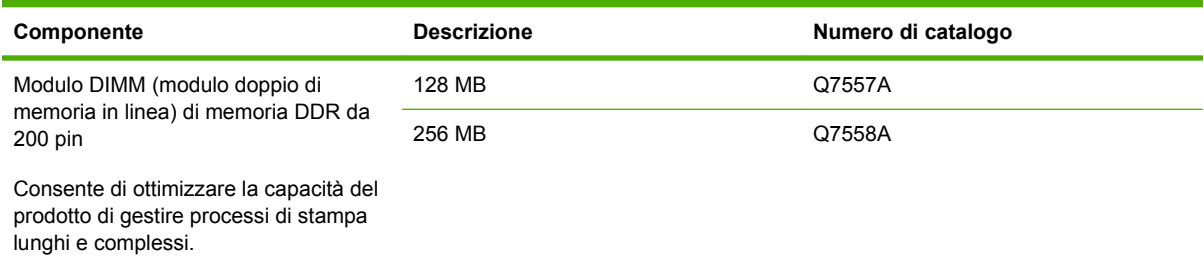

# **Cavi e interfacce**

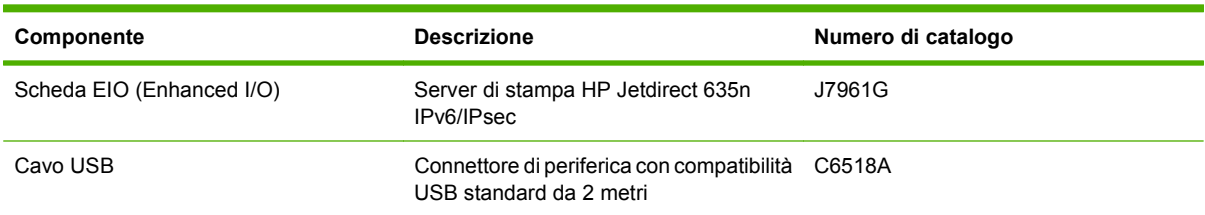

# **B Specifiche del prodotto**

- [Specifiche fisiche](#page-307-0)
- [Specifiche elettriche](#page-308-0)
- [Specifiche acustiche](#page-309-0)
- [Specifiche ambientali](#page-310-0)

# <span id="page-307-0"></span>**Specifiche fisiche**

#### **Tabella B-1 Dimensioni del prodotto**

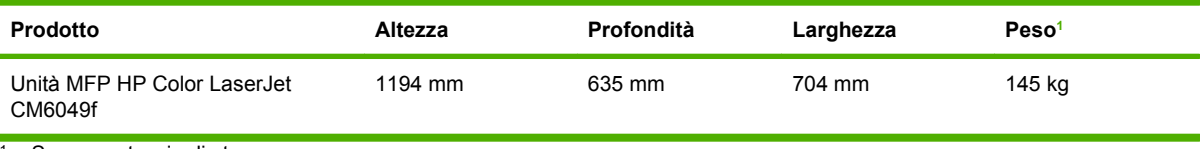

<sup>1</sup> Senza cartuccia di stampa

### **Tabella B-2 Dimensioni del prodotto con tutti gli sportelli e i vassoi completamente aperti**

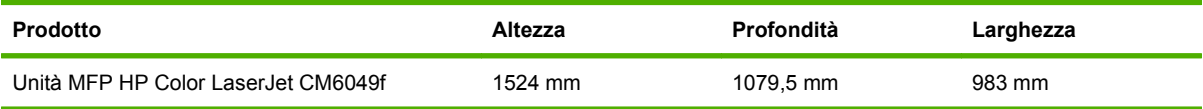

# <span id="page-308-0"></span>**Specifiche elettriche**

**AVVERTENZA!** I requisiti di alimentazione variano a seconda del paese/regione in cui il prodotto viene venduto. Non convertire le tensioni di funzionamento, poiché ciò potrebbe danneggiare il prodotto e invalidarne la garanzia.

### **Tabella B-3 Requisiti di alimentazione (Unità MFP HP Color LaserJet CM6049f)**

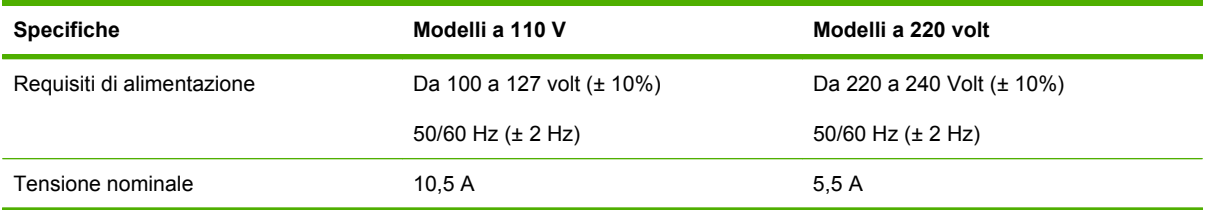

#### **Tabella B-4 Consumo di energia per l'unità MFP HP Color LaserJet CM6049f (consumo medio espresso in Watt)**

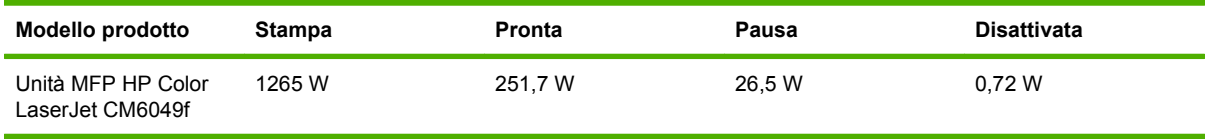

Valori soggetti a variazione. Per le informazioni correnti, visitare il sito Web, all'indirizzo: www.hp.com/ support/cljcm6049mfp.

La velocità di stampa e di copia è pari a 40 ppm per i formati Lettera e A4.

Tempo predefinito per il passaggio dalla modalità Pronto alla modalità Pausa = 60 minuti.

Tempo di ripristino dalla modalità Pausa = inferiore a 20 secondi.

# <span id="page-309-0"></span>**Specifiche acustiche**

#### Tabella B-5 Livello potenza e pressione acustica<sup>1</sup> (Unità MFP HP Color LaserJet CM6049f)

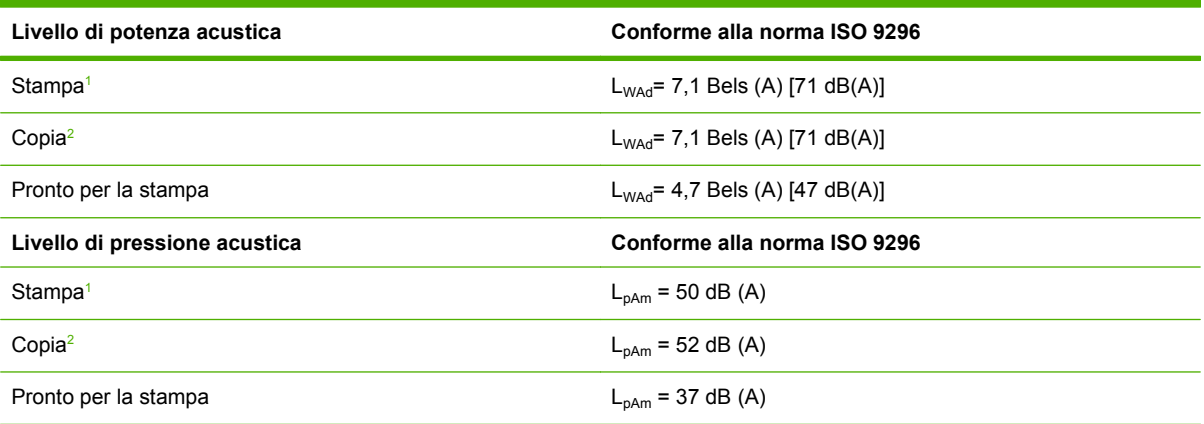

<sup>1</sup> Valori soggetti a variazione. Per le informazioni correnti, visitare il sito Web, all'indirizzo: www.hp.com/support/ cljcm6049mfp.

<sup>2</sup> Configurazione collaudata: modello di base, copia normale da ADF su carta in formato A4.

# <span id="page-310-0"></span>**Specifiche ambientali**

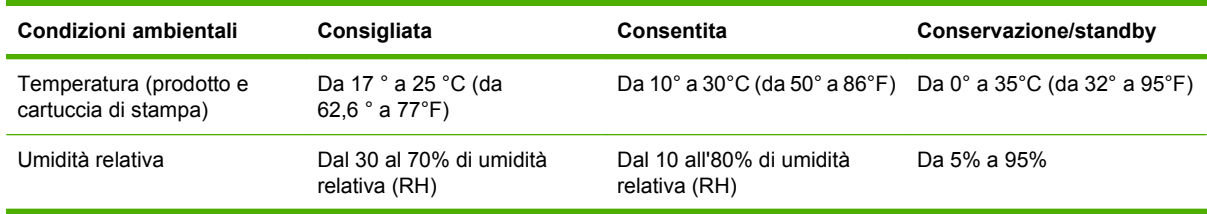

# **C Informazioni sulle normative**

# **Conformità alle normative FCC**

Questo apparecchio è stato testato ed è risultato conforme ai limiti previsti per i dispositivi digitali di Classe A, secondo quanto disposto dalla Parte 15 delle norme FCC. Tali limiti sono stati previsti al fine di fornire una ragionevole protezione da interferenze dannose di apparecchi utilizzati in ambienti commerciali. Questo apparecchio genera, usa e può irradiare un'energia di frequenza radio e, se non è installato e utilizzato secondo il manuale di istruzioni, può provocare interferenze dannose alle comunicazioni radio. L'utilizzo di questo apparecchio in un'area residenziale può provocare interferenze dannose, nel qual caso l'eliminazione delle interferenze sarà a carico dell'utente.

# **Dichiarazione di conformità**

#### **Dichiarazione di conformità**

in base a ISO/IEC 17050-1 ed EN 17050-1

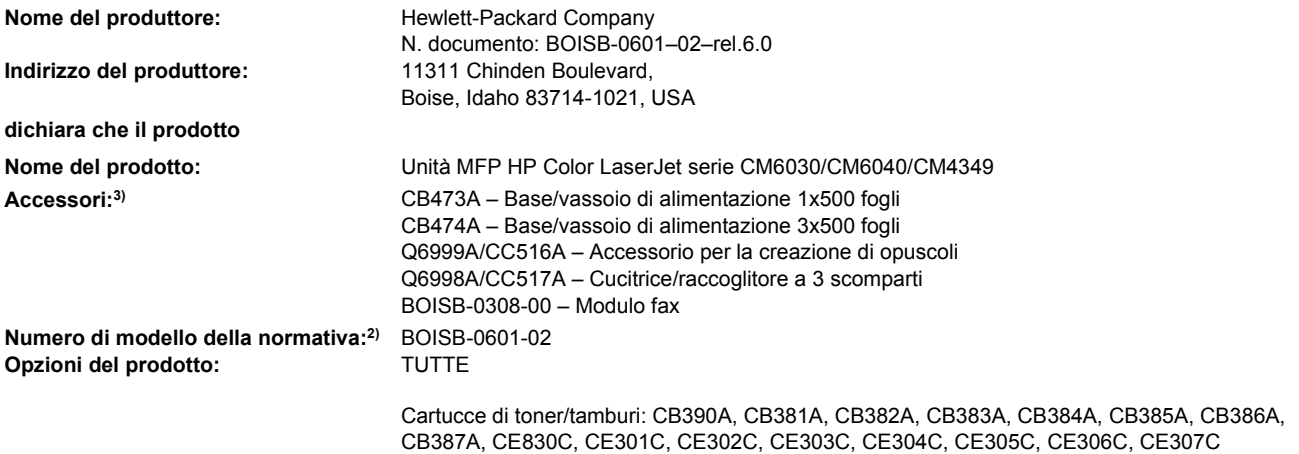

#### **è conforme alle seguenti caratteristiche:**

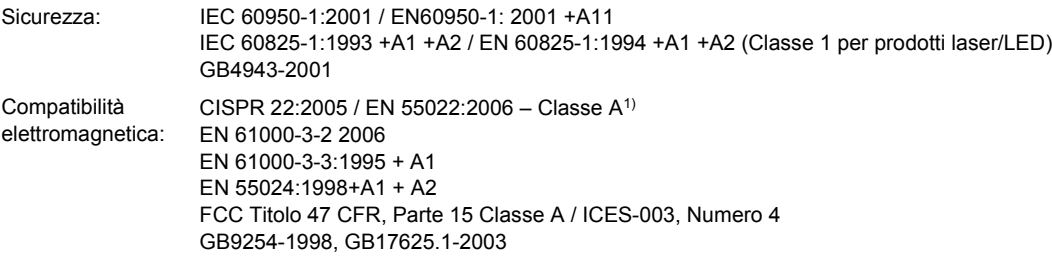

TELECOMUNICAZ TBR-21 1998; CFR Titolo 47 norme FCC, Parte 684)

IONI

#### **Informazioni supplementari:**

Questo prodotto è conforme ai requisiti della Direttiva EMC 2004/108/EC, alla Direttiva sulle basse tensioni 2006/95/EC e alla Direttiva R&TTE 1999/5/EC (Allegato II), ed è contrassegnato dal marchio CE $\bigcap$ .

Questo dispositivo è conforme alla Parte 15 delle norme FCC. Il suo funzionamento deve soddisfare le due condizioni seguenti: (1) non deve causare interferenze nocive, (2) deve accettare le interferenze ricevute, comprese quelle che possono causare un cattivo funzionamento.

1) Il prodotto è stato collaudato in una configurazione tipica con sistemi di personal computer Hewlett-Packard.

2) A questo modello viene assegnato un numero di modello della normativa per facilitarne il riconoscimento. Questo numero non va confuso con il nome o il numero del prodotto.

3) Tutte le approvazioni modulari mondiali per accessori fax analoghi ottenuti da Hewlett-Packard con il numero di modello normativo BOISB-0308-00 includono il modulo Socket Modem MT5634SMI di Multi-Tech Systems.

4) Le approvazioni e gli standard Telecom appropriati per i paesi/regioni di destinazione sono stati applicati a questo prodotto, oltre a quelli elencati in precedenza.

Boise, Idaho , USA

#### **Marzo 2009**

#### **Esclusivamente per la conformità alle norme, contattare:**

- Europa: Ufficio vendite e assistenza Hewlett-Packard locale oppure Hewlett-Packard GmbH, Department HQ-TRE / Standards Europe, Herrenberger Straße 140, D-71034 Böblingen, Germania, (FAX: +49-7031-14-3143) [www.hp.com/go/](http://www.hp.com/go/certificates) [certificates](http://www.hp.com/go/certificates)
- USA: Product Regulations Manager, Hewlett-Packard Company, PO Box 15, Mail Stop 160, Boise, Idaho 83707-0015, USA, (Telefono: 208-396-6000)

# **Supporto del prodotto mirato alla difesa dell'ambiente**

### **Protezione dell'ambiente**

Hewlett-Packard Company è impegnata a fornire prodotti di alta qualità nel rispetto dell'ambiente. Questo prodotto è stato progettato con numerose caratteristiche in grado di ridurre al minimo l'impatto sull'ambiente.

### **Emissione di ozono**

Questo prodotto non genera quantità consistenti di ozono  $(O_3)$ .

### **Consumo energetico**

Le modalità Pronta e Pausa consentono di ridurre notevolmente il consumo di energia, grazie a un utilizzo più attento delle risorse naturali che non comporta la riduzione delle prestazioni elevate del prodotto. Per determinare se il prodotto è conforme a ENERGY STAR®, consultare la documentazione relativa ai dati tecnici e alle specifiche del prodotto. I prodotti qualificati sono inoltre elencati sul sito Web all'indirizzo:

[www.hp.com/go/energystar](http://www.hp.com/go/energystar)

### **Consumo di toner**

La funzione EconoMode consente di utilizzare una quantità di toner ridotta, prolungando in questo modo la durata della cartuccia.

### **Uso della carta**

Le funzioni opzionali di stampa fronte/retro automatica (stampa su due lati) e N-up (più pagine stampate su un foglio) consentono di ridurre il consumo di carta e lo spreco di risorse naturali.

### **Materiali in plastica**

La maggior parte dei componenti in plastica di peso superiore a 25 g è provvista di contrassegni conformi agli standard internazionali che consentono di identificare e riciclare i materiali con maggiore facilità nel momento in cui la stampante deve essere sostituita.

### **Materiali di consumo HP LaserJet**

Riciclare e restituire gratuitamente le cartucce di stampa per stampanti HP LaserJet è semplice con il programma HP Planet Partner. Le informazioni sul programma sono disponibili in più lingue e le istruzioni sono incluse in ogni nuova confezione di cartucce di stampa e di materiali di consumo per le stampanti HP LaserJet. Restituendo più cartucce esaurite insieme anziché individualmente si contribuisce maggiormente alla salvaguardia dell'ambiente.

HP si impegna a offrire prodotti e servizi funzionali e di alta qualità il cui intero ciclo di vita rispetti l'ambiente, dalle fasi iniziali di progettazione, produzione e distribuzione sul mercato, fino all'utilizzo da parte del cliente e al riciclaggio. La partecipazione al programma HP Planet Partners assicura che le cartucce di stampa HP LaserJet vengano riciclate ed elaborate in modo da recuperare la plastica e i metalli, che verranno successivamente riutilizzate per la produzione di nuovi prodotti, evitando di smaltire milioni di tonnellate di rifiuti nelle discariche. Notare che la cartuccia non sarà restituita. Grazie per il rispetto e la consapevolezza nei confronti dell'ambiente.

**EX NOTA:** utilizzare l'etichetta di restituzione solo per la cartucce di stampa HP LaserJet originali e non per cartucce per stampanti a getto d'inchiostro HP, cartucce non HP, ricaricate o rigenerate o per eventuali sostituzioni in garanzia. Per informazioni sul riciclaggio delle cartucce per stampanti a getto d'inchiostro HP, visitare il sito Web [www.hp.com/recycle.](http://www.hp.com/recycle)

## **Istruzioni per il riciclaggio e la restituzione**

### **Stati Uniti e Portorico**

L'etichetta allegata alla confezione della cartuccia del toner per stampanti HP LaserJet consente la restituzione per il riciclaggio di una o più cartucce di stampa HP LaserJet esaurite. Attenersi alle istruzioni riportate di seguito.

### **Restituzione di più cartucce**

- **1.** Inserire ogni cartuccia di stampa HP LaserJet nella busta e confezione originale.
- **2.** Sigillare le confezioni con del nastro adesivo o da imballaggio. La confezione non può superare i 31 kg (70 lb) di peso.
- **3.** Utilizzare una sola etichetta di spedizione prepagata.

### **OPPURE**

- **1.** Utilizzare una scatola da imballaggio oppure richiederne gratuitamente una dal sito Web [www.hp.com/recycle](http://www.hp.com/recycle) o al numero 1-800-340-2445. Questa scatola può contenere cartucce di stampa HP LaserJet di massimo 31 kg (70 lb).
- **2.** Utilizzare una sola etichetta di spedizione prepagata.

### **Restituzione di cartucce singole**

- **1.** Inserire la cartuccia di stampa HP LaserJet nella busta e confezione originale.
- **2.** Applicare l'etichetta per la spedizione sul davanti della confezione.

### **Spedizione**

Per la spedizione delle cartucce di stampa HP LaserJet per il riciclaggio, consegnare la confezione al corriere UPS insieme ad altre spedizioni oppure recarsi in un centro UPS autorizzato. Per conoscere l'ubicazione del centro UPS più vicino, chiamare 1-800-PICKUPS o visitare il sito Web all'indirizzo [www.ups.com](http://www.ups.com). Se si preferisce inviare la scatola mediante il servizio USPS, consegnarla a un corriere di servizio postale o a un ufficio postale. Per ulteriori informazioni o per ordinare etichette o scatole aggiuntive per spedizioni di grandi quantità, visitare il sito Web [www.hp.com/recycle](http://www.hp.com/recycle) o chiamare 1-800-340-2445. La spedizione mediante UPS è soggetta a tariffa standard. Informazioni soggette a modifica senza preavviso.

### **Restituzioni in altri paesi/regioni**

Per partecipare al programma di riciclaggio e restituzione HP Planet Partners, attenersi alle semplici istruzioni contenute nella confezione del nuovo materiale di consumo del prodotto o visitare il sito Web [www.hp.com/recycle.](http://www.hp.com/recycle) Per informazioni sulla modalità di restituzione dei materiali di consumo della stampante HP LaserJet, selezionare il paese/regione di appartenenza.

# **Carta**

Questo prodotto supporta l'uso di carta riciclata conforme alle linee guida illustrate in *HP LaserJet Printer Family Print Media Guide* ed è in grado di funzionare con carta riciclata conforme allo standard EN12281:2002.

# **Limitazioni relative ai materiali**

Questo prodotto contiene una batteria per la quale potrebbe essere necessario lo smaltimento come rifiuto speciale.

La batteria presente in questo prodotto presenta le seguenti specifiche:

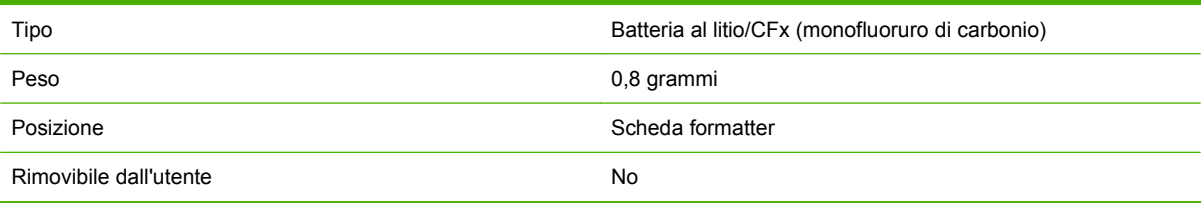

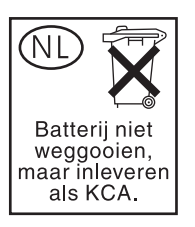

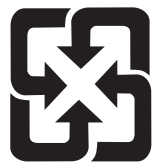

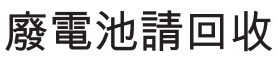

Questo prodotto contiene mercurio nella lampada fluorescente del display a cristalli liquidi del pannello di controllo che potrebbe richiedere lo smaltimento come rifiuto speciale.

Per informazioni sul riciclaggio, è possibile visitare il sito Web [www.hp.com/go/recycle](http://www.hp.com/go/recycle) oppure contattare le autorità locali o l'associazione Electronics Industries Alliance (EIA) ([www.eiae.org](http://www.eiae.org)).

### **Smaltimento delle apparecchiature elettriche ed elettroniche a fine vita nell'Unione Europea**

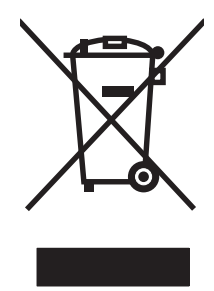

Questo simbolo, riportato sull'apparecchiatura o sulla confezione, indica che il prodotto alla fine della propria vita utile deve essere smaltito separatamente dagli altri rifiuti domestici. L'utente dovrà quindi portare l'apparecchiatura giunta a fine vita agli appositi centri di raccolta differenziata per rifiuti elettrici ed elettronici. L'adeguata raccolta differenziata e il successivo riciclo contribuiscono a evitare possibili effetti negativi sull'ambiente e sulla salute e favoriscono la conservazione delle risorse naturali. Per ulteriori informazioni sui punti di raccolta delle apparecchiature a fine vita, contattare il proprio comune di residenza, il servizio di smaltimento dei rifiuti locale o il negozio presso il quale è stato acquistato il prodotto.

# **Material Safety Data Sheet (MSDS, Scheda tecnica di sicurezza)**

Le schede tecniche di sicurezza relative ai materiali di consumo contenenti sostanze chimiche (ad esempio, il toner) è disponibile sul sito Web HP all'indirizzo [www.hp.com/go/msds](http://www.hp.com/go/msds) o [www.hp.com/](http://www.hp.com/hpinfo/community/environment/productinfo/safety) [hpinfo/community/environment/productinfo/safety.](http://www.hp.com/hpinfo/community/environment/productinfo/safety)

## **Ulteriori informazioni**

Per ulteriori informazioni sugli argomenti ambientali:

- Scheda relativa al profilo ambientale di questo prodotto e di molti altri prodotti HP correlati
- Impegni HP in materia di rispetto dell'ambiente
- Sistema di gestione ambientale HP
- Programma di riciclaggio e restituzione dei prodotti HP
- Material Safety Data Sheet (Scheda tecnica di sicurezza)

Visitare il sito Web [www.hp.com/go/environment](http://www.hp.com/go/environment) o [www.hp.com/hpinfo/globalcitizenship/environment](http://www.hp.com/hpinfo/globalcitizenship/environment).

# **Certificato di volatilità**

Si tratta di una dichiarazione in merito alla volatilità dei dati dei clienti memorizzati. Descrive inoltre in che modo eliminare dati protetti dal dispositivo.

### **Tipi di memoria**

### **Memoria volatile**

L'unità MFP memorizza i dati dei clienti nel corso di processi di stampa e di copia mediante la memoria volatile (64 MB sulla scheda e 256 MB installati per complessivi 320 MB). Allo spegnimento dell'unità, la memoria viene cancellata.

### **Memoria non volatile**

L'unità MFP memorizza i dati di controllo del sistema e le preferenze dell'utente mediante la memoria non volatile (EEPROM). Nella memoria non volatile non vengono archiviati dati di stampa o copia cliente. È possibile cancellare e ripristinare le impostazioni di fabbrica di questa memoria non volatile mediante le funzionalità Ripristino a freddo o Ripristina valori predefiniti dal pannello di controllo.

### **Memoria dell'unità disco rigido**

L'unità MFP contiene un disco rigido interno (40 GB o superiore) in cui è possibile archiviare i dati dopo lo spegnimento. Può inoltre contenere un dispositivo di memorizzazione Compact Flash opzionale o un disco rigido esterno EIO. È possibile archiviare in questi dispositivi dati di e-mail o fax in entrata e in uscita, processi di stampa o copia, rubriche di posta elettronica o fax, soluzioni di terze parti. Sebbene alcuni possano essere cancellati dal pannello di controllo dell'unità MFP, la maggioranza di questi dati deve essere cancellata mediante le funzioni di cancellazione sicura della memorizzazione di HP Web Jetadmin. Le funzioni di cancellazione sicura della memorizzazione sono conformi alla specifica 5220-22.M del Dipartimento della Difesa degli Stati Uniti (DOD).

# **Dichiarazioni per la sicurezza**

### **Sicurezza dei prodotti laser**

Il CDRH (Center for Devices and Radiological Health) della FDA (Food and Drug Administration) degli Stati Uniti ha introdotto alcune disposizioni per i dispositivi laser prodotti a partire dal 1 agosto 1976. I prodotti venduti negli Stati Uniti devono obbligatoriamente conformarsi a tali disposizioni. Questa periferica è certificata come prodotto laser di "Classe 1" ai sensi del Radiation Performance Standard Act del 1968 del DHHS (Department of Health and Human Services) degli Stati Uniti. Poiché le radiazioni emesse all'interno della periferica sono completamente isolate tramite alloggiamenti protettivi e coperchi esterni, i raggi laser non possono fuoriuscire durante il normale funzionamento della periferica.

**AVVERTENZA!** L'uso di impostazioni e procedure diverse da quelle indicate in questa Guida dell'utente possono provocare l'esposizione a radiazioni pericolose.

## **Norme DOC per il Canada**

Complies with Canadian EMC Class A requirements.

« Conforme à la classe A des normes canadiennes de compatibilité électromagnétiques. « CEM ». »

# **Dichiarazione VCCI (Giappone)**

この装置は、情報処理装置等電波障害自主規制協議会(VCCI)の基準 に基づくクラスA情報技術装置です。この装置を家庭環境で使用すると電波 妨害を引き起こすことがあります。この場合には使用者が適切な対策を講ず るよう要求されることがあります。

# **Dichiarazione relativa ai cavi di alimentazione (Giappone)**

製品には、同梱された電源コードをお使い下さい。 同梱された電源コードは、他の製品では使用出来ません。

# **Dichiarazione EMC (Corea)**

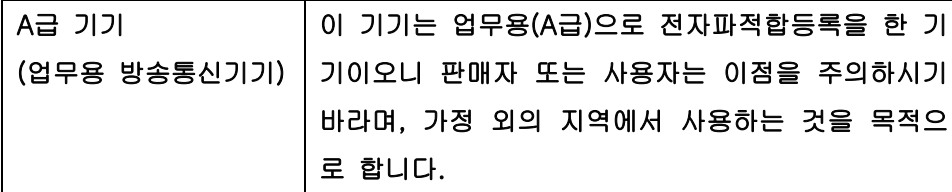

## **Dichiarazione EMI (Taiwan)**

警告使用者:

這是甲類的資訊產品,在居住的環境中使用時,可能會造成射頻 干擾,在這種情況下,使用者會被要求採取某些適當的對策。

## **Dichiarazioni generali per le telecomunicazioni**

Sulle unità HP Color LaserJet CM6049f e MFP l'accessorio fax analogico HP LaserJet 300 è già installato. Tale accessorio fornisce comunicazione alla rete PSTN (Public Switch Telephone Network) per l'utilizzo delle funzioni fax. Per le informazioni su normative e norme di conformità associate alle funzionalità fax di tale dispositivo, consultare *HP LaserJet Analog Fax Accessory 300 – Guida dell'utente*.

### **Dichiarazione sulla sicurezza dei prodotti laser per la Finlandia**

### **Luokan 1 laserlaite**

Klass 1 Laser Apparat

HP LaserJet CM6049f, laserkirjoitin on käyttäjän kannalta turvallinen luokan 1 laserlaite. Normaalissa käytössä kirjoittimen suojakotelointi estää lasersäteen pääsyn laitteen ulkopuolelle. Laitteen turvallisuusluokka on määritetty standardin EN 60825-1 (1994) mukaisesti.

### **VAROITUS !**

Laitteen käyttäminen muulla kuin käyttöohjeessa mainitulla tavalla saattaa altistaa käyttäjän turvallisuusluokan 1 ylittävälle näkymättömälle lasersäteilylle.

### **VARNING !**

Om apparaten används på annat sätt än i bruksanvisning specificerats, kan användaren utsättas för osynlig laserstrålning, som överskrider gränsen för laserklass 1.

### **HUOLTO**

HP LaserJet CM6049f - kirjoittimen sisällä ei ole käyttäjän huollettavissa olevia kohteita. Laitteen saa avata ja huoltaa ainoastaan sen huoltamiseen koulutettu henkilö. Tällaiseksi huoltotoimenpiteeksi ei katsota väriainekasetin vaihtamista, paperiradan puhdistusta tai muita käyttäjän käsikirjassa lueteltuja, käyttäjän tehtäväksi tarkoitettuja ylläpitotoimia, jotka voidaan suorittaa ilman erikoistyökaluja.

### **VARO !**

Mikäli kirjoittimen suojakotelo avataan, olet alttiina näkymättömällelasersäteilylle laitteen ollessa toiminnassa. Älä katso säteeseen.

### **VARNING !**

Om laserprinterns skyddshölje öppnas då apparaten är i funktion, utsättas användaren för osynlig laserstrålning. Betrakta ej strålen. Tiedot laitteessa käytettävän laserdiodin säteilyominaisuuksista: Aallonpituus 775-795 nm Teho 5 m W Luokan 3B laser.

# **Tabella sostanze (Cina)**

# 有毒有害物质表

根据中国电子信息产品污染控制管理办法的要求而出台

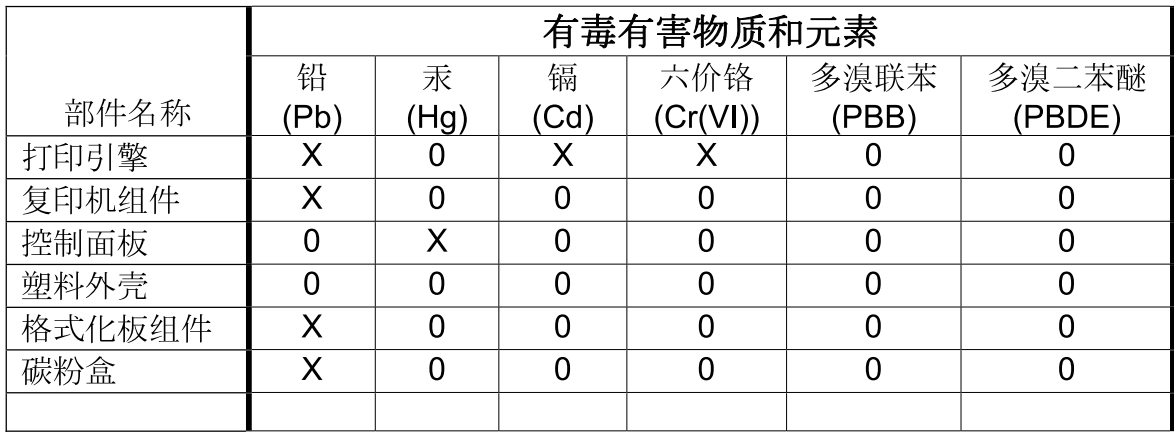

3046

0: 表示在此部件所用的所有同类材料中, 所含的此有毒或有害物质均低于 SJ/T11363-2006 的限制要求。

X: 表示在此部件所用的所有同类材料中, 至少一种所含的此有毒或有害物质高于 SJ/T11363-2006 的限制要求。

注:引用的"环保使用期限"是根据在正常温度和湿度条件下操作使用产品而确定的。
# **Indice analitico**

#### **Simboli/Numerici**

3 scomparti, mailbox capacità [4](#page-19-0)

#### **A**

Accessori cucitrice/raccoglitore a 3 scomparti [114](#page-129-0) numeri di catalogo [289](#page-304-0) unità di finitura per la creazione di opuscoli [114](#page-129-0) uscita opzionale [114](#page-129-0) accessori ordinazione [288](#page-303-0) Accessori di uscita opzionali [114](#page-129-0) Accessorio fax configurazione funzioni [182](#page-197-0) fax analogico [182](#page-197-0) fax digitale [184](#page-199-0) pianificazione stampa [26](#page-41-0) risoluzione dei problemi [279](#page-294-0) accessorio fax collegamento alla linea telefonica [182](#page-197-0) Accessorio per la creazione di opuscoli caratteristiche [114](#page-129-0) configurazione [118](#page-133-0) Accessorio per la stampa fronte/ retro posizione [6](#page-21-0) Accessorio per stampa fronte/retro specifiche fisiche [291](#page-306-0) Acustiche, specifiche [294](#page-309-0) Adattamento documenti Windows [142](#page-157-0) ADF capacità [4](#page-19-0) esecuzione di copie [159](#page-174-0) formati supportati [173](#page-188-0)

kit di manutenzione [220](#page-235-0) sistema di consegna [216](#page-231-0) aggiornamento del firmware [222](#page-237-0) aggiornamento remoto del firmware (RFU) [222](#page-237-0) Alimentatore buste specifiche fisiche [291](#page-306-0) Alimentatore documenti copia documenti fronte/ retro [162](#page-177-0) Alimentazione risoluzione dei problemi [228](#page-243-0) Alimentazione elettrica specifiche [293](#page-308-0) ambiente, specifiche [295](#page-310-0) Annullamento processi di copia [168](#page-183-0) stampa [140](#page-155-0) Annullamento di una richiesta di stampa [140](#page-155-0) Anticontraffazione, materiali di consumo [197](#page-212-0) Assegnazione degli indirizzi IP [87](#page-102-0) Assistenza in linea [144](#page-159-0) Attenzione, spia posizione [12](#page-27-0) Avvisi e-mail [74](#page-89-0) Avvisi, e-mail [74](#page-89-0)

#### **B**

Blocco menu del pannello di controllo [194](#page-209-0) Blocco risorse, Macintosh [74](#page-89-0) BOOTP [89](#page-104-0)

**Buste** caricamento nel vassoio 1 [101](#page-116-0) inceppamenti [267](#page-282-0)

#### **C**

Cabinet specifiche fisiche [291](#page-306-0) Cabinet/piedistallo specifiche fisiche [291](#page-306-0) calibra scanner [221](#page-236-0) Calibrazione dello scanner [53](#page-68-0) Calibrazione, scanner [53](#page-68-0) Cancellazione del disco rigido [193](#page-208-0) Cancellazione del disco, funzione [193](#page-208-0) Cancellazione protetta del disco [193](#page-208-0) Capacità ADF [4](#page-19-0) cucitrice/raccoglitore [4](#page-19-0) mailbox a 3 scomparti [4](#page-19-0) scomparti di uscita [4](#page-19-0) Caratteristiche [2](#page-17-0) Caricamento documenti, formati supportati [173](#page-188-0) formati supportati [173](#page-188-0) vassoi 2, 3, 4 [102](#page-117-0) vetro dello scanner [173](#page-188-0) caricamento vassoio 1 [101](#page-116-0) Caricamento dei supporti configurazione [101](#page-116-0) Caricamento file, Macintosh [74](#page-89-0) **Carta** caricamento [101](#page-116-0) copertine, uso di carta diversa [141](#page-156-0)

formati supportati [95](#page-110-0) formato personalizzato, impostazioni Macintosh [75](#page-90-0) formato personalizzato, selezione [141](#page-156-0) origine [113](#page-128-0) pagine per foglio [76](#page-91-0) per stampa a colori [153](#page-168-0) prima e ultima pagina, uso di carta diversa [141](#page-156-0) prima pagina [75](#page-90-0) selezione [113](#page-128-0) supporto della cucitrice [124](#page-139-0) tipo [98](#page-113-0), [113](#page-128-0) tipo e formato [113](#page-128-0) tipo, selezione [141](#page-156-0) Carta intestata caricamento [106](#page-121-0) Carta intestata, caricamento [144](#page-159-0) Carta per la stampa tipi [98](#page-113-0) Carta preforata caricamento [106](#page-121-0) Carta prestampata caricamento [106](#page-121-0) Cartella di rete, scansione a [178](#page-193-0) Cartelle invio a [178](#page-193-0) Cartelli per esterni stampa [136](#page-151-0) **Cartucce** menu di gestione [28](#page-43-0) non HP [197](#page-212-0) sostituzione [198](#page-213-0) Cartucce della cucitrice vuote, impostazioni di interruzione o proseguimento [126](#page-141-0) Cartucce di stampa conservazione [197](#page-212-0) menu di gestione [28](#page-43-0) numeri di catalogo [289](#page-304-0) riciclaggio [300](#page-315-0) sostituzione [199](#page-214-0) stato, Macintosh [78](#page-93-0) Cartucce, stampa numeri di catalogo [289](#page-304-0) Cartuccia di stampa gestione [197](#page-212-0)

Cavi USB, risoluzione dei problemi [278](#page-293-0) cavo USB numero di catalogo [290](#page-305-0) Ciclo di lavoro [3](#page-18-0) Ciclo di lavoro mensile [3](#page-18-0) Codice PIN, processi personali [129](#page-144-0) Collegamenti utility di rete [92](#page-107-0) Collegamento del prodotto [82](#page-97-0) Collegamento USB [82](#page-97-0) color stampa in quadricromia [153](#page-168-0) Colore Controllo margine [148](#page-163-0) corrispondenza [151](#page-166-0) corrispondenza dei colori Pantone® [152](#page-167-0) emulazione set inchiostri CMYK [153](#page-168-0) gestione [147](#page-162-0) Grigi neutri [149](#page-164-0) HP ImageREt 4800 [153](#page-168-0) limitazione dell'uso [149](#page-164-0) opzioni toni medi [149](#page-164-0) regolazione [148](#page-163-0) stampa campioni di colore [152](#page-167-0) stampa in scala di grigi [149](#page-164-0) stampato e Visualizzato [151](#page-166-0) uso [147](#page-162-0) uso avanzato [153](#page-168-0) colore sRGB [153](#page-168-0) Colori corrispondenza con i campioni di colori [151](#page-166-0) Componenti ordinazione [289](#page-304-0) Configurazione vassoi [111](#page-126-0) Configurazione I/O configurazione di rete [88](#page-103-0) Configurazione I/O impostazioni [29](#page-44-0) Configurazione USB [82](#page-97-0) Configurazioni, modelli [2](#page-17-0)

**Connettività** USB [82](#page-97-0) connettore LAN [5](#page-20-0) Conservazione cartucce di stampa [197](#page-212-0) Conservazione processi personali [129](#page-144-0) Consumo energetico, specifiche [293](#page-308-0) controllo dei processi di stampa [113](#page-128-0) Convalida degli indirizzi gateway [280](#page-295-0) coperchi, posizione [6](#page-21-0) coperchio del formatter, posizione [6](#page-21-0) Coperchio superiore posizione [6](#page-21-0) Copia annullamento [168](#page-183-0) dal vetro [158](#page-173-0) dall'alimentatore documenti [159](#page-174-0) documenti fronte/retro [162](#page-177-0) foto e libri [166](#page-181-0) funzioni [5](#page-20-0) impostazione opzioni [157](#page-172-0) impostazioni [160](#page-175-0) libri [166](#page-181-0) Modalità processo [167](#page-182-0) navigazione nel pannello di controllo [156](#page-171-0) più originali [167](#page-182-0) qualità, risoluzione dei problemi [270](#page-285-0) schermata di copia [156](#page-171-0) specifiche di velocità [3](#page-18-0) copia fascicolazione [165](#page-180-0) Copia fronte/retro [162](#page-177-0) Copia su due lati [162](#page-177-0) Copie, numero di Windows [144](#page-159-0) Creazione opuscoli posizione dei componenti [116](#page-131-0) uso [117](#page-132-0) **Cucitrice** eliminazione inceppamenti [258](#page-273-0) formati carta consentiti [124](#page-139-0)

uso [125](#page-140-0) vuota, impostazioni di interruzione o proseguimento [126](#page-141-0) Cucitrice/raccoglitore capacità [4](#page-19-0) Cucitrice/raccoglitore a 3 scomparti caratteristiche [114](#page-129-0) Cucitura dei processi [125](#page-140-0)

### **D**

Data, impostazione [25,](#page-40-0) [195](#page-210-0) Dati, spia posizione [12](#page-27-0) Densità impostazioni [74](#page-89-0) Denuncia di frodi, servizio telefonico [197](#page-212-0) DHCP [89](#page-104-0) **Diagnostica** reti [32](#page-47-0) Dichiarazione di conformità [299](#page-314-0) Dichiarazione EMC Corea [305](#page-320-0) Dichiarazione EMI per Taiwan [305](#page-320-0) Dichiarazione sulla sicurezza dei prodotti laser per la Finlandia [306](#page-321-0) Dichiarazione VCCI per il Giappone [305](#page-320-0) dichiarazioni normative Dichiarazione di conformità [299](#page-314-0) Dichiarazioni sulla sicurezza [305](#page-320-0), [306](#page-321-0) Dichiarazioni sulla sicurezza laser [305](#page-320-0), [306](#page-321-0) Difetti ricorrenti, risoluzione dei problemi [270](#page-285-0) Digitale, fax [184](#page-199-0) DIMM (dual inline memory modules) installazione [205](#page-220-0) numeri di catalogo [290](#page-305-0) Directory dei file, stampa [187](#page-202-0) Disco rigido cancellazione [193](#page-208-0) Disinstallazione, software Macintosh [72](#page-87-0)

display grafico del pannello di controllo [12](#page-27-0) Dpi, impostazioni [74](#page-89-0) Driver collegamenti (Windows) [141](#page-156-0) impostazioni [66,](#page-81-0) [67](#page-82-0), [72,](#page-87-0) [73](#page-88-0) impostazioni di Macintosh [75](#page-90-0) Macintosh, risoluzione dei problemi [283](#page-298-0) preimpostazioni (Macintosh) [75](#page-90-0) supportati [63](#page-78-0) universale [64](#page-79-0) Windows, apertura [141](#page-156-0) Driver di stampa Windows [141](#page-156-0) Driver di stampa universale [64](#page-79-0) Driver di stampa universale HP [64](#page-79-0) Driver emulazione PS [63](#page-78-0) Driver PCL universale [64](#page-79-0)

## **E**

E-mail caricamento dei documenti [173](#page-188-0) configurazione [170](#page-185-0) convalida degli indirizzi gateway [280](#page-295-0) elenco di destinatari [175](#page-190-0) impostazioni del pannello di controllo [172](#page-187-0) impostazioni processo [177](#page-192-0) impostazioni server Web incorporato [191](#page-206-0) informazioni [170,](#page-185-0) [173](#page-188-0) invio di documenti [173](#page-188-0) risoluzione dei problemi [280](#page-295-0) rubriche [175,](#page-190-0) [176](#page-191-0) scansione [170](#page-185-0) supporto LDAP [170](#page-185-0) supporto SMTP [170](#page-185-0) Elenco di destinatari [175](#page-190-0) Elenco fax bloccati, stampa [187](#page-202-0) Elenco selezioni rapide, stampa [187](#page-202-0) Entrambi i lati, copia [162](#page-177-0) Entrambi i lati, stampa impostazioni Macintosh [74](#page-89-0)

#### EWS

funzioni [188](#page-203-0) Explorer, versioni supportate server Web incorporato [188](#page-203-0) E-mail funzione di completamento automatico [174](#page-189-0)

### **F**

fascicolazione copie [165](#page-180-0) Fax analogico [182](#page-197-0) Fax digitale [184](#page-199-0) File EPS, risoluzione dei problemi [284](#page-299-0) File PPD (PostScript Printer Description) inclusi [73](#page-88-0) Filigrane Windows [142](#page-157-0) Firmware Macintosh, aggiornamento [74](#page-89-0) firmware, aggiornamento [222](#page-237-0) Flusso di lavoro, invio [179](#page-194-0) Font caricamento Macintosh [74](#page-89-0) elenco, stampa [17](#page-32-0), [187](#page-202-0) inclusi [3](#page-18-0) font file EPS, risoluzione dei problemi [284](#page-299-0) font TrueType inclusi [3](#page-18-0) Foto caricamento [173](#page-188-0) copia [166](#page-181-0) miglioramento qualità di stampa [141](#page-156-0) rimozione occhi rossi [141](#page-156-0) stampa [134](#page-149-0) Fronte/retro copia di documenti [162](#page-177-0) FTP, invio [179](#page-194-0) Funzioni [3](#page-18-0) funzioni di collegamento [5](#page-20-0) funzioni di sicurezza [5](#page-20-0) Funzioni di stampa opzioni qualità della carta [141](#page-156-0) Fusore pulizia [273](#page-288-0)

### **G**

**Gateway** configurazione [170,](#page-185-0) [171](#page-186-0) convalida degli indirizzi [280](#page-295-0) test [171](#page-186-0) Gestione EWS [188](#page-203-0) materiali di consumo [197](#page-212-0) pagine di informazioni [186](#page-201-0) Guida in linea, pannello di controllo [14](#page-29-0) Guida, pannello di controllo [14](#page-29-0)

#### **H**

HP Web Jetadmin aggiornamenti firmware [224](#page-239-0)

#### **I**

Impostazione DLC/LLC [32](#page-47-0) Impostazione IPX/SPX [31](#page-46-0) Impostazioni driver [67](#page-82-0), [73](#page-88-0) preimpostazioni del driver (Macintosh) [75](#page-90-0) priorità [66,](#page-81-0) [72](#page-87-0) riprisitino predefinite [229](#page-244-0) Impostazioni AppleTalk [31](#page-46-0) Impostazioni Bonjour [74](#page-89-0) Impostazioni del driver Macintosh filigrane [76](#page-91-0) formato carta personalizzato [75](#page-90-0) Memorizzazione processo [78](#page-93-0) scheda Servizi [78](#page-93-0) Impostazioni di inattività intervallo [122](#page-137-0) ora di attivazione [122](#page-137-0) specifiche elettriche [293](#page-308-0) Impostazioni di risparmio energetico pausa e attivazione [122](#page-137-0) Impostazioni di timeout [29](#page-44-0) Impostazioni di velocità del collegamento [36](#page-51-0) Impostazioni formato carta personalizzato Macintosh [75](#page-90-0) Impostazioni predefinite menu Ripristina [59](#page-74-0) Impostazioni rapide [141](#page-156-0)

Impostazioni TCP/IP [29](#page-44-0) Inceppamenti buste [267](#page-282-0) recupero [262](#page-277-0) rimozione [234](#page-249-0) inceppamenti cause comuni [233](#page-248-0) Inceppamenti carta [233](#page-248-0) Inceppamenti della carta ADF [257](#page-272-0) Indicazioni carta speciale [100](#page-115-0) supporti di stampa speciali [100](#page-115-0) Indirizzo IP BOOTP [89](#page-104-0) inserimento [90](#page-105-0) Macintosh, risoluzione dei problemi [283](#page-298-0) modifica [90](#page-105-0) panoramica [88](#page-103-0) Indirizzo, stampante Macintosh, risoluzione dei problemi [283](#page-298-0) Informazioni sul prodotto [1](#page-16-0) installazione schede EIO [209](#page-224-0) Internet Explorer, versioni supportate server Web incorporato [188](#page-203-0) Internet fax [184](#page-199-0) Interruzione di una richiesta di stampa [140](#page-155-0) Invio a flusso di lavoro [179](#page-194-0) Invio a una cartella [178](#page-193-0) Invio di e-mail caricamento dei documenti [173](#page-188-0) Invio digitale caricamento dei documenti [173](#page-188-0) cartelle [178](#page-193-0) configurazione e-mail [170](#page-185-0) convalida degli indirizzi gateway [280](#page-295-0) elenco di destinatari [175](#page-190-0) flusso di lavoro [179](#page-194-0) impostazioni del pannello di controllo [172](#page-187-0) impostazioni processo [177](#page-192-0)

impostazioni server Web incorporato [191](#page-206-0) informazioni [170,](#page-185-0) [173](#page-188-0) invio di documenti [173](#page-188-0) menu Imposta [40](#page-55-0) rubriche [175,](#page-190-0) [176](#page-191-0) supporto LDAP [170](#page-185-0) supporto SMTP [170](#page-185-0) Invio digitale, scheda del server Web incorporato [191](#page-206-0) Invio per e-mail convalida degli indirizzi gateway [280](#page-295-0) elenco di destinatari [175](#page-190-0) impostazioni [172](#page-187-0) impostazioni processo [177](#page-192-0) impostazioni server Web incorporato [191](#page-206-0) informazioni [170,](#page-185-0) [173](#page-188-0) invio di documenti [173](#page-188-0) rubriche [175,](#page-190-0) [176](#page-191-0) supporto LDAP [170](#page-185-0) supporto SMTP [170](#page-185-0) IP (Internet Protocol) [88](#page-103-0)

### **J**

Jetadmin aggiornamenti firmware [224](#page-239-0) Jetadmin, HP Web [68,](#page-83-0) [192](#page-207-0) Jetdirect, server di stampa aggiornamento firmware [225](#page-240-0) installazione [209](#page-224-0) modelli dotati [2](#page-17-0) spie [269](#page-284-0)

### **K**

Kit del fusore dell'immagine, 110 volt numero di catalogo [290](#page-305-0) Kit del fusore dell'immagine, 220 volt numero di catalogo [290](#page-305-0) Kit dell'alimentatore di documenti, sostituzione [220](#page-235-0) kit di manutenzione [290](#page-305-0)

### **L**

LAN fax [184](#page-199-0) LED a impulsi [269](#page-284-0) leva di accesso agli inceppamenti, posizione [6](#page-21-0)

#### Libri

copia [166](#page-181-0) linea telefonica, collegamento dell'accessorio fax [182](#page-197-0) linguaggi della stampante [3](#page-18-0) linguaggi, stampante [3](#page-18-0)

#### **M**

Macintosh componenti software [92](#page-107-0) driver, risoluzione dei problemi [283](#page-298-0) impostazioni AppleTalk [31](#page-46-0) impostazioni del driver [73,](#page-88-0) [75](#page-90-0) opzioni di graffettatura [78](#page-93-0) problemi, risoluzione [283](#page-298-0) ridimensionamento dei documenti [75](#page-90-0) rimozione del software [72](#page-87-0) scheda USB, risoluzione dei problemi [284](#page-299-0) sistemi operativi supportati [72](#page-87-0) software [73](#page-88-0) Utility stampante HP [73](#page-88-0) Mailbox a 3 scomparti capacità [4](#page-19-0) selezione [114](#page-129-0) specifiche fisiche [291](#page-306-0) Mailbox, 3 scomparti specifiche fisiche [291](#page-306-0) Mappa dei menu menu Informazioni [16](#page-31-0) stampa [186](#page-201-0) Mappe resistenti agli agenti atmosferici stampa [136](#page-151-0) Maschera di sottorete [89](#page-104-0) maschera di sottorete [90](#page-105-0) Material Safety Data Sheet (MSDS, Scheda tecnica di sicurezza) [303](#page-318-0) Materiali di consumo contraffazione [197](#page-212-0) intervalli di sostituzione [199](#page-214-0) materiali di consumo [197](#page-212-0) menu di gestione [28](#page-43-0) menu di ripristino [59](#page-74-0) non P [197](#page-212-0) numeri di catalogo [289](#page-304-0) pagina di stato, stampa [186](#page-201-0)

posizione [198](#page-213-0) riciclaggio [300](#page-315-0) sostituzione [198](#page-213-0) stato, visualizzazione con il server Web incorporato [189](#page-204-0) stato, visualizzazione con l'Utility stampante HP [74](#page-89-0) materiali di consumo ordinazione [288](#page-303-0) Materiali di consumo contraffatti [197](#page-212-0) Memoria attivazione [208](#page-223-0) funzioni [3](#page-18-0) inclusa [2,](#page-17-0) [73](#page-88-0) memoria numeri di catalogo [290](#page-305-0) Memorizza processi Windows [143](#page-158-0) Memorizzazione processi personali [129](#page-144-0) Memorizzazione dei processi accesso [127](#page-142-0) funzioni [127](#page-142-0) impostazioni [27](#page-42-0) Memorizzazione del processo prova e trattieni [127](#page-142-0) QuickCopy [130](#page-145-0) Memorizzazione processi impostazioni Macintosh [78](#page-93-0) personali [129](#page-144-0) Memorizzazione, processi accesso [127](#page-142-0) funzioni [127](#page-142-0) impostazioni [27](#page-42-0) Memorizzazione, processo impostazioni Macintosh [74](#page-89-0) QuickCopy [130](#page-145-0) Menu Amministrazione, pannello di controllo [15](#page-30-0) Menu Configurazione fax [37](#page-52-0) Menu Funzionamento periferica [41](#page-56-0) Menu Gestione [27](#page-42-0) Menu Impostazione e-mail [40](#page-55-0) Menu Impostazione iniziale [29](#page-44-0) Menu Informazioni [16](#page-31-0) Menu Invia impostazione [40](#page-55-0) Menu Ora/programmazione, pannello di controllo [25](#page-40-0)

Menu Ripristina, pannello di controllo [59](#page-74-0) Menu Servizio, pannello di controllo [60](#page-75-0) Menu, pannello di controllo Amministrazione [15](#page-30-0) blocco [194](#page-209-0) Configurazione fax [37](#page-52-0) Gestione [27](#page-42-0) Impostazione e-mail [40](#page-55-0) Impostazione iniziale [29](#page-44-0) Informazioni [16](#page-31-0) Invia impostazione [40](#page-55-0) Ora/programmazione [25](#page-40-0) Ripristina [59](#page-74-0) Servizio [60](#page-75-0) Messaggi avvisi e-mail [74](#page-89-0) tipi [231](#page-246-0) Messaggi di errore avvisi e-mail [74](#page-89-0) pannello di controllo [232](#page-247-0) tipi [231](#page-246-0) Modalità carta intestata alternativa [144](#page-159-0) Modalità Pausa impostazioni [25,](#page-40-0) [27](#page-42-0) Modalità processo, copia [167](#page-182-0) Modelli [2](#page-17-0)

#### **N**

Netscape Navigator, versioni supportate server Web incorporato [188](#page-203-0) Non HP, materiali di consumo [197](#page-212-0) normative supporto del prodotto mirato alla difesa dell'ambiente [300](#page-315-0) Norme DOC per il Canada [305](#page-320-0) Numeri di catalogo accessori [289](#page-304-0) cartucce di stampa [289](#page-304-0) tamburi fotosensibili [289](#page-304-0) numeri di catalogo memoria [290](#page-305-0) Numero di serie posizione [8](#page-23-0)

#### **O**

Occhi rossi, rimozione [141](#page-156-0) Operazioni di stampa [139](#page-154-0) Opzioni cucitrice cucitrice/raccoglitore [115](#page-130-0) Opzioni del colore [144](#page-159-0) Opzioni di cucitura Windows [143](#page-158-0) Opzioni di graffettatura Macintosh [78](#page-93-0) Opzioni di stampa avanzate Windows [144](#page-159-0) Opzioni processo predefinite, menu [18](#page-33-0) Ora di attivazione, impostazione [26](#page-41-0), [122](#page-137-0) Ora, impostazione [25](#page-40-0), [195](#page-210-0) **Ordinazione** numeri di catalogo [289](#page-304-0) ordinazione materiali di consumo e accessori [288](#page-303-0) Ordine delle pagine, modifica [144](#page-159-0) **Orientamento** impostazione, Windows [142](#page-157-0) Orientamento orizzontale impostazione, Windows [142](#page-157-0) Orientamento verticale impostazione, Windows [142](#page-157-0) Orologio impostazione [195](#page-210-0) orologio [195](#page-210-0) orologio interno [195](#page-210-0)

#### **P**

pagina consumi, stampa [186](#page-201-0) Pagina di configurazione Macintosh [74](#page-89-0) menu Informazioni [16](#page-31-0) stampa [186](#page-201-0) Pagina di configurazione del protocollo, stampa [36](#page-51-0) Pagina di pulizia, stampa [273](#page-288-0) Pagina di separazione Windows [143](#page-158-0) **Pagine** non stampate [278](#page-293-0) stampa lenta [278](#page-293-0) vuote [278](#page-293-0)

Pagine al minuto [3](#page-18-0) Pagine di copertina [75,](#page-90-0) [141](#page-156-0) Pagine di informazioni [186](#page-201-0) Pagine per foglio Windows [142](#page-157-0) Pannello di controllo blocco dei menu [194](#page-209-0) guida [14](#page-29-0) impostazioni [66,](#page-81-0) [72](#page-87-0) layout [12](#page-27-0) menu Amministrazione [15](#page-30-0) menu Configurazione fax [37](#page-52-0) menu Gestione [27](#page-42-0) menu Impostazione e-mail [40](#page-55-0) menu Impostazione iniziale [29](#page-44-0) menu Informazioni [16](#page-31-0) menu Invia impostazione [40](#page-55-0) menu Ora/ programmazione [25](#page-40-0) menu Ripristina [59](#page-74-0) menu Servizio [60](#page-75-0) messaggi, tipi [231](#page-246-0) posizione [6](#page-21-0) pulizia dello schermo a sfioramento [216](#page-231-0) pulsanti [12](#page-27-0) pulsanti dello schermo a sfioramento [14](#page-29-0) schermata di copia [156](#page-171-0) schermata e-mail [172](#page-187-0) schermata principale [13](#page-28-0) spie [12](#page-27-0) Pausa, intervallo [122](#page-137-0) Percorso stampa automatica di documenti fronte/retro copia di documenti [162](#page-177-0) Più pagine per foglio Windows [142](#page-157-0) Porta parallela posizione [8](#page-23-0) Porta USB risoluzione dei problemi Macintosh [284](#page-299-0) Porte incluse [5](#page-20-0) posizione [8](#page-23-0) risoluzione dei problemi Macintosh [284](#page-299-0)

Porte di interfaccia incluse [5](#page-20-0) posizione [8](#page-23-0) PPD inclusi [73](#page-88-0) Preimpostazioni (Macintosh) [75](#page-90-0) Prima pagina uso di carta diversa [75](#page-90-0) Priorità, impostazioni [66,](#page-81-0) [72](#page-87-0) Processi impostazioni Macintosh [74](#page-89-0) Processi personali [129](#page-144-0) Processi privati annullamento [140](#page-155-0) Windows [143](#page-158-0) Processi trattenuti [127](#page-142-0) Processo, memorizzazione prova e trattieni [127](#page-142-0) programma ecologico [300](#page-315-0) Programmi di installazione, Windows [92](#page-107-0) Pronto, spia posizione [12](#page-27-0) Protezione cancellazione protetta del disco [193](#page-208-0) EWS [193](#page-208-0) Protocolli, rete [87](#page-102-0) Prova e trattieni Windows [143](#page-158-0) Prova e trattieni i processi [127](#page-142-0) Pulizia fusore [273](#page-288-0) informazioni [216,](#page-231-0) [218](#page-233-0) parte esterna del prodotto [216](#page-231-0) rulli dell'ADF [218](#page-233-0) schermo a sfioramento [216](#page-231-0) sistema di consegna dell'ADF [216](#page-231-0) vetro [216](#page-231-0) Pulsante Avvia [12](#page-27-0) Pulsante Avvia, schermo a sfioramento del pannello di controllo [14](#page-29-0) Pulsante della guida, schermo a sfioramento del pannello di controllo [14](#page-29-0) Pulsante di accensione/ spegnimento, posizione [6](#page-21-0)

Pulsante di avvertenza, schermo a sfioramento del pannello di controllo [14](#page-29-0) Pulsante di errore, schermo a sfioramento del pannello di controllo [14](#page-29-0) Pulsante Inizio, schermo a sfioramento del pannello di controllo [14](#page-29-0) Pulsante Interrompi [12](#page-27-0) Pulsante Menu [12](#page-27-0) Pulsante Sleep [12](#page-27-0) Pulsante Stato [12](#page-27-0) Pulsante Stop, schermo a sfioramento del pannello di controllo [14](#page-29-0) Pulsanti, pannello di controllo posizione [12](#page-27-0) schermo a sfioramento [14](#page-29-0) Punti metallici caricamento [211](#page-226-0), [213](#page-228-0)

### **Q**

**Qualità** risoluzione dei problemi [270](#page-285-0) Qualità di stampa menu [49](#page-64-0) risoluzione dei problemi [270](#page-285-0)

#### **R**

Raccoglitore/cucitrice configurazione [118](#page-133-0) selezione [114](#page-129-0) specifiche fisiche [291](#page-306-0) Rapporti fax, stampa [17](#page-32-0), [187](#page-202-0) Rapporto chiamate, fax [187](#page-202-0) Rapporto codici di fatturazione, fax [187](#page-202-0) Registro attività fax eliminazione [59](#page-74-0) Registro attività, fax [187](#page-202-0) Requisiti del browser server Web incorporato [188](#page-203-0) Requisiti del browser Web server Web incorporato [188](#page-203-0) Requisiti del sistema server Web incorporato [188](#page-203-0) requisiti di spazio [291](#page-306-0) requisiti di temperatura [295](#page-310-0) requisiti di umidità [295](#page-310-0)

Reset, pulsante [12](#page-27-0) Resolution Enhancement technology (REt) [74](#page-89-0) REt (Resolution Enhancement technology) [74](#page-89-0) Rete collegamento [83](#page-98-0) Reti configurazione [88](#page-103-0) configurazione degli indirizzi del gateway [171](#page-186-0) convalida degli indirizzi gateway [280](#page-295-0) DHCP [89](#page-104-0) diagnostica [32](#page-47-0) funzioni di connettività [5](#page-20-0) gateway [89](#page-104-0) HP Web Jetadmin [192](#page-207-0) impostazioni AppleTalk [31](#page-46-0) impostazioni di velocità del collegamento [36](#page-51-0) impostazioni DLC/LLC [32](#page-47-0) impostazioni IPX/SPX [31](#page-46-0) impostazioni Macintosh [74](#page-89-0) impostazioni TCP/IP [29](#page-44-0) indirizzo IP [87](#page-102-0), [88,](#page-103-0) [90](#page-105-0) installazione di schede EIO [209](#page-224-0) IP (Internet Protocol) [88](#page-103-0) pagina di configurazione del protocollo, stampa [36](#page-51-0) parametri TCP/IP [90](#page-105-0) protocolli supportati [87](#page-102-0) rilevamento dei dispositivi [87](#page-102-0) server di stampa inclusi [2](#page-17-0) server SMTP [170](#page-185-0) sicurezza [32](#page-47-0) sottoreti [89](#page-104-0) TCP (Transmission Control Protocol) [88](#page-103-0) TCP/IP [88](#page-103-0) test delle impostazioni SMTP [171](#page-186-0) reti gateway predefinito [91](#page-106-0) maschera di sottorete [90](#page-105-0) **Riciclaggio** informazioni sul programma di riciclaggio e restituzione dei

materiali di consumo HP [301](#page-316-0) Ricorrenti, difetti [270](#page-285-0) Ridimensionamento dei documenti Macintosh [75](#page-90-0) Ridimensionamento documenti Windows [142](#page-157-0) Ridimensionamento, documenti Macintosh [75](#page-90-0) Righello dei difetti ricorrenti [270](#page-285-0) Rilevamento automatico del tipo di supporto [112](#page-127-0) Rilevamento dei dispositivi [87](#page-102-0) Rimozione, software Macintosh [72](#page-87-0) Ripristino delle impostazioni di fabbrica [229](#page-244-0) Risoluzione condizioni di funzionamento [295](#page-310-0) impostazioni [74](#page-89-0) risoluzione dei problemi, qualità [270](#page-285-0) specifiche [3](#page-18-0) Risoluzione dei problemi avvisi e-mail [74](#page-89-0) Difetti ricorrenti [270](#page-285-0) e-mail [280](#page-295-0) elenco di controllo [228](#page-243-0) file EPS [284](#page-299-0) gestione della carta [264](#page-279-0) inceppamenti [233](#page-248-0) indirizzi gateway [280](#page-295-0) menu [53](#page-68-0) messaggi del pannello di controllo [232](#page-247-0) messaggi, tipi [231](#page-246-0) pagine non stampate [278](#page-293-0) pagine vuote [278](#page-293-0) problemi con Macintosh [283](#page-298-0) problemi di gestione della carta [264](#page-279-0) pulsante di errore, schermo a sfioramento del pannello di controllo [14](#page-29-0) qualità [270](#page-285-0) reti [32](#page-47-0) stampa fronte/retro [268](#page-283-0) stampa lenta delle pagine [278](#page-293-0) USB, cavi [278](#page-293-0)

risoluzione dei problemi lucidi [266](#page-281-0) Risoluzione dei problemi, pagine vuote [278](#page-293-0) Risoluzione, regolazione [141](#page-156-0) Rubriche, e-mail aggiunta di indirizzi [176](#page-191-0) cancellazione [59](#page-74-0) cancellazione di indirizzi [176](#page-191-0) elenchi di indirizzi, creazione [175](#page-190-0) elenco di destinatari [175](#page-190-0) importazione [191](#page-206-0) supporto LDAP [170](#page-185-0) Rubriche, e-mail funzione di completamento automatico [174](#page-189-0) Rulli pulizia dell'ADF [218](#page-233-0) Rumore, specifiche [294](#page-309-0)

#### **S**

scanner, calibrazione [221](#page-236-0) **Scansione** specifiche di velocità [3](#page-18-0) Scansione a cartella [178](#page-193-0) Scansione su e-mail caricamento dei documenti [173](#page-188-0) configurazione [170](#page-185-0) convalida degli indirizzi [280](#page-295-0) elenco di destinatari [175](#page-190-0) impostazioni [170](#page-185-0) impostazioni del pannello di controllo [172](#page-187-0) impostazioni processo [177](#page-192-0) impostazioni server Web incorporato [191](#page-206-0) informazioni [170,](#page-185-0) [173](#page-188-0) invio di documenti [173](#page-188-0) rubriche [175,](#page-190-0) [176](#page-191-0) supporto LDAP [170](#page-185-0) supporto SMTP [170](#page-185-0) Scansione su flusso di lavoro [179](#page-194-0) Scheda Colore, impostazioni [78](#page-93-0) Scheda del print server installazione [209](#page-224-0) Scheda Enhanced I/O numero di catalogo [290](#page-305-0)

Scheda Impostazioni, server Web incorporato [190](#page-205-0) Scheda Informazioni, server Web incorporato [189](#page-204-0) Scheda Rete, server Web incorporato [191](#page-206-0) Scheda Servizi Macintosh [78](#page-93-0) Schede EIO numero di catalogo [290](#page-305-0) schede EIO installazione [209](#page-224-0) schede Ethernet [5](#page-20-0) Schermata principale, pannello di controllo [13](#page-28-0) Schermo a sfioramento, pulizia [216](#page-231-0) **Scomparti** capacità [4](#page-19-0) posizione [6](#page-21-0) selezione [114](#page-129-0) Scomparti di output posizione [6](#page-21-0) Scomparti di uscita accessori [114](#page-129-0) selezione [114](#page-129-0) standard [114](#page-129-0) Scomparto di output standard posizione [6](#page-21-0) Scomparto di uscita dell'ADF capacità [4](#page-19-0) selezione [114](#page-129-0) Scomparto di uscita standard capacità [4](#page-19-0) selezione [114](#page-129-0) Selezione scomparti di uscita, Windows [143](#page-158-0) Server di stampa HP Jetdirect aggiornamento firmware [225](#page-240-0) impostazioni [29](#page-44-0) installazione [209](#page-224-0) modelli dotati [2](#page-17-0) spie [269](#page-284-0) Server di stampa Jetdirect impostazioni [29](#page-44-0) Server LDAP collegamento [170](#page-185-0)

convalida degli indirizzi gateway [280](#page-295-0) impostazioni server Web incorporato [191](#page-206-0) Server SMTP collegamento [170](#page-185-0) configurazione dell'indirizzo del gateway [171](#page-186-0) convalida degli indirizzi gateway [280](#page-295-0) test [171](#page-186-0) Server Web incorporato assegnazione di una password [193](#page-208-0) funzioni [188](#page-203-0) scheda Invio digitale [191](#page-206-0) Servizio telefonico HP per la denuncia di frodi [197](#page-212-0) **Sicurezza** blocco dei menu del pannello di controllo [194](#page-209-0) impostazioni [32](#page-47-0) Sistemi operativi supportati [62](#page-77-0), [72](#page-87-0) Siti Web denuncia di frodi [197](#page-212-0) driver di stampa universale [64](#page-79-0) HP Web Jetadmin, download [192](#page-207-0) scheda di sicurezza dei materiali (MSDS, Material Safety Data Sheet) [303](#page-318-0) **Software** disinstallazione su Macintosh [72](#page-87-0) HP Web Jetadmin [68](#page-83-0) impostazioni [66,](#page-81-0) [72](#page-87-0) Macintosh [73,](#page-88-0) [92](#page-107-0) server Web incorporato [68](#page-83-0) sistemi operativi supportati [62](#page-77-0), [72](#page-87-0) Utility stampante HP [73](#page-88-0) Windows [62,](#page-77-0) [92](#page-107-0) Software HP-UX [69](#page-84-0) Software Linux [69](#page-84-0) Software Solaris [69](#page-84-0) Software UNIX [69](#page-84-0) Sospensione di una richiesta di stampa [140](#page-155-0)

Sostituzione materiali di consumo [198](#page-213-0) memoria [205](#page-220-0) tamburi fotosensibili [202](#page-217-0) Sottoreti [89](#page-104-0) Specifiche acustiche [294](#page-309-0) elettriche [293](#page-308-0) fisiche [291](#page-306-0) funzioni [3](#page-18-0) specifiche delle condizioni di funzionamento [295](#page-310-0) Specifiche di velocità [3](#page-18-0) Specifiche elettriche [293](#page-308-0) Specifiche fisiche [291](#page-306-0) Spie formatter [269](#page-284-0) pannello di controllo [12](#page-27-0) spie del formatter [269](#page-284-0) Stampa cartelli per esterni [136](#page-151-0) mappe resistenti agli agenti atmosferici [136](#page-151-0) risoluzione dei problemi [278](#page-293-0) scomparto di uscita, selezione [114](#page-129-0) specifiche di velocità [3](#page-18-0) Stampa dal vassoio 2, 3 o 4 [102](#page-117-0) Stampa fronte/retro impostazioni Macintosh [74](#page-89-0) Windows [142](#page-157-0) stampa in scala di grigi [149](#page-164-0) Stampa N-up Windows [142](#page-157-0) Stampa su entrambi i lati impostazioni Macintosh [74](#page-89-0) Windows [142](#page-157-0) Stampa, cartucce conservazione [197](#page-212-0) non HP [197](#page-212-0) riciclaggio [300](#page-315-0) stato, Macintosh [78](#page-93-0) **Stato** messaggi, tipi [231](#page-246-0) scheda Servizi, Macintosh [78](#page-93-0) schermata principale, pannello di controllo [13](#page-28-0) server Web incorporato [189](#page-204-0) Utility stampante HP, Macintosh [74](#page-89-0)

Stato materiali di consumo, scheda Servizi Macintosh [78](#page-93-0) Windows [144](#page-159-0) Stato periferica scheda Servizi, Macintosh [78](#page-93-0) Supporti caricamento dei vassoi 2, 3 e 4 [104](#page-119-0) caricamento del vassoio 2 [105](#page-120-0) caricamento del vassoio 2, 3 o 4 [102](#page-117-0) formati personalizzati, impostazioni Macintosh [75](#page-90-0) formati supportati [95](#page-110-0) pagine per foglio [76](#page-91-0) prima pagina [75](#page-90-0) supporto della cucitrice [124](#page-139-0) Supporti di stampa caricamento nel vassoio 1 [101](#page-116-0) formati supportati [95](#page-110-0) Supporti riconosciuti [95](#page-110-0)

#### **T**

Tamburi fotosensibili numeri di catalogo [289](#page-304-0) sostituzione [202](#page-217-0) Tasti, pannello di controllo posizione [12](#page-27-0) schermo a sfioramento [14](#page-29-0) TCP (Transmission Control Protocol) [88](#page-103-0) TCP/IP configurazione [88](#page-103-0) TCP/IPv4 [90](#page-105-0) TCP/IPv6 [91](#page-106-0) Tensione, specifiche [293](#page-308-0) Test reti [32](#page-47-0) Testo a colori stampa come nero [144](#page-159-0) Tipi di carattere inclusi [3](#page-18-0) Toner impostazione della densità [74](#page-89-0) Trattenimento del processo prova e trattieni [127](#page-142-0)

Trattenimento, processo QuickCopy [130](#page-145-0)

### **U**

Unione Europea, smaltimento dei rifiuti [303](#page-318-0) Unità fronte/retro impostazioni Macintosh [74](#page-89-0) USB, porta risoluzione dei problemi [278](#page-293-0) Uscita, scomparti capacità [4](#page-19-0) Utility stampante HP [73,](#page-88-0) [74](#page-89-0) Utility stampante HP, Macintosh [73](#page-88-0) Utility supportate per Macintosh [74](#page-89-0)

### **V**

Vassoi caricamento [101](#page-116-0) configurazione [111](#page-126-0) impostazioni Macintosh [74](#page-89-0) inclusi [2](#page-17-0) rilevamento automatico del tipo di supporto [112](#page-127-0) selezione della carta [113](#page-128-0) specifiche fisiche [291](#page-306-0) stampa fronte/retro [77](#page-92-0) Vassoi da 500 fogli modelli dotati [2](#page-17-0) specifiche fisiche [291](#page-306-0) Vassoio 1 posizione [6](#page-21-0) Vassoio 2, 3, 4, 5 caricamento [102](#page-117-0) Velocità del processore [3](#page-18-0) Vetro formati supportati [173](#page-188-0) pulizia [216](#page-231-0) Vetro dello scanner pulizia [216](#page-231-0)

### **W**

Web Jetadmin aggiornamenti firmware [224](#page-239-0) Windows componenti software [92](#page-107-0) driver di stampa universale [64](#page-79-0) driver supportati [63](#page-78-0)

impostazioni del driver [67](#page-82-0) sistemi operativi supportati [62](#page-77-0) Windows 2000, fax [184](#page-199-0)

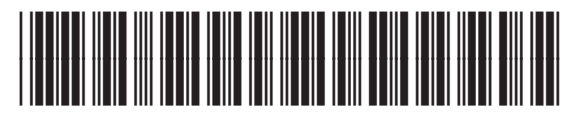

CE799-90915